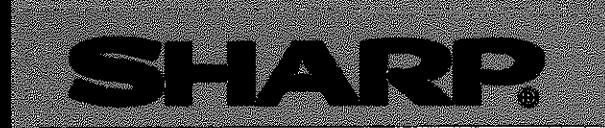

# DOS/Vパソコン用ラダーソフト

# 形名 **JW-52SP**

保証書付(巻末)

# 取扱説明書

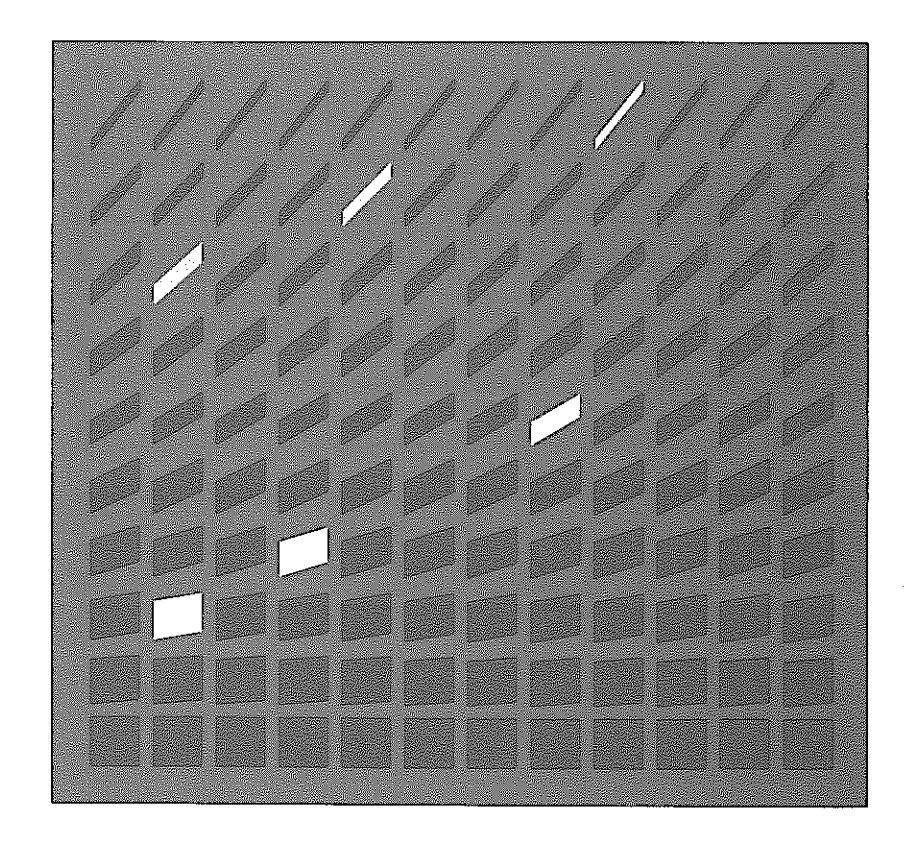

このたびは、DOS/Vパソコン用ラダーソフトIW-52SPをお買いあげいただき、まことにあり がとうございます。

ご使用前に、本書をよくお読みいただき、本ソフトの機能・操作方法等を十分理解したうえ、正しくご 使用ください。なお、本書は必ず保存してください。万一、ご使用中にわからないことが生じたとき、 きっとお役に立ちます。

 $\bar{z}$ 

また、JW-52SPの構造化プログラムについての説明は、「構造化プログラミングマニュアル」を 参照願います。

ご注意 ★本書はJW-52SPのVer5.6Aについて記載しています。 ★ 本書内での画面表示は、説明上必要なメッセージのみです。従って実際の画面表示 とは異なります。 ★本書では、プログラマブルコントローラをPCと略しています。 ★ JW20/20HとJW30Hは、コントロールユニットの機種を区別するため、 JW-52SP上では以下のように表示しています。 PC<sub>Z</sub> コントロールユニット機種名 JW-52SPでの機種名 **JW-21CU**  $JW21$ JW20/20H **JW-22CU** JW22 JW-31CUH **JW31H/H1 JW-31CUH1** JW-32CUH **JW32H/H1 JW-32CUH1 JW30H** JW-33CUH JW33H/H1 JW-33CUH1 **JW-33CUH2** JW33H2/H3 JW-33CUH3  $Z-311J$ J-board **JW22**  $Z-312J$ 

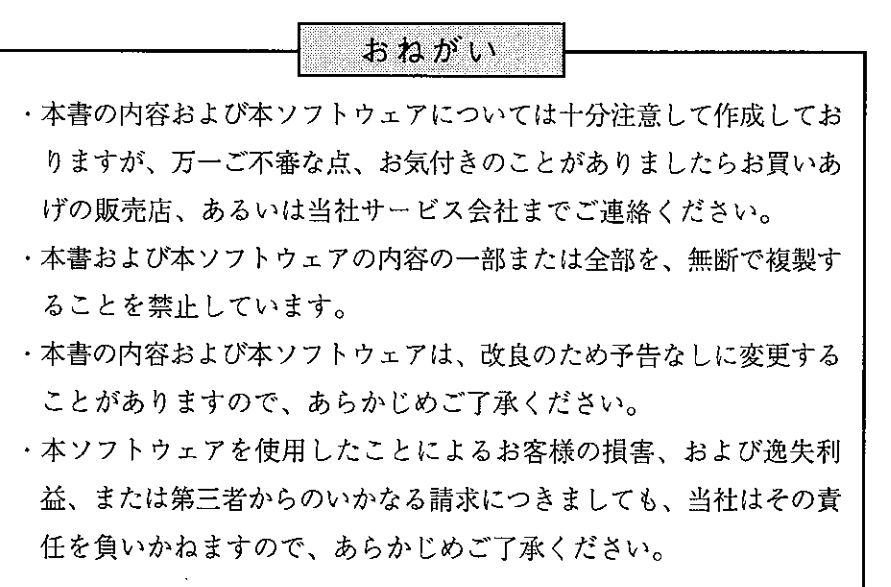

## お客様へのお願い

弊社は別添の登録カードをご返却いただくことにより本契約書に同意いただいた方にのみ、本ソフトウェアを提供 致します。

## ソフトウェア使用許諾契約書

お客様(以下、甲と言う)に対し、シャープマニファクチャリングシステム株式会社(以下、乙と言う)は本契約にもと づき提供するソフトウェア(以下、本ソフトウェアと言う)使用に関する譲渡不能かつ非独占的な権利を下記条項により 承諾するものとし、お客様は下記条項にご同意いただくものとします。

#### 1. 使用許諾範囲

甲は、本契約にもとづき使用許諾されたソフトウェア を対応機種(裏面参照)のコンピュータシステム(以下、 本システムと言う)のみで使用することができます。

甲は、乙の書面による同意を得なければ、本契約によ る使用権の譲渡および第三者への許諾はできません。 また本契約で定められている場合を除き、本ソフトウェ アの全部または一部を印刷または複製することはできま せん。

- 2. 本ソフトウェアの複製
- 1) 甲は、乙から本システムに読み込み可能な形式で提 供された本ソフトウェアの全部または一部を、下記 の場合、本システムに読み込み可能な形で1部まで 複製することができます。
- (1) 本ソフトウェアを予備のため保存する目的の場合。
- (2) 本システムで甲が使用するため本ソフトウェアを改 良する場合。
- 2) 甲は、前号にもとづく複製物について保有数並びに 管理場所を記録するものとし、乙より問い合わせが あればこれに応ずるものとします。
- 3) 甲が乙から提供された本ソフトウェアそのものはも とより、甲が複製したソフトウェアも乙の所有物と なります。但し、本ソフトウェアが記録されている 媒体は甲の所有物となります。
- 4) 甲は、甲のみが使用する場合に限って、本ソフト ウェアを改良すること並びに他のソフトウェアと組 み合せて、新たなソフトウェアを作ることができま す。
- 5)甲は、乙から提供された取扱説明書等の印刷物を複 写できません。
- 3. 著作権表示 甲は、本ソフトウェアのすべての複製物並びに改良ソ

フトウェアに本ソフトウェアの表示と同様の著作権表示 をしなければなりません。

4. 契約の有効期間 本契約の有効期間は、甲が本ソフトウェアを受け取っ た日から解除、解約等によって本契約が終るまでとしま す。

#### 5. 契約解除

- 1) 乙は、甲が本契約のいずれかの条項に違反した時 は、甲に対し何等の通知、催告を行うことなく直ち に解除することができます。
- 2) 前号の場合、乙は甲によってこうむった損害を甲に 請求することができます。
- 3)甲は解約しようとする日の1ケ月前までに乙に書面 で通知することによって本契約を解除することがで きます。
- 6. 契約終了後の義務

甲は、前項によって本契約が終了した時は、1ケ月以 内に乙から提供を受けた本ソフトウェアのオリジナル及 びすべての複製物(改良ソフトウェアを含む)を破棄した その旨を証明する文書を乙に送付するか、これらを甲の 費用負担により乙に返還するものとします。但し、乙の 書面による事前の承諾を得た場合は、甲は保存用の複製 物を1部保有することができます。

7. 譲渡等の禁止

甲は乙の書面により事前の同意を得ることなく本ソフ トウェアの全部または一部をいかなる形態においても第 三者に譲渡したり、転貸したり若しくは使用させたりす ることはできません。

#### 8. 秘密保持

甲は乙から提供された本ソフトウェアに関する情報及 びノウハウを公開若しくは第三者に漏洩しないものとし ます。

#### 9. 限定保証

乙は本ソフトウェアに関して、いかなる保証も行いま せん。従って、甲が本ソフトウェアを使用することに よって如何なる損害が生じても乙は一切責任を負いませ ん。但し、本ソフトウェアの提供後1年以内に乙が本ソ フトウェアの誤りを修正したソフトウェアを発表した時 には、そのソフトウェアまたはそれに関する情報の提供 に最大の努力を払うことを唯一の責任とします。

## ジャースマニファクチャリンクシステム株式会社 〒581 大阪府八尾市跡部本町4丁目1番33号 電話(0729) 91-0681

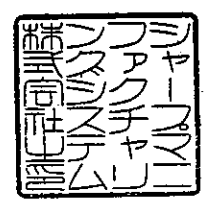

次の環境を備えているパソコンで使用可能です。

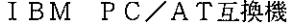

 $\label{eq:2} \frac{1}{\sqrt{2}}\sum_{i=1}^n\frac{1}{\sqrt{2}}\sum_{i=1}^n\frac{1}{\sqrt{2}}\sum_{i=1}^n\frac{1}{\sqrt{2}}\sum_{i=1}^n\frac{1}{\sqrt{2}}\sum_{i=1}^n\frac{1}{\sqrt{2}}\sum_{i=1}^n\frac{1}{\sqrt{2}}\sum_{i=1}^n\frac{1}{\sqrt{2}}\sum_{i=1}^n\frac{1}{\sqrt{2}}\sum_{i=1}^n\frac{1}{\sqrt{2}}\sum_{i=1}^n\frac{1}{\sqrt{2}}\sum_{i=1}^n\frac{1$ 

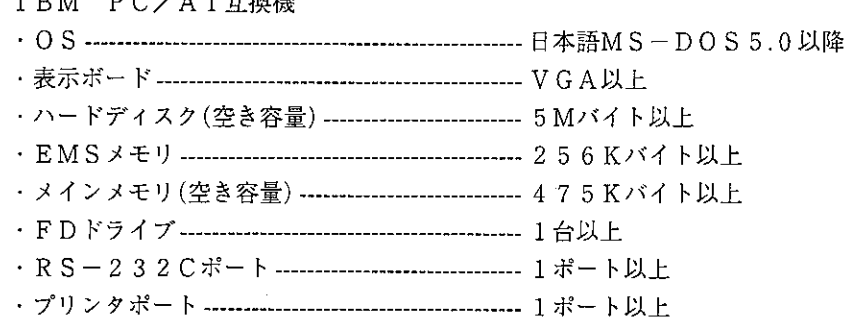

 $\label{eq:2.1} \frac{1}{\sqrt{2\pi}}\int_{\mathbb{R}^3}\frac{1}{\sqrt{2\pi}}\int_{\mathbb{R}^3}\frac{1}{\sqrt{2\pi}}\int_{\mathbb{R}^3}\frac{1}{\sqrt{2\pi}}\int_{\mathbb{R}^3}\frac{1}{\sqrt{2\pi}}\int_{\mathbb{R}^3}\frac{1}{\sqrt{2\pi}}\int_{\mathbb{R}^3}\frac{1}{\sqrt{2\pi}}\int_{\mathbb{R}^3}\frac{1}{\sqrt{2\pi}}\int_{\mathbb{R}^3}\frac{1}{\sqrt{2\pi}}\int_{\mathbb{R}^3}\frac{1$ 

### ラダーソフト JW-52SP Ver5.9 のご使用について

ご使用のパソコンの設定によって、弊社のラダーソフト(JW-52SP)が正常に起動できない場合がありますの で、下記にその対策について記載します。

#### (詳細内容)

JW-52SP(Ver 5.8 まで)は EMS メモリを使用しており、EMS を正規にサポートしていない「Windows Me」上で動作 させますと、「実行に必要なメモリが不足しています」というメッセージが表示され、JW-52SP が正常に起動させる ことができないパソコンがありました。

この問題を解決するために、新バージョン(Ver5.9)では EMS メモリ領域を使用しないで実行するように対策を 実施致しました。

尚、この変更に伴い JW-52SP を使用するために必要な空きメモリ容量が従来より、増加していますのでメモリ 空き容量をご確認の上ご使用願います。

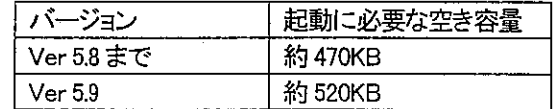

尚、「Windows95/98」搭載パソコンなどでは EMS ドライバをメモリに組み込んでいるために、JW-52SP を起動 する為に必要な空き容量(520KB)が、確保できない場合があります。 その場合は下記のように「config.sys ファイ ル」を変更することにより、従来通りご使用していただくことが可能です。

■「config.sys ファイル」の変更方法

①config.sys ファイルを編集して、EMSドライバ組み込み部をコメント化する。

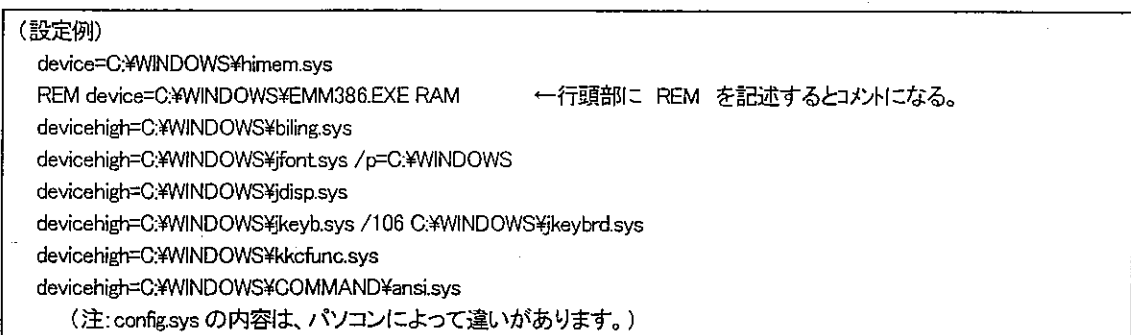

②パソコンを再起動する。

③JM-52SP起動アイコンのプロパティで、「プログラム」タブの設定を下図のようにする。

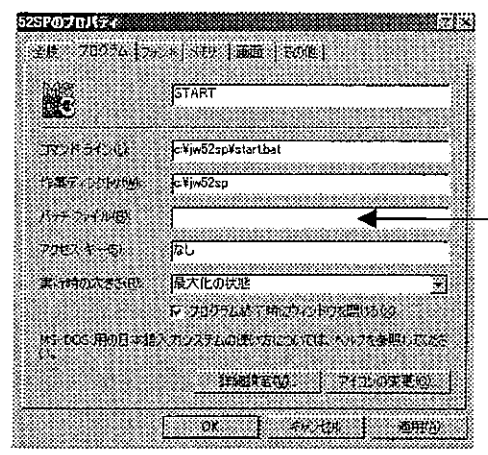

マニュアルに記載されているバッチファイルの「DOSIME」を削除して

空白にする。

(日本語の入力には、Windows の IME を使用するようになります)

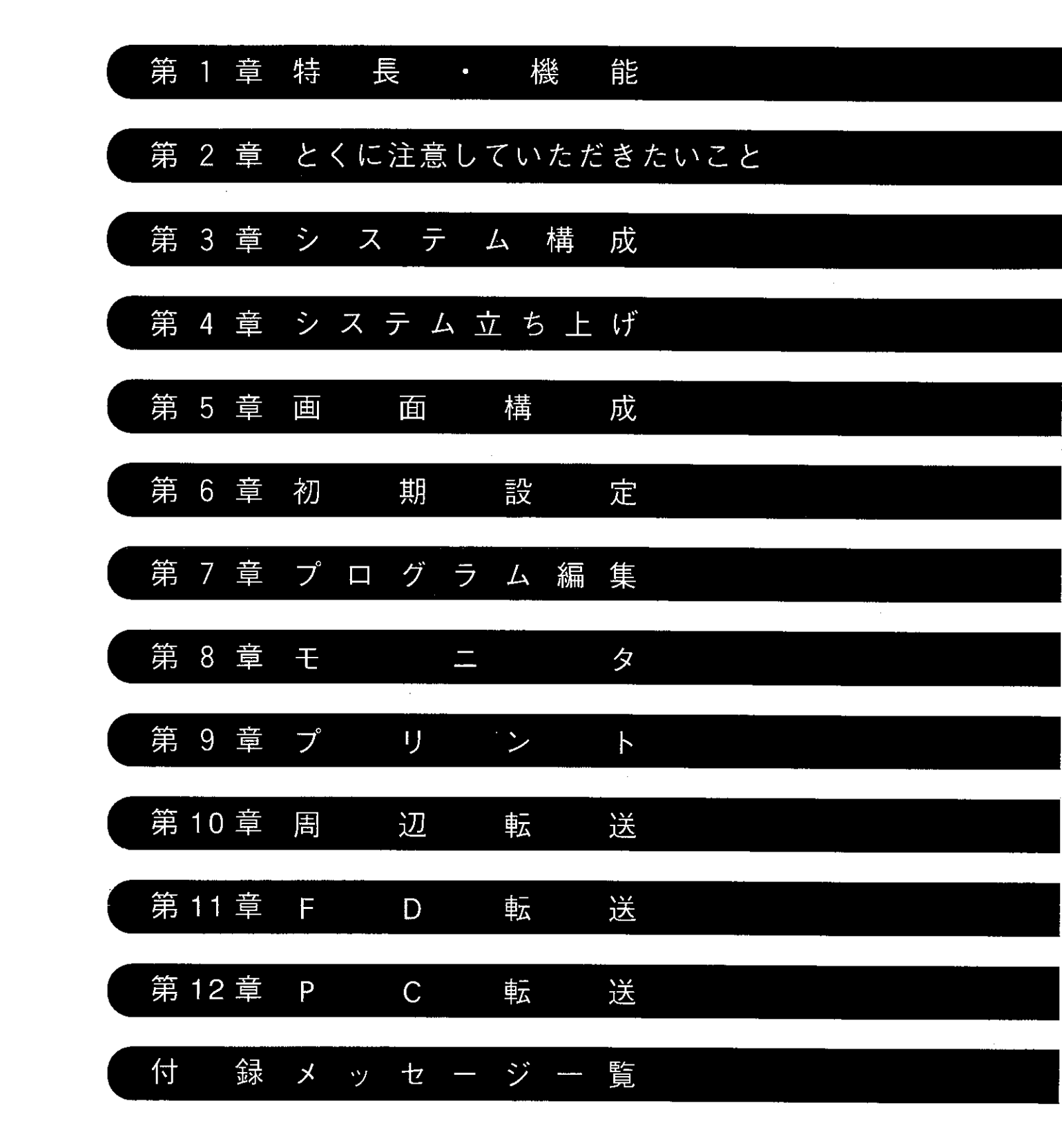

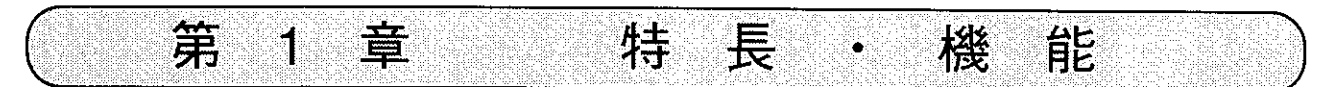

本ソフトは、IBMPC/AT互換(通称、DOS/V)機のパソコン(以下、パソコン)を使用して、 プログラマブルコントローラのプログラム作成・パラメータ設定・モニタ・PC転送・プリントアウト等を 行うことができます。

#### 1-1特 長

(1) シンボル・コメントの作成及び登録が可能。

・接点やコイルにシンボル・コメントをワープロ感覚で簡単に登録でき、保全性の向上に役立 ちます。

(2) 豊富なプログラム編集機能。

・回路の移動や複写、標準回路の登録など豊富な編集機能により、設計効率を大幅にアップ できます。また、ライブラリ機能の強化により、類似回路を瞬時に作成できます。

- (3)多彩なプリント機能。
	- ・ラダー図、命令語、システムメモリ、シンボル・コメント等に、すべて標題を付けて精度の 高い図面をスピーディに作成できます。
	- また、クロスリファレンス、標題欄の有無、高品位/高速、シンボル付き/コメント付きな ど用途に応じたプリント機能を選択できます。
- (4) ネットワークモジュール (ZW-20AX) またはME-NETモジュール (JW-90MN) を使用して、 プログラムの一元管理、リモートモニタが可能。 · パソコンにZW-20AXまたはJW-90MNを実装すると、ネットワークユニット (ZW-20CM、 JW-20CM/22CM) またはME-NETユニット (ZW-20CM2、JW-20MN/21MN) を実装した
	- PCとの間で高速通信ができます。また、サテライトネット上またはME-NET上の他局のモ ニタも可能なため、集中管理が実現できます。

「ME-NETとは、トヨタ自動車(株)が推進母体となり設備制御機器の異メーカー・異機種間を 結合する通信ネットワークのことです

- (5) サテライトネット/ME-NET/SUMINET-3200を利用してリモートプログラミン グ/リモートモニタが可能。
	- ·ネットワークユニット (ZW-20CM/30CM、JW-20CM/22CM)、ME-NETユニット (ZW-20CM2、JW-20MN/21MN)に接続することにより、サテライトネット/ME-NE T/SUMINET-3200上に接続されている他のPC (JW20、JW20H、JW30H、
	- JW50/70/100、JW50H/70H/100H)のプログラミングやモニタができるため、集中保全 管理が実現できます。

また、リモートI/O子局ユニット (ZW/JW-20RS)に接続することにより、親局PC (JW20、JW20H、JW30H、JW50/70/100、JW50H/70H/100H)のプログラミングやモ ニタができるため、設備の試運転・保全がスムーズに行えます。

[SUMINET-3200は住友電気工業株式会社の登録商標です。]

- (6) 試運転・異常発生時に威力を発揮するデバッグ機能。
	- ·任意のリレーのON/OFF情報やレジスタ内容を、任意の周期でサンプリング記憶し、タ イムチャート表示できるため、タクトタイムの測定や不具合の原因追求等がスムーズに行え ます。
- (7) ステップフロー命令でのプログラム可能。 (JW20/20H)
	- ・機械の動作チャートを作成するだけでシーケンス設計ができる便利な命令です。設計、試運 転、保全とあらゆる場面で威力を発揮します。
- (8 )構造化プログラム(JW30H)
	- ・異常処理部・操作部・データ処理部などをブロックごとに分担作成し、結合によりプログラ ムできます。詳細は「JW50SP/92SP 構造化プログラミングマニュアル」を参照願います。 (7.9、44ページ参照)

#### (9) 数値表現の選択が可能。(JW10、JW30H)

・データメモリアドレス、プログラムメモリアドレス、応用命令の定数等はシステムメモ リの設定により 8/10/16 進数を選択でき、使い慣れた数値表現でプログラミングできま す。(「7-7システムメモリ設定」参照)

## 在意」JW10,JW30Hは、以下のバージョンより対応しています。

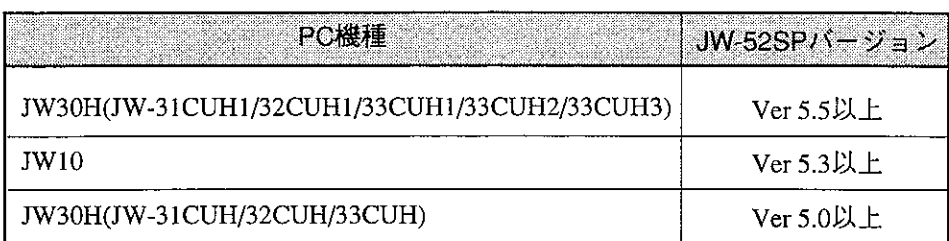

## 1-2 機 能

 $\hat{\boldsymbol{\beta}}$ 

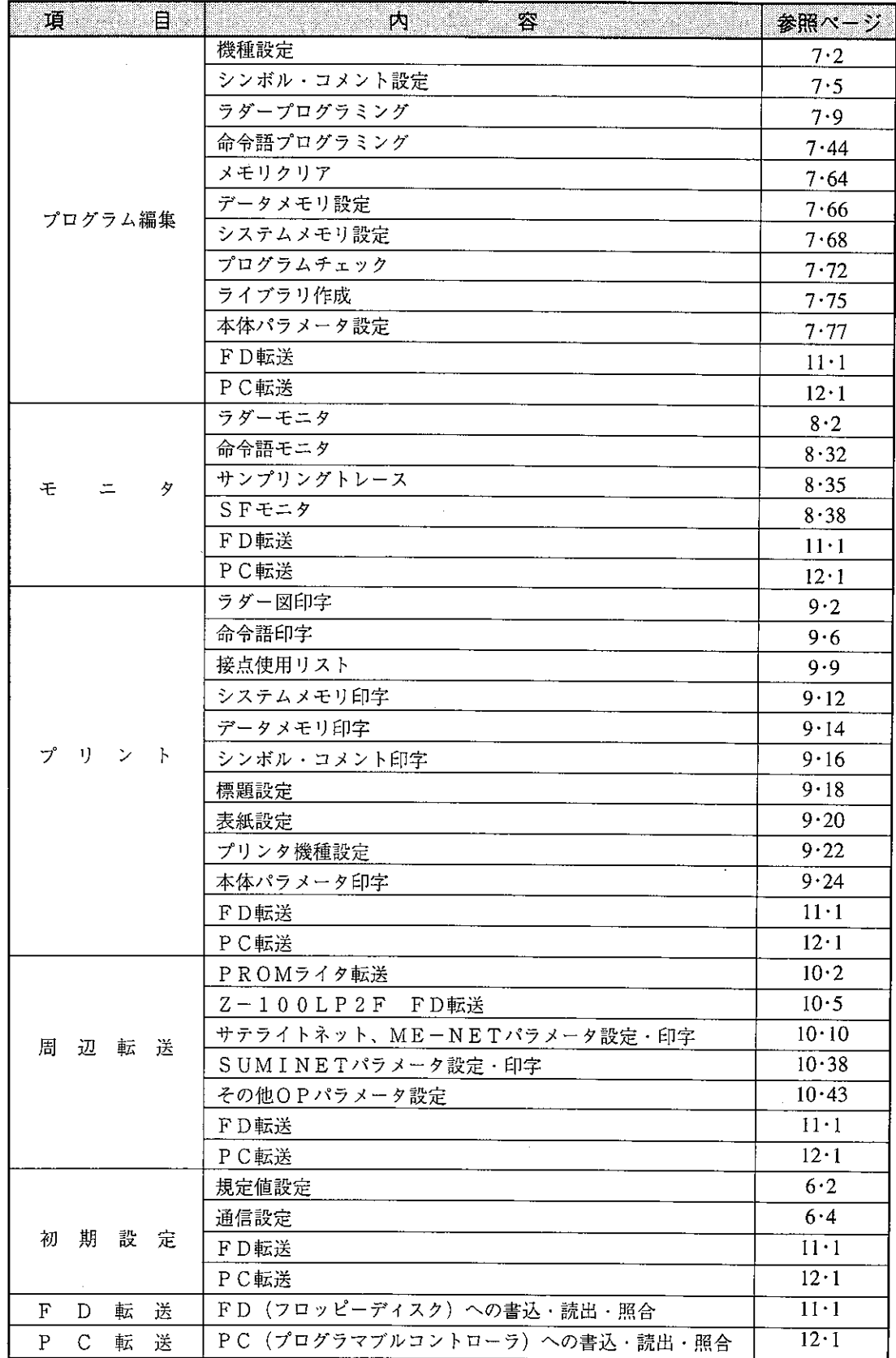

第1章

 $\hat{\boldsymbol{\theta}}$ 

) 内の数字は参照ページを示します。  $\left($ 

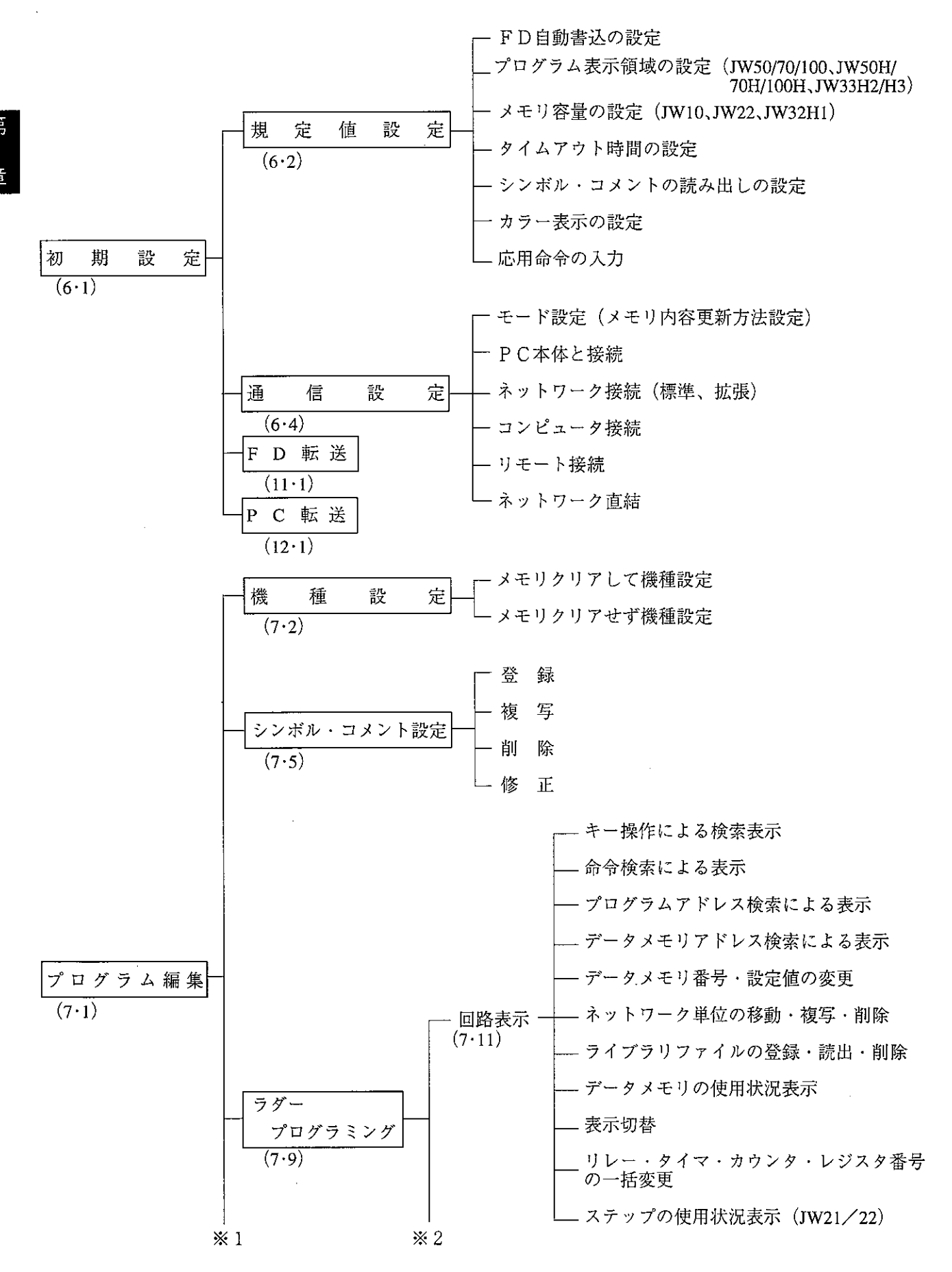

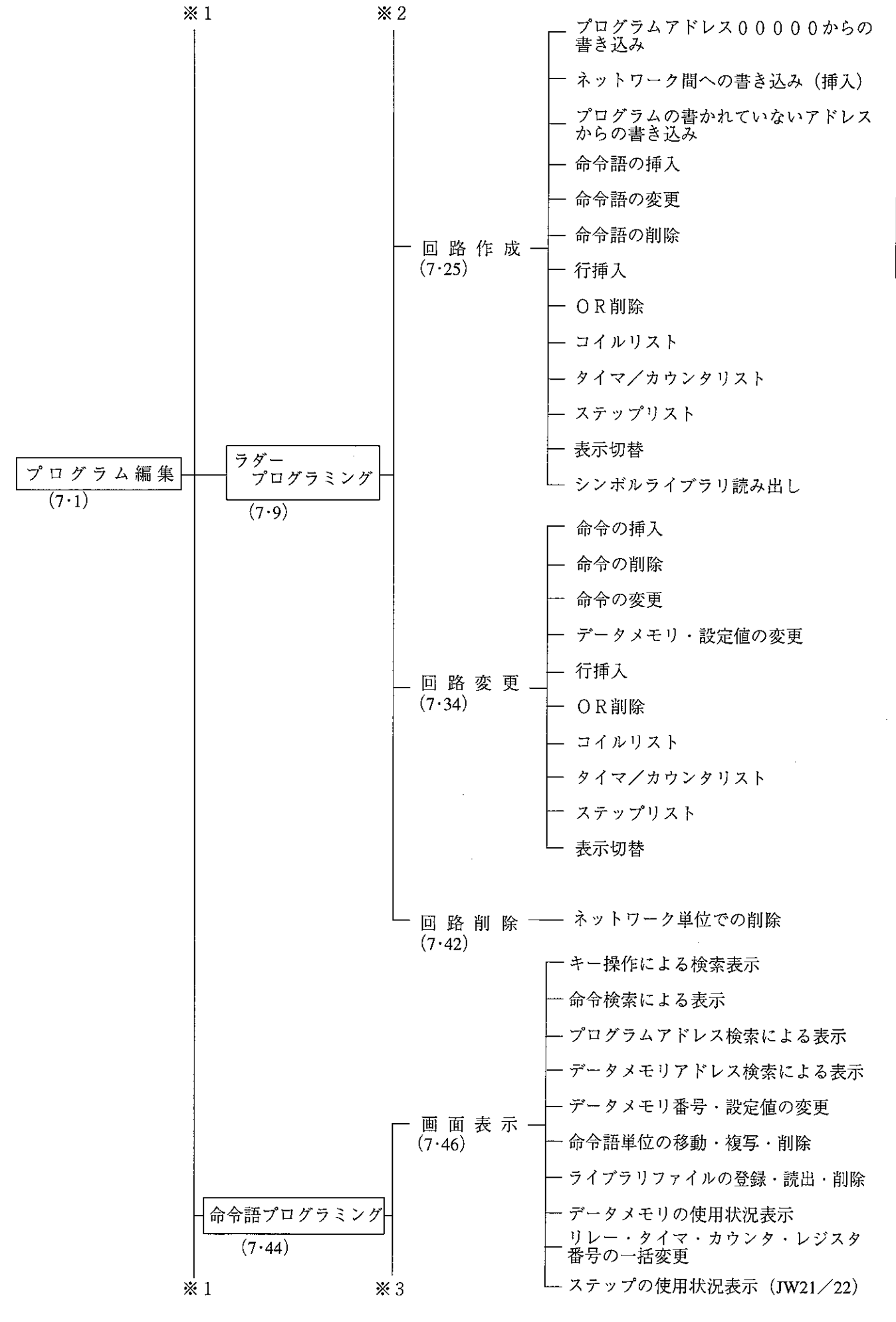

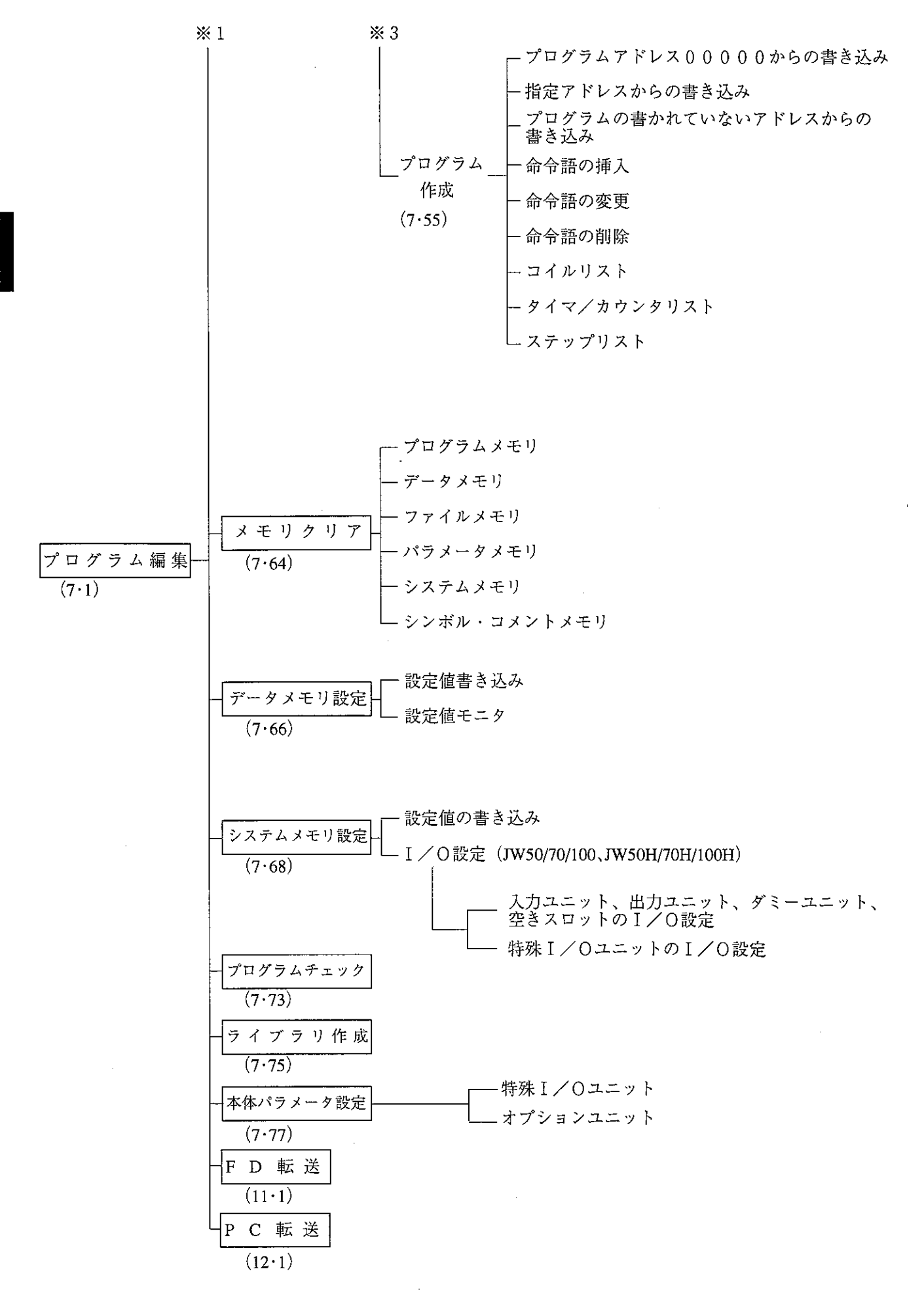

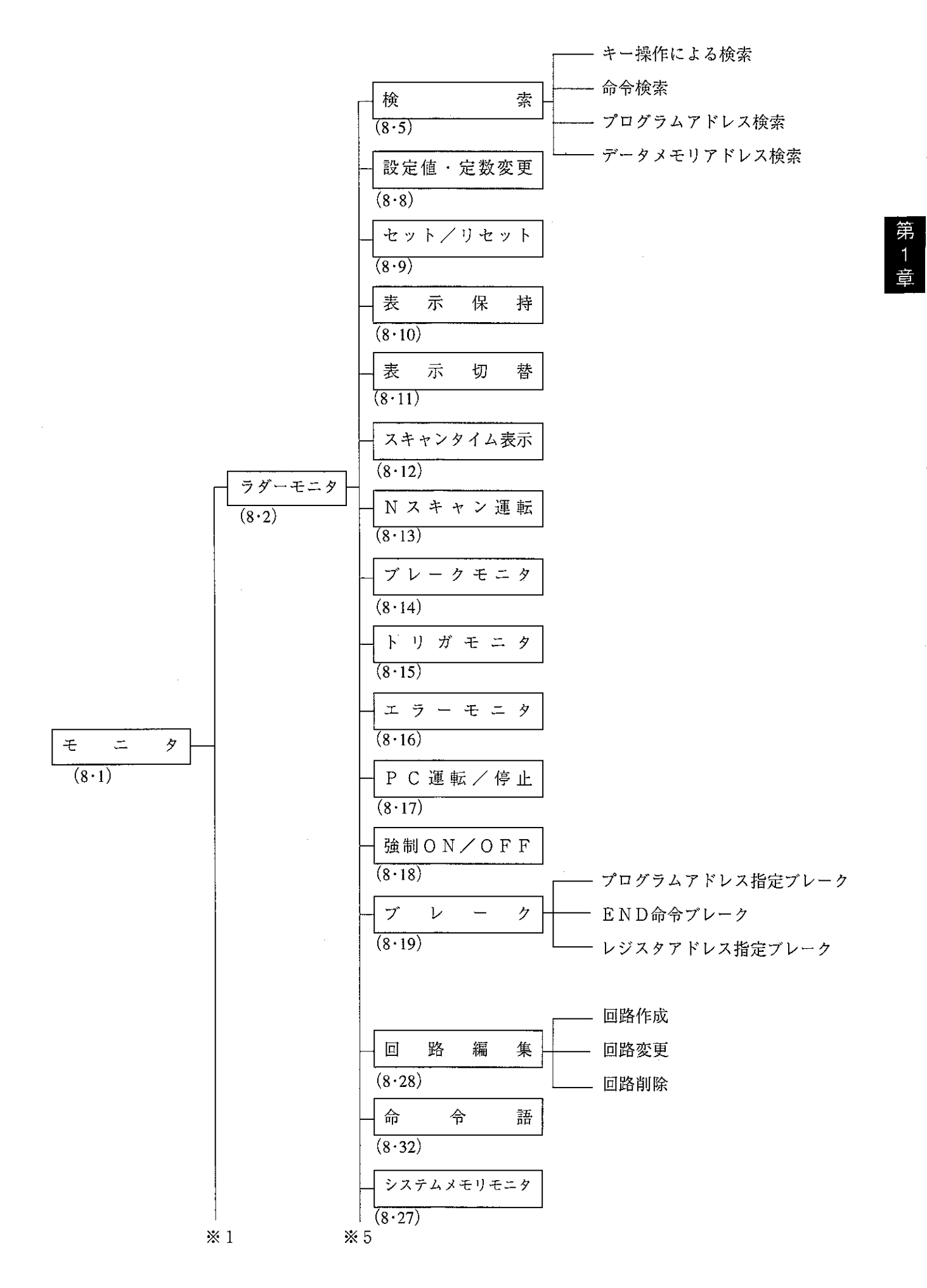

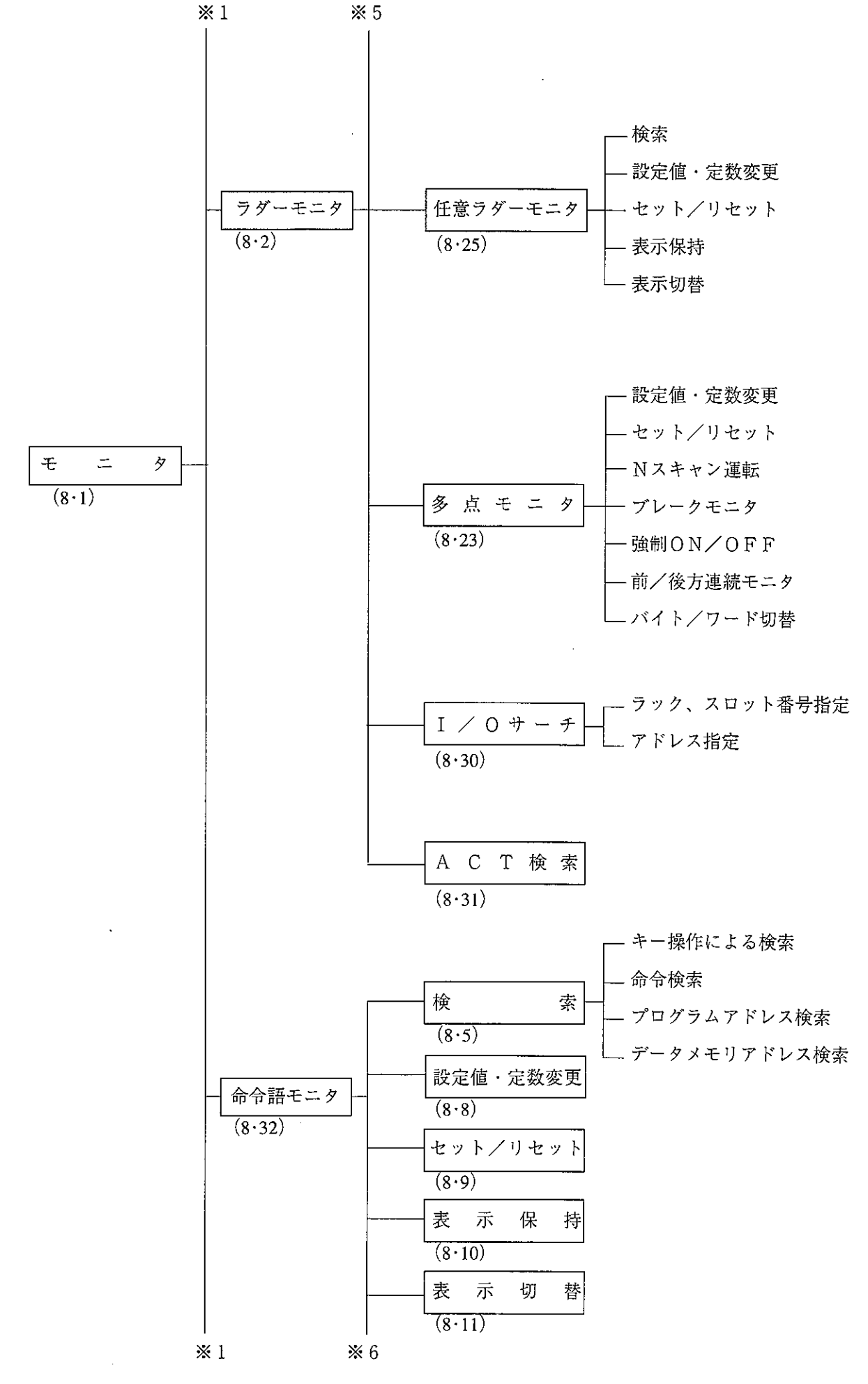

第1音

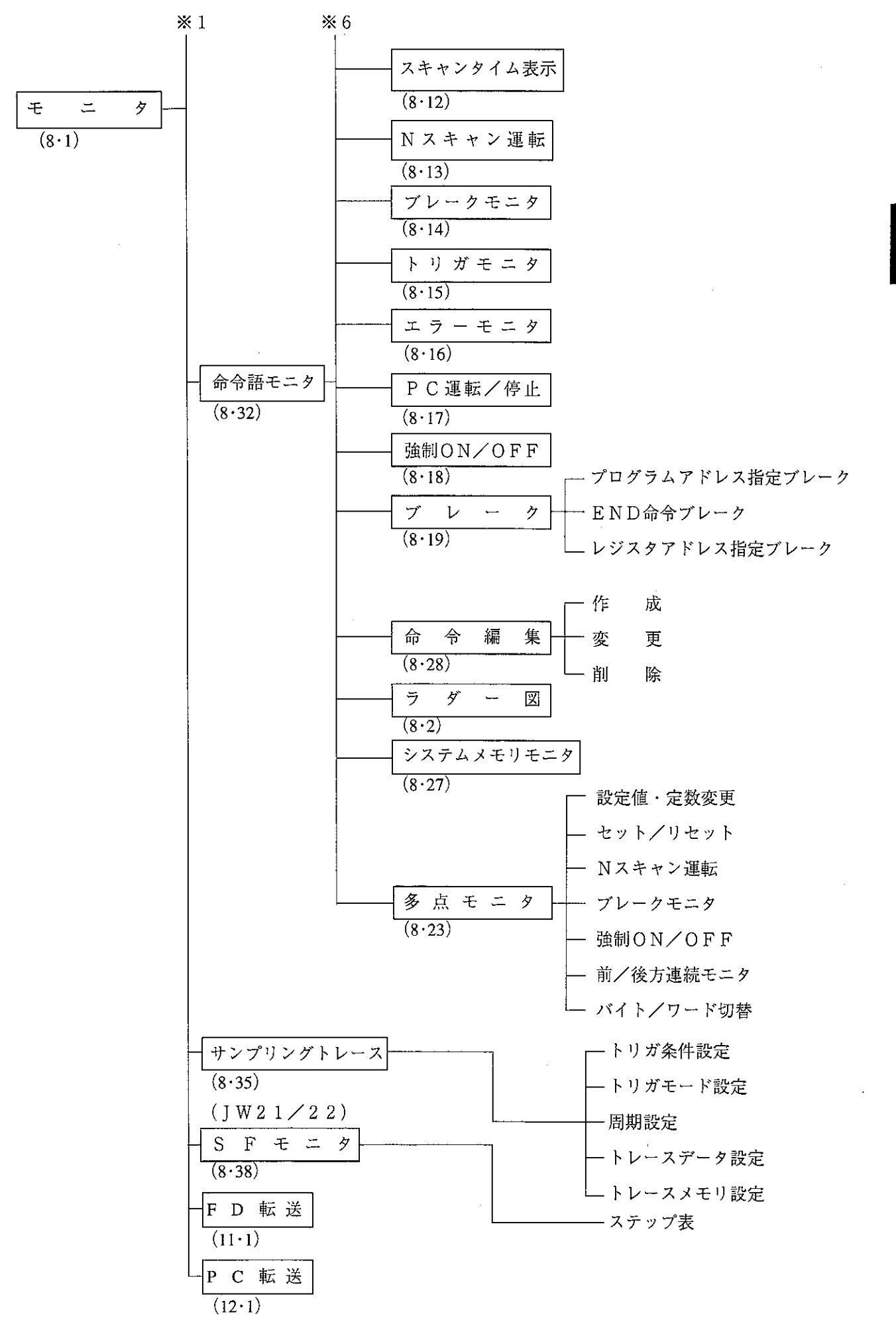

第1

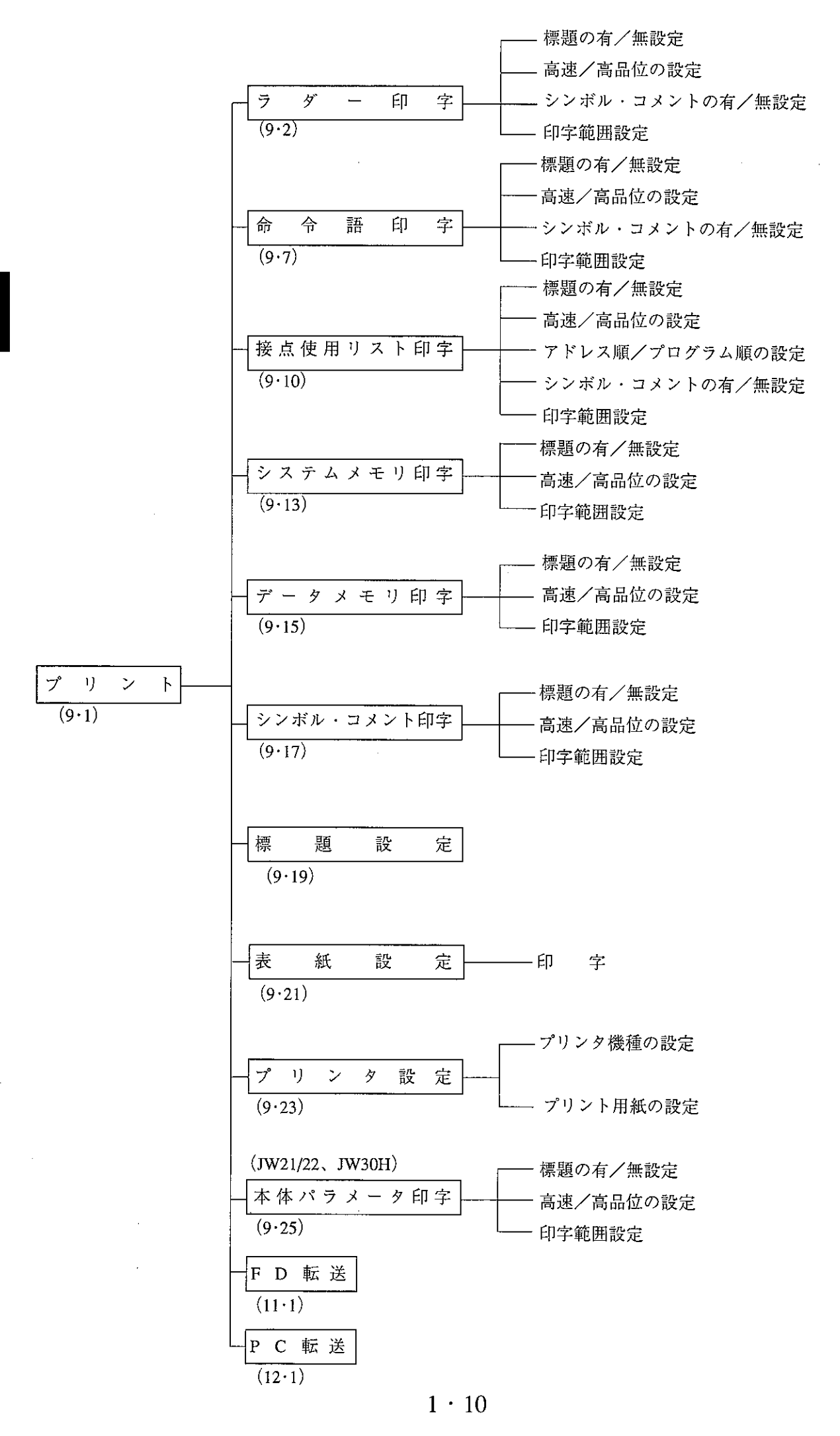

第<br>1

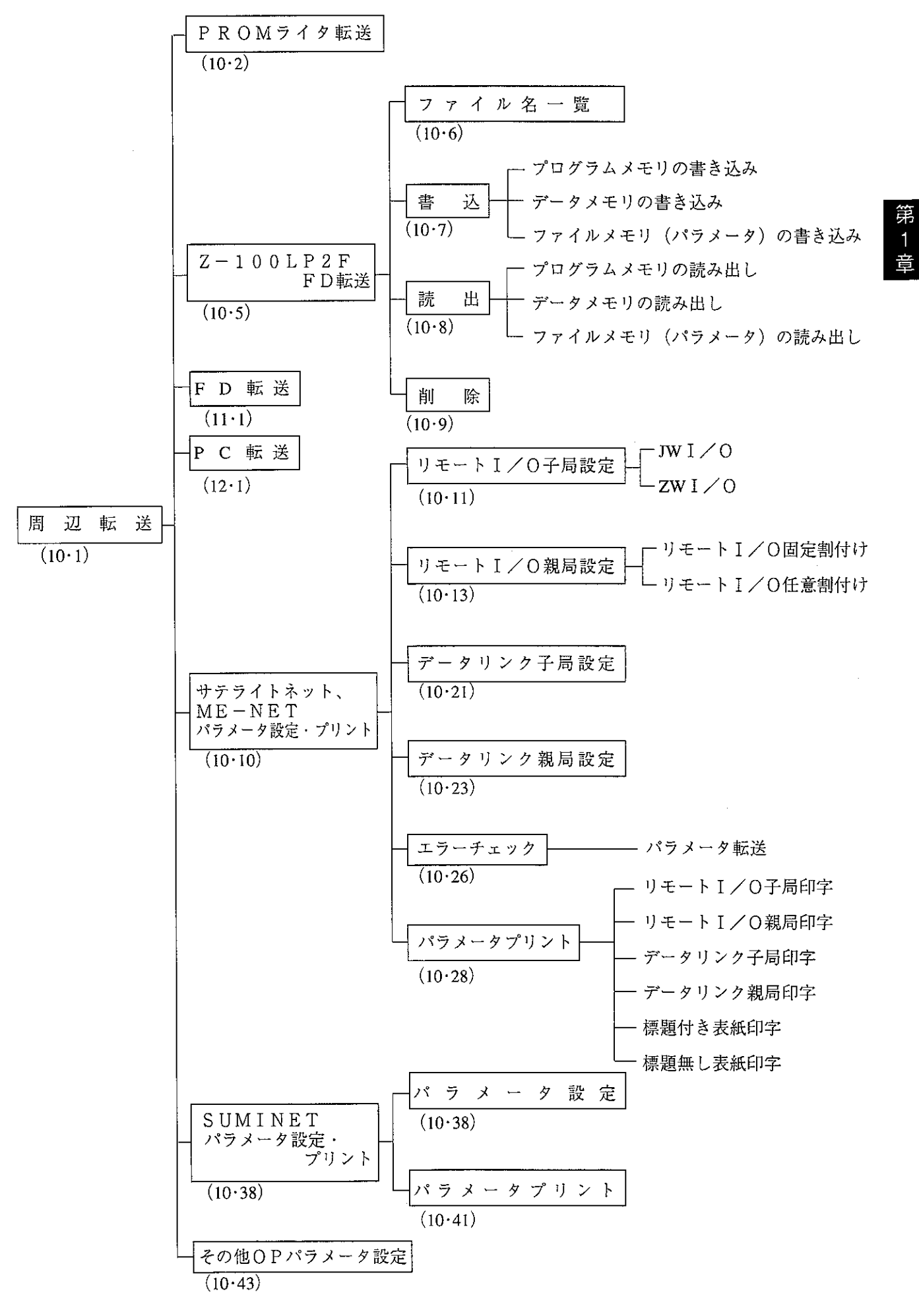

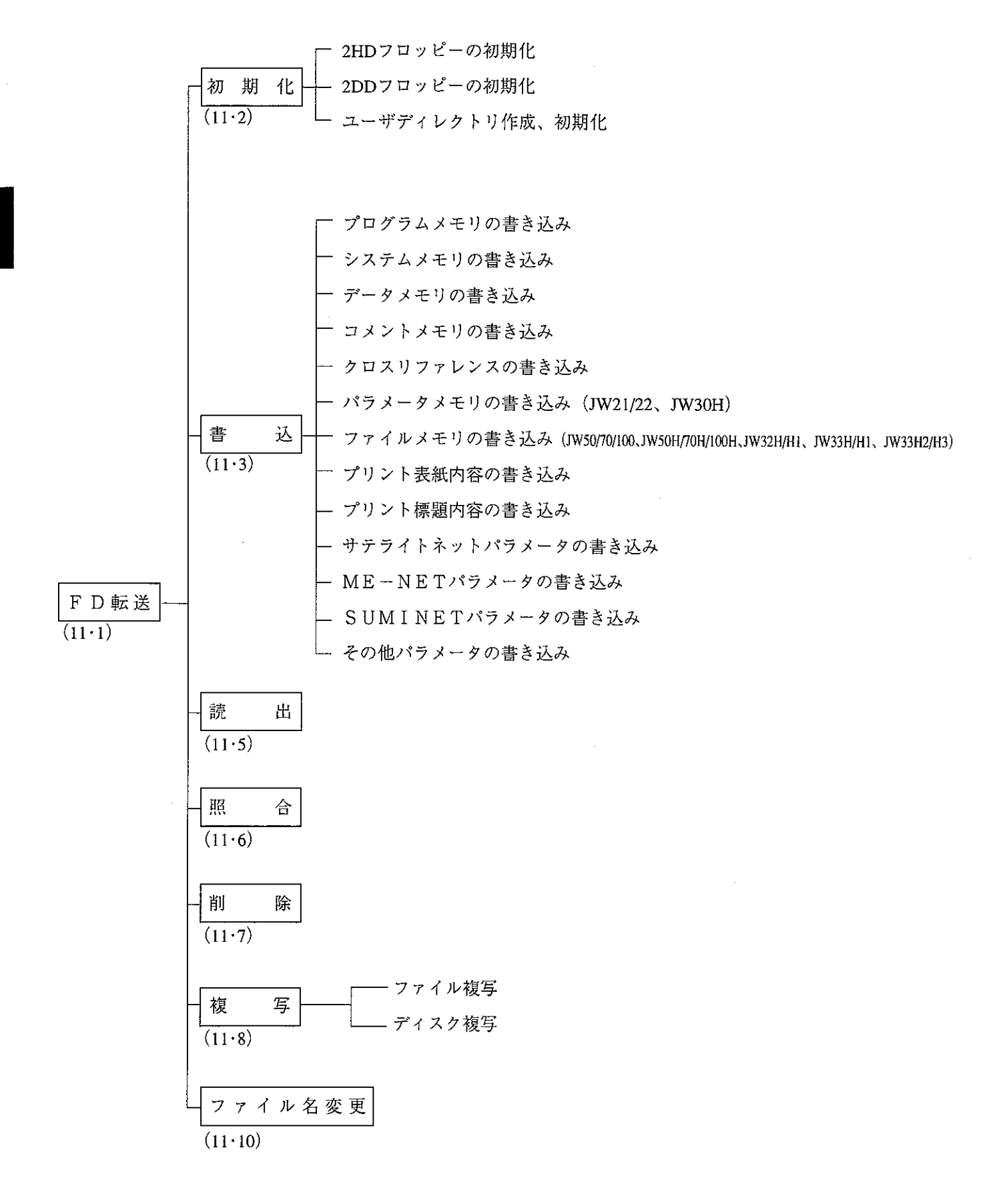

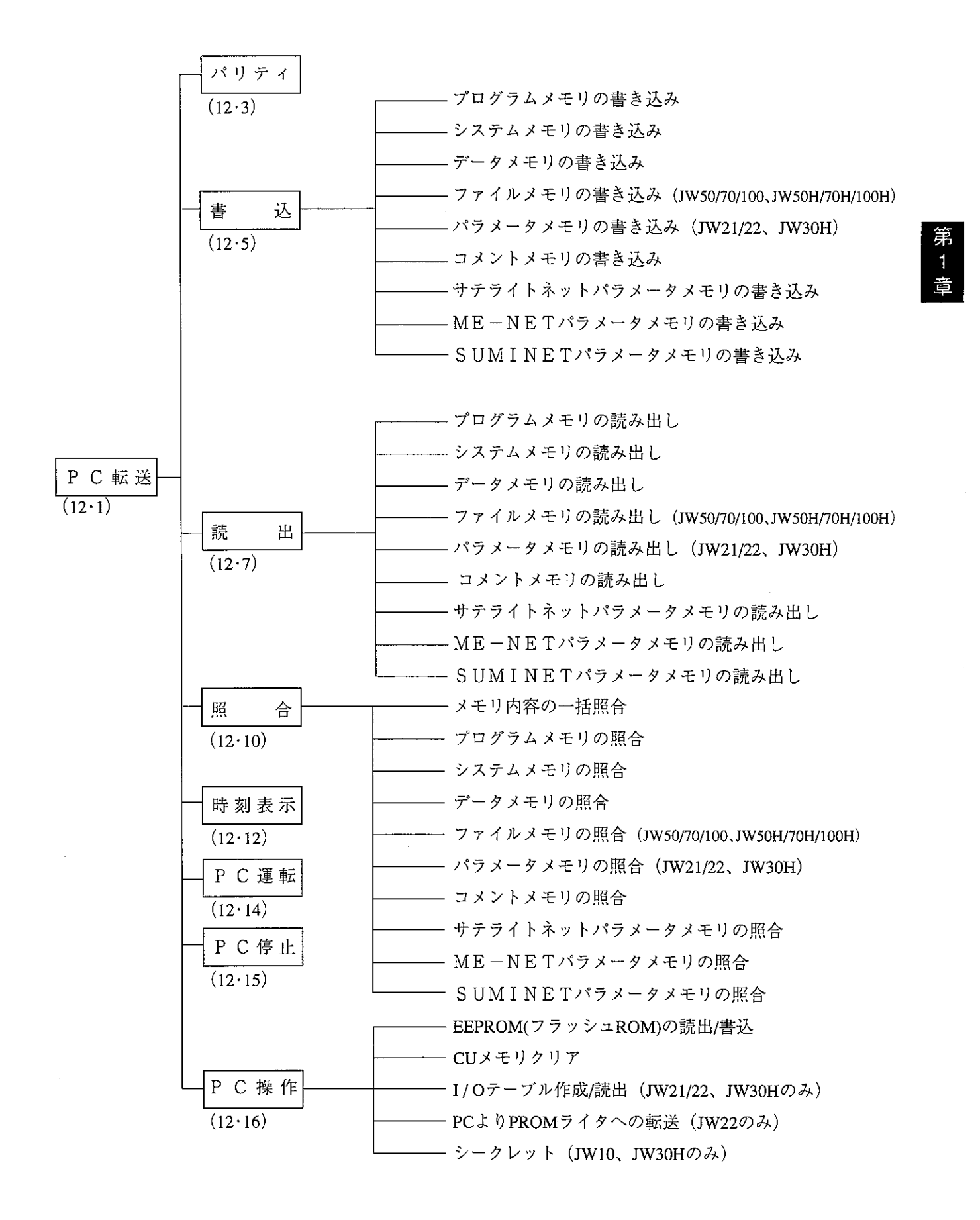

2 章 とくに注意していただきたいこと 第

、注意

プログラマブルコントローラまたはパソコンの絶縁耐圧試験をする場合、プログ ラマブルコントローラとパソコンを接続する"ケーブル"および"変換器"を必 ず外してください。

## 2-1 使用に関すること

- ・誤操作等によって本ソフトの内容を破壊すると、正常に動作しなくなります。 本ソフト(マスターディスク)をハードディスクにインストールするときは、バックアップを作 成し、これをご使用ください。
- ・フロッピーディスクドライブが動作中(アクセスランプ点灯中)は、フロッピーディスクを抜き 差ししないでください。
- ・本ソフトの操作を終了するときは、データ保存後「メインメニュー」で「0」(終了) キーを押 し、【←□】 (リターンキー) を押してください。

## 2-2 コピーに関すること

・次の事項は禁止しています。 1) 本ソフトをコピーして、他人に配布または転売すること。 ②本ソフトの一部を変更して、他人に配布または転売すること。

### 2-3 保存に関すること

- ・磁性面を指で触れたり、傷つけないように注意してください。
- ・ラベルにファイル名、日付等を記入する場合は、フロッピーディスクに貼り付ける前に行ってく ださい。
- ・暖房器具の近くには置かないでください。
	- ・チリやホコリの多い所に保存しないでください。
- ・クリップなどでフロッピーディスクを挟まないでください。
- ・急激な温度、湿度の変化のあるところは避けてください。
- ・水などでぬれたり、変形、損傷したフロッピーディスクは使用しないでください。
- ・磁石を近づけないでください。

## 2一4 キー操作に関すること

- •システム立ち上げ後、無意味なキー操作( CTRL と C | キーを同時に押す等)は絶対に行わな いでください。作成したデータ内容や本ソフトの内容が破壊されます。
- ・本ソフトには、日本語入力(漢字、全角文字等)のプログラム(以下、FEP)は含まれており ません。
	- 日本語入力のキー操作は、お客様が別途準備されたFEP用の取扱説明書に従ってください。

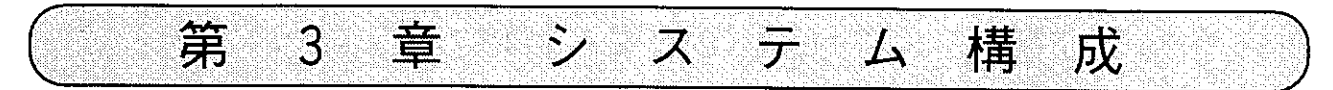

3-1基本システム構成

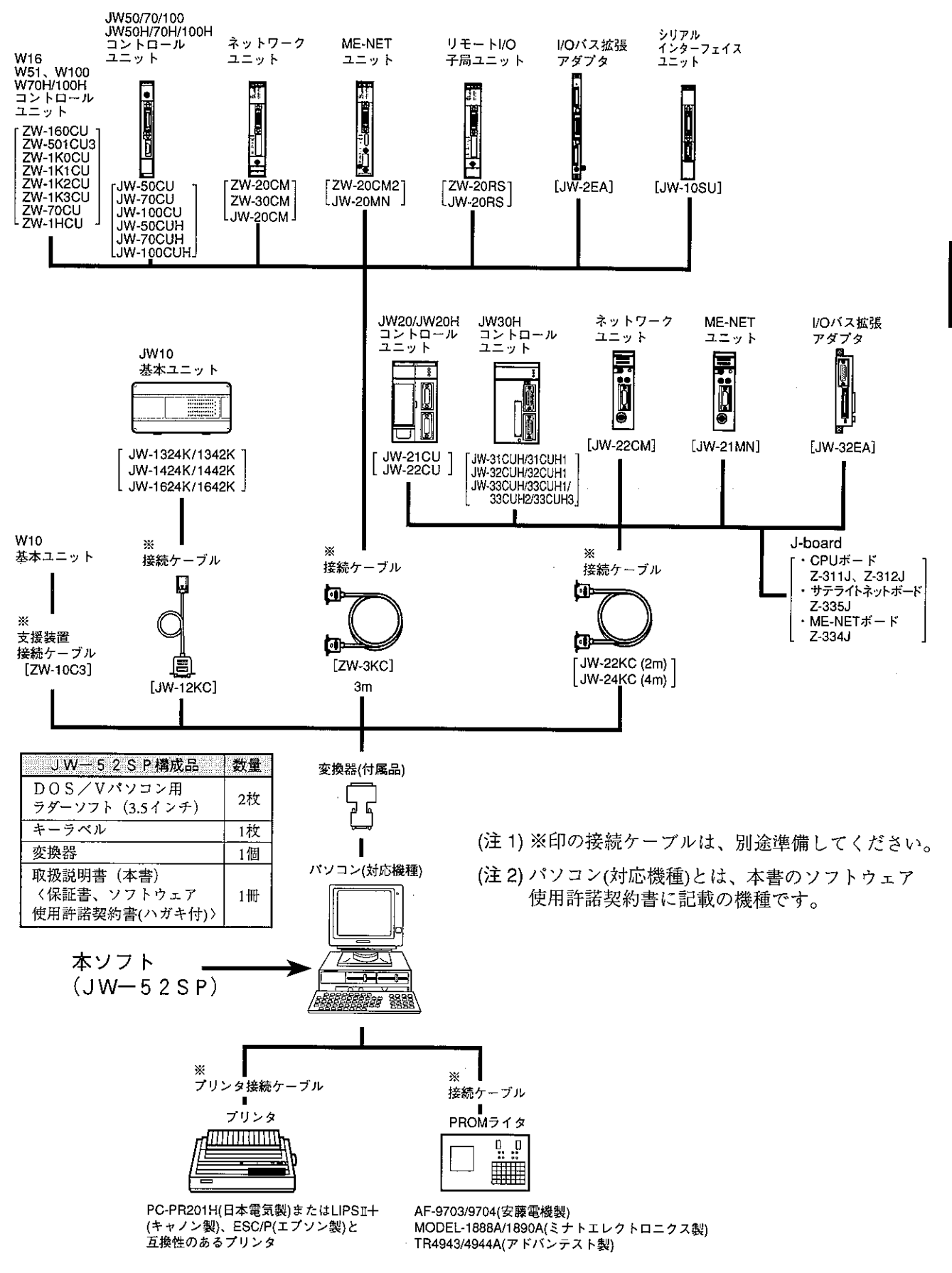

3-2サテライトネット/SUMINET-3200を利用したシステム構成

(1) サテライトネット接続 (データリンク機能)

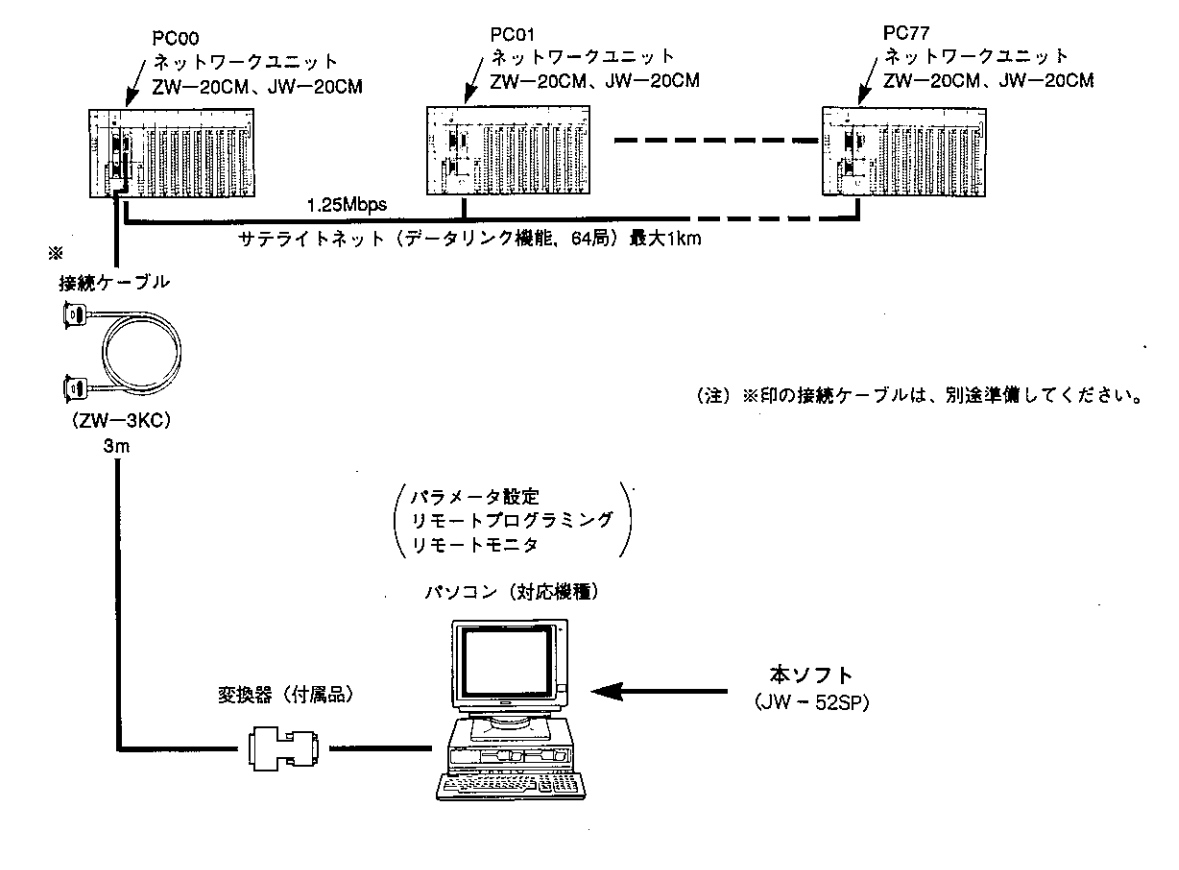

(2) サテライトネット接続(リモート)/O機能)

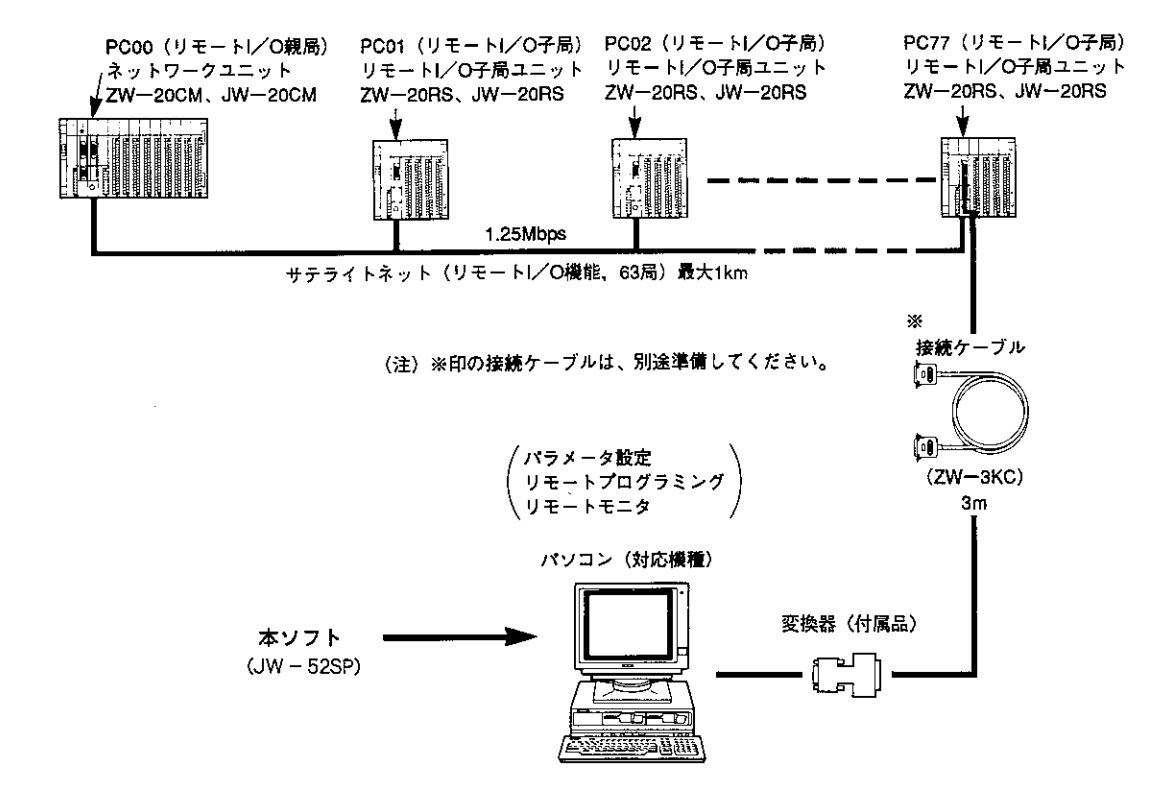

#### (3) SUM IN ET-3200 接続

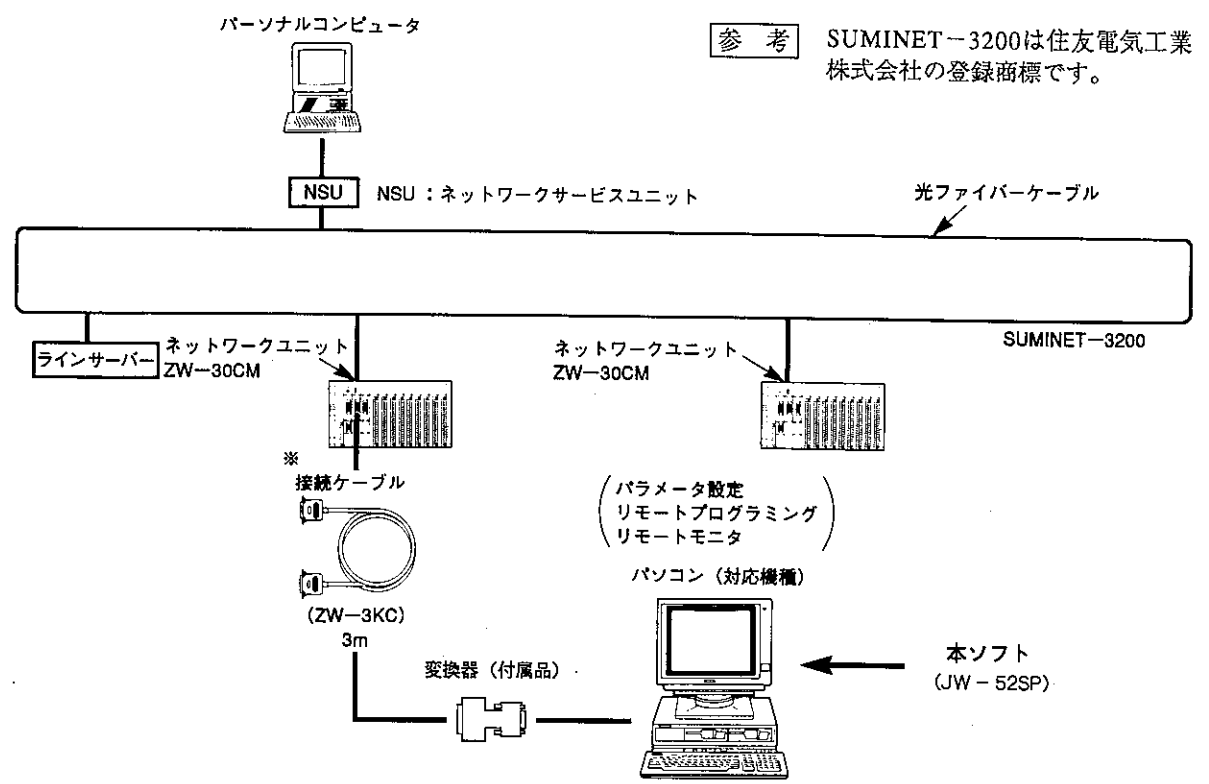

第3立

(注) ※印の接続ケーブルは、別途準備してください。

(4) サテライトネット/SUMINET-3200を利用したシステム構成(拡張機能)

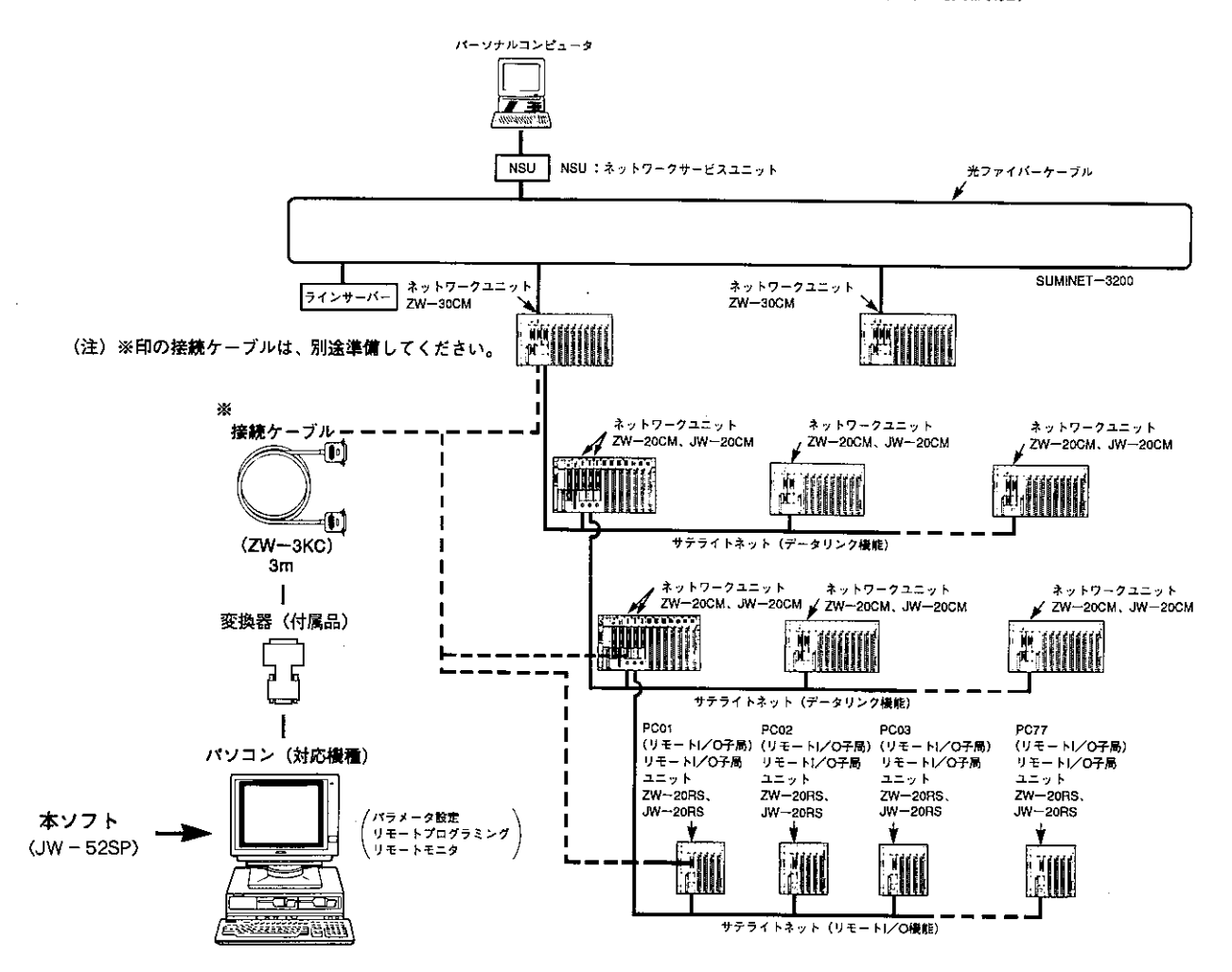

 $3 \cdot 3$ 

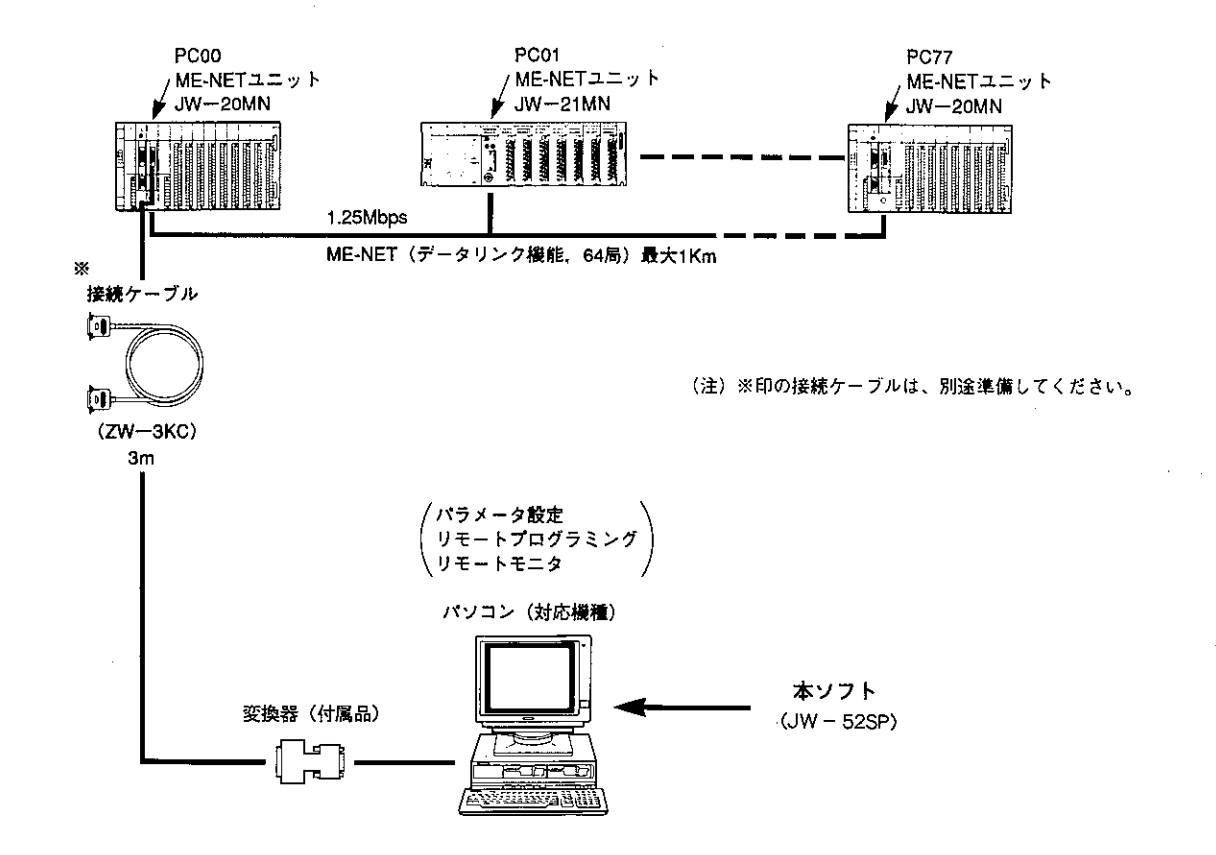

3-4ネットワークモジュール (ZW-20AX) を利用したシステム構成

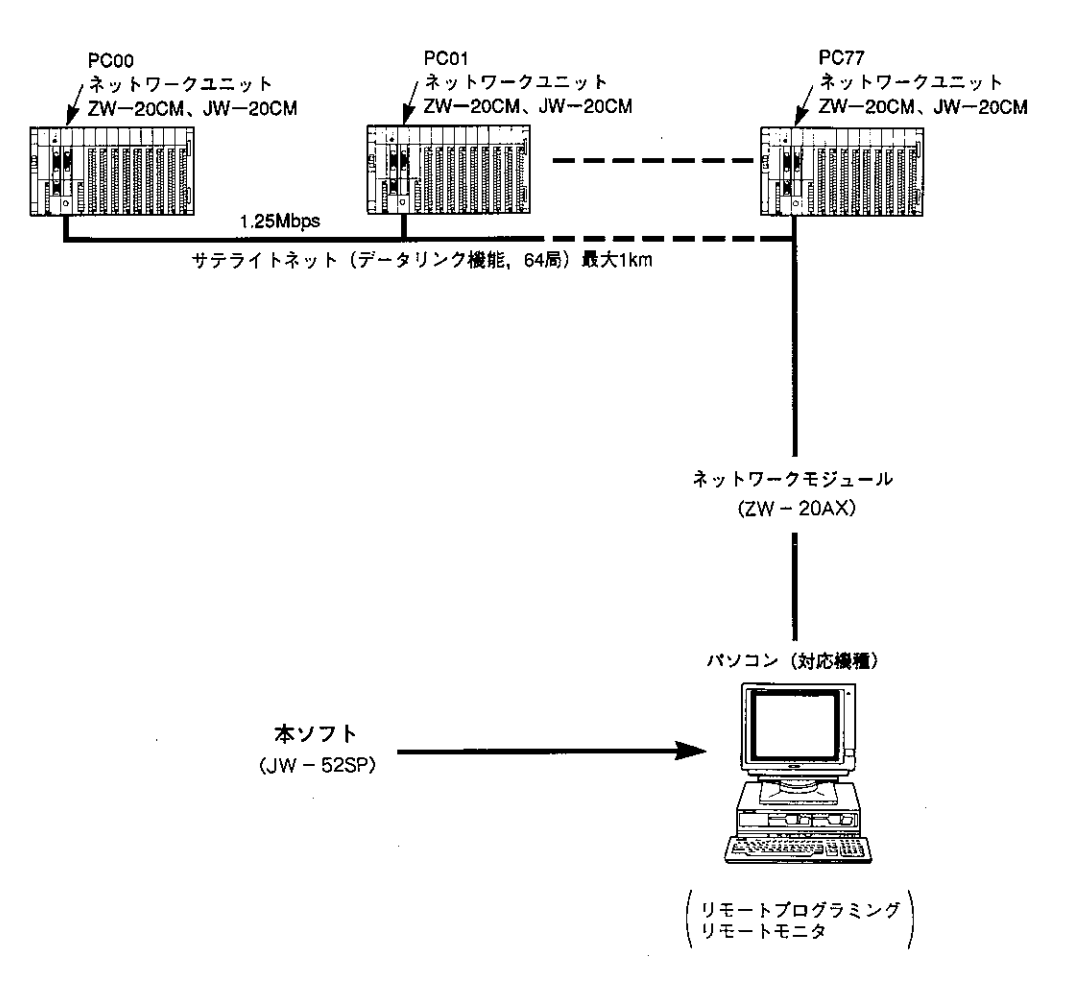

l,

システム立ち上げ 第  $\overline{4}$ 章

本ソフトをご使用になる前に、下記ページを参照してハードディスクにインストール(組込み作業)を 行ってください。

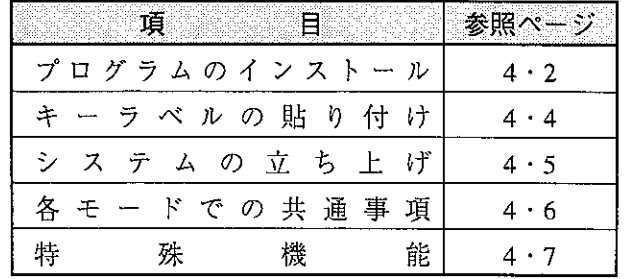

 $\sim 10^{-1}$ 

 $\label{eq:2.1} \frac{1}{\sqrt{2}}\int_{\mathbb{R}^{2}}\left|\frac{d\mathbf{x}}{d\mathbf{x}}\right|^{2}d\mathbf{x}^{2}d\mathbf{x}^{2}d\mathbf{x}^{2}d\mathbf{x}^{2}d\mathbf{x}^{2}d\mathbf{x}^{2}d\mathbf{x}^{2}d\mathbf{x}^{2}d\mathbf{x}^{2}d\mathbf{x}^{2}d\mathbf{x}^{2}d\mathbf{x}^{2}d\mathbf{x}^{2}d\mathbf{x}^{2}d\mathbf{x}^{2}d\mathbf{x}^{2}d\mathbf{x}^{2}d\mathbf{x}^{2}d\math$ 

## 4-1 プログラムのインストール

#### (1) インストールの前準備

本ソフト (JW-52SP) を用意してください。

本ソフトを使用する場合、ハードディスクに約5Mバイトの空容量とEMSメモリ256Kバイト、 メインメモリの空容量475Kバイトが必要です。

本ソフトの立上げには、filesが15以上必要ですので、config.sys内のfiles数を20以上に設定して ください。(他のアプリケーションソフト等の関係でfiles=30程度以上を推奨します。)

(2) 操 作 手 順

フロッピーディスクドライブBからドライブDのハードディスクに、インストールする場合につ いて説明します。他のドライブより、インストールする場合は読み替えてください。

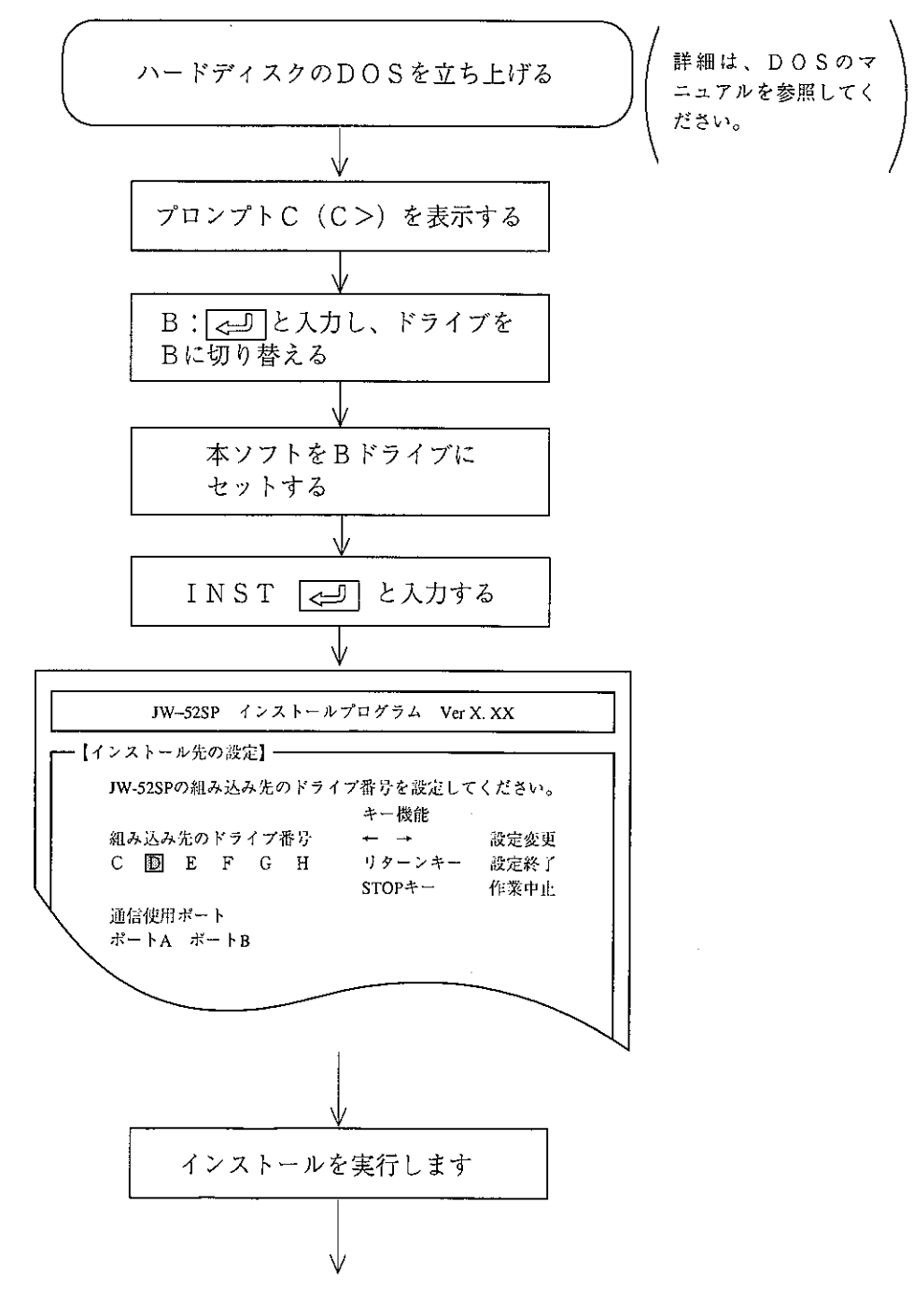

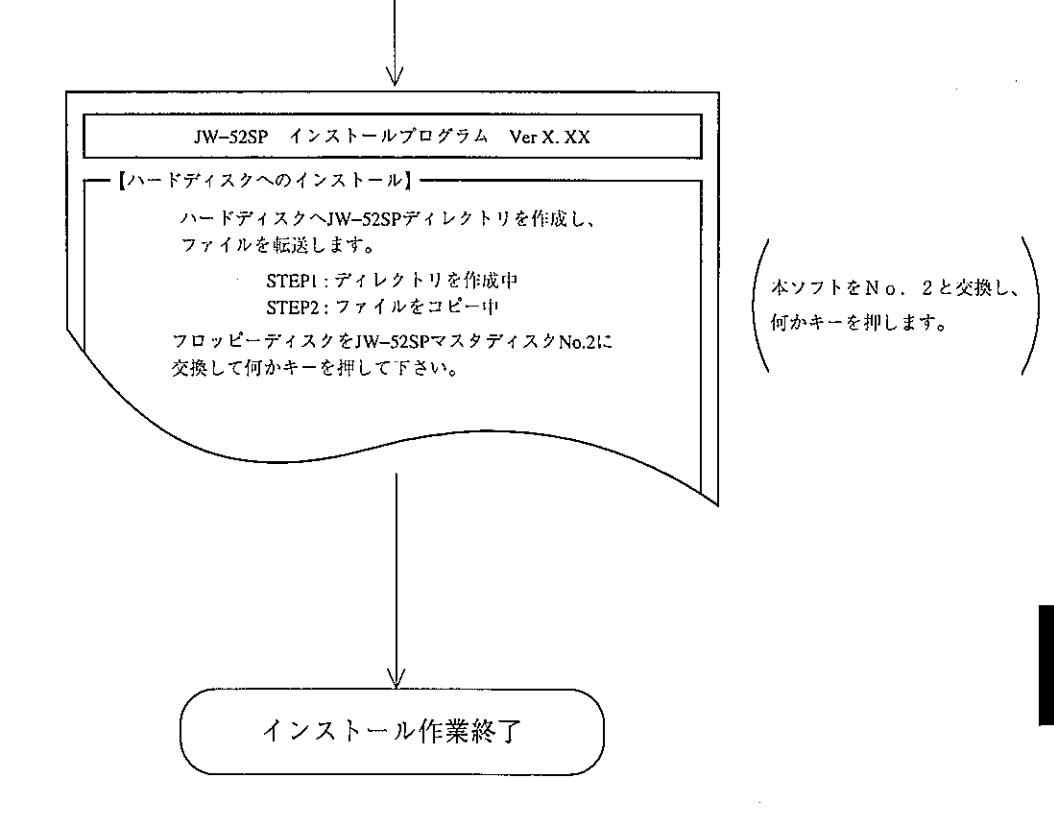

#### (3) 通信ポートの設定変更

JW52SPのディレクトリにあるSTART.BATを、お手持ちのエディタ (MIFES、VZ、EDITなど) により変更すると、通信ポートの設定を変更できます。

#### [変更内容]

D: ¥JW52SP¥G52SP.EXE -DOC ←表示例

 $\times 1$ 

※1(2桁)の数値(08~0F:16進数)は、ビット0~7を下記内容でON/OFF設定してください。

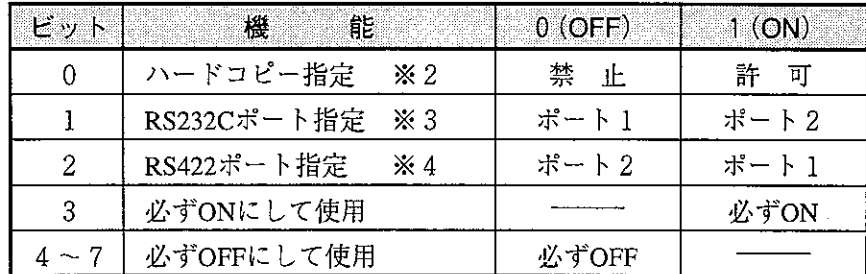

※2 ハードコピー指定を許可にする場合、必ずプリンタと接続してください。

※3 RS232Cポート指定とは、PROMライタ転送/コンピュータリンク接続などに使用 するポートを指定します。

※4 RS422ポート指定とは、PC本体接続のときに使用するポートを指定します。

#### ・変更例(※1=0Dのとき)

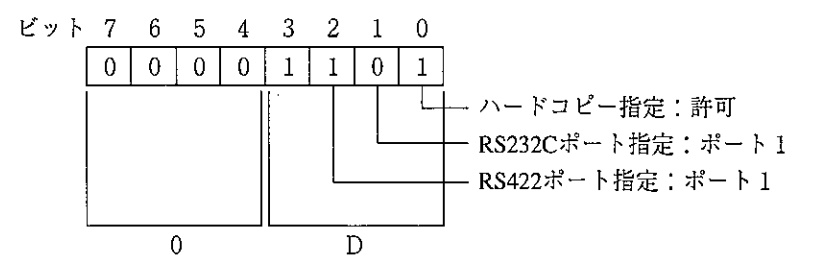

Windows の DOS モードで使用する場合の注意事項

Windows 上の DOS モードから本ラダーソフトをご使用になる場合、下記設定を行う必要があります。 尚、本ラダーソフトのバージョンが Ver 5.6 以上のときに Windows の DOS モードで使用できます。 設定方法については、Windowsのマニュアルをご参照ください。

## [1] Windows3.1 で使用する場合

PIFエディタで、下記の様に設定してください。 「プログラムのファイル名| : START.BAT 「起動時のディレクトリ : C:¥JW52SP (インストール先に合わせてください。) 「必要なメインメモリ丨 → 475Kバイト  $\therefore$  256K $\land$  1 「必要な EMSメモリ」 「実行形態」の項目の「他のプログラムを止 めて実行」と「プログラム終了時にウィンドウを 閉じる」の2項目をチェックしてください。

#### 「詳細設定」にて

「マルチタスクの設定」の項目の 「フォアグラウンドの優先度」を 10000に設定してく ださい。 「画面表示の設定」の項目の 「フルスクリーン表示」をチェックしてください。

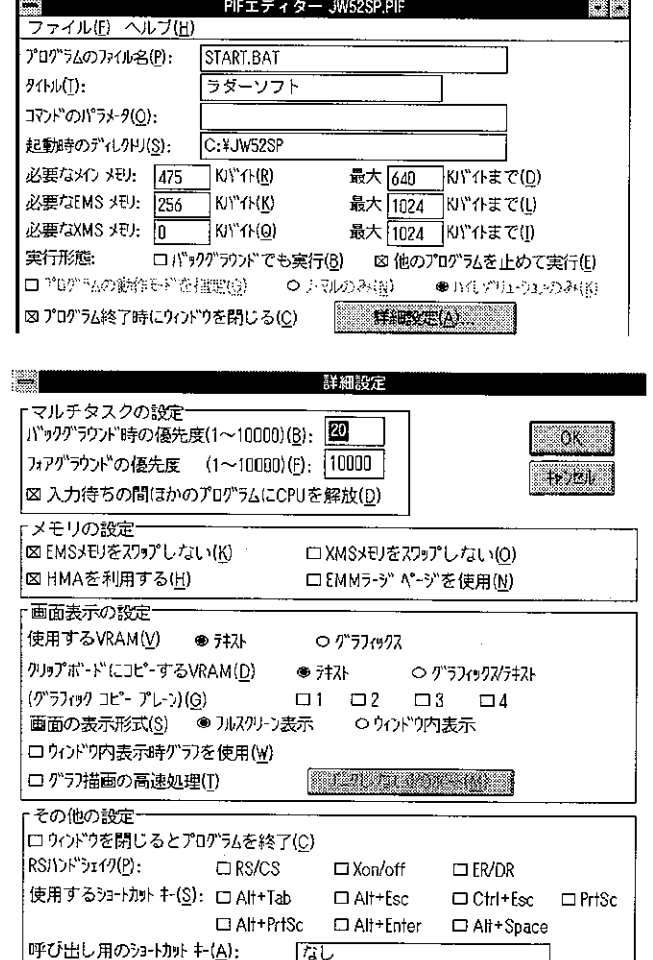

## 〔2〕 Windows95 で使用する場合

START.BATのプロパティを下記の様に設定してく ださい。(エクスプローラで START.BAT を選択した状 態でマウスの右クリックを行うと、「プロパティ」 の選択ができます。詳細はWindowsのマニュアル を参照してください。)

「プログラム の項目の

「コマント゛ライン」と「作業ディレクトリ」はインストール先の ドライブディレクリに合わせてください。

「バッチファイル」は必ず DOSIMEとしてください。 「実行時の大きさ」は最大化の状態としてくだ さい。

「プログラム終了時にウィンドウを閉じる」をチェックして ください。

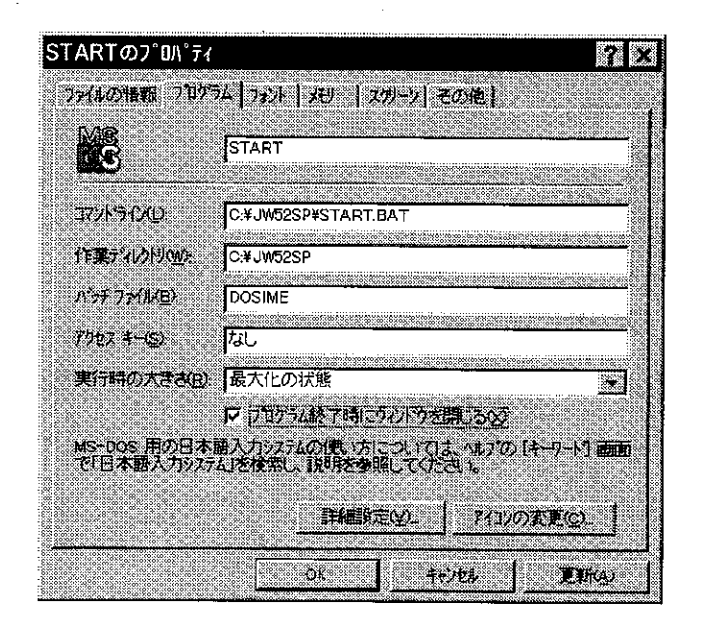

## 「メモリ」の項目を すべて自動に設定してください。

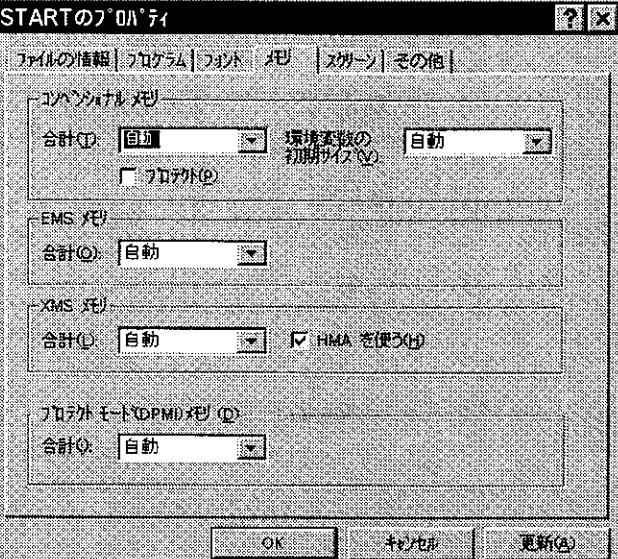

#### 「スクリーン」の項目の

「使い方」は「フルスクリーン表示」にチェックしてください。 「ウィンドウ」「パフォーマンス」については必要に応じて 自由に設定してください。(右記は例)

STARTのプロパティ  $\overline{r}$   $\overline{x}$ ファ(もの情報 コロクラム コメント メリー・スクレン その他) 使い方 「アルスガール表示(F) **DIRECT RETTER** へかいり表示W  $D(x)$ マットルバーを表示の 12 起動引こ設定を備元(B)  $N73 - 772$ I7 再进ROM I3tl-VaXD Ⅳ 動的なメモリ アロク→h xM)  $\sim$   $\alpha$ te eu **Tha** 

「その他」の項目の

「フォアグラウンド時の設定」で「スクリーンセーバーを使う」は fェックしないでください。(スクリーンセーバーを使わない) 「ほかのプログラムの優先度」でほかのプログラムの優 先度を低くする様に設定してください。 「マウス」「バックグラウンド時の設定」「強制終了」「その 他」「Windowsショートカットキー」については必要に応じ て自由に設定してください。(右記は例)

#### $7x$ STARTのプロパティ ファイルの情報 つログラム フォント ( バリ ) スターン その他 | フォアウラウント14の読み定 丁 スカーフセーバーを使う(3) 厂 新国指定に使えGuickEdit E-F1 (Q) 厂マウスポインタを表示しない(抽他モード)の バックラウントキャウミのま **SERMAY L WICKLESSING** ▽ 筆者めセーンを表示(例) ほかのフロケラムの過失度です。 ۯÆ жò. 任 ○ 両連に貼り切れ() Windows '/s-N/Jyl-4-(K) - $\nabla$  Althrab  $\nabla$  Cuttless **IV Alt+PrintScreen** IV Alt+Eso IV PrintScreen V Alt\*Enter **IV All-Space**  $\overline{1}$  frits  $\overline{1}$  emod  $\circ$  K

## 4-2 キーラベルの貼り付け

(1) 付属のキーラベルを貼り付け、「本ソフト」での命令語入力をわかりやすくします。

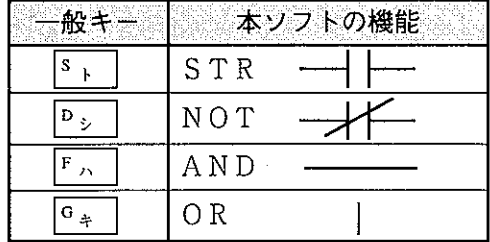

一般キー 本ソフトの機能  $\overline{x_{+}}$ OUT  $|c_{y}|$ CNT  $\overline{v}_k$  $\Upsilon\,\mathrm{M}\,\mathrm{R}$  $\overline{B}$   $\overline{B}$ FUN

- (2) キーラベルの貼り付けかた
	- (1) 必要な列の透明シールをはがします。 ラベルも一緒にはがれます。

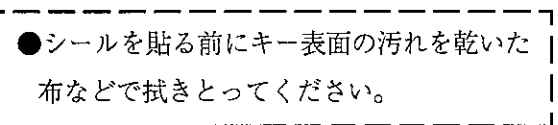

② 透明シールの両端を持ち、キーの表面に 位置を合わせ、貼り付けます。 親指の腹でラベルを押し付け、しっかり と固定します。

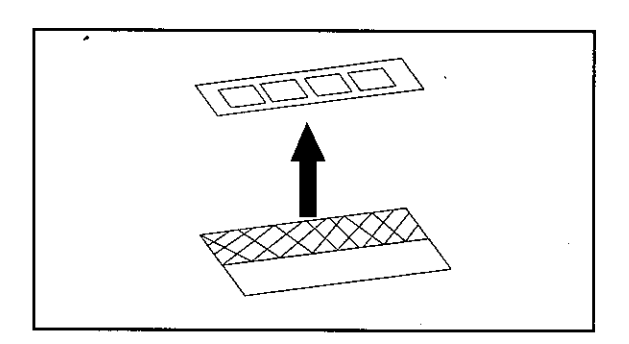

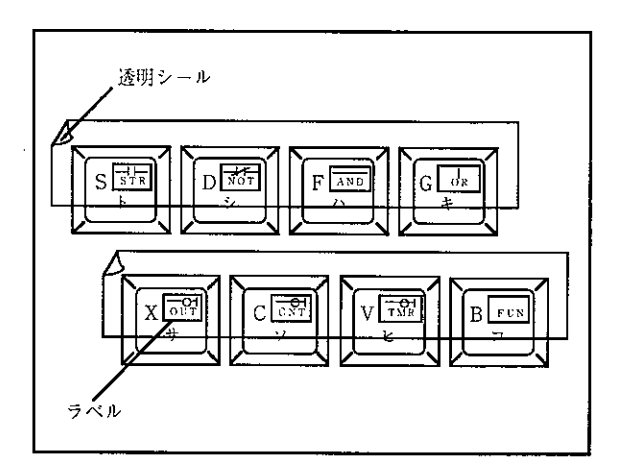

3 ゆっくりと透明シールをはがします。 ラベルだけがキーに残ります。

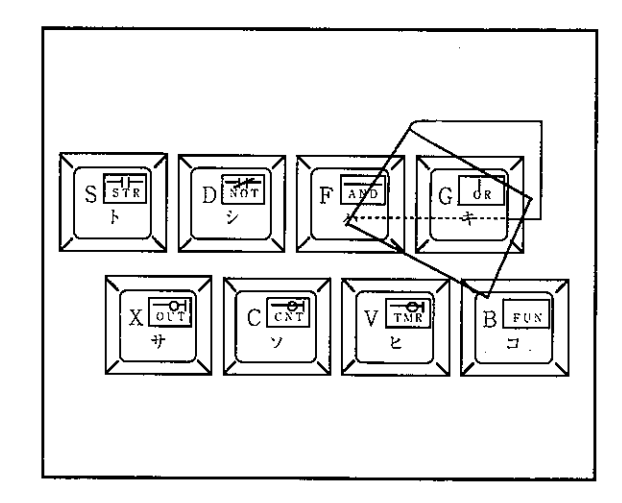

 $4 \cdot 6$ 

## 4-3 システムの立ち上げ

インストール後、「START. BAT」の実行コマンドを入力すると下図メインメニューを表示しま す。

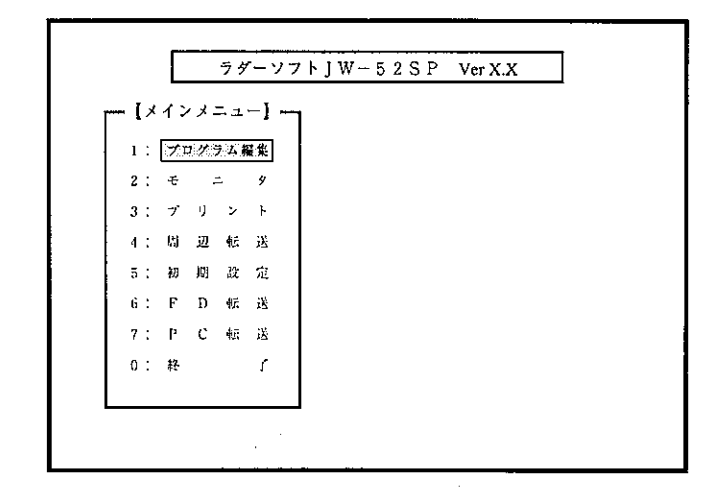

・本ソフトを終了する場合の操作

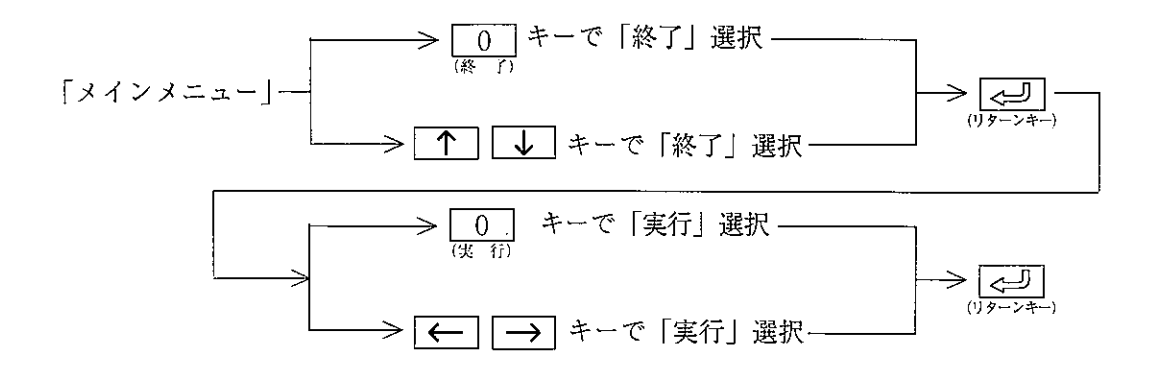

・画面構成および各モードの操作方法は、第5章以降を参照してください。

## 4-4 各モードでの共通事項

(1) JW-52SP取扱説明書の操作画面で定義するファンクションキーコード)、コード変換キーに ついて

・データメモリアドレス

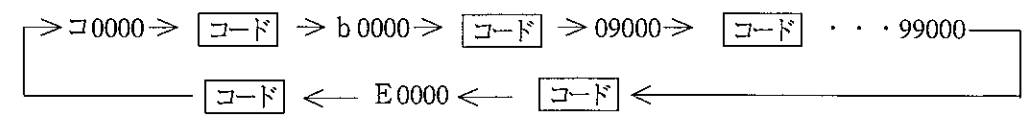

応用命令

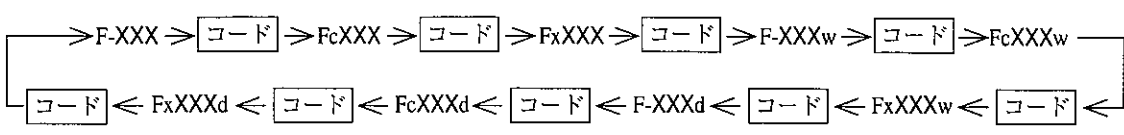

・レジスタ間接指定

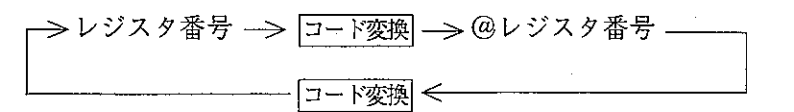

・設定値

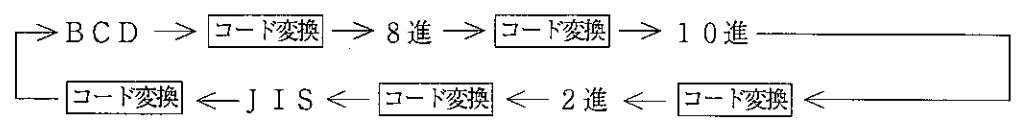

(2) サブメニュー画面表示方法

→ HOME → メニュー表示 → ESC → メニュー表示消去 -

(3) メニューの選択方法

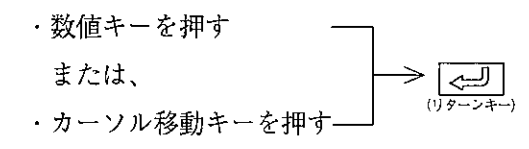

(4) 一つ前のメニュー画面表示に戻る方法 ESC キーを押す

## 4-5特殊機能

 $\sim$ 

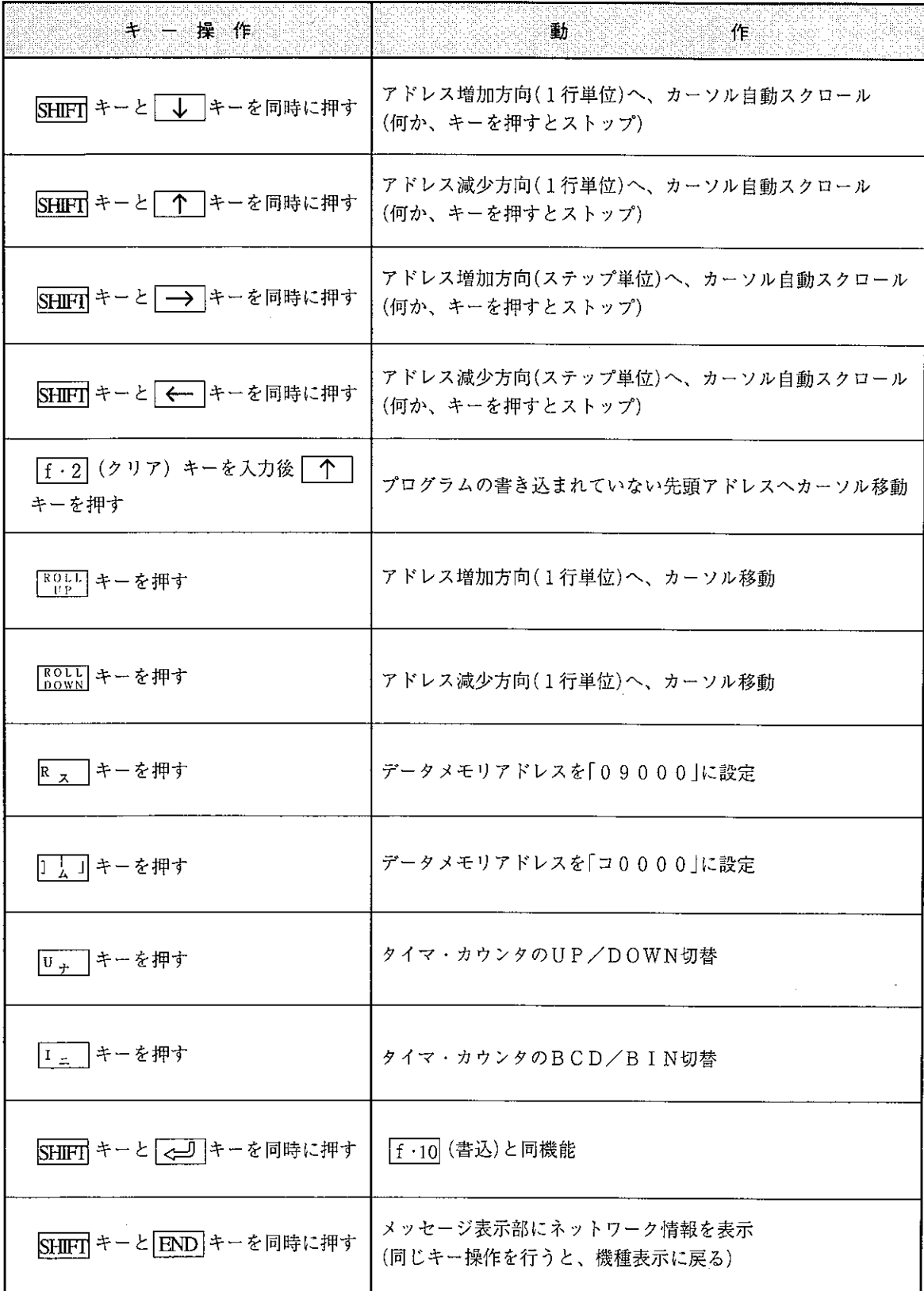

**第4章** 

第 5 章 構 成 面 画

## 5-1 メニュー画面

- ・メニュー画面は、マルチウィンドウ表示です。
- ・各項目は、「数値キー」(各項目の左に表示している番号)または、カーソル移動キー
- ( ↑ | ↓ ) でカーソル移動後、<
++を押すと選択できます。
- · ESC キーを押すと、ひとつ前のウィンドウに戻ります。
- ・太枠内のメニューが選択できる画面です。

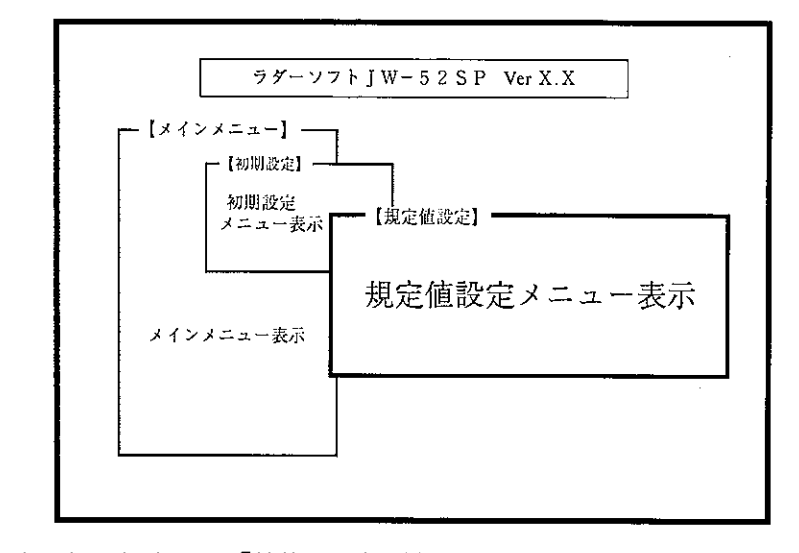

・内容選択の場合は、「数値キー」(各項目の左に表示している番号)またはカーソル移動キー (【← | → | ) でカーソル移動後、 | ← | キーを押すと選択できます。(選択内容を反転で 表示します。)

5

5-2 操作画面

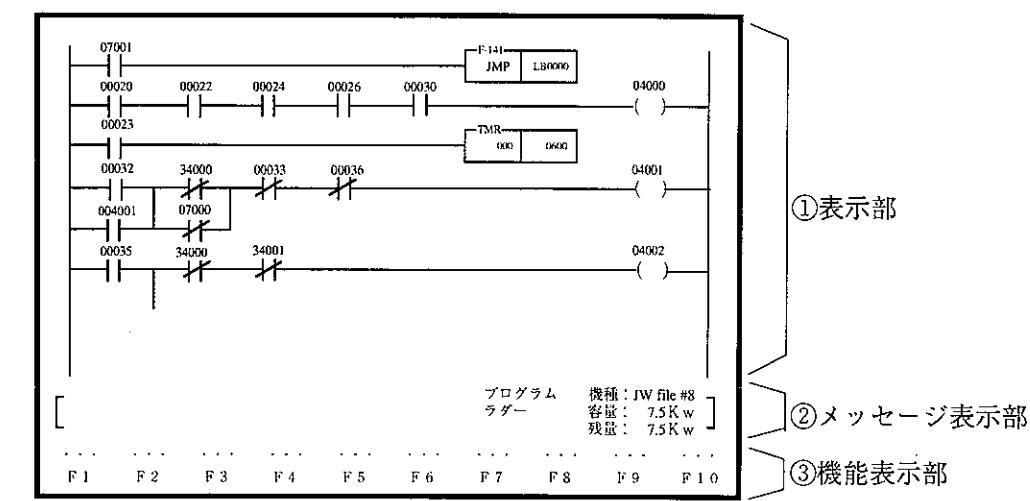

- ・表示部および機能表示部の内容は、選択項目により異なります。(上図は、「ラダープログラミ ング」を選択したときの表示例)
- · HOME キーを押すと、機能表示部に表示していない「機能」をウィンドウ表示します。
- ・機能表示部は、奇数番号が「反転表示」となります。(インストールした日本語変換プログラ ムによっては、反転表示がブリンクする場合があります。)
- · ESC キーを押すと、ひとつ前の表示に戻ります。

①表 示 部

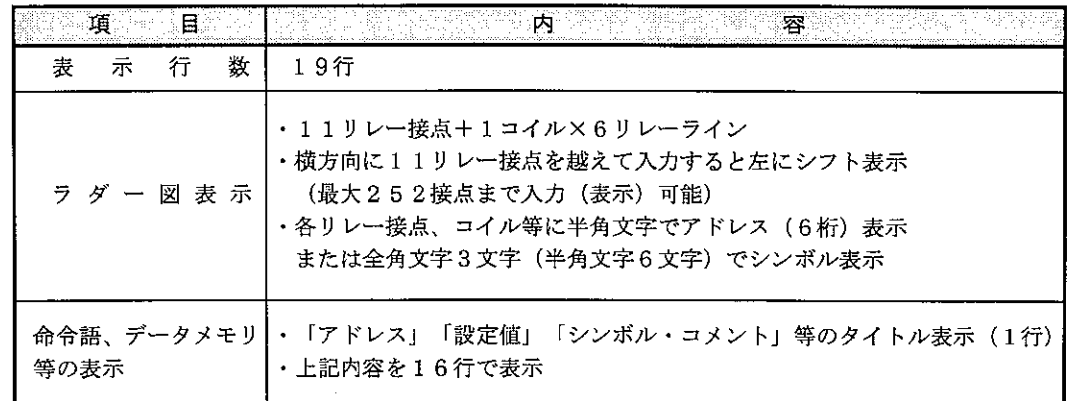

② メッセージ表示部(表示行数:3行)

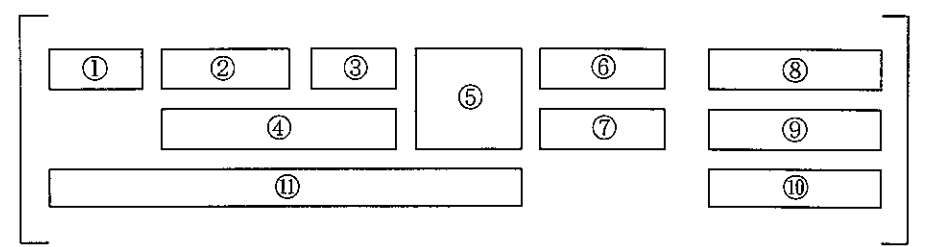

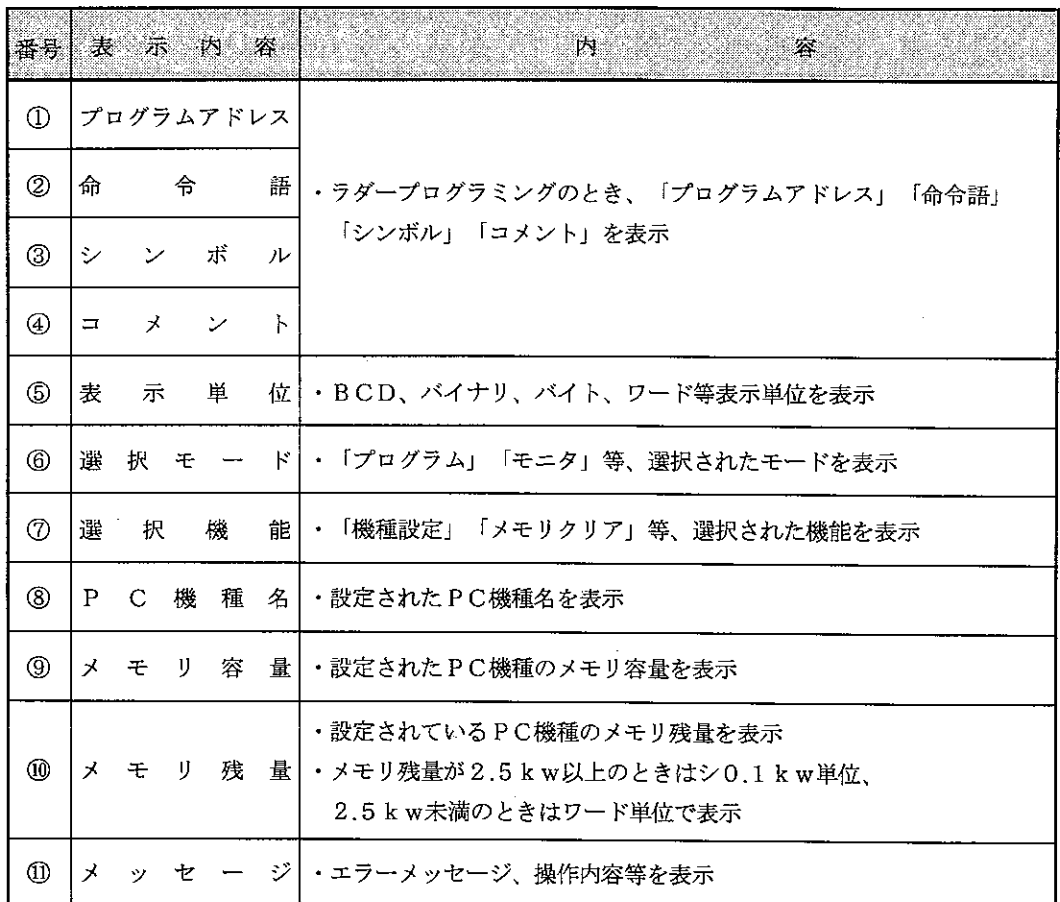

3 機能表示部 (表示行数: 2行)

- ·ファンクションキー番号 ( [·1] ~ [·10])と機能名を表示します。
- ・ファンクションキー番号は、奇数番号が反転表示となりますが、インストールした日本語変 換プログラムによっては、ブリンクする場合があります。

5

通信設定およびユーザーディスクへの自動書き込み等を設定するモードです。

初

章

キー操作

第

 $6<sub>o</sub>$ 

画面表示

期

設

定

6

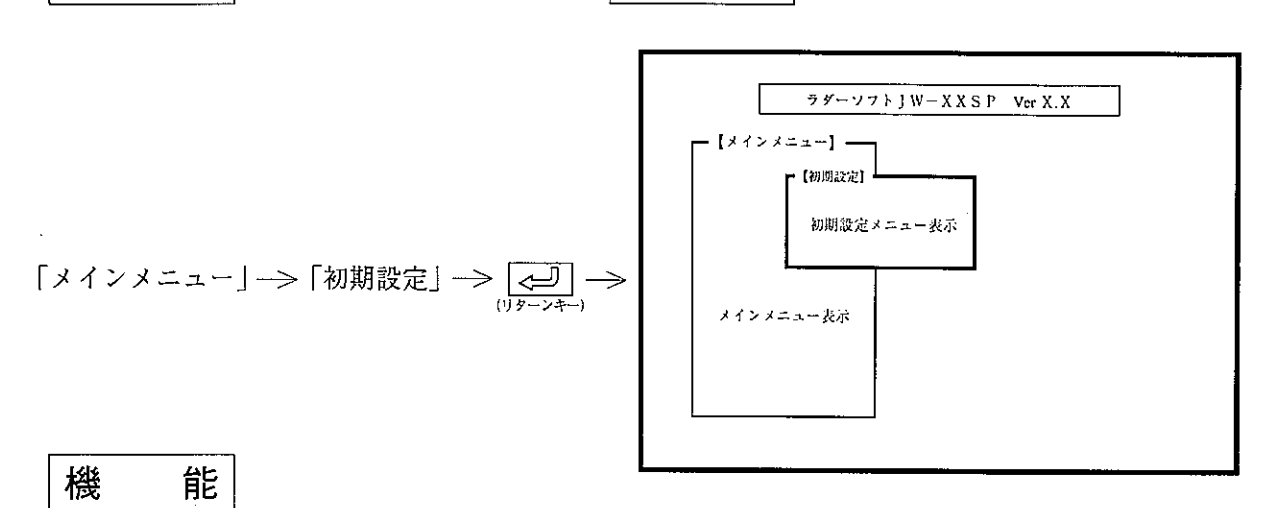

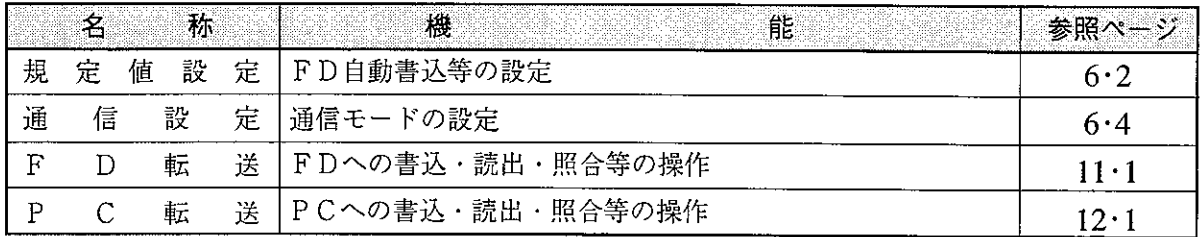

留意点

· ESC キーを押すと、「メインメニュー」表示に戻ります。 · 一度初期設定を行うと、設定内容はハードディスクに保存しますので、立ち上げ毎に再設定す る必要はありません。 ・各メニューは数値キーまたは、カーソル移動キーで選択できます。
## 6-1 規定値設定

ユーザードライブ、FD自動書込等を設定します。

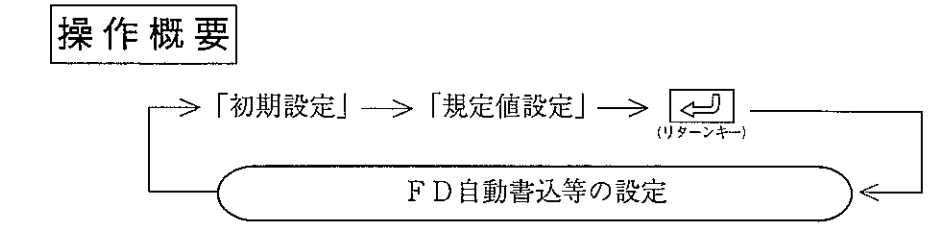

操作手順

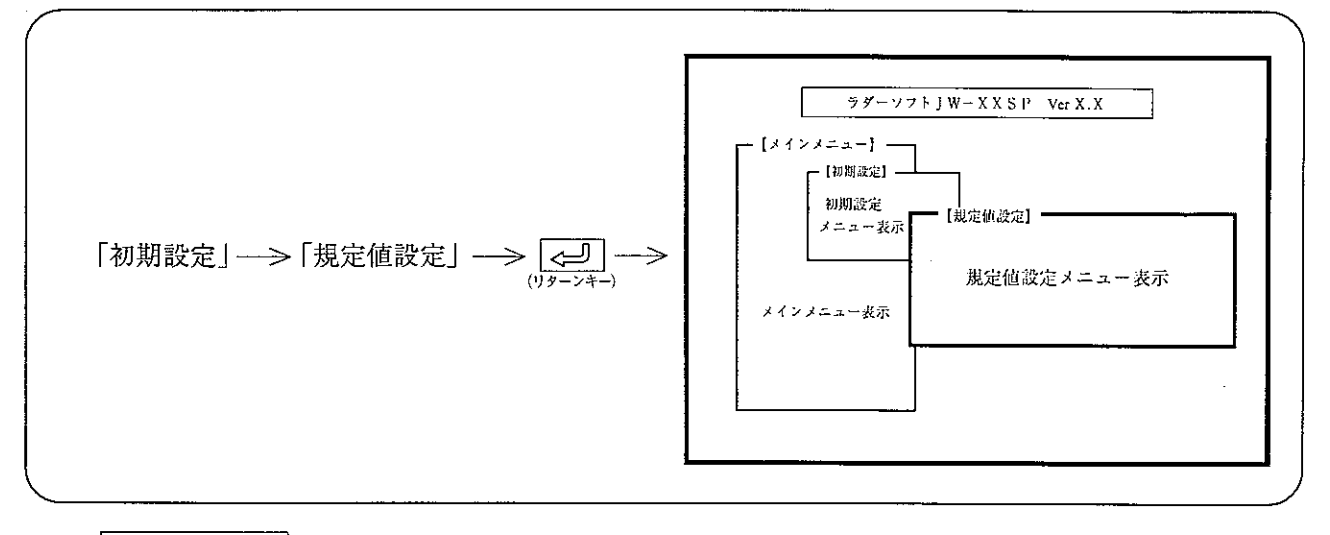

操作例

(1) FD自動書込

作成・変更したプログラム、パラメータメモリ等をユーザーディスクへ自動的に書き込む か、否かをカーソル移動キー( (← | → )) で選択します。 ユーザドライブ/ディレクトリの指定はFD転送メニュー内で行ってください。

- (2) プログラム表示領域
	- · P C機種が「JW50/70/100、JW50H/70H/100H」で、システムメモリ#0204の設定値が 204~207 (8) のとき、又は、JW33H2/H3のとき、プログラムメモリとして使用するファ イル番号を選択します。
	- ・ファイル番号 8 (# 8 )、9(#9)はともに、メモリ空間が64Kバイトあり、プログラム メモリに使用すると、31.5Kwとなります。
	- ·~31.5Kw (#8) を使用すると、プログラムアドレスは「000001~「767771と なります。
	- · 31.5~63.0Kw (#9) を使用すると、プログラムアドレスは「100000」~「17677 7 | となります。
	- 「プログラム表示領域」を選択後、カーソル移動キー( |← | → | )で選択します。
	- · モニタ中は、「SHIFT」+ [f · 1] キーで#8、#9を切り替えることができます。
- (3) メモリ容量設定
	- · PC機種が「JW10、JW22」のとき、プログラム容量を選択します。
	- ・「メモリ容量」を選択後、カーソル移動キー(「← | | → | )で選択します。
- (4) タイムアウト時間
	- ・「タイムアウト時間」を選択後、数値キーで時間を設定します。
	- ·タイムアウト時間は、PC転送タイムアウトの時間とプリンタ紙切れ検出時間の設定です。 プリンタ紙切れ検出時間は、約(タイムアウト時間+15秒)となります。
- (5) シンボル・コメントの読出し
	- ・「FD転送」でコメントメモリを読み出す場合の、シンボル・コメントの「クリア後の読み出 し」または「追加・上書」を選択します。「追加・上書」を選択すると、ユーザーディスクの シンボル・コメントを読み出して追加します。
		- 「クリア後」を選択すると、パソコンのコメントメモリ内容は全てクリアされ、ユーザーディ スクのシンボル・コメントを読み出します。
	- 「シンボル・コメントの読出し」を選択後、カーソル移動キーで選択します。
- (6) カラー表示

•表示のカラーまたはモノクロをカーソル移動キー( |← | | → | ) で選択します。

- (7) 応用命令の入力 (本ソフトのVer 5.3より対応)
	- ・プログラム作成の応用命令の入力方法および表示/プリント方法を選択します。
	- ・「F番号」を選択すると、応用命令の入力はF番号で入力できます。また、プリントでは
	- ・「コメント」を選択すると応用命令の入力は名称で入力できます。また、プリントでは「F番 号」と同様にプリントします。
	- ・「コメント(番号表示なし)」を選択すると、応用命令の入力は名称で入力できます、このと き画面上にはF番号を表示しません。また、プリントでもF番号をプリントしません。

**第6** 

- $\left(-\left|\right|$  XFER 09000 09200  $\right)$
- ・応用命令の名称入力に使用する名称は、自由に設定できます。設定は市販のエディタを使用 して、FUN.TXT ファイルを作成してください。なお、作成は下記条件を満たしてください。

ファイル名) fun.txt 構成)

 $F000 : XFER, MOV$  $F001 : BCD$ , TRAN $\Box$ 

F999 : YYYY, XXXX <del>.</del>

- 1. 応用命令番号はF記号と3桁の数字で入力してください。
- 2. 応用命令と名称の区切りは「:」で区切ってください。
- 3.1つの応用命令につき複数の名称を設定できますが、表示および印字のときは左端の 名称が表示/印字されます。各名称間は「、」で区切ってください。
- 4. 各応用命令番号の区切りは改行キーにて区切ります。
- 5. 名称は英数半角4文字とし、4文字以内のときはスペースを挿入してください。 5文字以上に設定された場合は前半の4文字が有効となります。
- 6. 異なるF番号で同一名称が設定されている場合は、F番号の小さい方が有効となりま す。

(8) リレー点数拡張 (本ソフトのVer 5.5より対応)

· PC 機種がJW50H/70H/100Hのとき、リレー点数を20000~57777まで拡張できます。

・カーソル移動キーで「する」「しない」を選択します。

リレー拡張を「する」を選択をすると、ファイルレジスタ1および2の先頭1Kバイト(ファイ ルアドレス000000~001777)をリレー領域20000~57777(拡張リレー領域)に使用することができ ます。拡張リレー領域の命令はすべて2語命令分の容量が必要となります。拡張リレーの点数 は16384点となります。

拡張リレー領域を使用する場合は、下記の点に注意して下さい。

①バイトアドレスとの関連

拡張リレー領域は、ファイル1および2の先頭から1Kバイト使用します。 バイトアドレスとの対応は次の通りです。

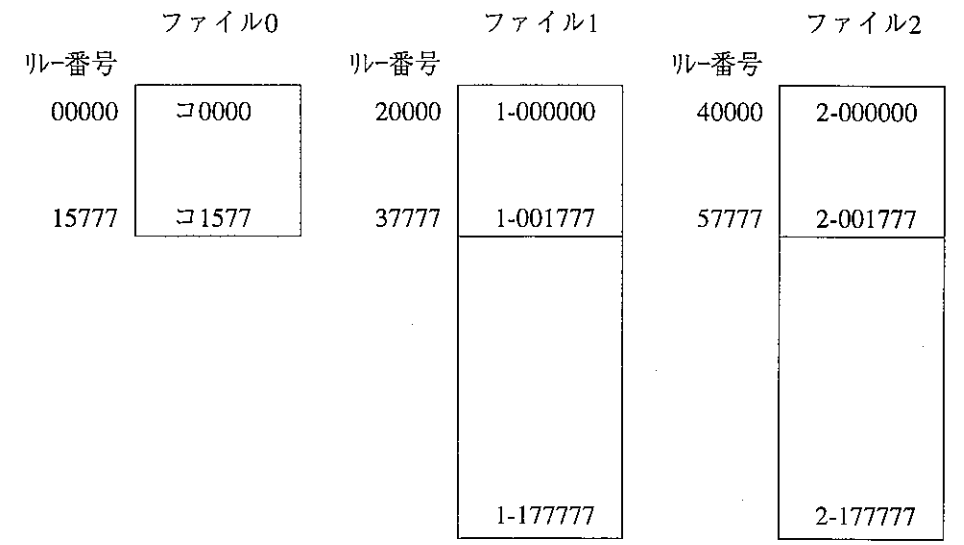

#### 2命令処理時間

拡張リレーの命令処理時間は下記の通りになります。

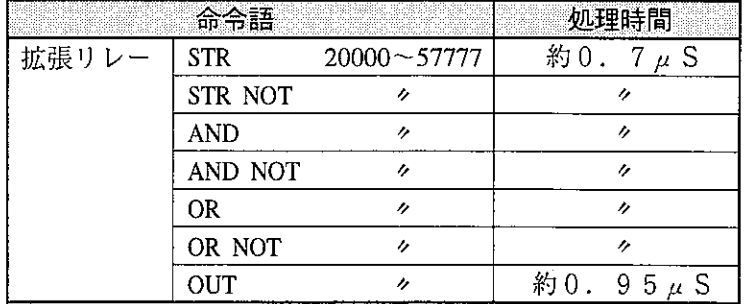

③拡張リレー領域のクリア

拡張リレー領域のメモリクリアは、ファイル1および2のクリアで行って下さい。

### 440000~57777の拡張リレー領域

40000~57777の拡張リレー領域は、メモリモジュールJW-3MAH/4MAHのときに使用 可能です。

⑤応用命令での拡張リレーの使用

F-32(SET)/33(RST)/260(RTMR)/261(RCNT)などの命令で拡張リレー領域は使用できません。

6ハンディプログラマでの表示

ハンディプログラマJW-13PGなどでは拡張リレーの部分が正常に表示されません。(拡張 リレー使用時は必ずラダーソフトを使用してください。)

7サンプリングトレース

サンプリングトレースで、トレースデータおよびトリガ条件に拡張リレーは使用できません。

8強制セット/リセット

拡張リレー領域の強制セット/リセットはできません。

⑨ブレーク

拡張リレーのブレークの設定はできません。

## 6-2通信設定

メモリ内容の更新方法(モード)、接続方法等を設定します。

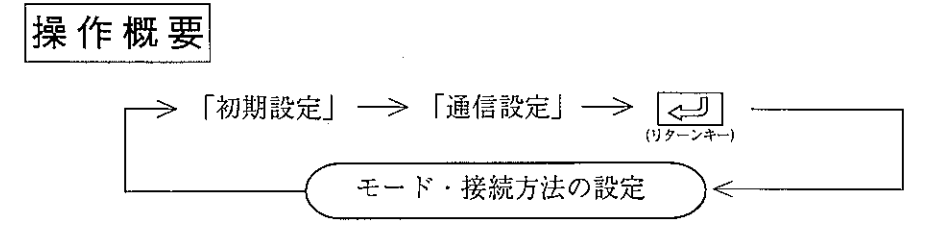

操作手順

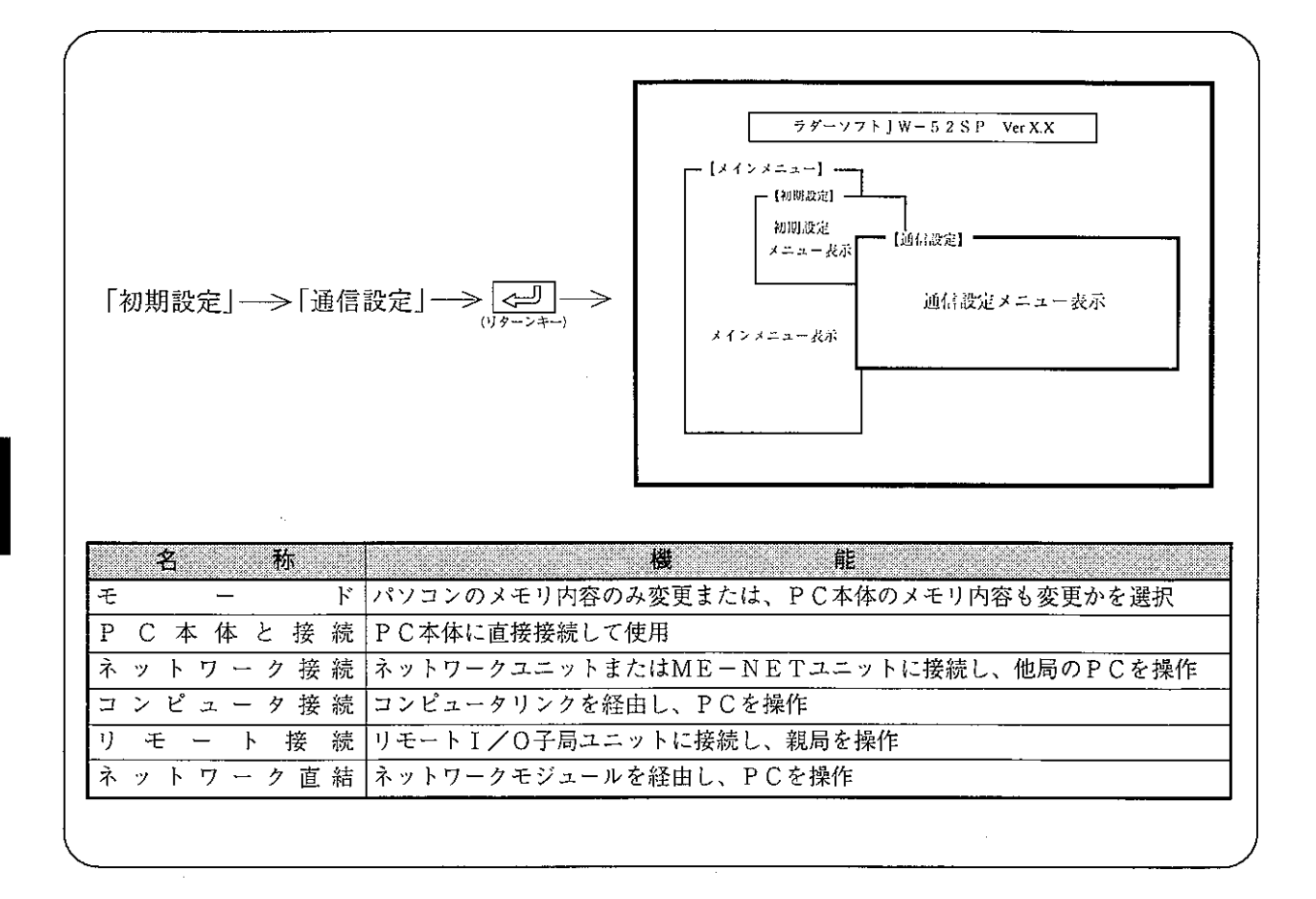

# 操作例

(1) モード設定

カーソル移動キー ( <- | → | ) で選択します。

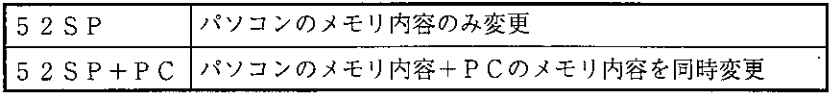

- ・モニタ中は、設定内容に関係なくPC本体のメモリ内容も同時変更します。
	- (注) JW10の場合、基本ユニットのVer 2.1以上、JW-52SPのVer 5.3以上でモニタ中にPC本 体のメモリ内容を同時変更できます。 JW10でモニタ中にPC本体のメモリ内容を変更すると、1スキャンだけスキャンタイ ムが数百ms伸びます。ただし、PCは停止しません。
- · 5 2 S P + P C に設定すると、P C 動作中に F D 転送の読出を実行できません。

### (2) 接続方法

PC本体と接続、ネットワーク接続等の接続方法を選択します。

### 1 PC本体と接続

パソコンとPCのコントロールユニット間を、変換器(付属品)と接続ケーブルを使用して接続し、 PCを操作する方法です。(JW-50PGの場合、変換器は不要です。)

 $\langle + - \frac{1}{2}$  作 〉

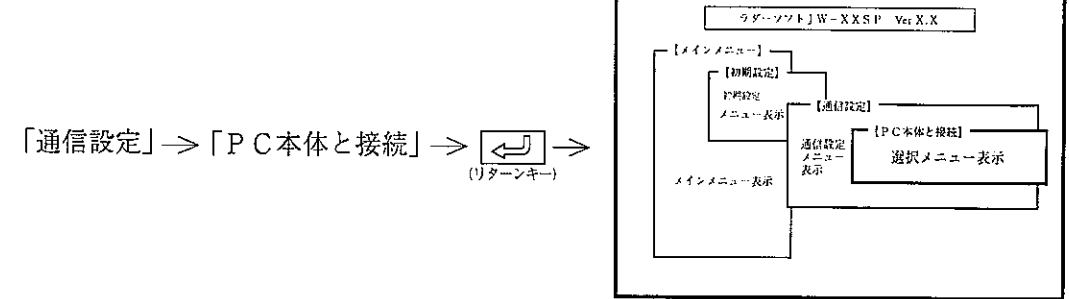

「実行」を選択し、「 。 」「 (リターンキー) を押すと「PC本体と接続」となり、通信設定メニュー 表示に戻ります。

機種がJW30Hのとき、通信ボーレートの設定ができます。「標準(19.2kbps)」または、「高速 (115.2kbps)」のどちらかをカーソル移動キーで選択して下さい。

高速で通信可能な組合せは、PC本体がJW-31CUH1/32CUH1/33CUH1/33CUH2/33CUH3でパソコンが 115.2kbps対応の場合に限ります。

第<br>6

パソコンが115.2kbpsに対応していない場合は、「高速(115.2kbps)」を選択すると19.2kbpsで通信します。 ② ネットワーク接続

パソコンをネットワークユニットまたはME-NETユニットに接続し、サテライトネット/ME-NET/SUMINET-3200に接続されている他局のPCを操作する方法です。

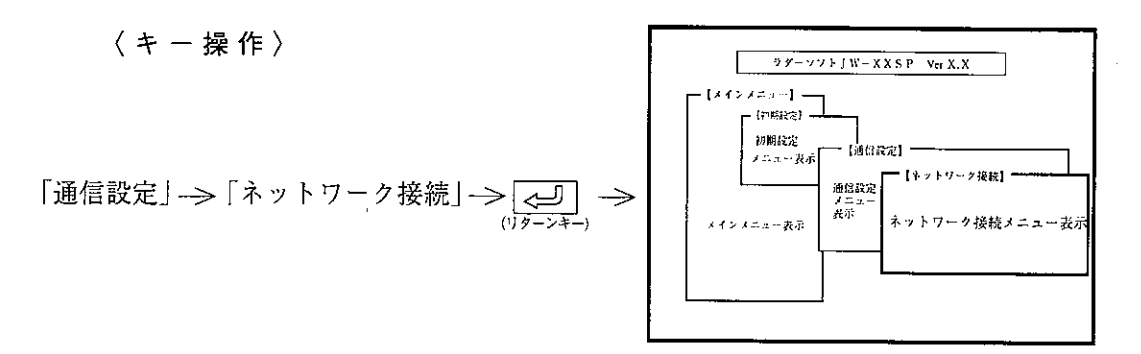

- ・ネットワーク構成
	- 「標準」: サテライトネット/ME-NET/SUMINET-3200で接続されている局また は、他局のPCを操作します。
	- 「拡張」: サテライトネット/ME-NET/SUMINET-3200で接続されている任意の 局を中継し、中継局よりサテライトネット/ME-NET/SUMINET-3200 で接続されている他局のPCを操作します。

「ネットワーク構成」を選択後、数値キーまたは、カーソル移動キー(<del>←</del>| |→|)で選択しま す。

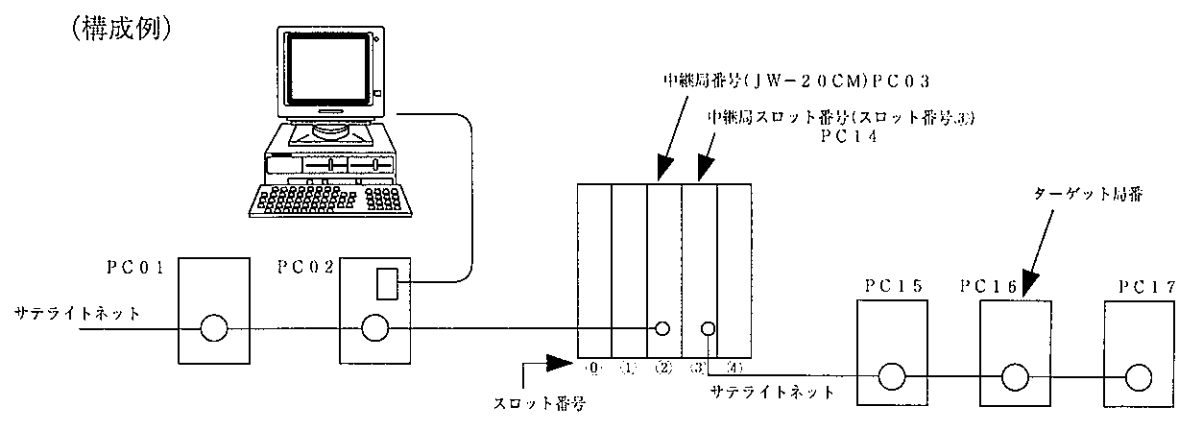

・ターゲット局番号

PCの操作を行うターゲット局番号を設定します。 「ターゲット局番」を選択後、数値キーより00~77 (8)で設定します。

#### ・中継局番号

「拡張」ネットワーク接続のとき、中継局番号を設定します。 「標準」ネットワーク接続のときは、設定不要です。 「中継局番号」を選択後、数値キーより00~77(8)で設定します。

#### ・中継局ラック番号

「拡張」ネットワーク接続のとき、中継局のラック番号を設定します。 中継局ラック番号は、「0」 (初期値) に設定してください。 「標準」ネットワーク接続のときは、設定不要です。

### ・中継局スロット番号

「拡張」ネットワーク接続のとき、中継局のスロット番号を設定します。 「標準」ネットワーク接続のときは、設定不要です。 「中継局スロット番号」を選択後、英数キーより0~Fで設定します。

### ・中継局機種設定

「拡張」ネットワーク接続のとき、中継局ユニットの機種名(サテライトネット/SUMINET /ME-NET)を選択します。

「標準」ネットワーク接続のときは、設定不要です。

「中継局機種」を選択後、数値キーまたは、カーソル移動キー(<del>【←</del>] →))で選択します。

・ターゲット局機種設定

PCの操作を行うターゲット局ユニットの機種名(サテライトネット/SUMINET/ME-NET)を選択します。

「ターゲット局機種」を選択後、数値キーまたは、カーソル移動キー( | ← | | → | )で選択します。 となり、初期設定メニューに戻ります。

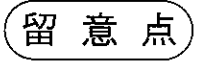

ネットワーク接続にて通信時、タイムアウトとなる場合は、タイムアウト時間(6·3ページ参照)を 延ばしてください。

### (3) コンピュータ接続

パソコンをRS-232C/422変換器 (Z-101HE) とリンクユニットまたは、コミュニケー ションポートを経由して接続し、PCを操作する方法です。

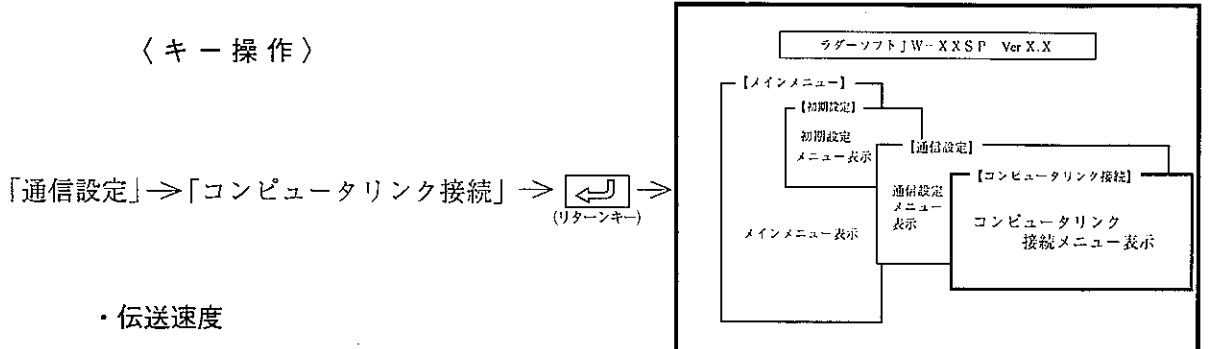

伝送速度を選択します。

「伝送速度」を選択後、数値キー( | 1 | ) または、カーソル移動キー( | ← | | → | ) で  $300 \cdot 600 \cdot 1200 \cdot 2400 \cdot 4800 \cdot 9600 \cdot 19200 \cdot 38400 \cdot 5760$ 0 · 1 1 5 2 0 0 b p s より選択します。(リンクユニット、コミュニケーションポートの種類に より選択できる速度が異なります。)

・データ長

データ長を選択します。「データ長」を選択後、数値キー( 2 ) または、カーソル移動キー ( ← | → ) で選択します。

・パリティ

パリティビットを選択します。「パリティ」を選択後、数値キー(「3」)または、カーソル移動 キー (【← | |→ ) で選択します。

・ストップビット

ストップビットを選択します。「ストップビット」を選択後、数値キー(「4」)または、カーソ ル移動キー ( ← | → ) で選択します。

・応答時間

応答時間を選択します。

「応答時間」を選択後、数値キー(「5」)または、カーソル移動キー(「← | → | 押すと、 設定値が下記の様に変化します。

 $\rightarrow$ [10]  $\rightarrow$ [20]  $\rightarrow$ [30]  $\rightarrow$ [40]  $\rightarrow$ [50]  $\rightarrow$ [60]  $\rightarrow$ [70]  $\rightarrow$ [80]  $-$ ——「0 | <– 「9 0 0 | − − − − − <– 「3 0 0 | <– [ 2 0 0 | <– [ 1 0 0 | <– [ 9 0 | <– | 上記設定値より選択します。

・局番号

「局番号」を選択後、数値キーで、局番00~37 (8)を設定します。

上記内容を設定後、「こ」「(リターンキー)を押し、「実行」を選択すると、「コンピュータリンク 接続」となり、初期設定メニューに戻ります。 なお、接続ケーブルは、「RS-232C/422変換器」の取扱説明書を参照して作成してくだ さい。

### 4 リモート接続

パソコンをリモートI/O子局ユニットに接続し、サテライトネットで接続されている親局PCを 操作する方法です。

 $\langle + - \frac{1}{2}$ 作〉

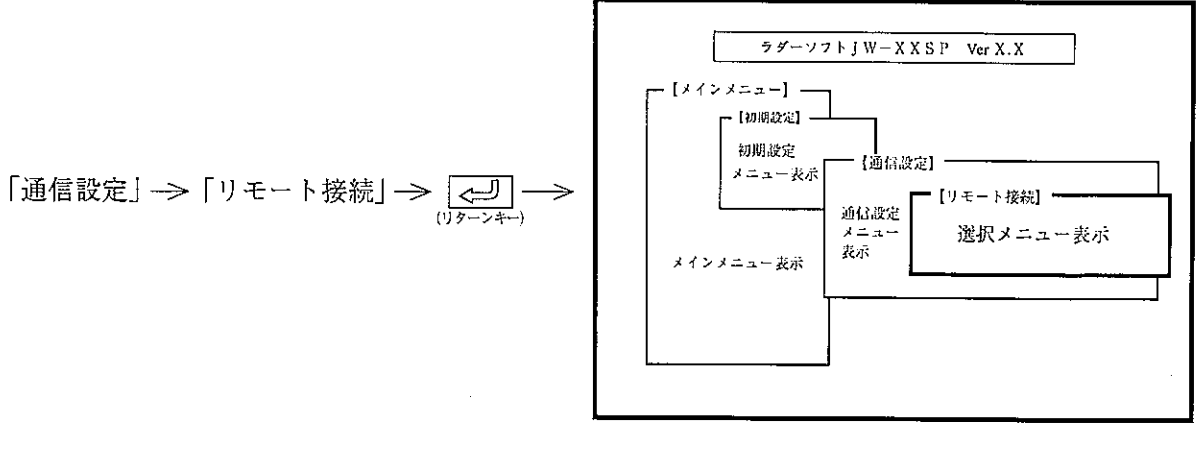

ニューに戻ります。

- ・「リモート接続」のとき、操作できるのはサテライトネット接続されている子局から親局のみ です。親局から子局、子局から子局の操作はできません。
- (5) ネットワーク直結

ネットワークモジュール(ZW-20AX)を使用し、サテライトネットで接続されている他局のPCを操作 する方法です。

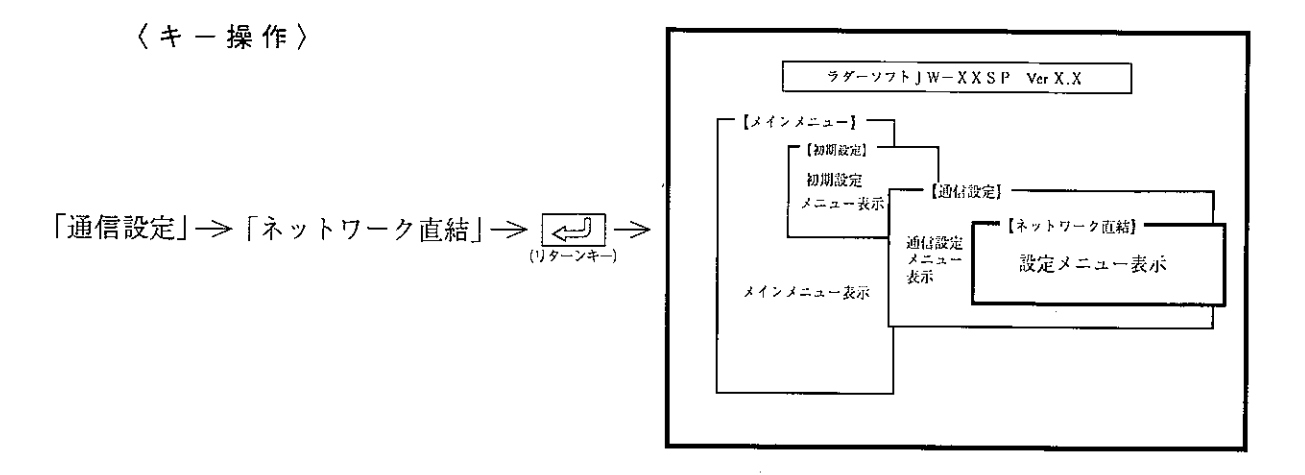

・ターゲット局番

PCの操作を行うターゲット局番号を設定します。 数値キーより、00~77(8)で設定します。

に戻ります。

### (3)接続先による機能対応

### JW-52SPの接続先による各機能対応を下表に示します。

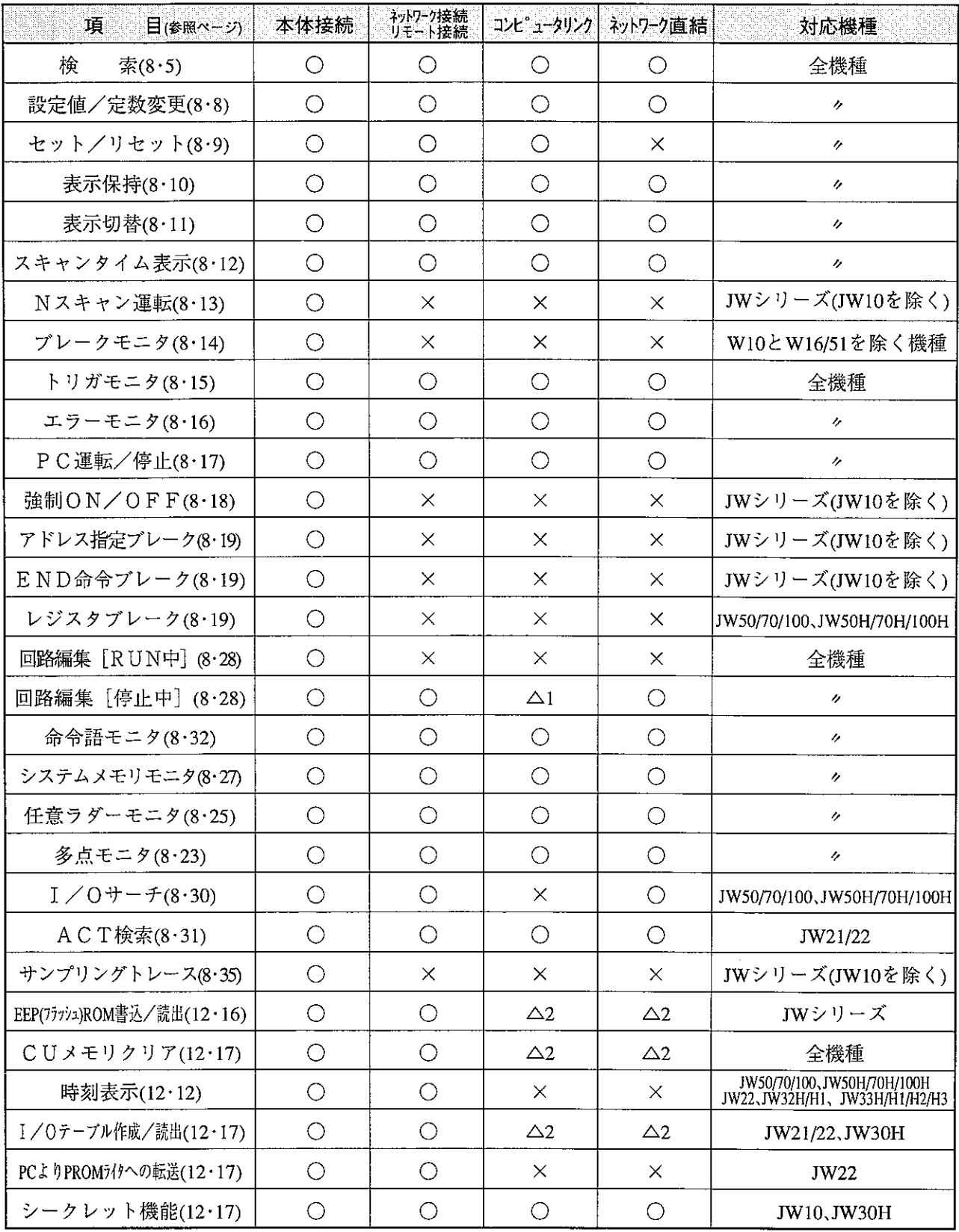

**第6** 

△1···コンピュータリンクの挿入/削除は不可です。

△2・・・機種がJW30Hのときのみ可能です。

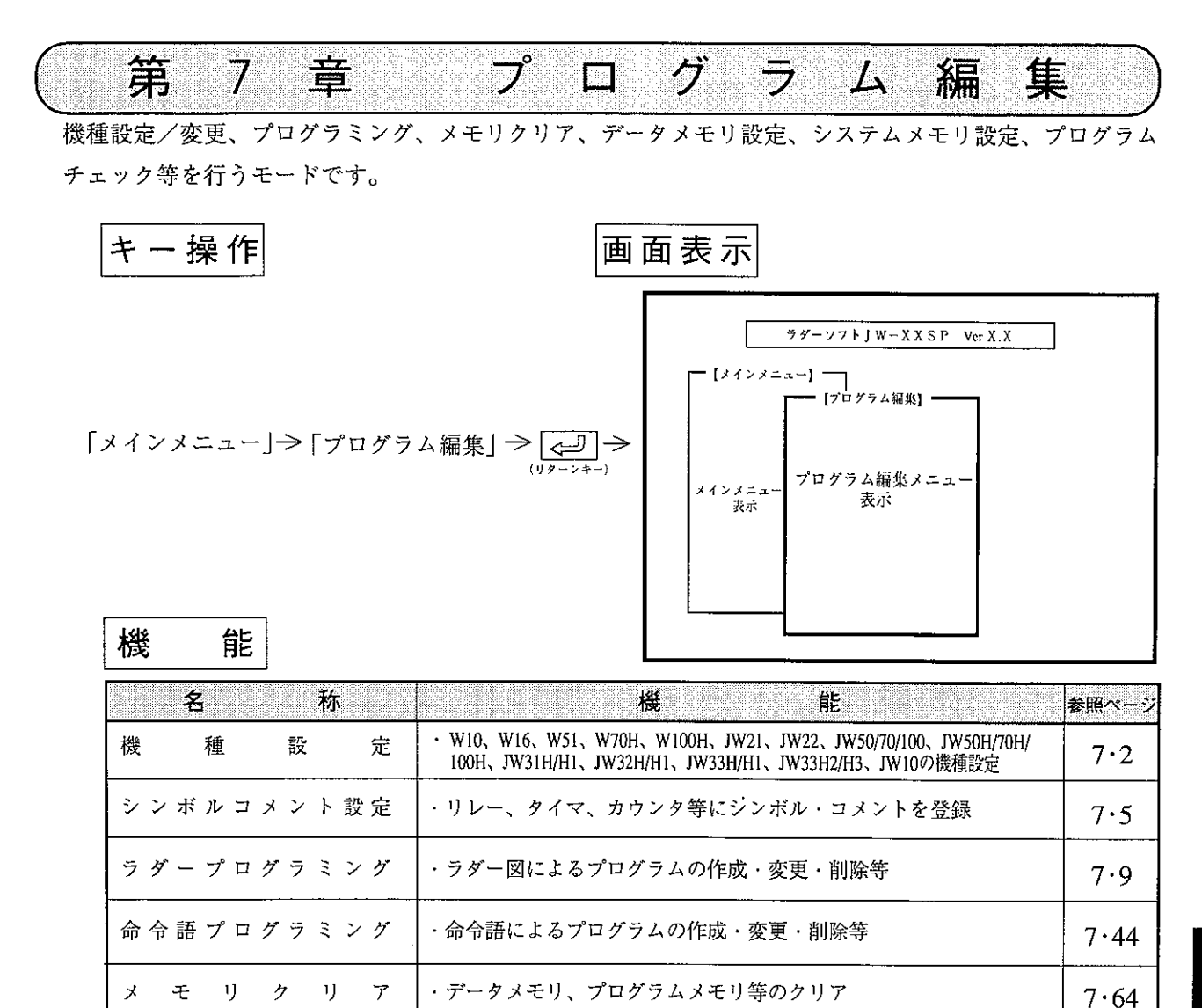

 $7.66$ 

 $7.68$ 

 $7.72$ 

 $7.75$ 

 $11 \cdot 1$ 

 $12 \cdot 1$ 

 $7.77$ 

留意点

 $\mathbf F$ 

 $\mathbf{P}$ 

データメモリ設定

システムメモリ設定

プログラムチェック

ライブラリ作成

本体パラメータ設定

転

転

送

送

 $\mathbf{D}$ 

 $\mathcal{C}$ 

- ・各メニューの選択は、数値キーまたは、カーソル移動キー(←←←––––––––––––––––––
- · ESC キーを押すと、「メインメニュー」に戻ります。
- ・プログラム作成/修正後は、必ず「プログラムチェック」を行ってください。

・データメモリの設定、変更

・システムメモリの設定、変更

・作成したプログラムをチェック

· FDに対する操作

· PCに対する操作

夕設定

・シンボルによるラダー図の作成・変更・削除等

・CU本体に設定する特殊ユニット、オプションユニットのパラメー

・作成/修正した「プログラム」は必ず「FD転送」でユーザーディスクに保存してください。

## 7-1 機種設定

プログラム作成、PC本体よりプログラム読み出し等を行う前にパソコンのPC機種を設定する モードです。

機種設定の方法は、2通りあります。

(1) メモリクリアして機種設定

② メモリクリアせず機種設定

# │操 作 概 要

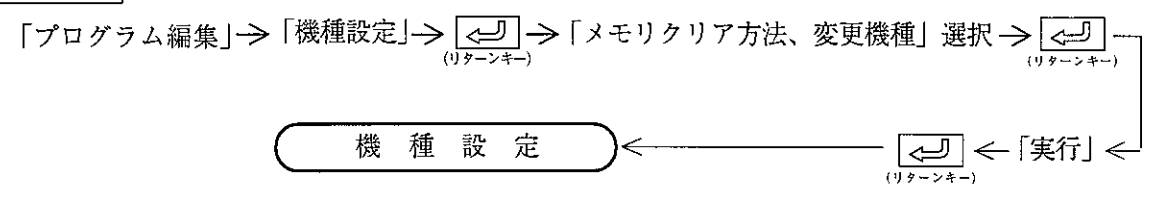

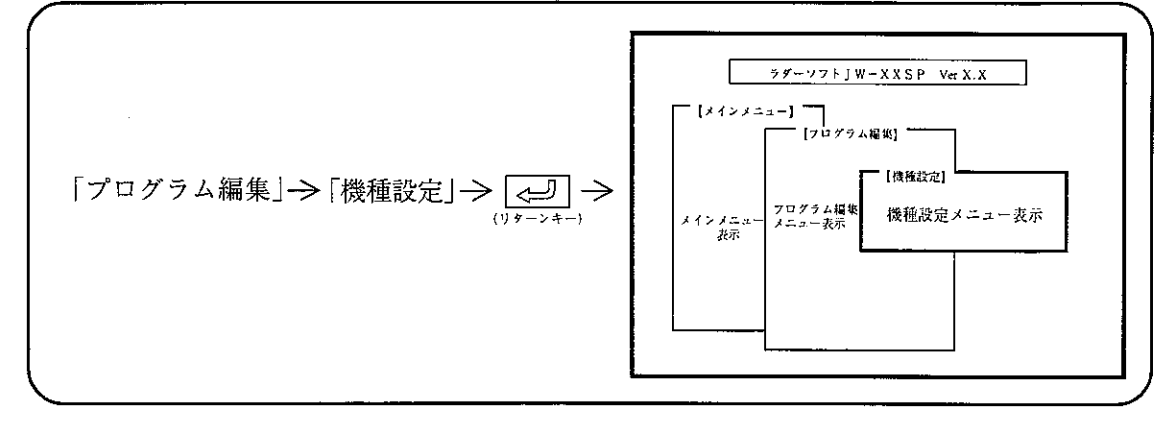

## 操作例

- (1) メモリクリア
	- · 「メモリクリア」を選択後、数値キーまたは、カーソル移動キー( |← | |→ |) で選択 します。

·パソコンのPC機種を変更するとき、メモリ内容をクリアするか、否かを選択します。

### (2) 変更機種

「変更機種」を選択後、数値キーまたは、カーソル移動キー( < → | → )) で選択します。

### (3) 機種設定

```
「メモリクリア」、「変更機種」設定後、「<= )」(リターンキー)を押します。
```
留意点

· J-board(Z-311J/312J)は、JW22の設定で使用できます。

・メモリクリアして機種変更した場合のメモリ内容

|   | ่⊁ | æ |   | の                     | 種   | 類   | <b>图 2000 内</b><br>容<br>a televizione i provi<br>1999-122 2010 11<br>ystelleder<br>u u pregio |
|---|----|---|---|-----------------------|-----|-----|-----------------------------------------------------------------------------------------------|
|   | 口  | グ | ラ | メー                    |     | モリ  | (NOP)、最終アドレスにF-40(END)を書き込む<br><b> クリア</b>                                                    |
| ₹ | ス  | ᠇ | 厶 | メ                     | 乇   |     | (設定したPC機種の初期値)<br>リークリア                                                                       |
|   |    | タ |   | Х                     | 壬   | 11  | クリア<br>$\Omega$                                                                               |
| 7 | 7  | ↗ | ル | メ                     | ᆍ   | 1)  | 0<br>ヶ                                                                                        |
| コ | X  | ン | N | $\boldsymbol{\times}$ | 乇   | -11 | クリア                                                                                           |
|   | 弓  |   | 夕 |                       | メモリ |     | クリア<br>(0,0)                                                                                  |

# ·メモリクリアせずに機種変更した場合のメモリ内容

## ① 変更前の機種: W10

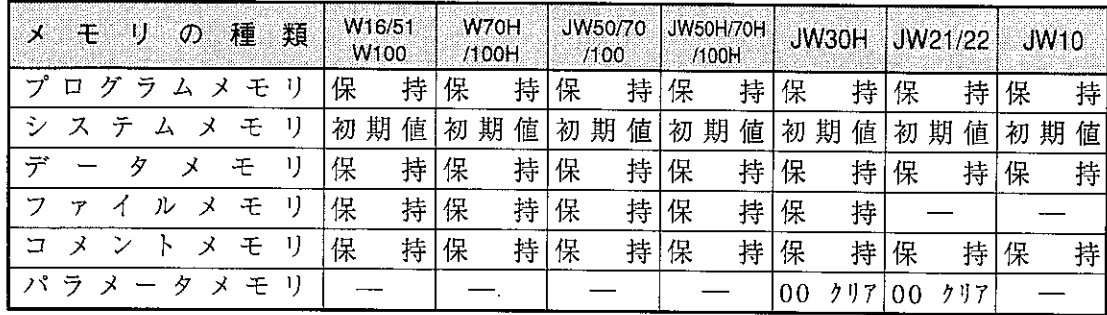

## ② 変更前の機種: W16/51

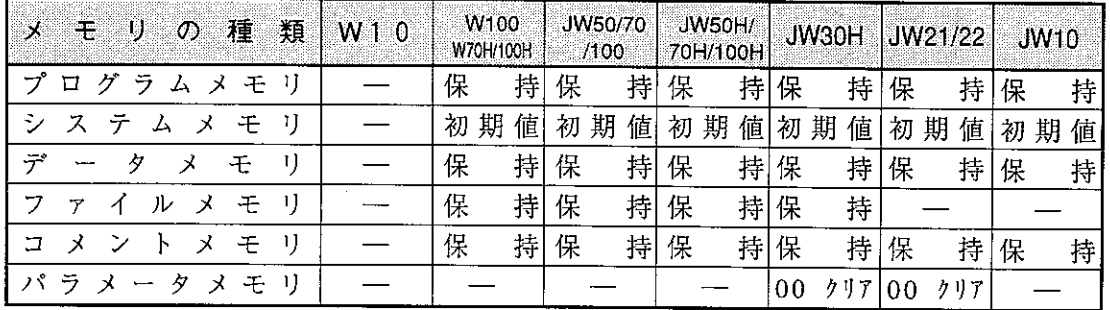

## 3 変更前の機種: W100

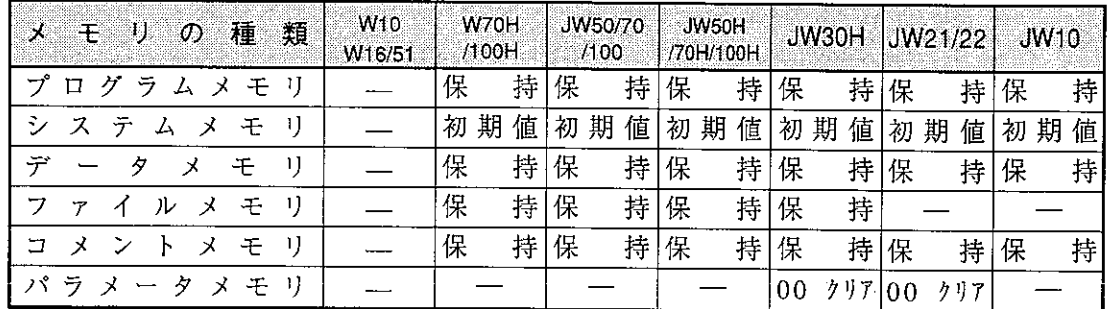

## 4 変更前の機種: W70H/100H

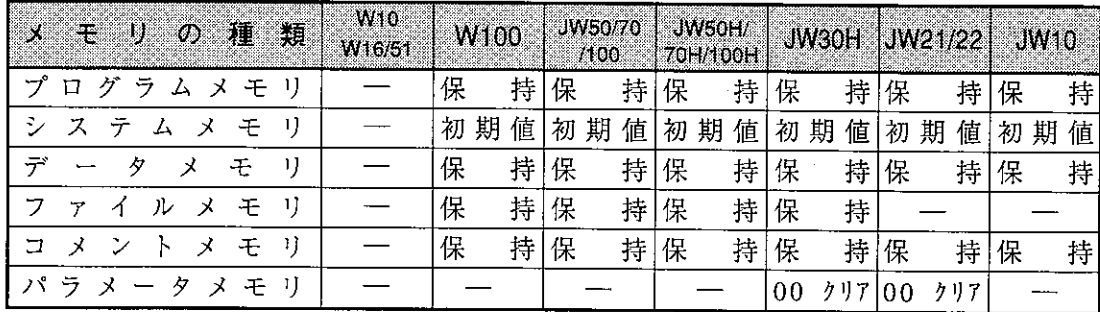

W10/16/51 JW50H/70H/100H モリの種類  $\overline{\mathbf{X}}$ (またはJW50/70/100) JW21/22 **JW30H JW10** /100/70H/100H プログラムメモリ 保 持 保 持 保持 保 持 システムメモ  $\mathbf{U}$ 初期值 初期值 初期値 │初 期 値 保 保 持保 データメモ IJ  $\overline{\phantom{0}}$ 持 持 保 持 ファイルメモリ 保 持 保 持 コメントメモ 保 持 保 持 保 持 IJ  $\frac{1}{1}$ 保 持 パラメータメモリ  $\overline{\phantom{m}}$  $00$   $717$   $00$   $717$  $\frac{1}{2}$ 

5 変更前の機種: JW50/70/100 (またはJW50H/70H/100H)

6 変更前の機種: JW21 (またはJW22)

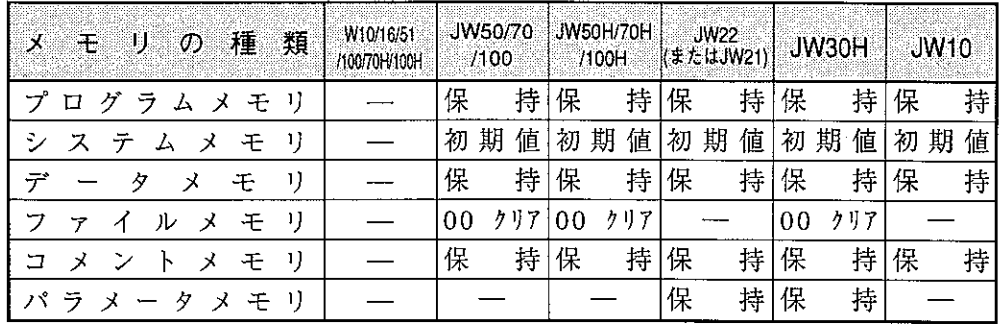

⑦ 変更前の機種: JW30H

![](_page_49_Picture_155.jpeg)

8 変更前の機種: JW10

![](_page_49_Picture_156.jpeg)

# 留意点

変更前のプログラム容量が、変更後の容量より大きいときは、先頭より変更の容量分  $\hat{\mathbf{r}}$ を変換し、「エラーメッセージ」を表示します。

| JW22  | JW21  | JW21                                        |       |
|-------|-------|---------------------------------------------|-------|
| 7.5kw | 00000 | 3.5kw                                       | 00000 |
| 16777 | 16777 | $\pm 5 - \lambda$ y $\pm - 3\frac{1}{8}\pi$ |       |

· 変更できない命令が存在する場合、その一覧を表示します。

(例)

· JW50/70/100、JW50H/70H/100Hのプログラム上のファイル4~FをJW33H2/H3に機種変更する とファイル10~1Bに変換されます。

7-2 シンボル・コメント設定

リレー、データメモリ、F-90、およびJW21/22のプロセス、ステップにシンボル・コメントを 登録します。

- シンボルは全角文字で8文字(半角文字で16文字)まで、コメントは全角文字で14文字 (半角文字で28文字)まで登録できます。
- ・シンボル、コメントともに全角文字・半角文字の混在が可能です。
- •ラダー図または命令語でプログラムの作成、修正を行っているときにも表示します。(シンボ ル、コメントの入力(修正)も可能)
- ・プリントアウト時にシンボル付きや、コメント付きに設定すると、シンボルやコメントを付け てプリントアウトできます。

## │操 作 概 要

→「プログラム編集」→「シンボル・コメント設定」→ <sub>〔ソーン→</sub>)→ データメモリ、F-90、<br><sub>(リターオ</sub>) プロセス、ステップの番号指定 シンボル・コメント設定

操作手順

![](_page_50_Figure_9.jpeg)

・登録されているデータメモリアドレスの先頭より16個分を表示します。

·登録数は、データメモリ、F-90、プロセス、ステップの合計数です。

![](_page_50_Picture_57.jpeg)

## 操作例

(1)シンボル・コメント登録方法 ① データメモリ 「クリア」──>「アドレス」──>「コード」──> 領 域 選 択 <sup>──></sup> 入力<br>「クリア」──>「アドレス」──>「コード」──> 領 域 選 択 <sup>──></sup> 入力 → <sup>コメント</sup>→「書込」

「コード」キーを繰り返し押して、データメモリ領域を選択してください。

2 F-90

「切ă」 → 
$$
\mathsf{F}-90 \implies \frac{\mathsf{F}^{\mathsf{F}} \cup \mathsf{R}}{\lambda \text{ } \lambda} \rightarrow \underbrace{\bigoplus_{(\mathsf{J} \neq \mathsf{J} \neq \mathsf{H})} \left[ \mathsf{P}^{\mathsf{S}} \underset{(\mathsf{J} \neq \mathsf{J} \neq \mathsf{H})}{\lambda \text{ } \lambda} \right]}{\rightarrow} \mathsf{P}^{\mathsf{S}} \rightarrow \mathsf{P}^{\mathsf{S}} \rightarrow \mathsf{
$$

3 プロセス

$$
(\nabla \Phi) \rightarrow \nabla \cdot \mathbf{R} \rightarrow \nabla \cdot \mathbf{R} \rightarrow \nabla \cdot
$$

$$
(\texttt{m}~\texttt{\AA})
$$

- ・日本語入力のキー操作に関しては、インストールした日本語変換プログラムの取扱説明書を参 照してください。
- 「書込」キーの代わりに SHIFT + <a>
- •「シンボル」のみ書き込む場合は、シンボル入力後、「書込」キーを押してください。
- 「コメント」のみ書き込む場合は、【<= コ キーでカーソルを「コメント」欄へ移動後、コメン トを入力してください。
- カーソルを修正欄へ移動させ、【← 】 → キーで修正位置へ移動後入力してください。

(2) シンボル・コメント複写方法

![](_page_52_Picture_61.jpeg)

![](_page_52_Figure_2.jpeg)

 $\cdot$  F  $-$  9.0

「切替」→「F-9 0」→ アドレス入力(0 0 0 0 0 ~ 0 3 7 7 7(8))→「削除」 ・プロセス

「切替」→「PROC」→プロセス番号入力 (00~03) –→「削除」

・・ステップ

「切替」→「STEP」→ プロセス → | ニ | → ステップ番号入力(00〜77。。) → 一》「削除」

- (4) 入力中のシンボル・コメント削除方法
	- 「クリア」キーにより削除できます。

![](_page_52_Picture_62.jpeg)

(5)シンボル・コメントの修正方法

※ [INS] キーによる入力モードの切り替え (初期設定は「上書」です。)

(例1:文字挿入)  $|12 \rangle$   $|12 \rangle$   $|13 \rangle$ 「ン」の位置ヘカーソル移動 –> INS キーを押す –> 入力モードを切り替える –> → 「メ」入力 → コメントとなる

(例2:文字上書き)  $\ket{\exists x y}$   $\ket{\exists}$ 

「ッ」の位置へカーソル移動 ––>「ン」入力 ––> コメントとなる

(6) 範囲コピー

下記キー操作でブロック単位でのシンボル・コメントのコピーができます。

「範囲コピー」→コピー元開始アドレス入力 → [→] → コピー元終了アドレス入力 →<br>
() <del>/ / / / /</del> →

※ アドレスは、「コード」キーで切り替えてください。

(例) リレー00100~00200のシンボル・コメントをTMR100~200にコピー

![](_page_53_Figure_12.jpeg)

![](_page_53_Figure_13.jpeg)

(7) 範囲移動

下記キー操作でブロック単位でのシンボル・コメントの移動ができます。

「範囲移動」 → 移動元開始アドレス入力 → → レーコ → 移動元終了アドレス入力 → →<br>(リケンキー) → <u>【 ノ</u>] → 移動先先頭アドレス入力 → 「実行」

(8) 範囲削除

下記キー操作でブロック単位でのシンボル・コメントの削除ができます。

「範囲削除」 -> 削除開始アドレス入力-

## 7-3 ラダープログラミング

ラダー図によりプログラムの作成、修正、削除等を行うモードです。

「ラダープログラミング」モードは、回路表示、回路作成、回路変更、回路削除に分かれていま す。

本ソフトのVer 5.0より複数回路を同時に作成できます。(7·27~29ページ参照)

![](_page_54_Figure_4.jpeg)

### ※ 機種をJW30Hに設定の場合

本ソフト(Ver 5.0以上)を使用して、プログラムメモリがクリア状態のとき下記画面を表示します。

構造化プログラム手法を利用しますか

0:使用する 1:使用しない

ここで、「0」を選択して[dol]を押すと、以降は構造化プログラム手法でのプログラム作成とな ります。

「1」を選択して【ニコ】を押すと、回路表示して通常のプログラム作成となります。 構造化プログラム手法については、「JW-52SP/92SP構造化プログラミングマニュアル」に説明

していますので、本書と共にお読みください。

![](_page_55_Figure_0.jpeg)

- 〔1〕回 路 表 示
	- ・「ラダープログラミング」モードを選択したとき、すでにプログラムがパソコンのメモリに 書き込まれている場合は、プログラムの先頭より6行分の内容を表示します。
	- ・プログラムを書き込んでいないときは破線のみ表示します。
	- •ラダー図表示中 ↓ キーで、カーソルを移動させるとプラス1行づつスクロール表示しま す。また、 个 キーで、マイナス1行づつスクロール表示します。
	- · Foul キーで、表示中の最下行を最上行として次の画面 (ラダー図) を表示します。 また、「ROLL」キーで表示中の最上行を最下行として前の画面(ラダー図)を表示します。
	- · メッセージ表示部には、カーソル位置の情報(プログラムアドレス、命令等)を表示しま す。

![](_page_56_Figure_6.jpeg)

·マスターコントロール制御内の母線は、下図の様に「M」を表示します。

![](_page_56_Figure_8.jpeg)

・ジャンプコントロール制御内の母線は、下図の様に「破線」になります。

![](_page_56_Figure_10.jpeg)

[回路表示での機能]

![](_page_57_Picture_67.jpeg)

(1) キー操作による検索表示

- 下 キーを押すと、上方向ヘカーソルが移動し、カーソルが最上行のとき押すと、1行分前 方のラダーを表示します。
- | ↓ | キーを押すと、下方向へカーソルが移動し、カーソルが最下行のとき押すと、1行分後 方のラダーを表示します。
- → キーを押すと、右方向ヘカーソルが移動します。1行に11接点以上入力しているとき は、右方向ヘシフト表示します。また、カーソルが右端のとき押すと、次行先頭へ移動しま - す。
	- 【← キーを押すと、左方向ヘカーソルが移動します。カーソルが左端のとき押すと、前行の 右端へ移動します。
	- · Foots] キーを押すと、表示中の最上行を最下行として、前方のラダー図表示となります。
	- · Foll キーを押すと、表示中の最下行を最上行として、後方のラダー図表示となります。

(2) 命令検索による表示

命令を設定し、その命令が存在する回路(ネットワーク)を先頭として表示します。

〈キー操作〉

「クリア」 → 「アドレス」 → 検索開始プログラム → 命令語 (ラダーシンボル) +番号 →

指定した命令を含む回路を先頭として表示 —→「検索(+)」—→

- ・プログラムアドレス00000から検索する場合は、「※」印の操作は不要です。
- •「検索(+)」キーを続けて押すと、最終アドレスまで検索します。
- · 「検索(-)」キーを押すと、アドレス減少方向に検索します。

 $7 \cdot 12$ 

![](_page_58_Figure_0.jpeg)

![](_page_58_Figure_1.jpeg)

(3) プログラムアドレス検索による表示

プログラムアドレスを設定し、そのアドレスに存在する命令の回路を先頭として表示します。 〈キー操作〉

「クリア」→「アドレス」→ プログラムアドレス 指定したプログラムアドレスを ھے 含む回路を先頭として表示 を入力  $\rightarrow$ 

[例] プログラムアドレス00102の検索

![](_page_58_Figure_6.jpeg)

![](_page_58_Picture_116.jpeg)

![](_page_58_Figure_8.jpeg)

(4) データメモリアドレス検索による表示

任意のデータメモリ(リレー、TMR/CNT等)を設定し、そのデータメモリが存在する回 路を先頭として表示します。

〈キー操作〉

「クリア」→ 「コード」→ データメモリ → データメモリ → 「検索(+)」→

# 指定したデータメモリを 含む回路を先頭として表示

- ・「コード」キーを押し、データメモリ領域を選択してください。
- ・「検索(+)」キーを続けて押すと、最終アドレスまで検索します。
- · 「検索(-)」キーを押すと、アドレス減少方向に検索します。

[例] TMR 010の検索

![](_page_59_Figure_9.jpeg)

・「ズーム(+)」または「ズーム(-)」を押すと、指定されたデータメモリアドレスを 出力に持つ回路のみを検索します。(リレー、TMR/CNTのみ) 「前検索」で以前に検索したプログラムアドレスを表示します。

(5) データメモリ番号・設定値の変更

プログラム内で使用しているデータメモリ番号または、設定値を変更します。 〈キー操作〉

変更したい命令語 – > データメモリ番号 → 「書込」 ヘカーソル移動 または、設定値入力

·命令の変更(a接点→b接点等)、追加、削除はできません。

(回路変更モードで行ってください。)

### $7 \cdot 14$

![](_page_60_Figure_1.jpeg)

![](_page_60_Picture_50.jpeg)

![](_page_60_Figure_3.jpeg)

### (6) ネットワーク単位の移動・複写・削除

範囲指定を行った任意のネットワークを任意の位置へ移動・複写および削除します。 〈キー操作〉

移動・複写・削除する → home → [範囲指定] → <sup>カー</sup>ソル位置の → 移動・複写・削除する<br>先頭ネットワークへカーソル移動 → home → [範囲指定] → ネットワーク反転表示 → 最終ネットワークへカーンル移動

![](_page_60_Figure_8.jpeg)

![](_page_61_Figure_1.jpeg)

![](_page_62_Figure_0.jpeg)

(7) ライブラリファイルの登録·読出·削除

作成したプログラムをライブラリファイルへ登録(書込)および、ライブラリファイルより読出· 削除します。

〈キー操作〉

![](_page_62_Figure_4.jpeg)

① 登録 (書込)

**第7** 

 $\ddot{\phantom{a}}$ 

※ 登録形式の選択には、次のウィンドウが表示されます。

![](_page_63_Picture_20.jpeg)

## $7 \cdot 18$

![](_page_64_Picture_43.jpeg)

1. 通常ライブラリの登録

従来のライブラリであり、リレー/レジスタ番号(表示内容のまま)で登録します。通常は、こ の方式で登録します。

登録形式選択画面で、通常ライブラリ形式(番号登録)アドレスのみを選択します。

![](_page_64_Picture_44.jpeg)

例を登録するとライブラリは、

![](_page_64_Picture_45.jpeg)

の状態になります。

2. シンボル・コメント付きライブラリの登録

通常ライブラリ形式で登録しますが、使用しているリレー/レジスタ番号のシンボル・コメント も同時に登録します。

登録形式選択画面で、通常ライブラリ形式(番号登録)シンボル・コメント付きを選択します。

![](_page_64_Picture_46.jpeg)

例を登録すると、

![](_page_64_Picture_47.jpeg)

の状態になります。

 $7 \cdot 19$ 

### 3. シンボルライブラリの登録

リレー/レジスタ番号に登録されているシンボルを使用して登録します。 シンボルが設定されていない場合は、システムが自動的にシンボルを割り付けます。この形式で 登録した場合、読み出し時に各シンボルに対するリレー/レジスタ番号の割り付けが必要です。 登録形式選択画面で、シンボルライブラリ形式を選択します。

![](_page_65_Figure_2.jpeg)

例を登録すると、

![](_page_65_Picture_53.jpeg)

の状態になります。

② 読出

![](_page_65_Figure_7.jpeg)

(マクロ/シンボルライブラリ形式を使用時のみ)

ファイルの選択はカーソル移動キーとスペースで行ってください。

複数ファイルを選択した場合は、選択された順に読み出します。選択された順序は番号で表示さ れます。

1. リレー/レジスタ番号の変換機能

登録されているライブラリのリレー/レジスタ番号を変更して読み出すことができます。この機能 を使用する場合には、リレー/レジスタ番号変換機能の選択で「する」を選択します。

[例] ライブラリ内容

![](_page_66_Figure_5.jpeg)

![](_page_66_Picture_82.jpeg)

変換元番号は、レジスタも指定可能です。

変換先番号は、変換元番号の種類(リレーまたはレジスタ)に併せてください。 シンボル・コメントの変換は、ライブラリ内に登録されているシンボル・コメントの内 容を変換に併せて変更するか否かの選択です。

変換の指定は複数回指定できます。当変換を終了すると、選択画面が表示されますの で、さらに変換を行う場合は「する」を選択してください。

読出後のプログラム

![](_page_66_Figure_11.jpeg)

 $\perp$ 

#### 2. 読出回数の指定機能

同一ライブラリファイルを複数回連続して読み出すことができます。

(読出回数は、一度に最大99回まで可能です。)

読出回数の設定で、数値キーより入力し設定してください。

複数回読み出すライブラリをマクロライブラリ形式で記述しておくと、リレー番号などをインクリ メント(デクリメント)して読み出すことができます。

「例」ライブラリ内容

![](_page_67_Figure_1.jpeg)

読出後のプログラム

![](_page_67_Picture_72.jpeg)

3. マクロ/シンボルライブラリで登録されたデータの変換 読み出しを行うライブラリにマクロまたはシンボルライブラリ形式が存在する場合、リレー/レジ スタ番号への変換が必要となります。

ライブラリを読み出し時、それぞれにアドレスを設定します。

[例] ライブラリ内容

![](_page_67_Figure_7.jpeg)

リレー/タイマ/レジスタ番号の切り替えは「コード」キーで行ってください。

3 削除

![](_page_68_Figure_1.jpeg)

- (8) データメモリの使用状況表示
	- ・データメモリの使用状況を登録されたシンボル・コメント付きで表示します。
	- ·接点として使用しているときは「-」表示、コイル(OUT命令)として使用しているときは 「\*」表示となります。

〈キー操作〉

 $\left[\frac{\text{HOME}}{\text{MCME}}\right]$  → 「データリスト」→  $\left[\frac{\text{LCME}}{\text{MCME}}\right]$  → リレー領域より 1 6個単位で表示 (メニューズボ)

〈表示例〉

![](_page_68_Figure_8.jpeg)

→ 入力したアドレスより16個分表示 → Four / Fell キーで表示中の前画面/次画面表示

(9) 表示切替

接点・コイル等への表示内容を切り替えます。

\n 
$$
(+ - \frac{1}{2}, \text{f}^2)
$$
\n

\n\n  $[\overline{X} \rightarrow \overline{X}] \rightarrow [\overline{X} \rightarrow \overline{X}] \rightarrow \overline{X} \rightarrow \overline{X} \$ 

・「シンボル」は、接点・コイル等の下段に表示します。

- (10) リレー・タイマ・カウンタ・レジスタ番号の一括変更 プログラム内で使用しているリレー・タイマ・カウンタ・レジスタの番号を一括変更します。
- 〈キー操作〉

$$
\text{HOME} \rightarrow \text{VW} \rightarrow \text{VW
$$

![](_page_69_Figure_3.jpeg)

[例] リレー番号00100~00177を00200~00277に変更

![](_page_69_Figure_5.jpeg)

![](_page_69_Figure_6.jpeg)

![](_page_69_Figure_7.jpeg)

### (11) ステップの使用状況表示

PC機種設定が「JW21」および「JW22」のとき、SF命令のステップ使用状況を表示しま す。

〈キー操作〉

### [2] 回路作成

・パソコンのメモリにラダー図でプログラムを書き込みます。

·「回路表示」の状態で、HOME キーを押すと画面に「メニュー」を表示します。

![](_page_70_Figure_3.jpeg)

• 「回路作成」を選択すると、下記画面表示となりラダー図でプログラム作成が可能となります。尚、 作成した回路(ネットワーク)は、「回路表示」状態で表示しているカーソル位置のネットワークの 直前に書き込みます。

![](_page_70_Figure_5.jpeg)

- ・接点番号、コイル番号等入力後 [< □] (リターンキー) を押すと、「シンボル・コメント」を登録で きます。 (例) 「命令入力」→「接点/コイル番号入力」→ 2 → シンボル入力 → 2 コメント入力 →「書込」→ カーソル移動 —→「命令入力」 —→ ・・・ ・ラダープログラミングの場合、「命令入力」はプログラムアドレス順に入力する必要はありません。
- ・「書込」キーを押してメモリに書き込むときは、命令やデータメモリアドレスが正しく設定されて いることを確認してください。
- · 「書込」キーを押すと、未接続の接点とコイル (出力) 間を接続し、メモリに書き込みます。 また SHIFT + <= b 「書込」と同機能です。
- ·「プログラムオーバー」により書き込めないときは、プログラムの中間や、END命令付近に存在す る不要なプログラムを削除してください。

![](_page_71_Picture_15.jpeg)

 $\bar{z}$
操作例1

#### プログラムアドレス00000からの書込

(下記プログラムの書き込み例)

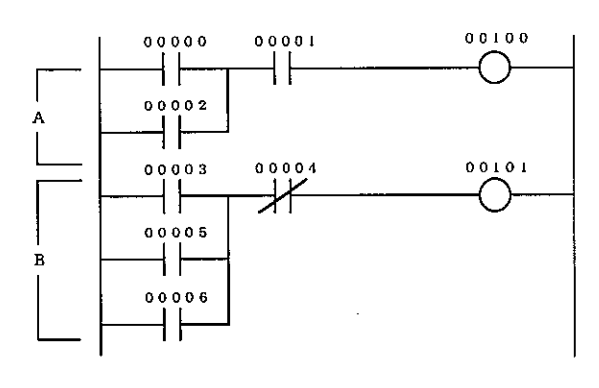

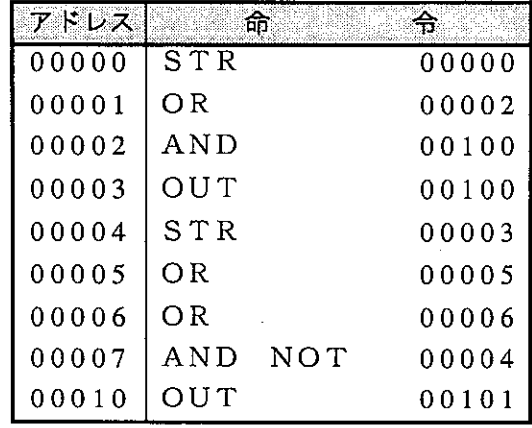

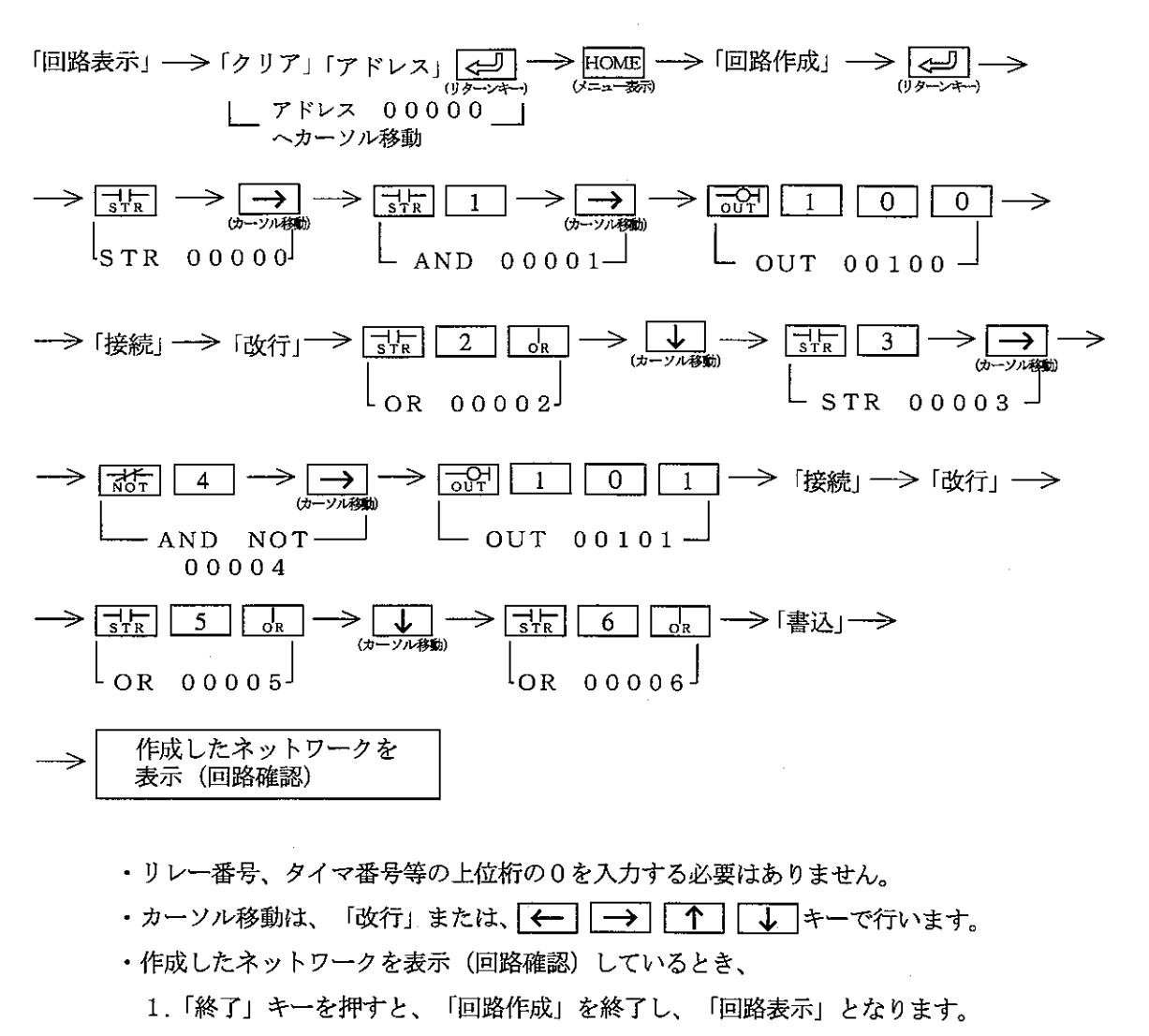

- 2.「回路作成」キーを押すと、連続してネットワーク単位で作成できます。
- 3.「回路変更」キーを押すと、作成したネットワークの変更(修正)ができます。
- 4.「回路削除」キーを押すと、作成したネットワークを削除します。
- ・複数回路を同時に作成できますが、同時に作成できる回路は最大16回路までとなります。 また、1回路に複数の出力/応用命令を使用する場合、2個目以降の出力/応用命令の位置で OR キーを入力してください。

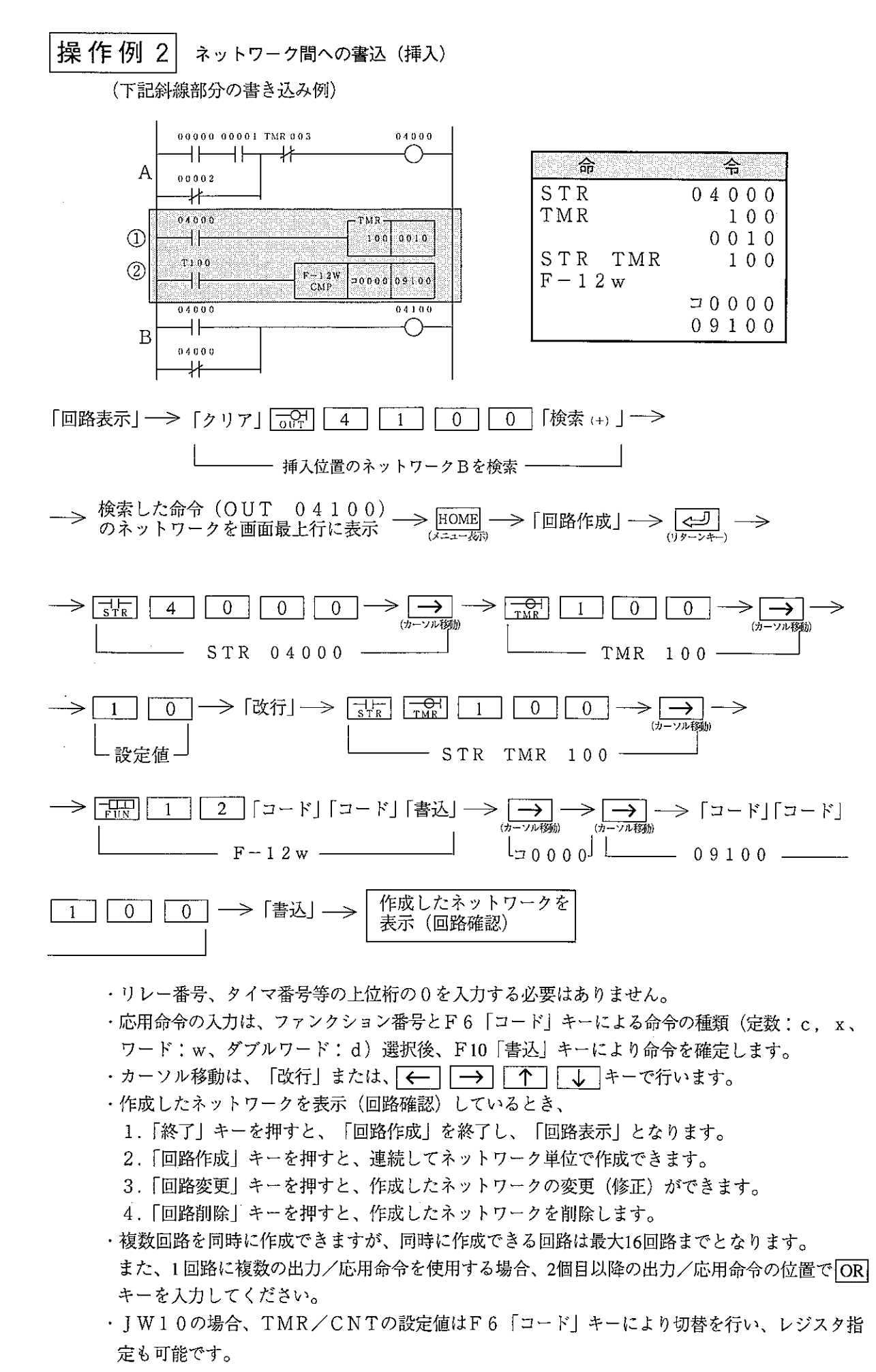

#### $7 \cdot 28$

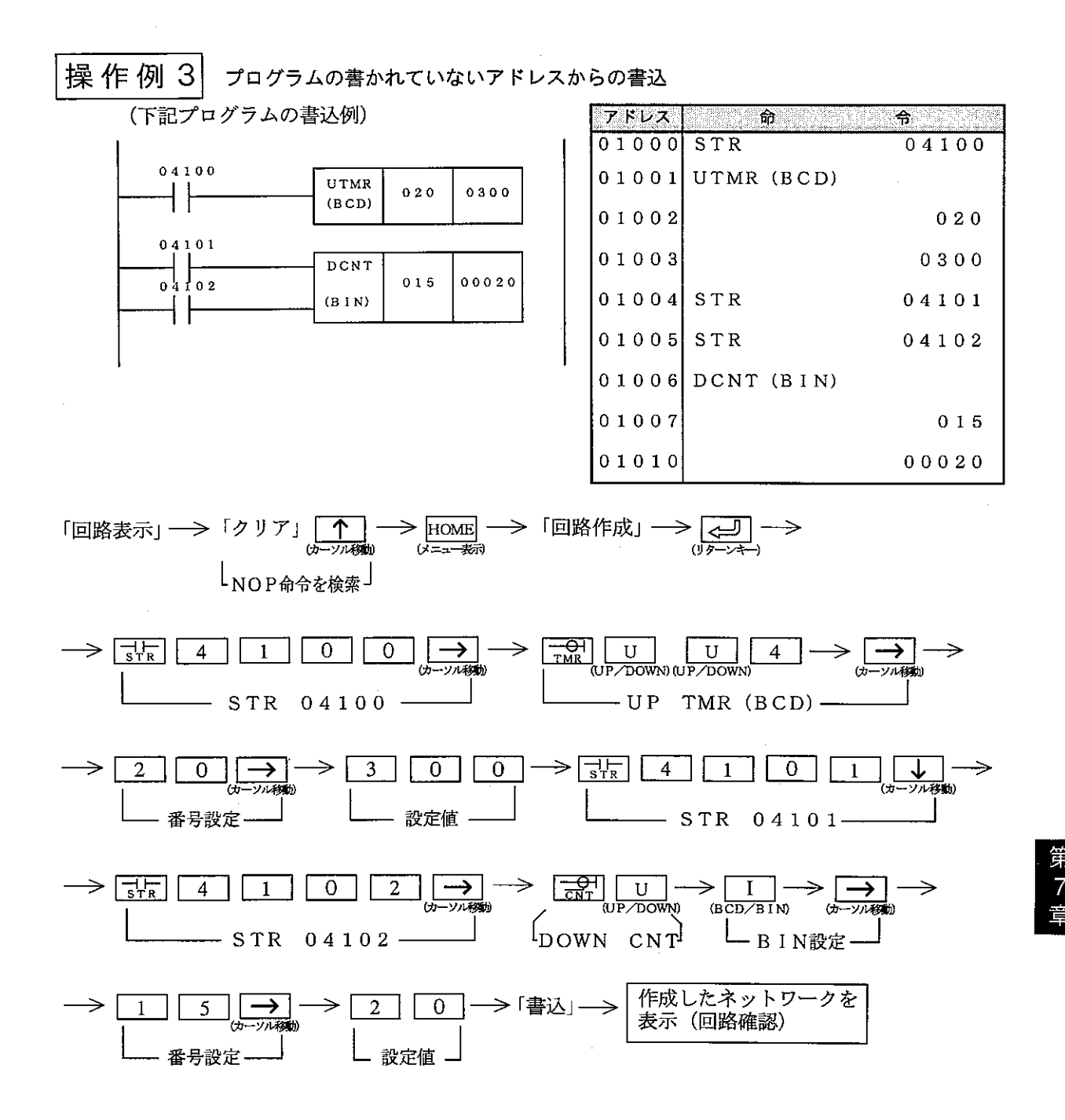

•リレー番号、タイマ番号等の上位桁の0を入力する必要はありません。

・カーソル移動は、「改行」または、【← 】 | → | | ↑ | ↓ キーで行います。

・作成したネットワークを表示 (回路確認) しているとき、

1.「終了」キーを押すと、「回路作成」を終了し、「回路表示」となります。

2.「回路作成」キーを押すと、連続してネットワーク単位で作成できます。

3.「回路変更」キーを押すと、作成したネットワークの変更(修正)ができます。

4.「回路削除」キーを押すと、作成したネットワークを削除します。

・複数回路を同時に作成できますが、同時に作成できる回路は最大16回路までとなります。 また、1回路に複数の出力/応用命令を使用する場合、2個目以降の出力/応用命令の位置で OR キーを入力してください。

## 操作例 4 命論の挿入

(下記命令語の挿入例)

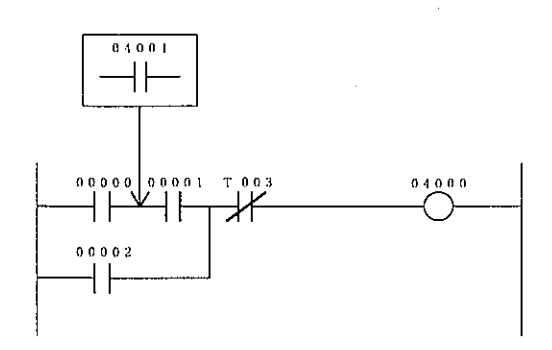

① 回路作成中

命令語挿入位置 (AND 00001) -> [要素挿入] -> AND 00001以降の ヘカーソル移動 命令1要素分右へずれる

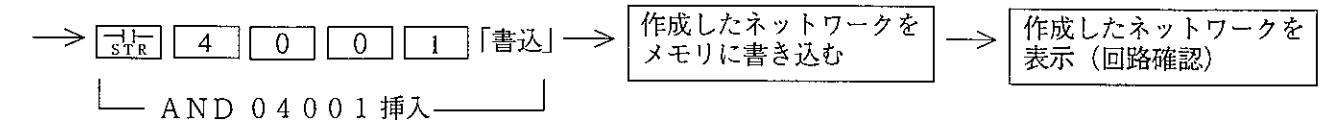

② 作成したネットワーク表示中 (回路確認)

「回路変更」—→ <sup>命令語挿入位置(AND 00001)</sup>—→ 「要素挿入」—→ AND 00001以降の →<br>〜 〜 〜カーソル移動 ヘカーソル移動

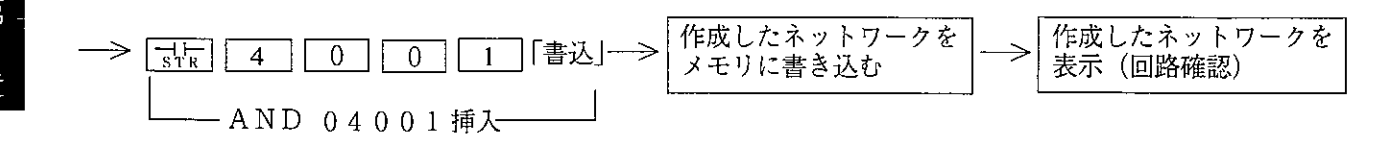

操作例 5 命令語の変更

(下記命令語の変更例)

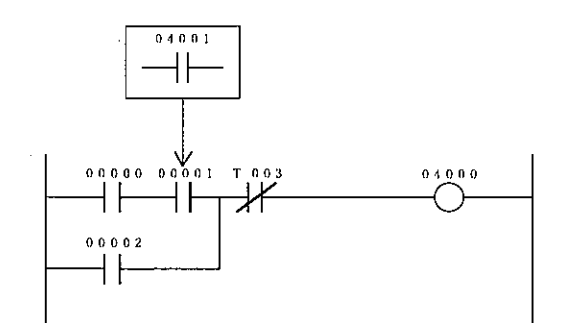

① 回路作成中

変更する命令語 (AND 00001) → <del>【太】</del> 4 ┌┐┐「書込」 ─→  $0$  1  $\overline{0}$ ヘカーソル移動

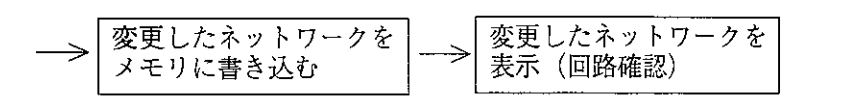

 $\mathsf{LAND}$  NOT 04001を上書き $\mathsf{L}$ 

#### ② 作成したネットワーク表示中 (回路確認)

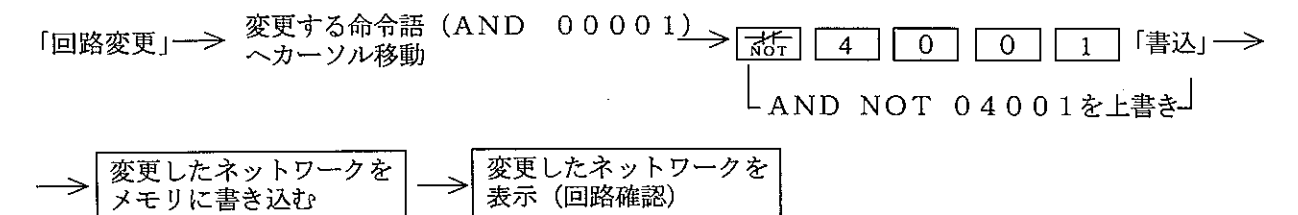

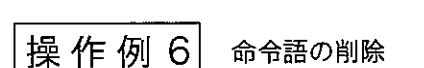

(下記命令語の削除例)

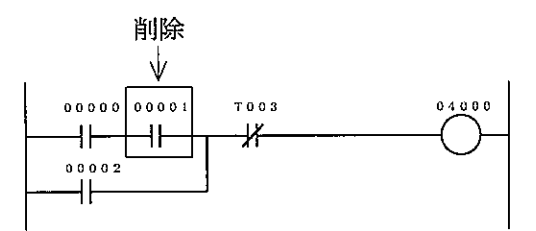

① 回路作成中

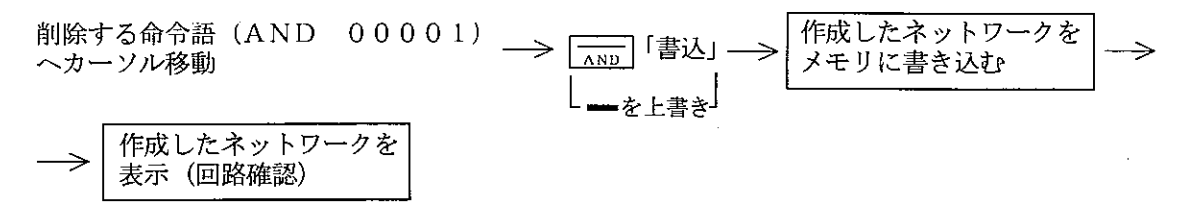

・「書込」キーを押すと、下図のように自動修正します。

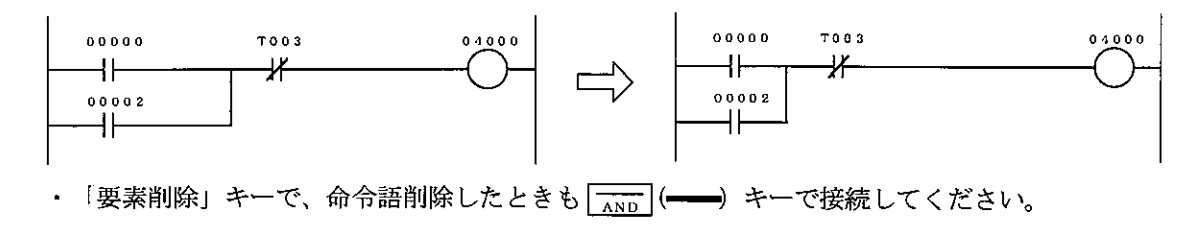

② 作成したネットワーク表示中 (回路確認)

━を上書き<sup>」</sup> **変更したネットワークを**<br>メモリに書き込む 変更したネットワークを → 表示 (回路確認) ・「書込」キーを押すと、下図のように自動修正します。  $00000$ TO 03  $000000$  $T003$  $0.4000$  $+$  $+$ ∦  $0 0 0 0 2$  $00002$  $\mathsf{H}$ ⊣⊢ • 「要素削除」キーで、命令語削除したときも | ★mp | ( ━━) キーで接続してください。

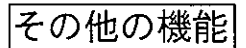

① 行挿入

カーソル位置以降の行を1行下げます。ただし、ネットワークの最上行では使用できません。

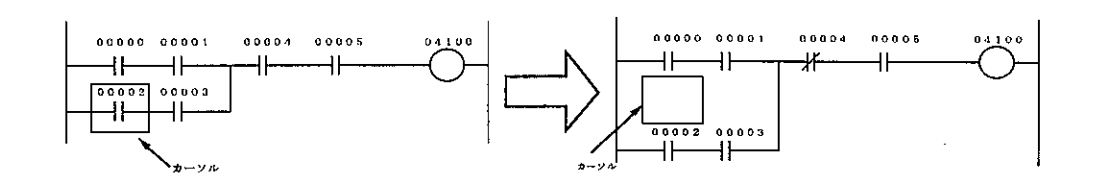

#### 2 O R削除

カーソル位置のOR接続線を削除します。

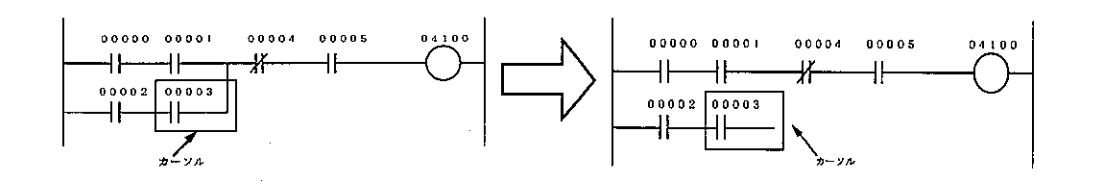

・カーソル位置より上へ、横線と交差する まで削除します。

3 コイルリスト

·プログラム内で、コイル (OUT命令) として使用しているリレー番号を「\*」で表示します。

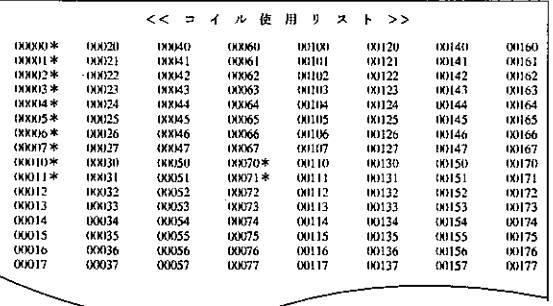

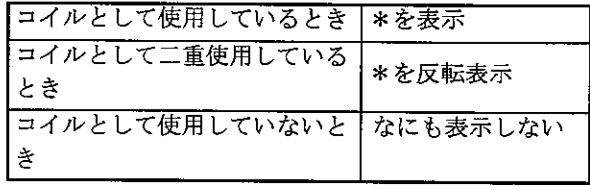

・1画面128点単位で表示します。

・ROLL キーで前方128点、 ROLL キーで 後方128点の情報を表示します。

#### 4 T/Cリスト

プログラム内で、タイマ/カウンタ/MD命令として使用している番号を、それぞれ記号で表示し ます。

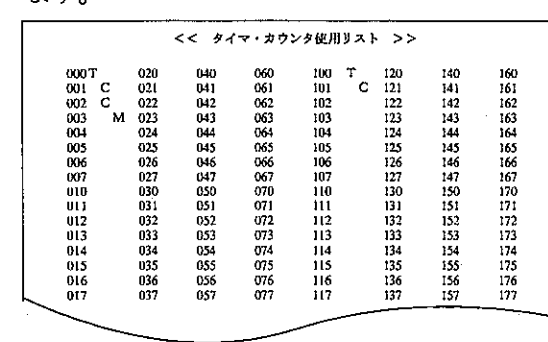

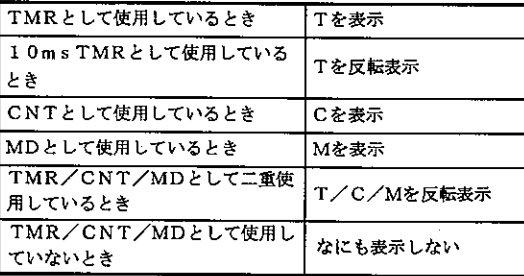

・1画面128点単位で表示します。

・Foul キーで前方128点、 Foul キーで 後方128点の情報を表示します。

#### 5STEPリスト

PC機種設定が「JW21」または「JW22」のときSF命令のステップ番号使用状況を表示しま す。無印は未使用、\*印は使用を示します。

#### 6 表示切替

接点・コイル等への表示内容を切り替えます。

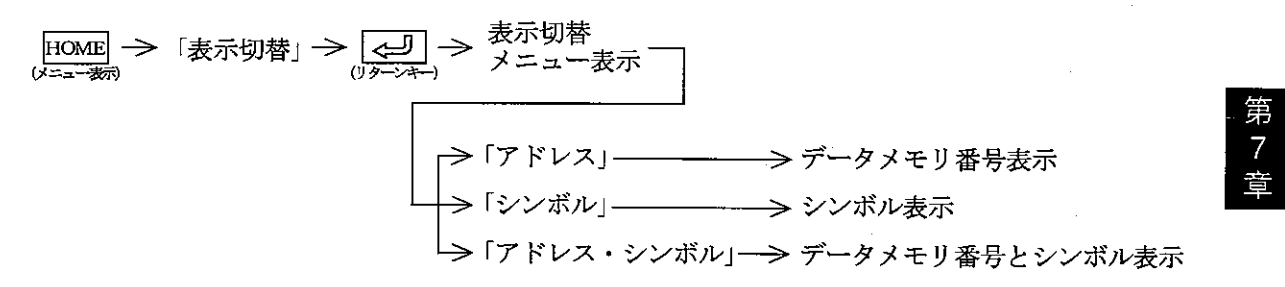

・「データメモリ番号」は、接点・コイル等の上段に表示します。 (初期設定)

・「シンボル」は、接点・コイル等の下段に表示します。

・「シンボル」は半角16文字を設定出来ますが、先頭より半角6文字分のみ表示します。 ※初期状態は、「アドレス表示」となっています。

#### [3] 回路変更

- ・パソコンのメモリに書き込まれているプログラムの修正、変更を行います。
- ·「回路表示」の状態で、FIOME キーを押すと画面に「メニュー」を表示します。

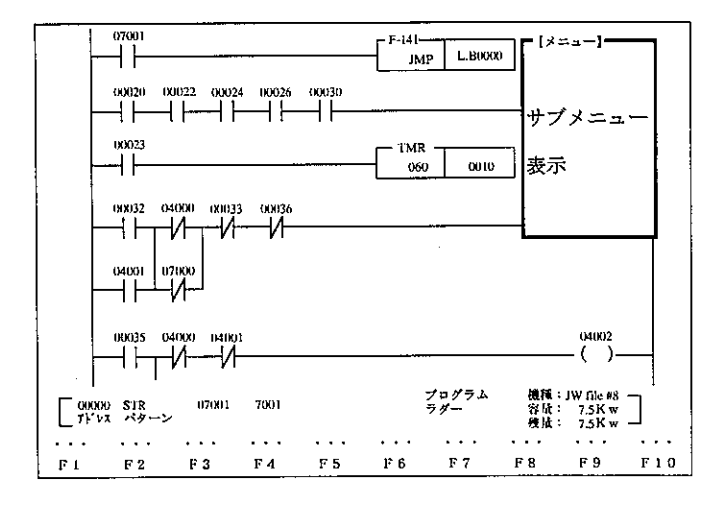

•回路変更を行うネットワークへ検索機能等を利用してカーソル移動後、「回路変更」を選択す ると下記画面表示となり修正・変更を行えます。

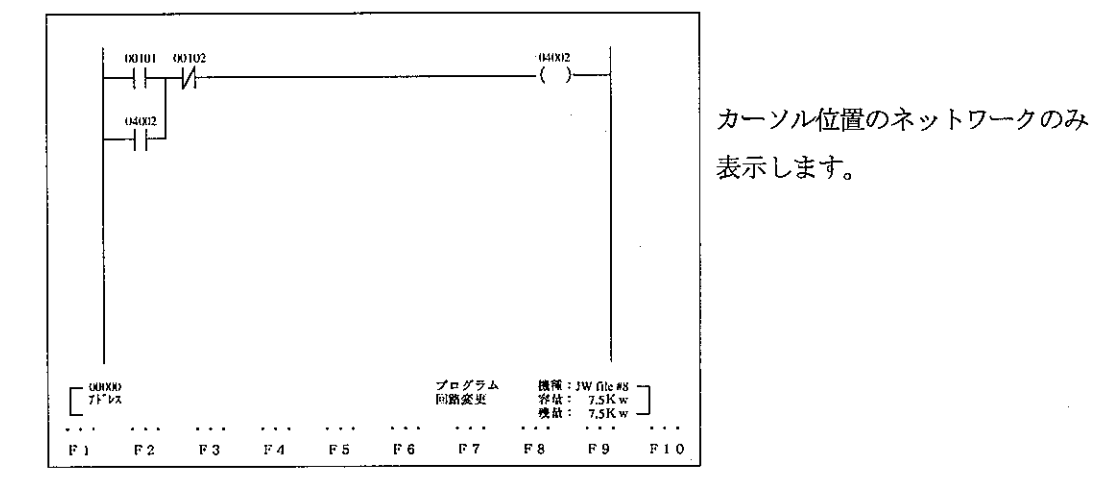

•接点番号、コイル番号等入力後 [< □ (リターンキー) を押すと、「シンボル・コメント」を登録で きます。 (例)<br>「命令入力」→→ 「接点/コイル番号入力」→→ <u>【↓■</u>】→ レンボル入力 | → <u>【→</u> — > |コメント入力|— > 「書込」— > カーソル移動 — > 「命令入力」 — > ・・ ・ラダープログラミングの場合、「命令入力」はプログラムアドレス順に入力する必要はありません。 ・「書込」キーを押してメモリに書き込むときは、命令やデータメモリアドレスが正しく設定されて いることを確認してください。 •「書込」キーを押すと、未接続の接点とコイル(出力)間を接続し、メモリに書き込みます。 また SHIFT + 【 こ】 も「書込」と同機能です。 ·「プログラムオーバー」により書き込めないときは、プログラムの中間や、END命令付近に存在す る不要なプログラムを削除してください。

能 機

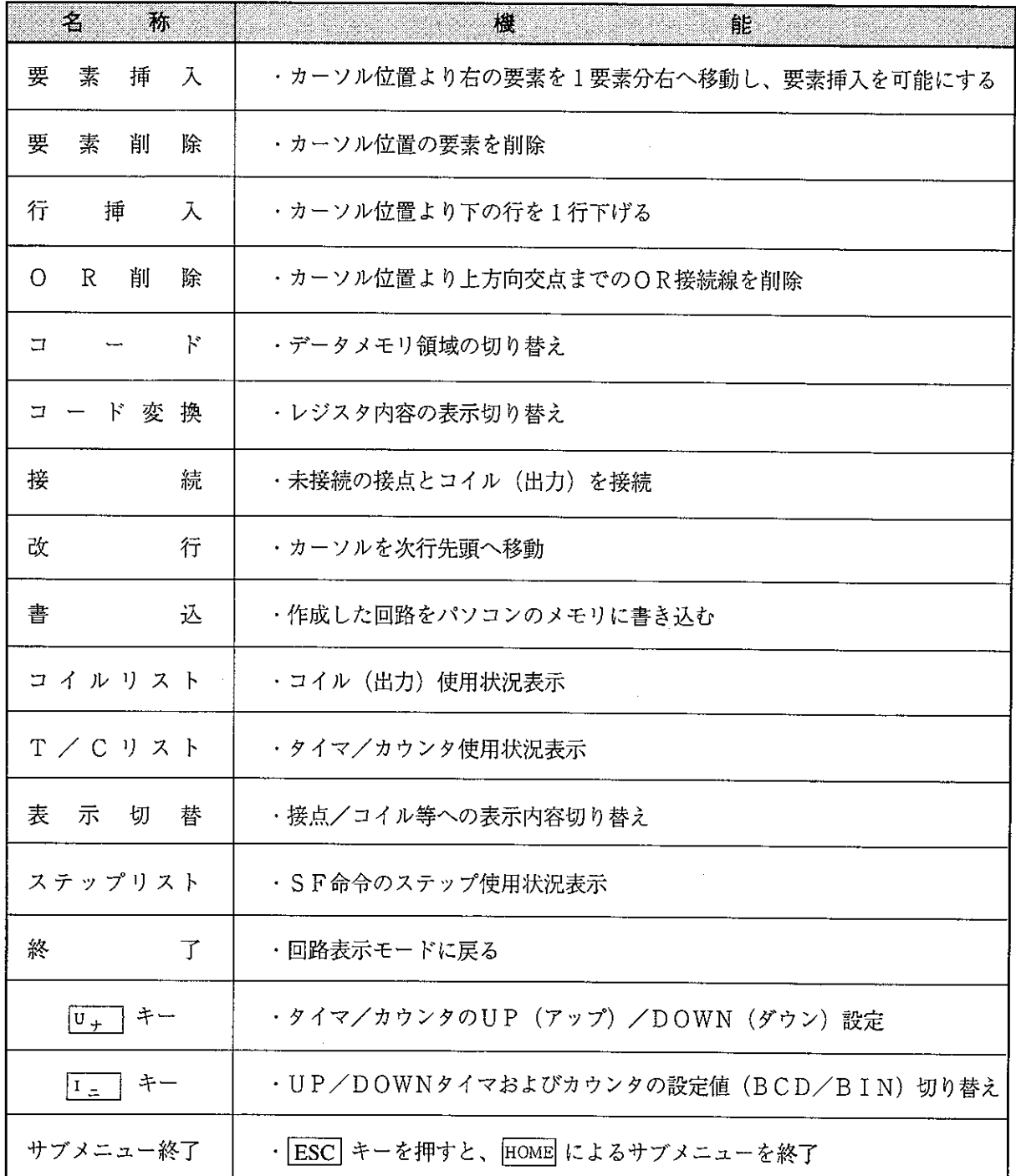

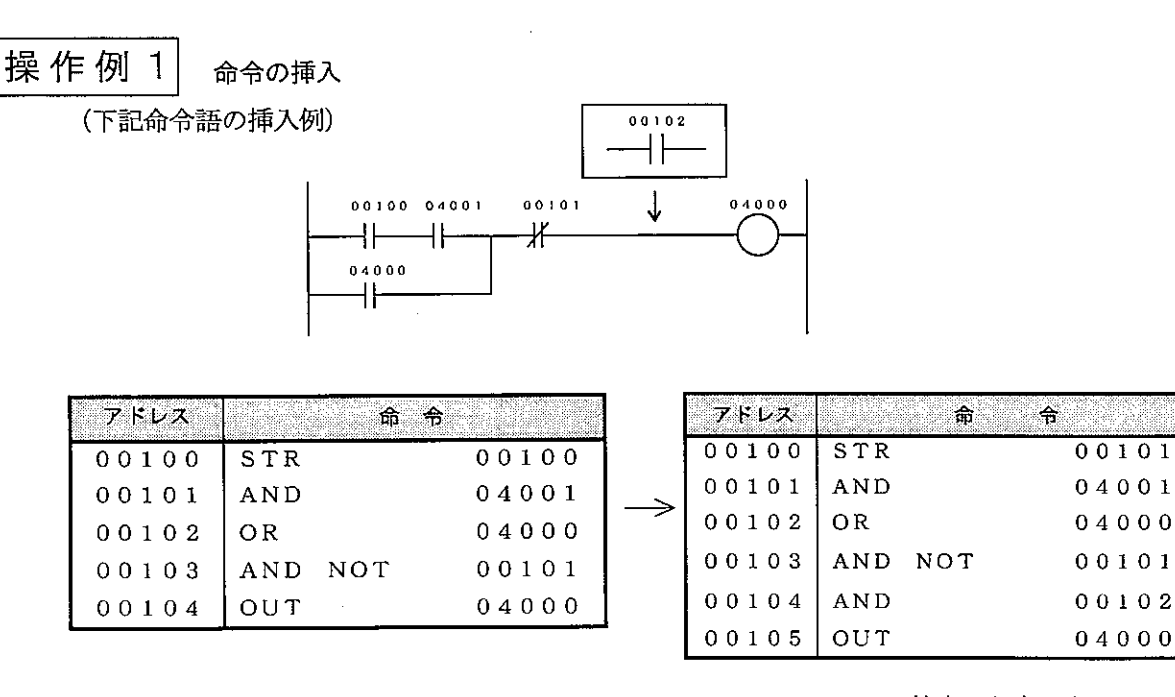

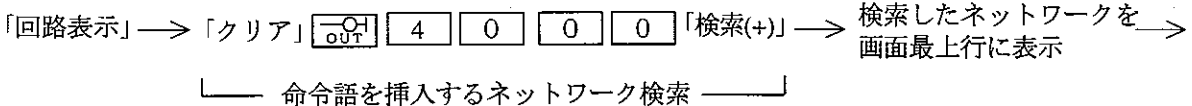

>HOME 「回路変更」 → 検索したネットワーク —> —> → すーで挿入位置ヘカーソル移動 —><br>(\*=¬=\*ii)

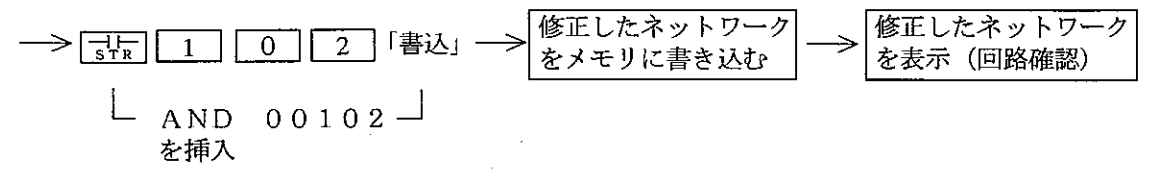

- **・接点間に命令語を挿入するときは、挿入位置ヘカーソル移動後「要素挿入」キーを押し挿入位置** 確保後、命令語を挿入してください。
- ・行間に命令語を挿入するときは、挿入位置ヘカーソル移動後「行挿入」キーを押し、挿入位置確 保後、命令語を挿入してください。
- •リレー番号、タイマ番号等の上位桁の0を入力する必要はありません。
- ・カーソル移動は、「改行」または、【←】【━→】【↑】【↓】キーで行います。

## 操作例 2 命令の削除

(下記命令語の削除例)

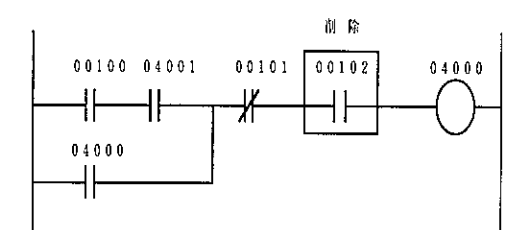

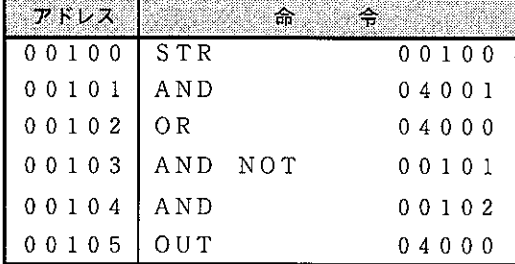

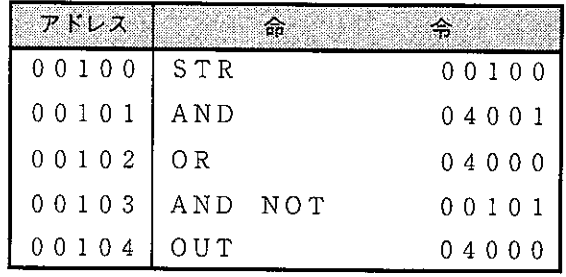

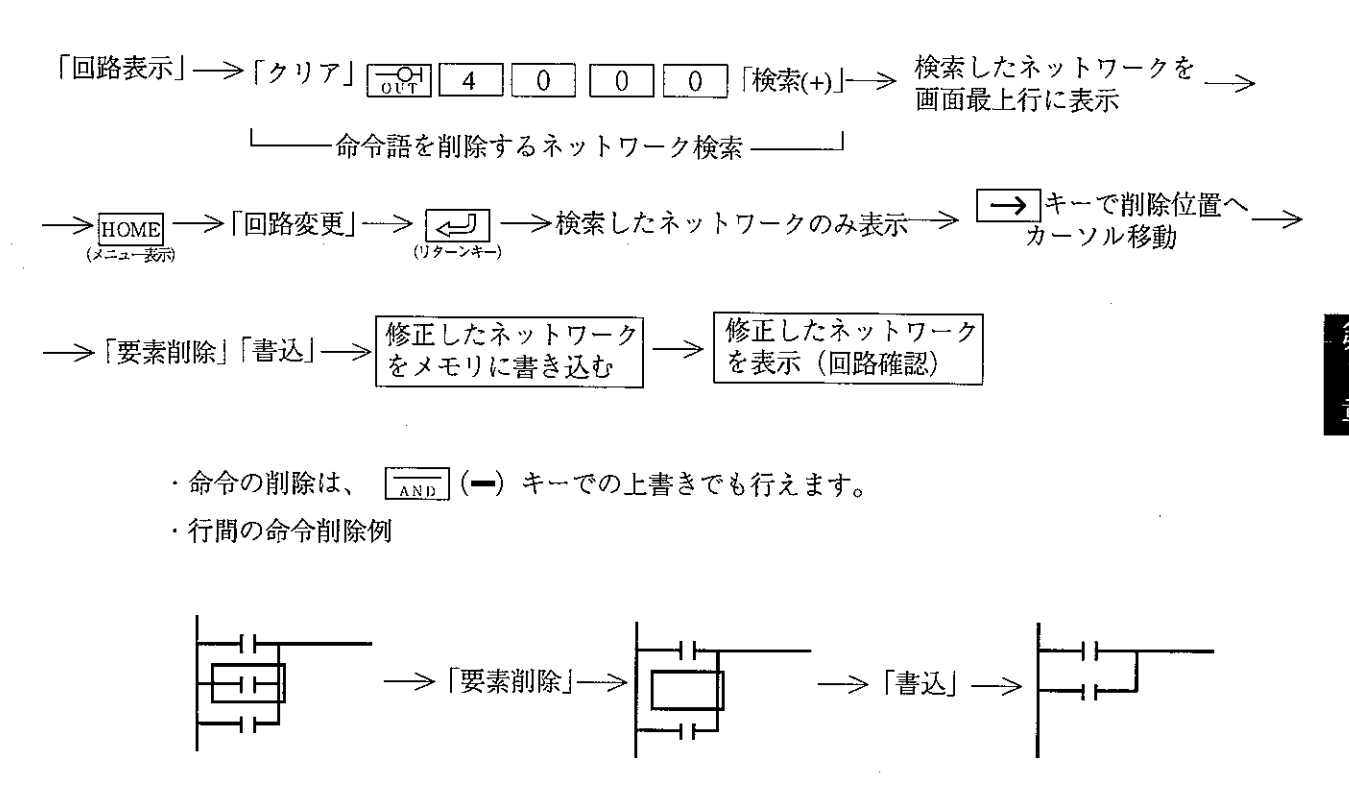

・リレー番号、タイマ番号等の上位桁の0を入力する必要はありません。

・カーソル移動は、「改行」または、「←」「→」「↑| ↓ キーで行います。

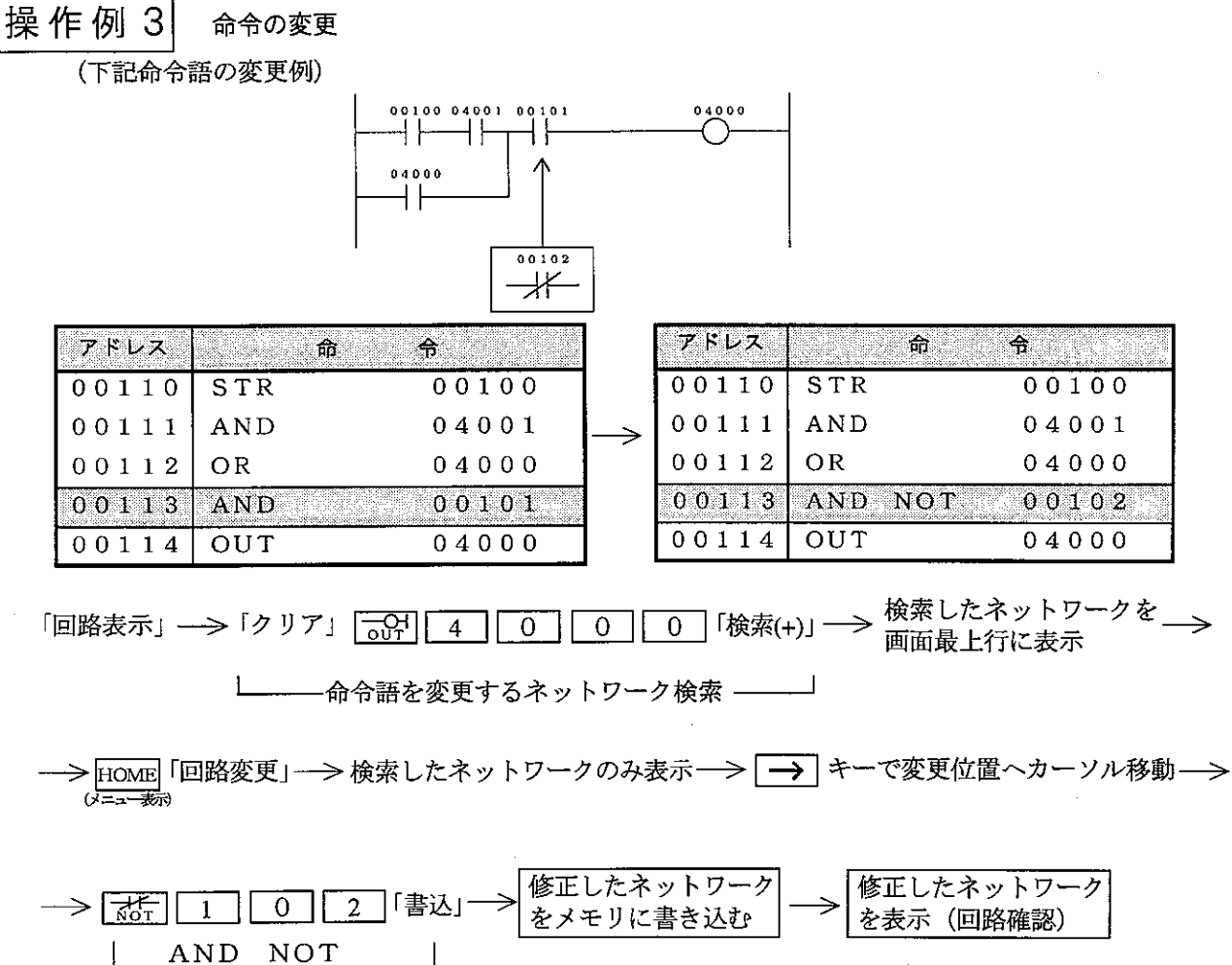

00102を上書き

•リレー番号、タイマ番号等の上位桁の0を入力する必要はありません。 ・カーソル移動は、「改行」または、 【←】 → | ↑ | ↓ キーで行います。

# |操作例4| データメモリ・設定値の変更

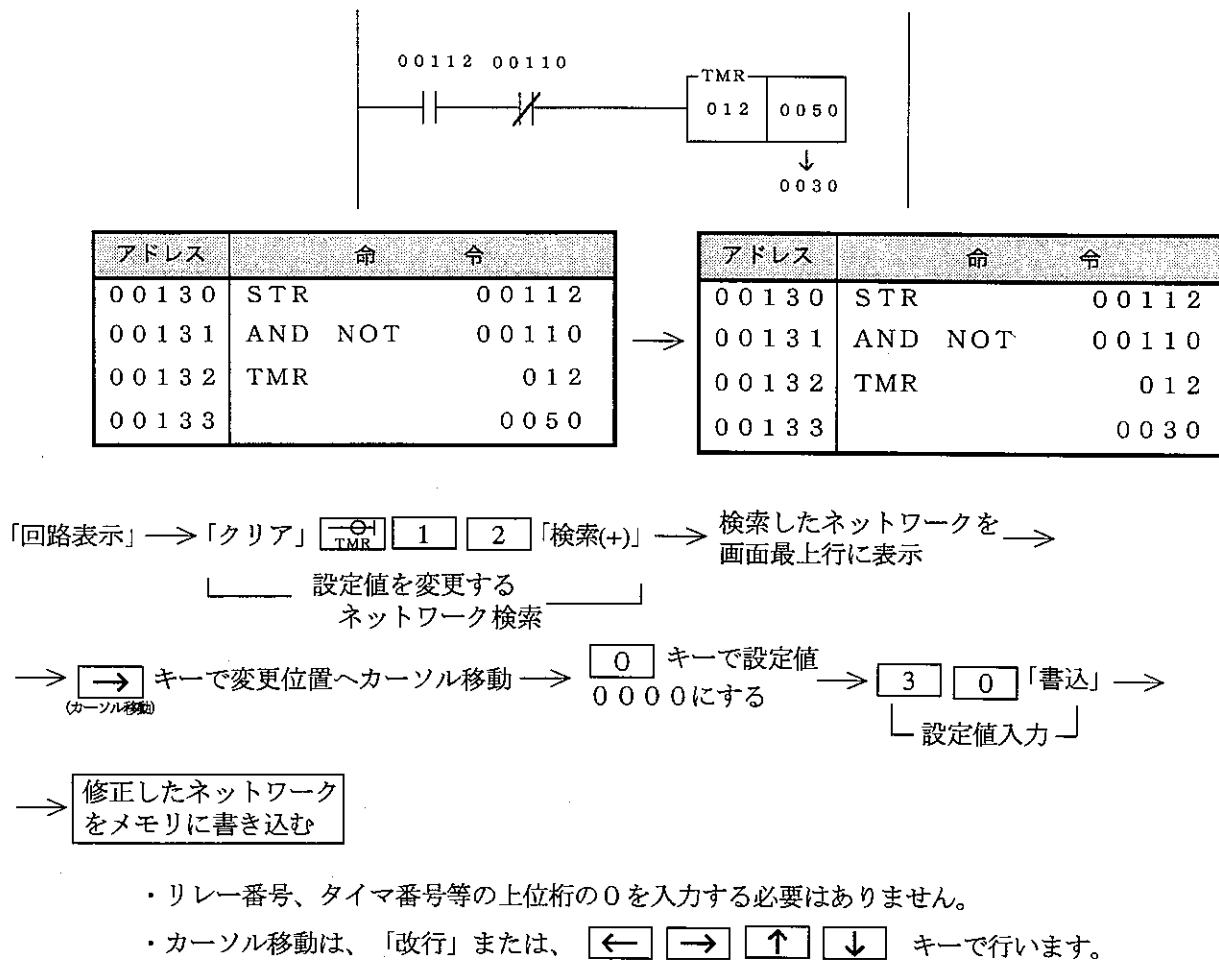

その他の機能

① 行挿入

カーソル位置以降の行を1行下げます。ただし、ネットワークの最上行では使用できません。

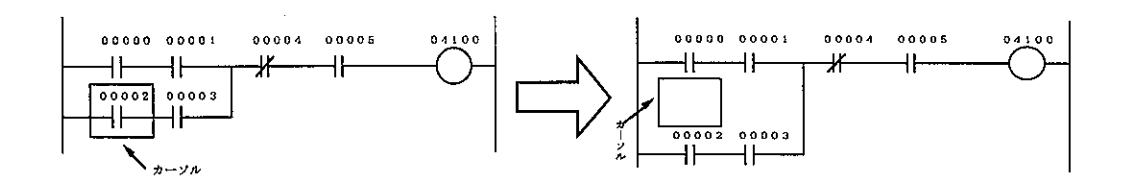

② OR削除

カーソル位置のOR接続線を削除します。

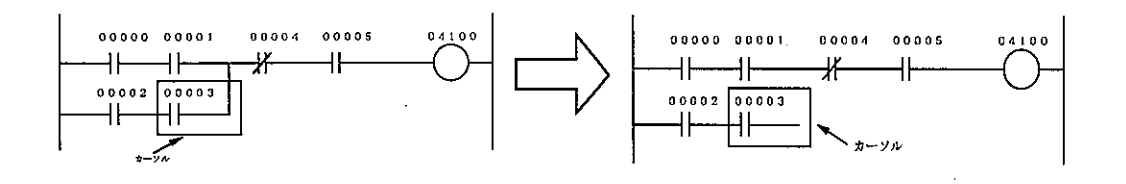

・カーソル位置より上へ、横線と交差する まで削除します。

③ コイルリスト

· プログラム内で、コイル (OUT命令) として使用しているリレー番号を「\*」で表示します。

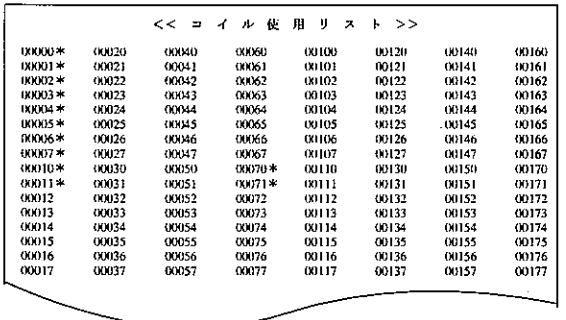

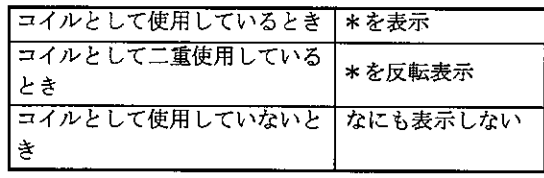

・1画面128点単位で表示します。

・ ROLL キーで前方128点、 ROLL キーで 後方128点の情報を表示します。

4 T/Cリスト

プログラム内で、タイマ/カウンタ/MD命令として使用している番号を、それぞれ記号で表示します。

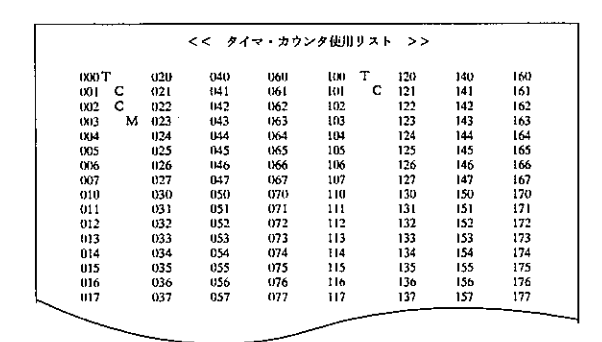

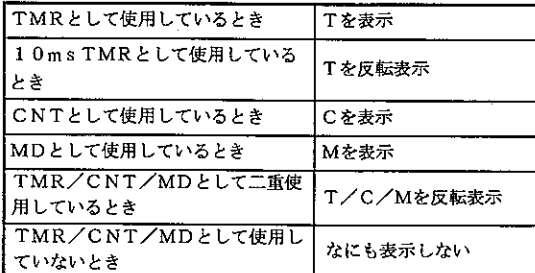

- ・1画面128点単位で表示します。
- · Foul キーで前方128点、Foulキーで 後方128点の情報を表示します。

6 STEPリスト

PC機種設定が「JW21」または「JW22」のときSF命令のステップ番号使用状況を表示します。 無印は未使用、\*印は使用を示します。

6 表示切替

接点・コイル等への表示内容を切り替えます。

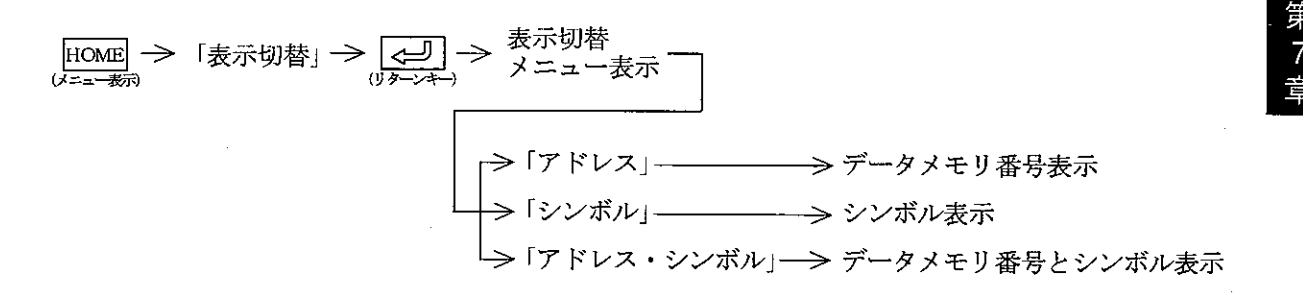

・「データメモリ番号」は、接点・コイル等の上段に表示します。(初期設定)

・「シンボル」は、接点・コイル等の下段に表示します。

・「シンボル」は半角16文字を設定出来ますが、先頭より半角6文字のみ表示します。 ※初期値は「アドレス表示」となっています。

### [4] 回路削除

パソコンのメモリに書き込まれているプログラムの任意のネットワークを削除します。 「回路表示」の状態で、HOME キーを押すと画面に「メニュー」を表示します。

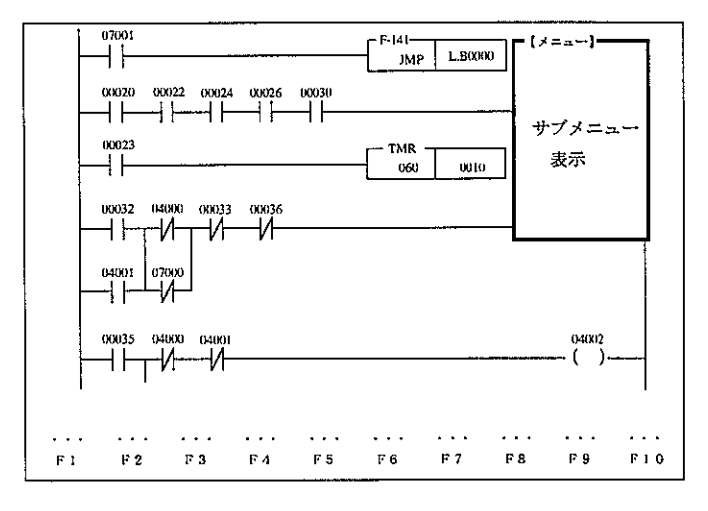

•回路削除を行うネットワークへ検索機能等を利用してカーソル移動後、「回路削除」を選択す ると下記画面表示となりネットワーク単位で削除できます。

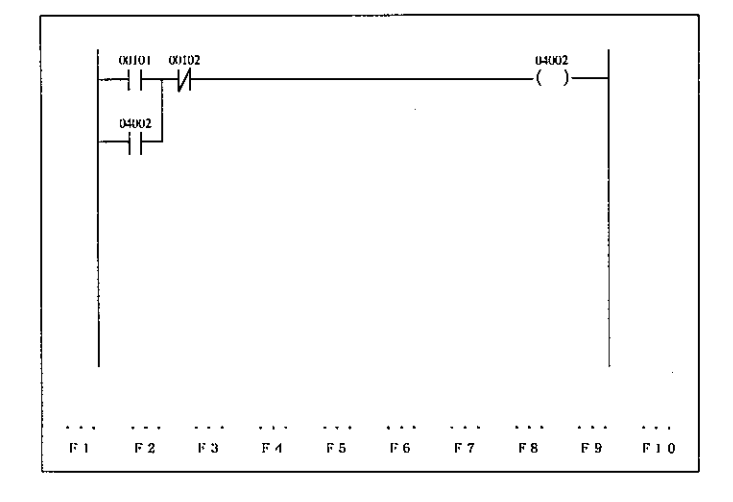

カーソル位置のネットワークのみ 表示します。

機 能

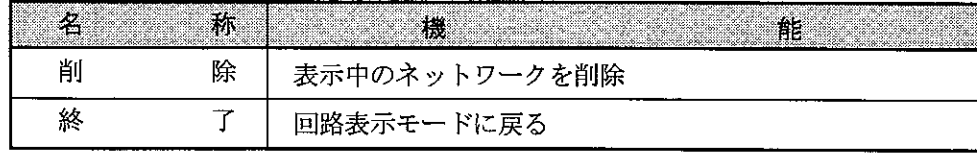

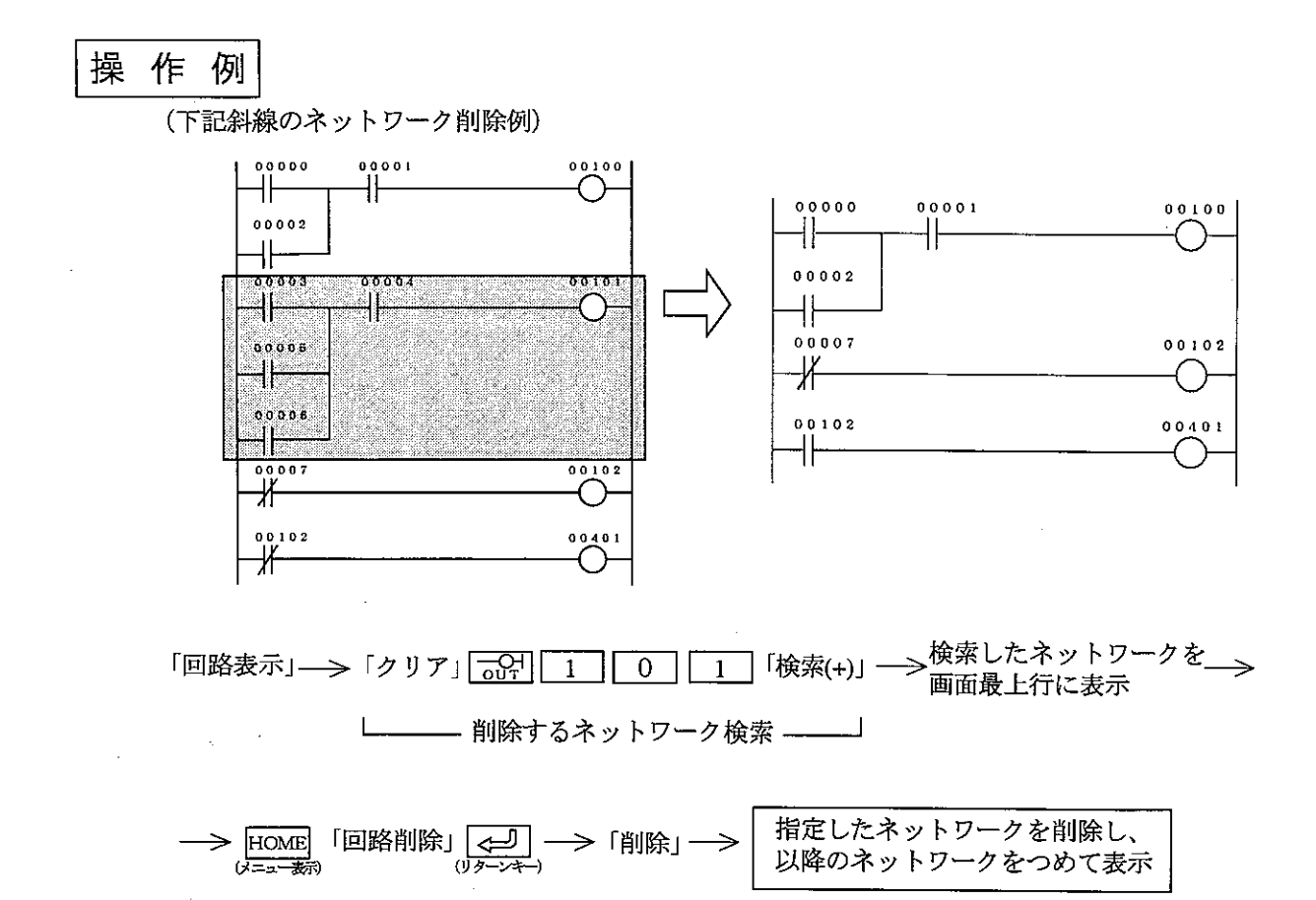

第 7

## 7-4 命令語プログラミング

命令語によりプログラムの作成・修正・削除等を行うモードです。

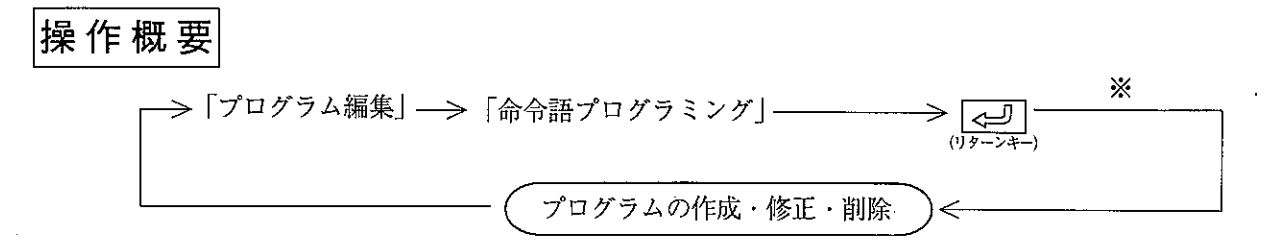

#### ※ 機種をJW30Hに設定の場合

本ソフト(Ver 5.0以上)を使用して、プログラムメモリがクリア状態のとき下記画面を表示します。

構造化プログラム手法を利用しますか

0:使用する 1:使用しない

ここで、「0」を選択して[<br />
<br />
を押すと、以降は構造化プログラム手法でのプログラム作成とな ります。

「1」を選択して <mark>(一)</mark>を押すと、回路表示して通常のプログラム作成となります。<br>構造化プログラム手法については、「JW-52SP/92SP構造化プログラミングマニュアル」に説明 していますので、本書と共にお読みください。

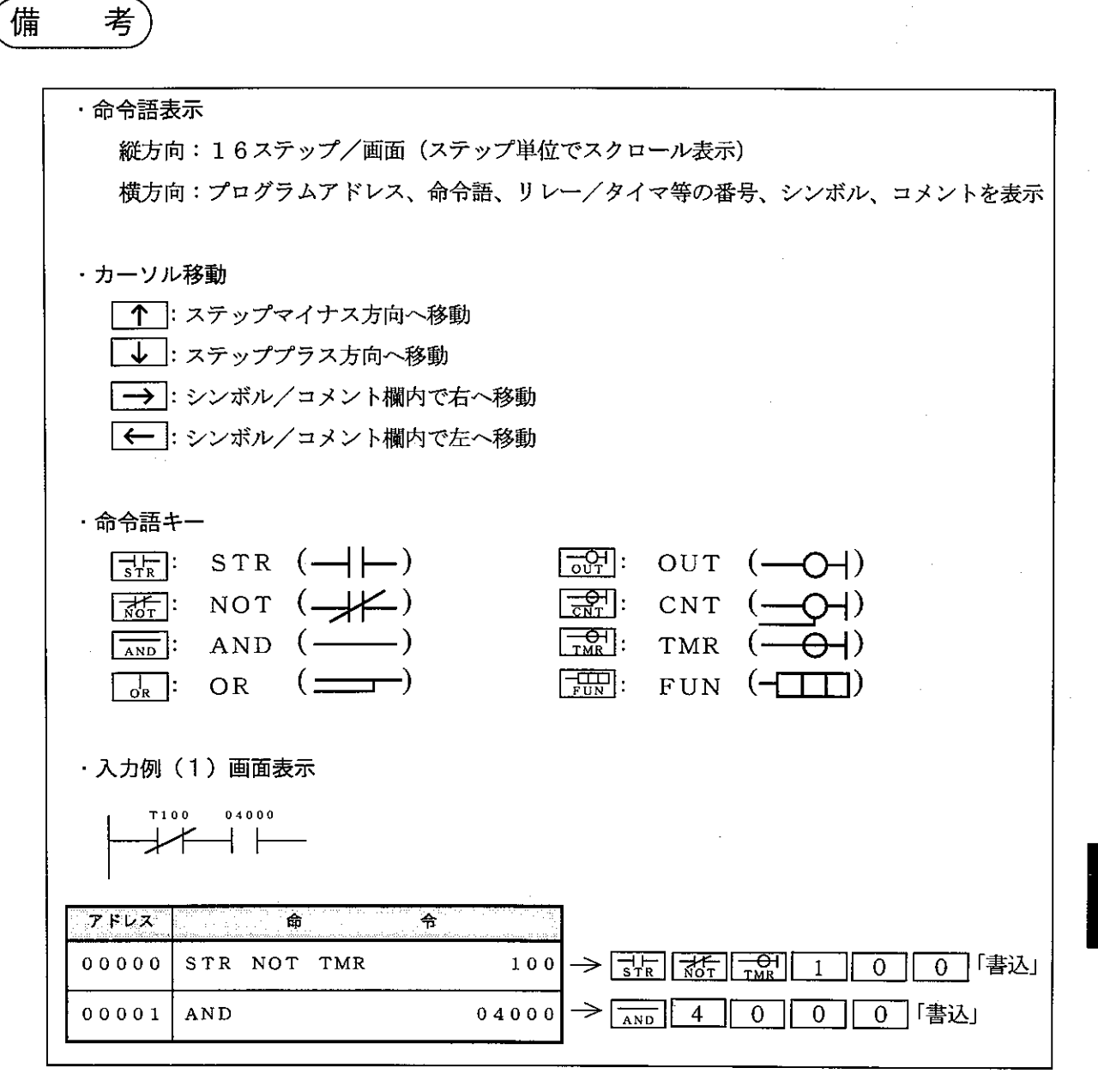

操作手順1

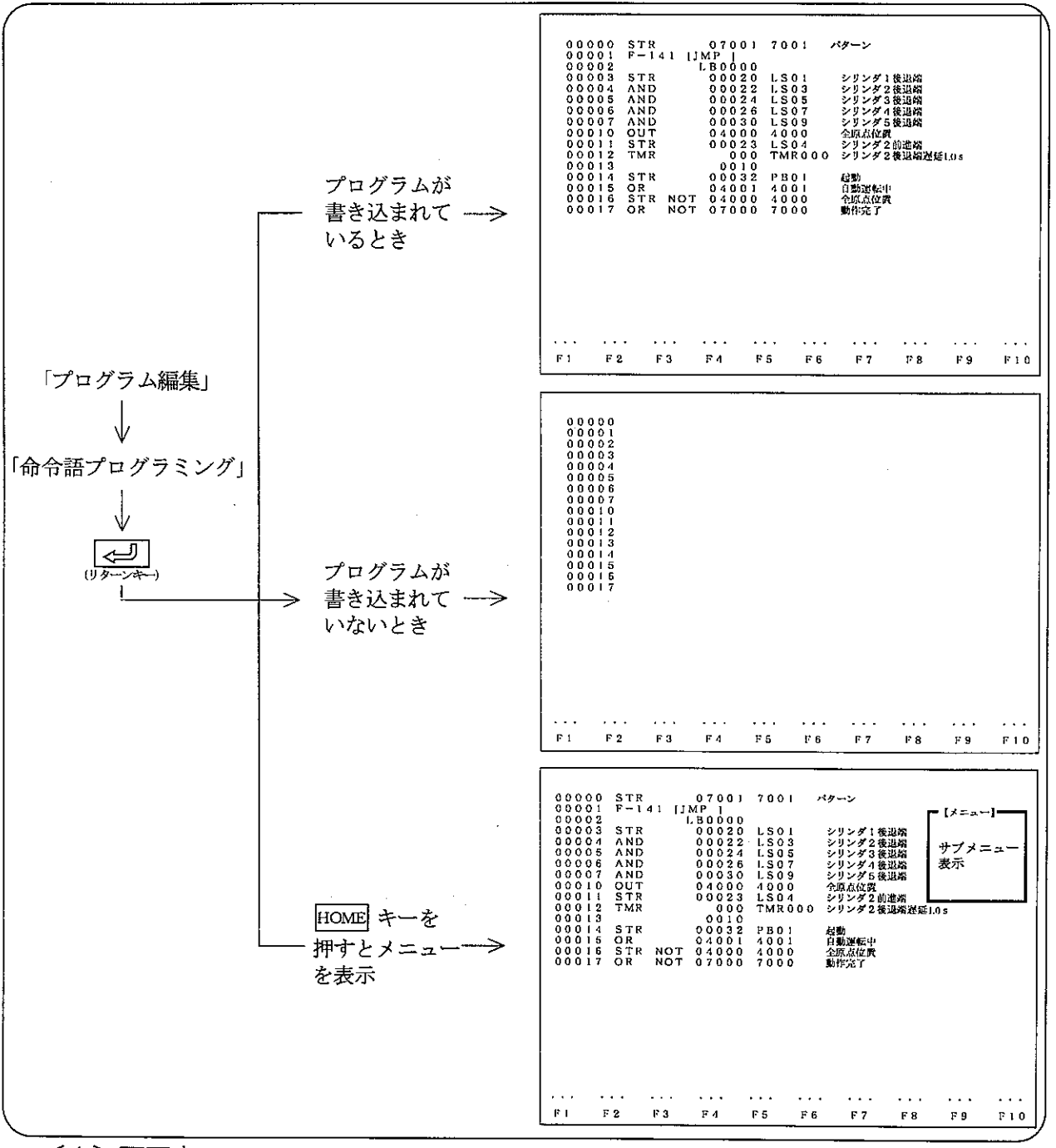

#### 〔1〕画面表示

- ・「命令語プログラミング」モードを選択したとき、すでにプログラムがパソコンのメモリに書き込 まれている場合は、プログラムの先頭より16ステップ分の内容を表示します。
- ・プログラムが書き込まれていないときは、アドレスのみ表示します。
- | ↓ |キーを押すと、アドレスプラス方向ヘカーソル移動し、最下行のときに押すと、次アドレス をスクロール表示します。
- ・「1 キーを押すと、アドレスマイナス方向へカーソル移動し、最上行のときに押すと、前アドレ スをスクロール表示します。
- · Foll キーで、表示中の最下行を最上行として次の画面を表示します。また、Foll キーで、表示 中の最上行を最下行として前の画面を表示します。

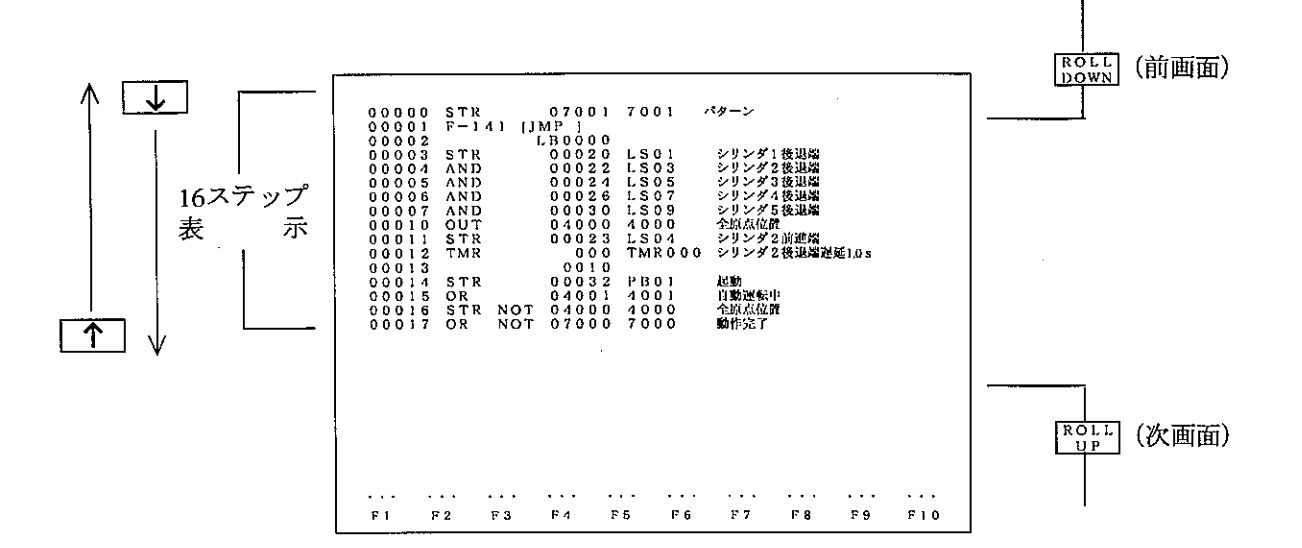

[画面表示での機能]

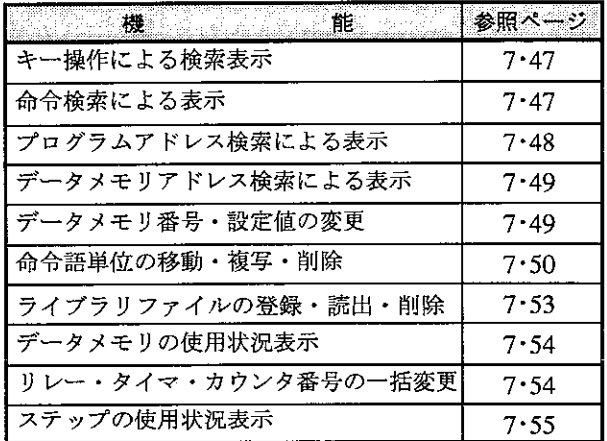

- (1) キー操作による検索表示
	- ・「↓ キーを押すと、アドレスプラス方向へカーソル移動し、最下行のときに押すと、次アドレ スをスクロール表示します。
	- | 个 | キーを押すと、アドレスマイナス方向ヘカーソル移動し、最上行のときに押すと、前アド レスをスクロール表示します。

· FepLT キーで、表示中の最下行を最上行として次の画面を表示します。また、FeoLT キーで、表 示中の最上行を最下行として前の画面を表示します。

(2) 命令検索による表示

命令を設定し、その命令が存在するプログラムアドレスをカーソル位置として表示します。

<キー操作>

- ※<br>「クリア」——>「アドレス」——> 検索開始プログラム ——> 命令語+番号 ——><br>アドレスを入力 —— → 命令語+番号 ——>

**→ 「検索」 → | 指定した命令を含む回路を先頭として表示** 

・プログラムアドレス00000から検索する場合は、「※」印の操作は不要です。

·「検索(+)」キーを続けて押すと、最終アドレスまで検索します。

•「検索(-)」キーを続けて押すと、アドレス減少方向に検索します。

[例] AND NOT 00004の検索

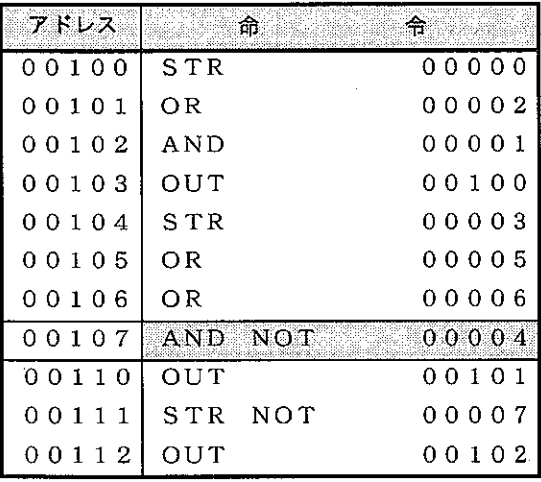

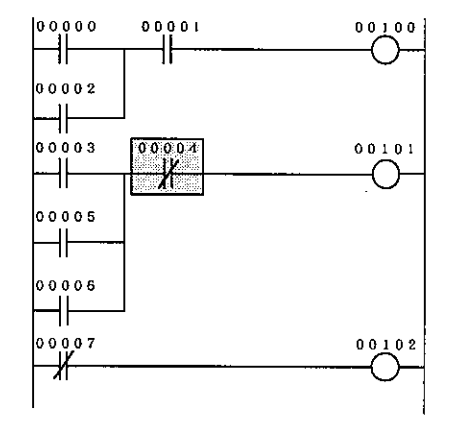

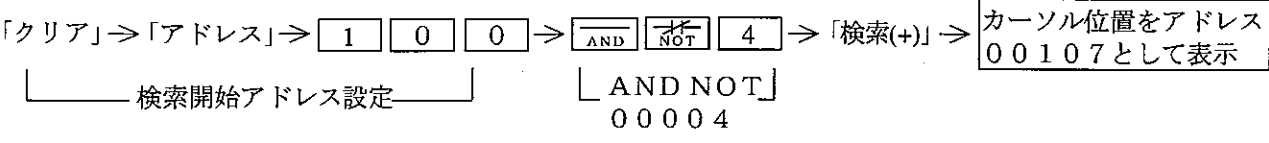

(3) プログラムアドレス検索による表示

プログラムアドレスを設定し、そのアドレスをカーソル位置として表示します。 <キー操作>

指定したアドレスを  $\begin{array}{c}\n\sqrt{2} \\
\sqrt{2} \\
\sqrt{2} \\
\sqrt{2} \\
\sqrt{2} \\
\sqrt{2}\n\end{array}$ 「クリア」 →「アドレス」 → プログラムアドレスを入力 カーソル位置として表示

[例] プログラムアドレス00102の検索

| アドレス  |     | ं क्रि  | ÷.     |
|-------|-----|---------|--------|
| 00100 | STR |         | 00000  |
| 00101 | ΟR  |         | 00002  |
| 00102 | AND |         | 00001  |
| 00103 | OUT |         | 00100  |
| 00104 | STR |         | 00003  |
| 00105 | OR  |         | 00005  |
| 00106 | ΟR  |         | 00006  |
| 00107 |     | AND NOT | 00004  |
| 00110 | OUT |         | 00101  |
| 00111 | STR | NOT     | 0.0007 |
| 0112  | OUT |         | 00102  |

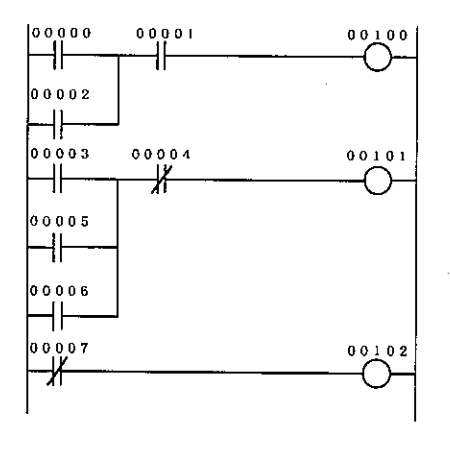

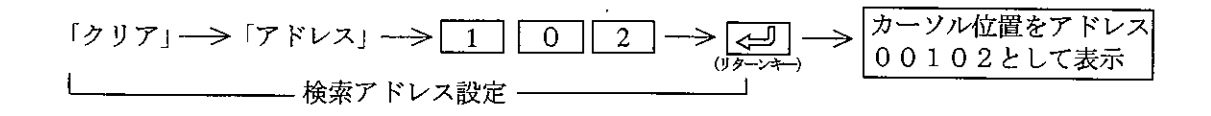

(4) データメモリアドレス検索による表示 任意のデータメモリ (リレー、TMR/CNT等) を設定し、そのデータメモリが存在するプログラ ムアドレスをカーソル位置として表示します。 <キー操作>

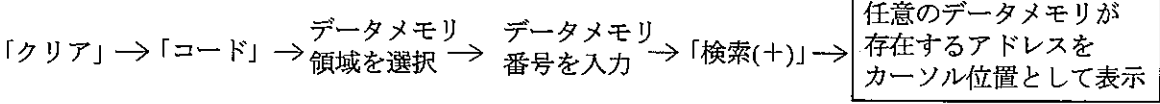

「例] TMR 010の検索

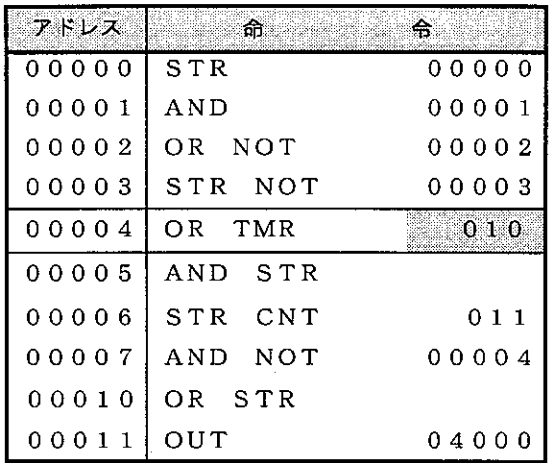

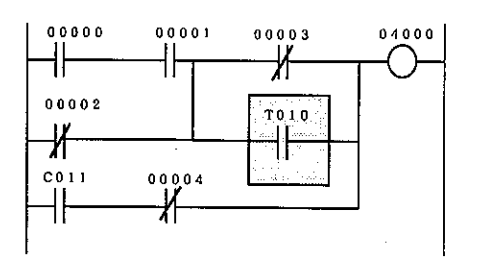

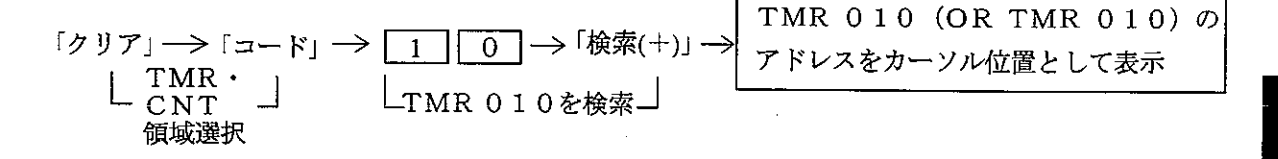

- ・「コード」キーを押して、データメモリ領域を選択してください。
- ・「検索(+)」キーを続けて押すと、最終アドレスまで検索します。

・「検索(ー)」キーを押すと、アドレス減少方向に検索します。

(5) データメモリ番号·設定値の変更

プログラム内で使用しているデータメモリ番号または、設定値を変更します。 <キー操作>

データメモリ番号または、–––>「書込」 変更したいアドレスへ \_  $\rightarrow$ 設定値入力 カーソル移動

「例] TMR 010 を TMR 001 へ変更

| アドレス  | ਂ ਜੰ       | 令     |
|-------|------------|-------|
| 00000 | STR        | 00000 |
| 00001 | <b>AND</b> | 00001 |
| 00002 | OR NOT     | 00002 |
| 00003 | STR NOT    | 00003 |
| 00004 | OR TMR     | 010   |
| 00005 | AND STR    |       |
| 00006 | STR CNT    | 011   |
| 00007 | AND NOT    | 00004 |
| 00010 | OR STR     |       |
| 00011 | OUT        | 04000 |

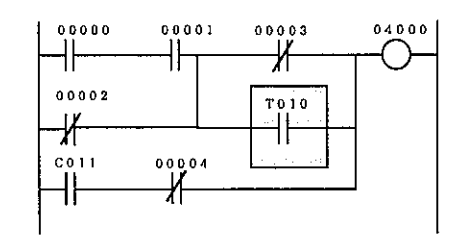

(6) 命令語単位の移動・複写・削除

範囲指定を行った任意の命令語を任意の位置へ移動・複写および削除します。

<キー操作>

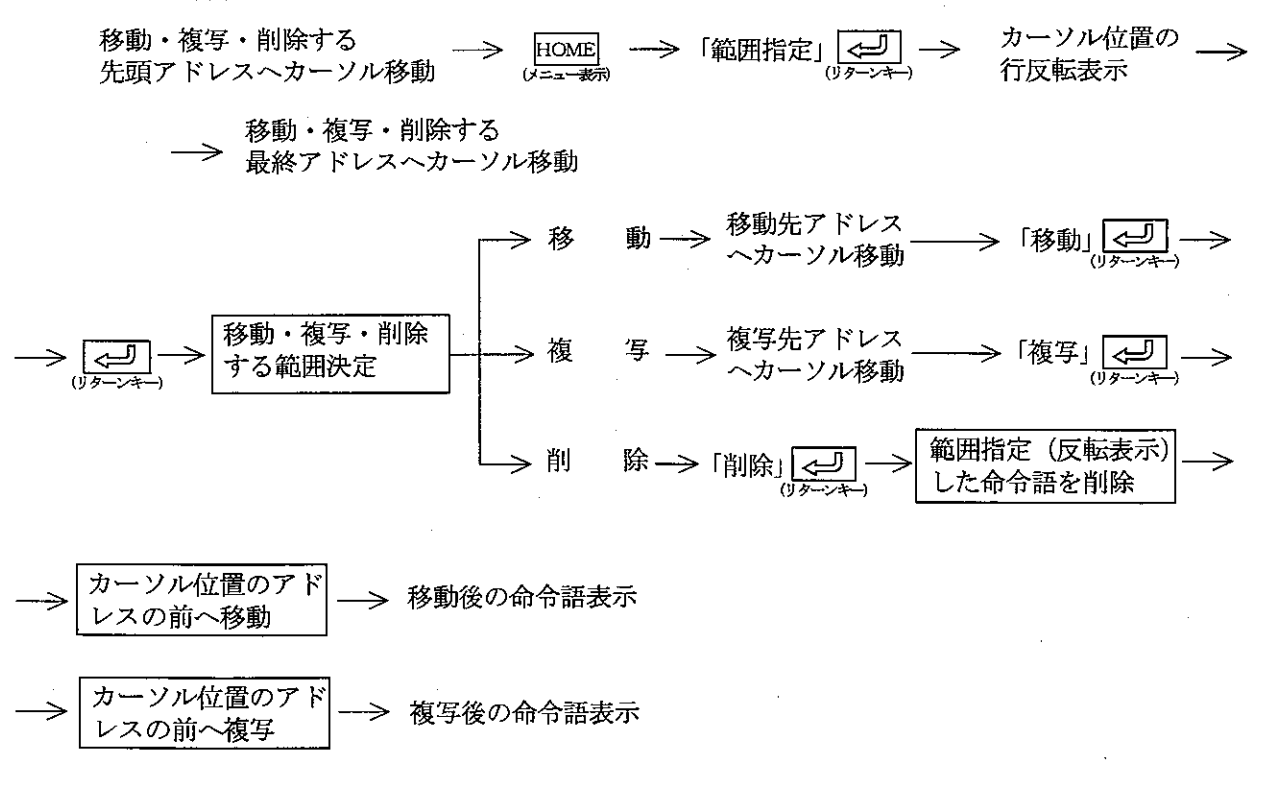

-> 削除後の命令語を前につめて表示

[例1] 移動

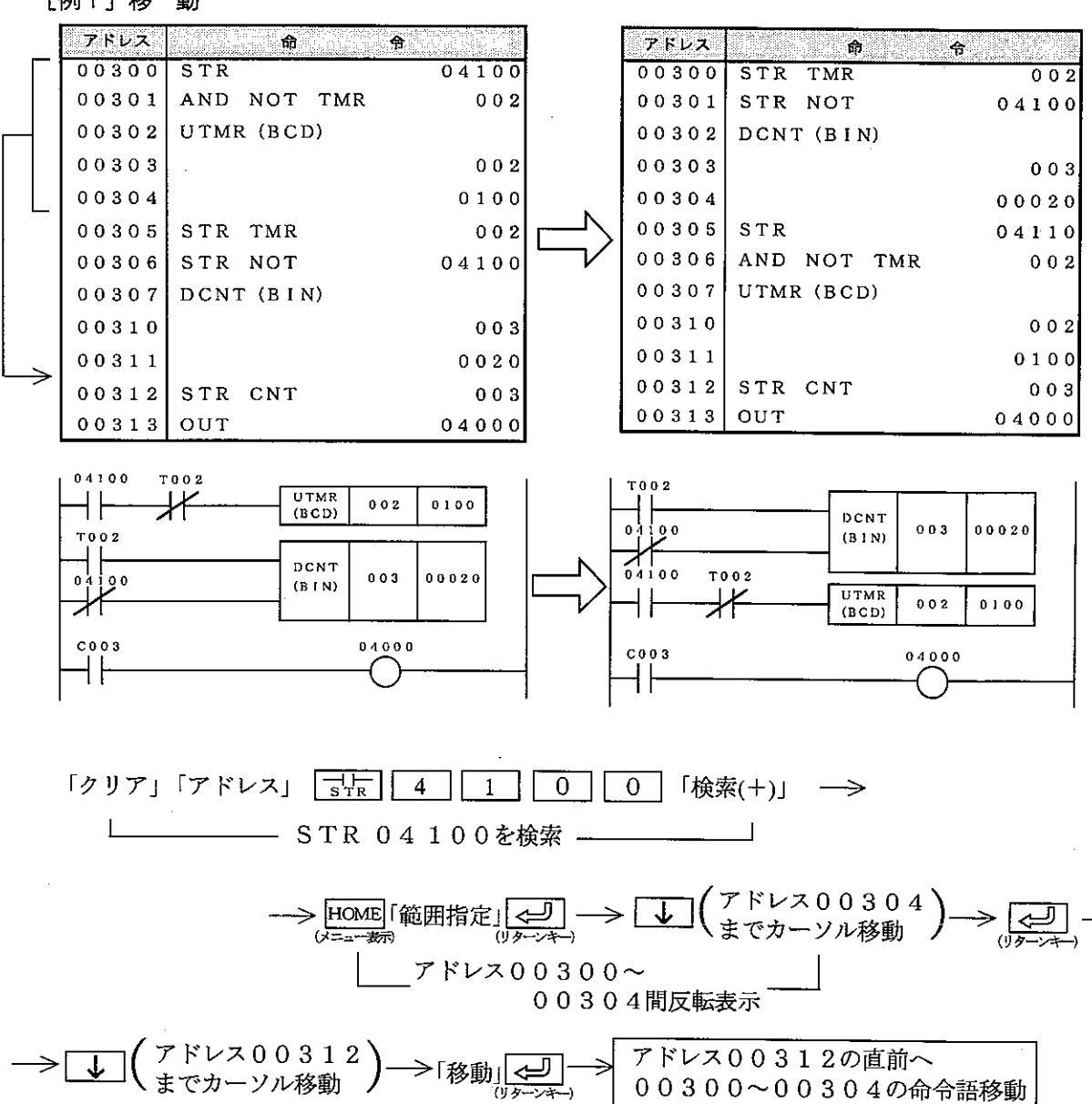

[例2] 複写

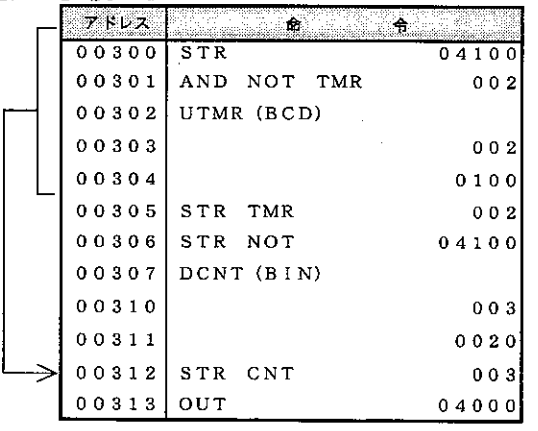

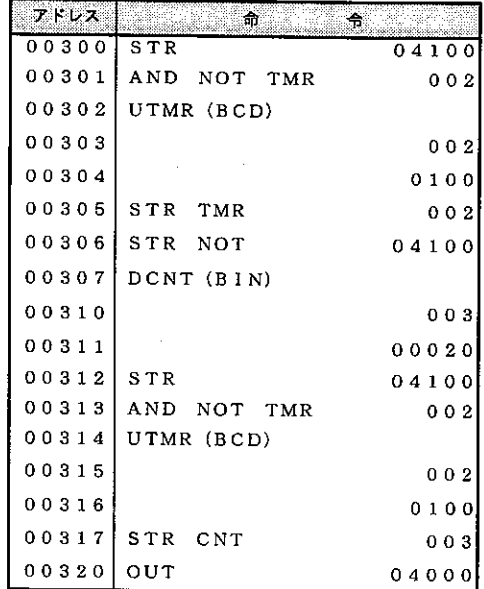

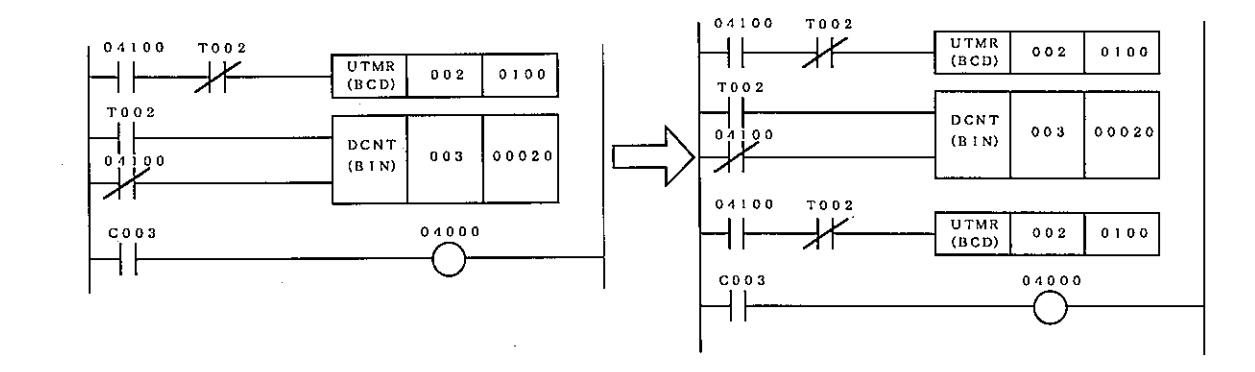

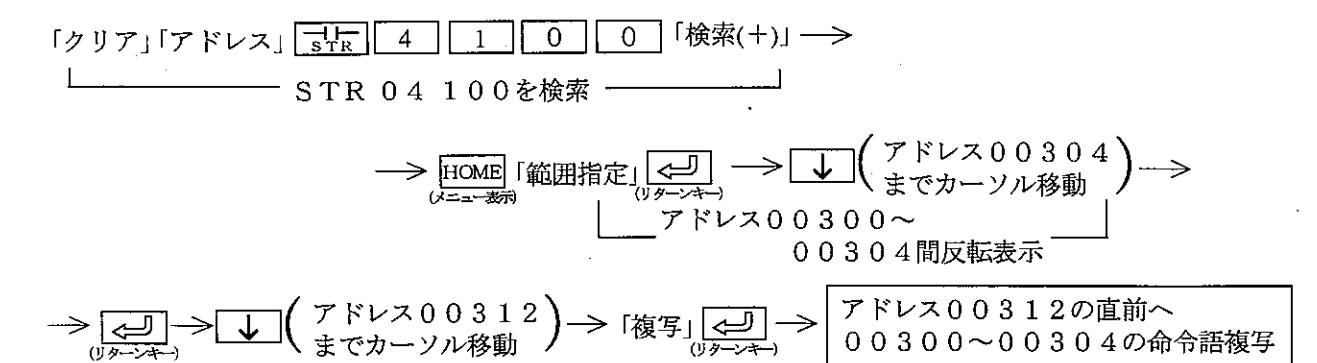

[例3] 削 除

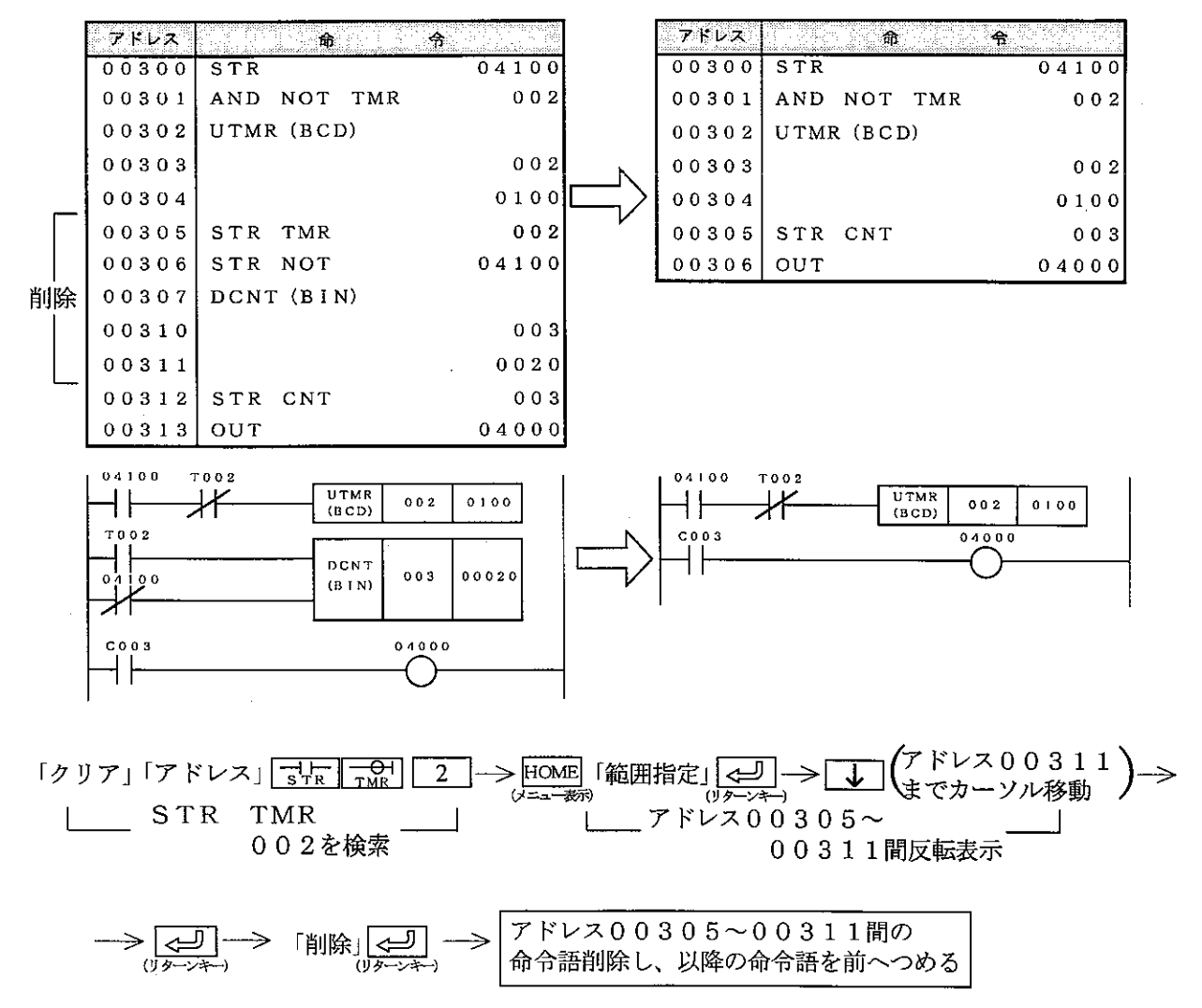

(7) ライブラリファイルの登録·読出·削除

作成したプログラムをライブラリファイルへ登録(書込)および、ライブラリファイルより読出・削除 します。

<キー操作>

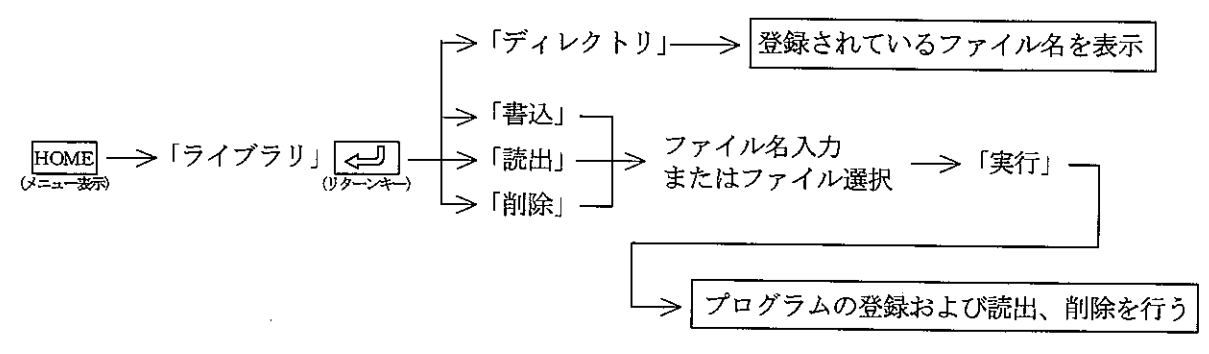

1 登録 (書込)

7·18~20ペジと同様です。

② 読出

7·19~21 ~ ジと同様です。

3 削除

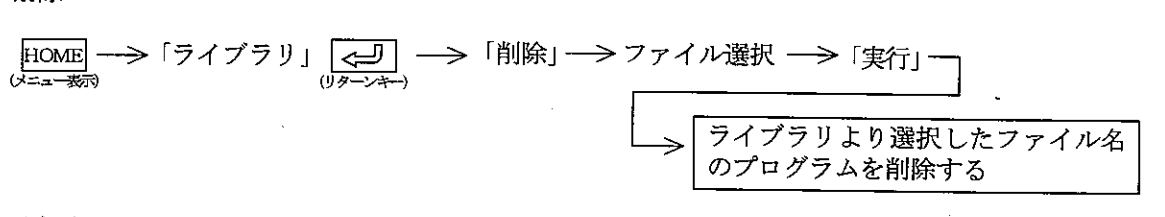

登録されているファイル名は「ディレクトリ」キーを押すと表示します。

- (8) データメモリの使用状況表示
	- ・データメモリの使用状況を登録したシンボル・コメント付きで表示します。
	- ·接点として使用しているときは、「一」表示、コイル (OUT命令) として使用しているときは「\*」 表示となります。

<キー操作>

HOME  $\longrightarrow$  「データリスト」  $\longrightarrow$   $\boxed{\longleftarrow}$  リレー領域より16個単位で表示

<表示例>

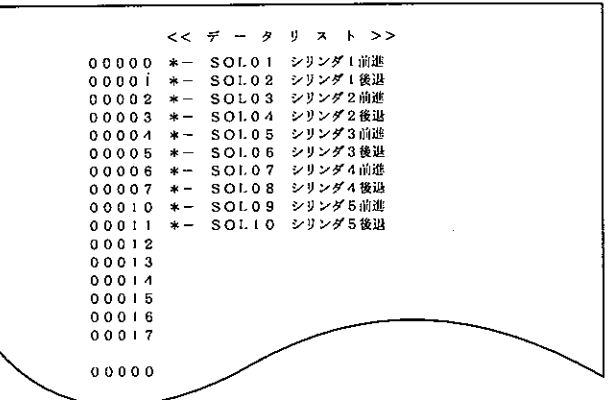

「コード」キーを押し、データメモリ領域選択 → アドレス入力 → [ ––> 入力したアドレスより16個分表示 ––> FOLL / FOLL キーで表示中の前画面/ 次画面表示

(9) リレー・タイマ・カウンタ・レジスタ番号の一括変更 プログラム内で使用しているリレー・タイマ・カウンタ・レジスタの番号を一括変更します。 <キー操作>

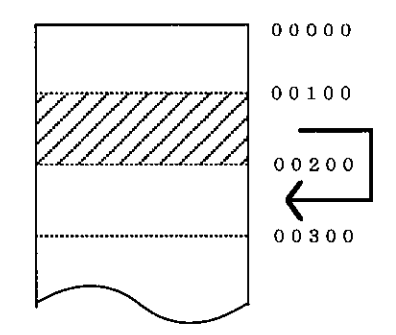

 $\cdot$   $\boxed{\underbrace{\Longleftrightarrow}}$ 変換」→  $\overline{0}$ HOME  $\Omega$  $|\rightarrow \fbox{1}$  $\overline{7}$  $\Rightarrow$ □ 変換元開始番号入力 」 □変換元終了番号入力·

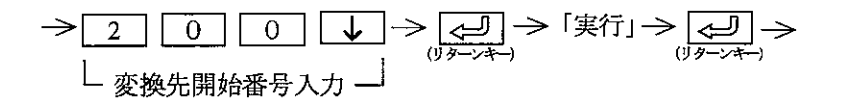

リレー番号00100~00177を 00200~00277に変更

(10) ステップの使用状況表示

PC機種設定が「JW21」および「JW22」のとき、SF命令のステップ使用状況を表示しま す。

<キー操作>

|ステップ使用状況をプロセス単位で表示 → 「ステップリスト」─→ <mark>(<del>ال)</del></mark> -<br>(リターンキー)  $HOME$  - $\rightarrow$ いニュー表示

 $\overline{7}$ 

無印は未使用、\*印は使用を示します。

#### [2] プログラム作成

・パソコンのメモリに命令語でプログラムを書き込みます。

- ・プログラムの書き込み方法は、
- 1. アドレス00000からの書き込み
	- 2. 指定アドレスからの書き込み
	- 3. プログラムが書き込まれていないアドレスからの書き込みがあります。

・プログラム書き込み中にも、シンボル・コメントの登録及び変更が行えます。

- •リレー番号、タイマ番号等の上位桁の0を入力する必要はありません。
- · SHIFT + <= ち「書込」と同機能です。
- シンボル/コメントを日本語で入力される場合は準備された「日本語変換プログラム」の取扱説明書 を参照してください。
- •データメモリ領域の切り替えは「コード」キーを使用してください。
- レジスタ内容の切り替えは「コード変換」キーを使用してください。
- ·「プログラムオーバー」により書き込めないときは、プログラムの中間やEND命令付近に存在する 不要なプログラムを削除してください。

#### 操作例1 プログラムアドレス00000からの書込

(下記プログラムの書き込み例)

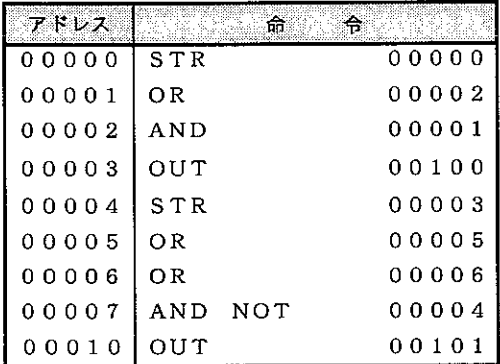

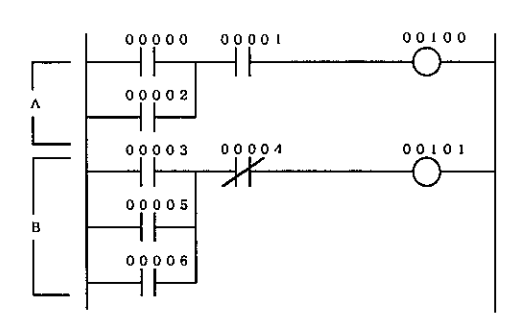

※ 命令語プログラミングは、アドレス単位で命令入力後、「書込」キーを押して書き込みます。

- ※ 命令入力後、 [<= ](リターン) キーを押すと入力したリレー、タイマ/カウンタ番号等のシン ボル・コメントを登録/変更できます。この場合、シンボル・コメント入力後、「書込」キー を押して書き込みます。
- ※「書込」キーを押すと、登録したアドレスが上へ1行スクロールします。カーソルは+1した アドレスとなります。(カーソル位置は変化しません。)
- ※ 登録した内容を確認しながらプログラム作成するときは、カーソルを ↓ キーで最下行へ移動 後、登録すれば直前の15ステップ分の内容を表示します。

<キー操作>

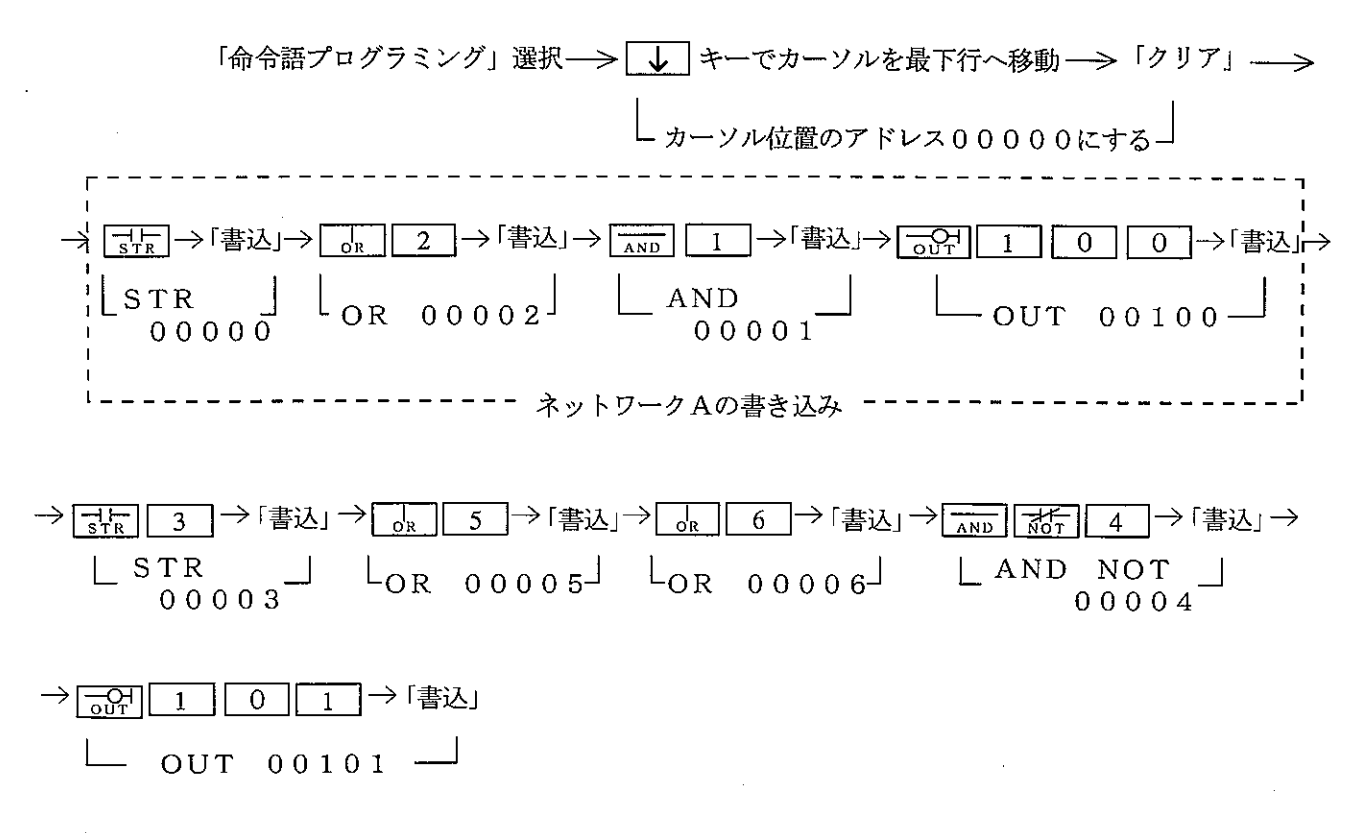

## 操作例 2 指定アドレスからの書込

(下記プログラムの書き込み例)

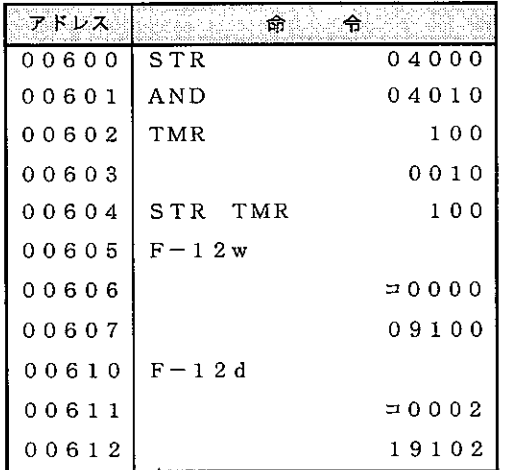

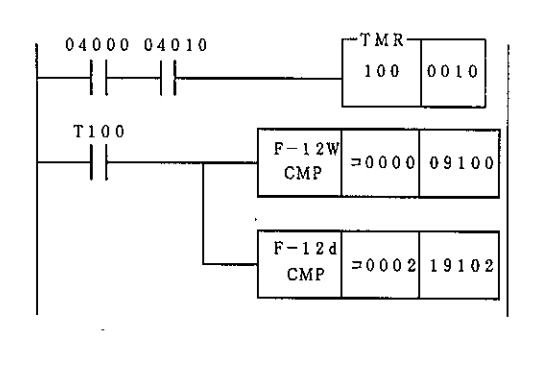

※ 命令語プログラミングは、アドレス単位で命令入力後、「書込」キーを押して書き込みます。

- ※ 命令人力後、 【<= ] (リターン) キーを押すと入力したリレー、タイマ/カウンタ番号等のシン ボル・コメントを登録/変更できます。この場合、シンボル・コメント入力後「書込」キーを 押して書き込みます。
- ※「書込」キーを押すと、登録したアドレスが上へ1行スクロールします。カーソルは+1した アドレスとなります。(カーソル位置は変化しません。)
- ※ 登録した内容を確認しながらプログラム作成するときは、カーソルを ↓↓ → → で最下行へ移 動後、登録すれば直前の15ステップ分の内容を表示します。

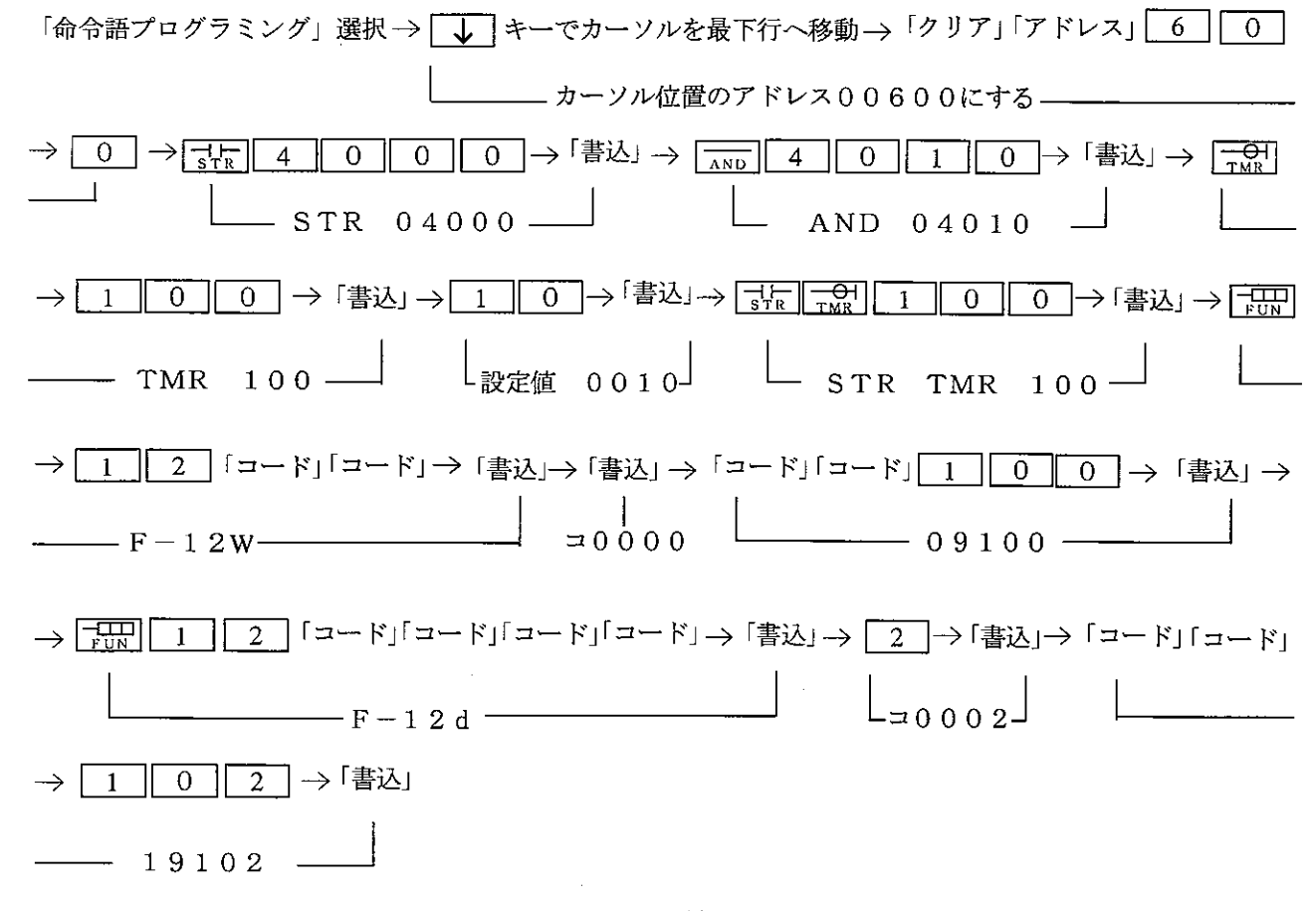

操作例 3 プログラムの書かれていないアドレスからの書込

(下記プログラムの書き込み例)

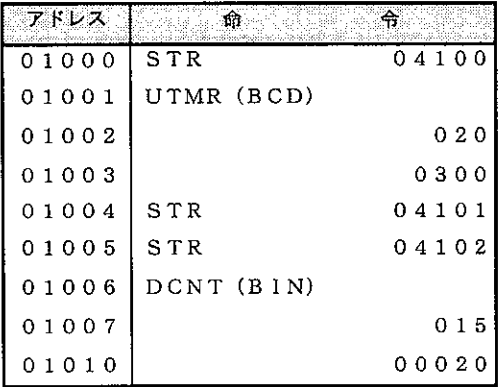

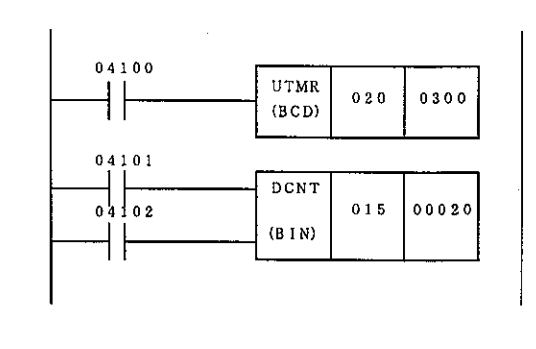

※命令語プログラミングは、アドレス単位で命令入力後「書込」キーを押して書き込みます。

- ※命令入力後、[<= ] (リターン) キーを押すと入力したリレー、タイマ/カウンタ番号等のシン ボル・コメントを登録/変更できます。この場合、シンボル・コメント入力後「書込」キーを押 して書き込みます。
- ※「書込」キーを押すと、登録したアドレスが上へ1行スクロールします。カーソルは+1したア ドレスとなります。(カーソル位置は変化しません。)
- ※登録した内容を確認しながらプログラム作成するときは、カーソルを「よ」キーで最下行へ移動 後、登録すれば直前の15ステップ分の内容を表示します。

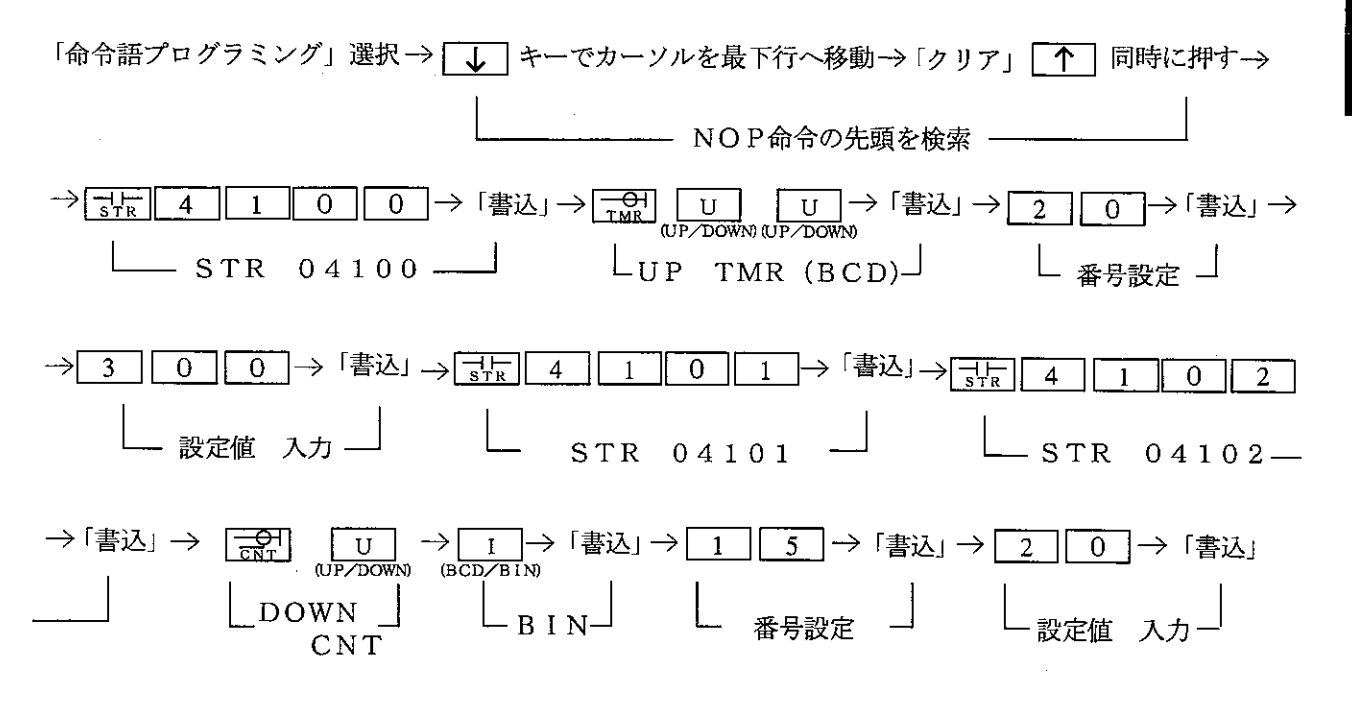

## 操作例4

命令語の挿入

(下記命令語の挿入例)

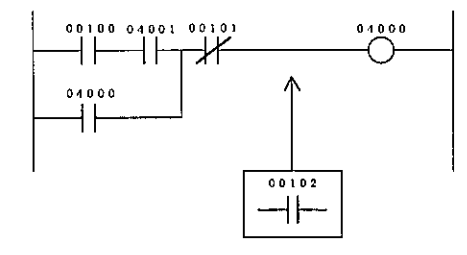

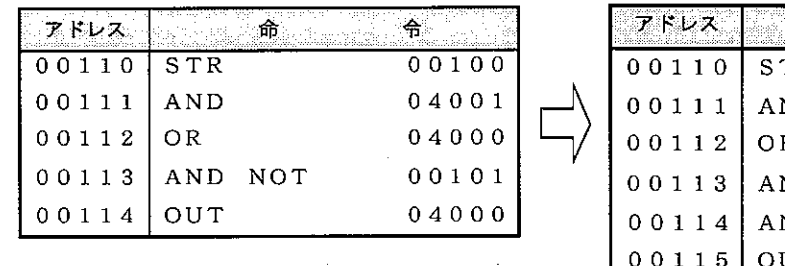

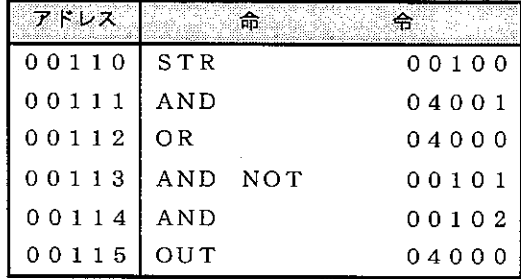

- ※命令語プログラミングは、アドレス単位で命令入力後、「書込」キーを押して書き込みます。 ※命令入力後、<a>
「マン (リターン) キーを押すと入力したリレー、タイマ/カウンタ番号等のシン ボル・コメントを登録/変更できます。この場合、シンボル・コメント入力後「書込」キーを押 して書き込みます。
- ※「書込」キーを押すと、登録したアドレスが上へ1行スクロールします。カーソルは+1したア ドレスとなります。(カーソル位置は変化しません。)
- ※ 登録した内容を確認しながらプログラム作成するときは、カーソルを ↓ キーで最下行へ移動 後、登録すれば直前の15ステップ分の内容を表示します。

「命令語プログラミング」 選択 – → | ↓ | キーでカーソルを最下行へ移動–→

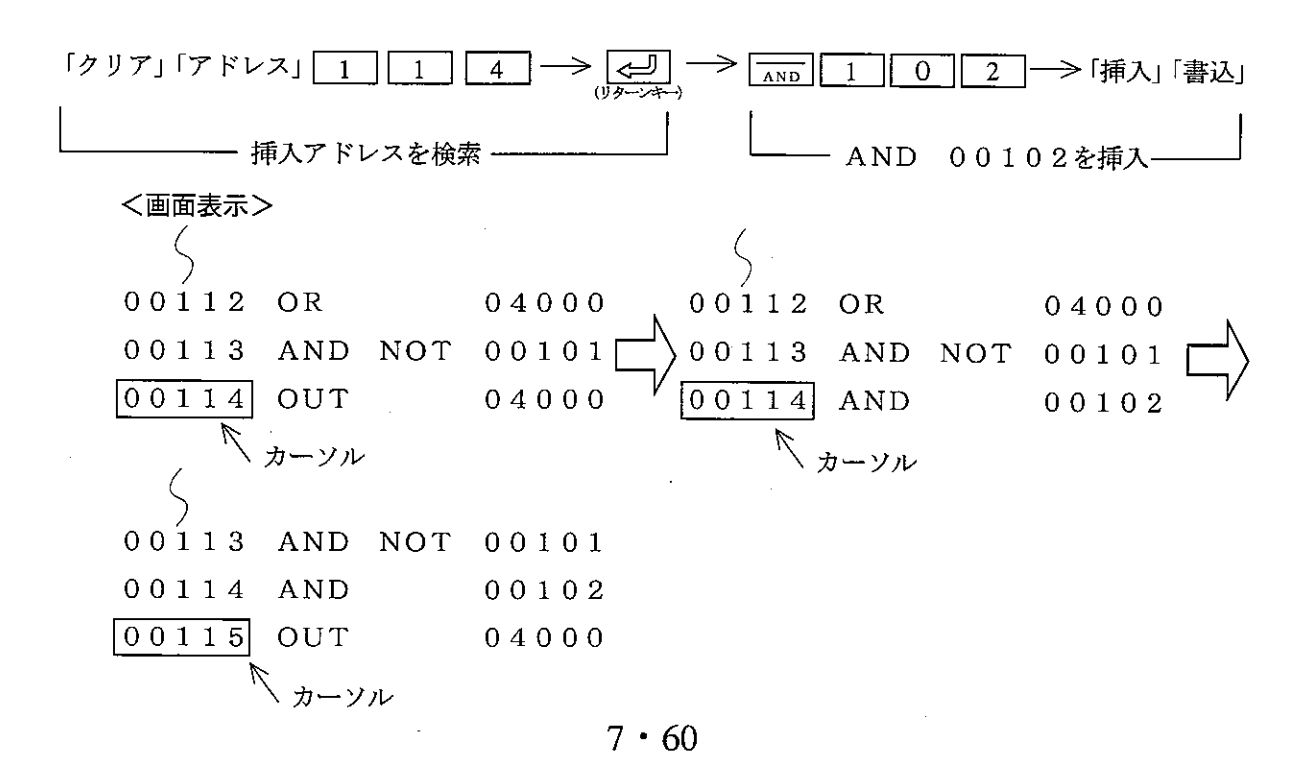

## 操作例 5 命令語の変更

(下記命令語の変更例)

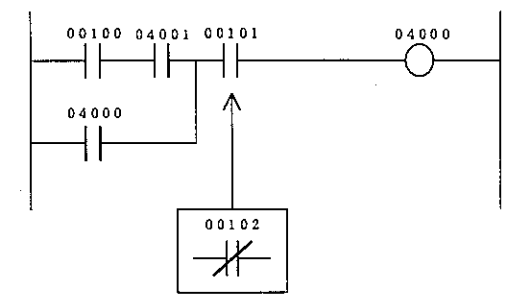

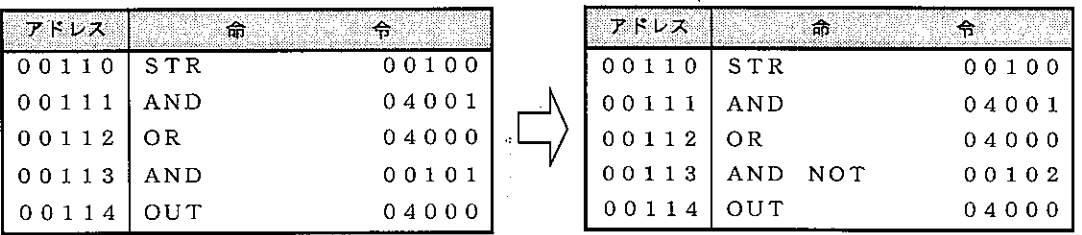

- ※命令語プログラミングは、アドレス単位で命令入力後、「書込」キーを押して書き込みます。 ※命令入力後、【<= リ」(リターン) キーを押すと入力したリレー、タイマ/カウンタ番号等のシン ボル・コメントを登録/変更できます。この場合、シンボル・コメント入力後「書込」キーを押 して書き込みます。
- ※「書込」キーを押すと、登録したアドレスが上へ1行スクロールします。カーソルは+1したア ドレスとなります。(カーソル位置は変化しません。)
- ※ 登録した内容を確認しながらプログラム作成するときは、カーソルを ↓ キーで最下行へ移動 後、登録すれば直前の15ステップ分の内容を表示します。

「命令語プログラミング」選択 →→ ↓→ キーでカーソルを最下行へ移動→→

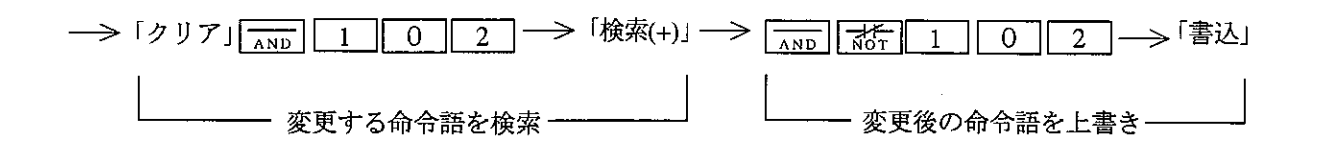

## 操作例 6 命令語の削除

(下記命令語の削除例)

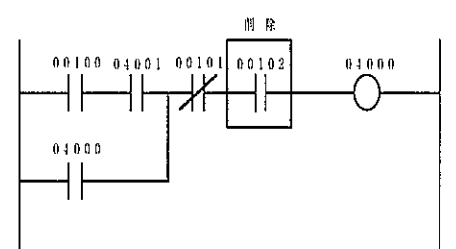

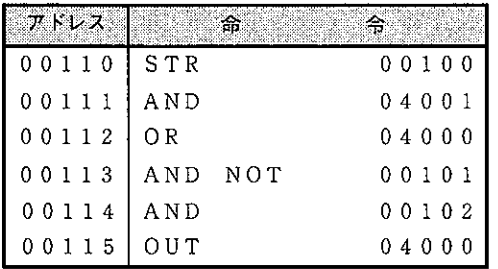

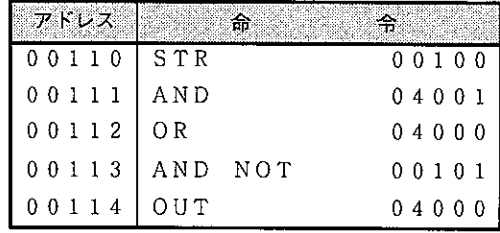

※ 命令語プログラミングは、アドレス単位で命令入力後、「書込」キーを押して書き込みます。

- ※命令入力後、【<□】(リターン)キーを押すと入力したリレー、タイマ/カウンタ番号等のシン ボル・コメントを登録/変更できます。この場合、シンボル・コメント入力後「書込」キーを 押して書き込みます。
- ※「書込」キーを押すと、登録したアドレスが上へ1行スクロールします。カーソルは+1したア ドレスとなります。(カーソル位置は変化しません。)
- ※ 登録した内容を確認しながらプログラム作成するときは、カーソルを ↓ → → で最下行へ移動 後、登録すれば直前の15ステップ分の内容を表示します。

「命令語プログラミング」選択 –> | ↓ | キーでカーソルを最下行へ移動 –>

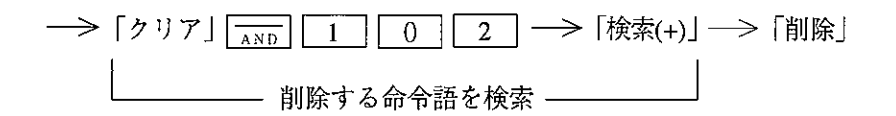

<画面表示>  $\begin{array}{cccccc} 0&0&1&1&2&\text{OR} & & &0&4&0&0&0 \\ 0&0&1&1&3&\text{AND} &\text{NOT} & 0&0&1&0&1 \\ \hline 0&0&1&1&4&0&0&T & & &0&4&0&0&0 \end{array}$  $00112$  OR  $04000$ 00113 AND NOT 00101  $\overline{00114}$  AND  $0\; 0\; 1\; 0\; 2$ ヘ カーソル ヘ ヵーソル
## その他の機能

① コイルリスト

· プログラム内で、コイル (OUT命令) として使用しているリレー番号を「\*」で表示します。 <キー操作>

「命令語プログラミング」選択 – > HOME -→「コイルリスト」− (√=<del>⊿−——</del>)

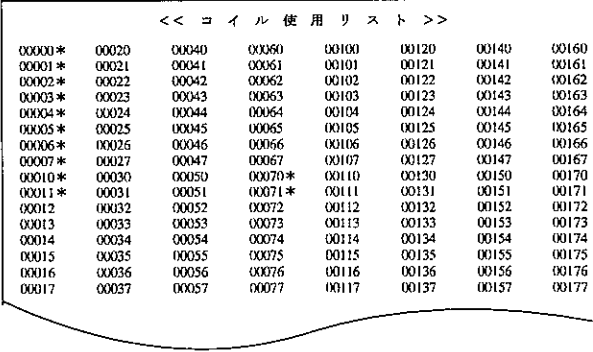

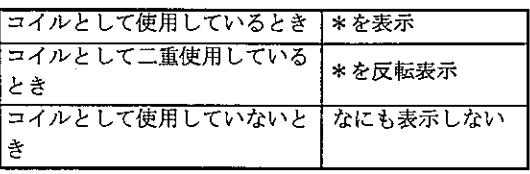

・1画面128点単位で表示します。

· ROLL キーで前方128点、 ROLL キーで 後方128点の情報を表示します。

2 T/Cリスト

·プログラム内で、タイマ/カウンタ/MD命令として使用している番号を、それぞれ記号で表示しま す。

<キー操作>

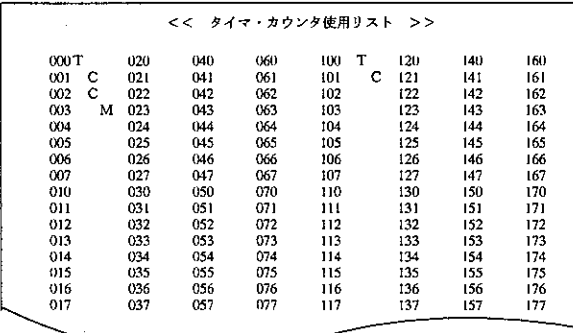

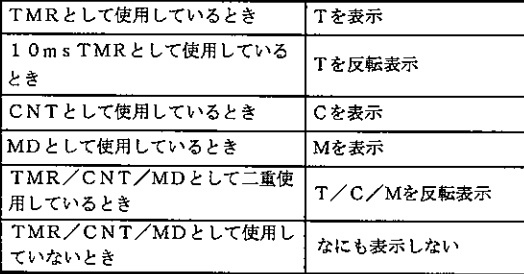

・1画面128点単位で表示します。

· ROLL キーで前方128点、 ROLL キーで 後方123点の情報を表示します。

- 3 ステップリスト
	- · PC機種設定が「JW21」また「JW22」のときSF命令のステップ番号使用状況を「\*」で表 示します。

無印は未使用、\*印は使用を示します。

 $7 \cdot 63$ 

#### 7-5メモリクリア

新たにプログラムを作成する場合、およびパソコンのメモリ内容を消去して新しいプログラム作成す る場合にメモリクリアを行うモードです。

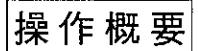

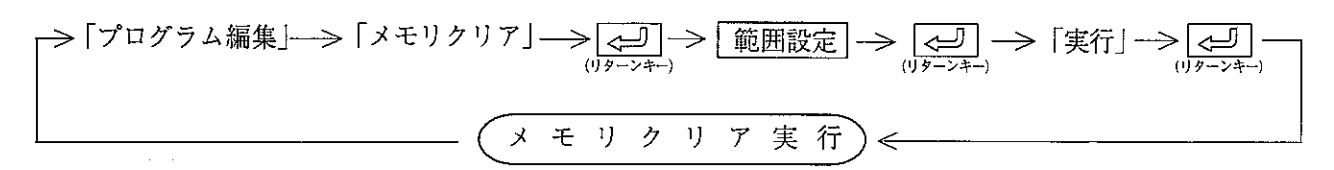

操作手順1

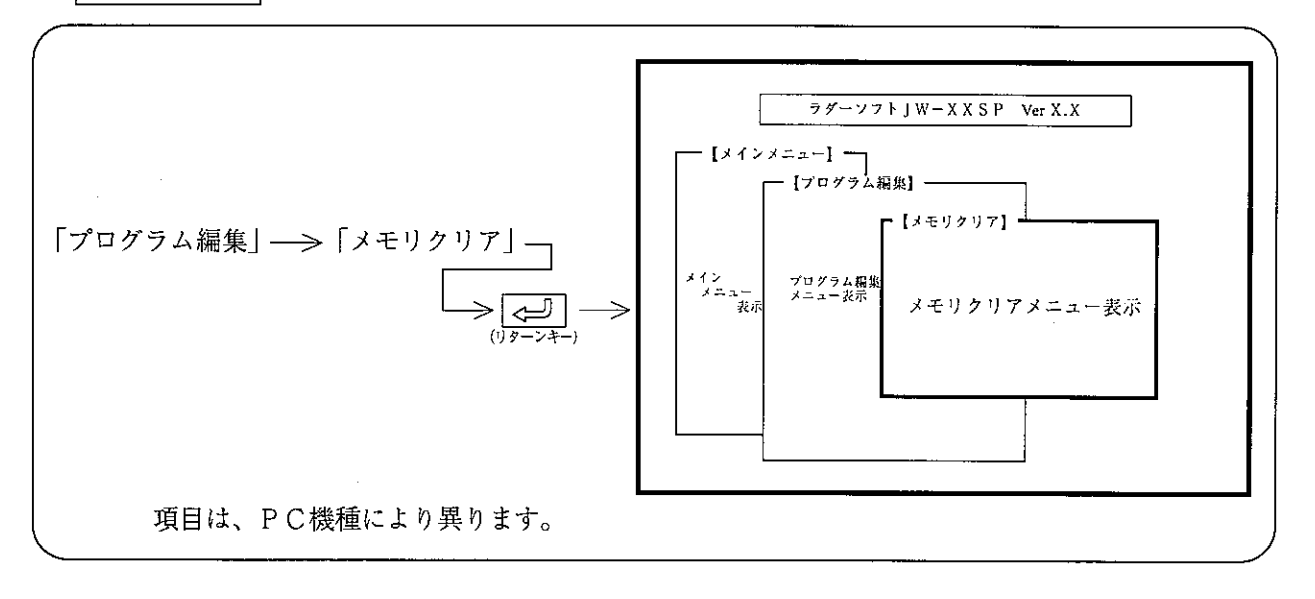

## 操作例

(1) プログラムメモリのクリア範囲設定方法

「する」を選択して、クリアする開始番号入力 →> → → → クリアする終了番号入力 (カーソル移動)

(2) データメモリ、ファイルメモリ等の設定方法

(例、データメモリの設定方法)

数値キーまたは、カーソル移動キー(「← | | → |)を押し、カーソル(反転表示)移動にて選 択します。

→「しない」 →「数値キー」 ---> 「する」 ---> 「数値キー」-

(3) ファイルメモリのクリア範囲設定方法(PC機種がJW32H/H1、JW33H/H1、JW33H2/H3の場合) 「する」を選択して、クリアする先頭ファイル番号入力 一> → → →クリアする終了番号入力 (カーソル移動)

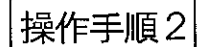

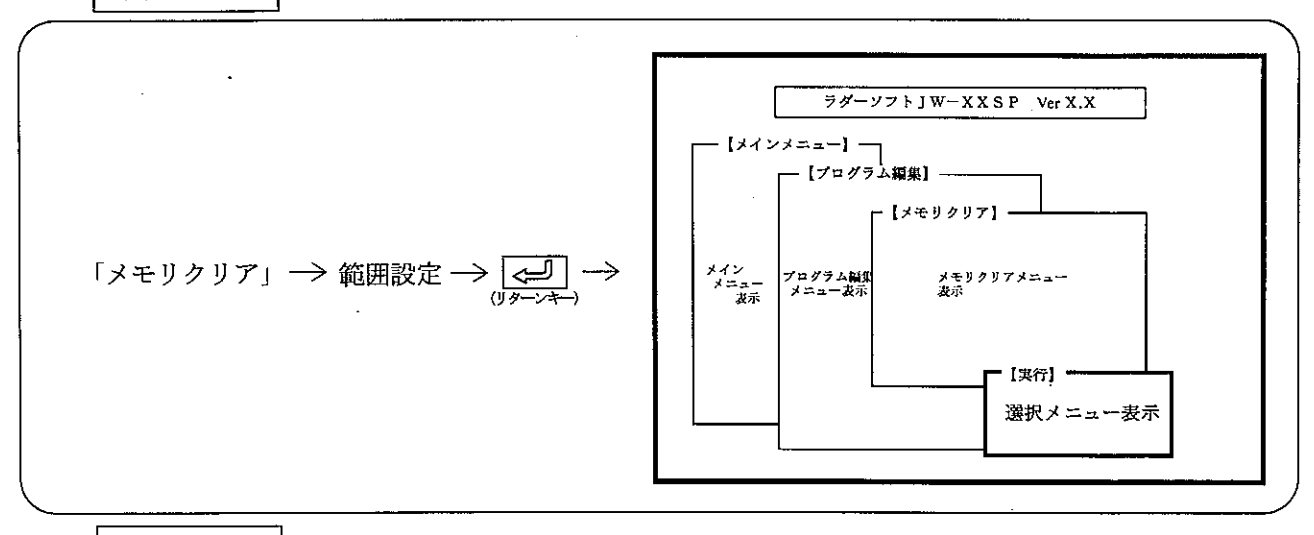

操作例

(1) メモリクリアを実行する場合

(2) メモリクリアを中止する場合

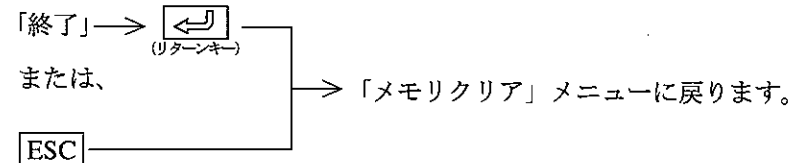

(3) メモリクリア実行後の各メモリ内容

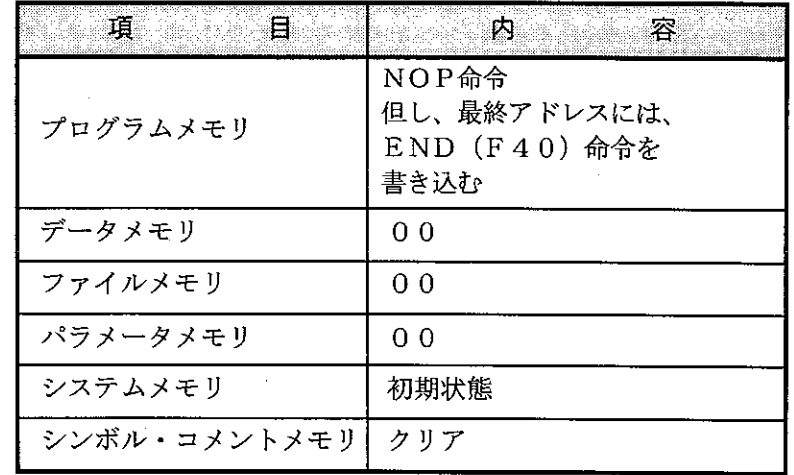

# 7-6 データメモリ設定

データメモリの内容をHEX、8進、10進、2進、JISの各コードで設定または、モニタできる モードです。

操作概要

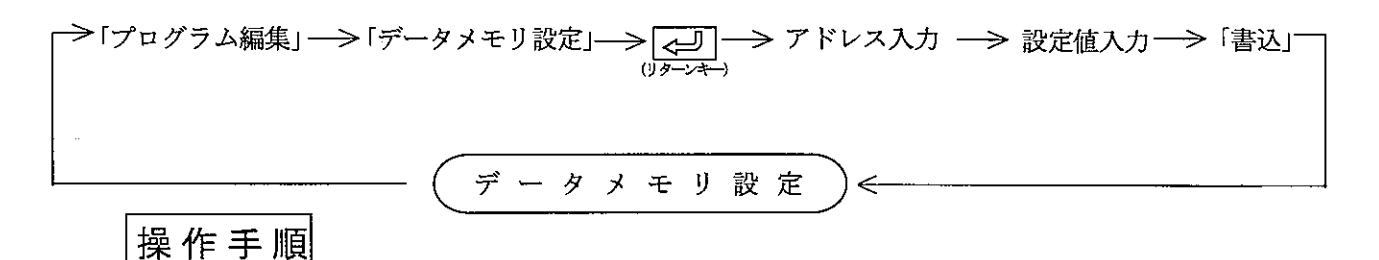

アドレス 設定値 シンボル コメント 「プログラム編集」––>「データメモリ設定」  $\begin{array}{c} 30010 \\ 20011 \\ 30012 \\ 40013 \\ 30014 \\ 30015 \\ 30016 \\ 30016 \\ 30016 \\ 30017 \\ \end{array}$  $\begin{array}{c}\n\hline\n\downarrow \\
\hline\n\downarrow\n\end{array}$ 

「コ」の領域から16個単位で、アドレス・設定値・シンボル・コメントを表示します。

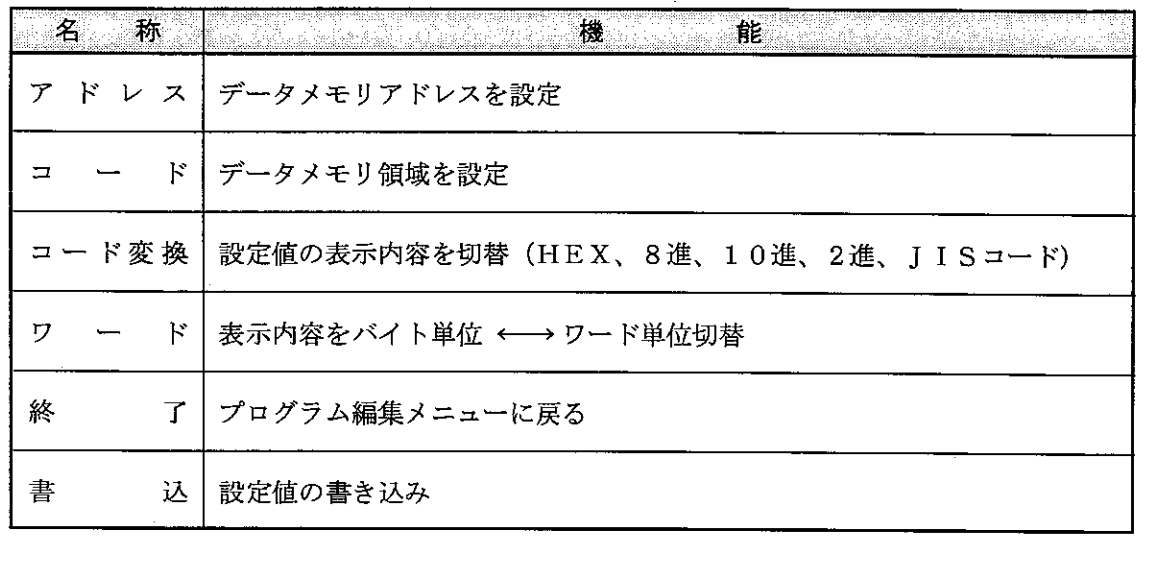

操作例

留意点

·データメモリ09100に、HEXで「24」を書き込む場合  $[7KVX] \rightarrow [1 - K] \rightarrow [1 - K] \rightarrow [1] \boxed{0} \boxed{0}$  $\rightarrow$ > |⇔| □ レジスタ09000選択 一 - レジスタ09100 **→ 「書込」 →> 0 9 1 0 0に設定値24(HEX)を書き込みカーソルは、**  $\rightarrow$   $\boxed{2}$   $\boxed{4}$  -次アドレス09101へ移動 - 設定値書込

•シンボル/コメントは、「シンボル・コメント設定」モードで登録した内容を表示するだけ です。入力(修正)はできません。 ・ワード単位でも設定値を入力できます。 • 「書込」は、 SHIFT + 2D でも可能です。

## フーフシステムメモリ設定

システムメモリの内容をHEX、8進、10進、2進、JISの各コードで設定またはモニタできる モードです。

システムメモリの内容については、各PCに付属の「取扱説明書」または、「プログラミングマニュ アル」を参照してください。

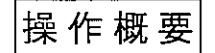

**第7** 

→「プログラム編集」→「システムメモリ設定」→ <u>(一)</u> →アドレス入力→ 設定値入力 → 「書込」 →<br><sup>(リタンキ</sup>) テ  $\lambda$ リ 設 定  $\ddot{\mathcal{L}}$  $\overline{\mathcal{X}}$  $\Delta$  $\pm$ ⇐

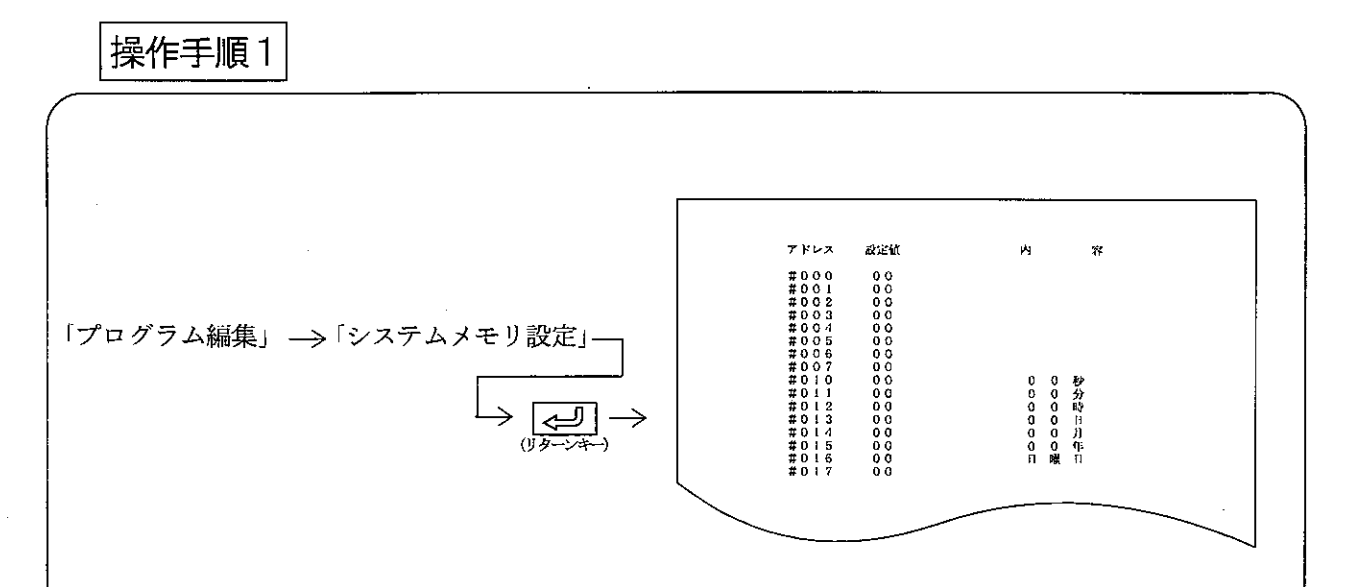

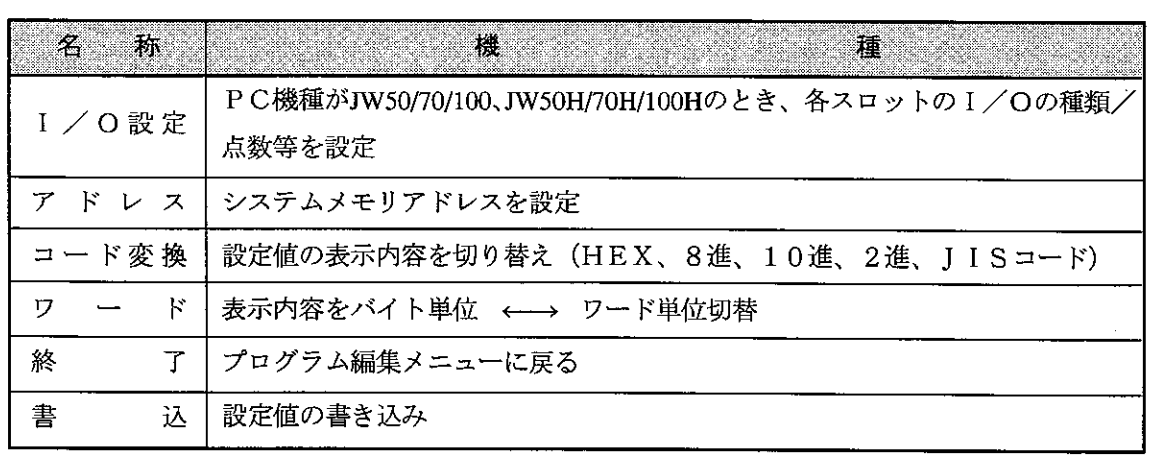

 $7 \cdot 68$ 

操作例

(1) 下記設定値の書き込み例

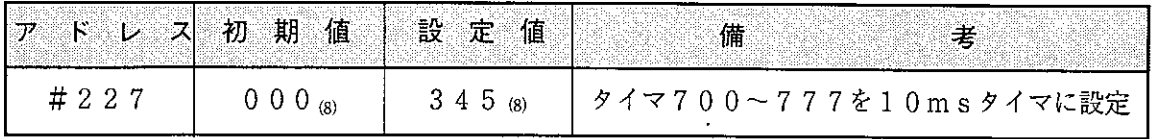

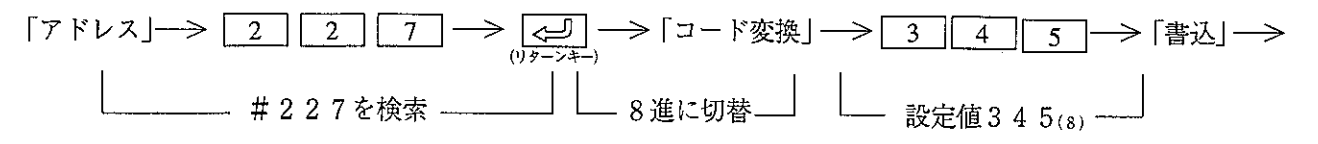

→ カーソルは#230へ移動

(1) アドレス入力ミス時の修正方法

- 
- 

(2) 設定値入力ミス時の修正方法

- ・「書込」キーを押す前・・・数値キーで正しい数値を再入力
- ・「書込」キーを押した後・・・修正するアドレスへカーソル移動後、設定値を再入力
- (2) アドレス、ラベル番号、応用命令の定数にて8/10/16進数の選択 (JW10、JW30H) データメモリアドレス (リレー/タイマ・カウンタ/レジスタ番号)、プログラムアドレス、システ ムメモリアドレス、ラベル番号、応用命令の定数についてそれぞれ何進数で表示するかをシステムメ モリ#114、#115 のに設定します。

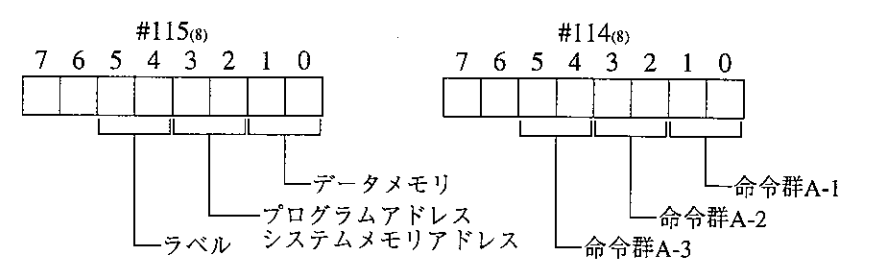

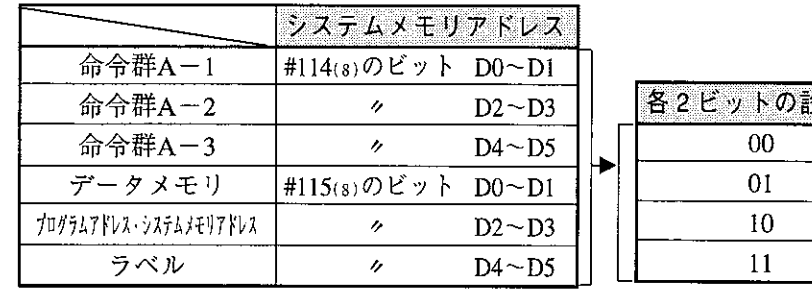

☆定値 │ 内容 初期值 ※ 8進表示 10 進表示 16 進表示

※命令語は各命令語の初期値の進数で設定されます。(詳細はJW10、JW30Hのマニュア ルの各命令語の項で確認願います。)

データメモリ・プログラムアドレス・システムメモリアドレス・ラベルは8進数で設定 されます。

[命令群の分類]

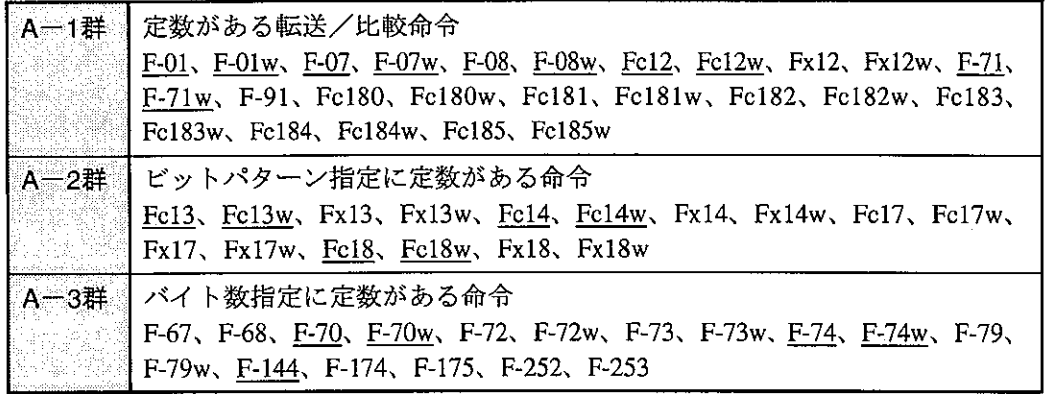

アンダーラインのある命令語はJW10で使用可能です。

[システムメモリ#114(8)、#115(8)(8/10/16進の選択)の対応表]

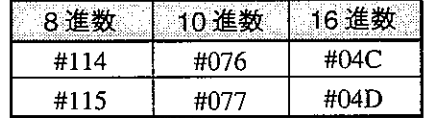

(3) 1/0設定 (JW50/70/100、JW50H/70H/100H) JW用入出力ユニットを使用しているとき、各ラックおよびスロットに実装するユニットの種類および入 出力点数を設定します。

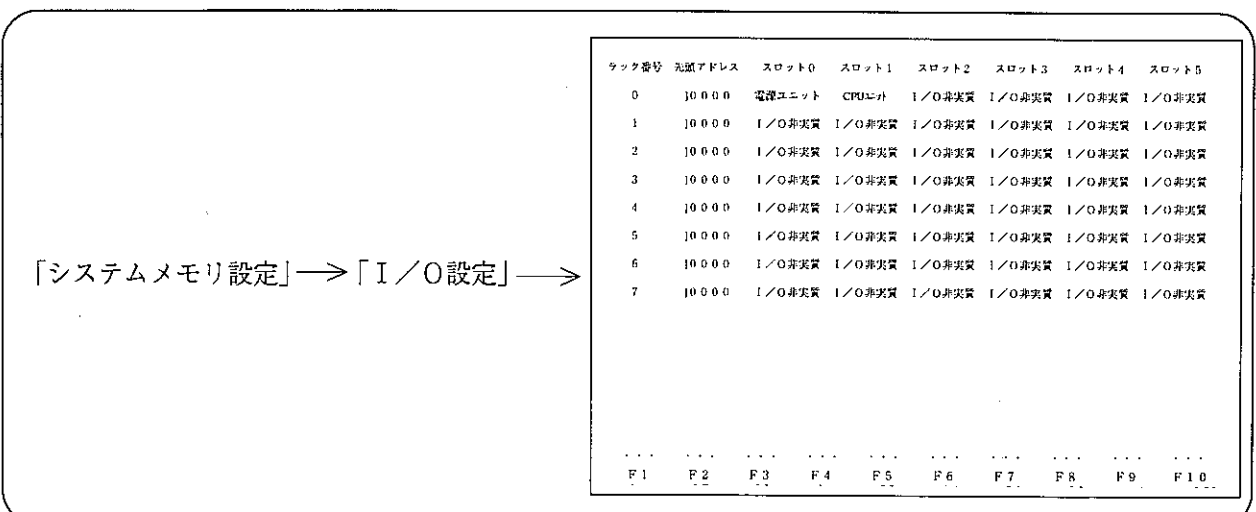

操作手順2

操作例

- ·スロット番号は、「0」~「F」の16個ありますが、「5」以降はスクロール表示します。
- ・ラック番号0の「先頭アドレス」および、ラック番号0/スロット番号0、1の「電源ユニット」、 「CPUユニット」は変更できません。
- 「実行」キーを押すと、設定内容をメモリに書込み「システムメモリ設定」に戻ります。
- ・「終了」キーまたは、[ESC] キーを押して、「システムメモリ設定」に戻った時は、設定内容を メモリに書き込みません。

I/O設定は各PCの最大入出力点数(JW50/50H:512点、JW70/70H:1024点、JW100/100H: 4096点)内で行ってください。最大入出力点数を越えてI/O設定するとPCは正常動作し ません。

1) 入力ユニット、出力ユニット、ダミーユニット、空きスロットの1/0設定 (例 ラック番号0、スロット番号2に「16点の入力ユニット」を設定する場合)

カーソルをラック番号0、<br>→→ 「入力ユニット」キーを押す→ スロット番号2へ移動 点数書き込み

→カーソルは スロット番号3へ移動

「空」キーは、「空スロット」となり、入出力点数0点として処理します。 従って、次のスロットアドレスを前づめにて処理します。

#### $7 \cdot 71$

#### ② 特殊1/0ユニットの1/0設定

特殊I/Oユニットは、制御出力用(データ交換用)に入出力リレー領域を2バイト、データ格納用にレ ジスタを64バイト使用します。

下表を参照して、「入/出力点数| 「I/Oの種類| 「データ格納用レジスタの先頭アドレス| を設定し てください。

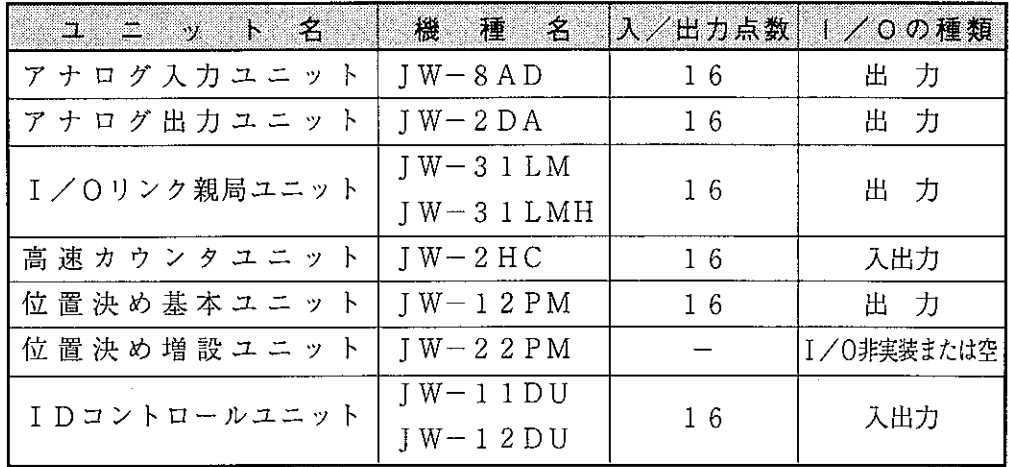

なお、先頭アドレスは、コ0000~99600の範囲内で64バイトづつ任意に設定できます。 (例 ラック番号0、スロット番号3に「I/Oリンク親局ユニット」を設定する場合)

カーソルをラック番号0、 「特殊ユニット | キーを押す ––>  $6<sup>-1</sup>$ لے| スロット番号3へ移動 - I / O点数-

カーソルは、 > 先頭アドレス入力 ─> | <del>─></del> | ─> → 「特殊ユニット」 キーを押す ا لیے スロット番号4へ移動 |<br>|- 「出」を選択-

1/0の種類は、「特殊ユニット」キーを押すと下記の様に変化します。

(4) I/O登録 (JW21/JW22)

機種設定が「JW21」または、「JW22」のとき「PC転送」メニューの「PC操作」処理内で「I/O 登録」を行ってください。「I/O登録」を行わないとJW21、JW22は動作しません。

留意点

・システムメモリ#000~#177はOS領域です。不要な値を書き込まないでください。

- ・ワード単位でも設定値を入力できます。
- 
- · システムメモリ#260~#377間のメッセージは、DL9を使用しているものとして表示し ています。

### 7-8 プログラムチェック

作成したプログラムのパリティチェックおよびプログラムチェック (文法チェック) を行うモードで す。

PC運転前に必ずチェックしてください。

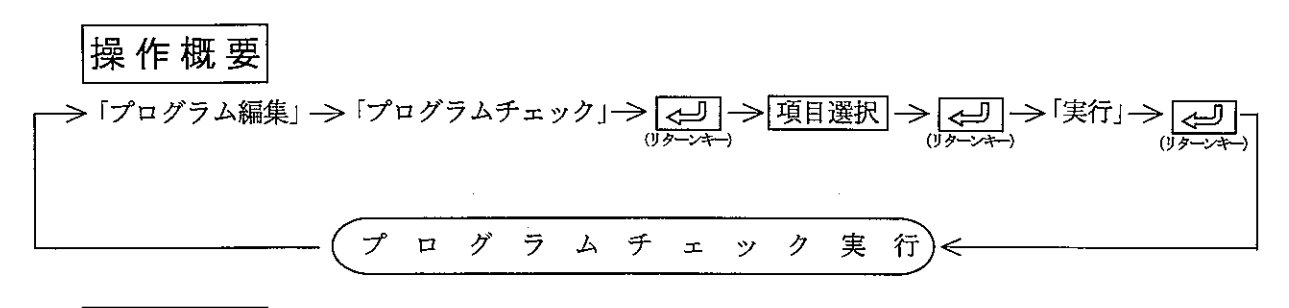

操作手順1

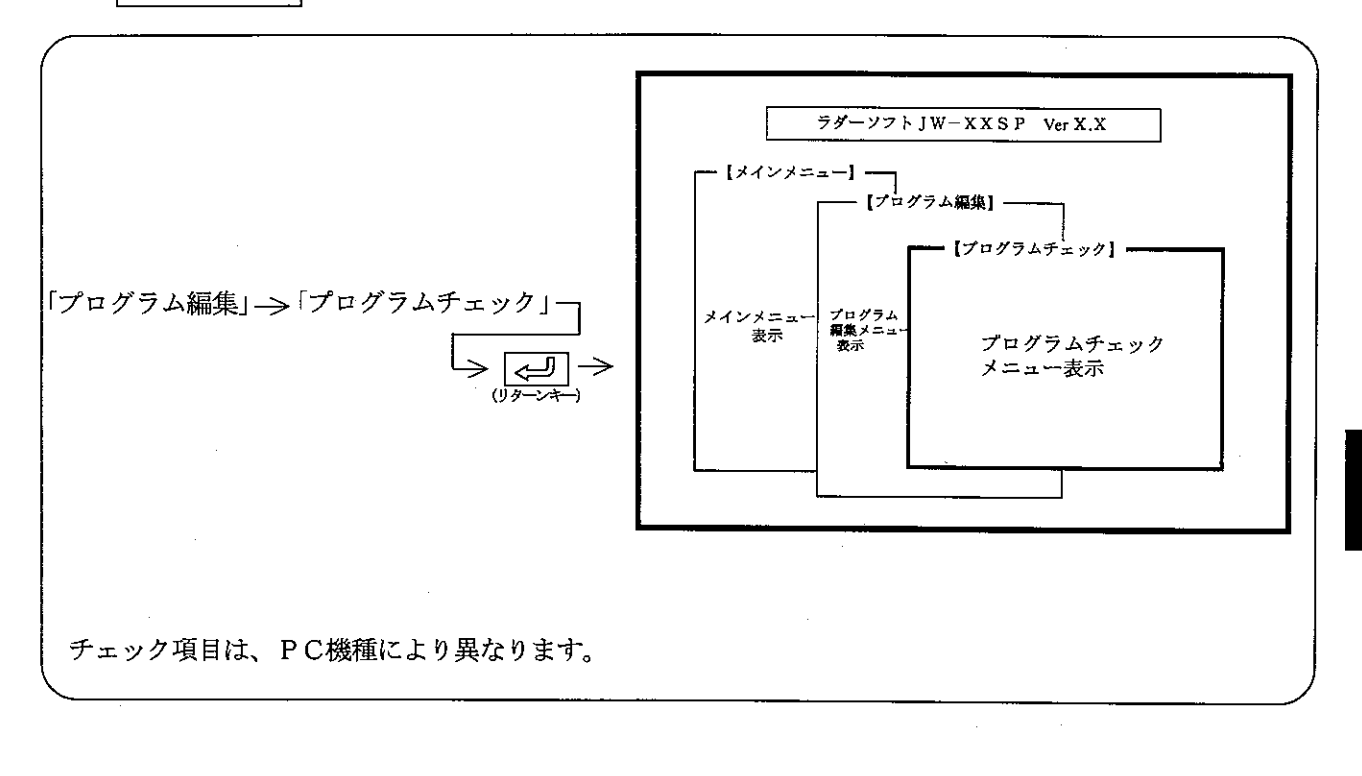

操作例

作成したプログラムを指定した項目のみチェックします。

1) カーソルキー又は数字キーにてチェックを実施するか否かを選択します。

(例) スタックチェック

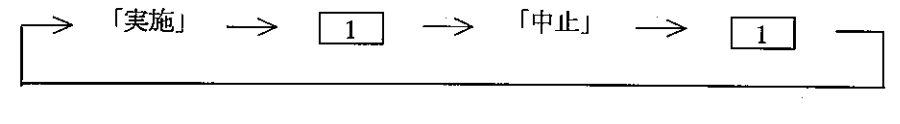

② チェック項目選択後、<>><>

操作手順2  $75/7 - 77$  N J W - X X S P Ver X, X - [メインメニュー] <mark>-</mark> — [プログラム編集] — - 【プログラムチェック】<mark>-</mark> 「プログラムチェック」→ <del>【√</del>】 –– プログラムチェック<br>メニュー表示 → ブログラム<br>編集メニュー<br>表示 メインメニュー<br>表示 - 【実行】= 選択メニュー表示

操作例

(1) プログラムチェックを実行する場合

「実行」 → (→ ) → 「プログラムチェック」を開始します。

(2) プログラムチェックを中止する場合

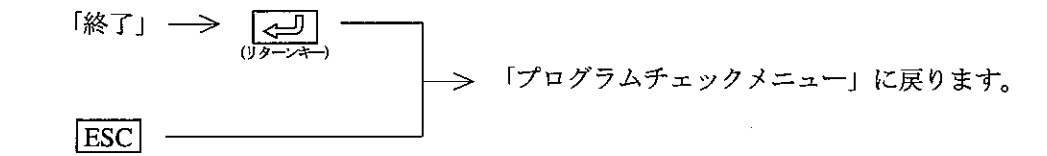

チェック結果

(エラーなしの場合)

(エラー検出した場合)

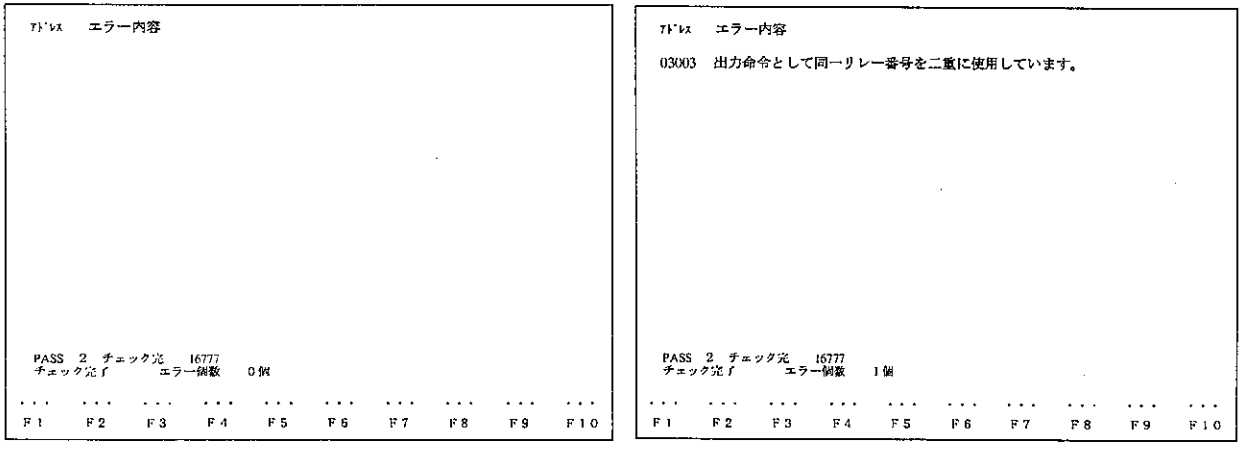

・エラー発生アドレスとエラー内容を表示します。

 $7 \cdot 74$ 

### 7ー9 ライブラリ作成

共通回路をライブラリとして作成することができます。

ライブラリは現在使用しているプログラムより取り出して作成する事もできます。

ライブラリに記述できるプログラム形式は、通常の番号入力形式/シンボルでの入力形式/マク ロ入力形式の3種類です。それぞれの形式の混在は可能ですので、必要に応じて組み合わせて作 成してください。

- (1) 通常の番号入力形式プログラム作成
	- プログラム作成方法は、ラダープログラミングとほぼ同じです。ただし、ラダーシンボル グラミングと同操作で数字キーを入力すれば表示されます。

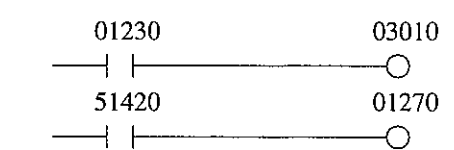

(2) シンボルライブラリ形式プログラム作成

通常の番号入力の代わりにシンボルを使用してプログラムを作成する方法です。ラダーシンボル 入力後、リターンキーを押してから、シンボルを設定して書込してください。 設定されたシンボルは、ライブラリの読出時に各番号に割り付けて使用します。

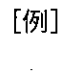

「例】

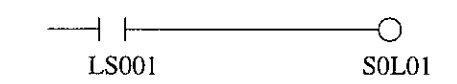

(3) マクロライブラリ形式プログラム作成

通常の番号入力の代わりに、M00~M77の変数と定数を用いてプログラムする方法です。設定さ れた変数はライブラリの読出時に設定し、その番号は、設定された変数+定数の値として使用し ます。

特に、次の様な関連がはっきりしているものをマクロライブラリで記述すると、プログラムの開 発工数の削減などに役立ちます。

① 入力と出力の番号関係があるもの

- ② 補助リレーと実出力の番号関係があるもの
- 3 その他それぞれのリレー/レジスタ番号の関係があるもの

ライブラリ作成方法は、リレー/レジスタ番号入力時に、「M」キーを入力してください。Mの 番号(00~77)を設定後、「+」「-」キーを入力してから、定数の設定をしてください。

[例]

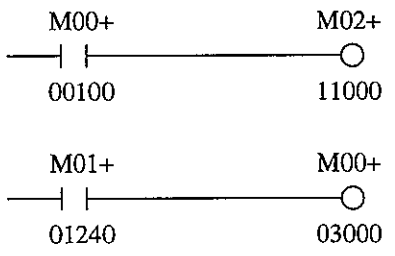

ライブラリプログラムの印字

操作概要

「ライブラリ作成」 → HOME → 「プリント」 → 「する」

表示している内容をそのまま印字します。プリンタ機種/用紙の設定はプリントモードの「プ リンタ設定」で行ってください。

## 7-10本体パラメータ設定

CU本体に設定する特殊I/Oユニット、およびオプションユニットのパラメータを設定するモードです。

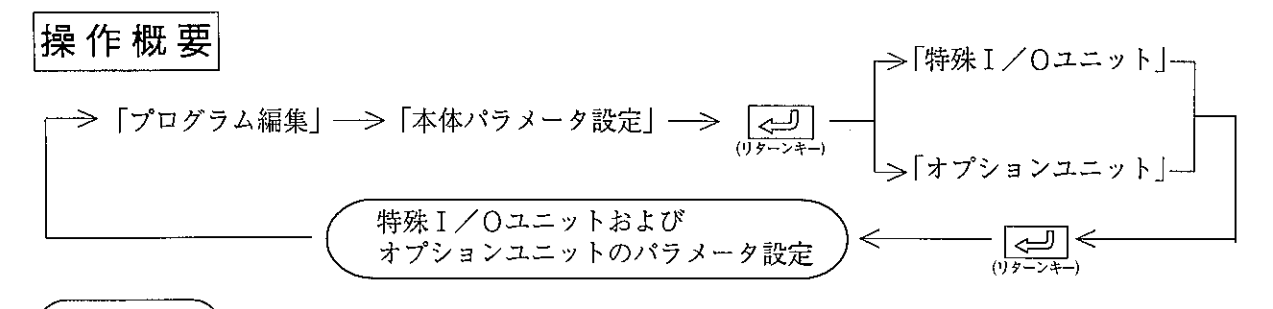

備 考

特殊 | / 0ユニット

■ JW20/20H/30H用

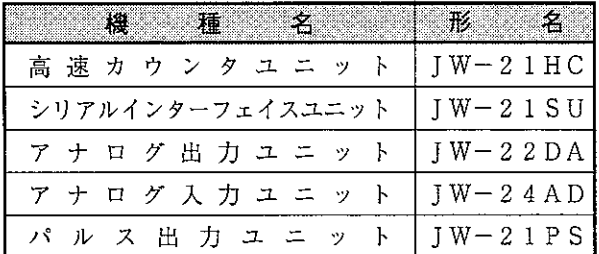

■ J-board用

 $\overline{a}$ 

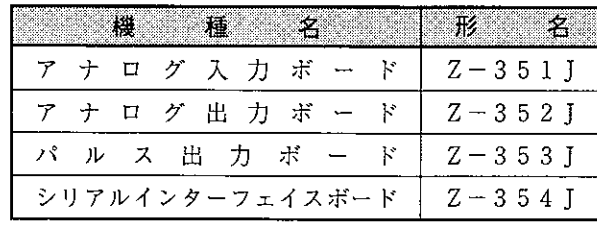

#### オプションユニット

■JW20/20H/30H用

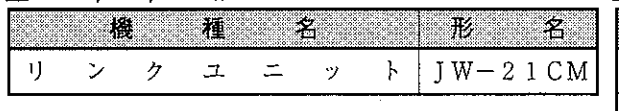

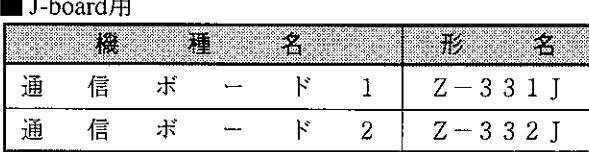

# 操作手順

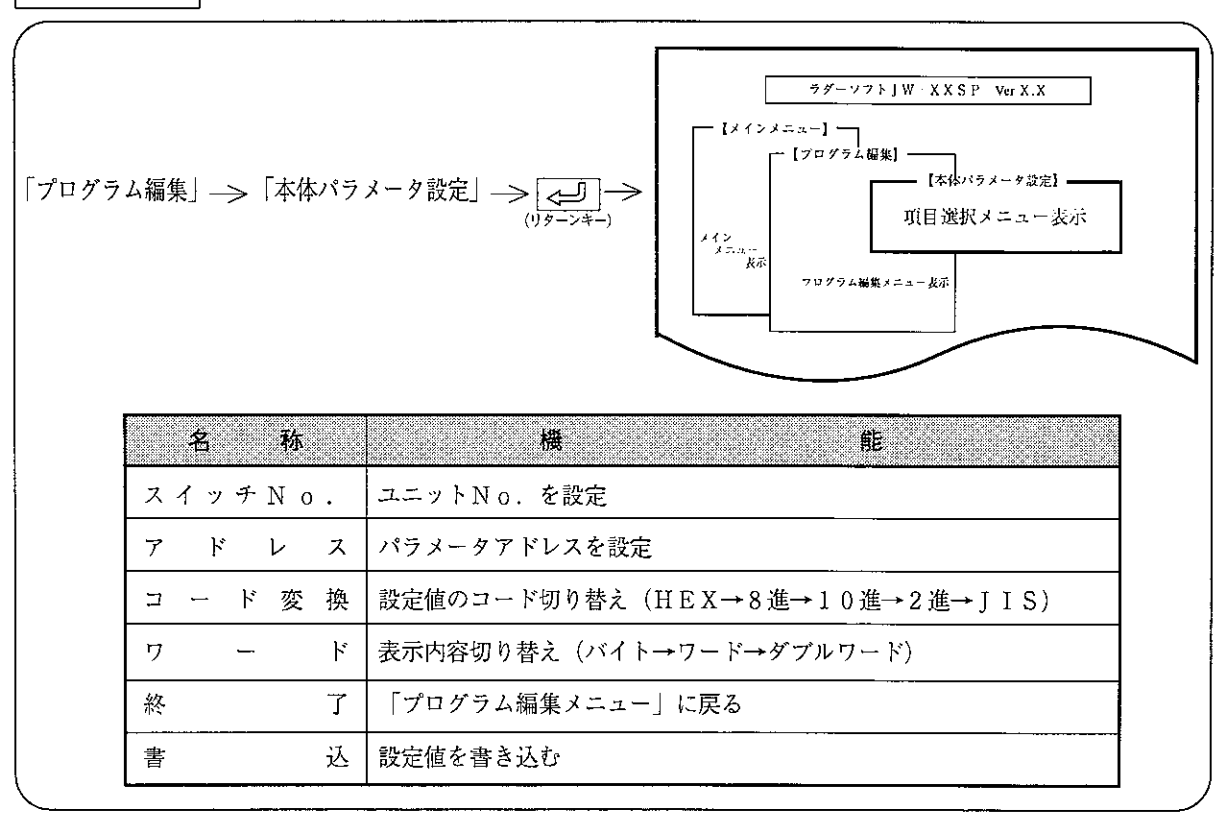

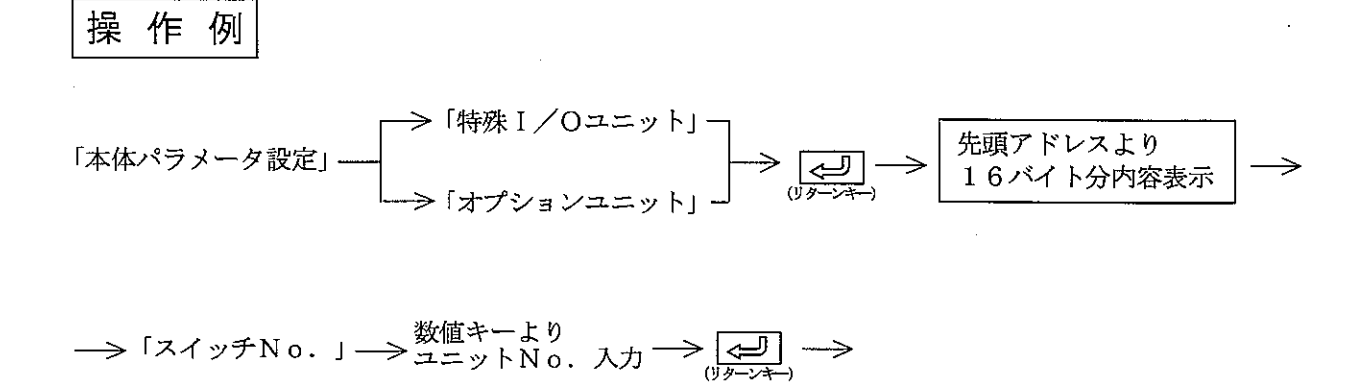

 $\label{eq:2.1} \frac{1}{\sqrt{2\pi}}\int_{0}^{\infty}\frac{1}{\sqrt{2\pi}}\left(\frac{1}{\sqrt{2\pi}}\right)^{2\alpha} \frac{1}{\sqrt{2\pi}}\,d\mu$ 

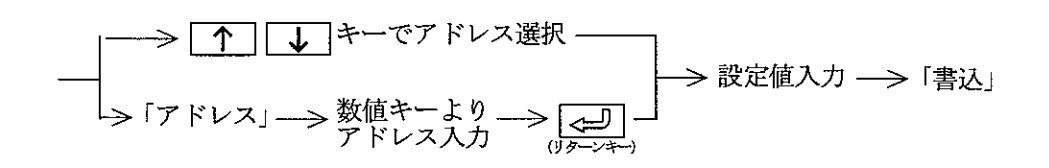

第 章  $8<sup>°</sup>$ 夕 ar yn 

PCのプログラム内容を読み出し、リレーのON/OFF状態、TMR·CNTの現在値などデータメモリ の状態をモニタするモードです。

モニタを行う前にPCから、プログラムを読み出してください

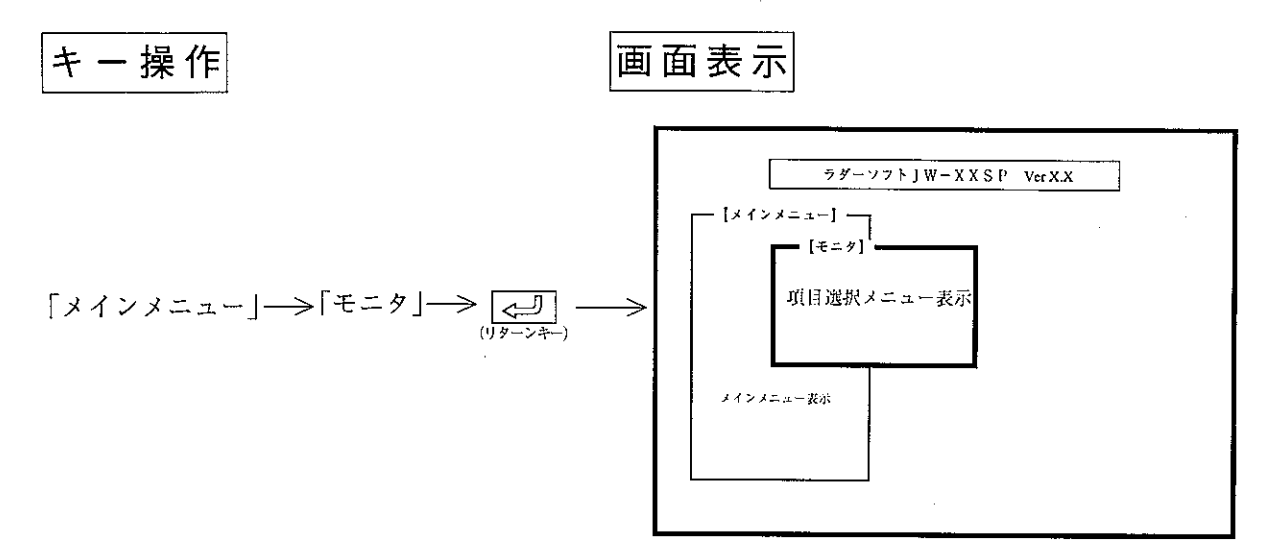

機 能

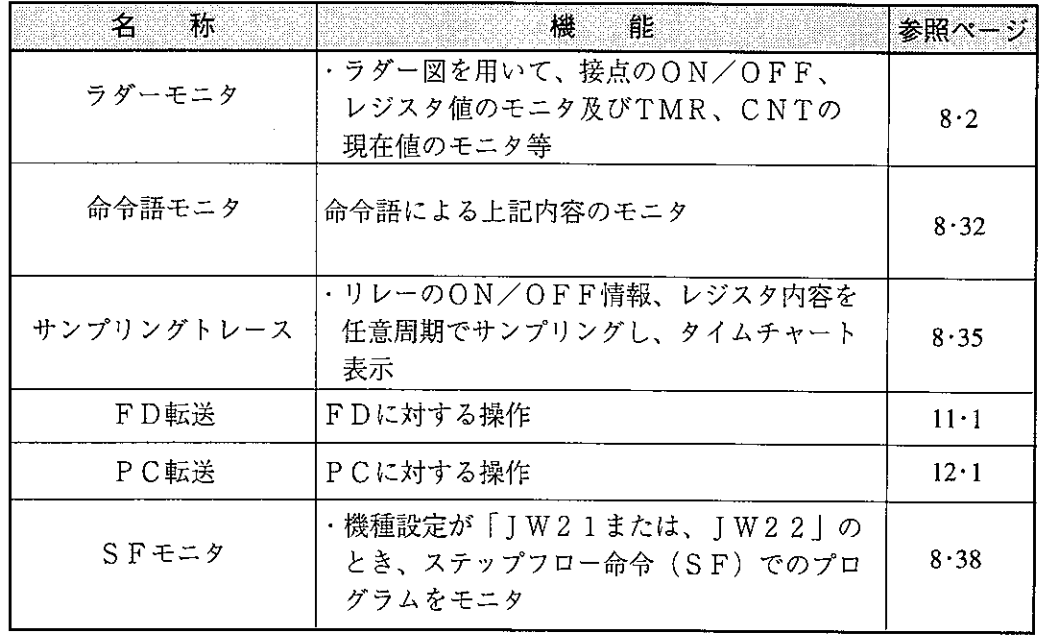

〔留 意 点〕

· ESC キーを押すと、「メインメニュー」表示に戻ります。 ・各メニューは、数値キーまたは、カーソル移動で選択できます。  $8 - 1$   $\overline{2}$   $\overline{5}$   $\overline{6}$   $\overline{5}$   $\overline{2}$   $\overline{5}$   $\overline{2}$   $\overline{5}$   $\overline{2}$   $\overline{5}$   $\overline{2}$   $\overline{5}$   $\overline{2}$   $\overline{5}$   $\overline{2}$   $\overline{5}$   $\overline{2}$   $\overline{5}$   $\overline{5}$   $\over$ 

PC本体の動作状態をラダー図でモニタします。

# 操作概要

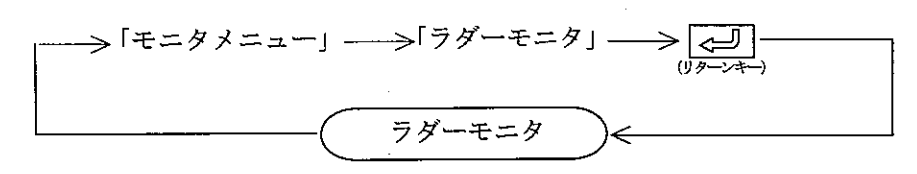

· PCにシークレット機能あり。かつ使用している時は、パスワードの入力が必要です。

操作手順1

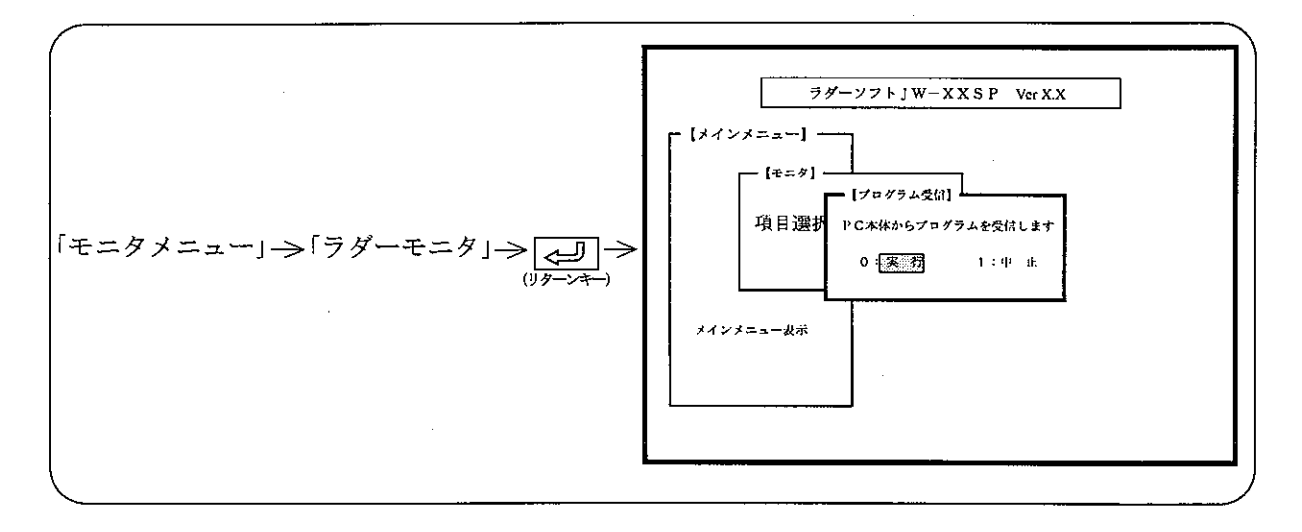

操作手順2

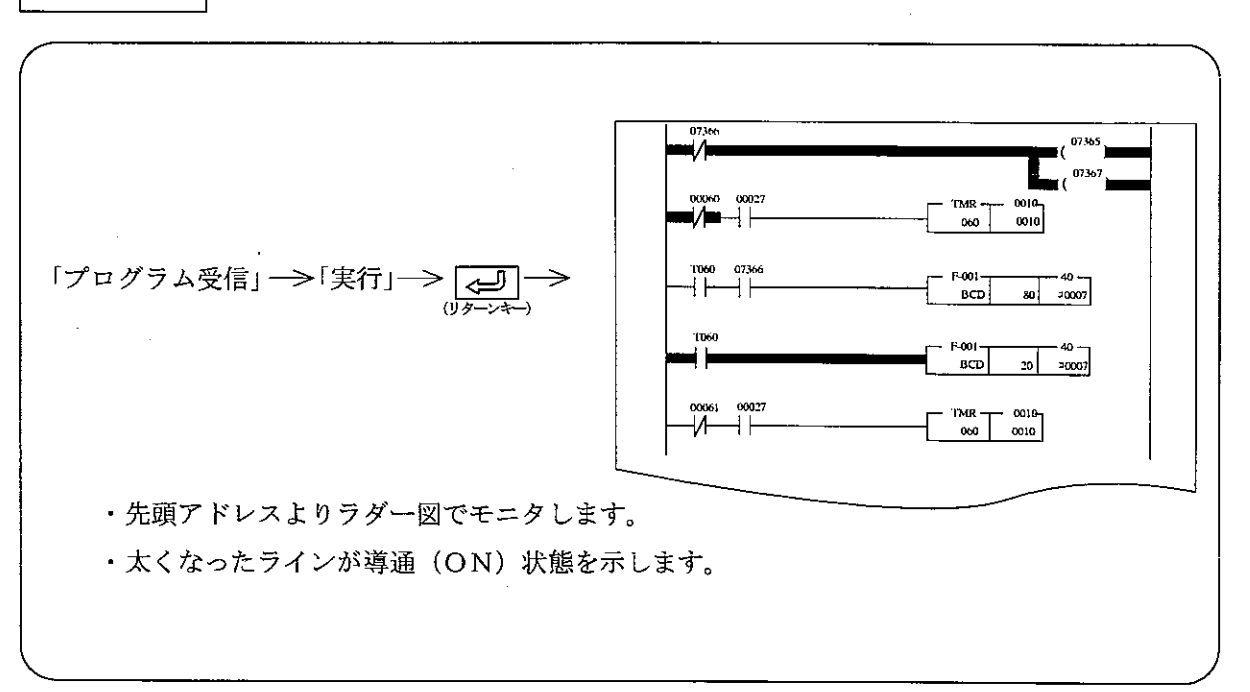

ラダーモニタでの機能<sup>|</sup>

( )内の数字は参照ページを示します。

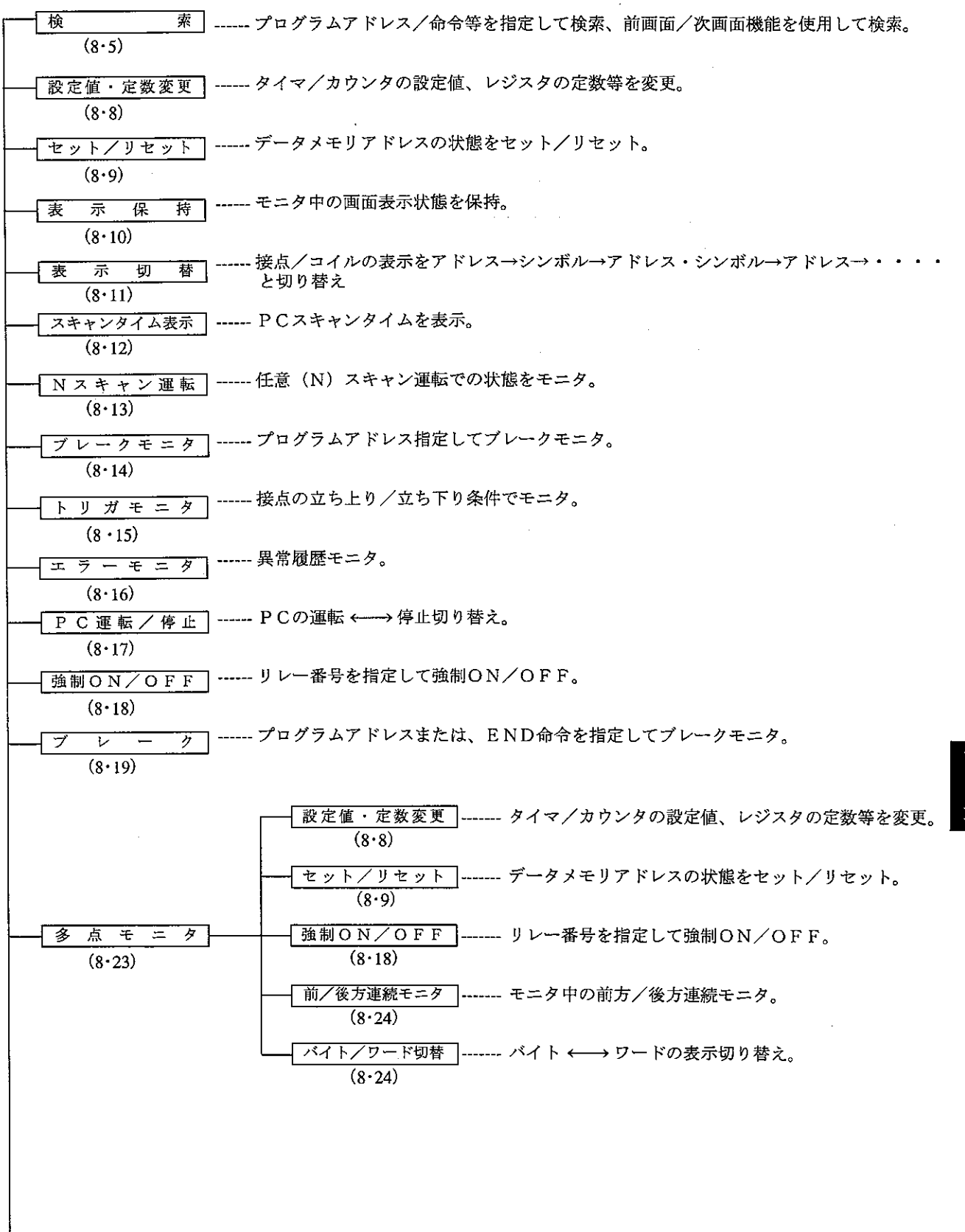

8

✕

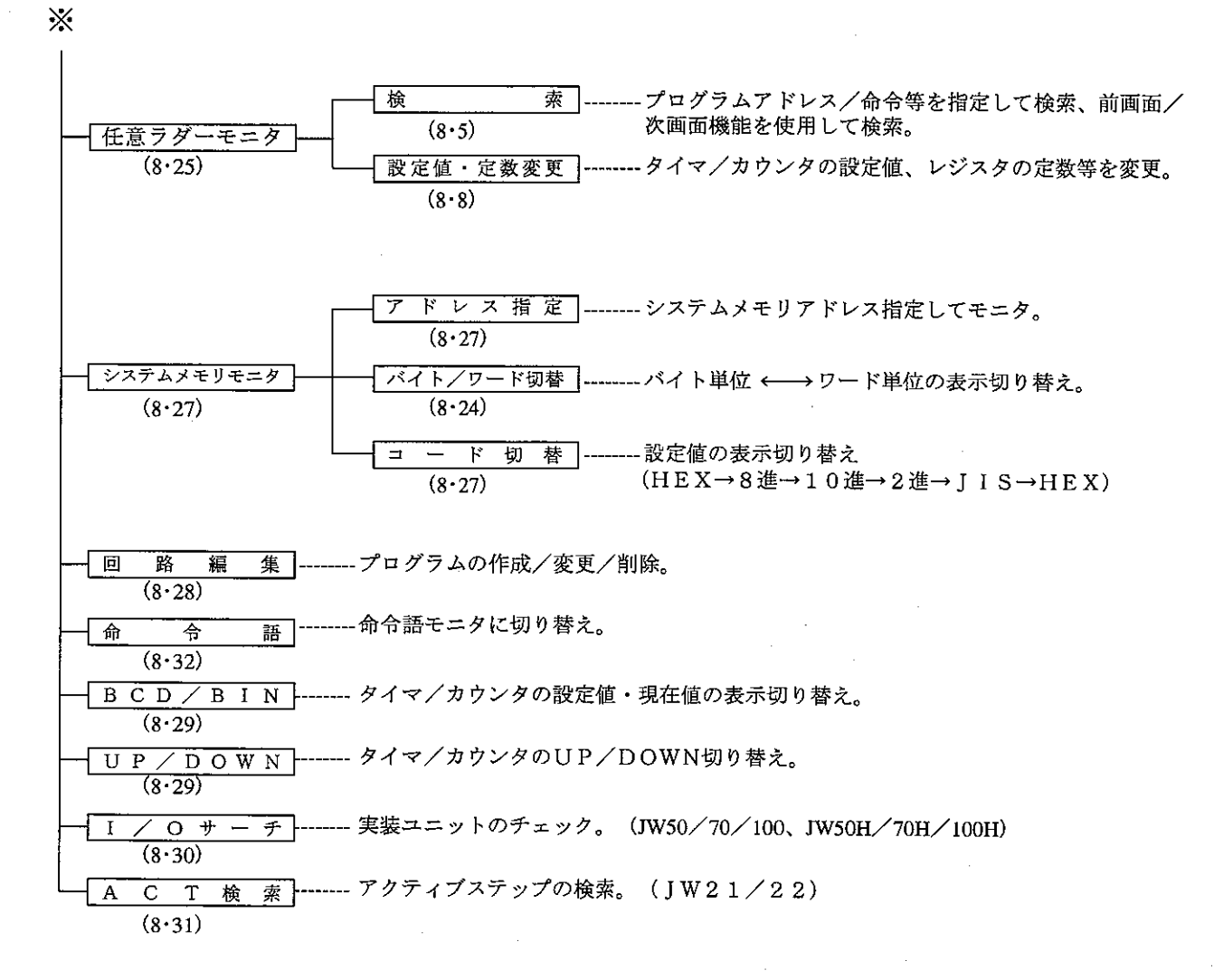

 $8 \cdot 4$ 

(1) 検索

「ラダープログラミング」モードと同様に、1画面6行で動作状態を表示します。

- a. キー操作による検索表示
	- •「个」キーを押すと、上方向ヘカーソルが移動し、カーソルが最上行のとき押すと、1行分 前方のラダーを表示します。
	- | ↓ | キーを押すと、下方向へカーソルが移動し、カーソルが最下行のとき押すと、1行分 後方のラダーを表示します。
	- | → | キーを押すと、右方向ヘカーソルが移動します。1行に11接点以上入力していると きは、右方向ヘシフト表示します。また、カーソルが右端のとき押すと、次行先頭へ移動し ます。
	- |< |キーを押すと、左方向ヘカーソルが移動します。カーソルが左端のとき押すと、前行 の右端へ移動します。
	- · Foul キーを押すと、表示中の最上行を最下行として、前方のラダー図表示となります。
	- ・[Rob] キーを押すと、表示中の最下行を最上行として、後方のラダー図表示となります。

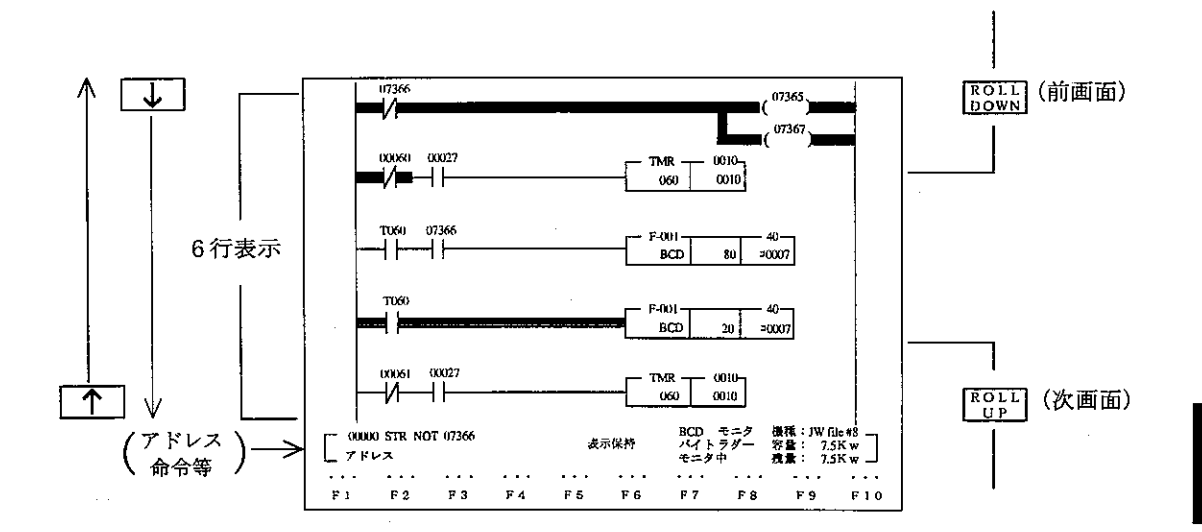

b. 命令検索による表示

命令を設定し、その命令が存在する回路(ネットワーク)を先頭として表示します。

〈キー操作〉 ▶ 指定した命令を含む回路を先頭として表示 → 「検索(+)」

・プログラムアドレス00000から検索する場合は、「※」印の操作は不要です。

- ・「検索(+)」キーを続けて押すと、最終アドレスまで検索します。
- ・「検索(一)」キーを押すと、アドレス減少方向に検索します。

 $8 \cdot 5$ 

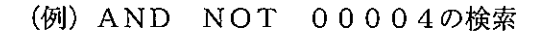

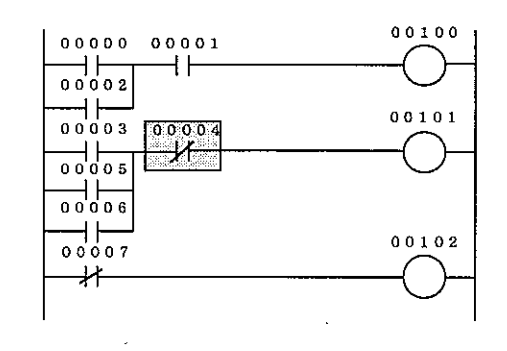

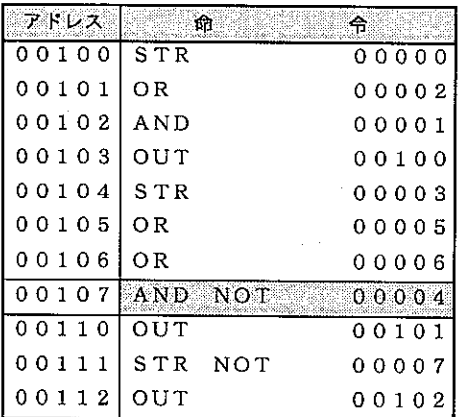

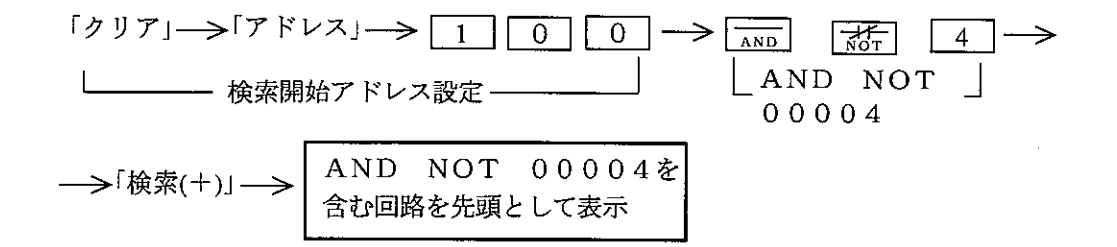

c.プログラムアドレス検索による表示

プログラムアドレスを設定し、そのアドレスに存在する命令の回路を先頭として表示します。

 $\langle + - \frac{1}{2}$ 作)

指定したプログラムアドレスを →プログラム<br>→ アドレスを入力 「クリア」–––>「アドレス」 تے 含む回路を先頭として表示  $(15 - \lambda)$ 

(例) プログラムアドレス00102の検索

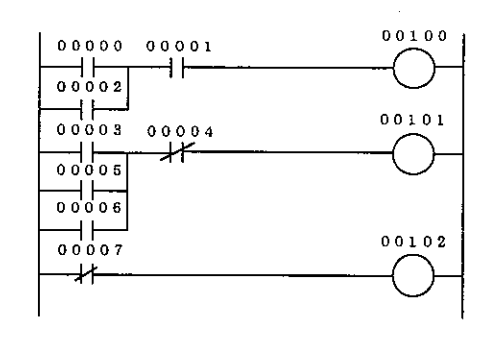

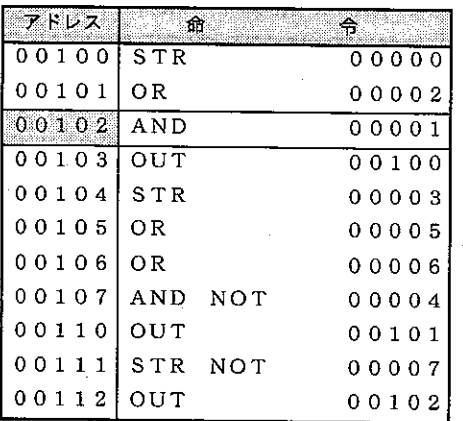

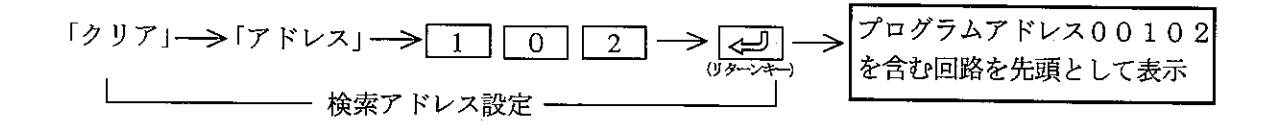

d. データメモリアドレス検索による表示 任意のデータメモリ (リレー、TMR/CNT等)を設定し、そのデータメモリが存在する回 路を先頭として表示します。

#### $\langle + - \frac{1}{2}$  作 〉

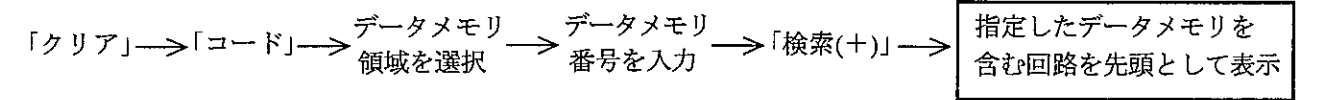

- ・「コード」キーを押して、データメモリ領域を選択してください。
- ・「検索(+)」キーを続けて押すと、最終アドレスまで検索します。
- ・「検索(ー)」キーを押すと、アドレス減少方向に検索します。

(例) TMR 010の検索

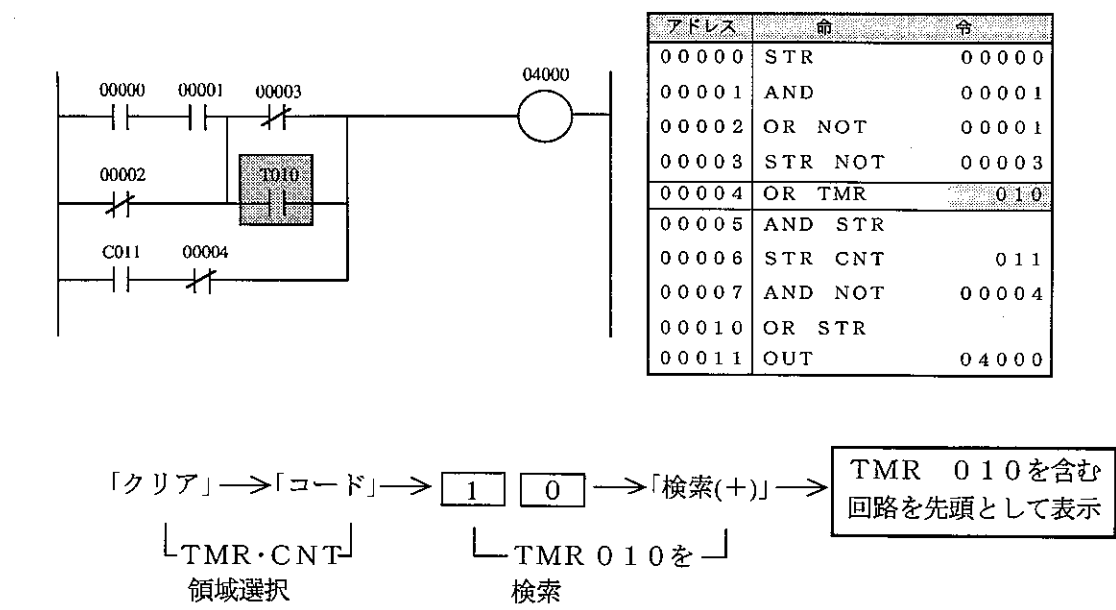

- 「ズーム (+) 」または「ズーム (-) 」を押すと、指定されたデータメモリアドレスを出力に 持つ回路のみを検索します。(リレー、TMR/CNTのみ)
- ・ 「前検索」キーで以前に検索したプログラムアドレスを検索します。

(2) 設定値·定数変更

 $\bar{1}$ 

ラダーモニタ中、タイマ・カウンタ・MD及びレジスタの設定値・定数を変更できます。 〈キー操作〉

変更したい命令語へ – 設定値または、– > 「書込」<br>カーソル移動

(例) TMR015の設定値を0050から0030へ変更

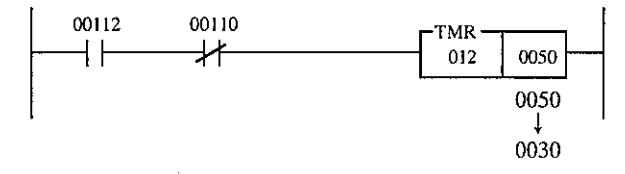

· TMR 0 1 2 を検索

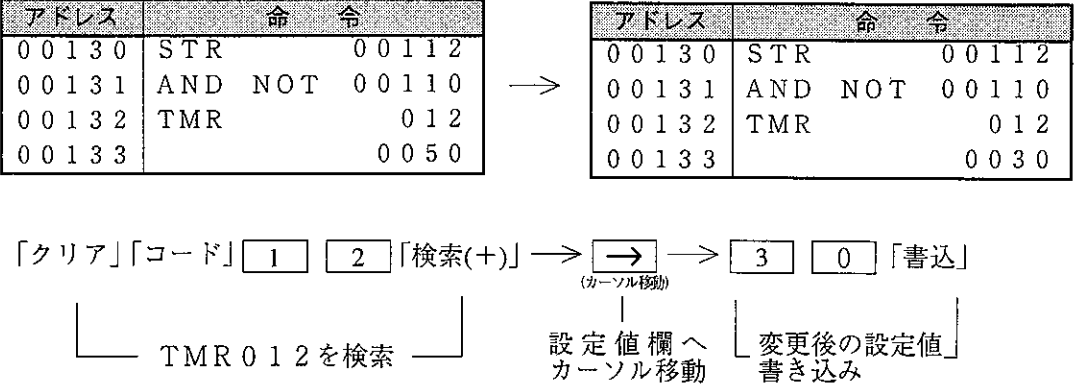

│ 変更後の設定値」<br>│ 書き込み

(3) セット/リセット

ラダーモニタ中、PC本体の動作とは無関係にリレーのセット (ON) /リセット (OFF) および、タイマ・カウンタの現在値をセット (タイムアップ) /リセット (設定値にプリセッ ト)できます。

〈キー操作〉

命令語ヘカーソル移動

#### (例) リレー07000をセット (ON)

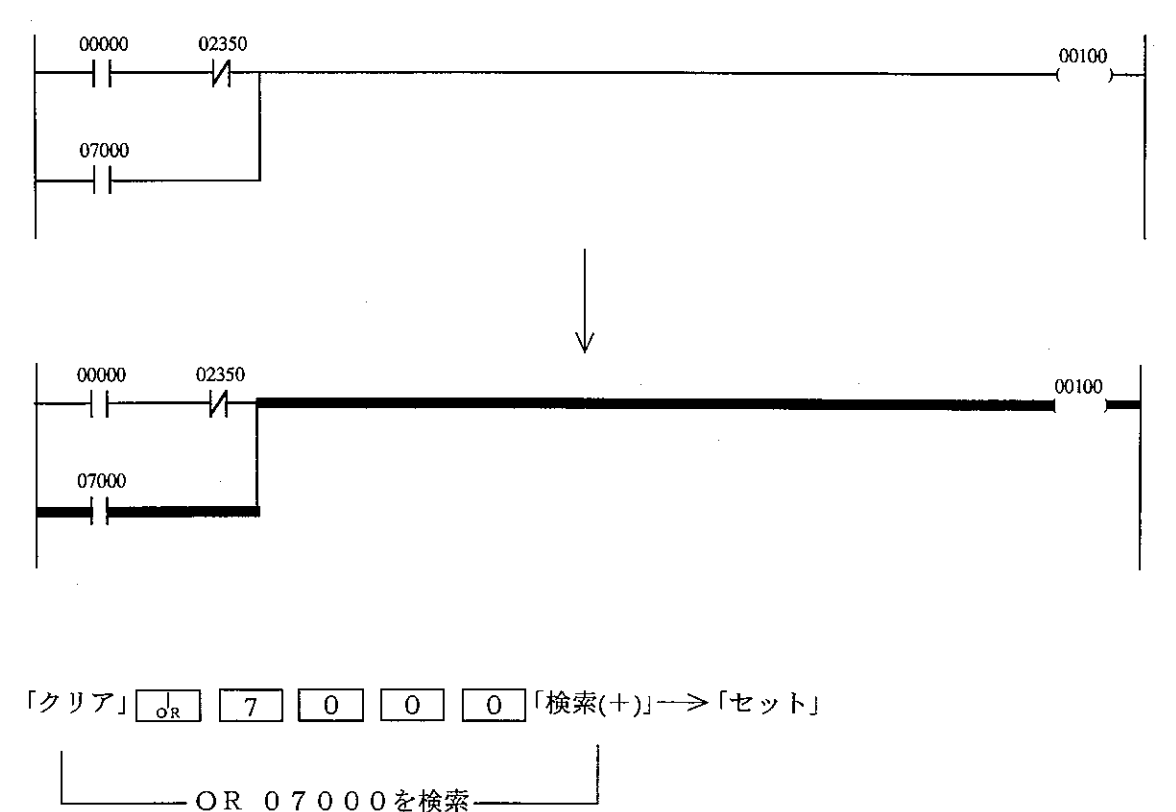

8

(4) 表示保持

ラダーモニタ中、PC本体の動作とは無関係に表示状態を保持できます。

〈キー操作〉

<br>ネットワークを検索 → 「表示保持」キーを押す 表示保持したい

(例) 先頭アドレスよりモニタ中、「表示保持」キーを押した場合

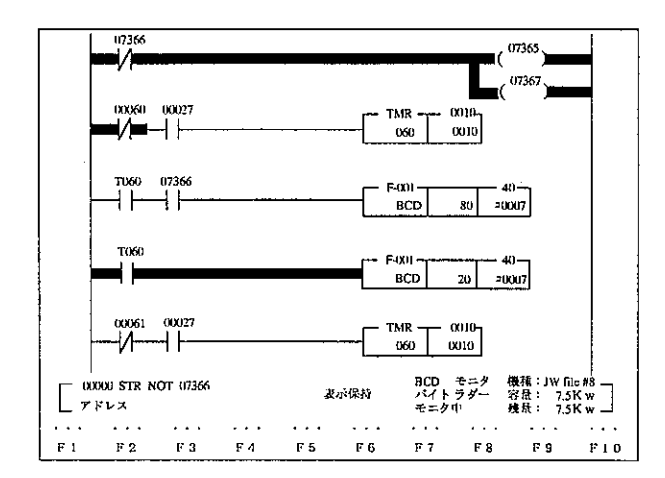

・表示保持中は、「表示保持」とメッセージエリアに表示します。 ・表示保持中、「表示保持」キーを押すと、表示保持を解除します。 (5) 表示切替

接点・コイル等への表示内容を切り替えます。

〈キー操作〉 >「アドレス」─→データメモリ番号表示 - 「表示切替」<br>- メニュー表示 [HOME |->「表示切替」-→ । त्या → 「シンボル」 ―→ シンボル表示 (√==<del>→</del># \_<br>->\* 「アドレス/ データメモリ番号と<br>シンボル」 → シンボル表示

a. アドレス

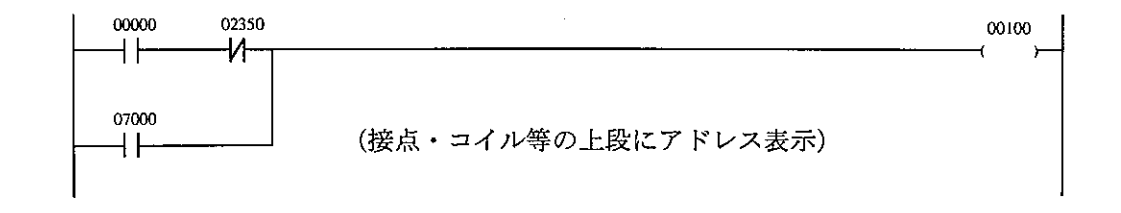

b. シンボル

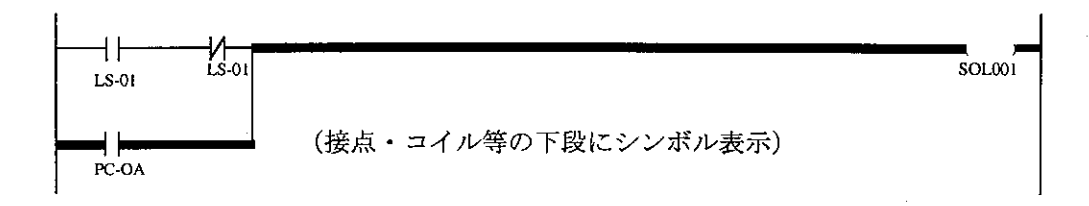

c. アドレス/シンボル

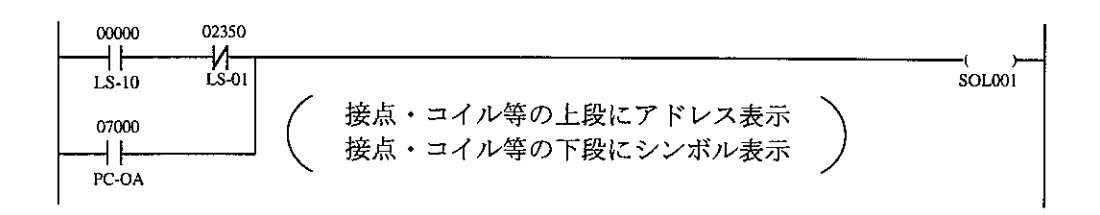

シンボルは半角16文字を設定出来ますが、先頭より半角6文字分のみ表示します。

(6) スキャンタイム表示

PC本体のスキャンタイム (演算時間)を表示します。

「現在値」「最大値」「最小値」を表示します。

〈キー操作〉

HOME  $\rightarrow$ 「スキャンタイム」  $\rightarrow$ 

〈表示例〉

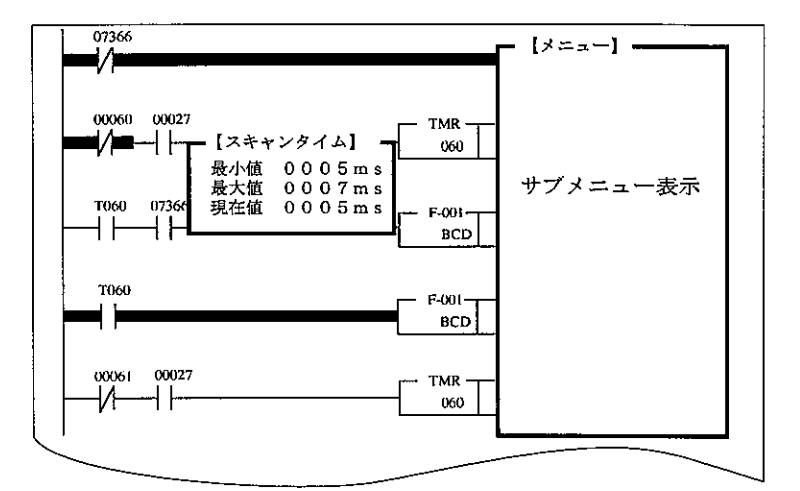

- · 1ms単位で表示します。
- · ESC キーを押すと、「スキャンタイムモニタ」を終了します。

(7) Nスキャン運転

指定スキャン (演算)回数運転後のPC本体の状態を表示します。

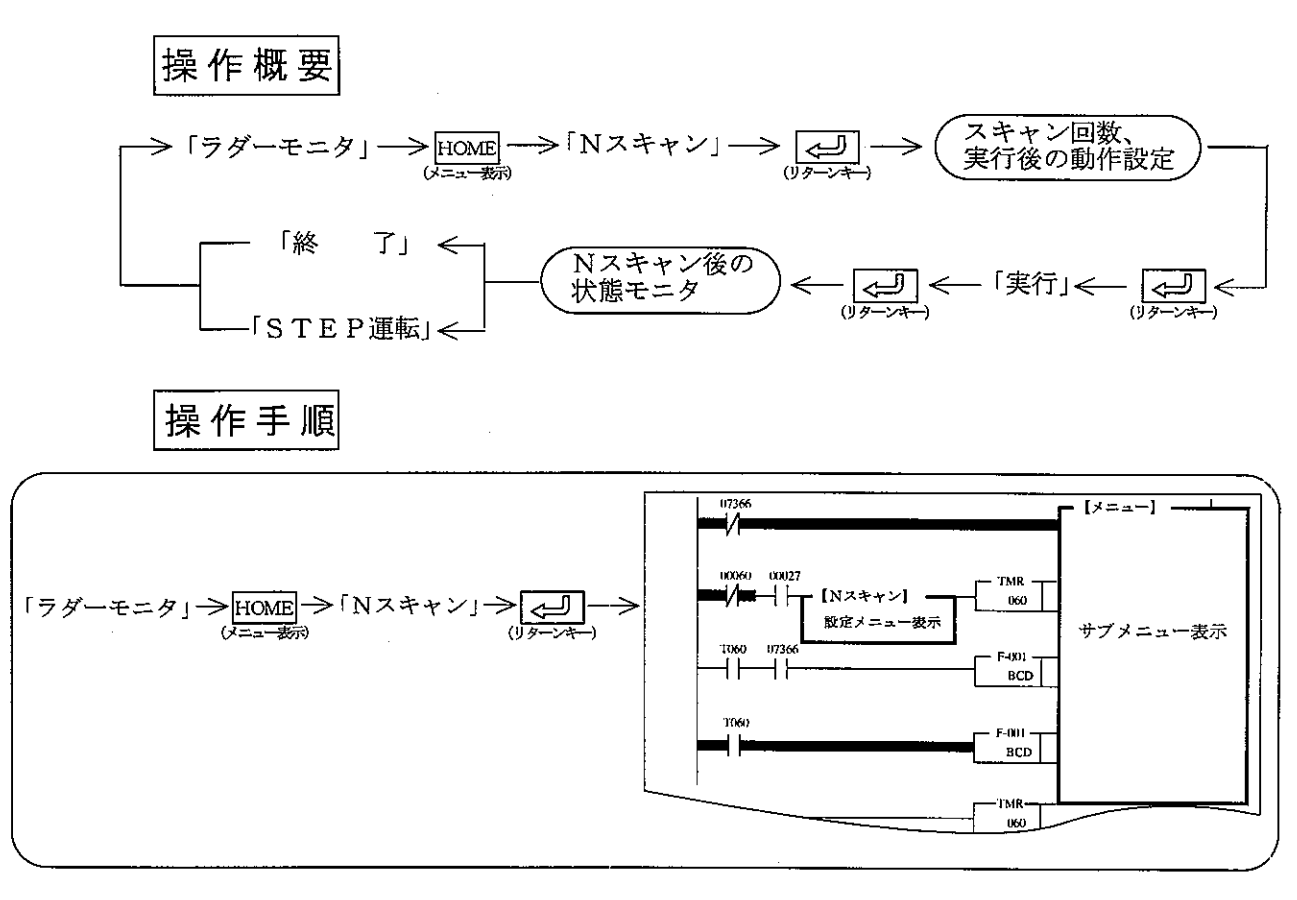

操作例

- 1 数値キーで、スキャン回数 (0000~9999) を入力します。
- ② √ キーを押します。
- 3 実行状態へカーソルが移動します。
- 4 < → +-で「停止」「運転」を選択します。
- 5 (3) (リターンキー)を押します。
- 6「実行」<br />
<br />
(リターンキー) を押し、実行します。
- 7 指定スキャン回数実行後の状態を表示します。

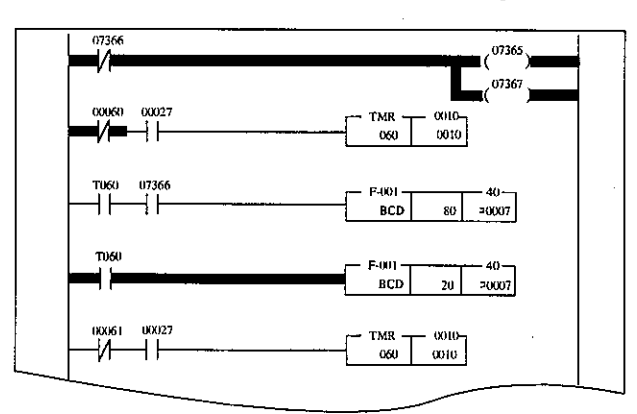

- 8「STEP運転」キーを押すと、1ステップ運転後停止します。
- (9)「終了」キーまたは、[FSC]キーを押すと、「ラダーモニタ」状態に戻ります。

(8) ブレークモニタ

指定した命令のフラグ、スタック、レジスタ内容をモニタします。

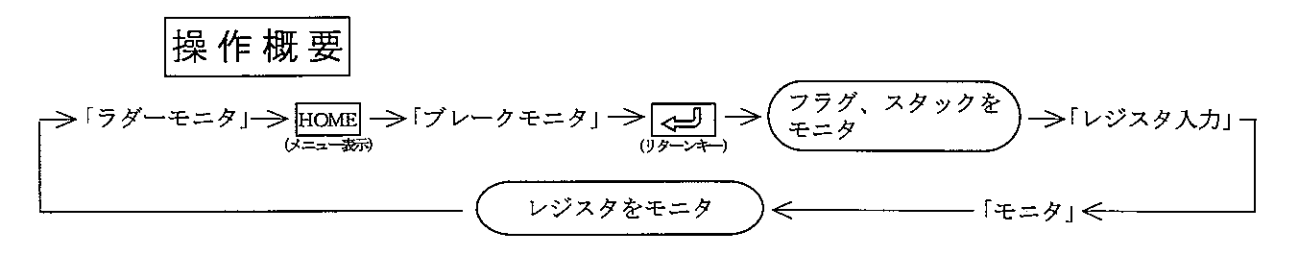

操作手順

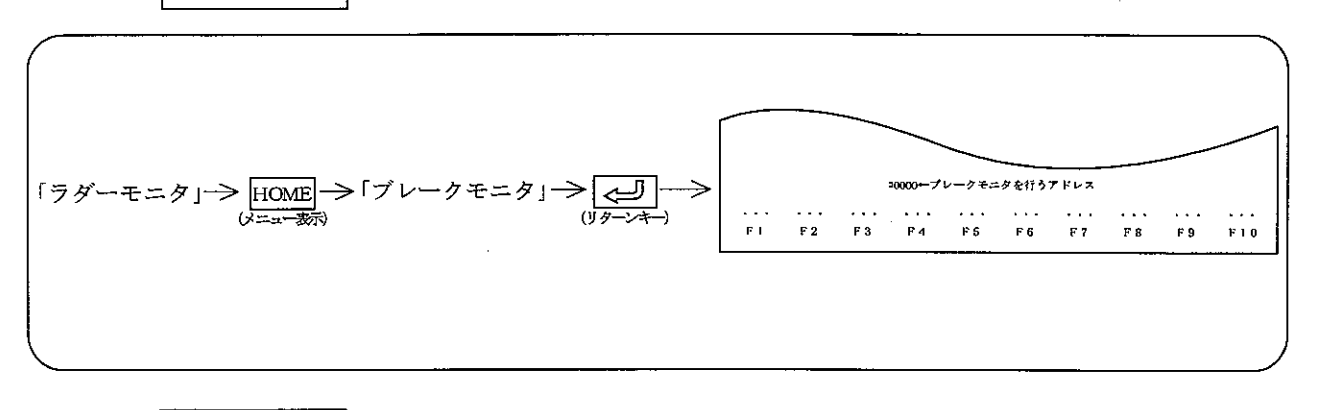

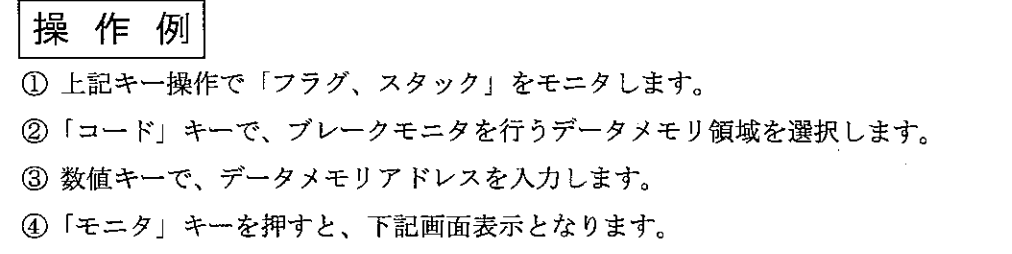

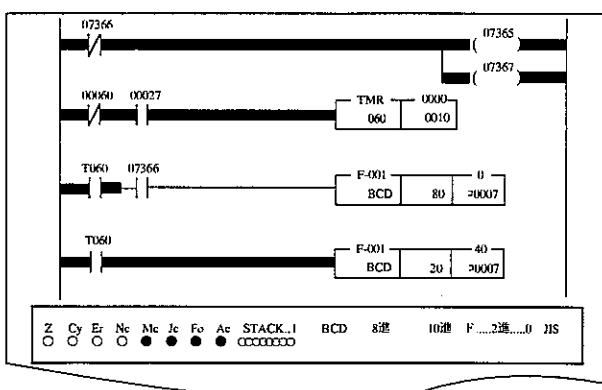

5 ブレークモニタを続行するときは、2~4の操作を繰り返してください。 6「終了」キーまたは、「ESC キーを押すと、「ラダーモニタ」状態に戻ります。 (9) トリガモニタ

プログラム中に使用している任意の接点をトリガポイントとし、そのトリガポイントの立ち 上り/立ち下りでのプログラム状態をモニタします。

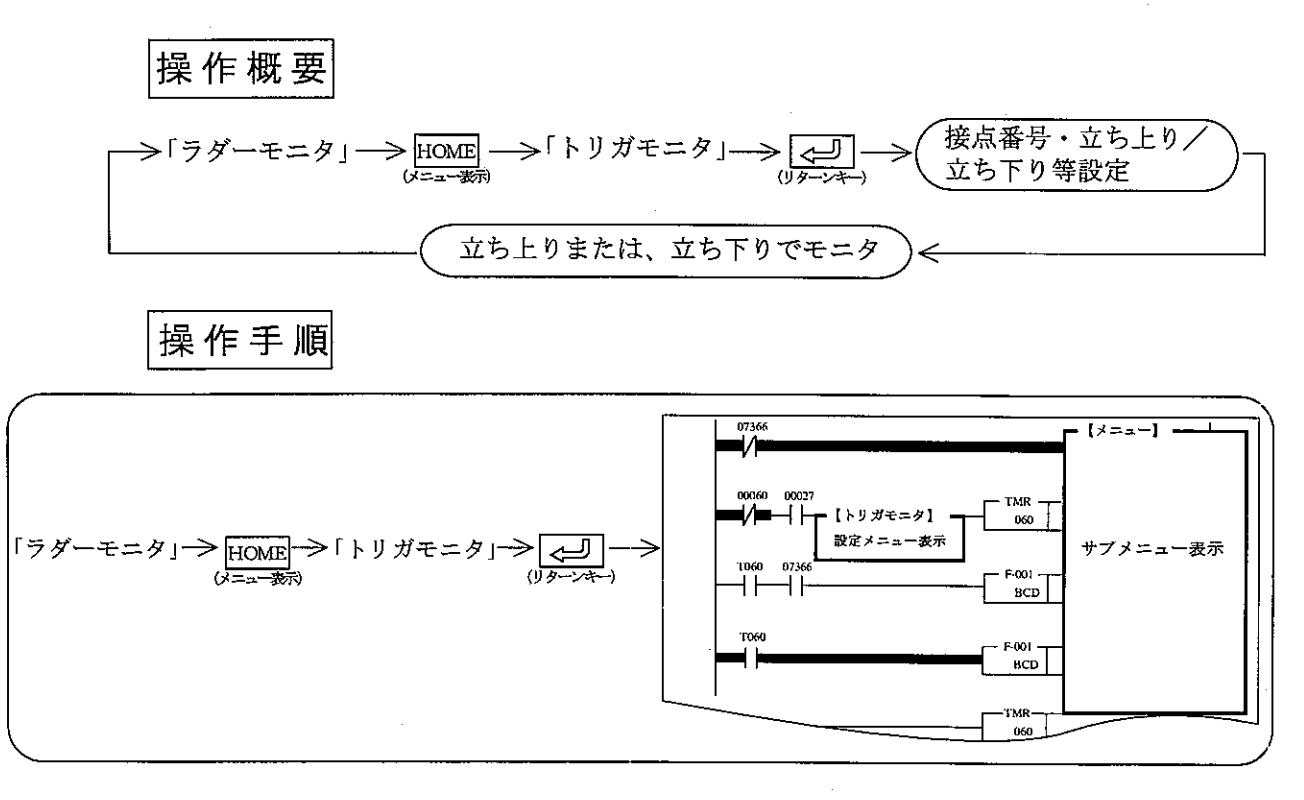

操作例

- 1 トリガポイントに指定する接点 (リレー) 番号を入力します。
- ② ↓ キーを押し、「トリガ条件」へカーソル移動後、← ー → キーで条件を選択しま す。
- 3 条件設定後、<
<
<
(リターンキー)を押し、「実行」 <
→
(リターンキー)を押し、「実行」 行います。
- 4 指定条件でモニタ表示します。

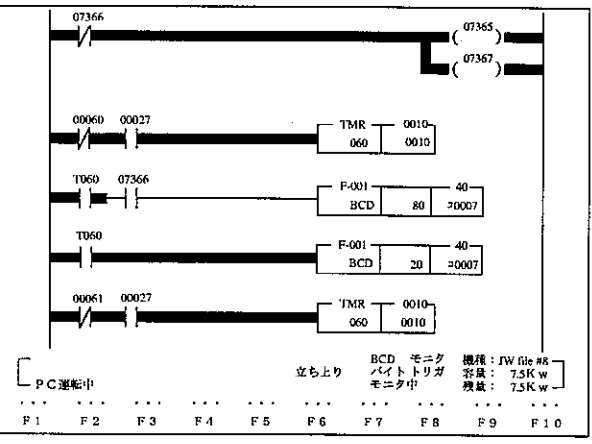

5「終了」キーまたは、ESC キーを押すと、「ラダーモニタ」状態に戻ります。 実際のモニタは、トリガポイントの変化(立上り又は立下り)を検知した時より遅れます。瞬間 のデータを見る場合はブレークを使用してください。

(10) エラーモニタ

PC本体の異常内容(システムメモリ#160~167)とオプションの異常内容(シス テムメモリ#170~177)をモニタします。

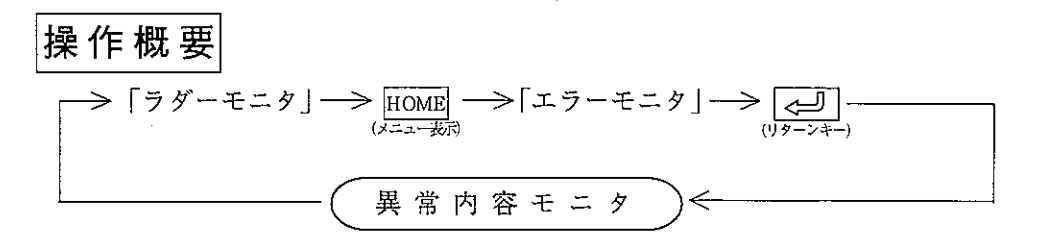

操作手順

第<br>8

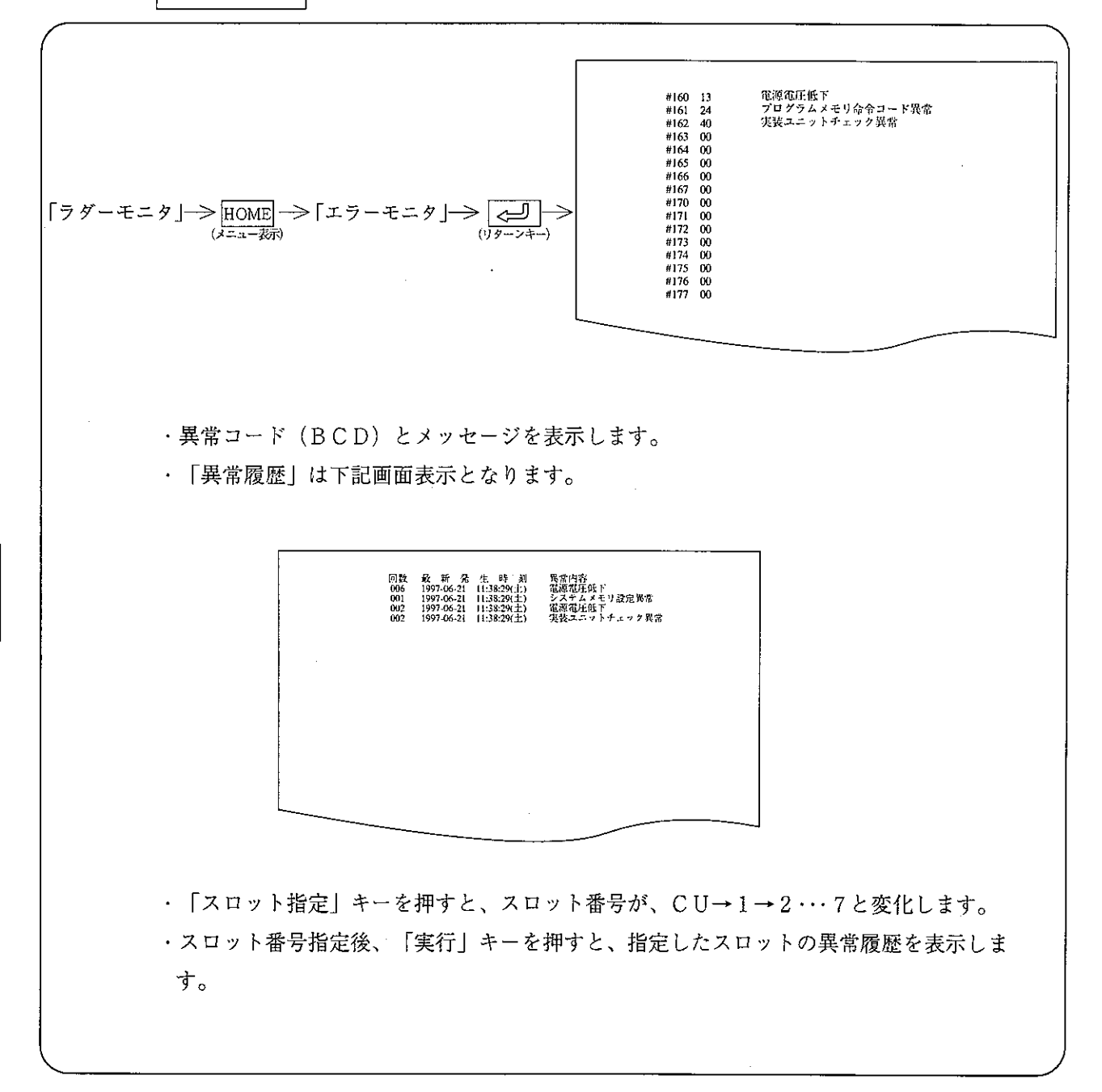

 $\mathcal{A}^{\mathcal{A}}$ 

(11) PC運転/停止

モニタ中に、PC本体の運転/停止を行えます。

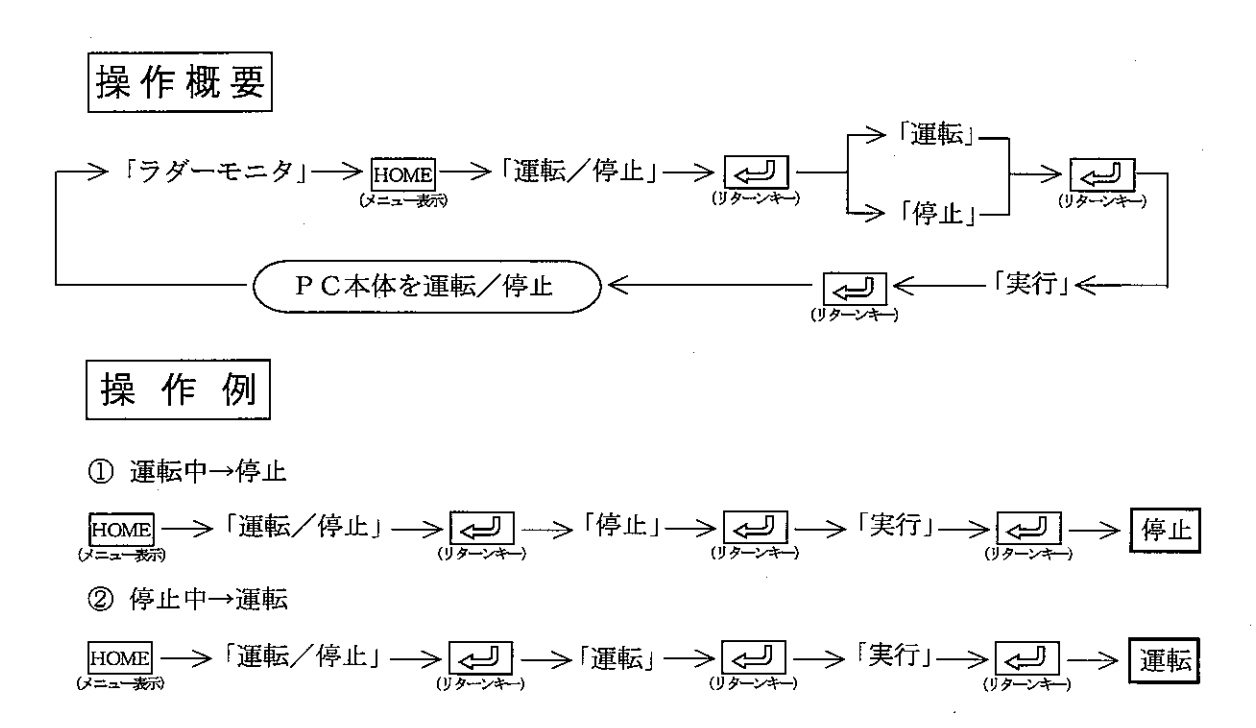

(12) 強制ON/OFF リレー番号(入出力リレー、補助リレー、キープリレー、汎用リレー)を指定して、強制  $ON/OFFC$ ) $\geq$ 

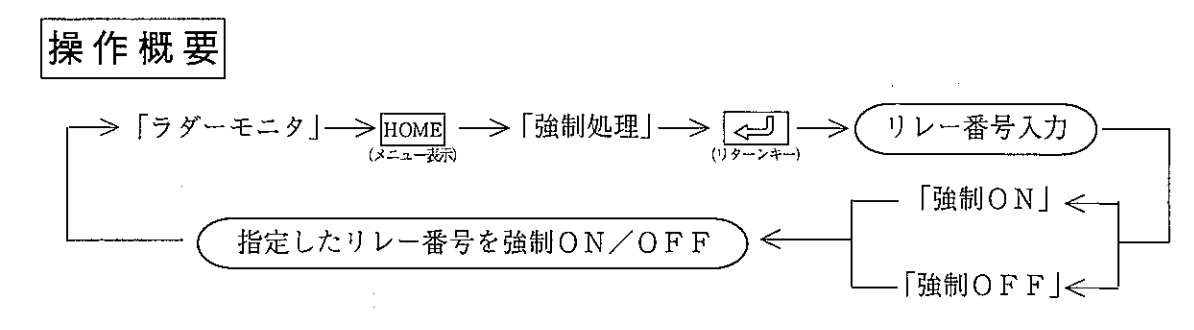

操作手順

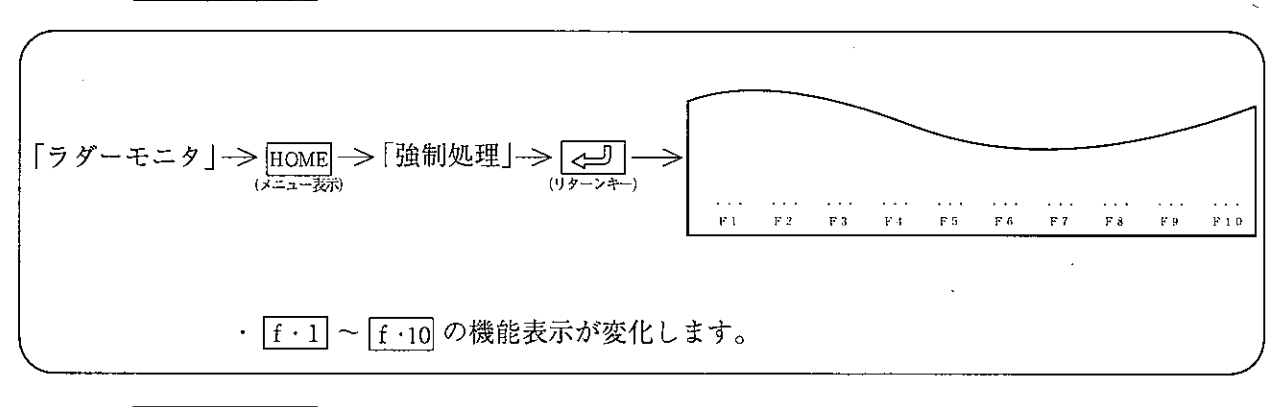

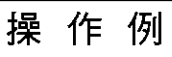

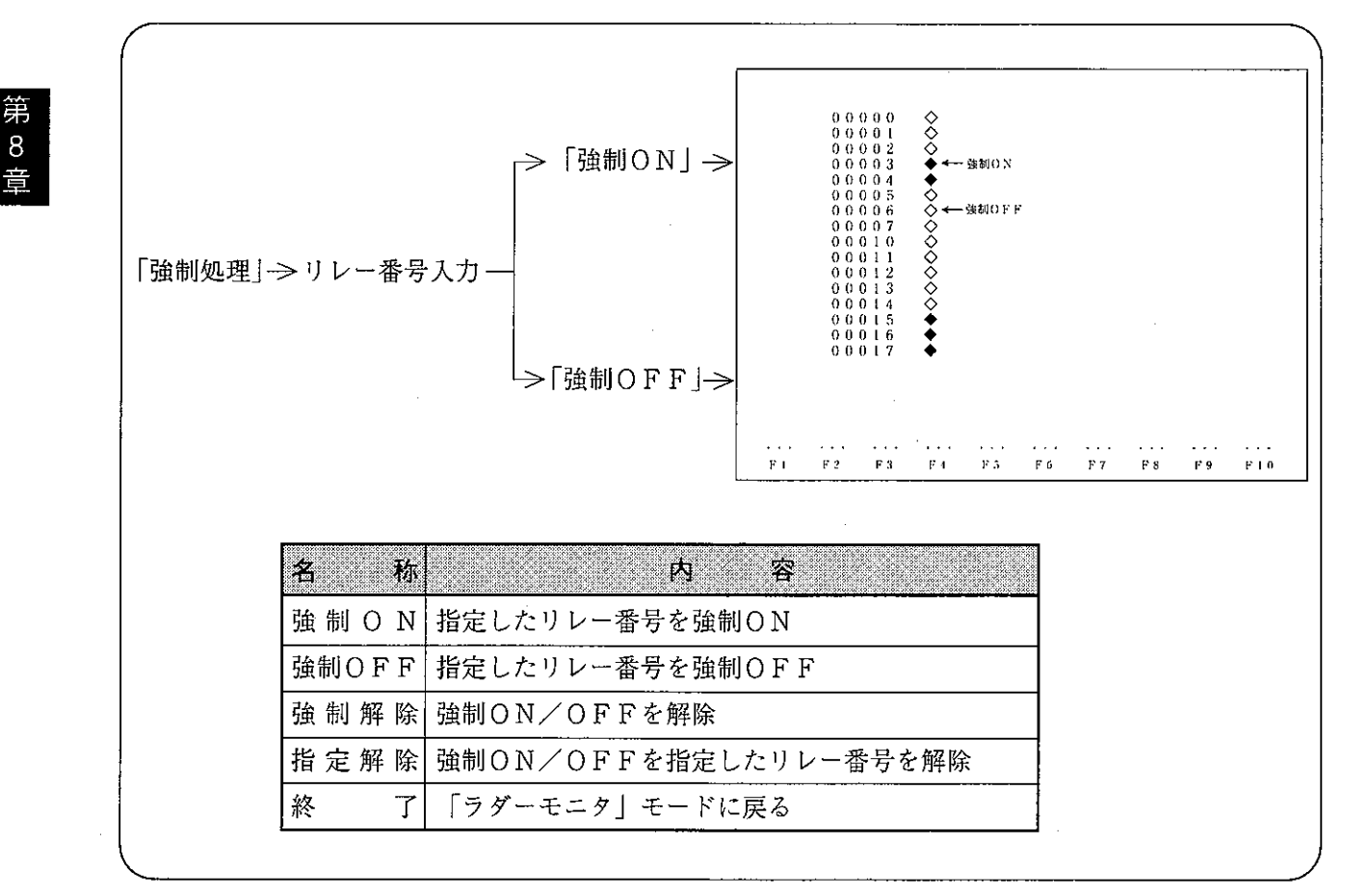

 $8 \cdot 18$ 

- $(13)$   $\forall \nu \gamma$ 
	- a. プログラムアドレス指定ブレーク 命令の存在するアドレスをブレークポイントに指定することにより、指定したアドレス の命令実行後のデータメモリの状態をモニタします。
	- b. END命令ブレーク

プログラムの最初あるいはブレーク後、停止のアドレスからEND (F-40) /EN DC (F-49) 命令までの演算の実行回数を指定し、指定した演算回数の実行後のデ ータメモリの状態をモニタします。

c. レジスタアドレス指定ブレーク

ブレークポイントとして、レジスタアドレスを指定し、そのレジスタアドレスにデータ が書き込まれたときのデータメモリの状態をモニタします。

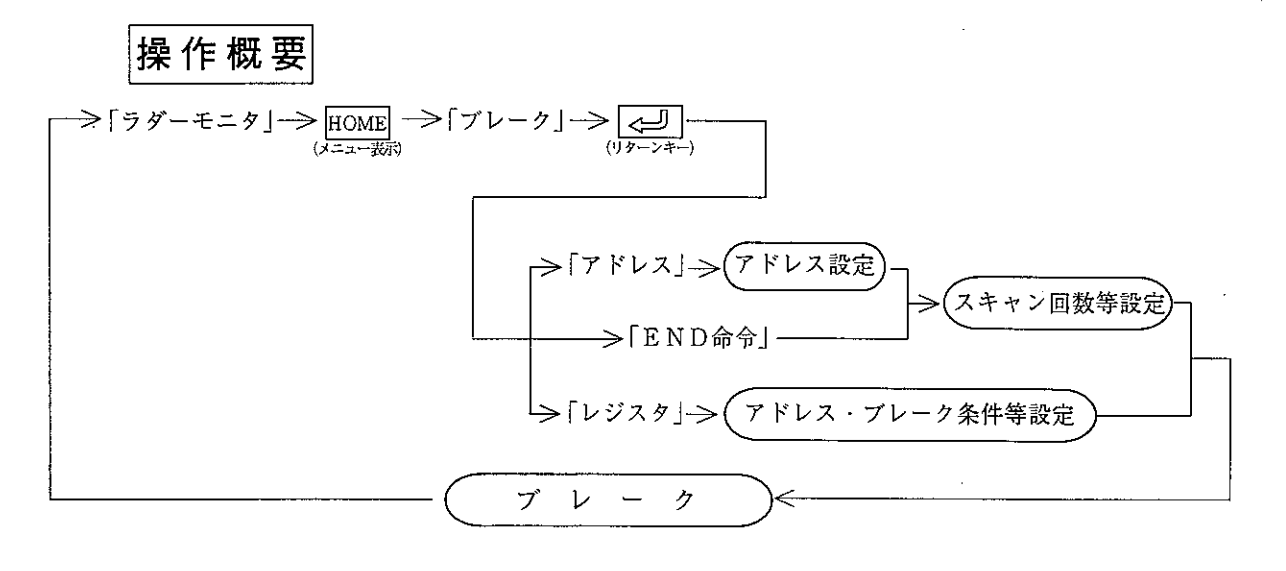

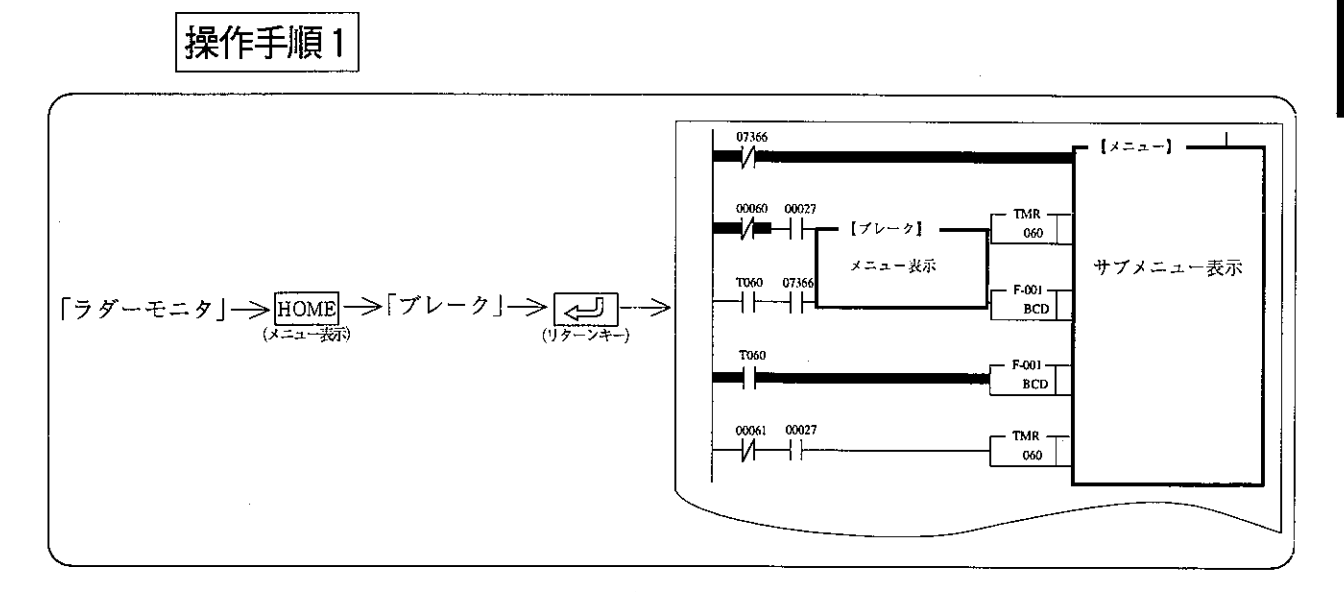

#### |操作手順2にプログラムアドレス指定ブレーク)

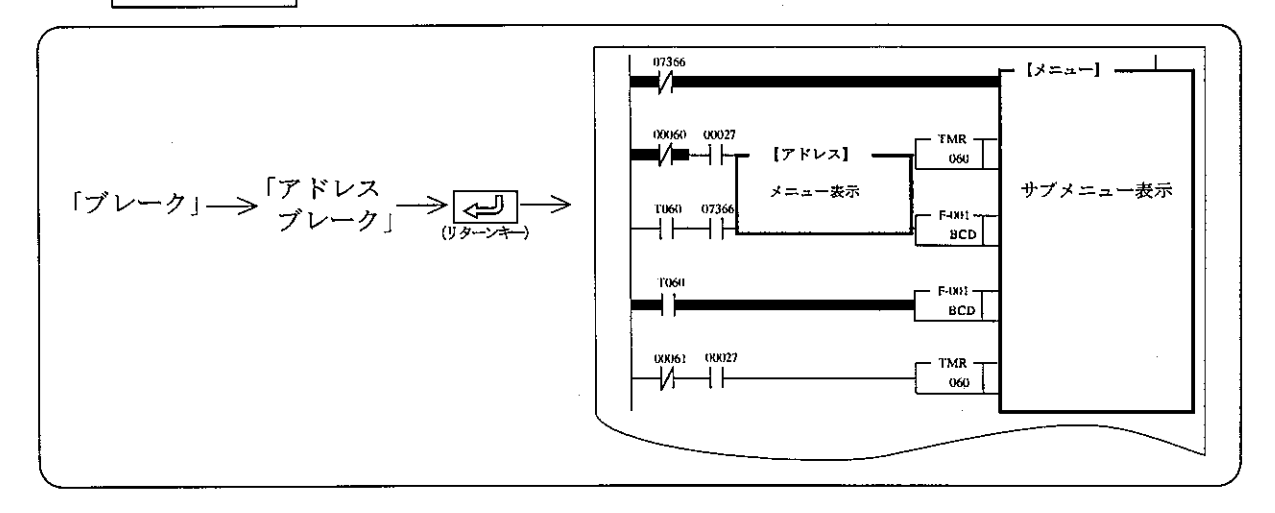

操作例

- 1 数値キーで、ブレークポイントに指定するアドレスを入力します。
- ② | J | キーを押し、カーソルを「スキャン回数」欄へ移動させます。
- ③ スキャン (演算) 回数を0001~9999で設定します。
- 4 | J | キーを押し、カーソルを「ブレーク後状態」欄へ移動させます。
- 5 ブレーク後のPC本体の動作状態を < | → | → +ーでカーソルを移動させ設定します。
- 6 | J | キーを押し、カーソルを「レジスタ」欄へ移動させます。
- ⑦ ブレーク後、モニタするレジスタの有無を 【← 】 → キーでカーソルを移動させ設定しま す。
- 8 ブレーク後、レジスタをモニタするときは、
	- 「コード」キーで、データメモリ領域を設定後、数値キーよりアドレスを入力します。
	-
- ⑨ レジスタをモニタ中
	- ·「コード変換」キーを押すと、HEX→8進→10進→2進→JISの切り替えができま す。
	- •「ワード」キーを押すと、バイト単位 ←→ ワード単位の切り替えができます。
	- · FOLL キーを押すと、設定したレジスタアドレスを最下行として、前方の15点をモニタし ます。
	- · Foll キーを押すと、設定したレジスタアドレスを最上行として、後方の15点をモニタし ます。
- 10 「終了」キーまたは、ESC を押すと、「ラダーモニタ」状態に戻ります。
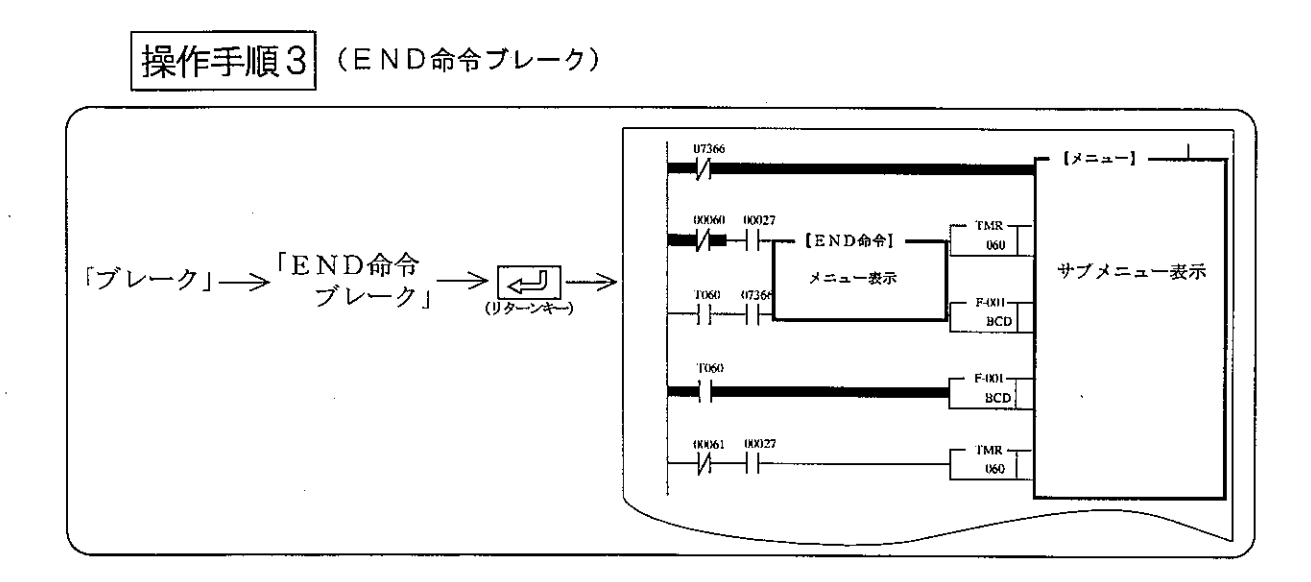

- 1 スキャン (演算) 回数を0001~9999で設定します。
- ② | J | キーを押し、カーソルを「ブレーク後状態」欄へ移動させます。
- 3 ブレーク後のPC本体の動作状態を |← | |→ | キーでカーソルを移動させ設定します。
- 4 | | | キーを押し、カーソルを「レジスタ」欄へ移動させます。
- 5 ブレーク後、モニタするレジスタの有無を ← ーーー キーでカーソルを移動させ設定しま す。
- 6 【<20] (リターンキー) を押し、「実行」<20] (リターンキー) のキー操作で「END命令ブ レーク」を行います。
- ⑦ ブレーク後、レジスタをモニタするときは
	- ・「コード」キーで、データメモリ領域を設定後、数値キーよりアドレスを入力します。
	-
- (8) レジスタをモニタ中
	- ·「コード変換」キーを押すと、HEX→8進→10進→2進→JISの切り替えができま す。
	- •「ワード」キーを押すと、バイト単位 ←→ ワード単位の切り替えができます。
	- · ROLL キーを押すと、設定したレジスタアドレスを最下行として、前方の15点をモニタし ます。
	- ・ RoLL キーを押すと、設定したレジスタアドレスを最上行として、後方の15点をモニタし ます。
- ⑨ 「終了」キーまたは、 ESC キーを押すと、「ラダーモニタ」状態に戻ります。

操作手順4 (レジスタ指定ブレーク)

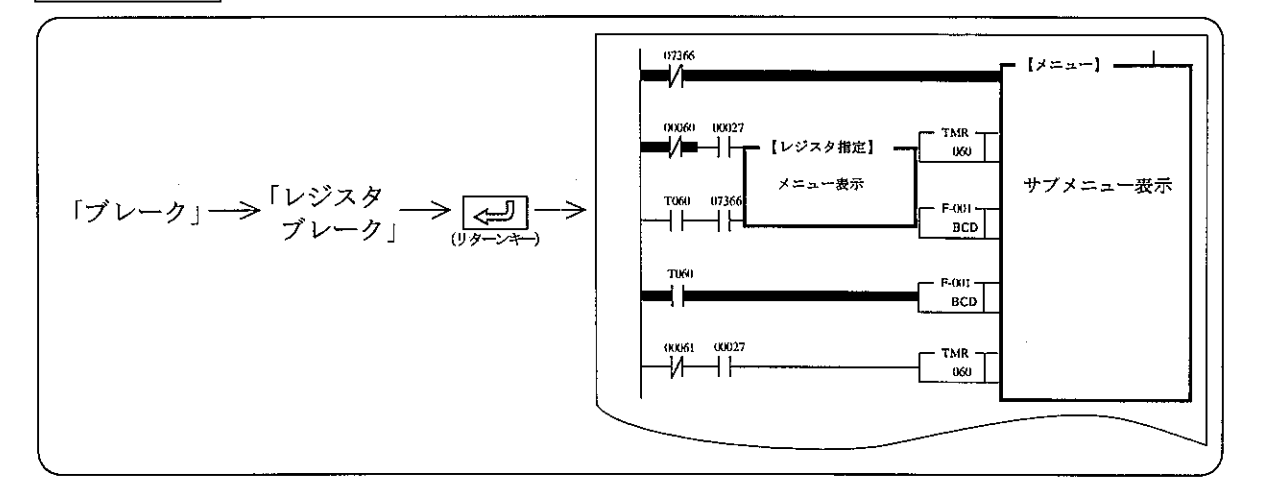

- (I) 「コード」キーを押し、レジスタ領域を設定します。
- 2 数値キーより、レジスタアドレスを入力します。
- 3 | J | キーを押し、カーソルを「比較データ」欄へ移動させます。
- 4 数値キーより「比較データ」を入力します。
- 5 | ↓ | キーを押し、カーソルを「ブレーク条件」欄へ移動させます。
- 6 ブレーク条件を ← | → キーでカーソルを移動させ設定します。
- 7 | J | キーでカーソルを「ブレーク後状態」欄へ移動させます。
- 8 ブレーク後のPC本体の動作状態を ← | → キーでカーソルを移動させ設定します。
- ⑨ブレーク後、モニタするレジスタの有無を ← ーー → キーでカーソルを移動させ設定しま す。
- ⑩ 【 ~ ] (リターンキー) を押し、「実行」 < □ (リターンキー) のキー操作で「プログラムア ドレス指定ブレーク」を行います。
- 11 ブレーク後、レジスタをモニタするときは、
	- ・「コード」キーで、データメモリ領域を設定後、数値キーよりアドレスを入力します。
	-
- 12 レジスタをモニタ中
	- · 「コード変換」キーを押すと、HEX→8進→10進→2進→JISの切り替えができま す。
	- •「ワード」キーを押すと、バイト単位 ←→ ワード単位の切り替えができます。
	- · FOLL キーを押すと、設定したレジスタアドレスを最下行として、前方の15点をモニタし ます。
	- ・Fects」キーを押すと、設定したレジスタアドレスを最上行として、後方の15点をモニタし ます。
- 13 「終了」キーまたは、 ESC キーを押すと、「ラダーモニタ」状態に戻ります。

(14) 多点モニタ

リレー、タイマ、カウンタ、レジスタ等の番号を指定して、その内容をモニタします。 最大16個のリレー、タイマ等のモニタができます。

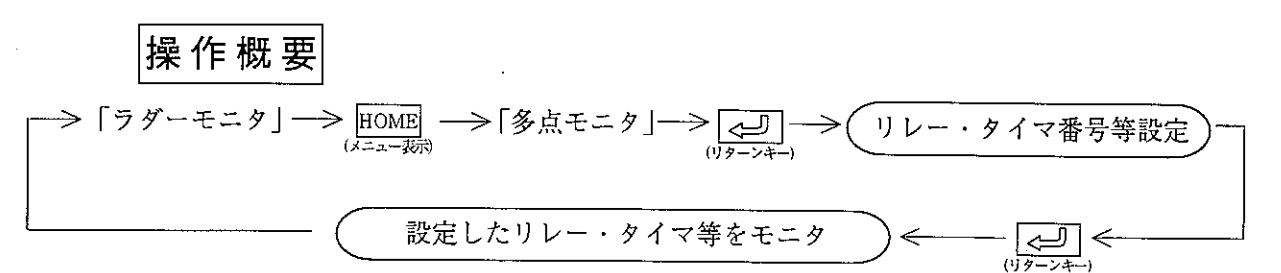

操作手順

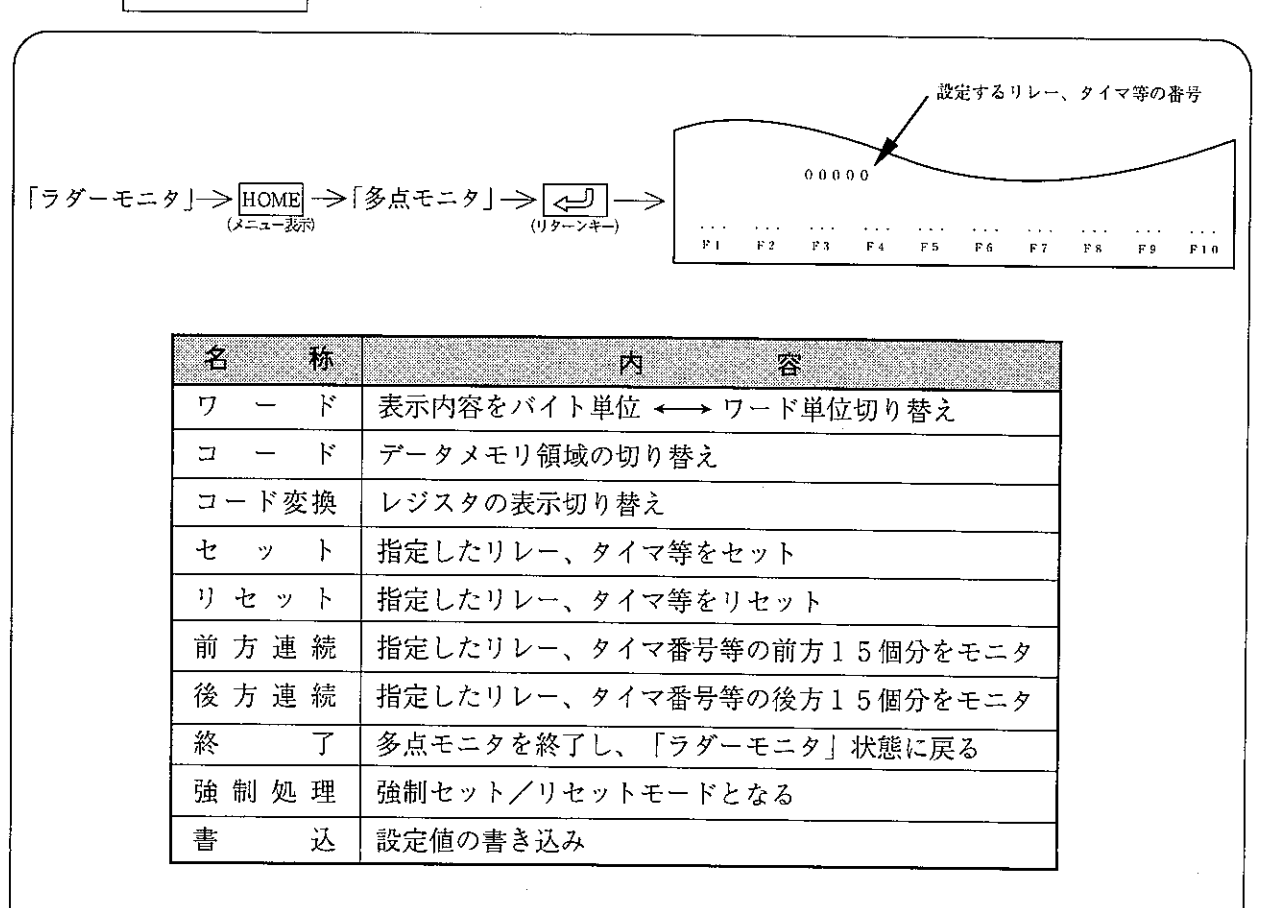

・セット/リセットの詳細は、8・9ページを参照してください。

·強制処理の詳細は、8·18ページを参照してください。

① 連続モニタ

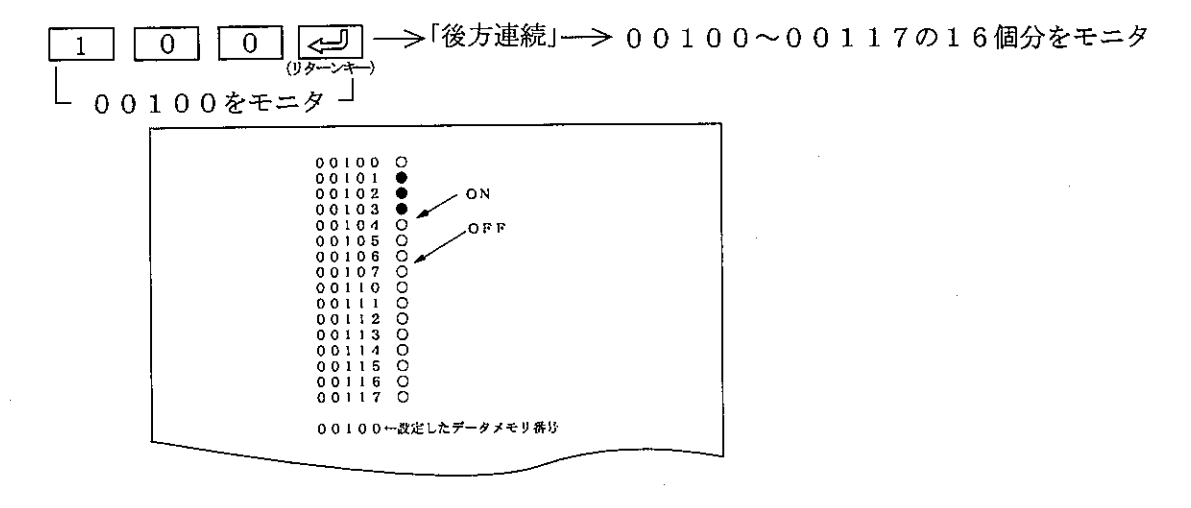

② バイト単位 ←→ワード単位切替

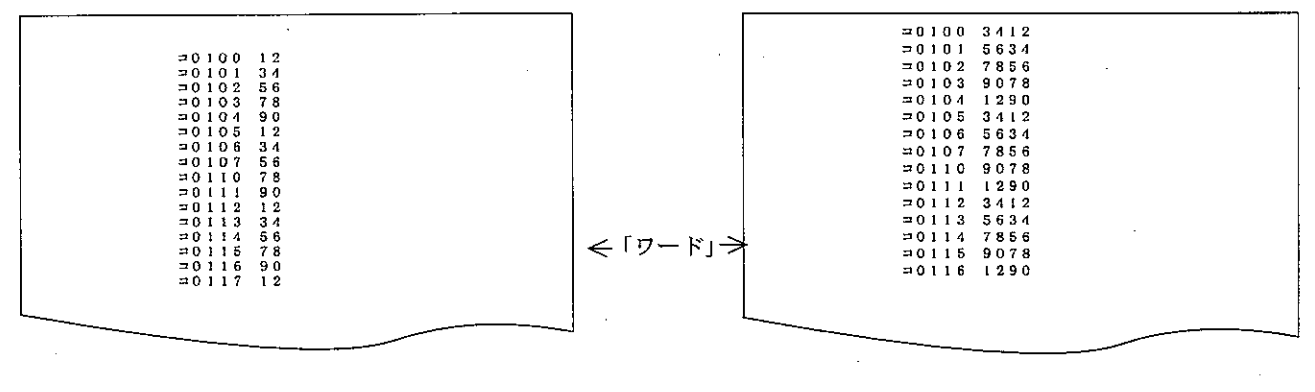

(バイト単位)

第<br>8

(ワード単位)

「コード変換」キーを押すと、表示内容が「HEX」→「8進」→「10進」→「2進」→ 「JIS」と切り替わります。

- (15) 任意ラダーモニタ
	- 任意のネットワークをプログラム順に関係なく、選択したネットワーク順にモニタできま す。最大16個のネットワークを選択(登録)できます。

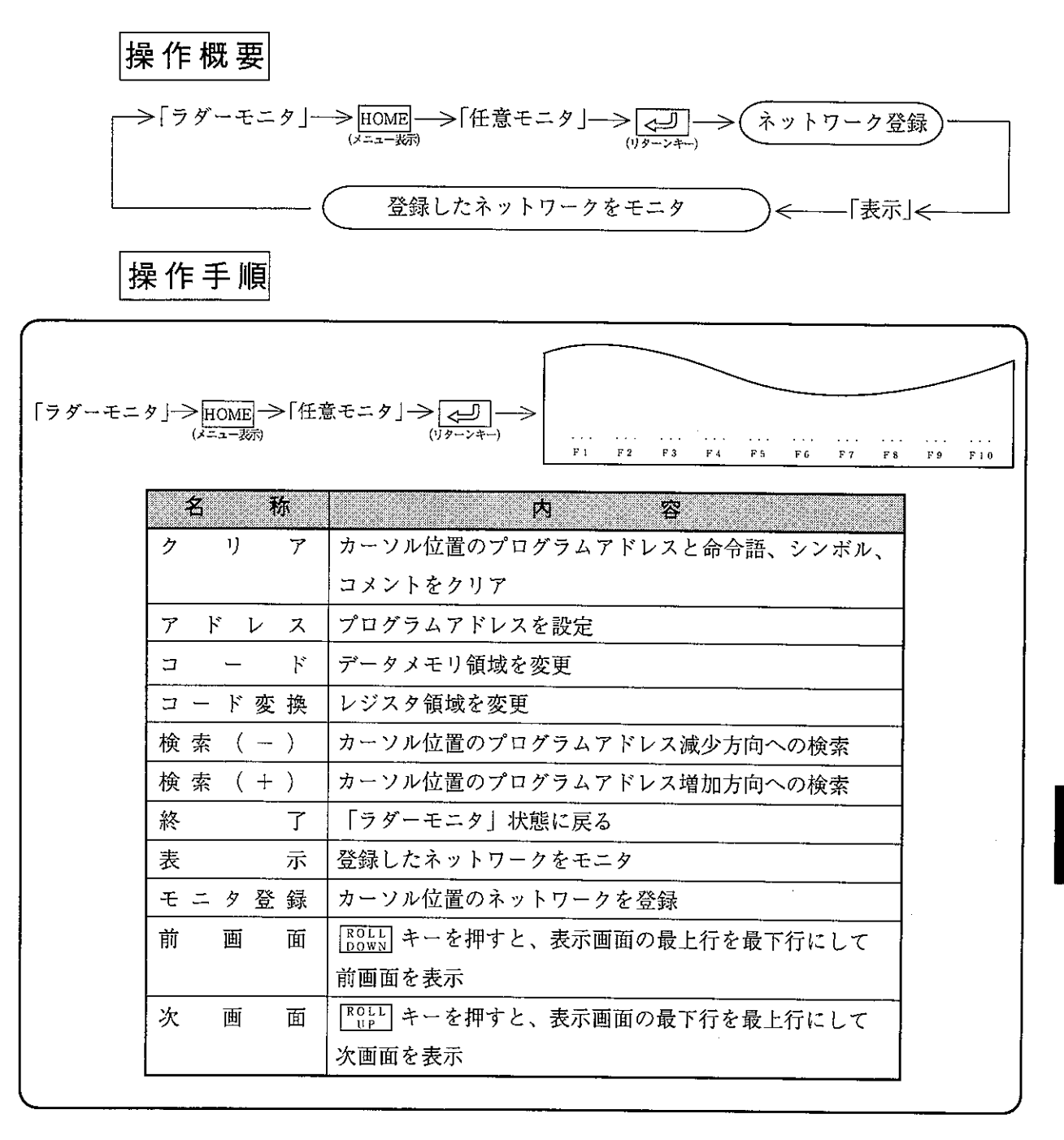

## 操作例

① 検索機能 (8·5ページ参照) を使用して、任意のネットワークへカーソルを移動します。 ②「モニタ登録」キーを押し登録します。

3 上記、12 ②を繰り返し任意のネットワークを登録します。

4)「表示」キーを押すと、登録した任意のネットワークをモニタします。

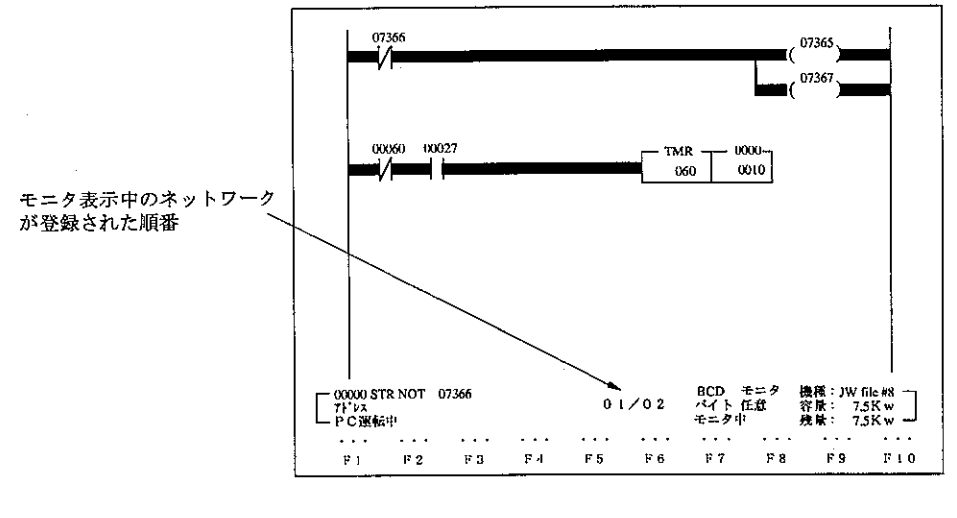

5「終了」キーまたは、 ESC キーを押すと、「ラダーモニタ」状態に戻ります。

(16) システムメモリモニタ

PC本体の各種機能を設定しているシステムメモリの内容をモニタします。

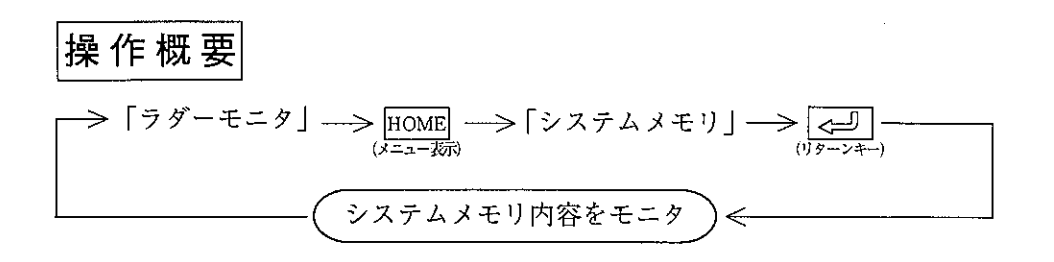

操作手順

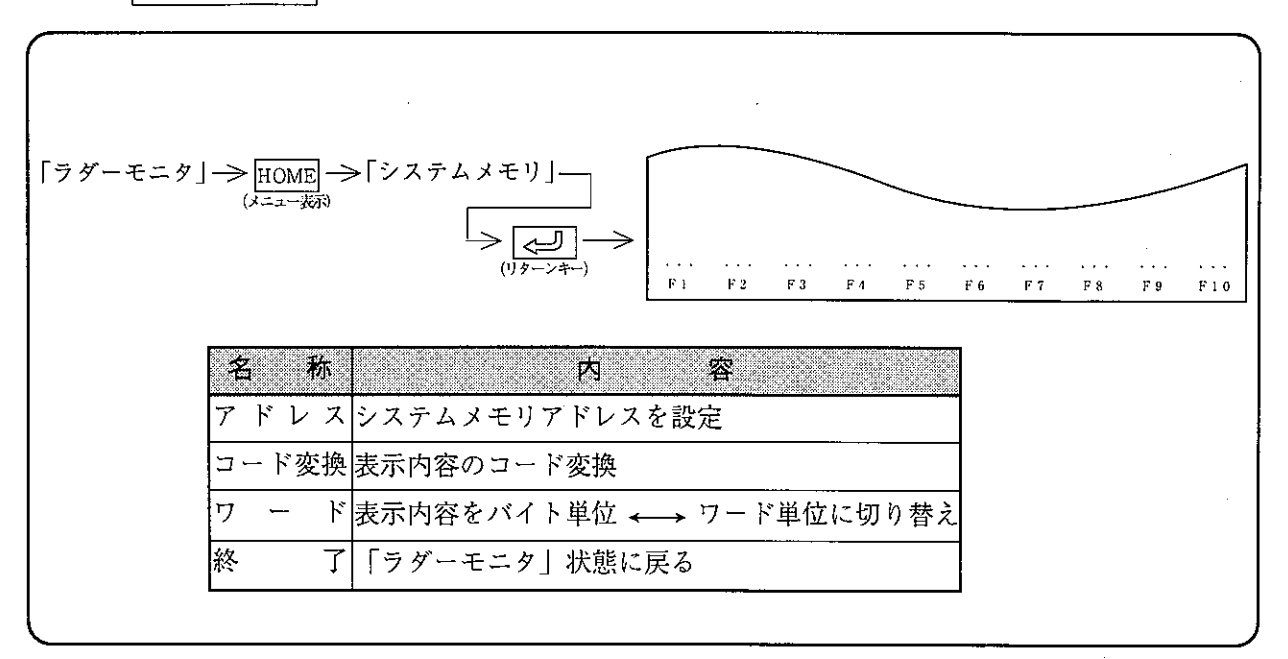

操作例

① アドレス指定

「アドレス」  $\longrightarrow$  (数値キーよりアドレス入力)  $\longrightarrow$   $\boxed{\underset{(1/9-27-)}{c=0}} \longrightarrow \text{g}$ 指定アドレスのモニタ

8

② バイト単位とワード単位の切替

「ワード」キーを押すと、表示単位の「バイト」←→「ワード」を切り替えできます。

③ コード切替

「コード変換」キーを押すと、表示内容を「HEX」→「8進」→「10進」→「2進」→ 「JIS」と切り替えできます。

(17) 回路編集

ラダーモニタ状態で、ラダー図による「回路作成」「回路変更」「回路削除」が行えます。 PC本体の内容も同時に変更しますので、PC運転中の変更には十分注意してください。

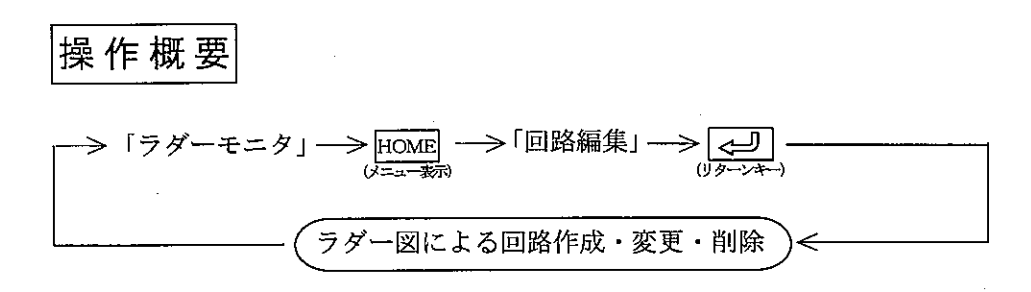

操作手順

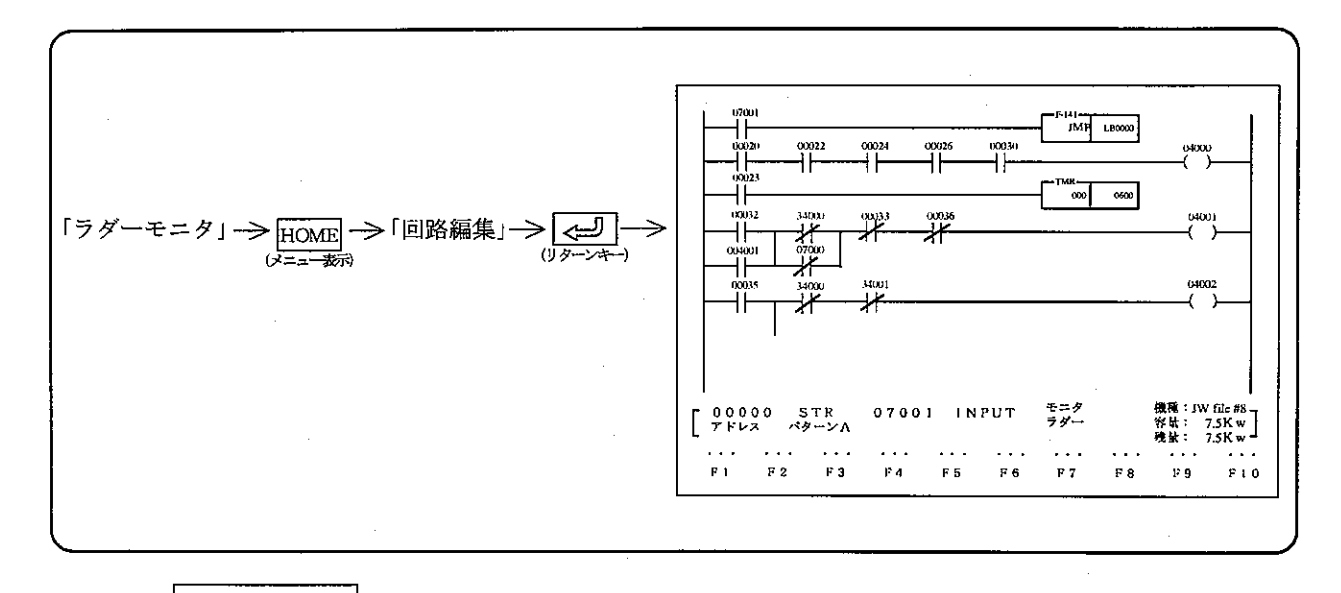

# 操作例

① 回路作成

「回路作成」→「ラダープログラミング」の7·25ペジを参照してください。

② 回路変更

「回路変更」→「ラダープログラミング」の7·34ページを参照してください。

3 回路削除

「回路削除」→「ラダープログラミング」の7·42ペジを参照してください。

 $8 \cdot 28$ 

 $(18)$  BCD/BIN アップタイマ·カウンタおよびダウンタイマ·カウンタの設定値をBCDまたは、BINに 切り替えます。

## 操作例

(1) アップタイマ·カウンタまたは、ダウンタイマ·カウンタを検索します。 2 T キーを押すと、「BCD」←→「BIN」と切り替わります。

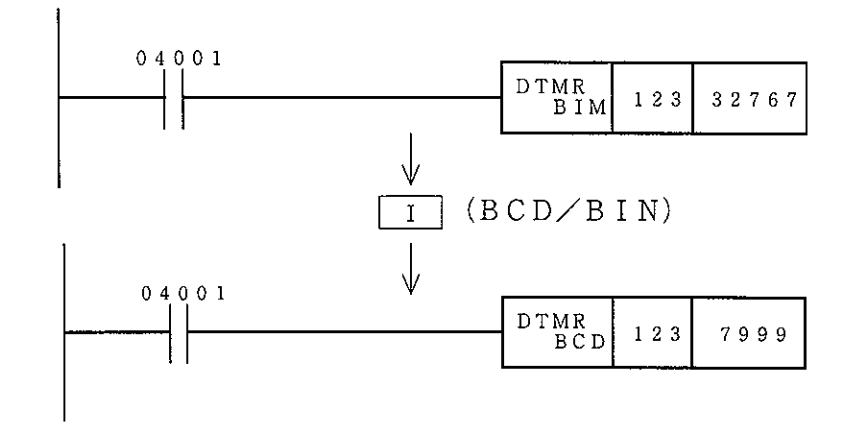

 $(19) UP/DOWN$ 

アップタイマ・カウンタまたは、ダウンタイマ・カウンタを設定します。

## 操作例

(1) アップタイマ・カウンタまたは、ダウンタイマ・カウンタを検索します。 ② U キーを押すと、「UP」←→「DOWN」と切り替わります。

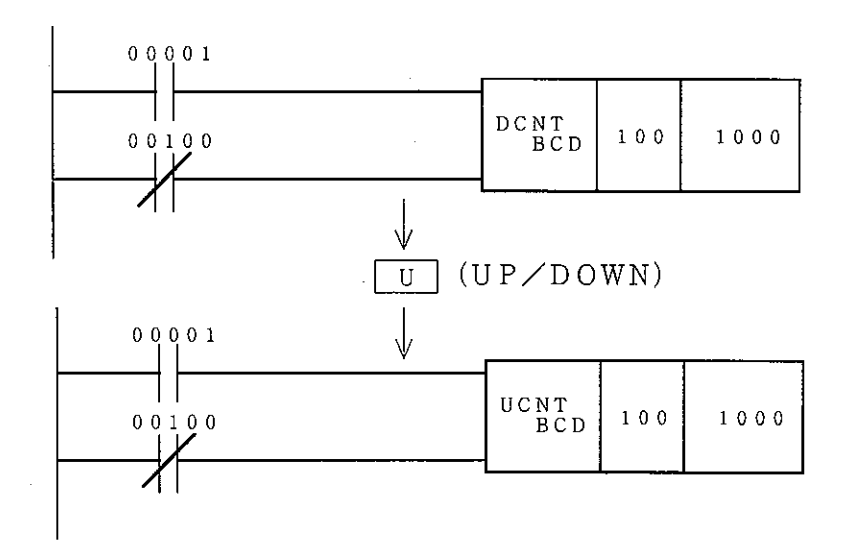

(20) I/Oサーチ (JW50/70/100、JW50H/70H/100H)

1 ラック、スロット番号指定 | / 0サーチ

ラック番号(ベースユニットの番号)、スロット番号を指定して、指定位置のユニットの LEDチェックを行います。

② アドレス指定 | / 0サーチ

指定したアドレス位置のユニットのLEDチェックを行います。

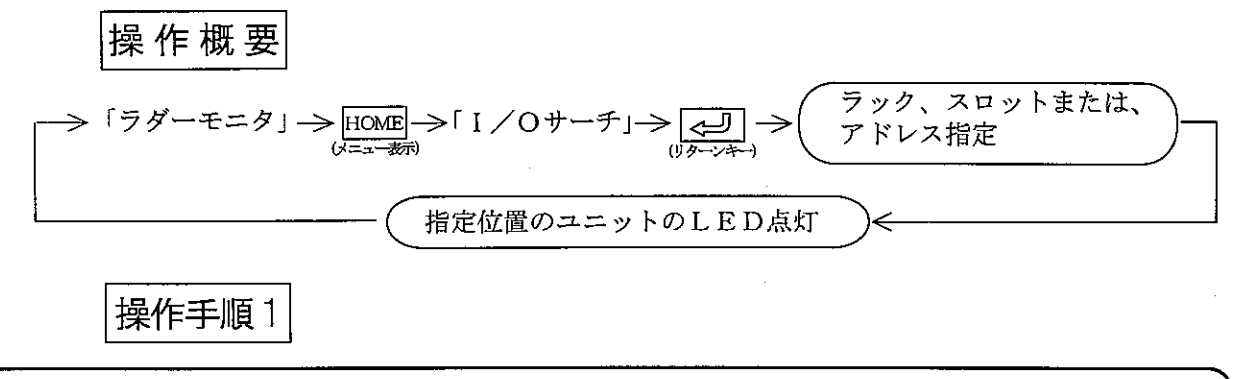

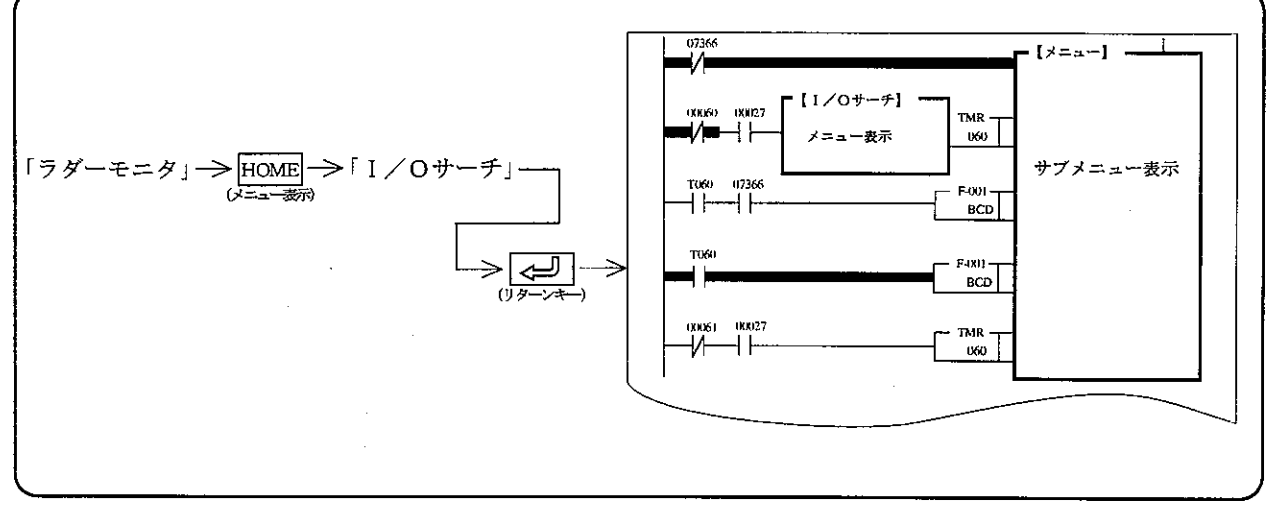

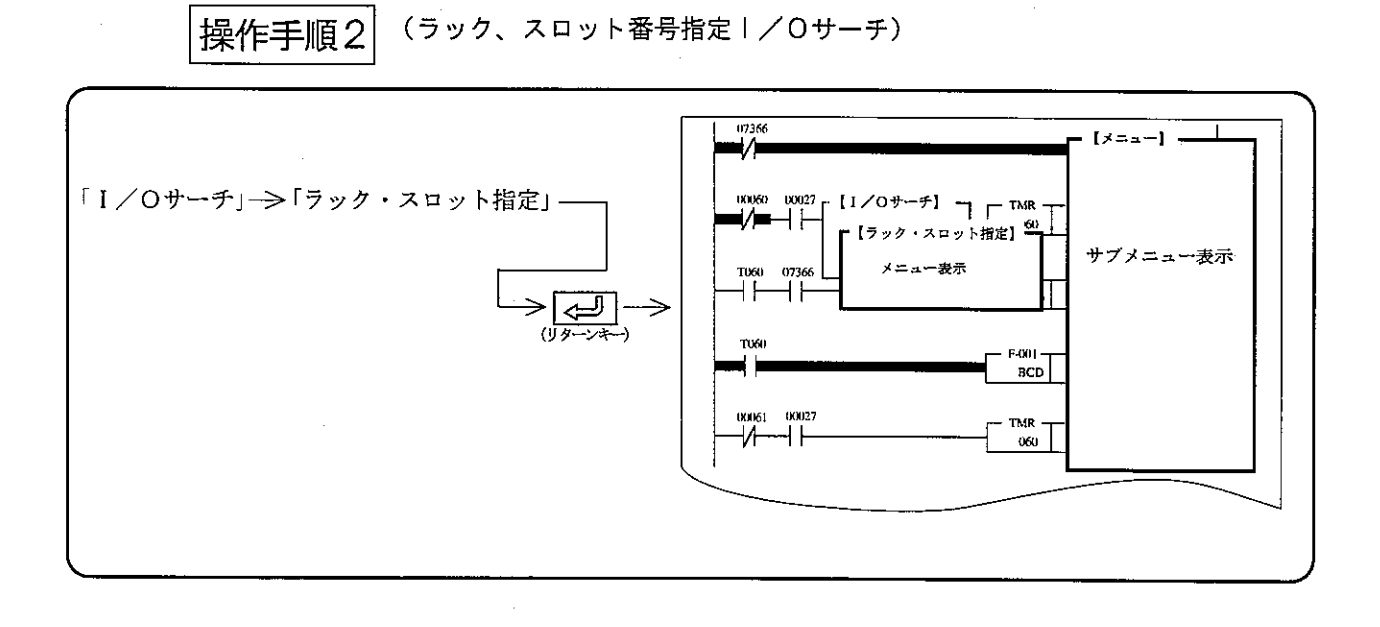

操作例

- (1) 数値キーで、ラック番号 (0~7) を入力します。
- ② レ キー押し、カーソルをスロット番号欄へ移動させます。
- 3 英数キーで、スロット番号 (0~9、A~F) を入力します。
- 4 |J キーを押し、カーソルを操作内容欄へ移動させます。
- 5 ← → キーを押し、設定します。
- 6 <al (リターンキー) を押し、「実行」 <al (リターンキー) のキー操作で「I/Oサー チ」を実行します。
- (7) LED点灯を選択すると、指定位置のユニットのLEDが約1秒間点灯します。
- 8 SU消灯を選択すると、指定位置の「SU」LEDが消灯します。

(アドレス指定)/0サーチ) 操作手順3  $\sqrt{ }$ \*レス指定】 サブメニュー表示 「Ⅰ/〇サーチ」→「アドレス指定」 1060 07366 ニュー表示 ⊣⊦ ⊣ ⊦ **BCD**  $060$ 

操作例

1 数値キーでアドレスを入力します。

バイトアドレス (コ××××) で設定するときは、「コード」キーで切り替え後、 、バイトアドレスを入力してください。

第<br>8

- ② レ キーを押し、カーソルを操作内容欄へ移動させます。
- 3 ← ーーーキーを押し、設定します。
- 4 <a>
(リターンキー)を押し、「実行」<a>
[<br />
(リターンキー) のキー操作で「I/Oサー チ」を実行します。
- 5 LED点灯を選択すると、指定アドレスのユニットのLEDが約1秒間点灯します。
- 6 SU消灯を選択すると、指定位置の「SU」LEDが消灯します。
- (21) ACT検索

PC機種が、JW21/22のとき、SF命令のアクティブ (実行中) ステップの内容をラダ ーモニタします。

〈キー操作〉

「ラダーモニタ」→→ HOME - → FACT検索」 → → → → アクティブステップの内容を<br>
→ ラダー表示

## $8 - 2$  命令語モニタ

PC本体の動作状態を命令語でモニタします。

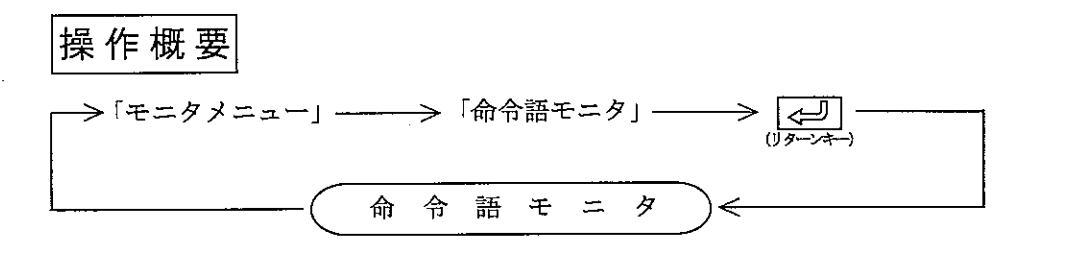

操作手順1

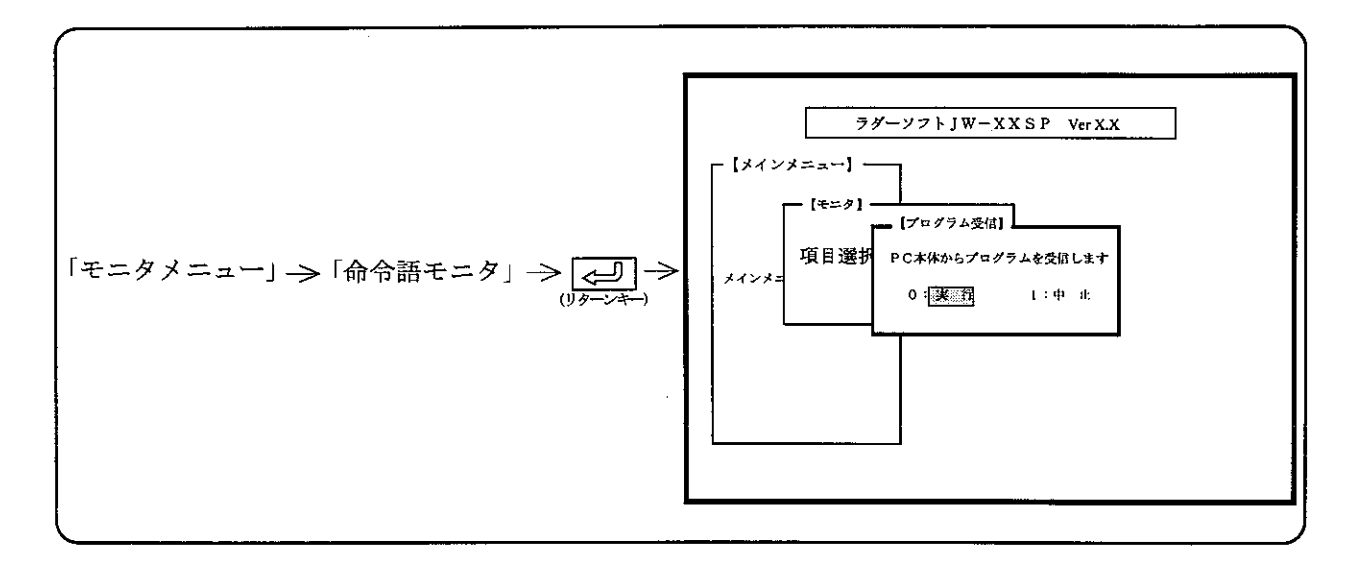

操作手順2

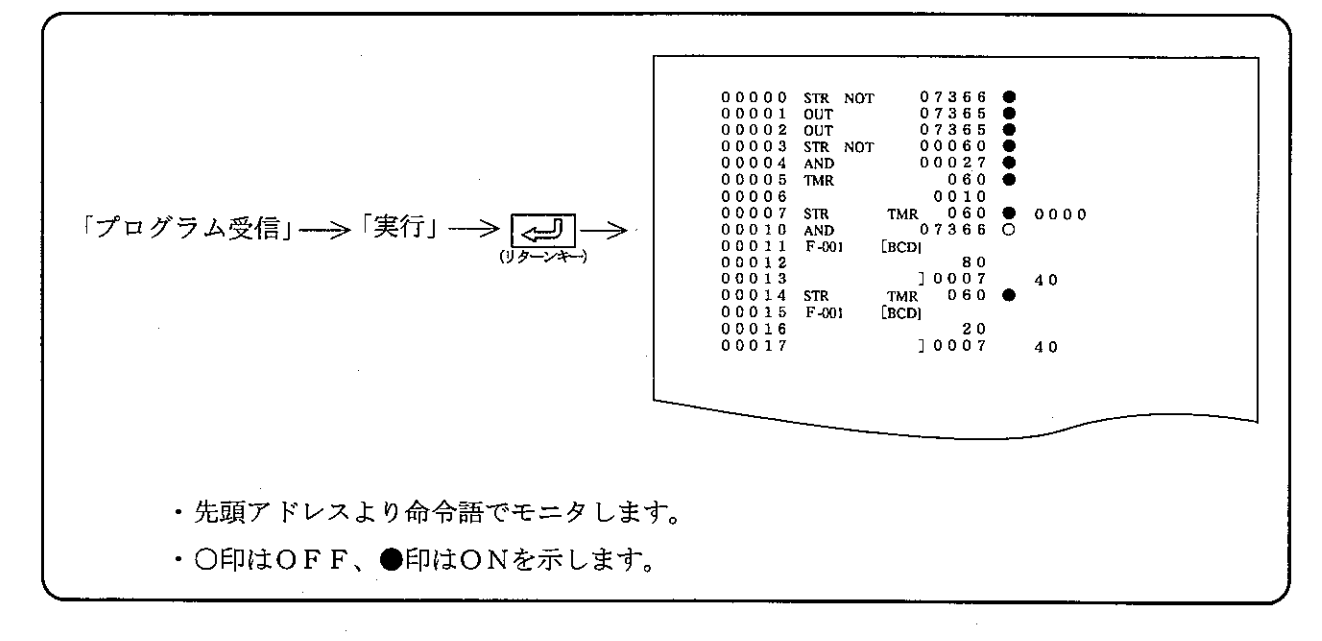

第<br>8

#### 命令語モニタでの機能

命令語モニタ中の各機能の操作方法は、「ラダーモニタ」での操作と共通です。 8·2~8·31ページの操作手順を「命令語モニタ」に読み替えて操作してください。

) 内の数字は参照ページを示します。  $\sim$  (  $\sim$ 

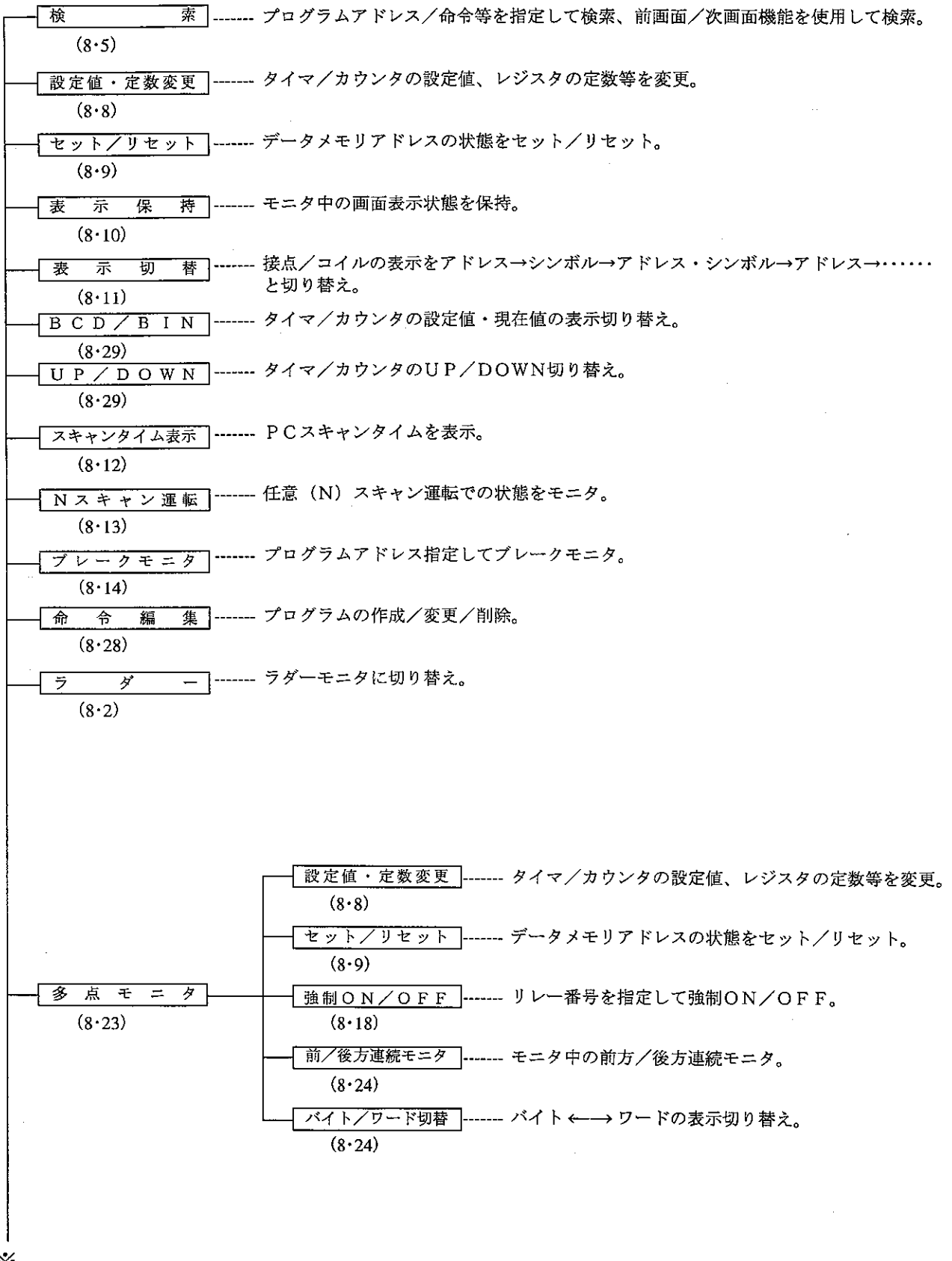

⋇

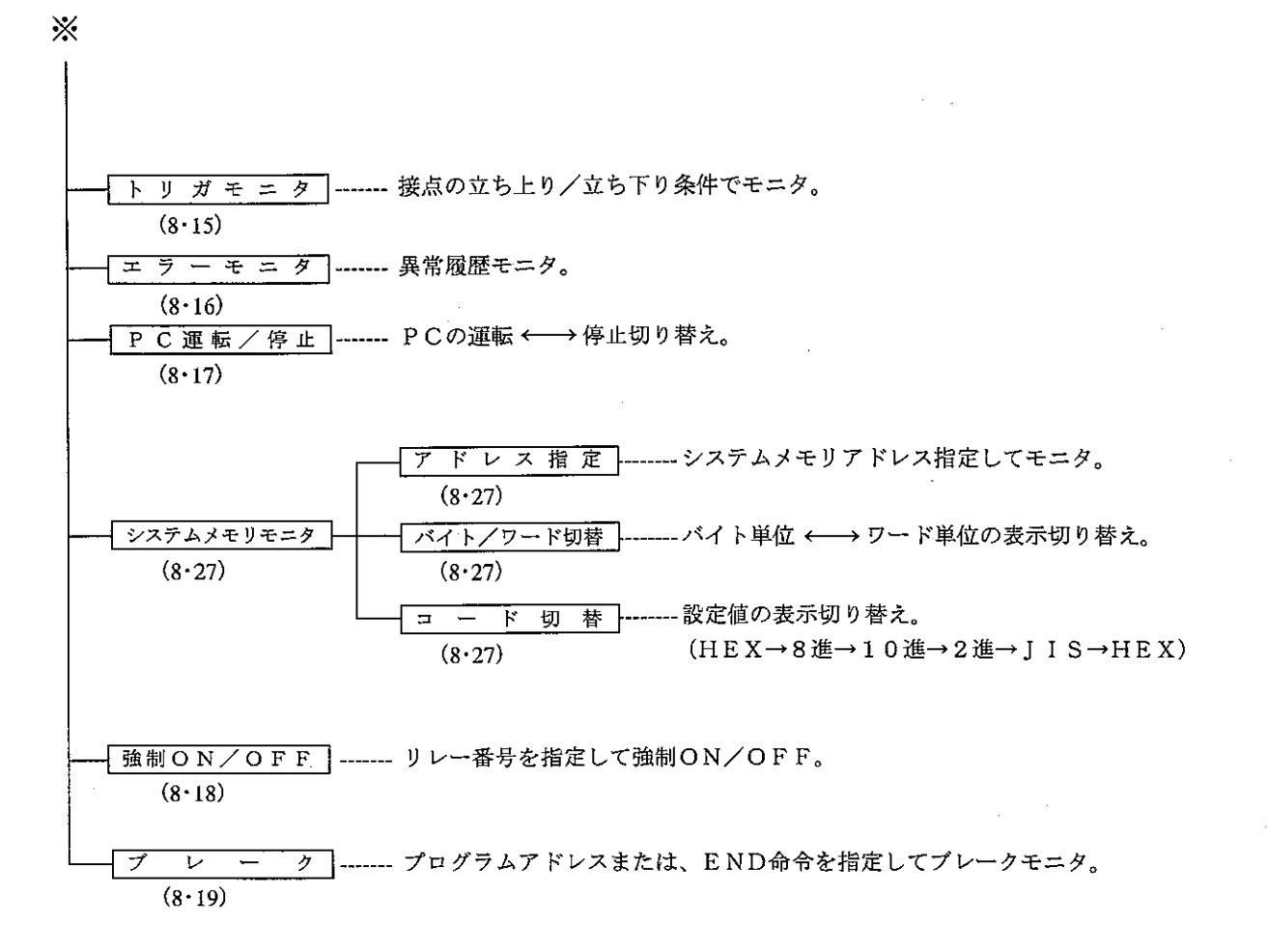

 $8 \cdot 34$ 

8-3 サンプリングトレース

任意のリレーのON/OFF状態およびレジスタ値の内容を任意周期でサンプリングし、表示しま す。

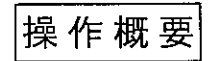

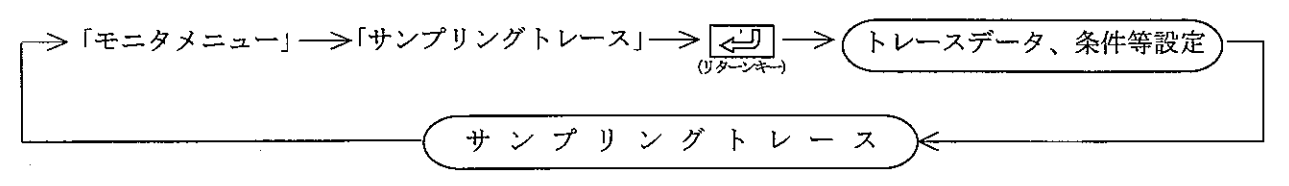

操作手順

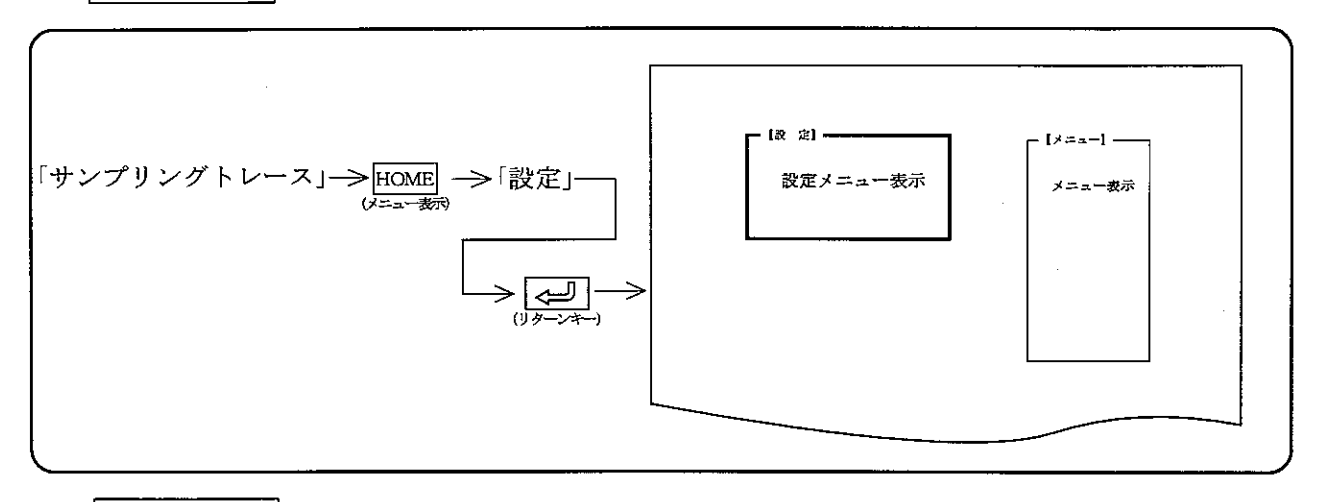

操作例

(1) 設定

**①トレースメモリファイル** 

データサンプリングに使用するファイル番号を設定します。

·数値キーまたは、カーソル移動キー(「↓|「↑|)で、カーソルを「トレースメモリファ イル」へ移動させます。

第<br>8

章

- ・英数キーでファイル番号を入力します。
- ②トレースメモリ容量

データサンプリングに使用するメモリ容量を設定します。

- ・数値キーまたは、カーソル移動キー(→→→→↑)で、カーソルを「トレースメモリ容 量」へ移動させます。
- ・数値キーでメモリ容量を入力します。
- ③ 周期設定

データサンプリング周期を選択します。

- ・数値キーまたは、カーソル移動キー(→→→→↑)で、カーソルを「周期設定」へ移動さ せます。
- •カーソル移動キー( (← | → )) で選択します。
- ・「時間」を選択した場合は、0000~1000msを数値キーより入力します。

4)トリガモード

- サンプリング開始条件を選択します。
	- 数値キーまたは、カーソル移動キー( |↓ | | ↑ | ) で、カーソルを「トリガモード」 へ移動させます。
	- ·カーソル移動キー(【← | → )で選択します。
- (2) トレースデータの設定
	- ・サンプリングを行うリレー、レジスタ番号を設定します。
	- ・トレースデータは、リレー接点15個、レジスタ6バイトまで設定できます。
	- · HOME (メニュー表示) キーを押し、「トレースデータ」 (ニコ) (リターンキー) を押す と、トレースデータ設定画面となります。
	- · F 1~F 10の機能表示も下記の様に変化します。
		- 「クリア」:トレースデータアドレスを「0」にする
		- 「コード」:データメモリ領域の切り替え
		- 「挿 入」:カーソル位置にトレースデータを挿入
		- 「終 了」:トレースデータの設定モード終了
		- 「削 除」:カーソル位置のトレースデータを削除
		- 「書 込|:トレースデータを登録
	- ・「个」「↓「キーで、トレースデータのカーソルを移動させ、リレー番号、レジスタ番号を 入力します。

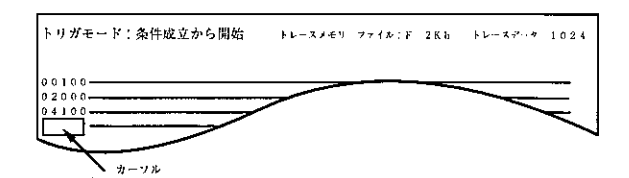

- ・「書込」キーを押すと、表示内容を登録します。
- (3) トリガ条件の設定
	- · HOME (メニュー表示) キーを押し、「トリガ条件」 [<= ] (リターンキー) を押すと、 下図画面表示となります。

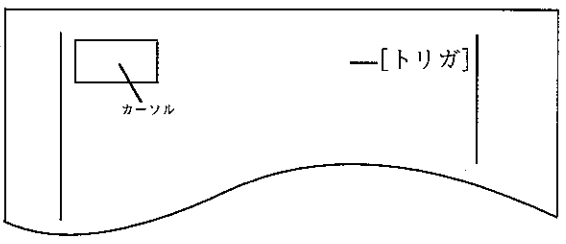

·最大5個の接点を使用して、AND/OR形式で「トリガ条件」を設定します。 (例) リレー00100とタイマ010のORをトリガ条件とする場合

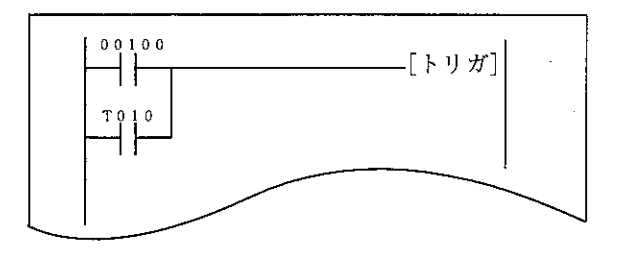

- ·接点の入力、データメモリ領域の切り替え方法等は、「ラダープログラミング」と同様で す。
- 
- (4) 表示切替
	- ・トレースデータの内容を「アドレス」または、「シンボル」と切り替えます。
	- HOME (メニュー表示) キーを押し、「表示切替」 【< (リターンキー) を押すと、「ア ドレス」「シンボル」の選択ができます。
- (5) モニタ開始
	- ·トリガ条件、トリガモード等設定後、 HOME (メニュー表示) 「モニタ開始」 【<= ] (リタ ーンキー)を押すと、サンプリングトレースを開始します。
	- ・サンプリング終了または、「停止」キーを押し停止すると、下図の様に表示します。

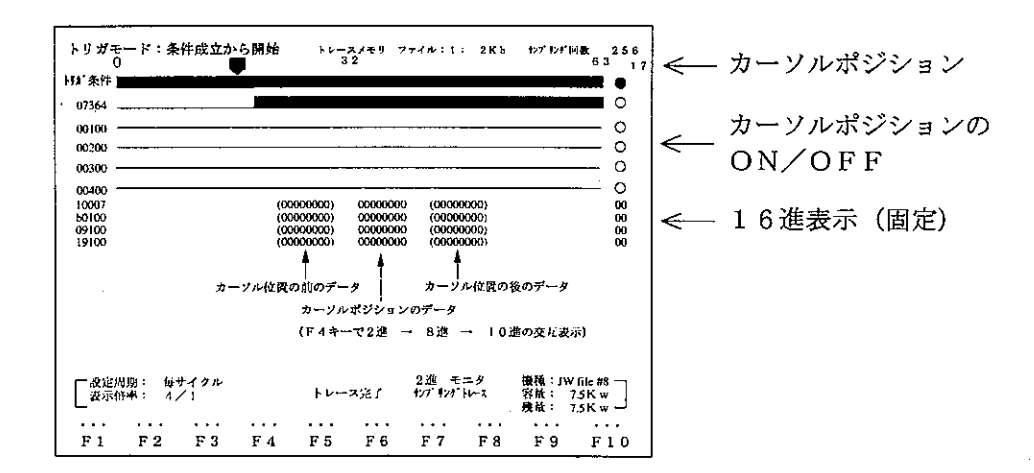

- ・リレーは、ONのとき■となります。
- ・カーソル (♥) は、 (← | | → | キーで移動します。または、「カーソル位置」キーを押し、 数値キーでの指定もできます。
- ・画面右端に、カーソル位置と、そのときの情報を表示します。
- ・レジスタは、カーソル位置と、その前後のデータを表示します。データは、「コード変換」キ 一で、「2進」→「8進」→「10進」に切り替わります。
- ・「表示拡大」キーを押すと、表示倍率を「1/1」→「2/1」→「4/1」→「8/1」→ 「32/1」と変更できます。
- 「表示縮小」キーを押すと、表示倍率「1/2」→「1/4」→「1/8」→「1/16」と 変更できます。
- ・トレースデータが15個以上のときは、EOLE / FOLT キーで前画面/次画面表示に切り替 えてください。

8

## 8-4 SF モニタ (JW21/22のみ)

SF命令のステップ状態をモニタします。

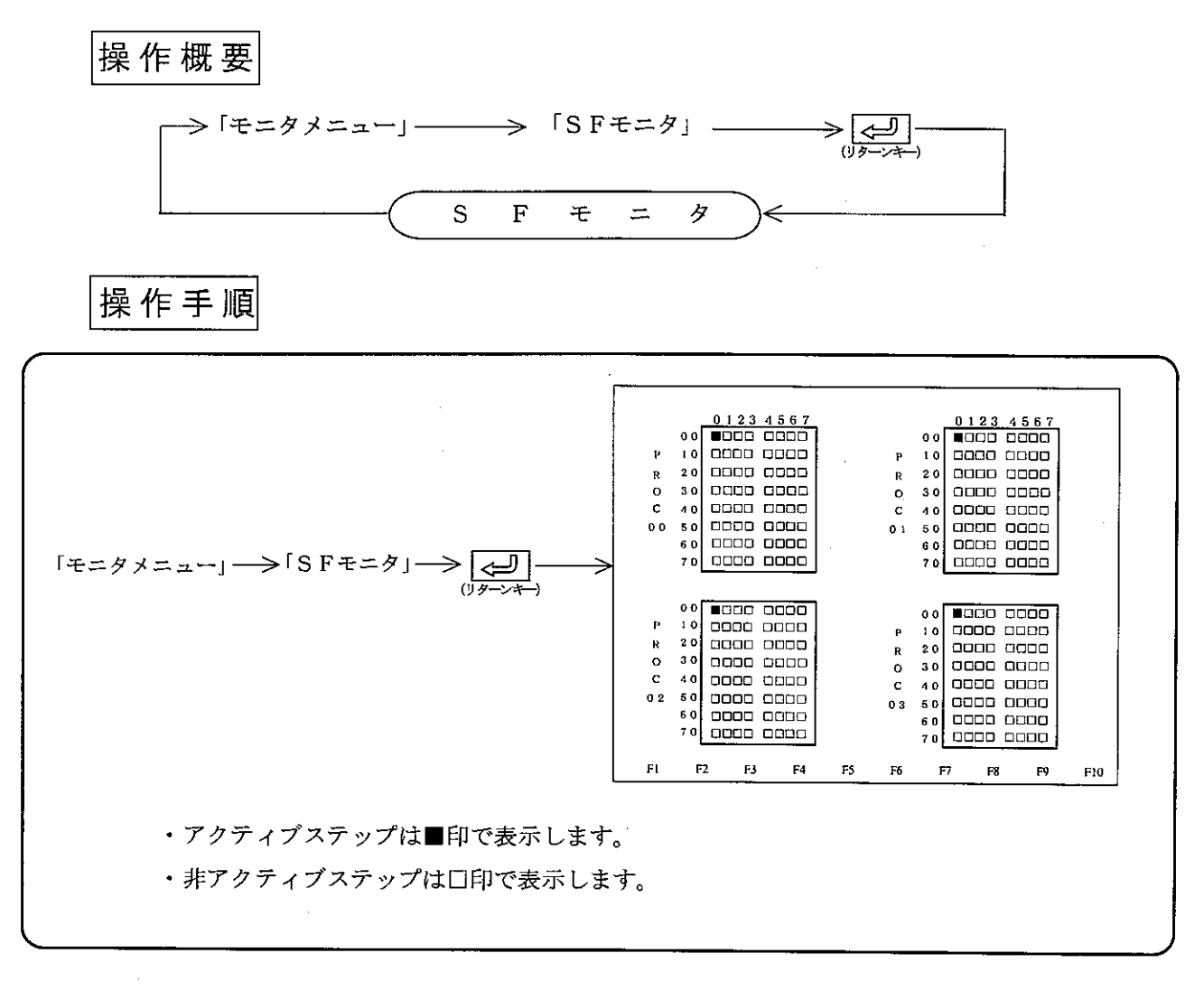

8

 $\sigma_{\rm{max}}$ 

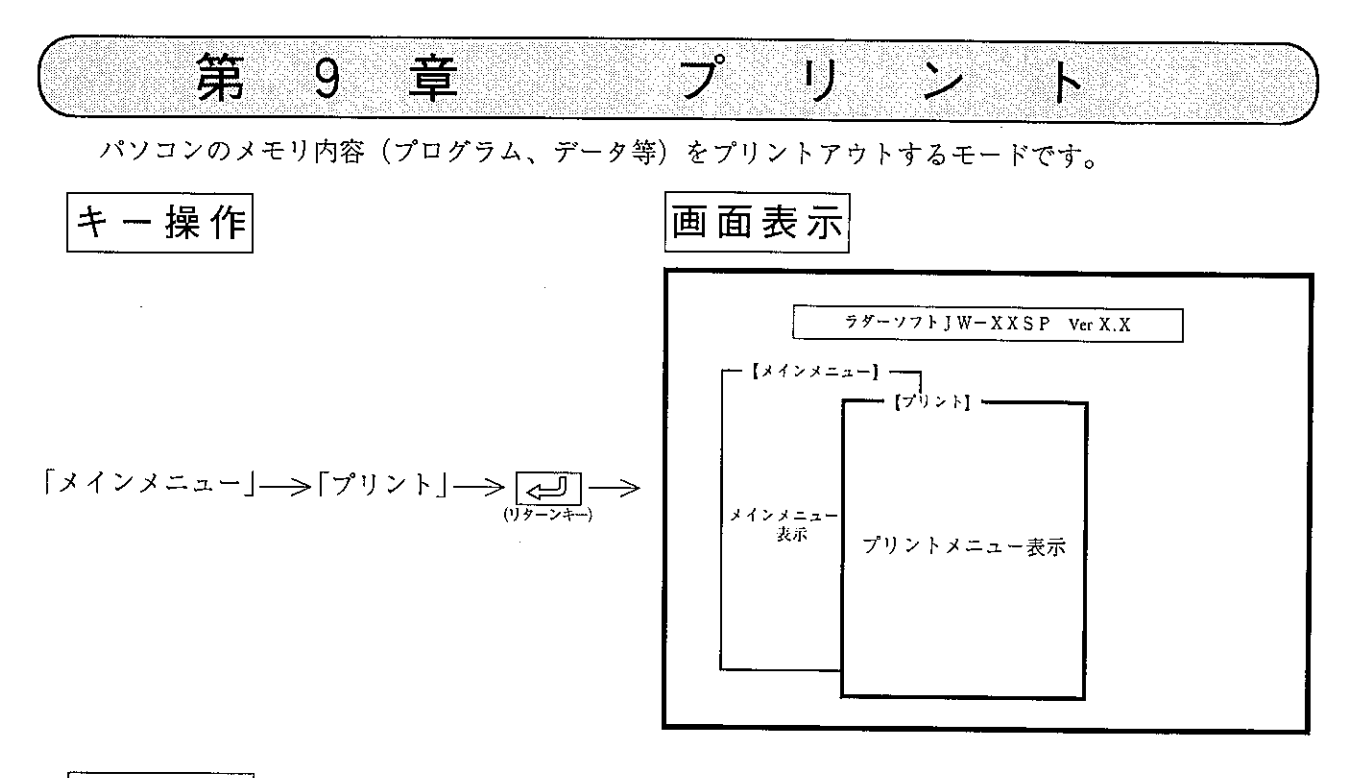

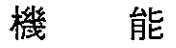

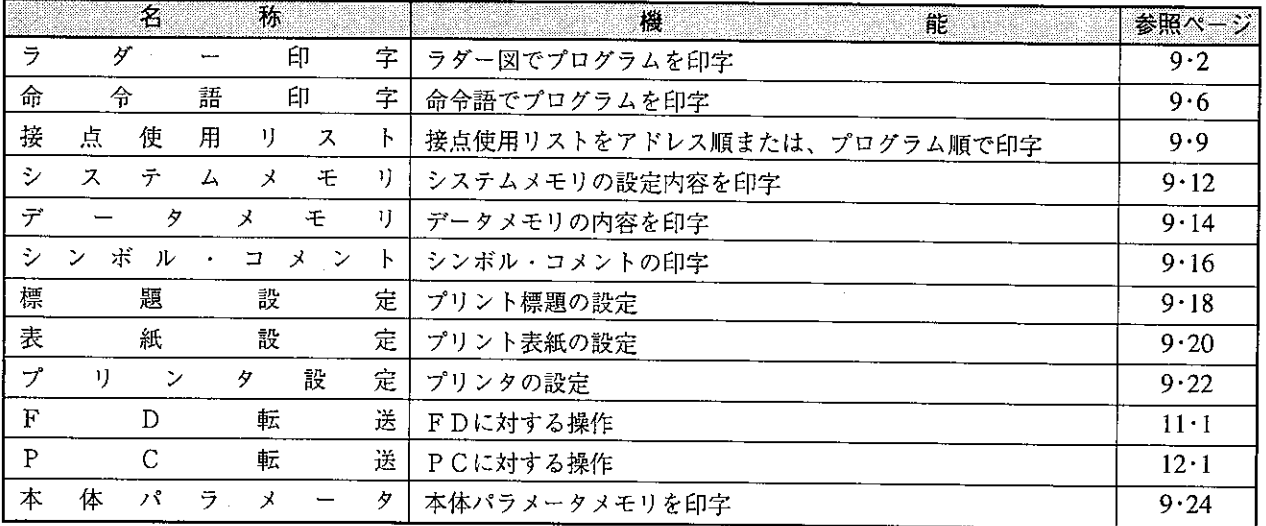

留意点)

- · プリントを行う前に、「プログラム編集」でプログラムの作成または、「FD転送」、「PC転 送」でプログラムの読み出し(再生)を行い、パソコンのメモリにプリントする内容を書き込んで ください。
- ·使用できるプリンタは、「日本電気PC-PR201F/H/V/B/J/X/Gの各シリーズ」お よび「キャノンLASER SHOTの各シリーズ」、「エプソンESC/P仕様のプリンタ」です。
- ・各メニューは、数値キーおよび、カーソル移動キーで選択できます。
- · ESC キーで1つ前の画面表示に戻ります。

9-1 ラダー印字

プログラム内容をラダー図で印字します。

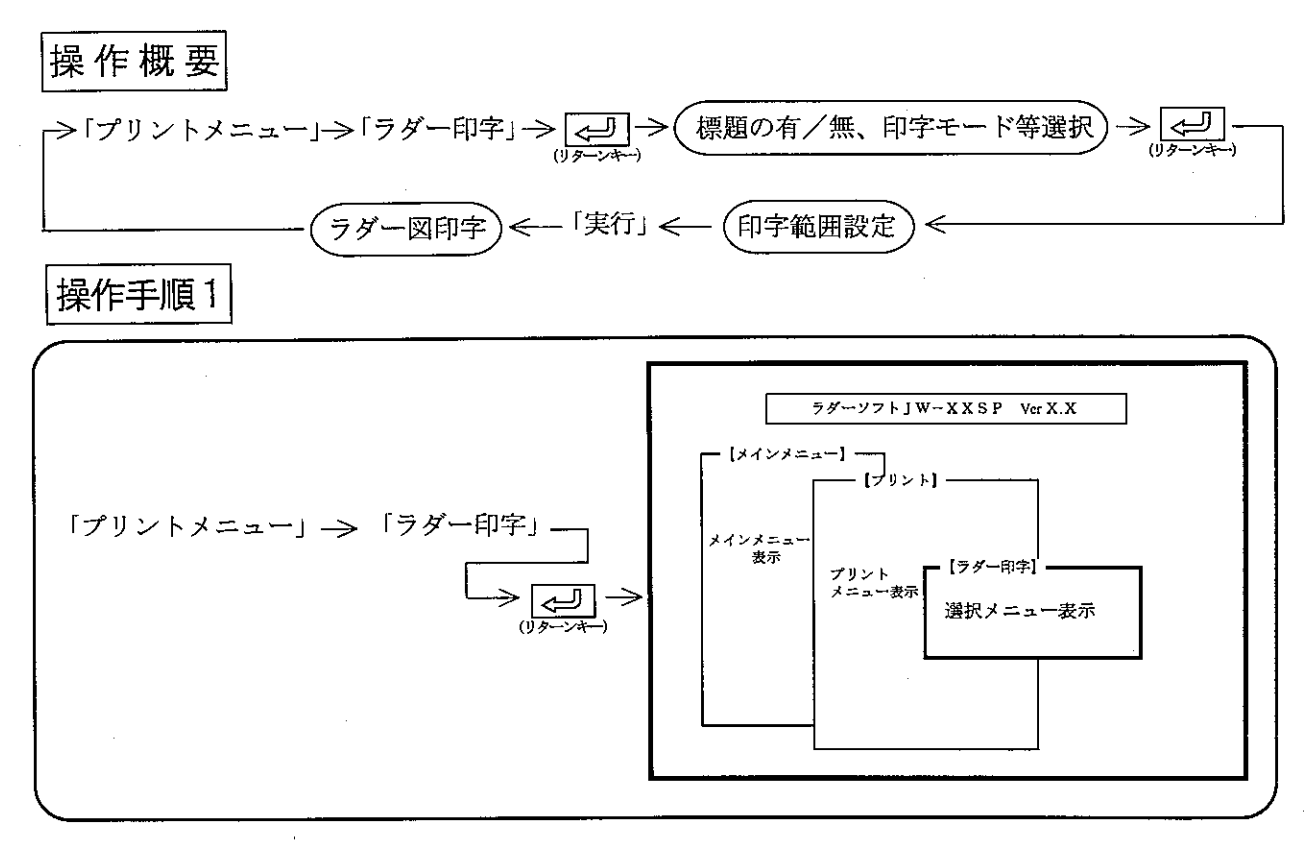

操作例

(1)標 題

- ・「付き」に設定すると各ページの右下に「標題設定」で入力した標題を付けて印字します。 •数値キーまたは、カーソル移動キー(【← | |→ |) を押すと、「無し」/「付き」が選択で きます。
- $(2)$   $\pm$   $\beta$ 
	- ・「高速」に設定すると、縦線(ラダー図の母線、標題の縦線)が、1~2ドット分左右上下に ずれる場合があります。
	- ·数値キーまたは、カーソル移動キー(<del>【← | | →</del> |) を押すと、「高速」/「高品位」が選択 できます。

 $(3)$  コイル

·コイル (OUT命令) へのシンボル・コメントの有/無を設定します。

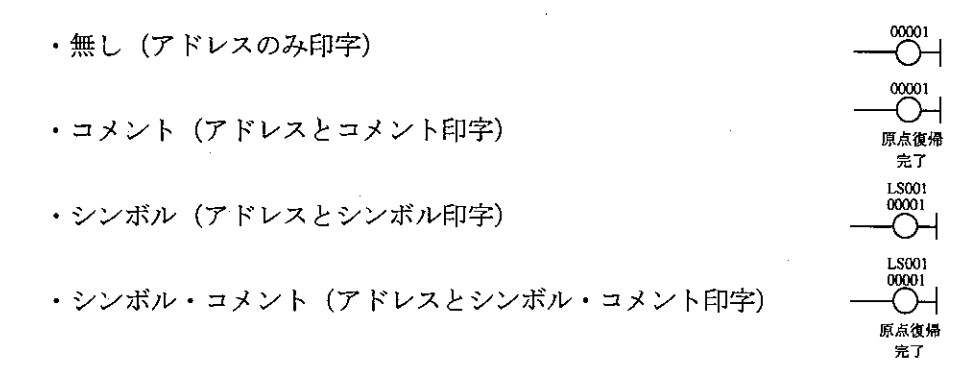

第<br>9

- 数値キーまたは、カーソル移動キー(【← | | → |) を押すと「無し」「シンボル」「コメン ト」「シンボル・コメント」を選択できます。
- (4) 接点
	- ・接点へのシンボル・コメントの有/無を設定します。

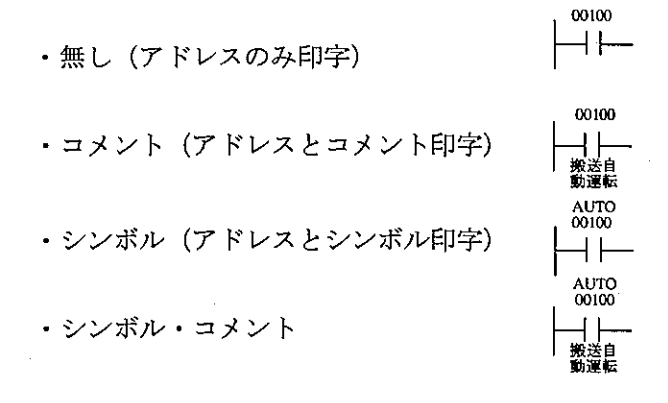

- ・数値キーまたは、カーソル移動キー( ┃← ┃ ┃━┓ ┃)を押すと「無し」「コメント」 「シンボル」「シンボル・コメント」を選択できます。
- (5) クロスリファレンス
	- ・「付き」に設定すると、各接点およびコイル (OUT命令) にクロスリファレンスを付けて 印字します。
	- ·数値キーまたは、カーソル移動キー( |← | |→ | ) を押すと、「無し」/「付き」が選択で きます。
	- ・クロスリファレンスは印字前に作成する必要があります。クロスリファレンス作成選択画面が 出た時は必ず「する」を選択してください。
- (6) 用紙節約
	- ・「する」を選択すると、各ページの最後がネットワークの途中になる場合でも印字します。 「しない」を選択すると、各ページの最後がネットワークの途中になる場合は、改ページしま す。
	- · 数値キーまたは、カーソル移動キー( 【← | | → | ) を押すと「する」/「しない」が選択 できます。

9

以下の(7)~(11)の機能は、本ソフトのVer 5.3より対応しています。

(7) コイルのコメント位置

前ページのコイルで「コメント付き」または「シンボル・コメント付き」を選択したとき、コ メントを各コイルの「下に印字」または「右に印字」を設定します。

00001 00001  $\cdot$  [ $F$ ] ・「右」 ⊸ 一〇 原点復帰完了 原点復<br>帰完了

•数値キーまたはカーソル移動キー( |←| |→|)を押して、「下」/「右」を選択します。

- (8) 最大シンボル文字数
	- コイル/接点の設定 (9·2、3 イ) で「シンボル付き」または「シンボル·コメント付き」を 選択したとき、各シンボルを先頭より最大文字数まで印字します。 ・最大値 (16文字) に設定すると、設定しているシンボルをすべて印字できます。 ・カーソル移動キーで最大シンボル文字数を選択し、数字キー (0~9) より設定します。
- (9) 最大コメント文字数 コイル/接点の設定 (9・2、3ペデ) で「コメント付き| または「シンボル・コメント付き| を 選択したとき、各コメントを先頭より最大文字数まで印字します。 ・最大値(28文字)に設定すると、設定しているコメントをすべて印字できます。 ・カーソル移動キーで最大シンボル文字数を選択し、数字キー (0~9) より設定します。
- (10) プログラムアドレス印字
	- ・「する」に設定すると、各回路の先頭にプログラムアドレスを付けて印字します。
	- ・「しない」に設定すると、各回路の先頭にプログラムアドレスを印字しません。
	- ただし、標題にてプログラムアドレスの項目を設定していると、標題の位置には印字します。 ・数値キーまたはカーソル移動キー([←] [→])を押して、「する」/「しない」を選択します。
- (11) 応用命令の印字行数

応用命令/タイマ命令などで使用する印字行数を選択します。

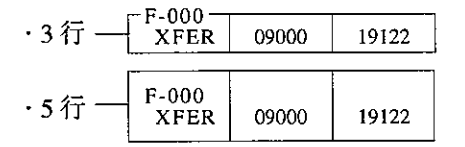

- ・数値キーまたはカーソル移動キー(「←|「→|)を押して、「3行」/「5行」を選択します。
- (12)以上の11項目を設定後、【حِبِبَ (リターンキー)を押します。

操作手順2

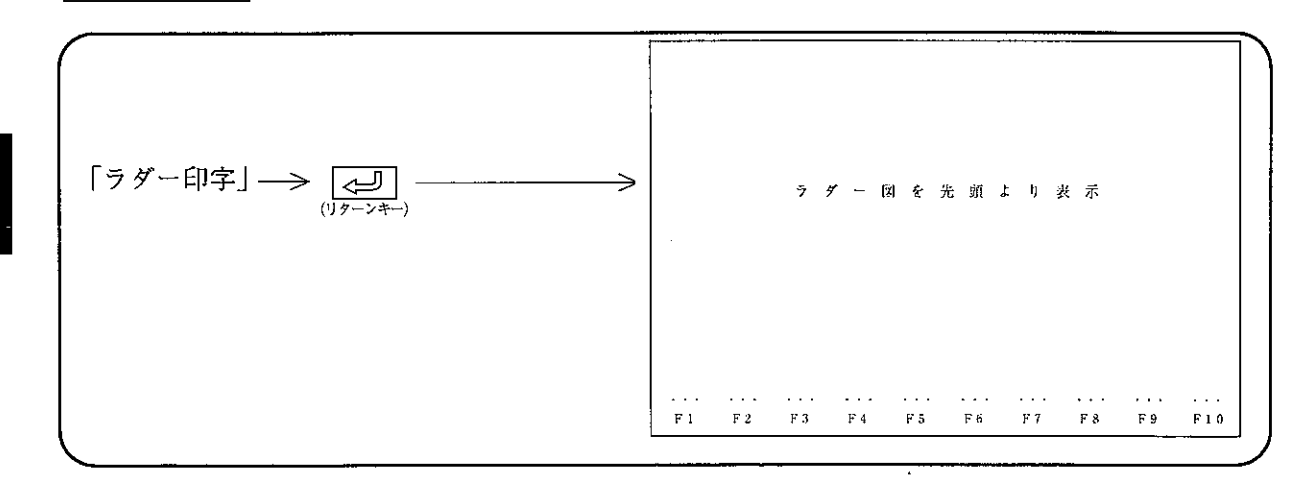

## プログラム全てを印字する場合

・「実行」キーを押すと「先頭アドレス」から「最終アドレス」まで印字します。

・画面には、印字中のネットワークを表示します。

## 印字範囲を指定する場合

- (1)「クリア」~「検索(+)」キーを使用して、範囲指定を行う先頭ネットワークへカーソルを 移動させます。
- (2)「範囲指定」キーを押します。(カーソル位置のネットワークが反転表示となります。)
- (3)「クリア」~「検索(+)」キーを使用して、範囲指定を行う最終ネットワークへカーソルを 移動させます。
- (4)「範囲指定」キーを押します。(範囲指定中から範囲指定となります。)
- (5)「実行」キーを押すと、範囲指定を行った先頭ネットワークより印字します。

印字途中で停止(終了)する場合

- (1)「停止」キーを押すと、表示中のネットワークを印字後、停止します。
- (2)停止している時「終了」キーを押すと、「ラダー図印字」を終了し「プリントメニュー」 に戻ります。
- (3) 停止している時「解除」キーを押すと、「ラダー図印字」を再開します。

留 意 点

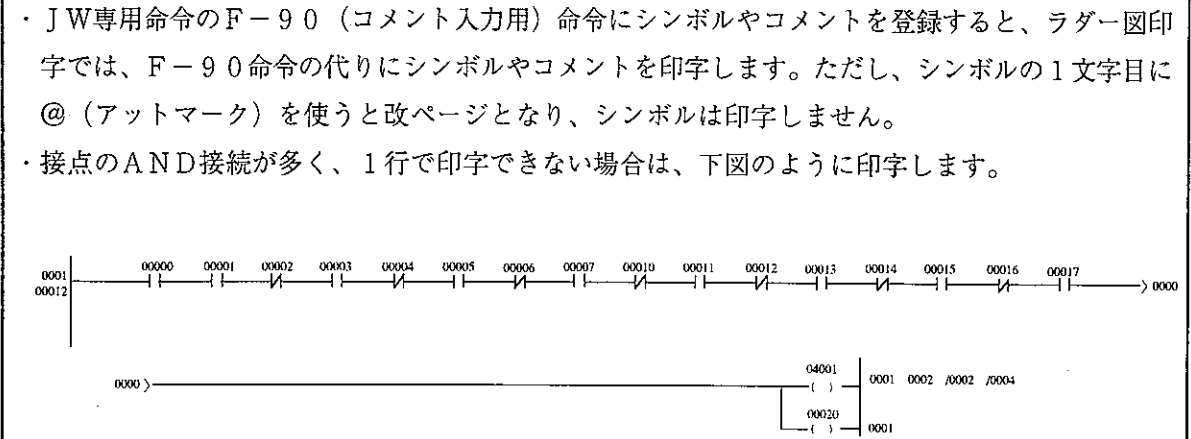

## プリント例

標題付き高品位、接点:シンボル/コメント、コイル:シンボル/コメント、クロスリファレンス付き コイルのコメント位置:下、最大シンボル文字数:16、最大コメント文字数:28、プログラムアドレス:印字

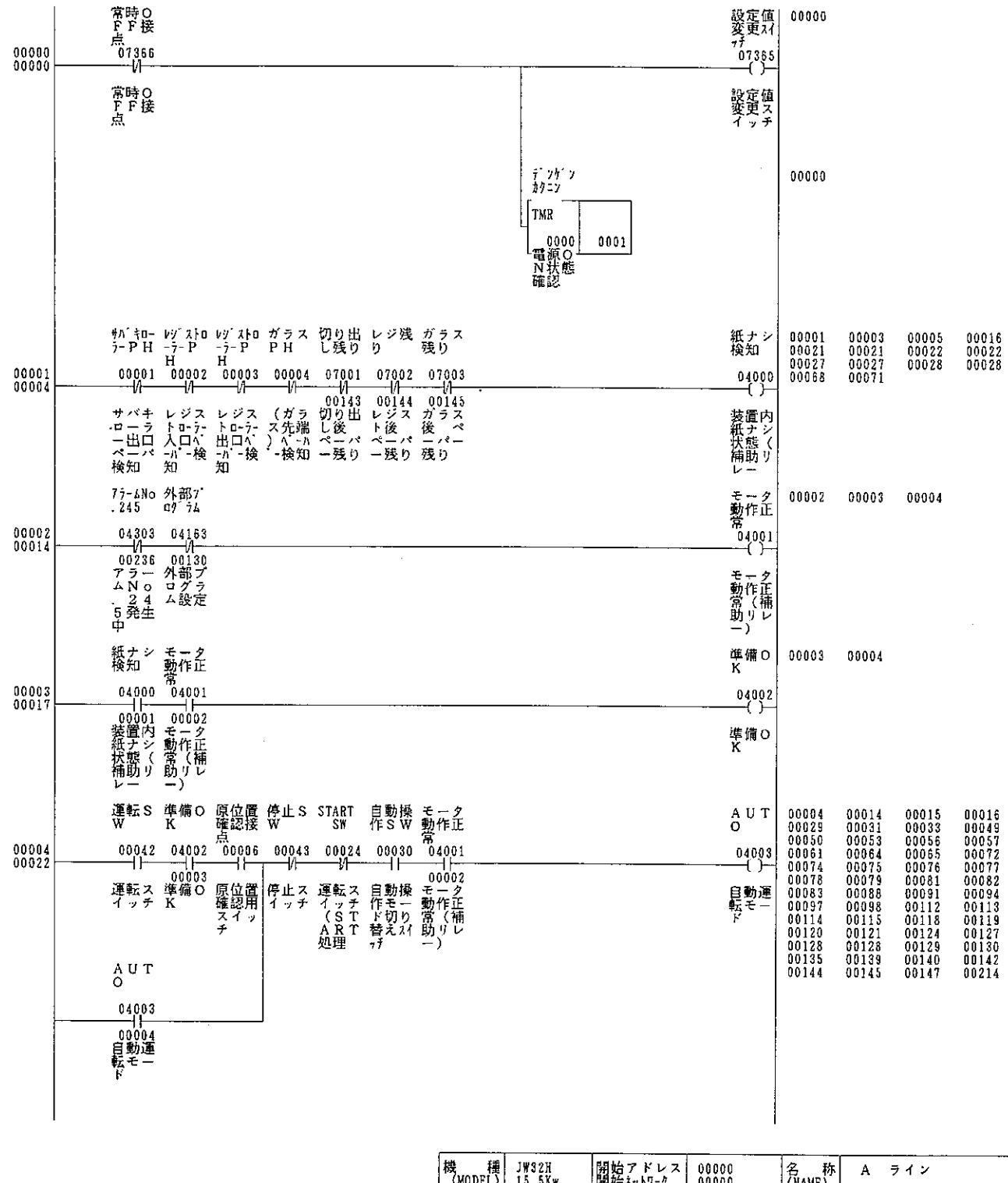

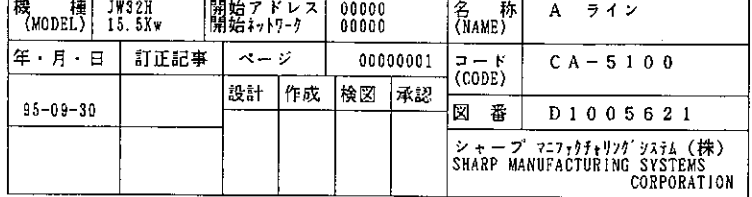

 $\bar{z}$ 

#### $9 - 2$  命令語印字

プログラム内容を命令語で印字します。

#### 操作概要

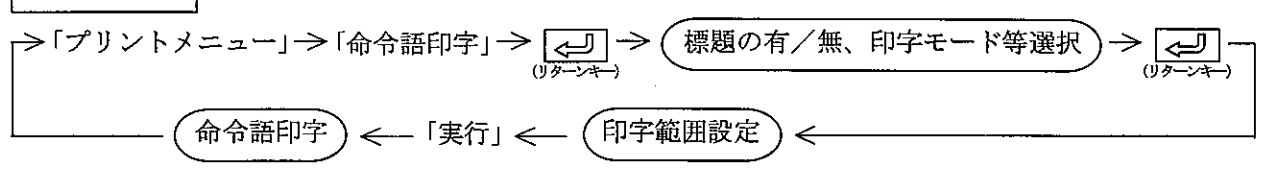

操作手順1

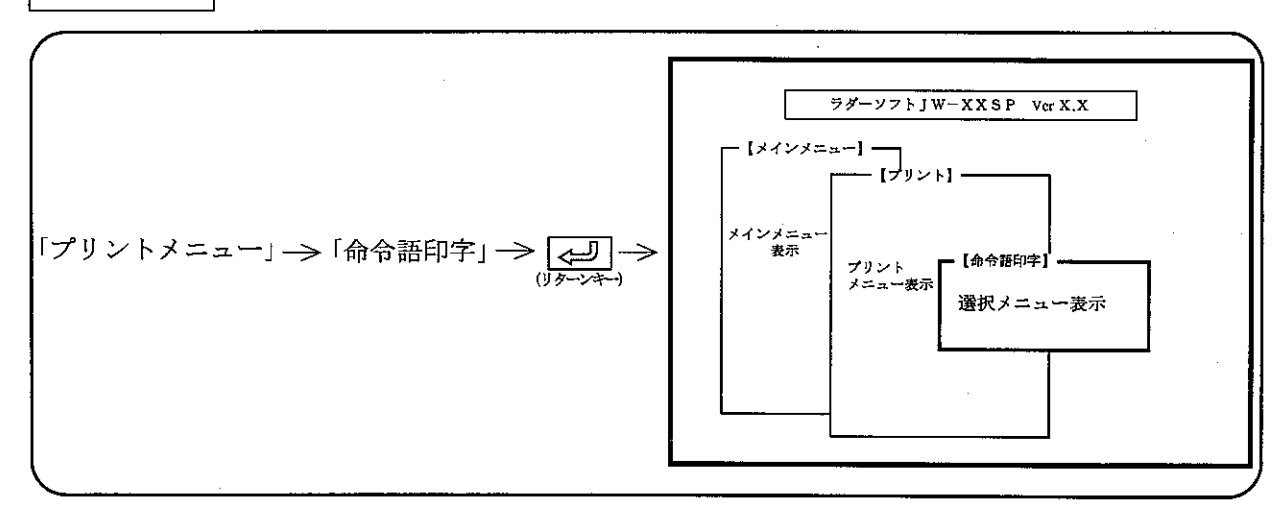

操作例

(1)標 題

> •「付き」に設定すると、各ページの右下に「標題設定」で入力した標題を付けて印字します。 ・数値キーまたは、カーソル移動キー(【←】 |→) を押すと「無し」/「付き」が選択でき ます。

- $(2)$   $\pm 5$ 
	- ・「高速」に設定すると、標題の縦線等が1~2ドット分左右上下にずれる場合があります。 ・数値キーまたは、カーソル移動キー ( |← | | → | ) を押すと「高速」/「高品位」が選択で きます。

第<br>9

- (3) シンボル
	- ・「付き」に設定すると、シンボル付きで印字します。
	- ・・数値キーまたは、カーソル移動キー(┃← ┃ ┃━━┓ 〕を押すと「無し」/「付き」が選択でき ます。
- (4) コメント
	- ・「付き」に設定すると、コメント付きで印字します。
	- ・数値キーまたは、カーソル移動キー( ← | → | → ) を押すと「無し」/「付き」が選択でき ます。
- (5) 上記、4項目を設定後、<⇒■ (リターンキー) を押します。

#### $9 \cdot 7$

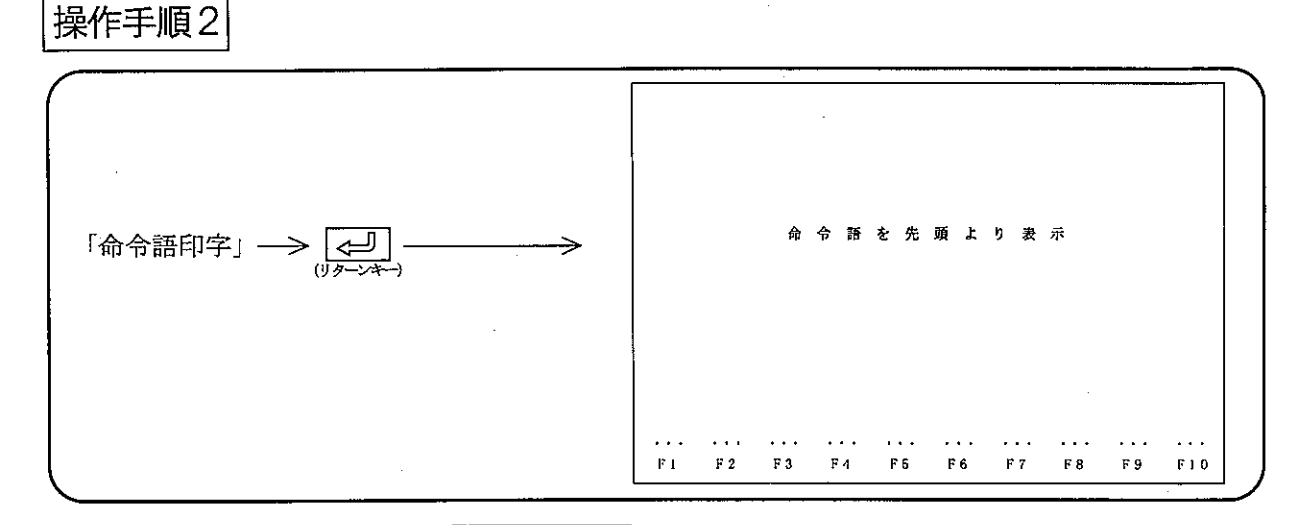

## プログラムすべてを印字する場合

- 「実行」キーを押すと「先頭アドレス」から「最終アドレス」まで印字します。
- ・画面には、印字中のアドレスを表示します。

## 印字範囲を指定する場合

- (1)「クリア」~「検索(+)」キーを使用して、範囲指定を行う先頭アドレスへカーソルを移動 させます。
- (2)「範囲指定」キーを押します。(カーソル位置の命令語等が反転表示となります。)
- (3)「クリア」~「検索(+)」キーを使用して、範囲指定を行う最終アドレスへカーソルを移動 させます。
- (4)「範囲指定」キー押します。(範囲指定中から範囲指定となります。)
- (5)「実行」キーを押すと、範囲指定を行った先頭アドレスより印字します。 ・画面には、印字中のアドレスを表示します。

#### 印字を途中で停止(終了)する場合

- (1)「停止」キー押すと、表示中のアドレスを印字後、停止します。
- (2) 停止している時「終了」キーを押すと、「命令語印字」を終了して「プリントメニュー」 に戻ります。
- (3) 停止している時「解除」キーを押すと、「命令語印字」を再開します。

留意点

JW専用命令のF-90 (コメント入力用)命令にシンボルやコメントを登録すると、命令語印字で は、通常の応用命令と同様に命令語、シンボル、コメントをプリントします。また、ラダー図印字と 異なり、1文字目に@ (アットマーク) を登録しても、改ぺージせず、シンボル・コメントをプリン トします。

プリント例

(標題付き高品位、シンボル・コメント付き)

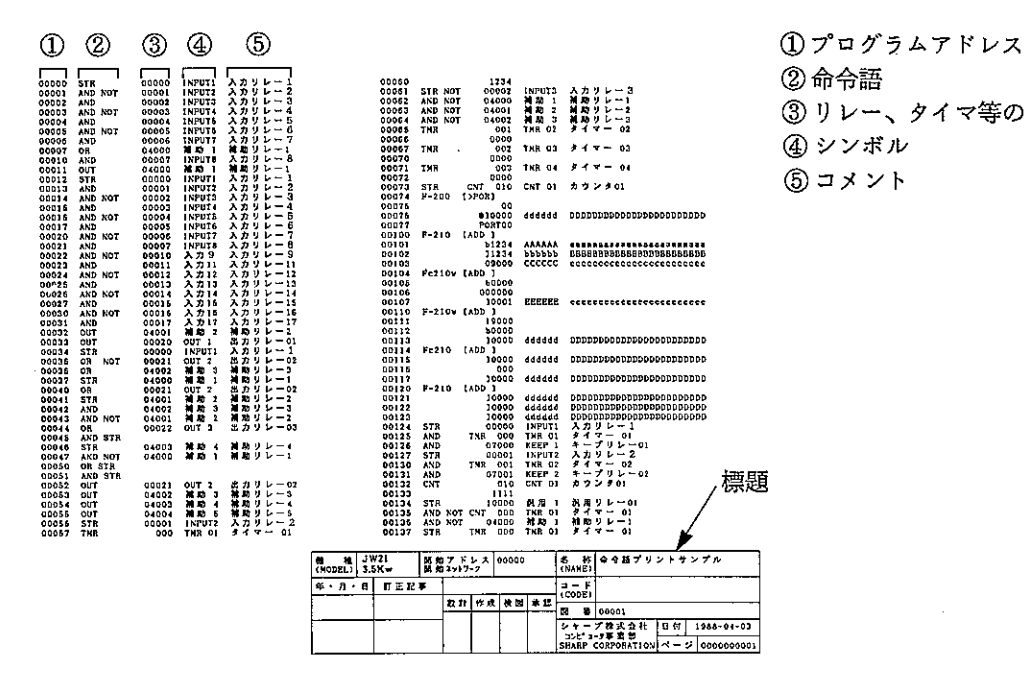

2命令語 3リレー、タイマ等の番号 ④ シンボル ⑤ コメント

 $\bar{L}$ 

#### 9-3接点使用リスト印字

プログラム内で使用している接点番号、回路番号、アドレスを印字します。 プリント内容は、「プログラム順」「アドレス順」の選択ができます。

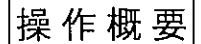

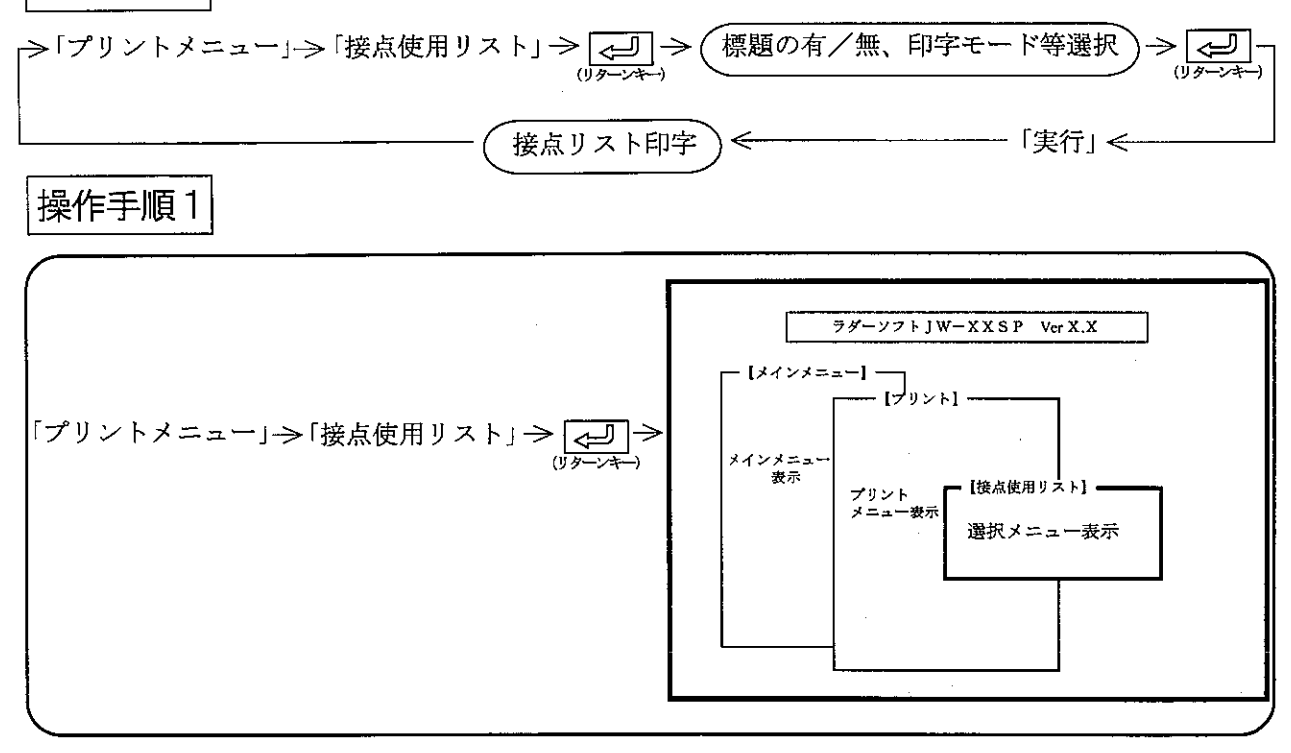

操作例

(1)標 題

•「付き」に設定すると、各ページの右下に「標題設定」で入力した標題を付けて印字します。

·数値キーまたは、カーソル移動キー(【← | | → ) を押すと「無し」/「付き」が選択でき ます。

- $(2)$   $\pm 5$ 
	- ・「高速」に設定すると、標題の縦線等が1~2ドット分左右上下にずれる場合があります。
	- ·数値キーまたは、カーソル移動キー(【← | |→ |) を押すと「高速」/「高品位」が選択で きます。
- (3) 順 番
	- ・「プログラム順」または、「アドレス順」を選択します。
	- ・数値キーまたは、カーソル移動キー( 【← | |→ |) を押すと「プログラム順」/「アドレス 順」が選択できます。
- (4) 開始番号
	- ・プリント開始アドレスを設定します。
	- ・開始番号欄へカーソル移動後、「コード」キーでデータメモリ領域を切り替えます。
	- ・数値キーより開始番号入力後、カーソル移動により設定完了となります。
- (5) 終了番号
	- ・プリント終了アドレスを設定します。
	- ・終了番号欄へカーソル移動後、「コード」キーでデータメモリ領域を切り替えます。
	- ・数値キーより終了番号入力後、カーソル移動により設定完了となります。
- (6) コメント
	- ・「付き」に設定すると、コメント付きで印字します。
	- ·数値キーまたは、カーソル移動キー ( 【← | | → | ) を押すと「無し」/「付き」が選択でき ます。
- (7) シンボル
	- 「付き」に設定すると、シンボル付きで印字します。
	- •数値キーまたは、カーソル移動キー (【← | | → |) を押すと「無し」/「付き」が選択でき ます。
	- (8) 未使用アドレス印字
		- ・アドレス順印字のとき、「する」に設定すると、プログラムに使用していないアドレスも印字 します。
		- ・数値キーまたは、カーソル移動キーを押すと「する」/「しない」が選択できます。

操作手順2

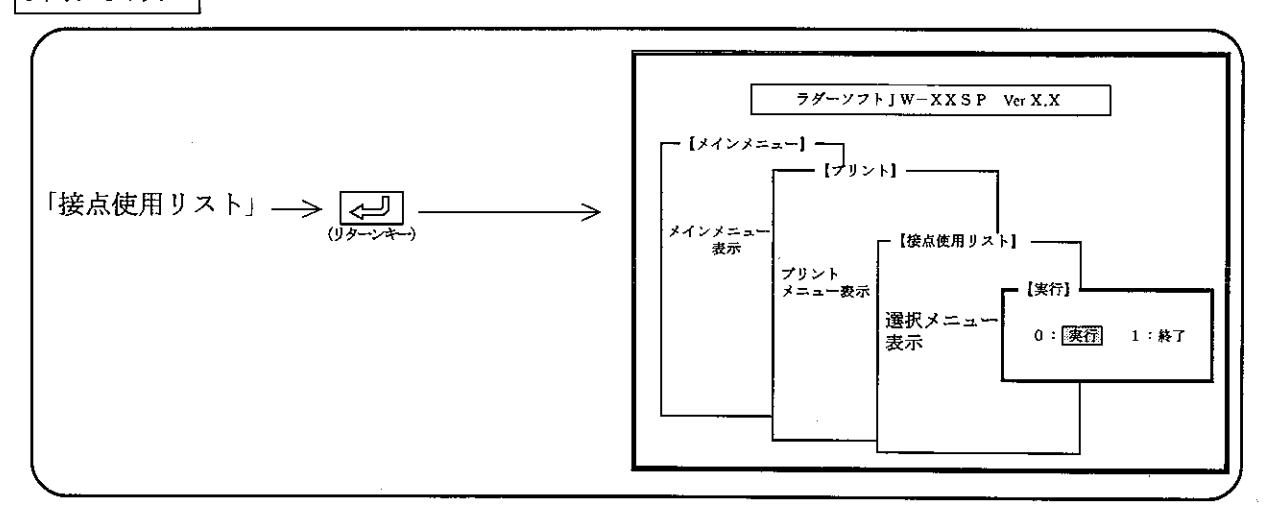

印字する場合

「実行」を選択後、【 < | (リターンキー) を押すと、設定した内容で開始番号より印字開始しま 寸。

必要に応じてクロスリファレンスファイルを作る必要があります。印字前にクロスリファレンス作 成の選択画面が出た場合は必ず「する」を選択してください。

#### 印字途中で停止(終了)する場合

- (1)「停止」キーを押すと、印字中のリストを印字後、停止します。
- (2) 停止している時「終了」キーを押すと、「プリントメニュー」に戻ります。
- (3) 停止している時「解除」キーを押すと、「接点使用リスト印字」を再開します。

プログラム順(標題付き高品位、シンボル/コメント付き)

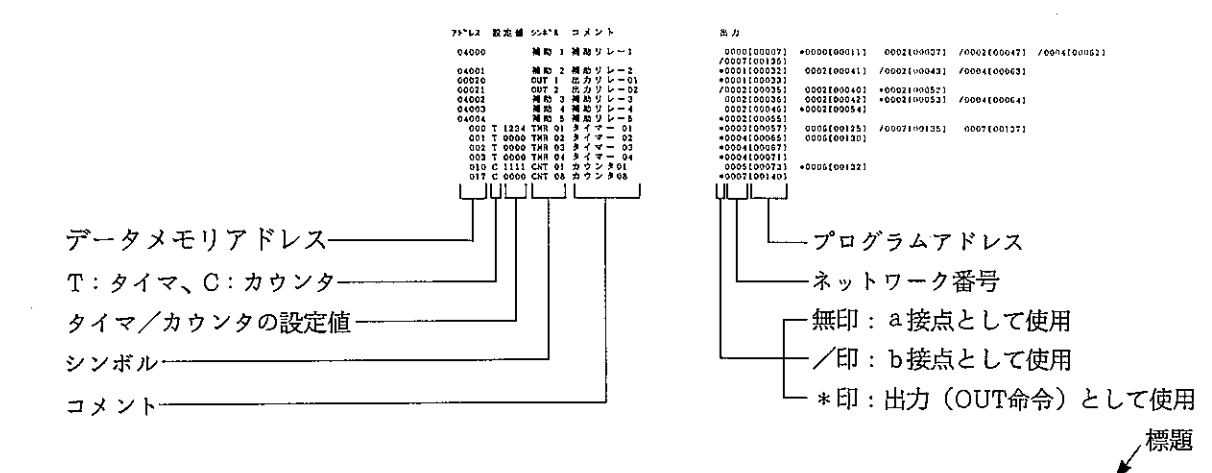

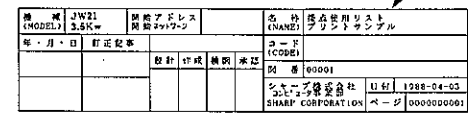

プリント例2

アドレス順(標題付き高品位、シンボル/コメント付き)

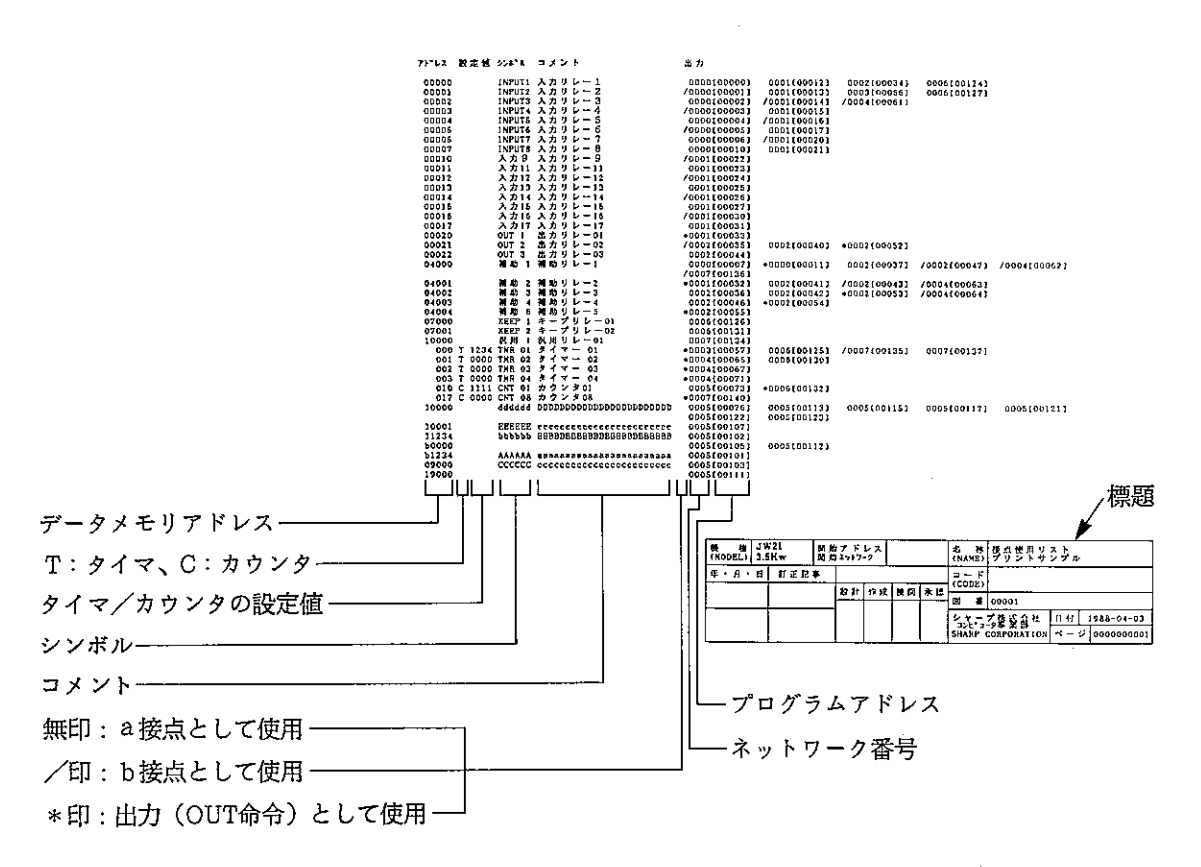

#### 9-4 システムメモリプリント

システムメモリの設定値をコメント付きで印字します。

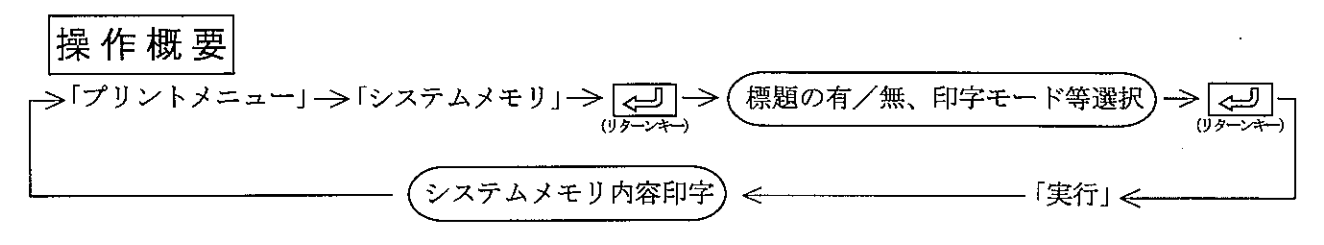

操作手順

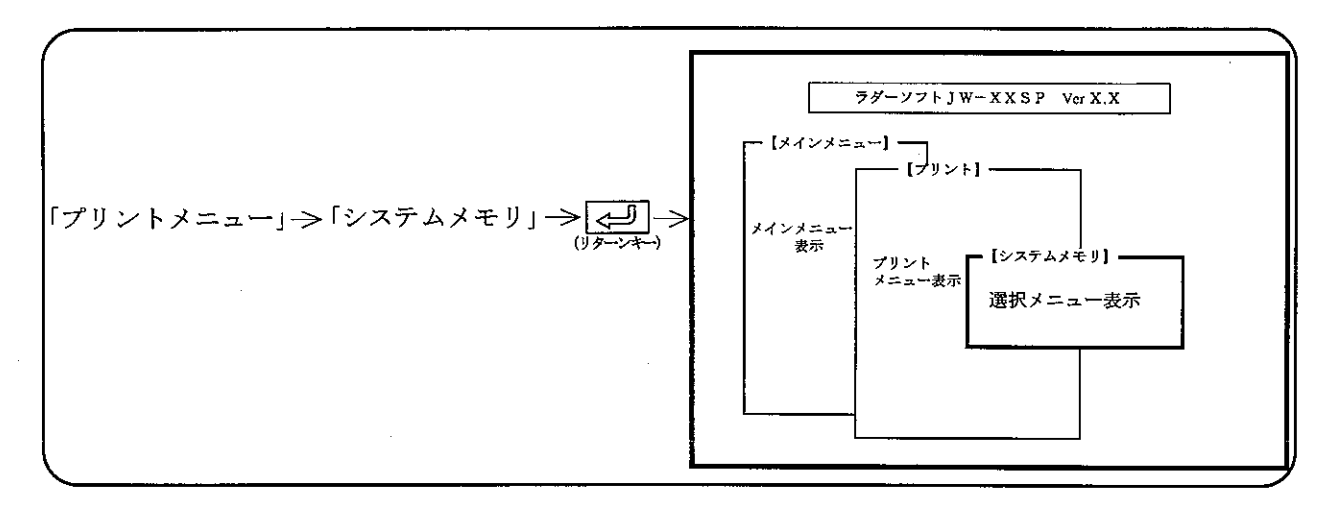

## 操作例

- (1) 標 題
	- •「付き」に設定すると、各ページの右下に「標題設定」で入力した標題を付けて印字します。 ·数値キーまたは、カーソル移動キー( (← | → | ) を押すと「無し」/「付き」が選択でき ます。
- $(2)$   $\pm 5$ 
	- ・「高速」に設定すると、標題の縦線等が1~2ドット分左右上下にずれる場合があります。 ·数値キーまたは、カーソル移動キー(【← | | → |) を押すと「高速」/「高品位」が選択で きます。

先頭アドレスより最終アドレスまで印字する場合

- 【 ~ 】 (リターンキー) を押し、「実行メニュー」で「実行」キーを押すと先頭アドレスより 最終アドレスまで印字します。
- ・印字終了すると、画面表示は「プリントメニュー」に戻ります。

## 印字範囲を指定する場合

- (1) ↑ | ↓ キーで、カーソルを「開始番号」欄へ移動後、数値キーより開始番号を入力 します。
- (2) | ↓ | キーで、カーソルを「終了番号」欄へ移動後、数値キーより終了番号を入力しま す。
- (3) < (1) < (1) < (1) < (1) を押し、「実行メニュー」で「実行」キーを押すと開始アドレス より終了アドレスまで印字します。
- (4) 印字終了すると、画面表示は「プリントメニュー」に戻ります。

## 印字途中で停止(終了)する場合

- (1)「停止」キーを押すと、表示中のアドレスを印字後、停止します。
- (2) 停止している時「終了」キーを押すと、「プリントメニュー」に戻ります。
- (3) 停止している時「解除」キーを押すと、「システムメモリ印字」を再開します。

## プリント例

(標題付き高品位印字)

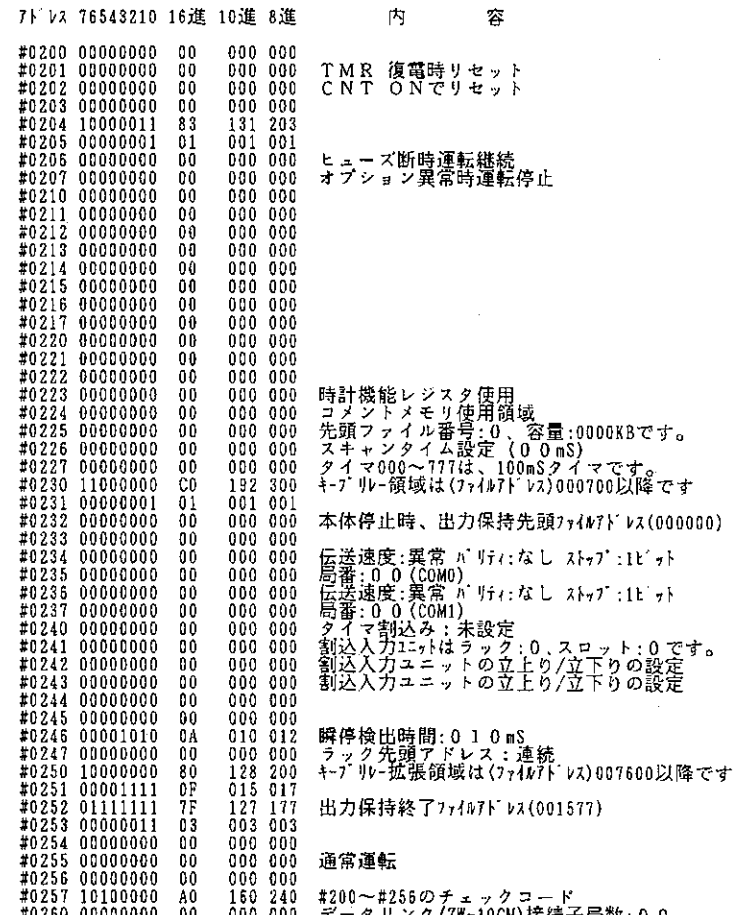

各種プリントアウトするとき、標題付きを選択すると各ページの右下に、ここで設定<br>した内容を印刷します。 各種プリントアウト時に、 の部分は設定可能。 PS(全クリア)キーでクリアしてから設定して下さい。<br>詳細は取扱い説明書を参照下さい。

9-5データメモリプリント データメモリの内容を「2進」、「BCD」、「10進」、「8進」で印字します。

操作概要

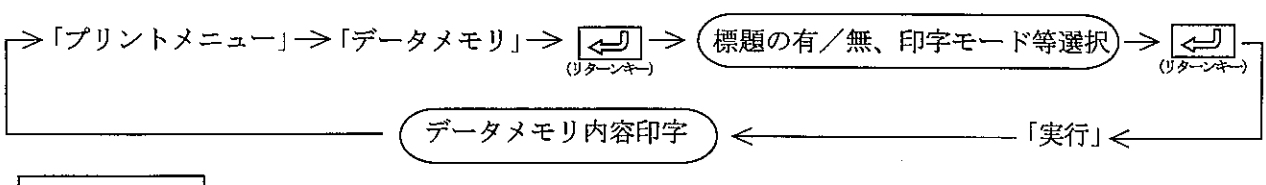

操作手順

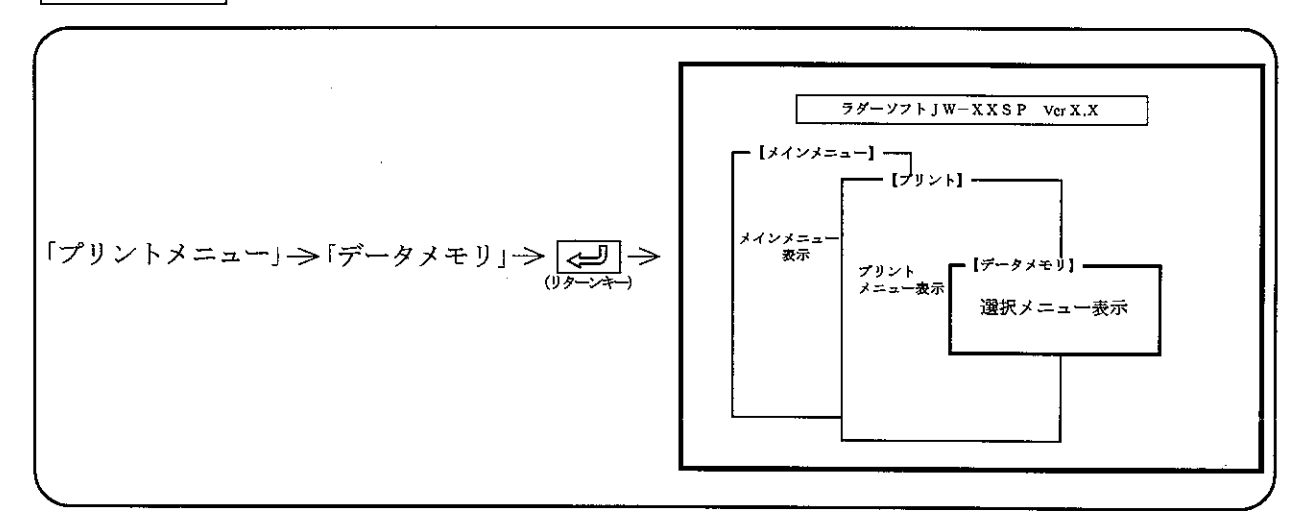

- 操作例
	- (1)標 題
		- •「付き」に設定すると、各ページの右下に「標題設定」で入力した標題を付けて印字します。 ・数値キーまたは、カーソル移動キー ( < ) → ) を押すと「無し」/「付き」が選択でき ます。
	- $(2)$   $\pm 5$ 
		- ・「高速」に設定すると、標題の縦線等が1~2ドット分左右上下にずれる場合があります。 ·数値キーまたは、カーソル移動キー( < | → | → | を押すと「高速」/「高品位」が選択で きます。

9

## 先頭アドレスより最終アドレスまで印字する場合

- 【←エ】 (リターンキー) を押し、「実行メニュー」で「実行」キーを押すと先頭アドレスより 最終アドレスまで印字します。
- ・印字終了すると、画面表示は「プリントメニュー」に戻ります。

#### 印字範囲を指定する場合

(1) | ↑ | | ↓ | キーでカーソルを「開始番号」欄へ移動後、「コード」キーでデータメモリ 領域設定後、数値キーより開始番号を入力します。

#### $9 \cdot 15$

- (2) → キーで、カーソルを「終了番号」欄へ移動後、「コード」キーでデータメモリ領域設 定後、数値キーより終了番号を入力します。
- (3) [<br />
[<br />
(2)  $\boxed{c}$ [リターンキー]を押し、「実行メニュー」で「実行」キーを押すと開始アドレスより 終了アドレスまで印字します。
- (4) 印字終了すると、画面表示は「プリントメニュー」に戻ります。

#### 印字途中で停止(終了)する場合

- (1)「停止」キーを押すと、表示中のアドレスを印字後、停止します。
- (2) 停止している時「終了」キーを押すと、「プリントメニュー」に戻ります。
- (3) 停止している時「解除」キーを押すと、「データメモリ印字」を再開します。

#### プリント例

(標題付き高品位印字)

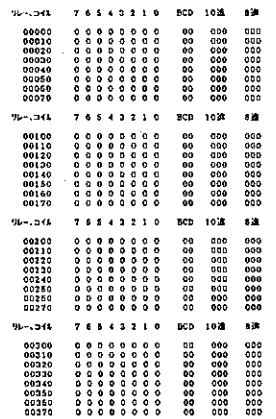

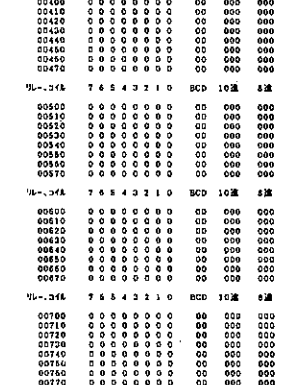

90-1960 76543210 800-102

標題

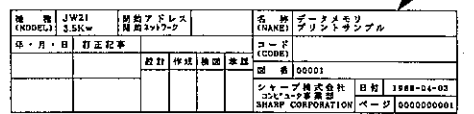

#### 9-6 シンボル・コメントプリント

登録しているシンボル・コメントを印字します。

|操 作 概 要 →「プリントメニュー」 → 「シンボル・コメント」 → ├─────────<br>(<del>) ۶۰۰۰</del> → 標題の有/無、印字モード等選択 لحيا シンボル・コメント印字 - 「実行」 < ๔

操作手順

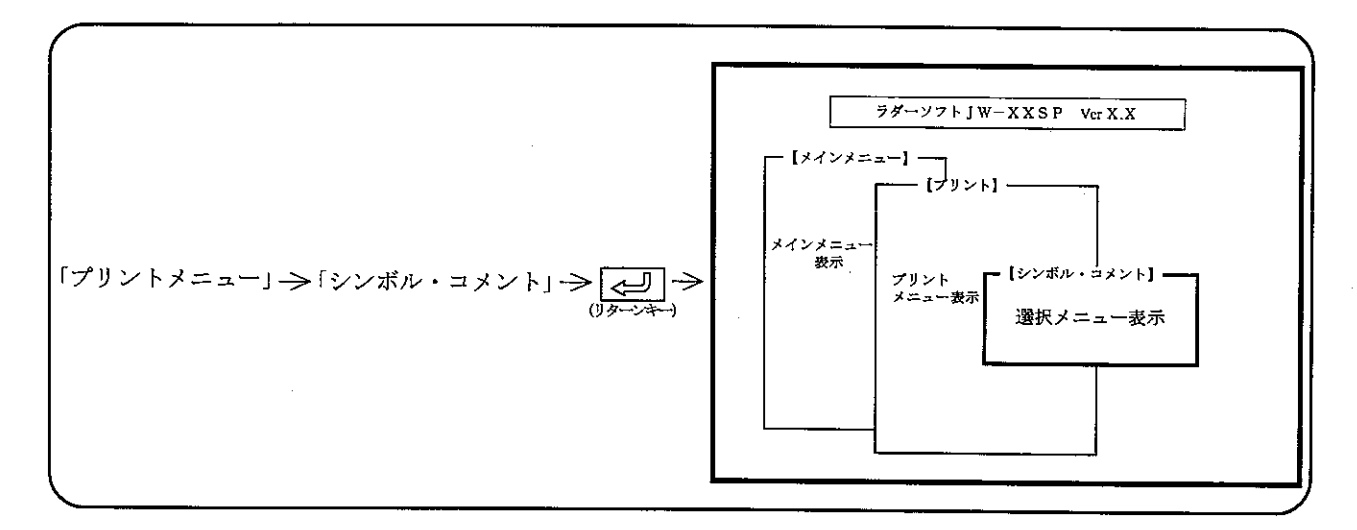

操作例

(1)標 題

> •「付き」に設定すると、各ページの右下に「標題設定」で入力した標題を付けて印字します。 ·数値キーまたは、カーソル移動キー ( <- ) –→ ) を押すと「無し」/「付き」が選択でま す。

 $(2)$   $\pm - 5$ 

・「高速」に設定すると、標題の縦線等が1~2ドット分左右上下にずれる場合があります。

 $\overline{9}$ 

·数値キーまたは、カーソル移動キー(<del>【← | | →</del> |) を押すと「高速」/「高品位」が選択で きます。

# 先頭アドレスより最終アドレスまで印字する場合

- 最終アドレスまで印字します。
- ・印字終了すると、画面表示は「プリントメニュー」に戻ります。

#### 印字範囲を指定する場合

(1) | ↑ | ↓ キーでカーソルを「開始番号」欄へ移動後、「コード」「F-90」 「PROC」「STEP」キーでデータメモリ領域設定後、数値キーより開始番号を入力しま

- (2) | √ キーで、カーソルを「終了番号」欄へ移動後、「コード」「F-90」 「PROC」「STEP」キーでデータメモリ領域設定後、数値キーより終了番号を入力し ます。
- (3) < J (リターンキー)を押し、「実行メニュー」で「実行」キーを押すと開始アドレスよ り終了アドレスまで印字します。
- (4) 印字終了すると、画面表示は「プリントメニュー」に戻ります。

#### 印字途中で停止(終了)する場合

- (1)「停止」キーを押すと、表示中のアドレスを印字後、停止します。
- (2) 停止している時「終了」キーを押すと、「プリントメニュー」に戻ります。
- (3) 停止している時「解除」キーを押すと、「シンボル・コメント印字」を再開します。

#### プリント例

(標題付き高品位印字)

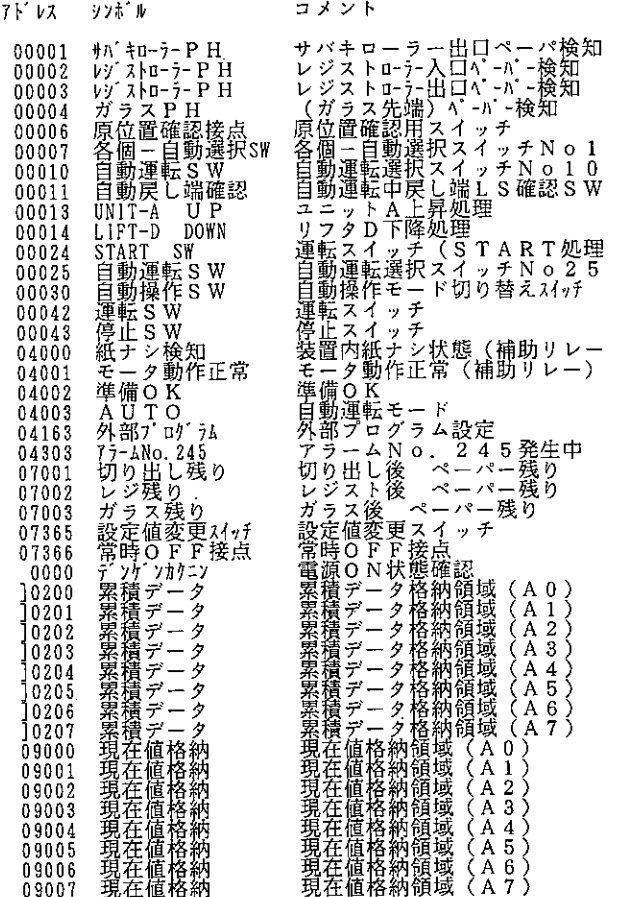

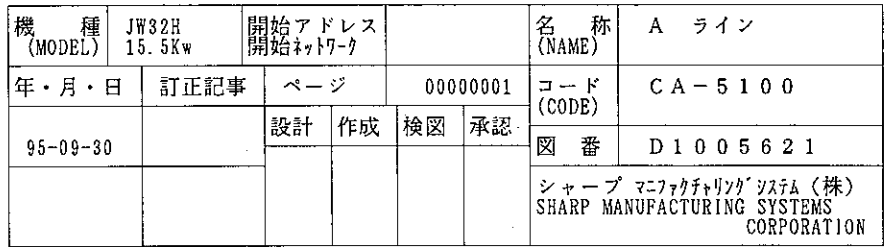
### 9-7標題設定

標題付きで、印字する場合の標題内容を設定します。 全角文字サイズで、横40文字、縦13行以内で登録できます。 日本語で入力される場合は、準備された「日本語変換プログラム」の取扱説明書を参照してくだ

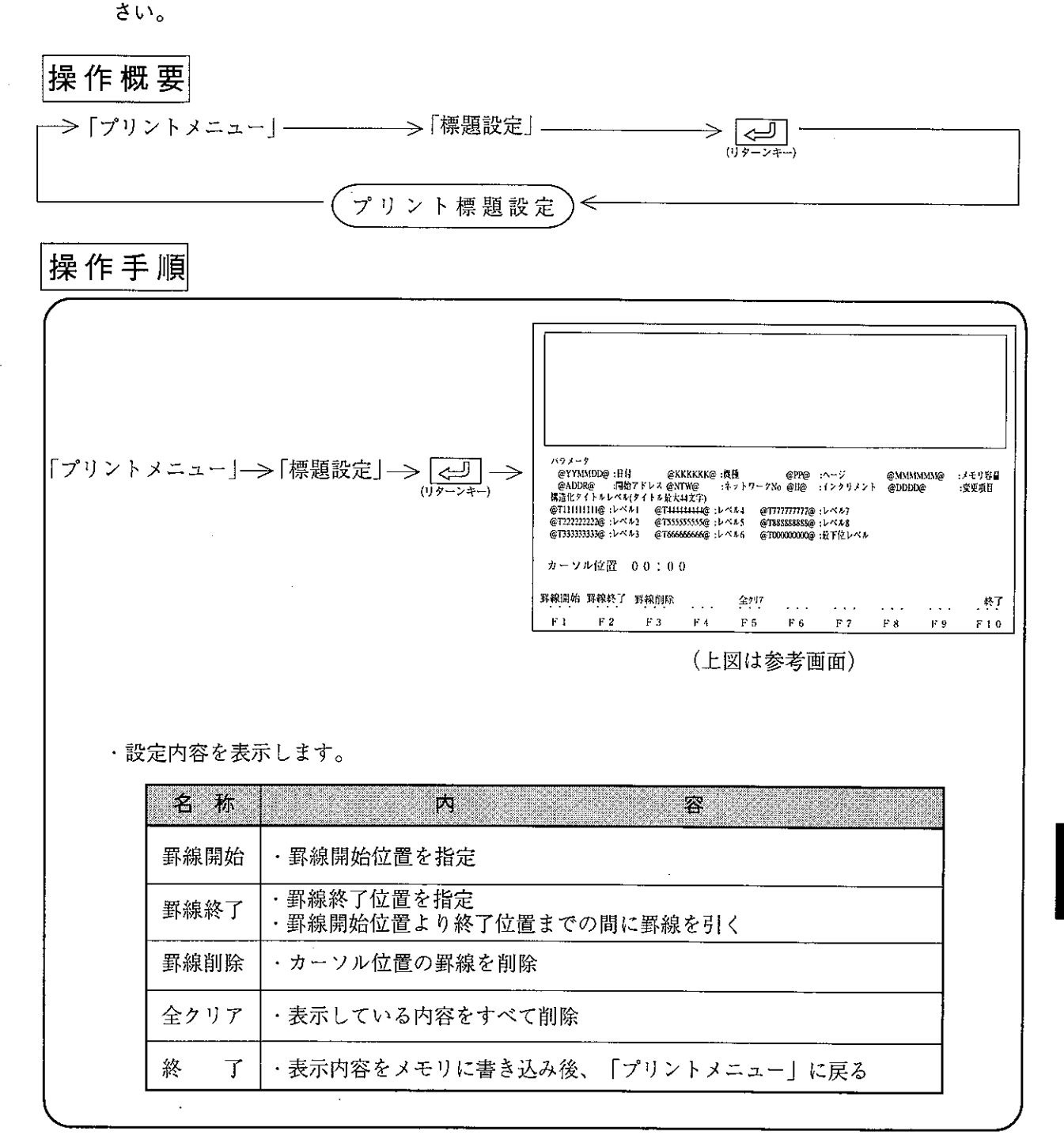

 $\overline{9}$ 

## 操作例

#### (1) 罫線のひきかた

① 直線

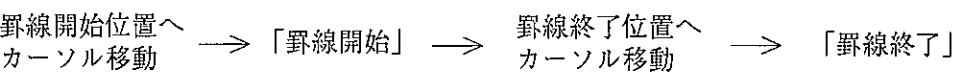

② 枠

**罫線開始位置へ** – > 「罫線開始」 枠の対角位置へ 「罫線終了」  $\implies$ カーソル移動 カーソル移動

(2) 日付・機種等の設定

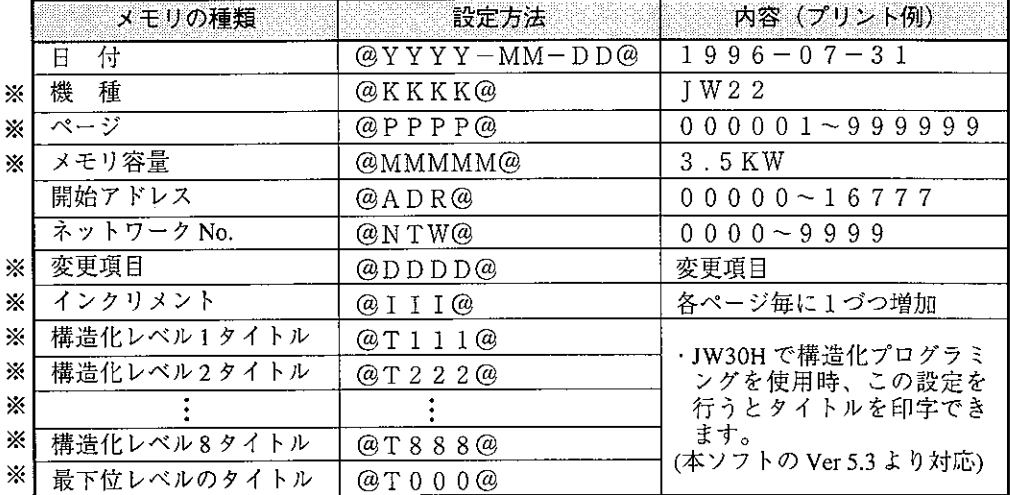

·※の項目は桁数を自由に設定できます。(本ソフトのVer 5.3 より対応) 「例] @PP@に設定すると、0000~9999の範囲で印字します。

- ・日付は、パソコンの管理している日付を印字します。
- ·機種、メモリ容量は、パソコンに設定しているPC機種および、メモリ容量を印字します。
- ・上記英文字は「大文字半角」で設定してください。

# 留意点

- ・文字の挿入は [INS] (インサート) キーを押してから行ってください。
- ・文字の削除は DEL または BS キーで行えます。
- ・標題を縦13行まで使用しない場合に下詰めで設定すると、空行部分をラダー図等の印字 に使用できます。
- ・印字に使用する用紙により右端部分が印字されない場合があります。この場合、左詰め で設定してください。

# 9-8 表紙設定

プリント表紙内容の設定および、印字を行います。

全角文字サイズで、横40文字、縦18行以内で登録できます。

日本語で入力される場合は、準備された「日本語変換プログラム」の取扱説明書を参照してくだ さい。

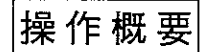

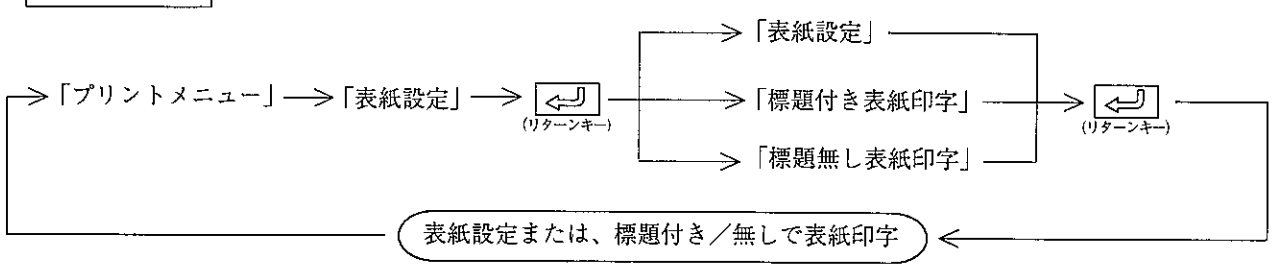

操作手順1 (表紙設定)

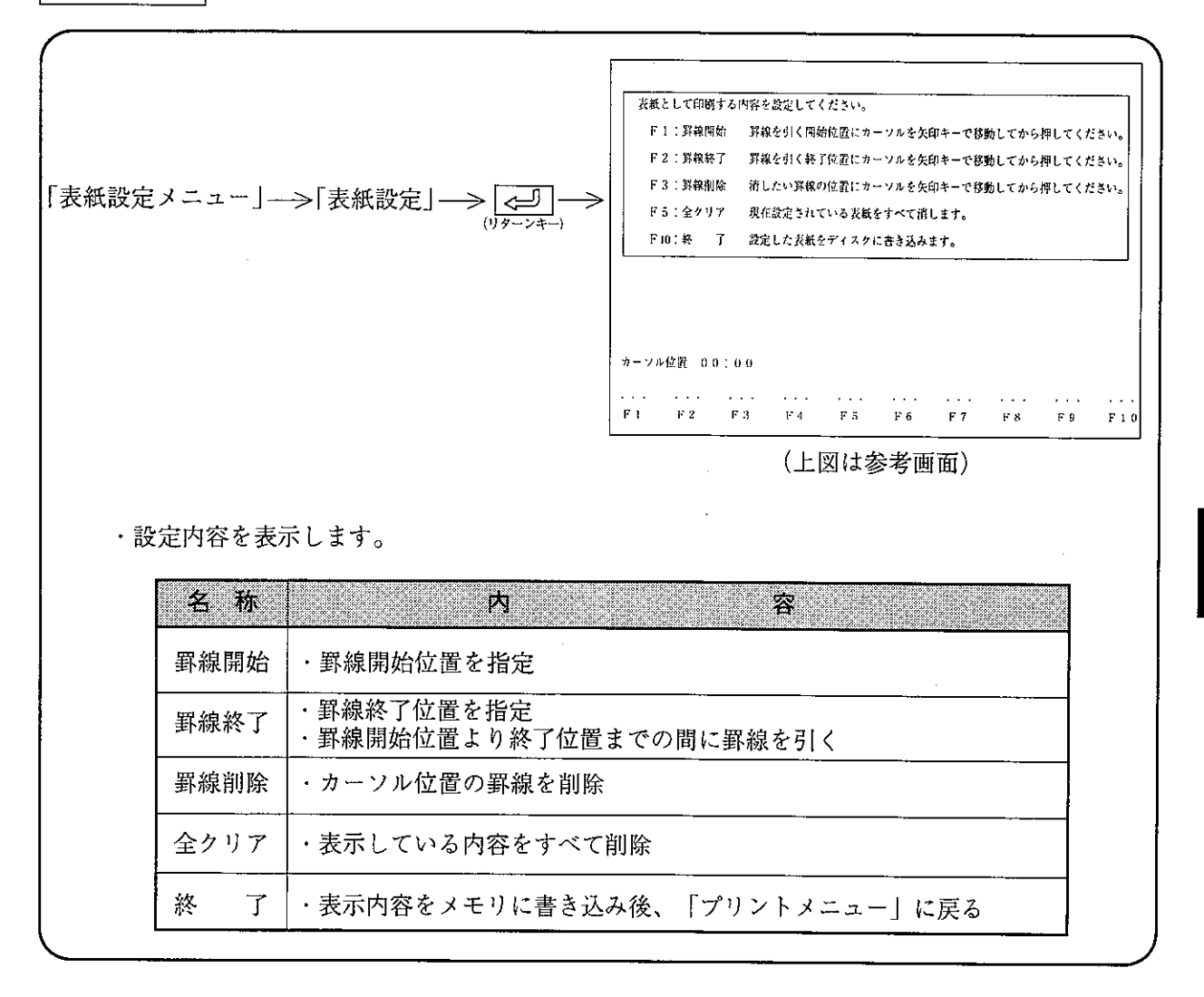

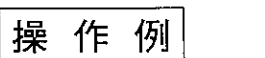

(1) 罫線のひきかた

① 直線

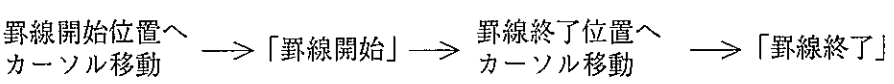

② 枠

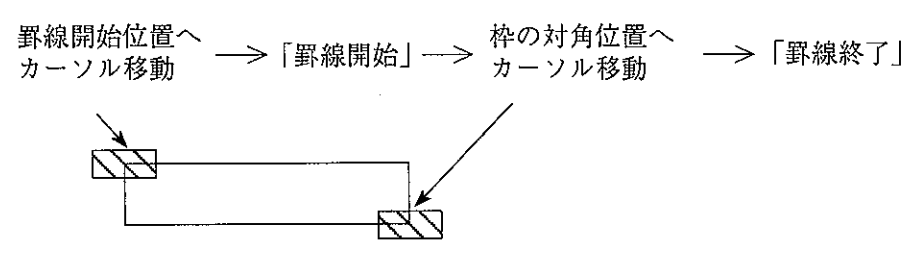

留意点

· 文字の挿入は INS (インサート) キーを押してから行ってください。 ・文字の削除は DEL または BS キーで行ってください。 ・印字する用紙のサイズにより右端部分が印字されない場合があります。この場合、左 詰めで設定してください。

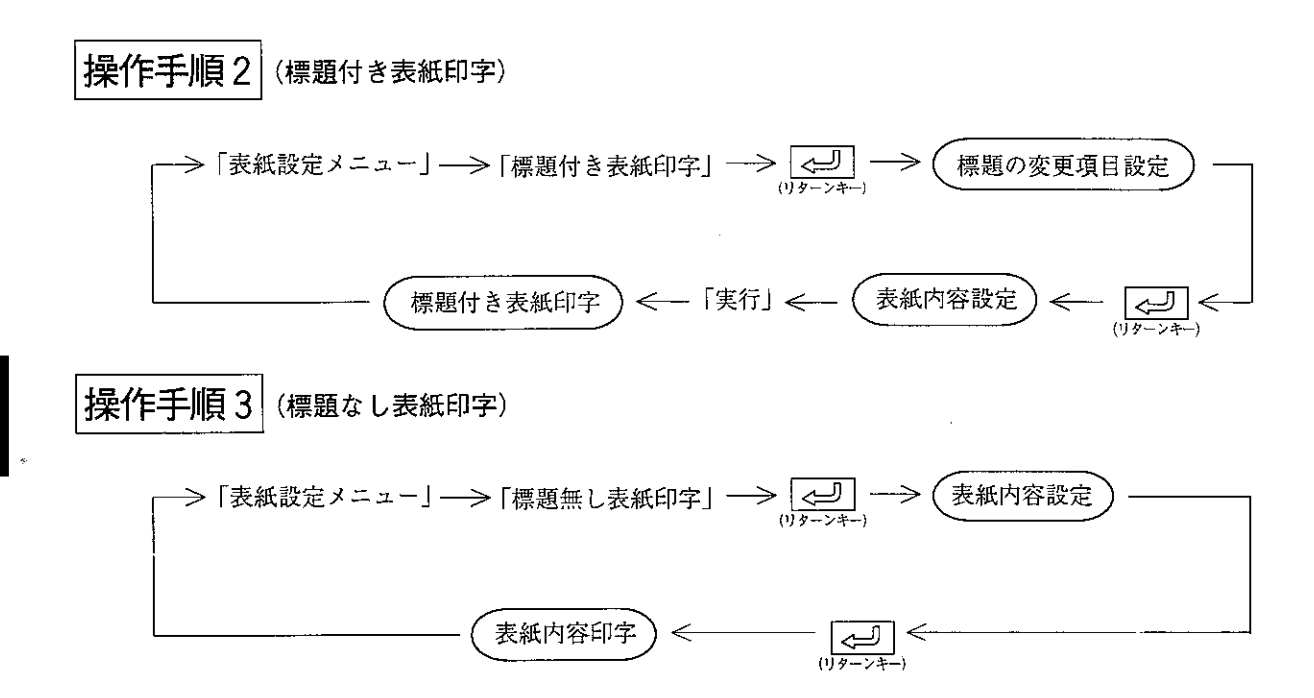

## 9-9 プリンタ設定

ラダー図、命令語等を印字するプリンタについて設定します。

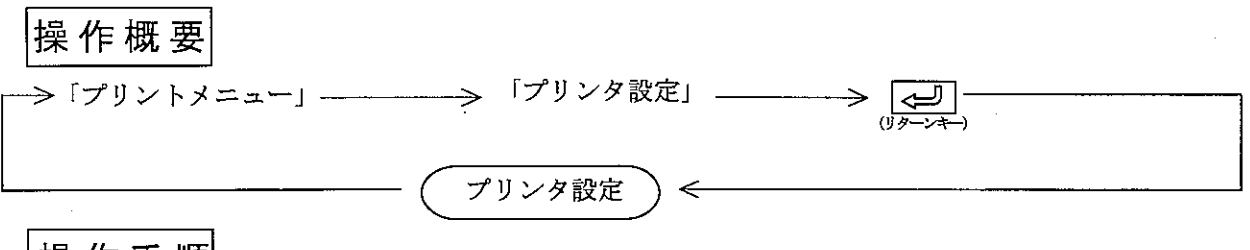

操作手順

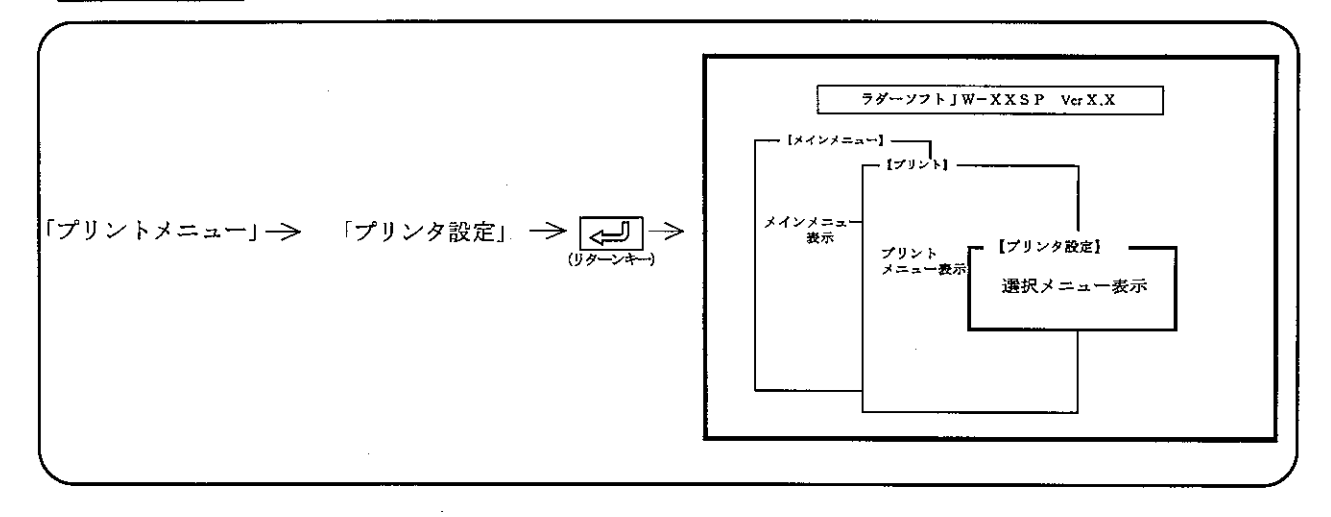

### 操作例

現在設定されている内容を「反転表示」します。

- (1) 用紙サイズ
	- プリント時に使用する用紙サイズで設定します。「用紙サイズ」を選択後、カーソル移動キー ( <– | → ) で既製用紙またはインチ入力を選択します。
	- インチ入力を選択する場合、使用する紙の大きさをインチ数で設定してください。
	- 1) プリンタ機種設定:「PC-PR201\*」「ESC/P24」、「Others」の場合 既製用紙→「A3縦」/「B4横」/「A4縦」/「A4横」

インチ入力→最小値: (11×08) または (08×11)、最大値: (25×21) または (21×25) ②プリンタ機種設定:「LASER SHOT」の場合

既製用紙<sup>※</sup>→「A3縦」/「A3横」/「B4縦」/「B4横」/「A4縦」/「A4横」 インチ入力<sup>※</sup>→最小値: (11×08) または (08×11)、最大値: (19×17) または (17×19) ※カット紙のこと。

#### (2) 用紙種類

- · プリンタ機種設定が「LASER SHOT」以外のとき、プリント用紙の種類を選択します。
- 「用紙種類」を選択後、「連続紙」または「カット紙」をカーソル移動キー(<-|-) で選択します。
- · 「連続紙」の場合、「A3縦」/「B4横」は下記サイズになります。

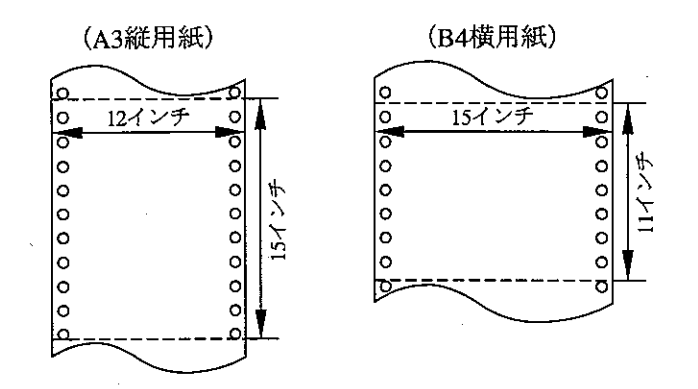

- (3) プリンタ機種
	- 数値キーまたは ← 、 → キーで選択します。
	- $\cdot$  PC-PR201\*

→ PC-PR201Hシリーズ (日本電気製)及び後継機。

- · LASER SHOT → キャノン社プリンタ仕様LIPSIクラス及び後継機。
- $\cdot$  ESC/P24

→エプソン社プリンタ仕様ESC/Pクラス及び後継機。

- $\cdot$  Others
	- → 上記以外のプリンタを使用する場合、印字できる可能性があります。但し、上記機種に 比べ印字品質は悪くなります。又、全角文字及び記号等印字できない場合があります。

9 ― 1 0 本体パラメータ印字(JW21/22、JW30H)

I/Oユニットおよびオプションユニットのパラメータ内容を2進、HEX、10進、8進で印字 します。

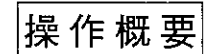

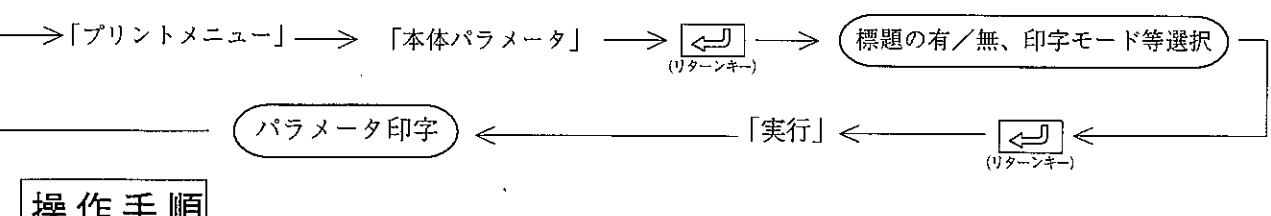

操作手順

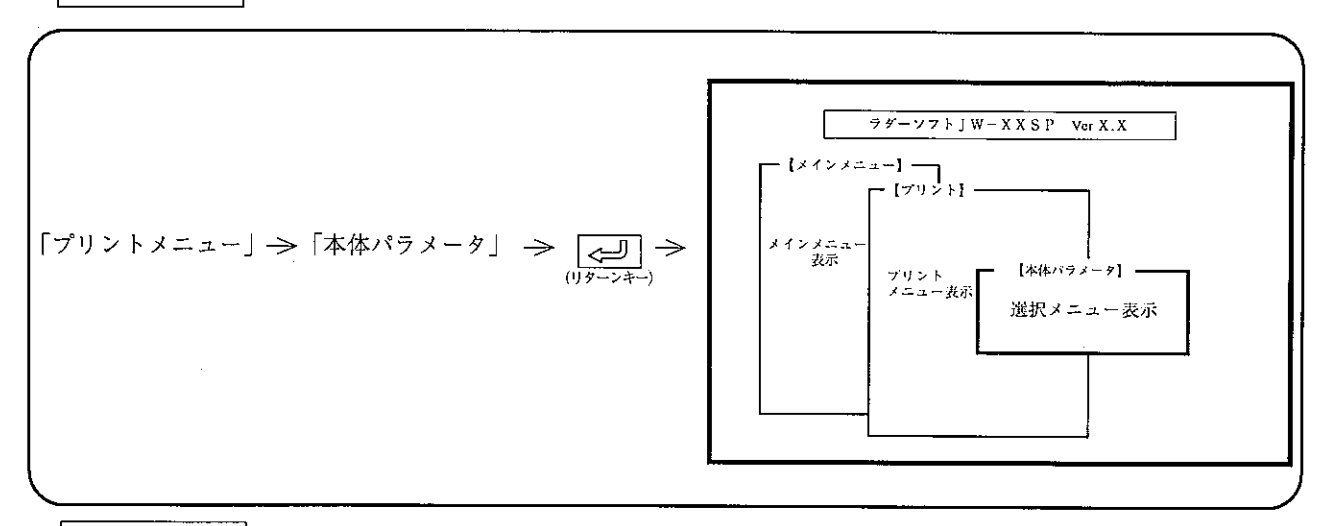

### 操作例

- (1)標 顎
	- ・「付き」に設定すると、各ページの右下に「標題設定」で入力した標題を付けて印字します。 ・数値キーまたは、カーソル移動キー(【← |【→】)を押すと「無し」/「付き」が選択でき ます。

第<br>9

- $(2)$   $\pm 5$ 
	- ・「高速」に設定すると、標題の縦線等が1~2ドット分左右上下にずれる場合があります。
	- ·数値キーまたは、カーソル移動キー( <– | →)) を押すと「高速」/高品位」が選択でき ます。
- $(3)$  ユニット
	- · 「特殊I/Oユニット」または、「オプションユニット」を選択します。
	- ·数値キーまたは、カーソル移動キー(【← | |→))を押すと「特殊I/Oユニット」/ 「オプションユニット」が選択できます。

# 全リストを印字する場合

- または、オプションユニットの全リストを印字します。
- ・印字終了すると、画面表示は「プリントメニュー」に戻ります。

## 印字範囲を指定する場合

- (1) | ↑ | |↓ キーで、カーソルを「開始番号」欄へ移動後、数値キーより開始番号を入力 します。
- (2) ↓ キーでカーソルを「終了番号」欄へ移動後、数値キーより終了番号を入力します。
- (3) [الله] (リターンキー) を押し、「実行メニュー」で「実行」キーを押すと開始アドレスよ り終了アドレスまで印字します。
- (4) 印字終了すると、画面表示は「プリントメニュー」に戻ります。

# 印字途中で停止(終了)する場合

- (1)「停止」キーを押すと、表示中のアドレスを印字後、停止します。
- (2) 停止している時「終了」キーを押すと、「プリントメニュー」に戻ります。
- (3) 停止している時「解除」キーを押すと、「パラメータ印字」を再開します。

# ー<br>プリント例1

特殊 | / 0ユニット (標題付き高品位印字)

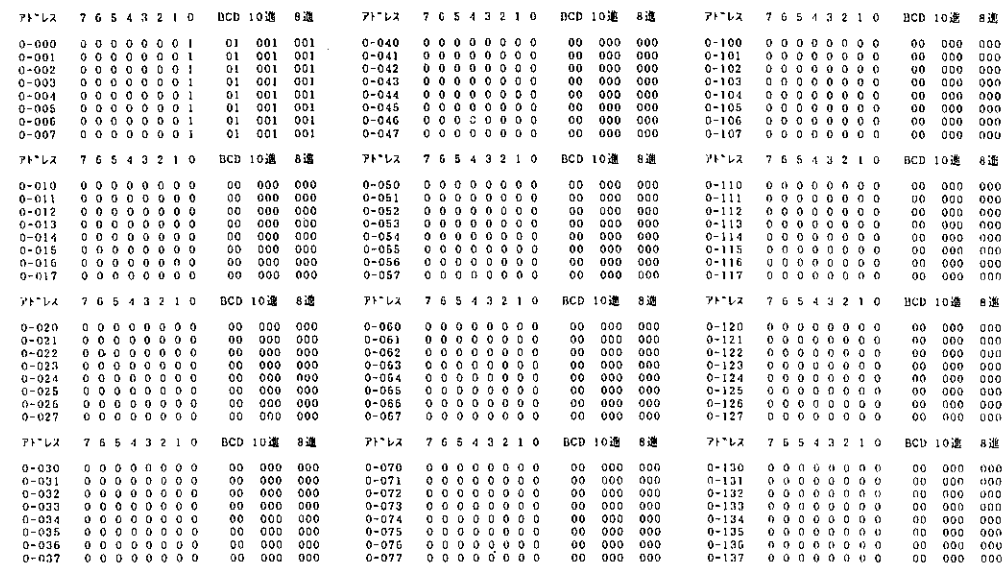

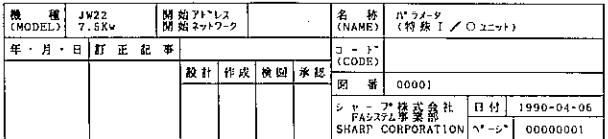

第

9

プリント例2

 $71^{\circ}$  b.x  $-7$  6 5

 $71 - 765$ 

 $71^{\circ}$   $\sqrt{2}$   $765$ 

 $71^{\circ}$  bx  $-7$  6 5

 $\begin{array}{c} 0 & 0 & 0 \\ 0 & 0 & 0 \\ 0 & 0 & 0 \\ 0 & 0 & 0 \\ 0 & 0 & 0 \\ 0 & 0 & 0 \\ 0 & 0 & 0 \\ 0 & 0 & 0 \\ 0 & 0 & 0 \\ \end{array}$ 

 $\begin{array}{c} 0-020 \\ 0-021 \\ 0-022 \\ 0-023 \\ 0-024 \\ 0-025 \\ 0-026 \\ 0-027 \end{array}$ 

 $\bar{z}$ 

オプションユニット (標題付き高品位印字)

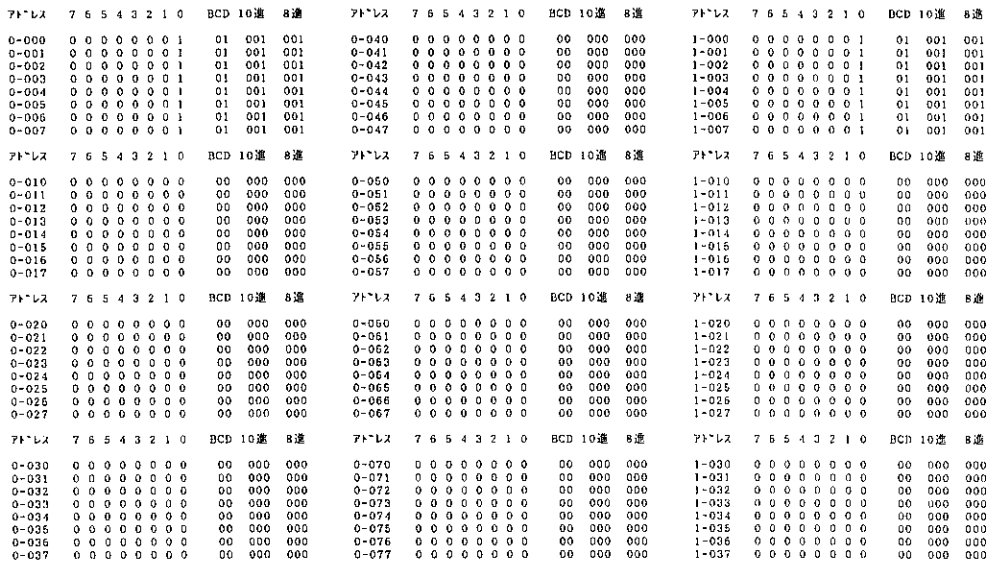

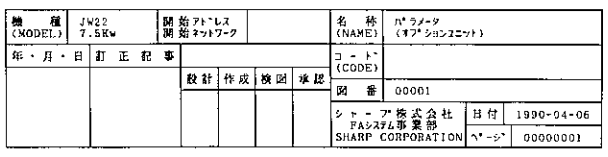

PROMライタ転送、Z-100LP2FのFD転送、ネットワークユニットおよびME-NETユニットのパラメータ 設定を行うモードです。

第 10 章

周辺転送

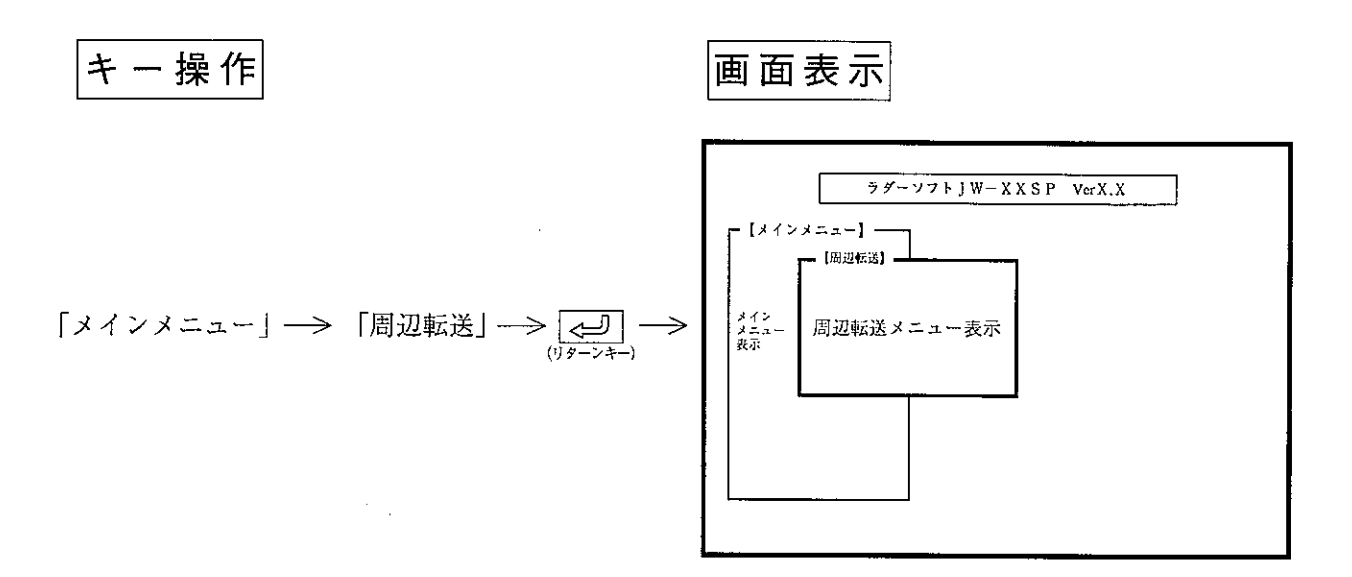

機 能

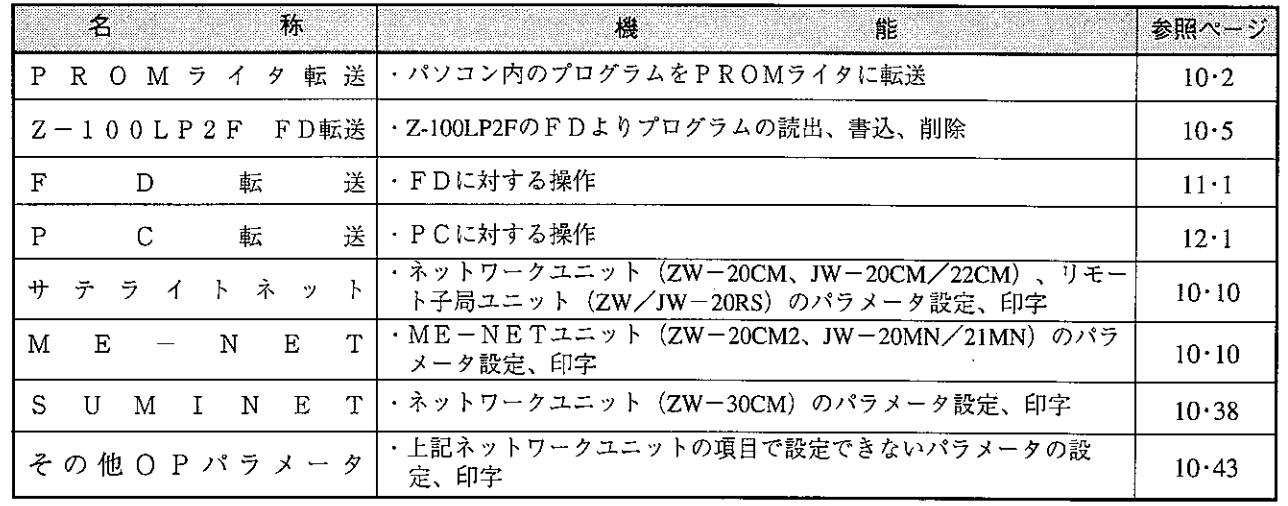

留意点

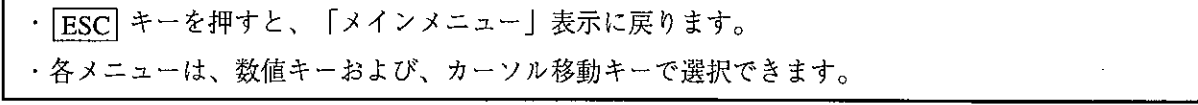

## 10-1 PROMライタ転送

パソコン内のプログラムをPROMライタに転送します。

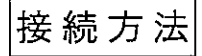

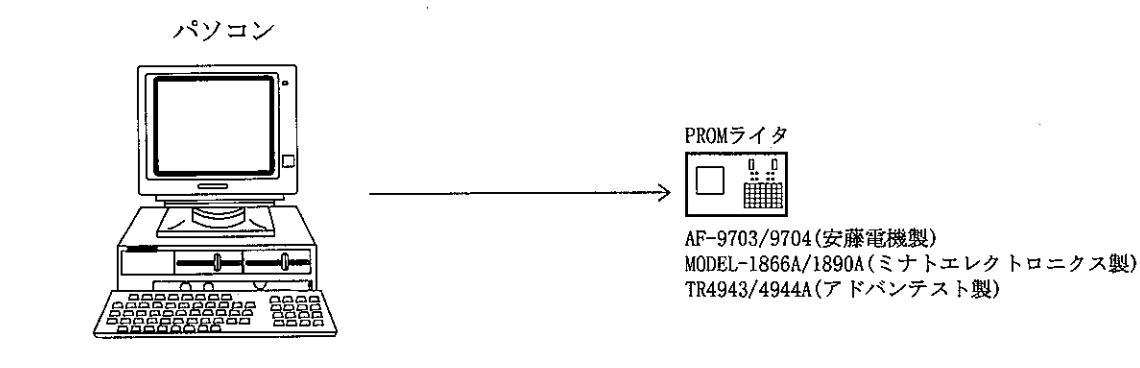

### 推奨ROM型名

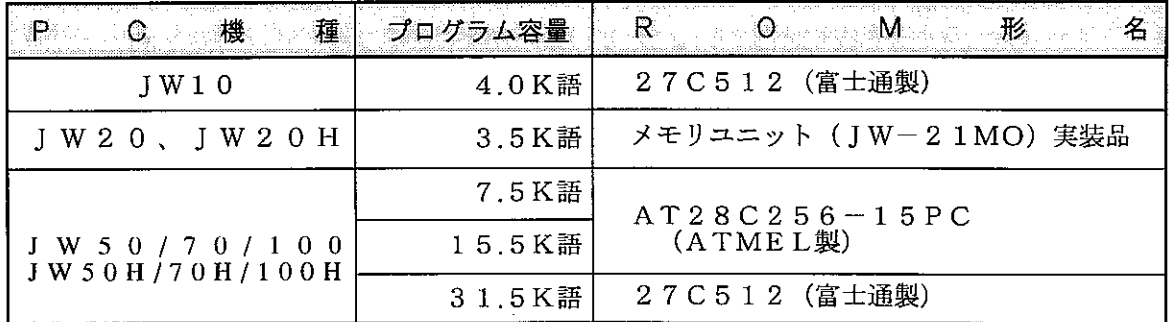

JW50/70/100、JW50H/70H/100Hで、プログラム容量が「31.5K語」を超えるとき、 ROM化できません。

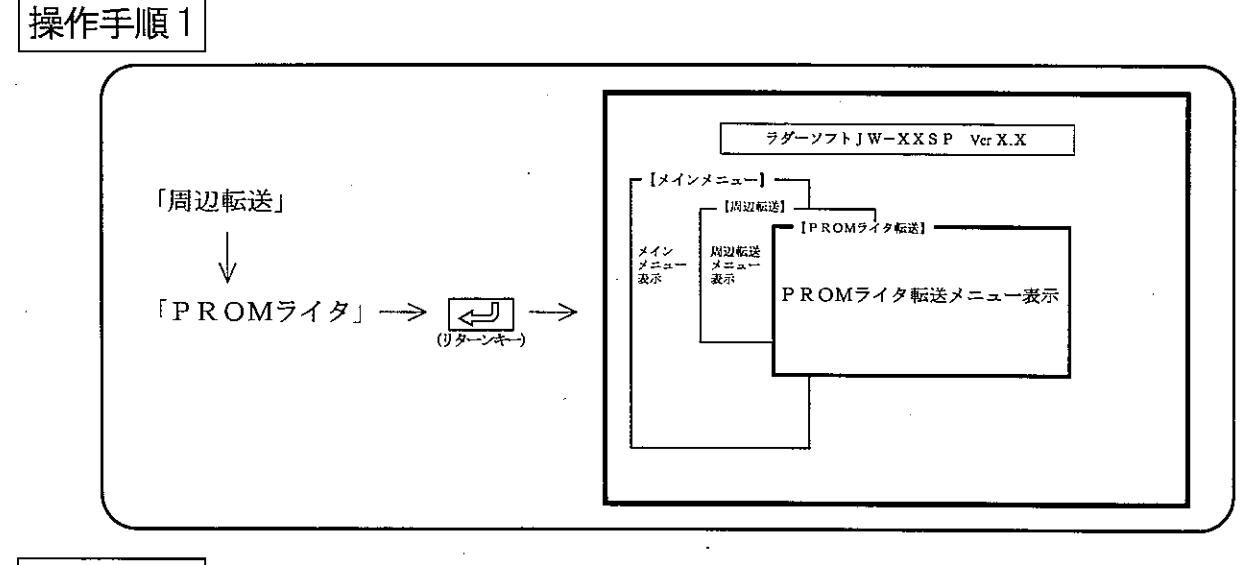

操作例

(1) 伝送速度

伝送速度を設定します。

# 伝送速度に対応した数値キーを押すと、「300」→「600」→「1200」→ →「2400」→「4800」→「9600」と変化します。

(2) データ長

データ長を設定します。

数値キーまたは、カーソル移動キー( ← | → ) を押し、「7ビット/8ビット」を 選択します。

(3) パリティ

パリティビットを設定します。 数値キーまたは、カーソル移動キー(【←】 → )を押し、「なし」「奇数」「偶数」 を選択します。

- (4) ストップビット ストップビットを設定します。 数値キーまたは、カーソル移動キー(【← | → |) を押し、「1ビット/2ビット」を 選択します。
- (5) 転送部分

PROMライタへの転送範囲を設定します。 数値キーまたは、カーソル移動キー(← |→))を押し、「全部」「前半」「後半」 を選択します。

·全部……プログラム容量31.5kwまでを一括で転送します。

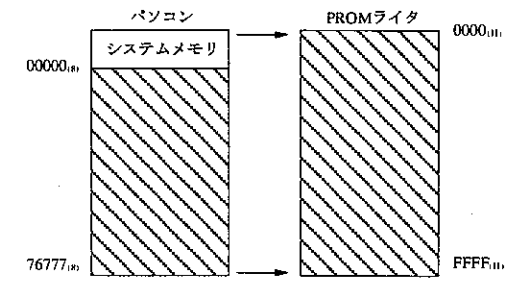

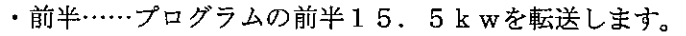

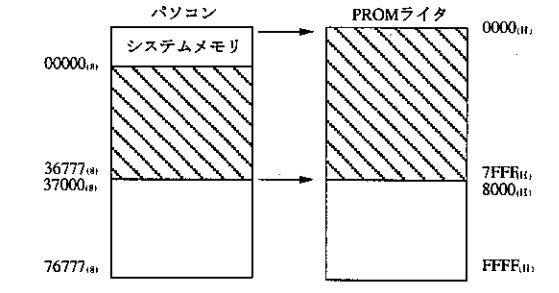

・後半……プログラムの後半(15.5kw以降)を転送します。 .<br>パソコン PROMライタ

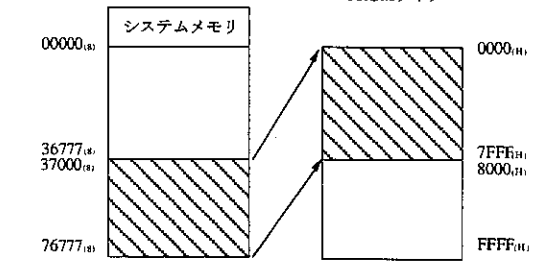

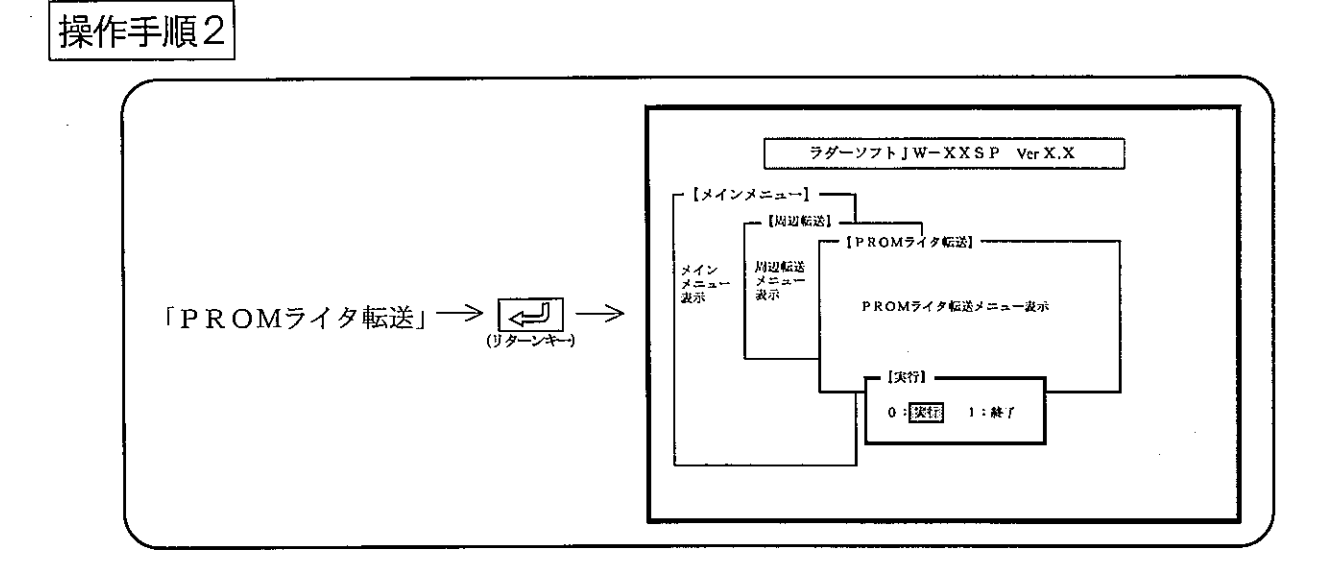

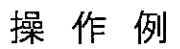

(1) PROMライタへ転送する場合

- 「実行」 → 【← (リターンキー) → 転送開始
- ・転送中は、アドレスを表示します。
- ・転送終了すると、PROMライタ転送メニューに戻ります。
- (2) PROMライタへの転送を中止する場合

「終了」→ < < < < < < < PROMライタ転送メニューに戻ります。

 $10 \cdot 4$ 

# 10-2 Z-100LP2F FD転送

ラダープロセッサⅡ (Z-100LP2F) で登録しているユーザーディスクの内容を読み出し/ 削除、およびパソコンで作成したプログラム等の書き込みが行えます。

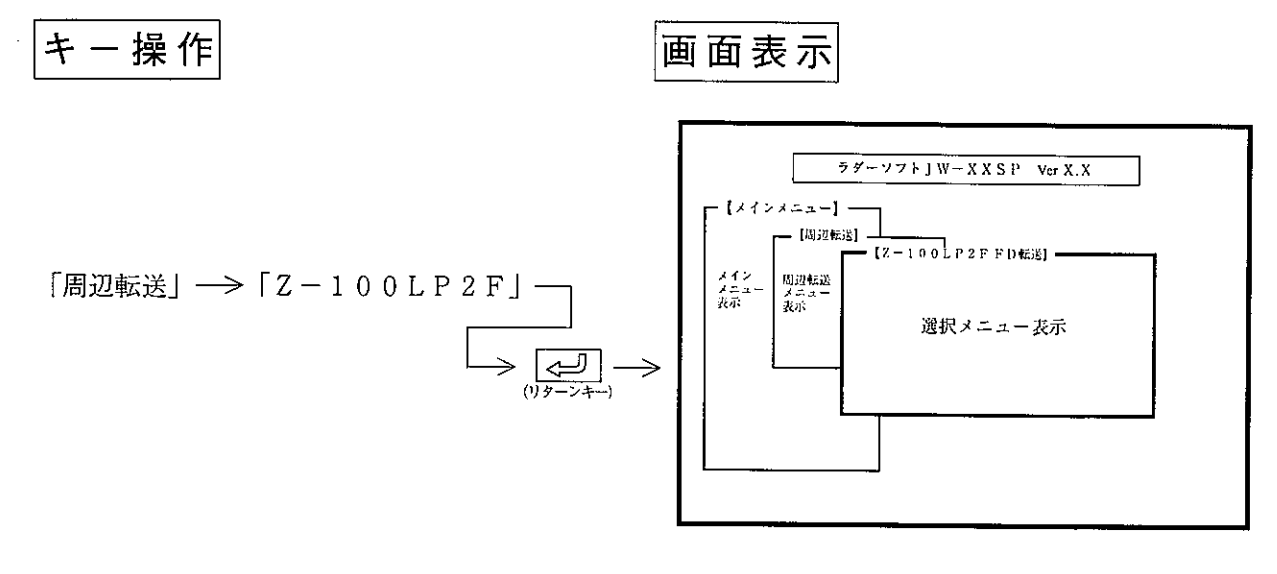

機 能

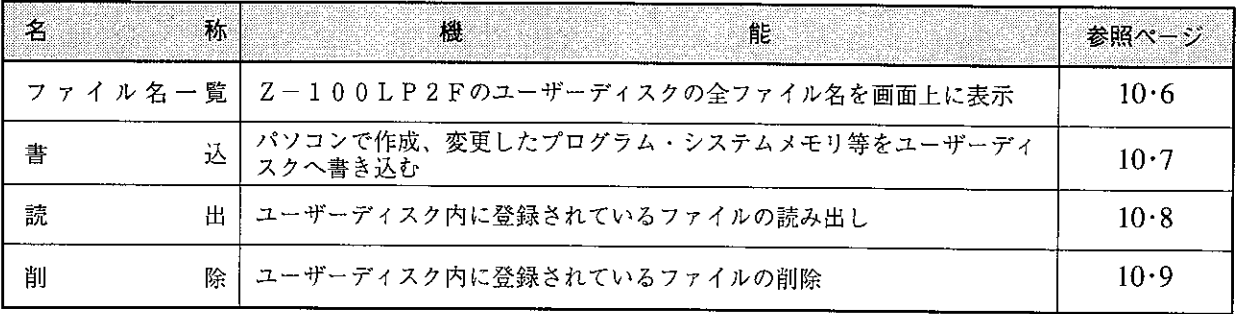

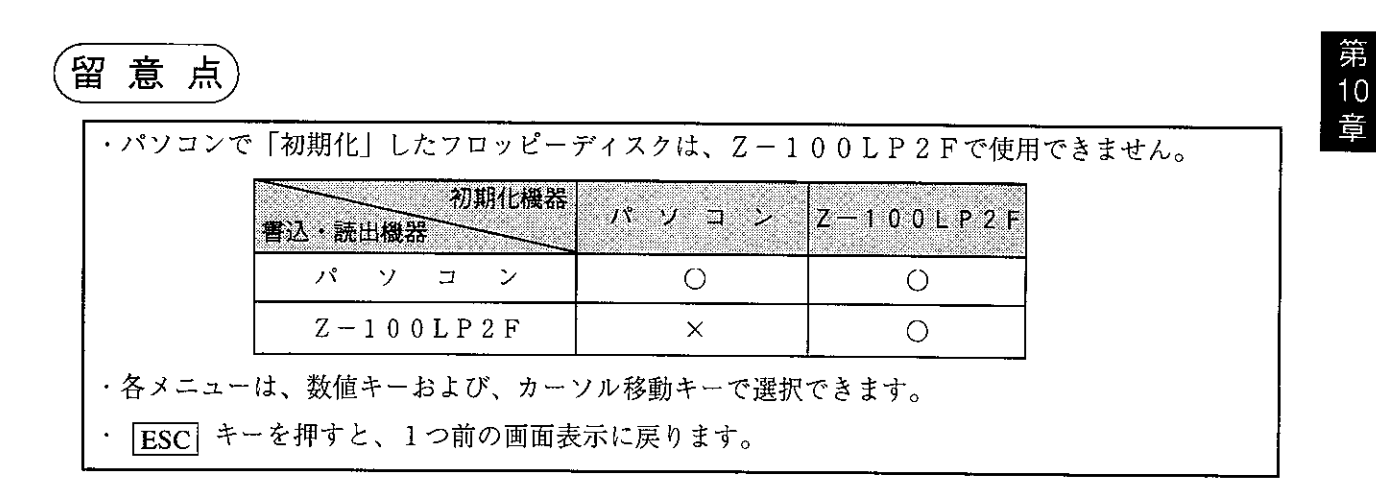

 $10 \cdot 5$ 

(1) ファイル名一覧

Z-100LP2Fのユーザーディスクに登録しているファイル名を表示します。

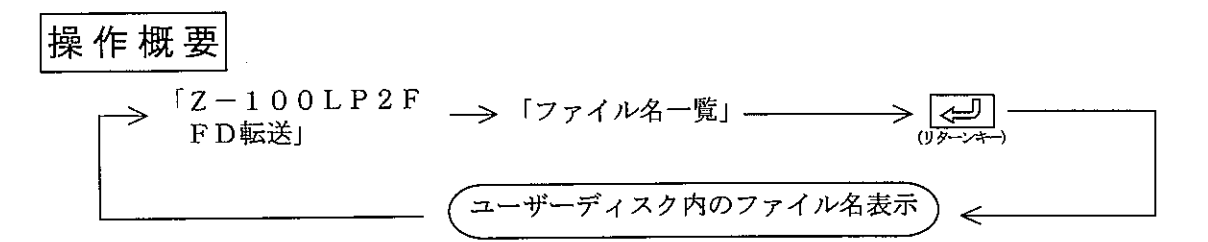

操作手順

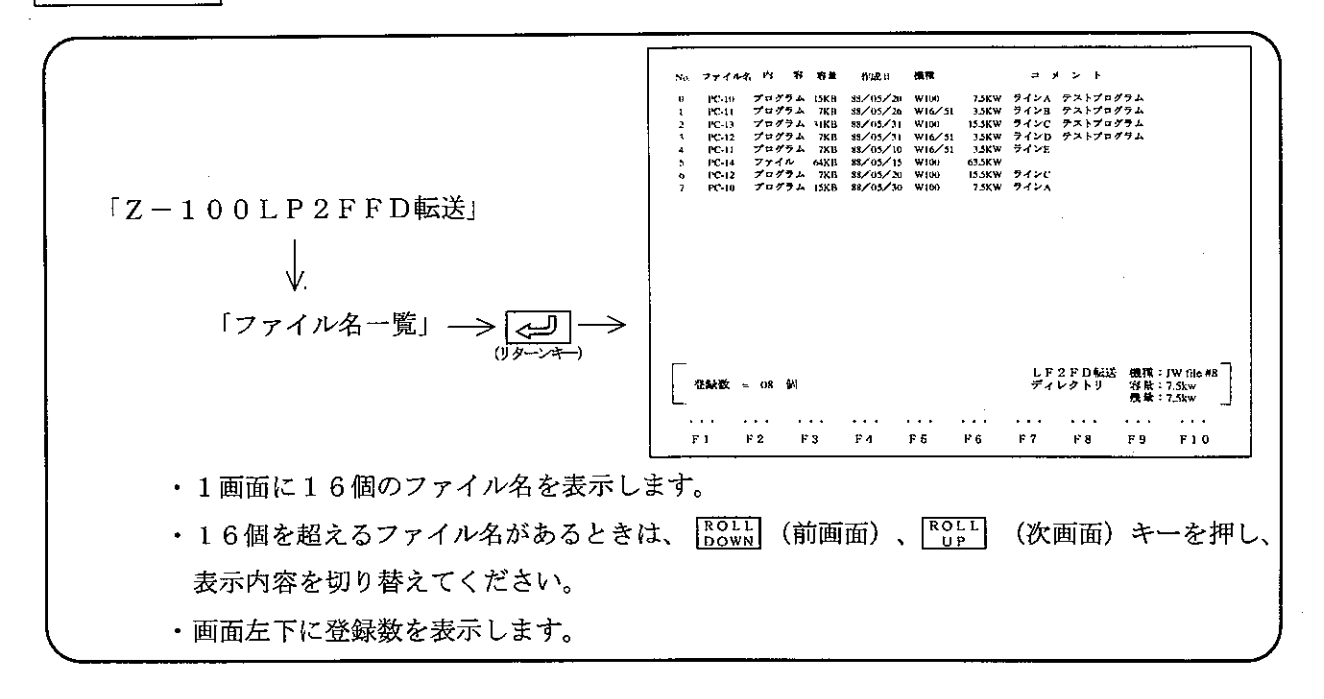

#### (2) 書 込

パソコン内のメモリ内容(プログラム、データ等)をZ-100LP2Fのユーザーディスクに 書き込みます。

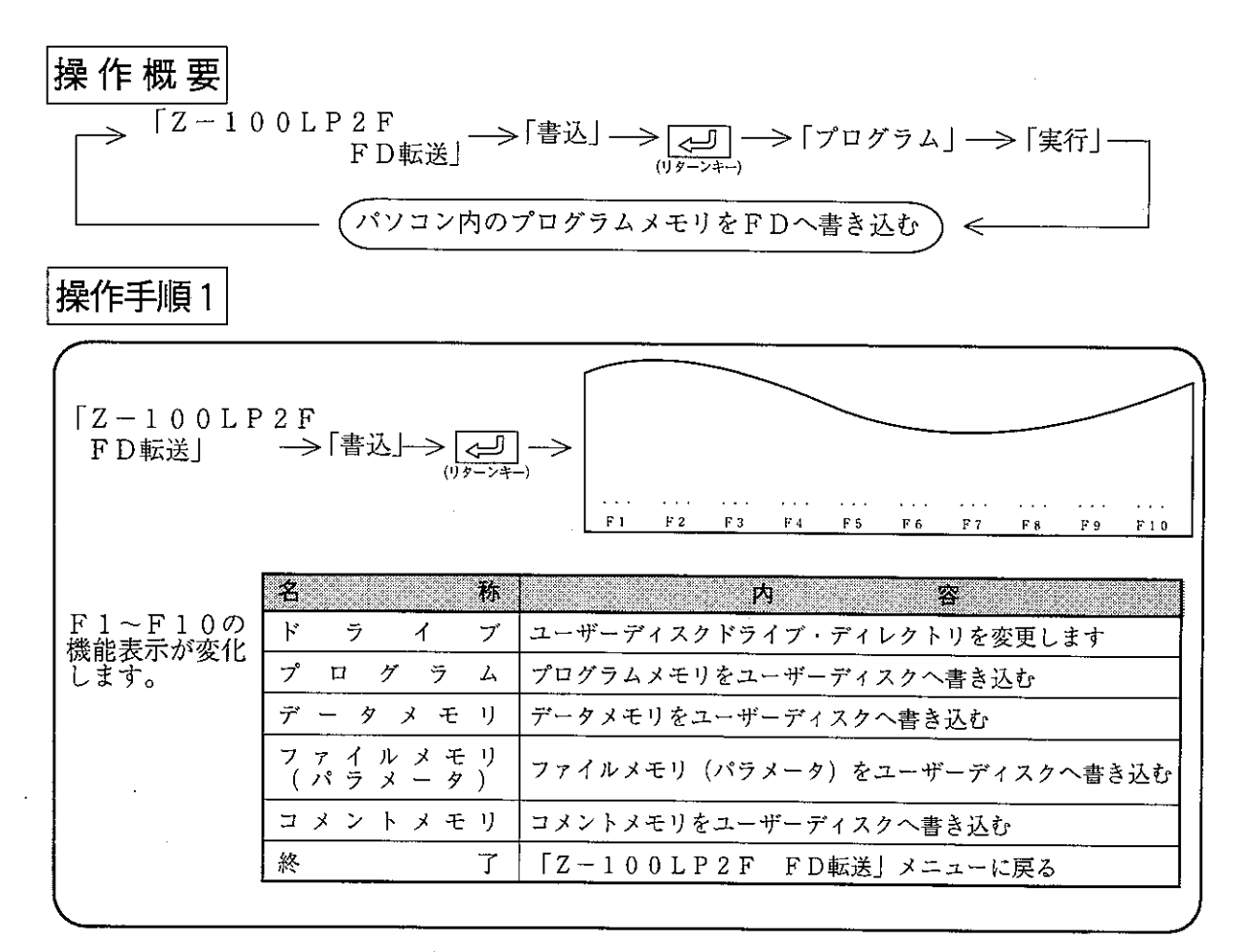

操作手順2

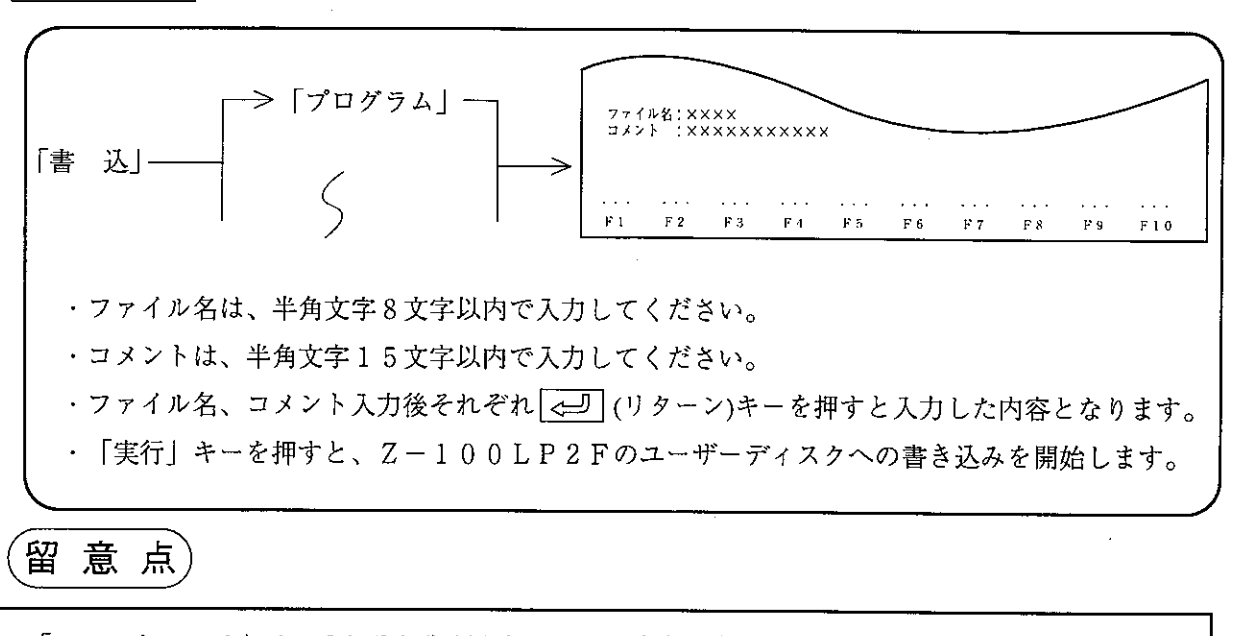

・「コメントメモリ」は、それぞれ先頭よりシンボル半角5文字、コメント半角20文字を書き込み ます。

(3) 読 出

Z-100LP2Fで登録した内容(プログラム、データメモリ等)をパソコンのメモリに読み出 します。

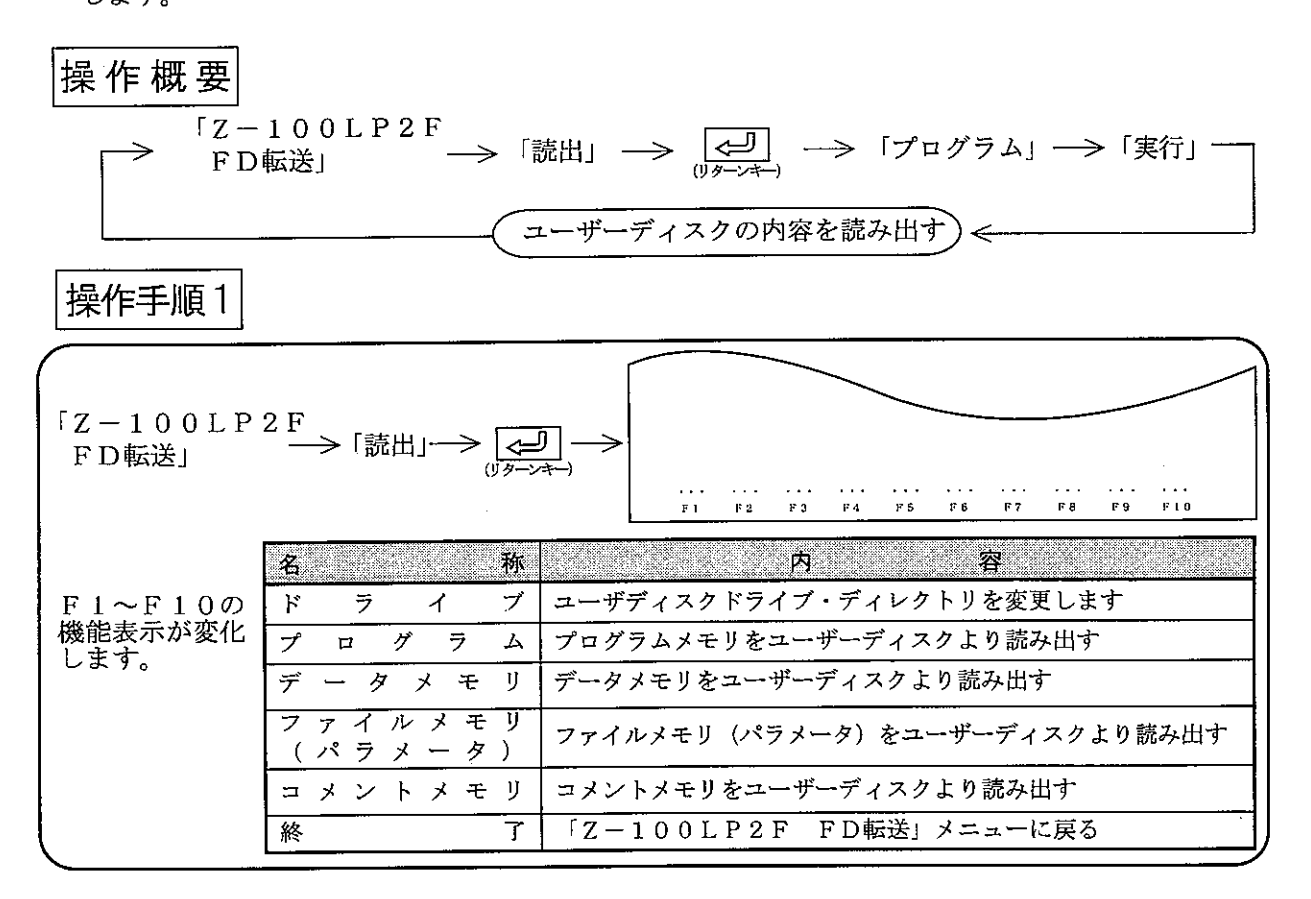

操作手順2

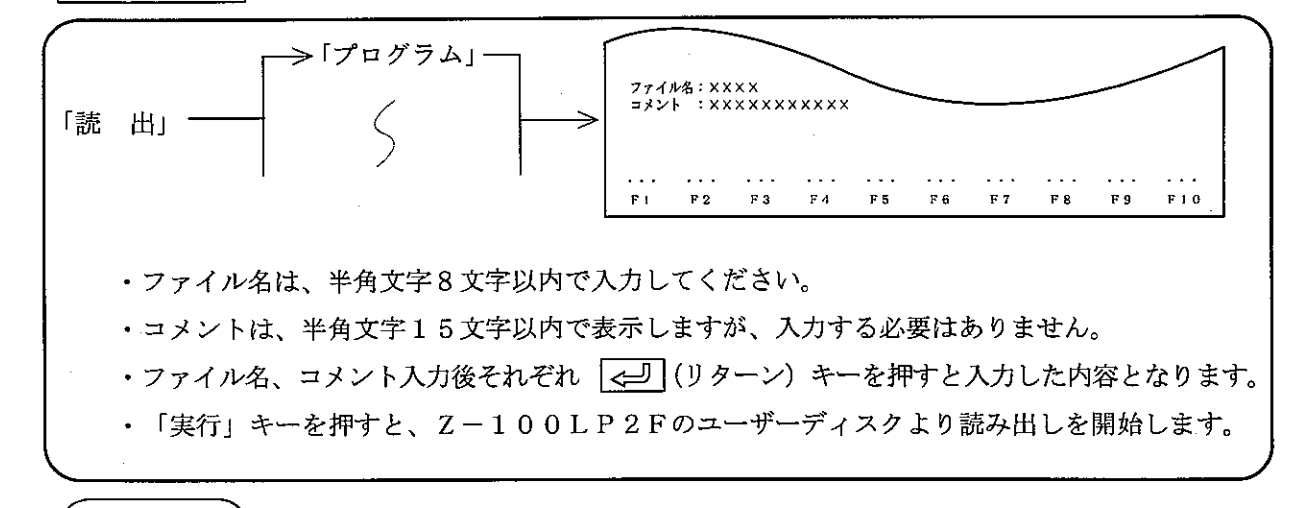

留 意 点 ・ファイル名の全角文字/半角文字に注意してください。全角(半角)文字を半角(全角)文字で入 力したとき、エラーとなり読み出しません。 ・ユーザーディスクを読み出すドライブにより、正常に読み書きできない場合があります。 この場合、下記の各種対策を試してください。 ①他のパソコンで再度実行する。 2 ユーザーディスクをJW-30/32/40PGに読み込ませ、JW-30/32/40PGのディスクフォー マットに変換したディスクを使う。

(4) 削 除

Z-100LP2Fのユーザーディスクに登録している内容(プログラム、データメモリ等)を削除します。

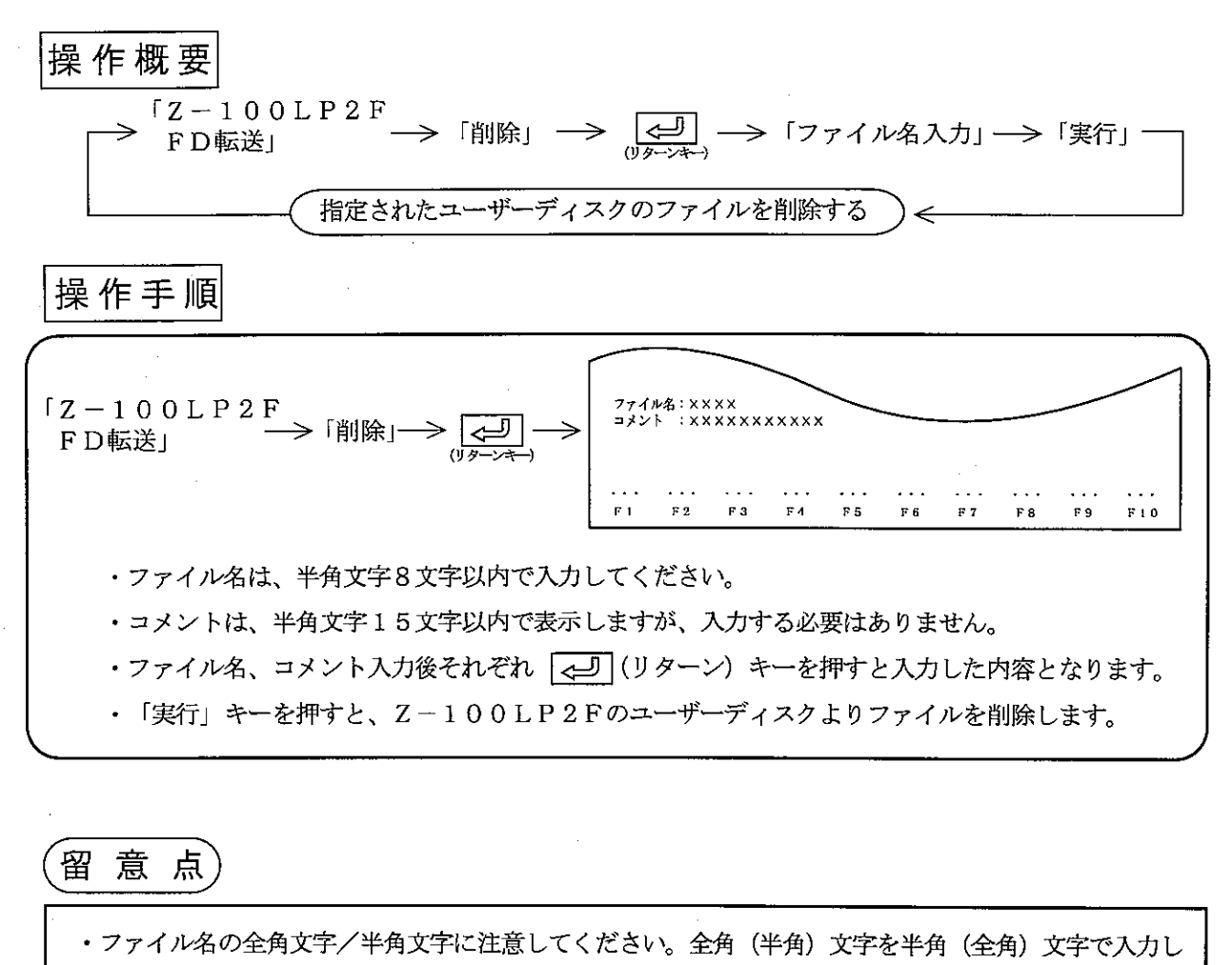

たとき、エラーとなり削除できません。

10-3 サテライトネット、ME-NETパラメータ設定·プリント

ネットワークユニット (ZW-20CM、JW-20CM/22CM)、ME-NETユニット (ZW-20CM2、JW-20MN/21MN) およびリモートI/O子局ユニット (ZW/JW-20RS) のパラメータ設定/プリント を行います。

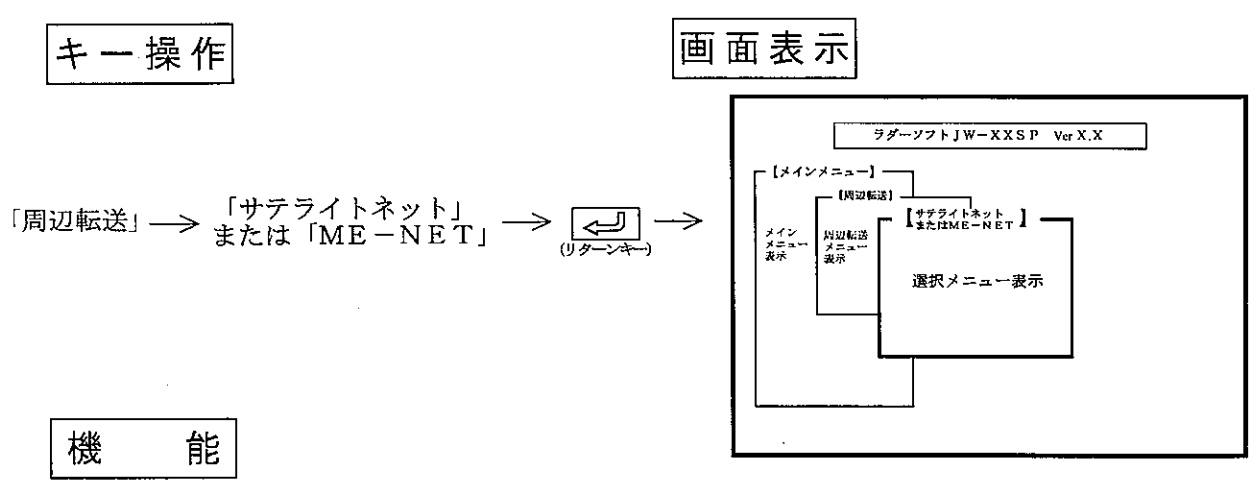

•「サテライトネット」を選択の場合

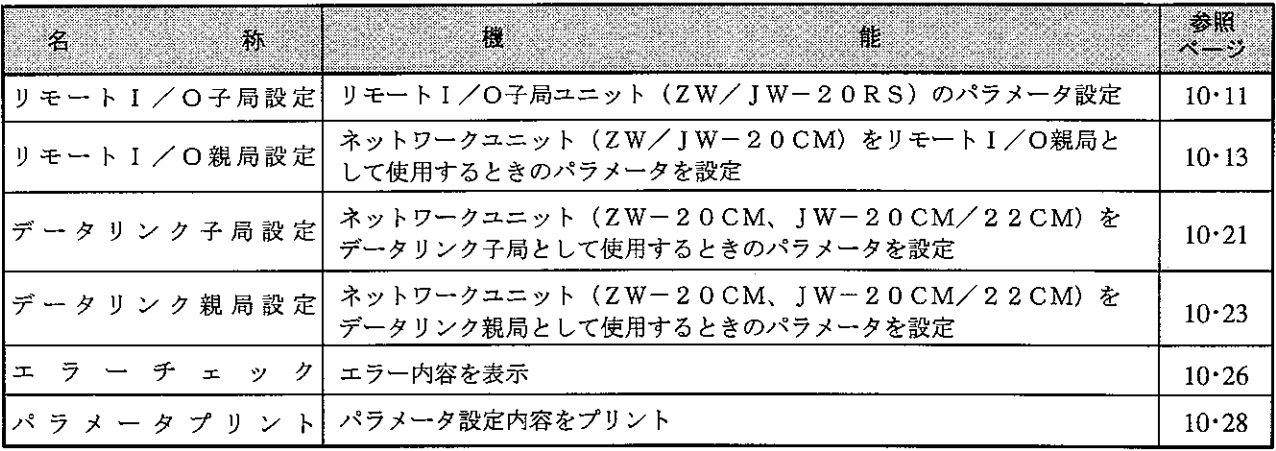

· 「ME-NET」を選択の場合

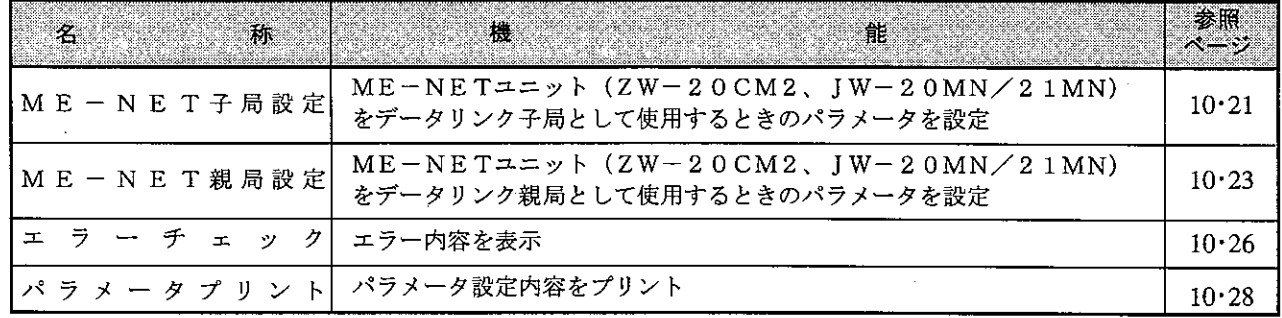

留意点

· システム構成を参照して、ネットワークユニット、ME-NETユニットまたはリモートI/O子 局ユニットとパソコンを接続してください。 ・各メニューは、数値キーおよび、カーソル移動キーで選択できます。 · ESC キーを押すと、1つ前の画面表示に戻ります。

 $10 \cdot 10$ 

(1) リモート | / 0子局設定 リモートI/O子局ユニット (ZW/JW-20RS)のパラメータを設定します。

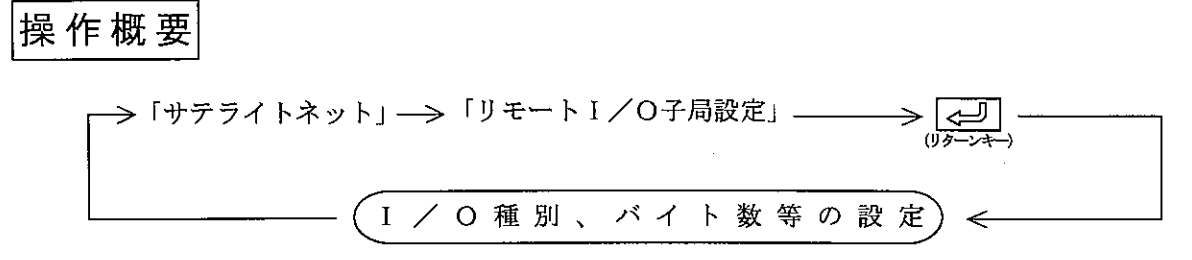

操作手順

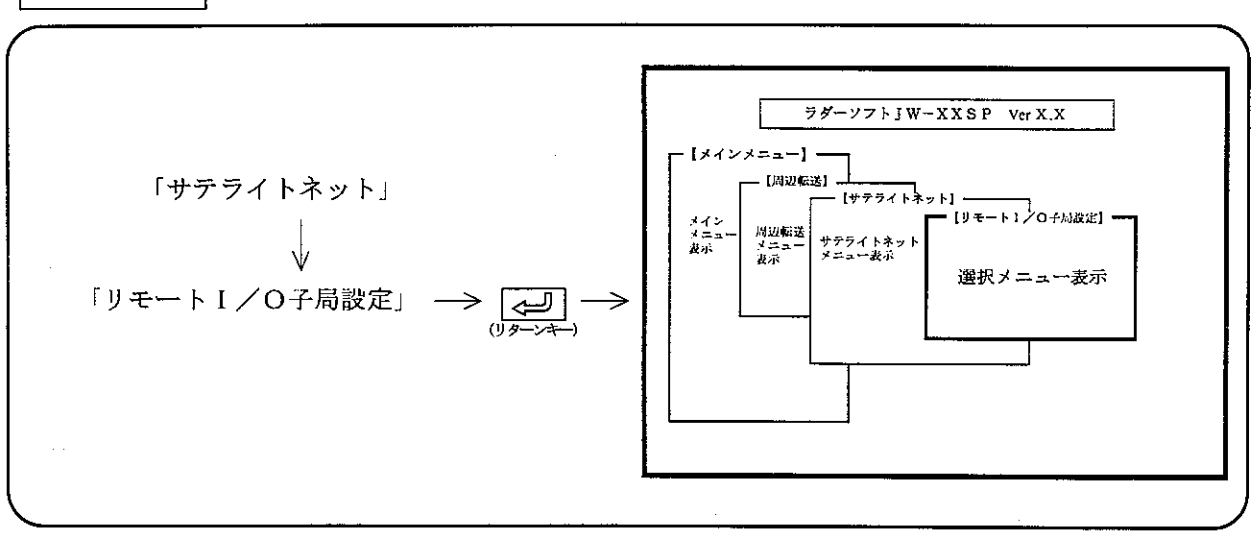

# 操作例1

- · I/Oの種類を設定します。
- ・数値キーまたは、カーソル移動キー(レート↑)を押し、「JW」「ZW」を選択後、 | √ (リターンキー) を押します。

# 操作例2

① ZW-I/Oの場合

I /〇バイト数のチェック → 「する」に設定 → 数値キーでバイト数 (001~ →<br>する/しないを設定 → した場合 → 128) を10進数で入力 する/しないを設定

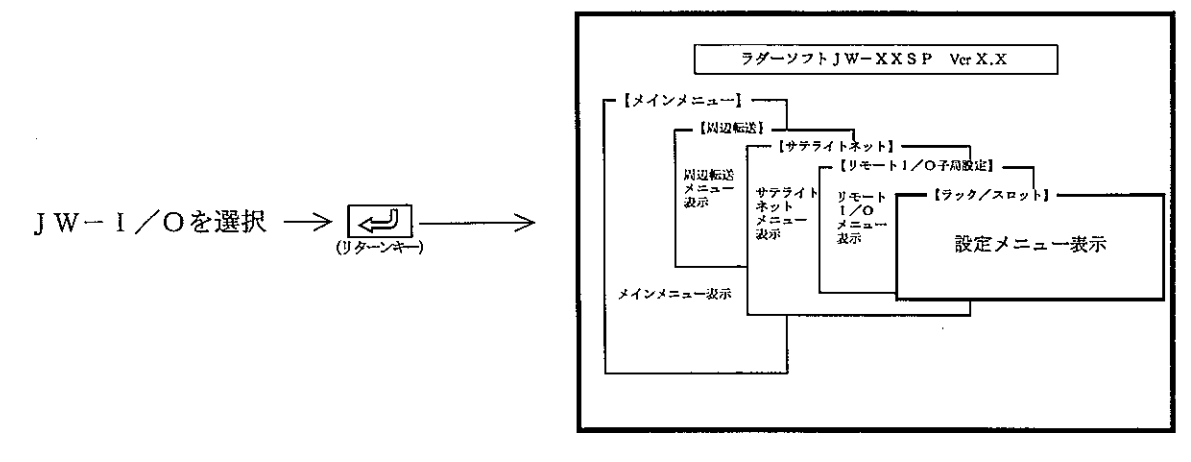

・最大ラック番号

数値キーより、0~7で入力します。

・最大スロット番号

英数キーより、0~Fで入力します。

·リモート | /0先頭アドレス

数値キーより、先頭アドレスを入力します。

上記入力後、<a>
<br />
(リターンキー)を押すと設定完了となります。

· JW | / 0設定

電源投入時毎に自動登録を「する/しない」を選択します。

「しない」を選択した場合は次の通りです。

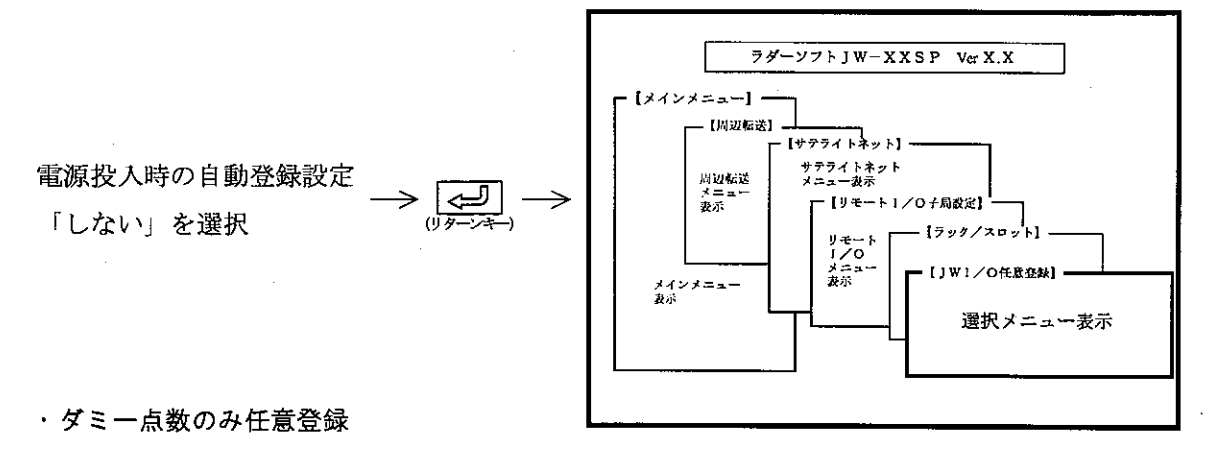

**→ 各ラック、スロットのダミー点数(0~30**<br>→ バイト)を2バイト単位で数値キーより入力 → 「ダミー点数のみ」→ < < (リターンキー) –

-> <= (リターンキー) → 設定完了

#### ・ダミー点数、I/O種別任意登録

### $10 \cdot 12$

(2) リモート1/0親局設定 ネットワークユニット (ZW/JW-20CM) をリモートI/O親局として使用するときのパラメー タを設定します。

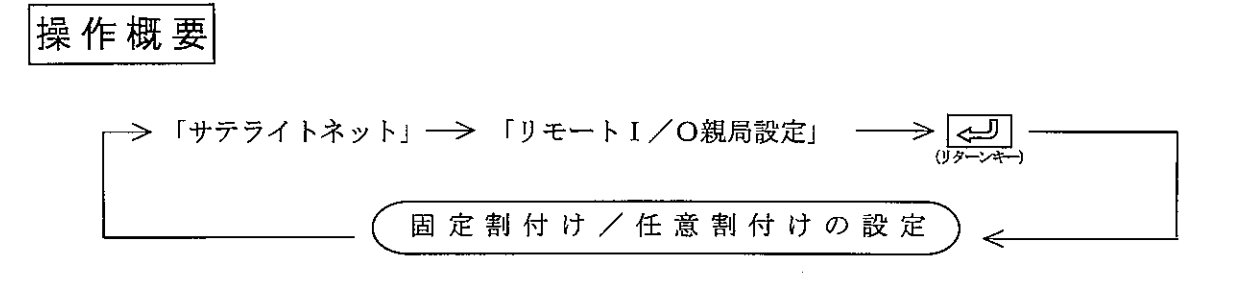

操作手順1

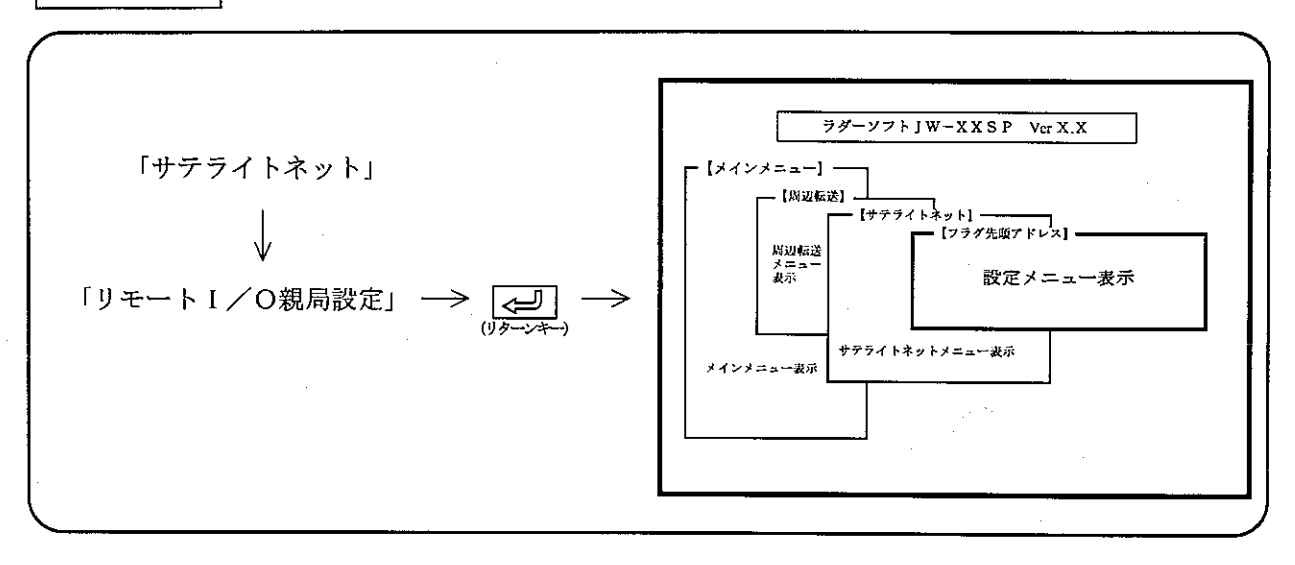

操作例

1 エラーフラグ出力

・エラーフラグを出力するか、否かを設定します。

· 数値キーまたは、カーソル移動キー( 【← | | → | ) で「する」/「しない」を選択します。 ② ファイル番号

ファイル番号 (0~7) を設定します。

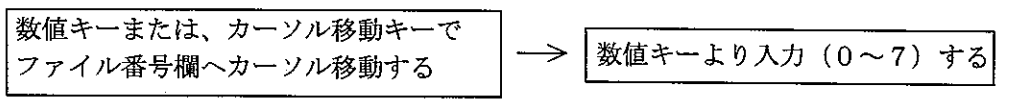

#### ③ フラグ先頭アドレス

フラグ先頭アドレスを8進数で設定します。

数値キーまたは、カーソル移動キーで 数値キーより入力 (8進数)する → フラグ先頭アドレス欄へカーソル移動する

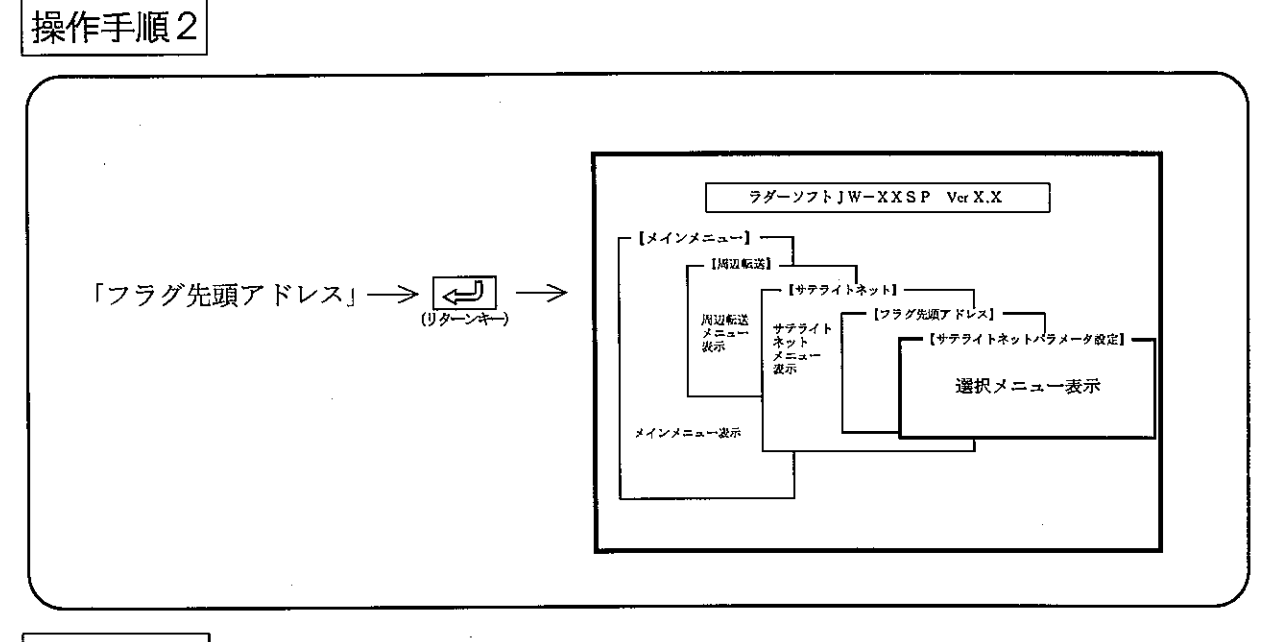

能 機

① リモートー/0固定割付

·リモートI/O子局用のI/O点数を子局1台当り、64点または、128点単位で割付けます。 ·割り付けられたI/O点数により、接続子局数が異なります。

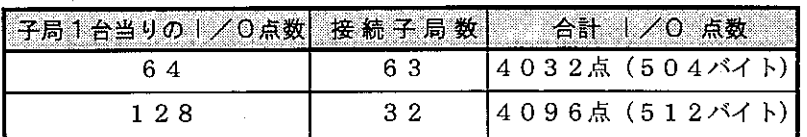

- ② リモートー/O任意割付
	- · リモートI/O子局用のI/O点数を子局1台当り、8点~1024点 (8点単位)で任意に割り 付けます。
	- ·合計I/O点数は4096点、接続子局数は最大63台です。

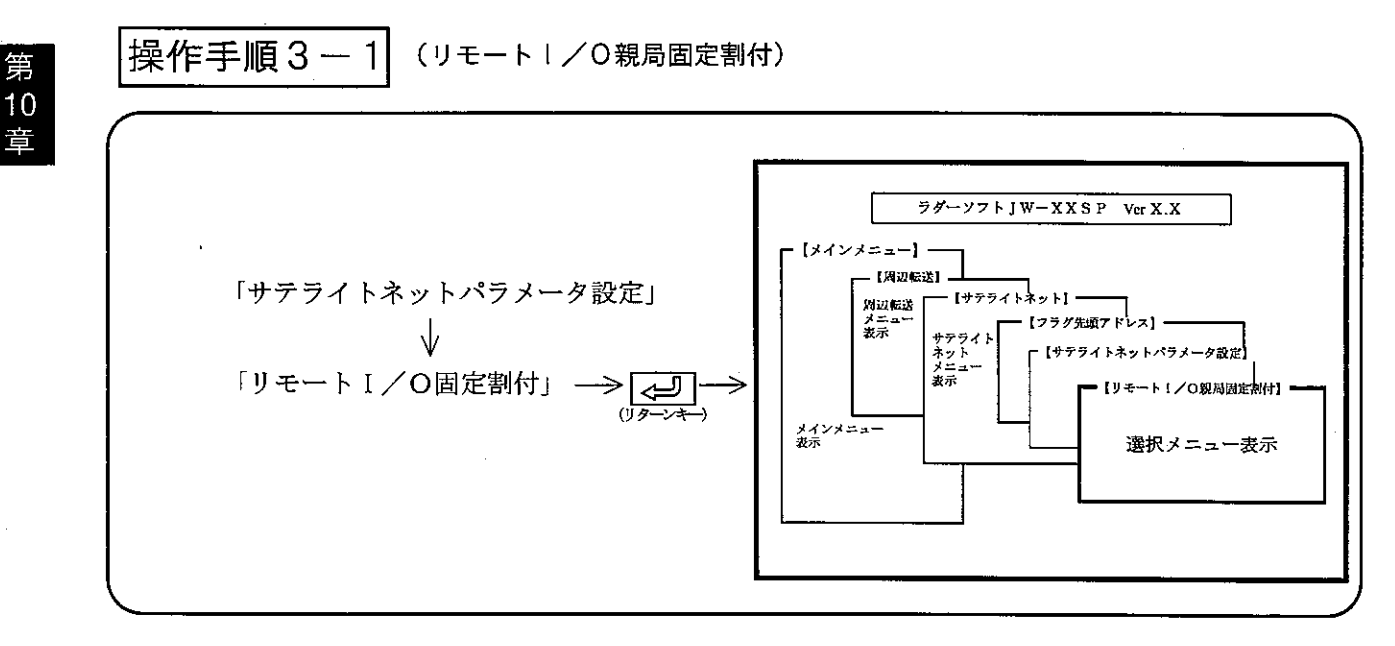

操作例

1 演算同期

· PCの演算と同期するか、否かを選択します。

•数値キーまたは、カーソル移動キー( ← | → )) で選択します。

② 異常時動作モード

- ・異常時の動作モードを選択します。
- · PCの演算と同期の場合: 数値キーを押し、「1局でも異常時PC停止」「1局でも異常時リモー トI/O停止」「正常な子局だけ通信続行」より選択します。
- · PCの演算と非同期の場合:数値キーを押し、「1局でも異常時PC停止」/「正常な子局だけ通 信続行」を選択します。

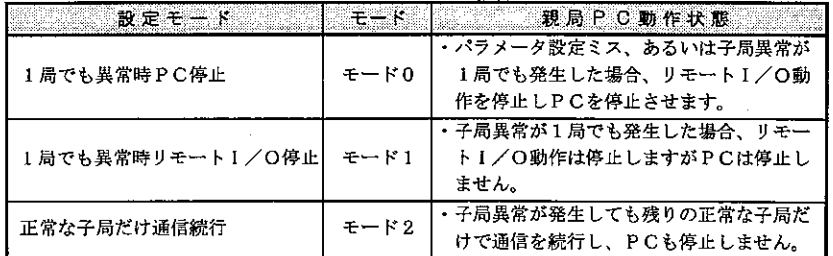

3 子局台数

・接続子局数を10進数で設定します。

4 子局01先頭アドレス

·リモートI/O先頭アドレスを設定します。

5子局1/0点数

- ・接続子局数および、1局当りのバイト数を設定します。
- ·数値キーまたは、カーソル移動キー( ← | → |) で「64点」/「128点」を選択しま す。

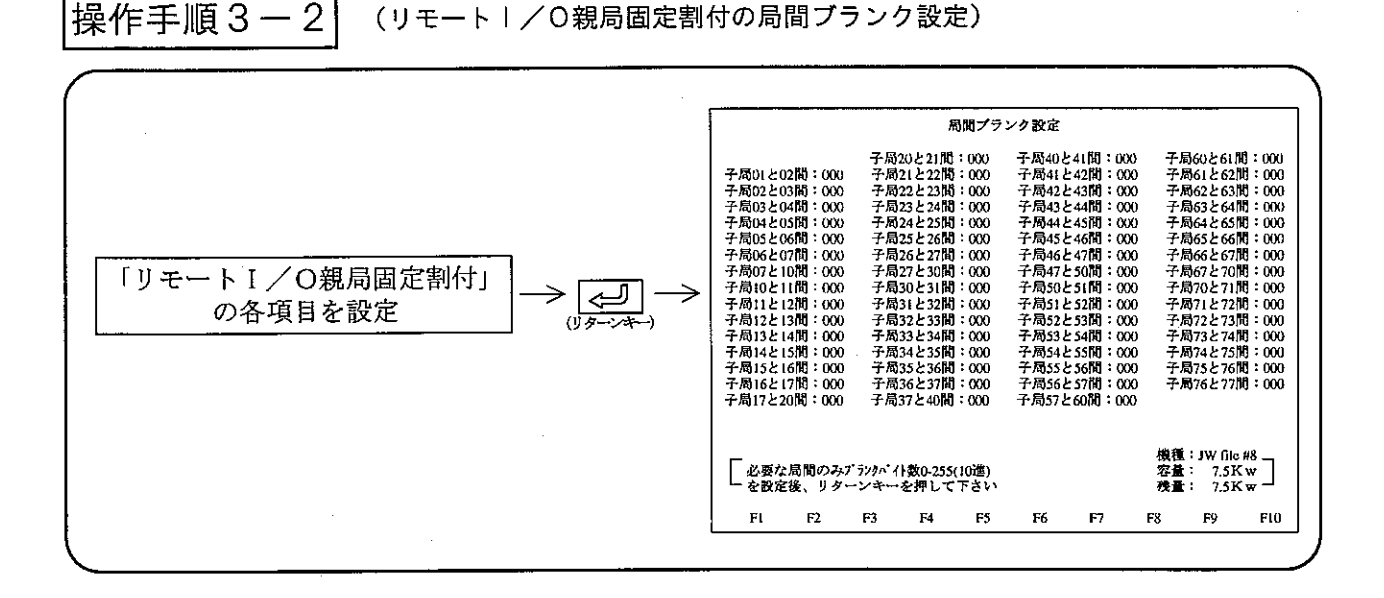

# 操作例

・局間ブランクが必要な局間のみ、10進数 (000~225) でブランクバイト数を設定してくださ  $V_{o}$ 

→  
\n
$$
\rightarrow
$$
\n\n $\rightarrow$ \n\n $\rightarrow$ \n\n

\n **1**script 
$$
4
$$
 **1 1 1 1 1 1 2 1 3 1 2 1 3 1 2 1 3 1 2 1 3 1 2 1 3 1 3 1 4 1 3 1 4 1 4 1 4 1 4 1 4 1 4 1 4 1 4 1 4 1 4 1 4 1 4 1 4 1 4 1 4 1 4 1 4 1 4 1 4 1 4 1 4 1 4 1 4 1 4 1 4 1 4 1 4 1 4 1 4 1 4 1 4 1 4 1 4 1 4 1 4 1 4 1 4 1** 

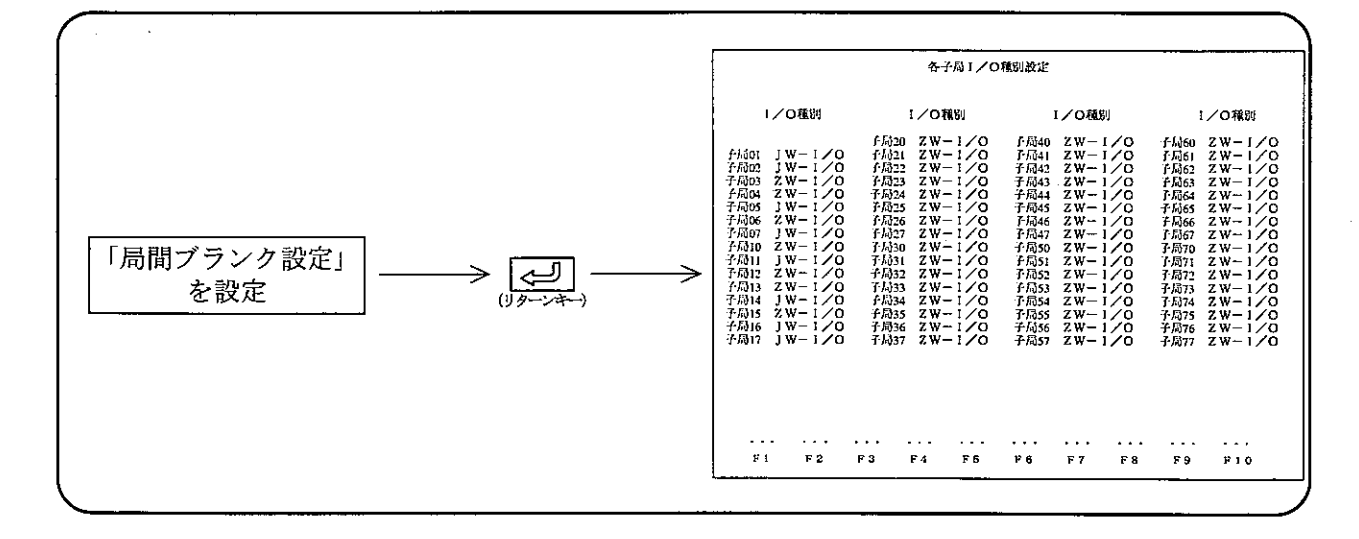

#### 操 作 例

- · 各子局の I / O種別を設定します。
- ・ Z W I / Oのときは、「Z W I / O」キーを、J W I / Oのときは「J W I / O」キーを 押し設定します。

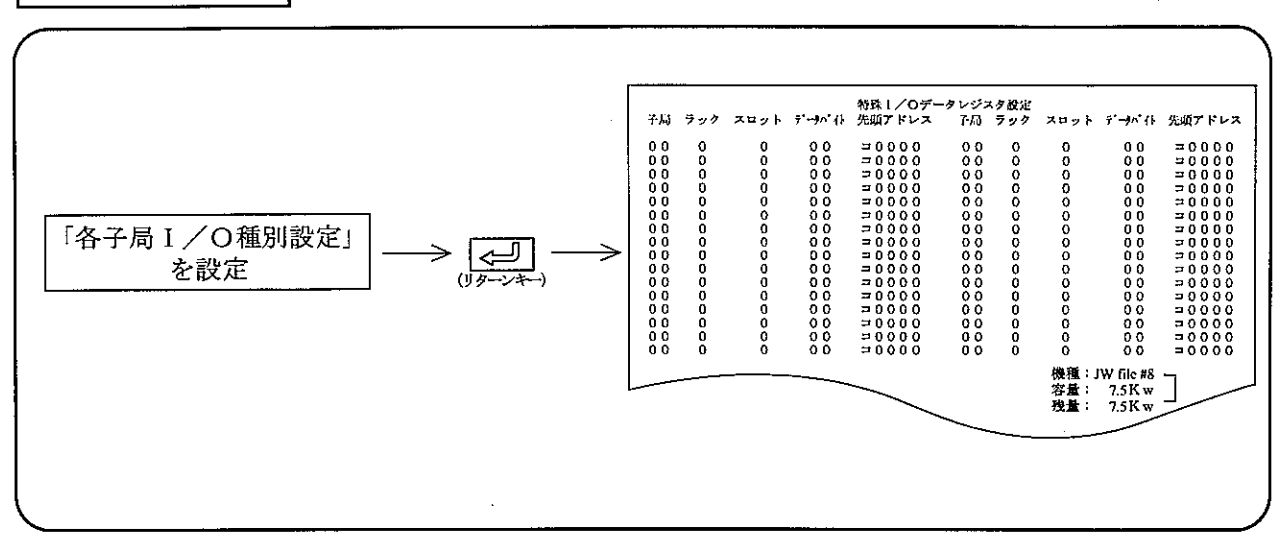

#### |操作手順3-4| (リモート I/O親局固定割付の特殊 I/Oデータレジスタ設定)

操作例

· 子局に実装された特殊I/Oのレジスタ領域を設定します。

・子局番号、ラック番号、スロット番号、データバイト数、先頭アドレス(「コード」キーでコード設定) をそれぞれ設定後、「こ」「(リターンキー)を押します。

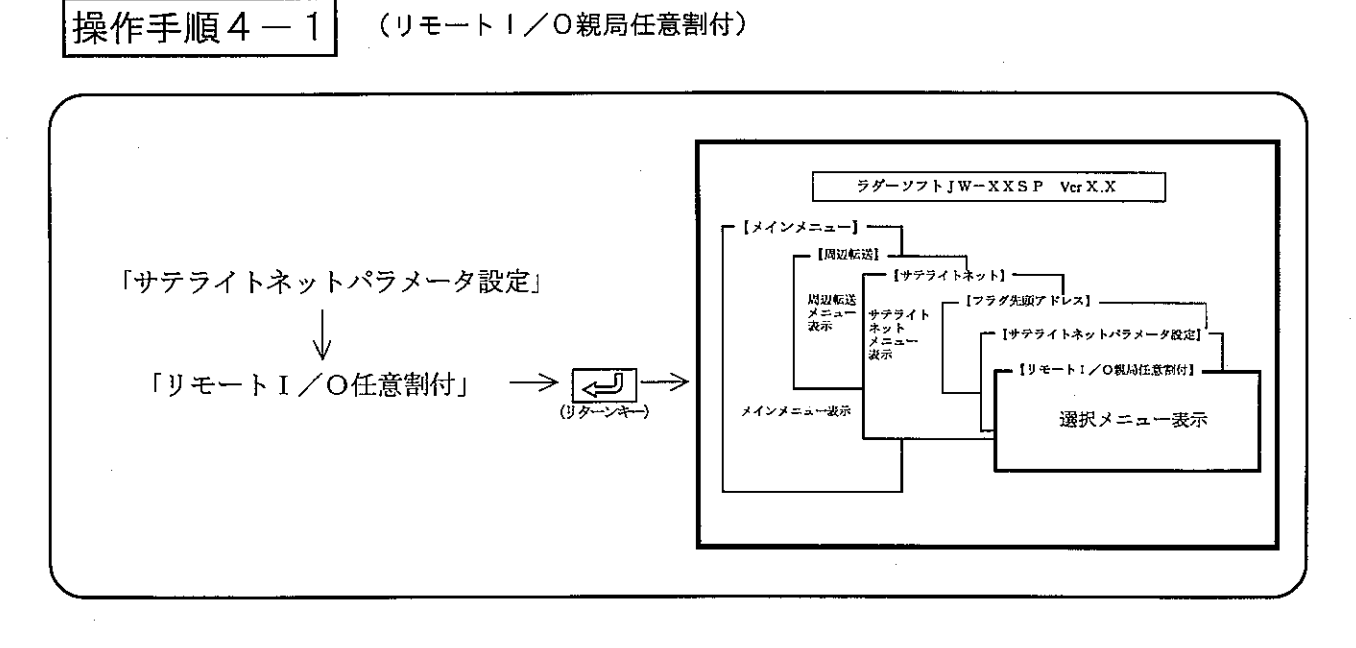

操作例

① 演算同期

- · PCの演算と同期するか、否かを設定します。
- ·数値キーまたは、カーソル移動キー( |← | → )) で「同期」/「非同期」を選択します。

② 異常時動作モード

- ・異常時の動作モードを設定します。
- · PCの演算と同期の場合: 数値キーを押し「1局でも異常時PC停止」「1局でも異常時リモート I/O停止」「正常な子局だけ通信続行」より選択します。
- · PCの演算と非同期の場合:数値キーを押し、「1局でも異常時PC停止」/「正常な子局だけ通 信続行」を選択します。

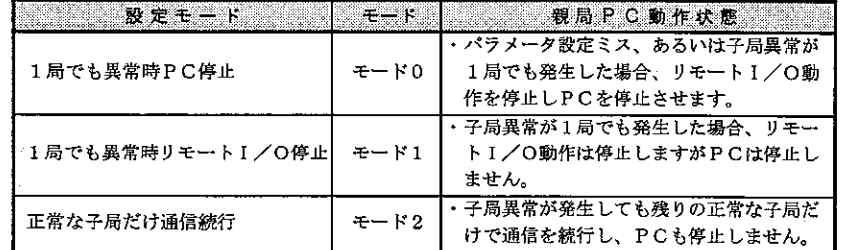

3子局台数

接続子局数を10進数で設定します。

数値キーまたは、カーソル移動キー │数値キーより入力(01~63)する → で子局台数欄へカーソル移動する

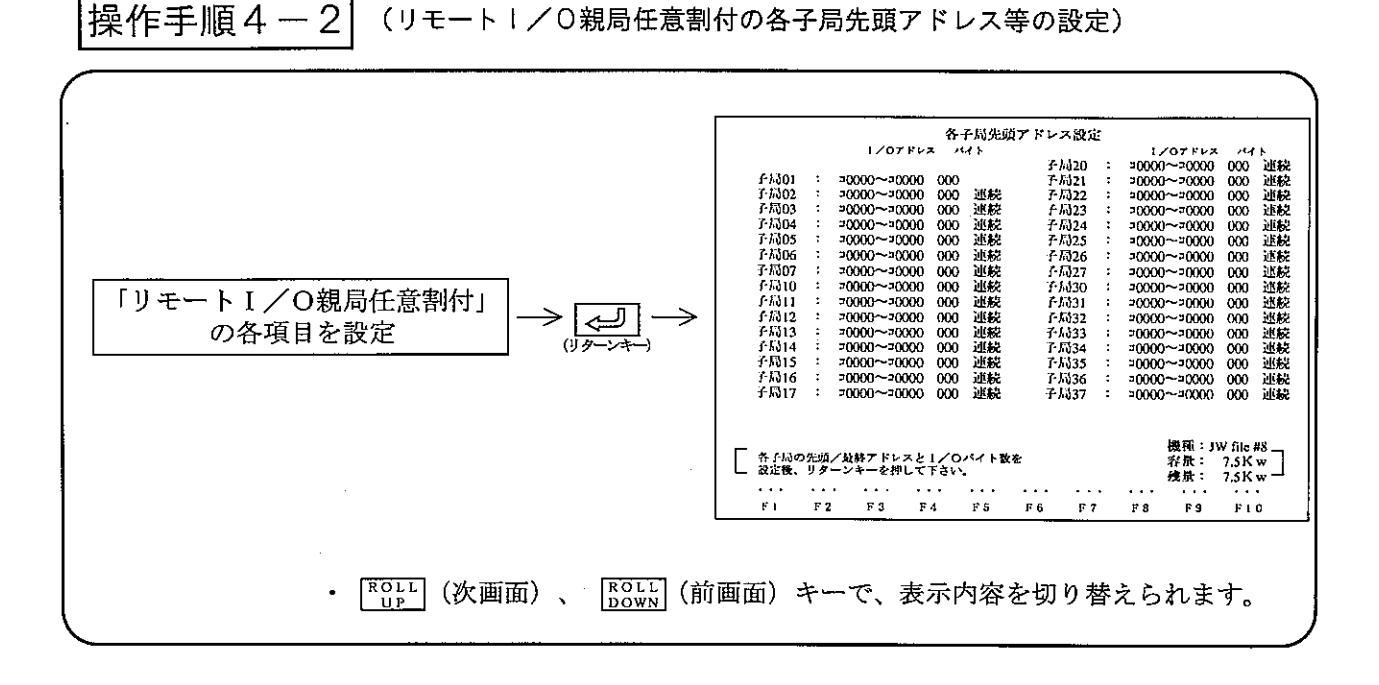

操 作 例

- ・子局02~77(a)のI/O先頭アドレス、最終アドレス、I/Oバイト数、連続/単独の設定を 行います。
- ·先頭アドレスと最終アドレスを設定すると、I/Oバイト数は自動的に設定値を表示します。 また、先頭アドレスとI/Oバイト数を設定すると最終アドレスは、自動的に設定値を表示します。
- ·先頭アドレスと最終アドレスは8進数で設定、I/Oバイト数 (1~128バイト)は10進数 で設定してください。
- · 「連続」「単独」キーで、I/Oアドレス設定の「連続」/「単独」を切り替えられます。

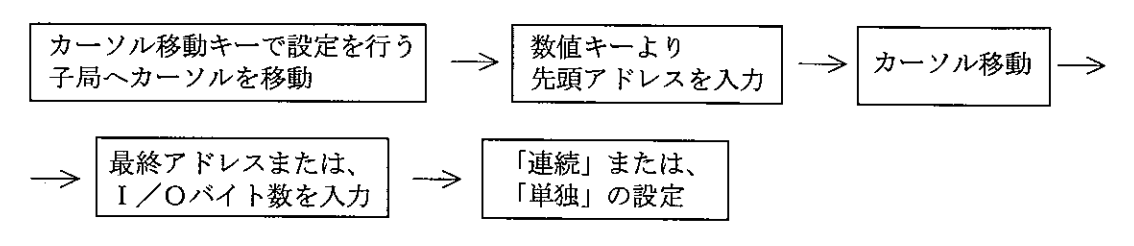

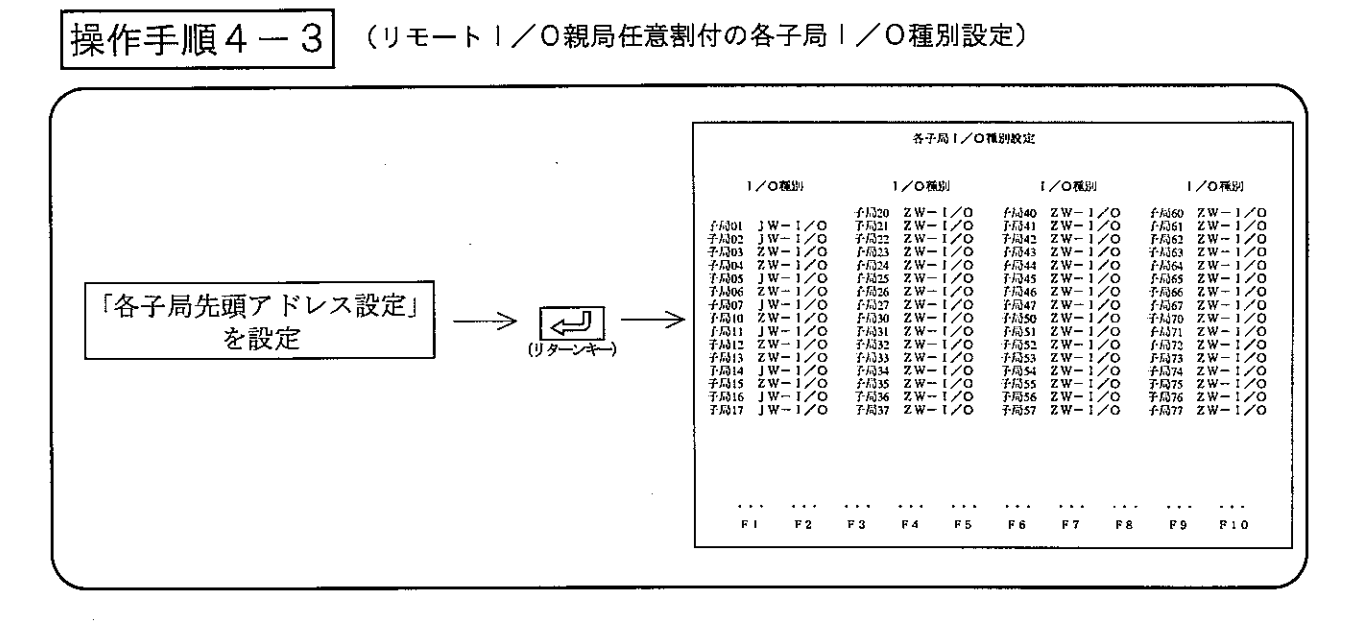

- 操 作 例
- ・各子局のI/O種別を設定します。
- ・ZW-I/Oのときは、「ZW-I/O」キーを、JW-I/Oのときは、「JW-I/O」キーを 押し設定します。

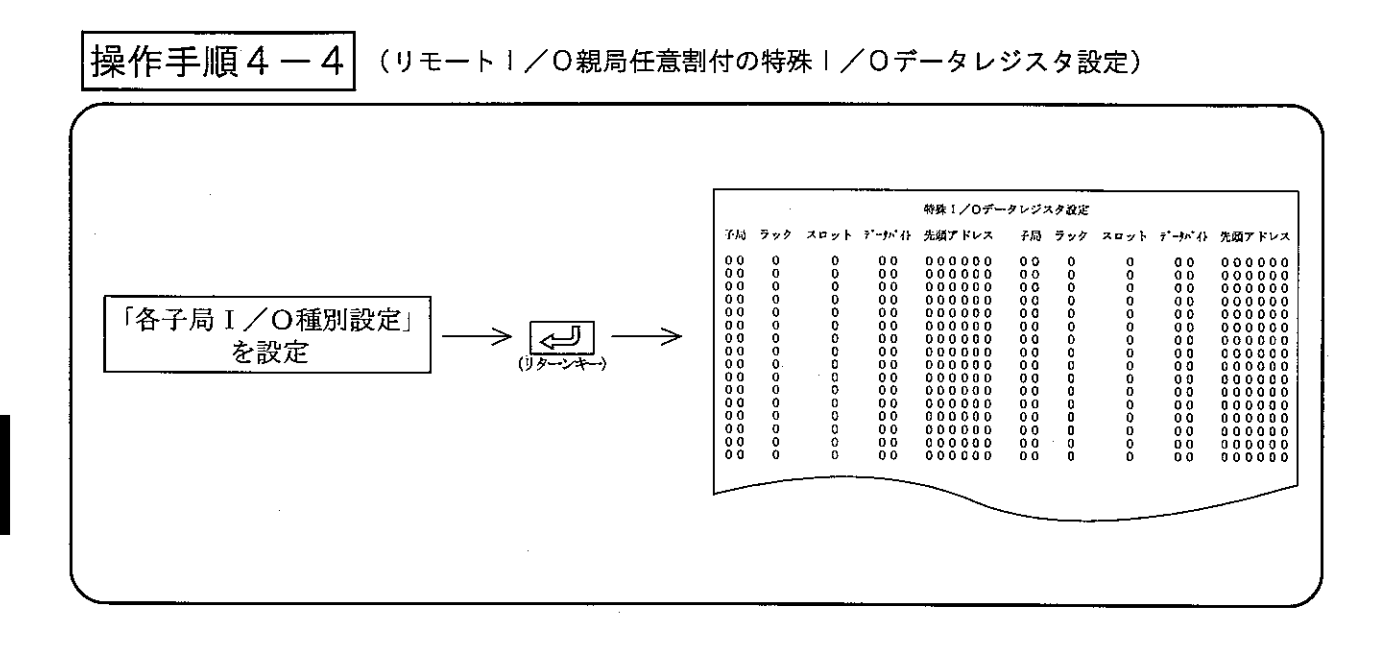

操作例

第<br>10

- · 子局に実装された特殊I/Oのレジスタ領域を設定します。
- ・子局番号、ラック番号、スロット番号、データバイト数、先頭アドレスをそれぞれ設定後、 | → (リターンキー) を押します。

#### (3) データリンク子局設定

ネットワークユニット (ZW-20CM、JW-20CM/22CM)、ME-NETユニット (ZW-20CM2、JW-20MN/21MN)をデータリンク子局として使用するときのパラメー タを設定します。

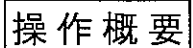

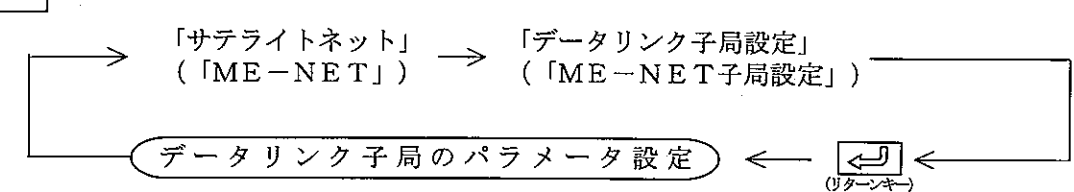

操作手順1

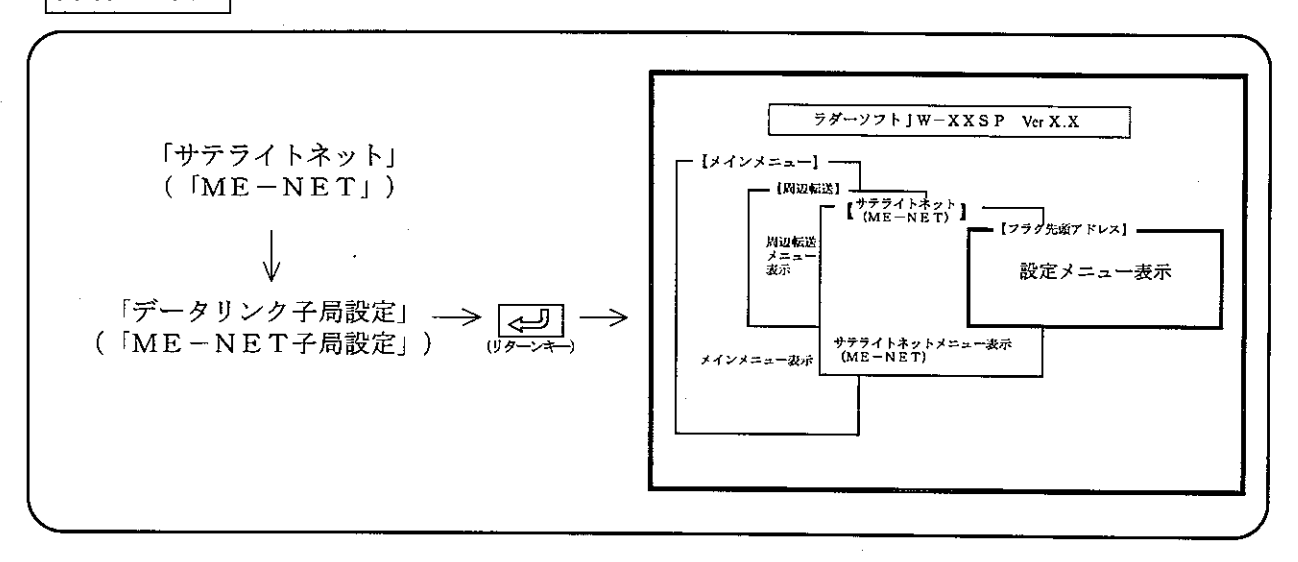

操作例

① エラーフラグ出力

- ・エラーフラグを出力するか、否かを選択します。
- ·数値キーまたは、カーソル移動キー( 【← | | → |) を押し、「する」/「しない」を選択し ます。
- ② ファイル番号

ファイル番号 (0~7) を設定します。

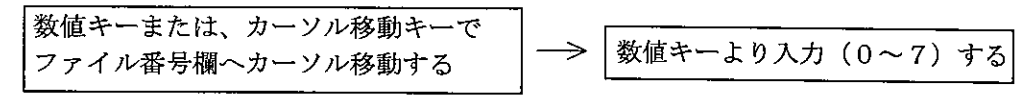

③ フラグ先頭アドレス

フラグ先頭アドレスを8進数で設定します。

4 局番出力付加(JW-20CM/22CM(30H/30Hnマーク付き)、JW-20MN/21MN(30H/30Hnマーク付き))

・エラー発生時に、局番の情報を付加するか否かを選択します。

·カーソル移動キー(|←||→|) を押し、「する」/「しない」を選択します。

⑤ SEND/RECEIVE命令の設定(ZW-20CM、JW-20CM、JW-22CM(30H/30Hnマーク付き)のとき) ・SEND/RECEIVEを使用するか否かを選択します。

・数値キーまたは、カーソル移動キー(【← | | → )を押し、「する」/「しない」を選択します。

以上の①~⑤を設定して「こ」 (リターンキー)を押すと、「省メモリ機能設定」画面を表示します。 JW-20CM/22CM(30H/30Hnマーク付き)、JW-20MN/21MN(30H/30Hnマーク付き)で省メモリ機能 を使用する場合、リレーリンク受信/レジスタリンク受信のバイト数/ファイル番号/先頭アドレスを 設定します。

・数値キーおよびカーソル移動キーを押して設定します。

操作手順2

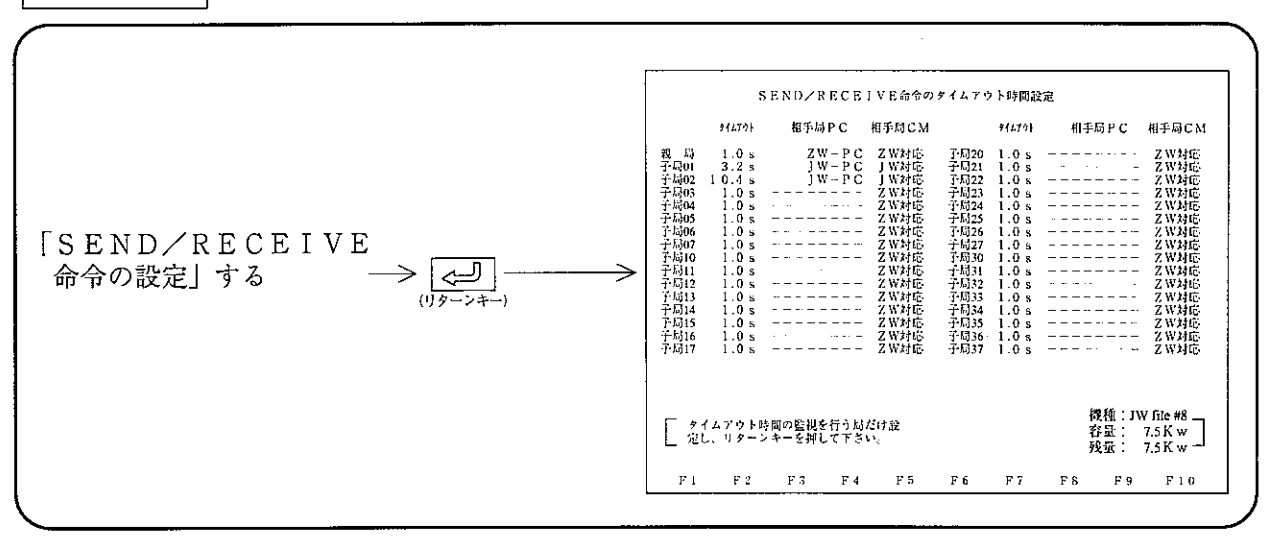

・タイムアウト時間は、0.1秒単位で0.1~25.5秒の範囲で設定します。

·相手局PCは、「ZW-PC」「JW-PC」キーで選択してください。

・相手局CMは、相手局の20CMの対応状態を「ZW対応」「JW対応」キーで選択してください。

・相手局PCは、相手局CMがZW対応版のとき---表示となります。

・カーソル移動キーを押して、各チャンネルの「命令方式」/「データメモリ起動方式」を選択しま す。「データメモリ起動方式」を選択時には、連結チャンネルを数字キーを押して設定します。 

#### (4) データリンク親局設定

ネットワークユニット (ZW-20CM、JW-20CM/22CM)、ME-NETユニット (ZW-20CM2、IW-20MN/21MN)をデータリンク親局として使用するときのパラメータを設 定します。

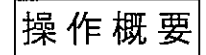

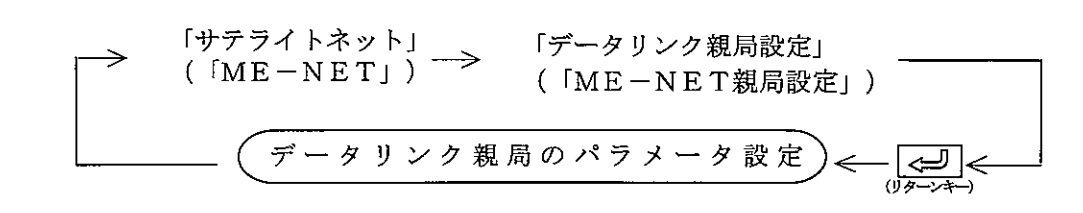

操作手順1

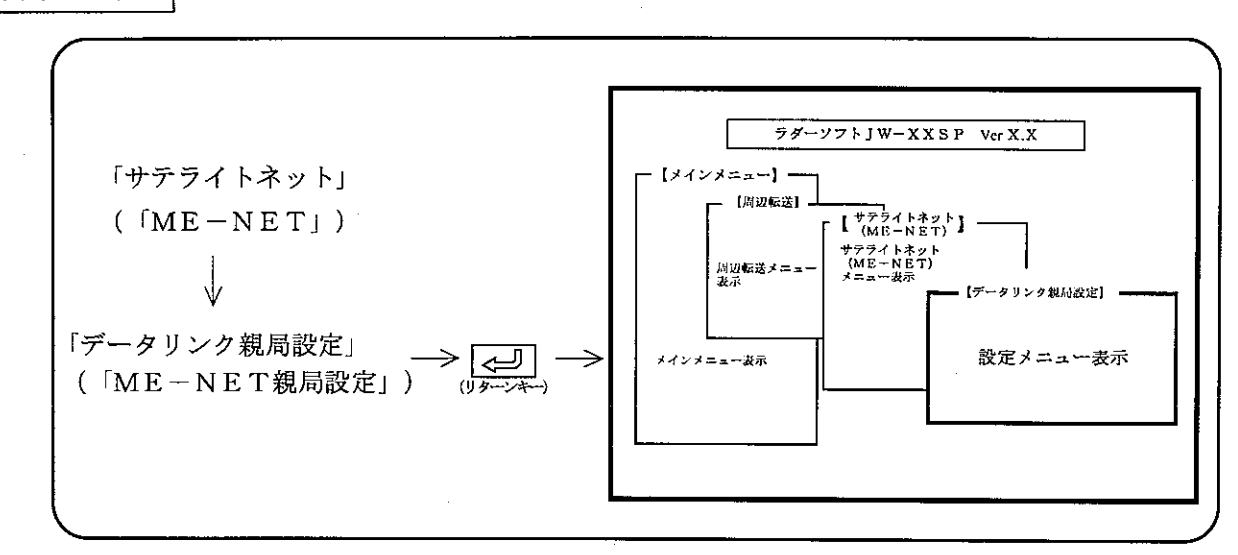

操作例

① 接続局数

接続局数を10進数で設定します。

② エラーフラグ出力

- ・エラーフラグを出力するか、否かを選択します。
- ·数値キーまたは、カーソル移動キー ( < | → ) を押し、「する」/「しない」を選択します。

3 ファイル番号

ファイル番号 (0~7) を設定します。

4) フラグ先頭アドレス

・フラグ先頭アドレスを8進数で設定します。

⑤ 局番出力付加(JW-20CM/22CM(30H/30Hnマーク付き)、JW-20MN/21MN(30H/30Hnマーク付き))

・エラー発生時に、局番の情報を付加するか否かを選択します。

·カーソル移動キー(【← | | → | ) を押し、「する」/「しない」を選択します。

⑥SEND/RECEIVE命令の設定(ZW-20CM、JW-20CM、JW-22CM(30H/30Hnマーク付き)のとき) ·SEND/RECEIVEを使用するか否かを選択します。

· 数値キーまたは、カーソル移動キー(【← | | → |) を押し、「する」/「しない」を選択します。 以上の①~⑥を設定後、「こ」キーを押すと「リレーリンクエリアの設定」画面になります。

操作手順2 (リレーリンクエリアの設定)

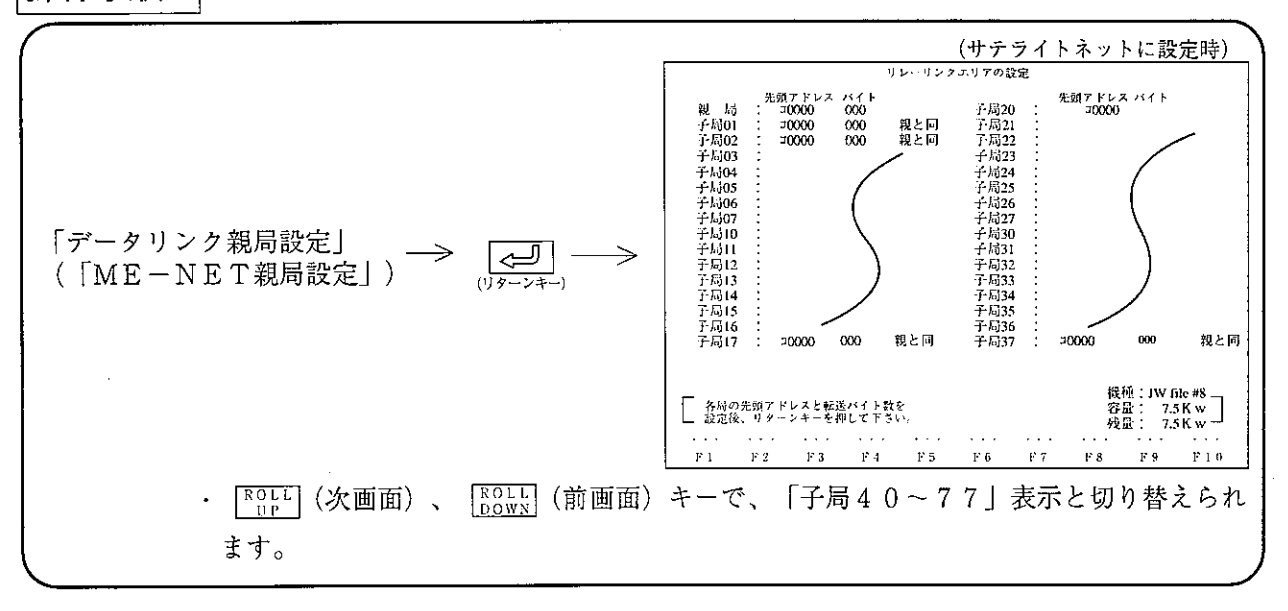

操 作 例

① 親局のリレーリンクエリアの先頭アドレスと、バイト数の設定

・先頭アドレスは8進数で設定、バイト数は10進数で設定してください。 先頭アドレスはサテライトネットの場合には「コード」キーでコードを設定して相対アドレス (コ×××等)で、ME-NETの場合には絶対アドレス (××××××) で設定してください。

\n
$$
\left| \begin{array}{ccc}\n \text{親局の設定構へ} \\
 \text{カーリル移動する} \\
 \end{array} \right|
$$
\n — \n — \n — \n  $\left| \begin{array}{ccc}\n \text{数値キーより入力する} \\
 \end{array} \right|$ \n

- ② 子局のリレーリンクエリアの先頭アドレスと、バイト数の設定
	- ・先頭アドレスは8進数で設定、バイト数は10進数で設定してください。 先頭アドレスの設定内容は①と同じです。
	- ・各子局の先頭アドレスを親局の先頭アドレスと合すときは、「親と同」キーで「親と同」に設定し てください。また、各子局ごとに先頭アドレスを設定するときは「子単独」キーで「子単独」に設定 してください。

$$
子局の設定構へ
$$
 → 
$$
75.7
$$

#### $10 \cdot 24$

・「送信一覧| /「局別一覧」キーで、各局の「リレーリンクエリア送信一覧」/「リレーリンクエ リア局別一覧」の画面を表示します。この画面での設定はできません。

以上の①、②を設定して「こ」キーを押すと、「レジスタリンクエリアの設定」画面になります。

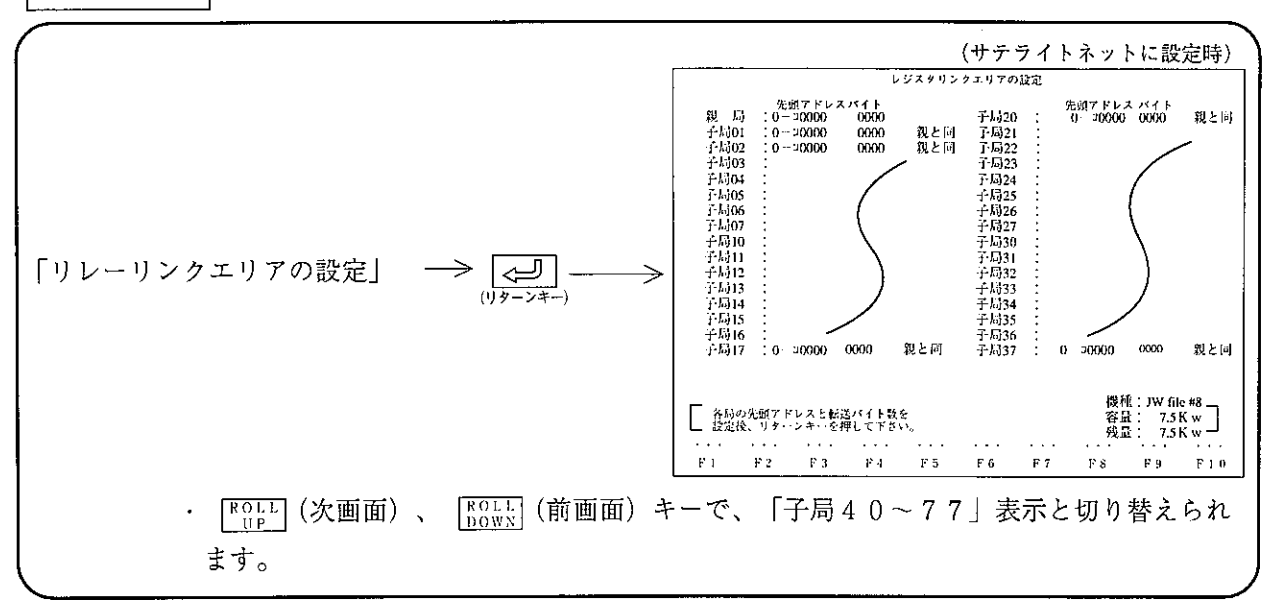

操作手順3 (レジスタリンクエリアの設定)

操 作 例

- ① 親局のレジスタリンクエリアの先頭アドレスとバイト数の設定
	- ・先頭アドレスは8進数で設定、バイト数は10進数で設定してください。 先頭アドレスの設定内容はリレーリンクエリアの設定と同様です。

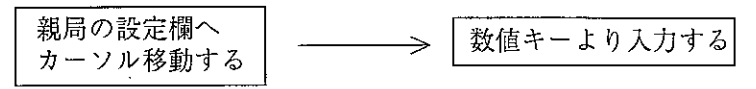

- ② 子局のレジスタリンクエリアの先頭アドレスとバイト数の設定
	- ・先頭アドレスは8進数で設定、バイト数は10進数で設定してください。 先頭アドレスの設定内容はリレーリンクエリアの設定と同様です。
	- ・各子局の先頭アドレスを親局の先頭アドレスと合すときは、「親と同」キーで「親と同」に設定し てください。また、各子局ごとに先頭アドレスを設定するときは、「子単独」キーで「子単独」に設 定してください。

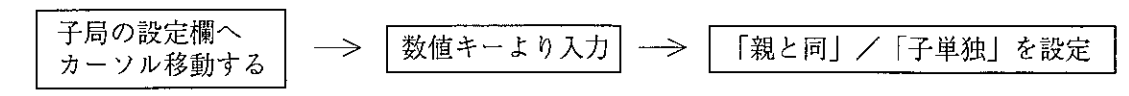

第

 $10$ 

・「送信一覧」/「局別一覧」キーで、各局の「レジスタリンクエリア送信一覧」/「レジスタリンク エリア局別一覧」の画面を表示します。この画面での設定はできません。

完了します。

# 操作手順 4

操作手順1の「SEND/RECEIVE命令の設定」にて「する」を選択した場合、操作手順3を設 す。 (設定内容は 10・22ページと同様)

と同様)

 $\sim$ 

(5) エラーチェック エラー情報をチェックします。

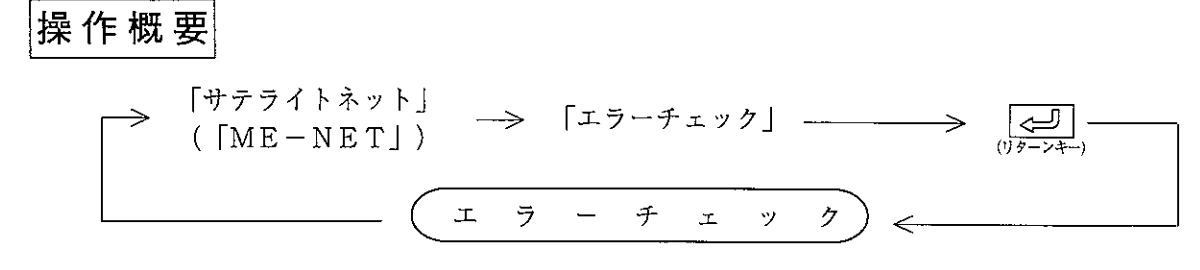

# 操作手順1

パソコンとネットワークユニット、ME-NETユニットまたはリモートI/O子局ユニットを接続し ます。

操作手順2

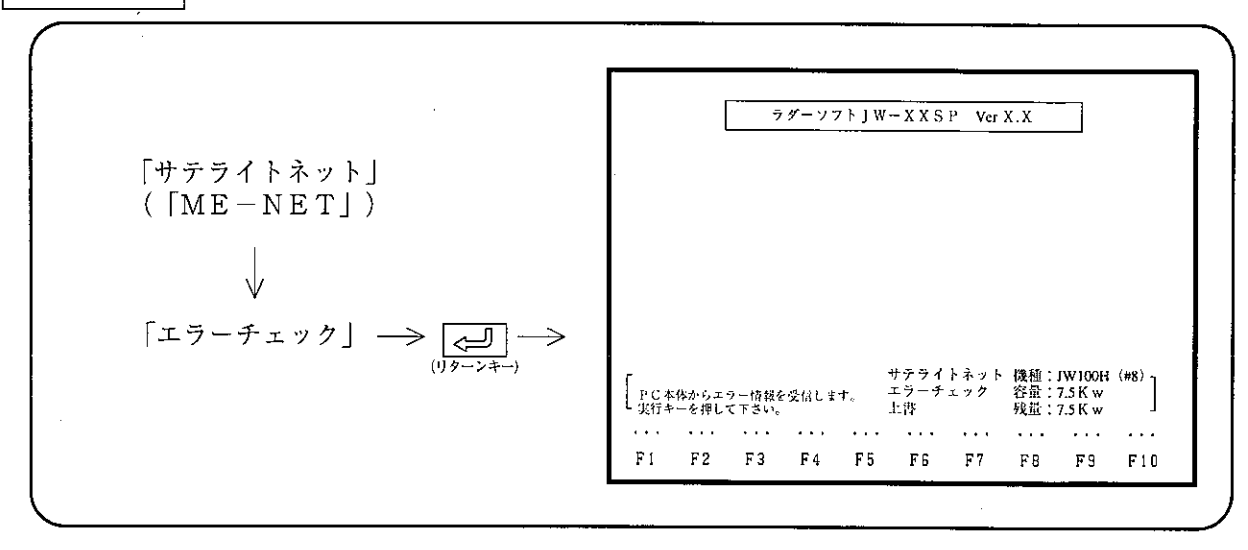

# 操作例

「実行」「~]」(リターンキー)のキー操作で、エラー情報を表示します。
(6) パラメータプリント

ネットワークユニット (ZW-20CM、JW-20CM/22CM)、ME-NETユニット (ZW-20CM2、JW-20MN/21MN)およびリモートI/O子局ユニット (ZW/JW-20RS)のパラメータ内容をプリントします。

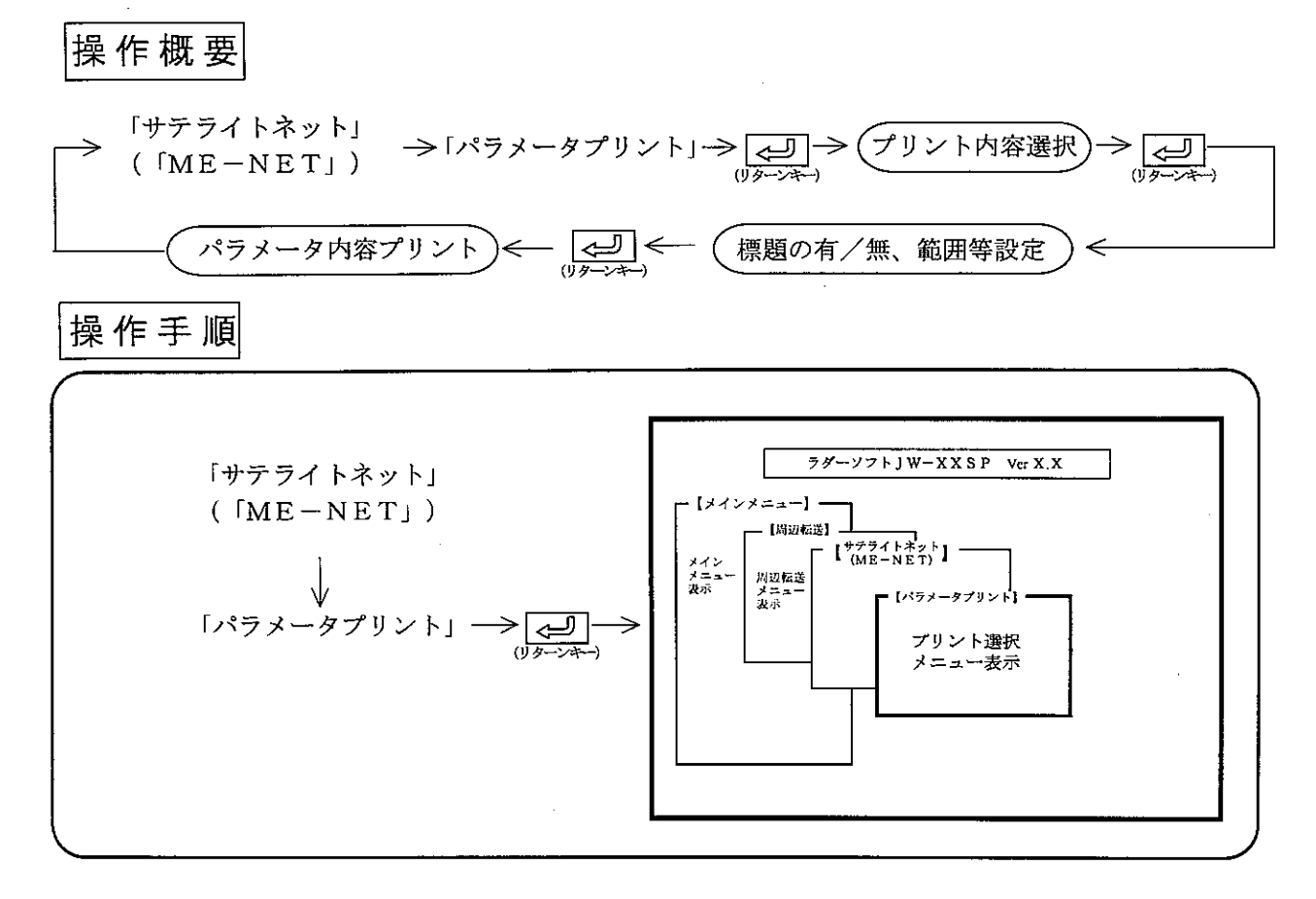

留意点)

・標題付きでプリントする場合は、9・19ペジを参照して「標題設定」を行ってください。 ・パラメータはPC-PR201H(日本電気製)、LIPSⅡ+(キャノン製)およびESC/P (エプソン製)と互換性のプリンタでプリントできます。

(1) リモート | / ○子局パラメータプリント (「サテライトネット」のとき)

操作手順

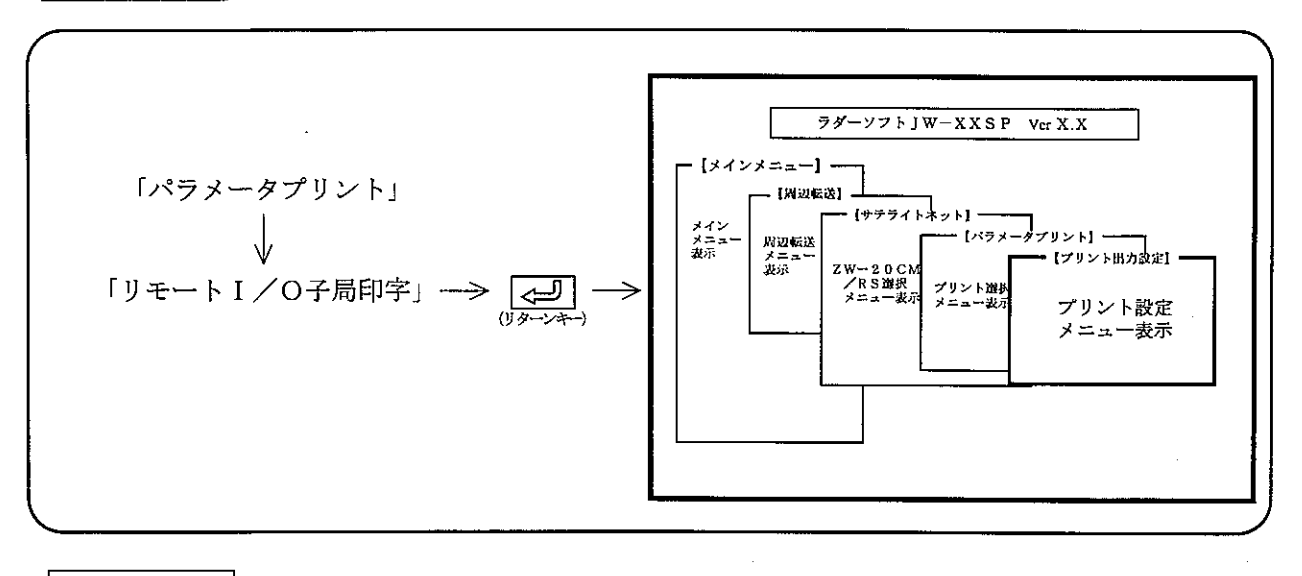

(1) 標 題

「付き」に設定すると、「標題設定」で入力した内容を各ページの右下に付けて印字します。 数値キーまたは、カーソル移動キー( 【← | → | ) を押し、「無し」/「付き」を選択しま す。

 $(2)$   $\pm - 1$ 

「高速」に設定すると、印字速度が速くなりますが、標題の縦線等が1~2ドット分、左右上下 にずれる場合があります。

数値キーまたは、カーソル移動キー( 【← 】→】)を押し、「高速」/「高品位」を選択し ます。

### 全リストを印字する場合

- I/O子局ユニットのパラメータをすべて印字します。
- ・印字終了すると、画面表示は「パラメータプリントメニュー」に戻ります。

### |印字範囲を指定する場合|

- (1) ↓ | ↑ | ↑ キーで、カーソルを「開始番号」欄へ移動後、数値キーより開始アドレスを 入力します。
- (2) ↓ キーでカーソルを「終了番号」欄へ移動後、数値キーより終了アドレスを入力しま す。
- (3) <= (リターンキー)を押し、「実行メニュー」で「実行」キーを押すと開始アドレス より終了アドレスまで印字します。
- (4) 印字終了すると、画面表示は「パラメータプリントメニュー」に戻ります。

# |印字途中で停止 (終了) する場合|

- (1)「停止」キーを押すと、表示中のアドレスを印字後、停止します。
- (2) 停止している時「終了」キーを押すと、「パラメータプリントメニュー」に戻り ます。
- (3) 停止している時「解除」キーを押すと、「パラメータ印字」を再開します。

# プリント例

 $\sim 10$ 

#### <リモート1/0予局ユニットパラメーター覧表>

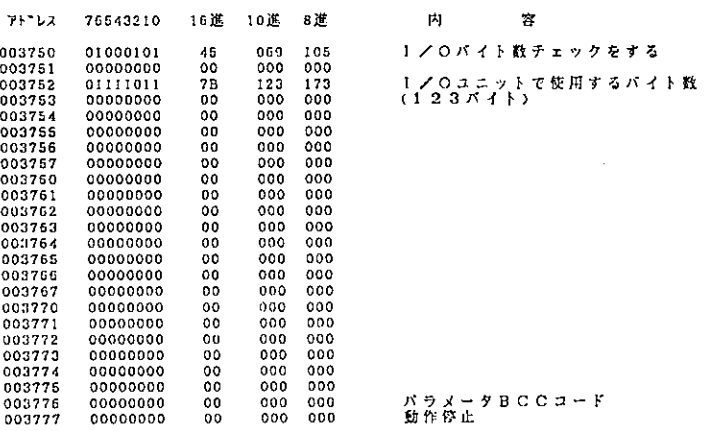

 $\sim 10$ 

② リモートⅠ/O親局パラメータプリント(「サテライトネット」のとき)

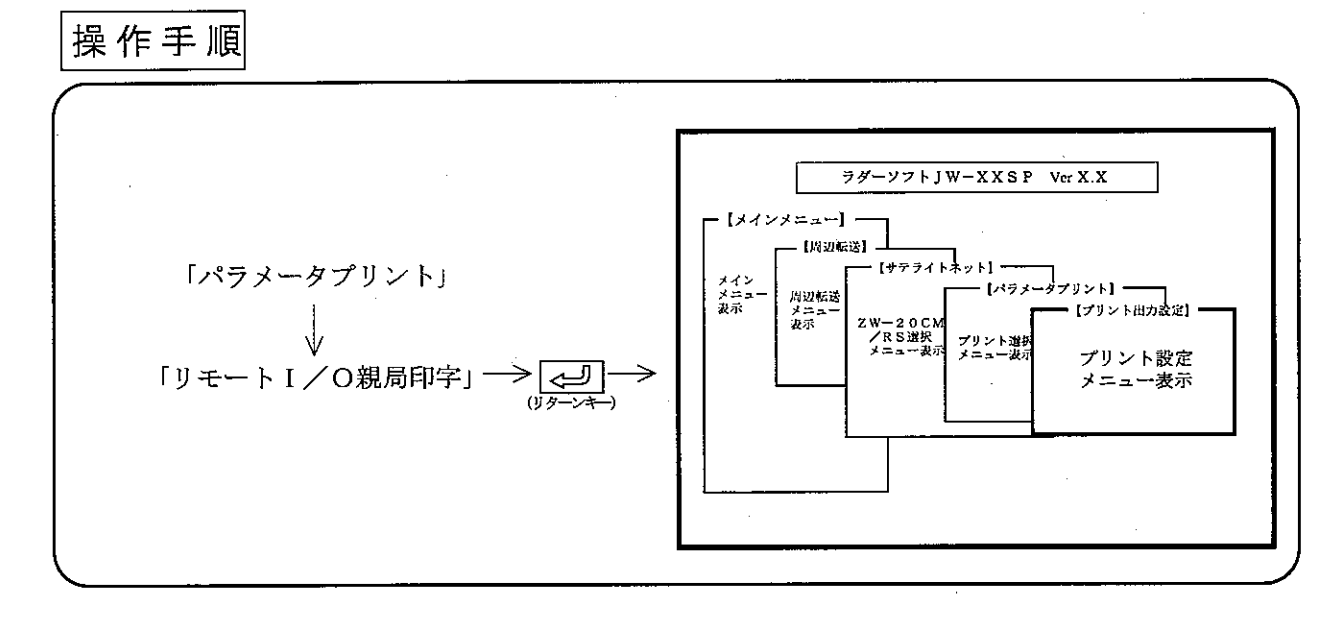

- 操作例
	- (1) 標題

「付き」に設定すると、「標題設定」で入力した内容を各ページの右下に付けて印字します。 数値キーまたは、カーソル移動キー(← |→ |)を押し、「無し」/「付き」を選択しま す。

 $(2)$   $\pm - 5$ 

「高速」に設定すると、印字速度が速くなりますが、標題の縦線等が1~2ドット分、左右上 下にずれる場合があります。

数値キーまたは、カーソル移動キー(【← |【→】)を押し、「高速」/「高品位」を選択し ます。

## 全リストを印字する場合

親局ユニットのパラメータをすべて印字します。

第10章

・印字終了すると、画面表示は「パラメータプリントメニュー」に戻ります。

## 印字範囲を指定する場合

- (1) |↑ | ↓ キーで、カーソルを「開始番号」欄へ移動後、数値キーより開始アドレス を入力します。
- (2) ↓ キーで、カーソルを「終了番号」欄へ移動後、数値キーより終了アドレスを入力 します。
- (3) < □ (リターンキー) を押し、「実行メニュー」で「実行」キーを押すと開始アドレ スより終了アドレスまで印字します。
- (4) 印字終了すると、画面表示は「パラメータプリントメニュー」に戻ります。

# | 印字途中で停止 (終了) する場合

(1)「停止」キーを押すと、表示中のアドレスを印字後、停止します。

(2) 停止している時「終了」キーを押すと、「パラメータプリントメニュー」に戻ります。

(3) 停止している時「解除」キーを押すと、「パラメータ印字」を再開します。

プリント例

00101110 2E<br>00101111 2F<br>00110000 30

リモート1/O親局として使用しているJW-20CMのパラメータプリント例(固定割付)

<リモート1/0親周ユニットパラメーター覧表(固定割付け)>

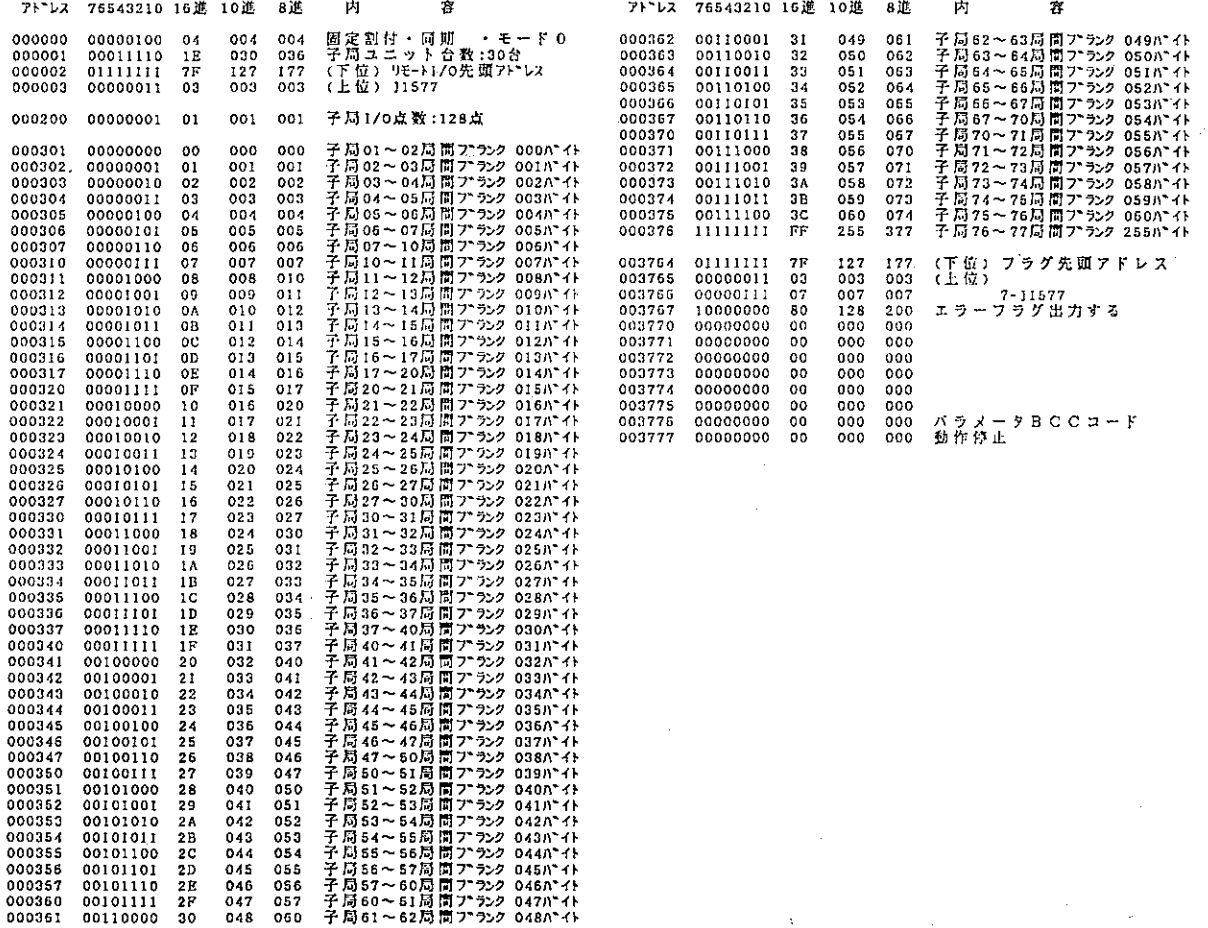

リモート1/O親局として使用しているJW-20CMのパラメータプリント例(任意割付、アドレス順)

< リモート1/0親同ユニットパラメーター覧表(任意割付け)>

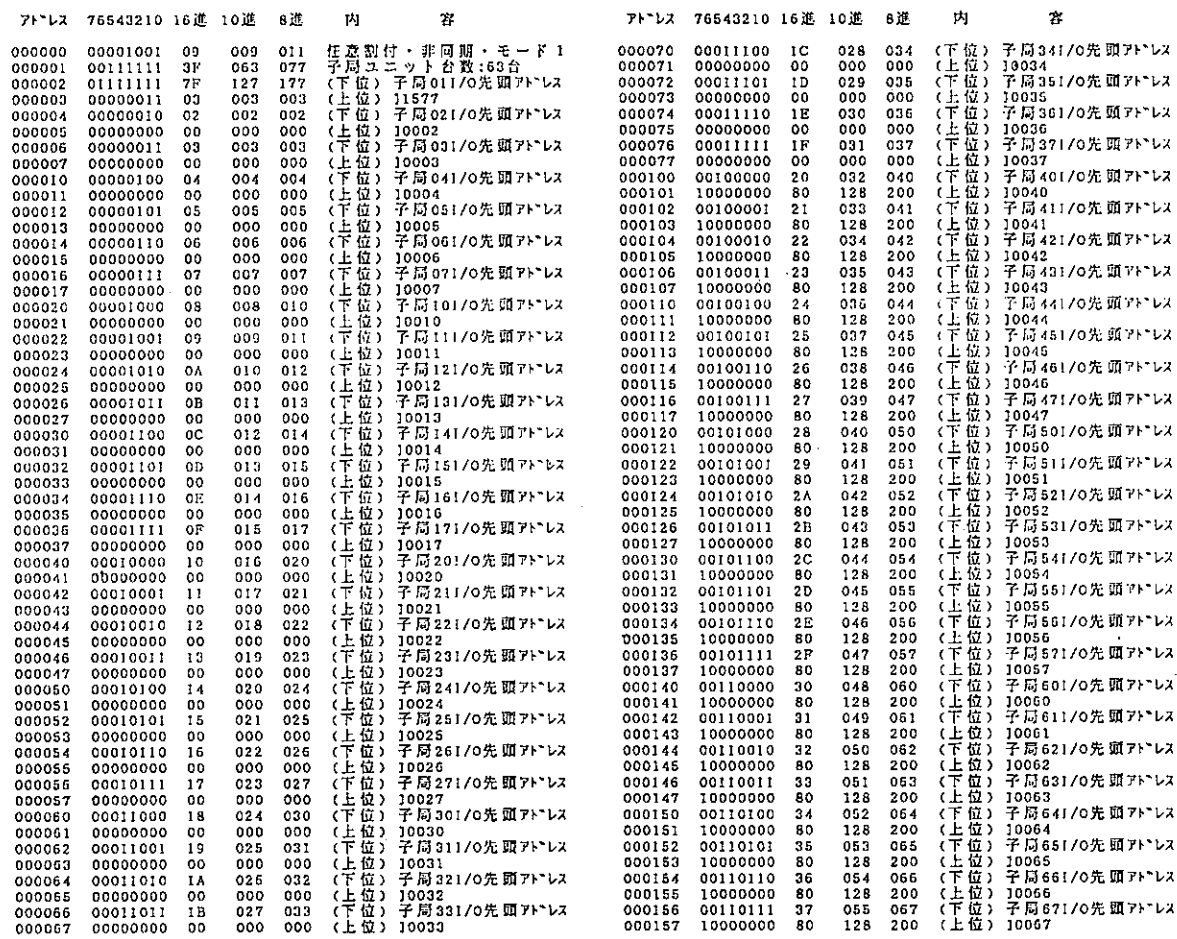

### リモートI/O親局として使用しているJW-20CMのパラメータプリント例(任意割付、局番順)

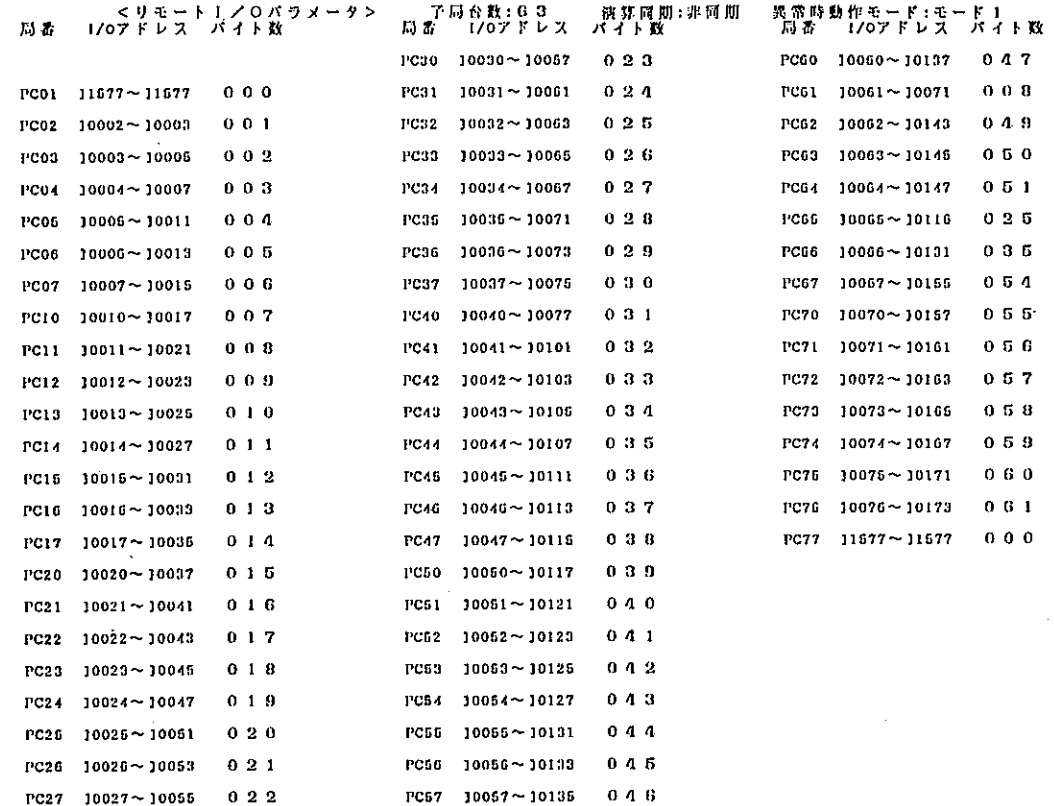

 $10 \cdot 33$ 

 $\bar{z}$ 

第<br>10

3 データリンク子局プリント (ME-NET子局プリント)

操作手順

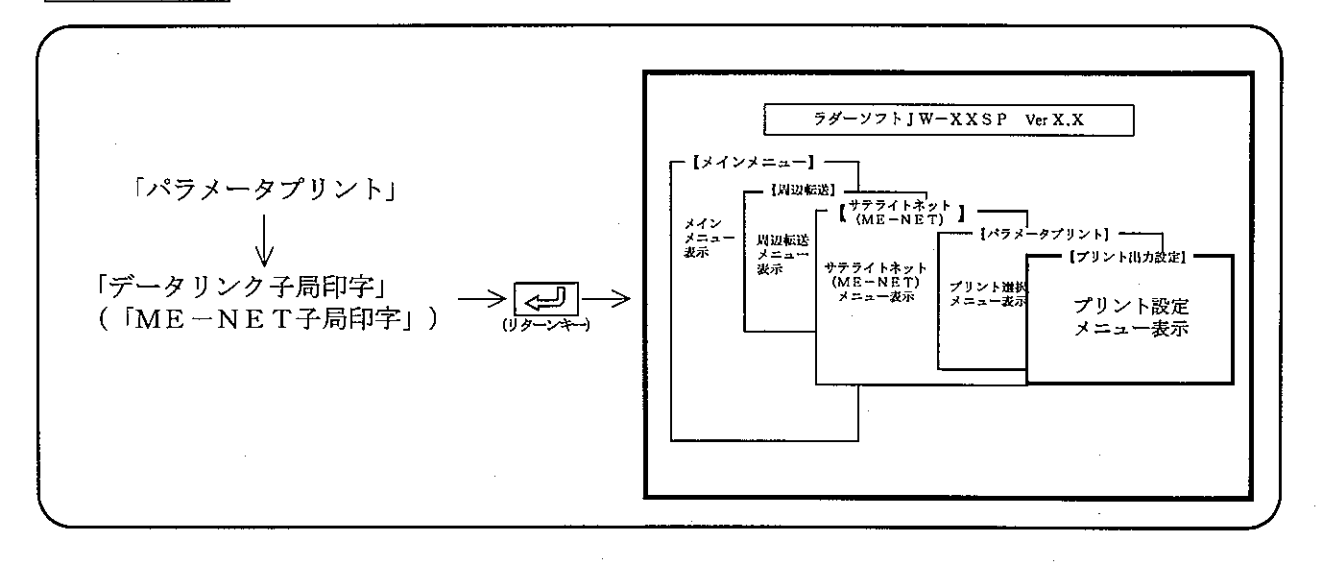

操作例

(1) 標題

「付き」に設定すると、「標題設定」で入力した内容を各ページの右下に付けて印字します 数値キーまたは、カーソル移動キー(【← |【→】)を押し、「無し」/「付き」を選択しま す。

 $(2)$   $\pm - 5$ 

「高速」に設定すると、印字速度が速くなりますが、標題の縦線等が1~2ドット分、左右上 下にずれる場合があります。

数値キーまたは、カーソル移動キー(【← 】→】)を押し、「高速」/「高品位」を選択 します。

## 全リストを印字する場合

- 【 ~ 】 (リターンキー) を押し、「実行メニュー」で「実行」キーを押すと、データリンク 子局ユニットのパラメータをすべて印字します。
- ・印字終了すると、画面表示は「パラメータプリントメニュー」に戻ります。

### 印字範囲を指定する場合

- (1) |↑ | ↓ | キーで、カーソルを「開始番号」欄へ移動後、数値キーより開始アドレス を入力します。
- (2) | ↓ | キーで、カーソルを「終了番号」欄へ移動後、数値キーより終了アドレスを入力 します。
- (3) < リターンキー) を押し、「実行メニュー」で「実行」キーを押すと開始アドレ スより終了アドレスまで印字します。
- (4) 印字終了すると、画面表示は「パラメータプリントメニュー」に戻ります。

# |印字途中で停止 (終了) する場合|

(1)「停止」キーを押すと、表示中のアドレスを印字後、停止します。

(2) 停止している時「終了」キーを押すと、「パラメータプリントメニュー」に戻ります。

(3) 停止している時「解除」キーを押すと、「パラメータ印字」を再開します。

# プリント例

タリンク子同ユニットパラメーター覧表>

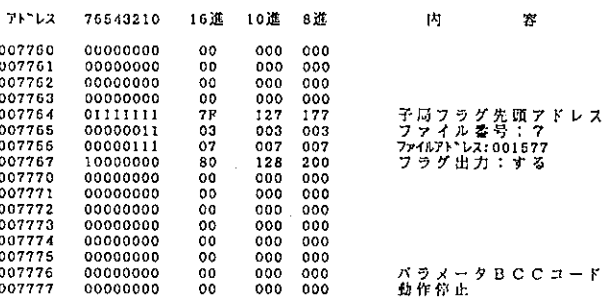

10

4 データリンク親局プリント (ME-NET親局プリント)

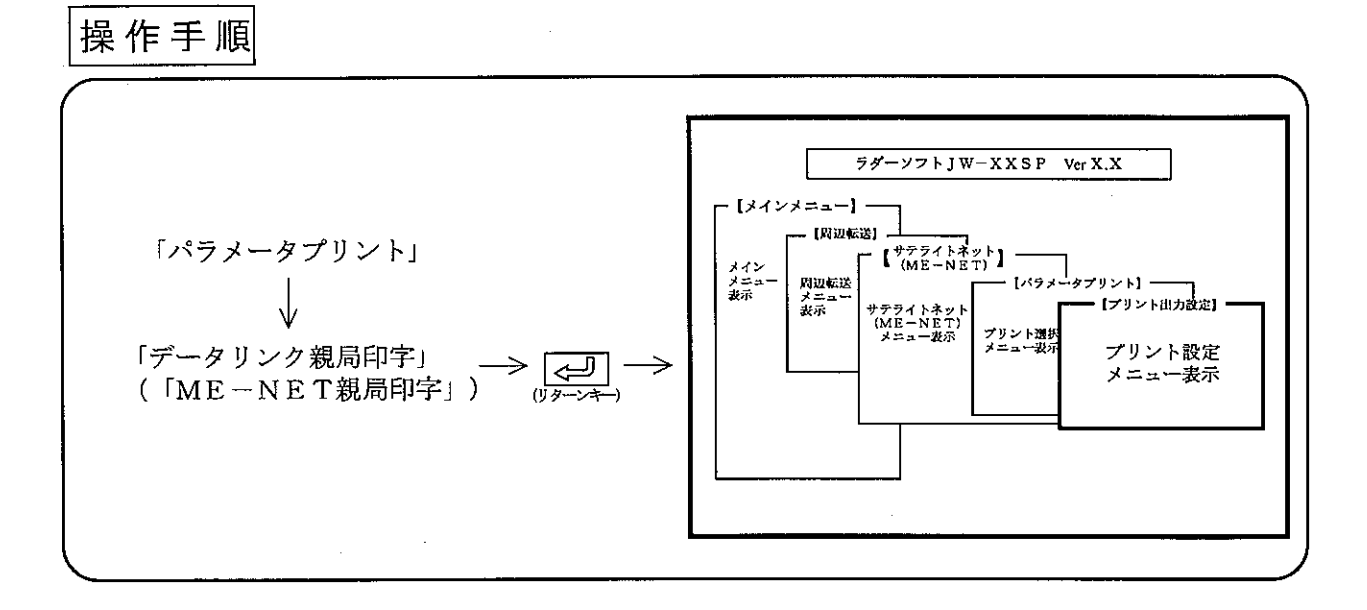

操 作 例

(1) 標題

「付き」に設定すると、「標題設定」で入力した内容を各ページの右下に付けて印字します。

数値キーまたは、カーソル移動キー(「←||→|)を押し、「無し」/「付き」を選択します。  $(2)$   $\pm - 5$ 

「高速」に設定すると、印字速度が速くなりますが、標題の縦線等が1~2ドット分、左右上下 にずれる場合があります。

数値キーまたは、カーソル移動キー([←] → ])を押し、「高速」/「高品位」を選択します。 (3) 順 番

「アドレス順」または、「局番順」を設定します。

数値キーまたは、カーソル移動キー( ← ー ) を押し、「アドレス順」/「局番順」を選択し ます。

### |全リストを印字する場合|

• 【 ~ ] (リターンキー) を押し、「実行メニュー」で「実行」キーを押すと、データンク親局の パラメータをすべて印字します。

・印字終了すると、画面表示は「パラメータプリントメニュー」に戻ります。

### |印字範囲を指定する場合

- (1) | ↑ | ↓ | キーで、カーソルを「開始番号」欄へ移動後、数値キーより開始アドレスを 入力します。
- (2) | ↓ | キーで、カーソルを「終了番号」欄へ移動後、数値キーより終了アドレスを入力し ます。
- (3)┃⇔┛┃(リターンキー)を押し、「実行メニュー」で「実行」キーを押すと開始アドレス より終了アドレスまで印字します。
- (4) 印字終了すると、画面表示は「パラメータプリントメニュー」に戻ります。

## |印字途中で停止(終了)する場合|

(1)「停止」キーを押すと、表示中のアドレスを印字後、停止します。

(2) 停止している時「終了」キーを押すと、「パラメータプリントメニュー」に戻ります。

(3) 停止している時「解除」キーを押すと、「パラメータ印字」を再開します。

# プリント例

アドレス順

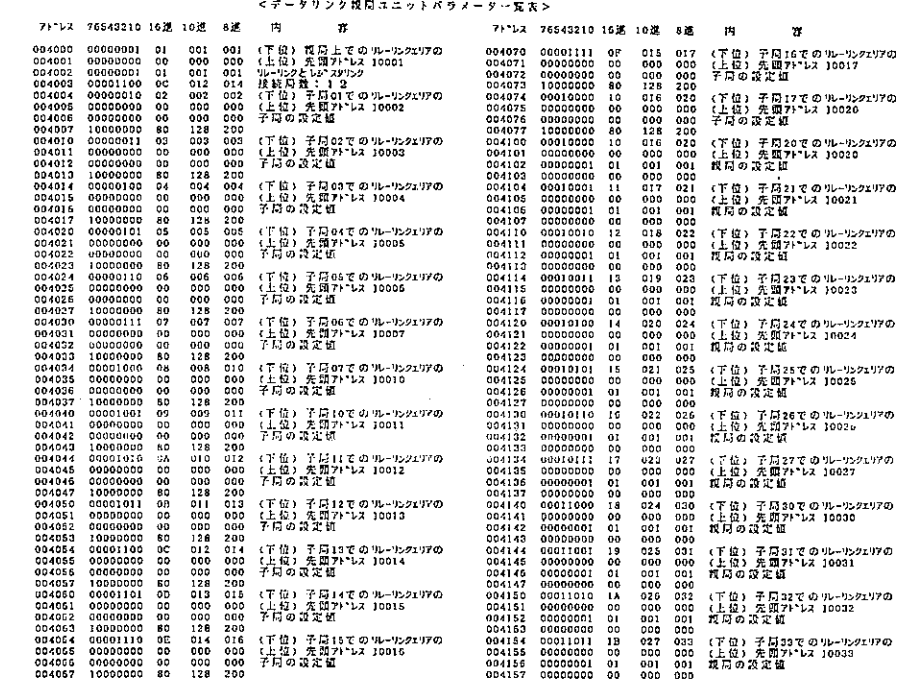

局番 順

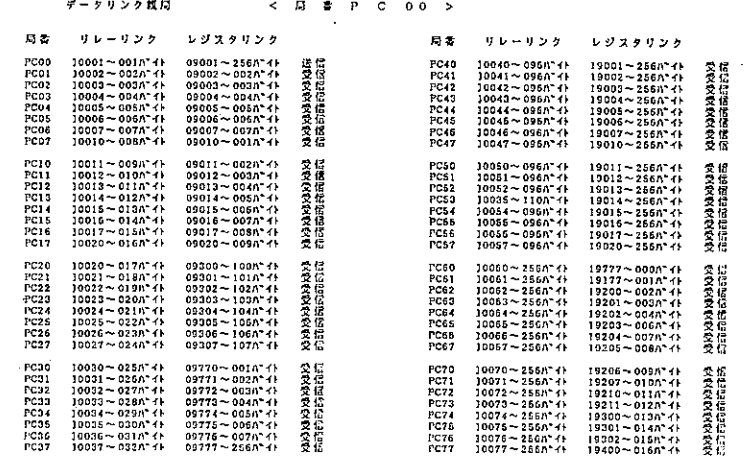

10

# 10-4 SUM INETパラメータ設定·プリント

ネットワークユニットZW-30CMのパラメータ設定/プリントを行います。

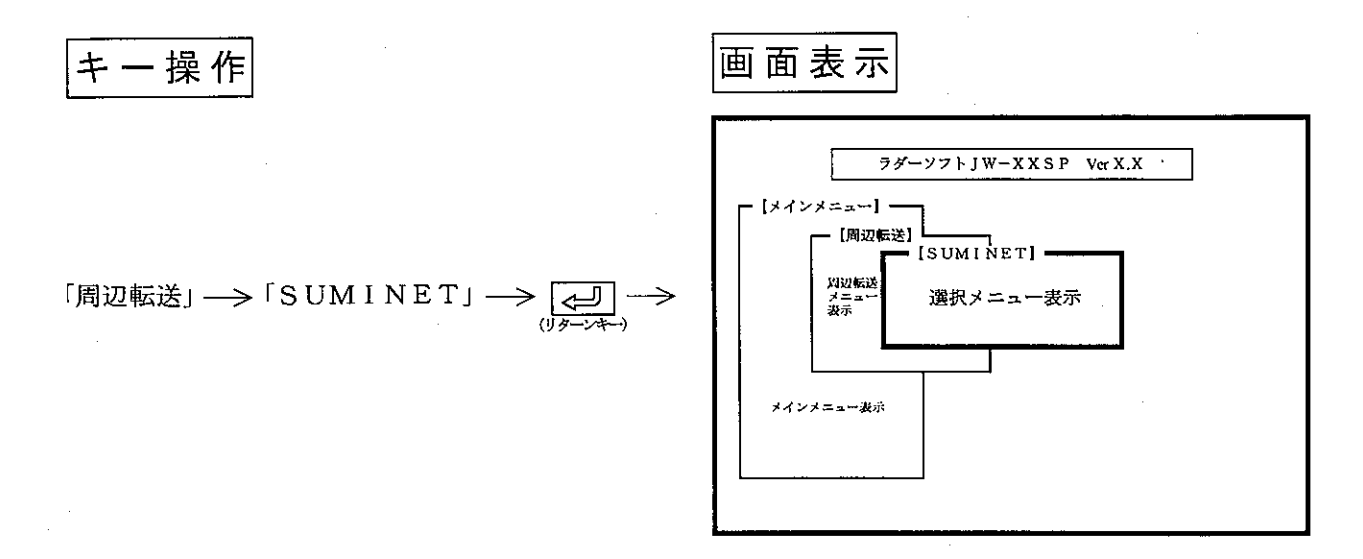

能 機

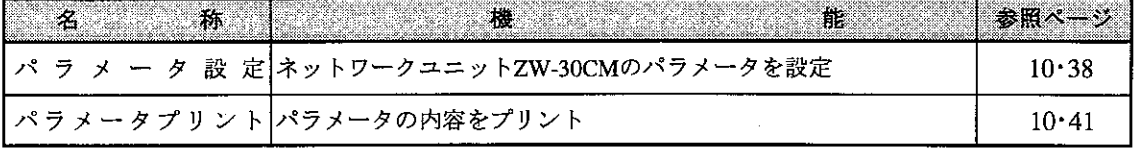

留意点

- ・システム構成を参照して、ネットワークユニットとパソコンを接続してください。 ・各メニューは、数値キーおよび、カーソル移動キーで選択できます。 · ESC キーを押すと、1つ前の画面表示に戻ります。
- (1) SUMINETパラメータ設定

ネットワークユニット (ZW-30CM)の、リフレッシュエリア先頭ファイルNo./先頭アドレス 等のパラメータを設定します。

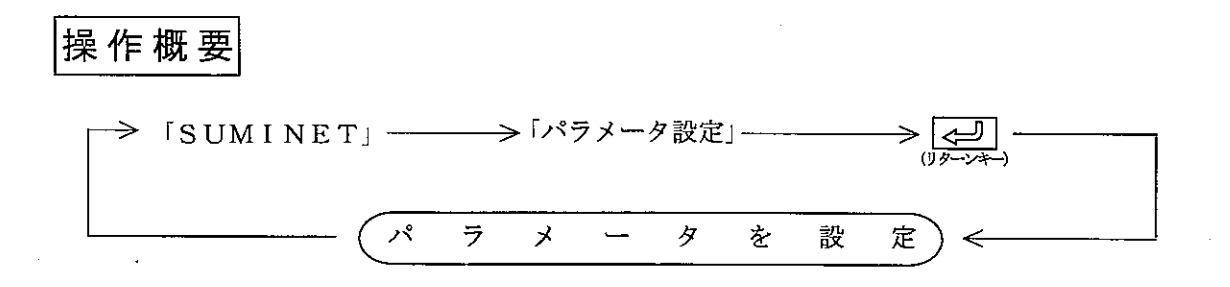

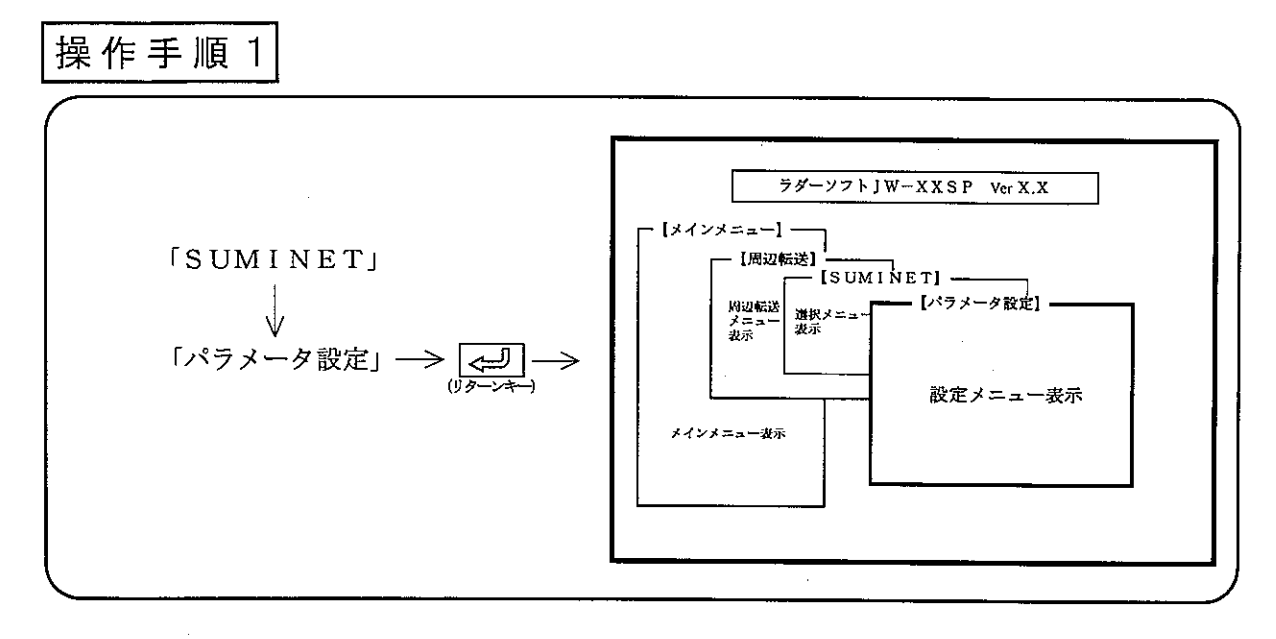

操作例

1 リフレッシュエリア先頭ファイルNo.

·リフレッシュエリアの先頭ファイル番号 (No.) を0~7で設定します。

数値キーまたは、カーソル移動キーで ファイルNo. 入力  $\rightarrow$ カーソルをファイルNo. 欄へ移動

② リフレッシュエリア先頭アドレス

・リフレッシュエリアの先頭ファイルアドレスを8進数で設定します。

数値キーまたは、カーソル移動キーで  $\rightarrow$ アドレス入力 カーソルを先頭アドレス欄へ移動

3 リフレッシュの実行

・リフレッシュを実行するか、否かを設定します。

40 リフレッシュバイト数

・リフレッシュバイト数を10進数 (0~255) で設定します。

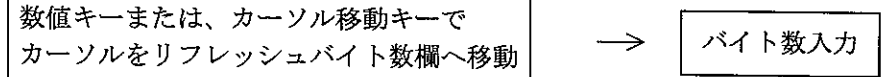

5 読出完了フラグ先頭ファイル

·読み出し完了フラグの先頭ファイル番号 (No.) を0~7で設定します。

数値キーまたは、カーソル移動キーで ファイルNo. 入力  $\Rightarrow$ カーソルを先頭ファイル欄へ移動

6 読出完了フラグ先頭アドレス

・読み出し完了フラグの先頭ファイルアドレスを8進数で設定します。

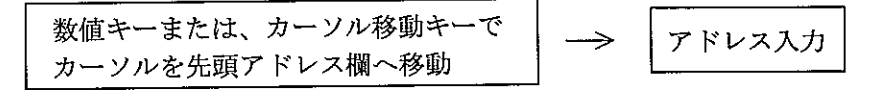

#### ⑦読出完了フラグONの使用

·読み出し完了フラグONを使用するか、否かを設定します。

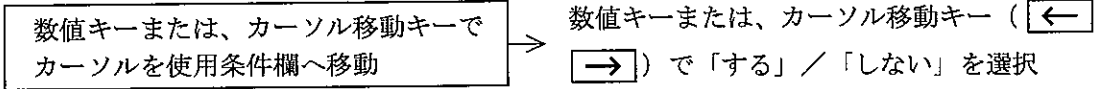

#### 8 SEND/RECEIVE命令の設定

- ・SEND/RECEIVEを使用するか否かを選択します。 カーソル移動キー ( (–– | –––)) を押し、「しない」/「する」を選択します。
- ト時間設定」画面を表示します。タイムアウト時間の監視を行う局だけ設定し、[<= ]キーを 押してください。

操作手順2

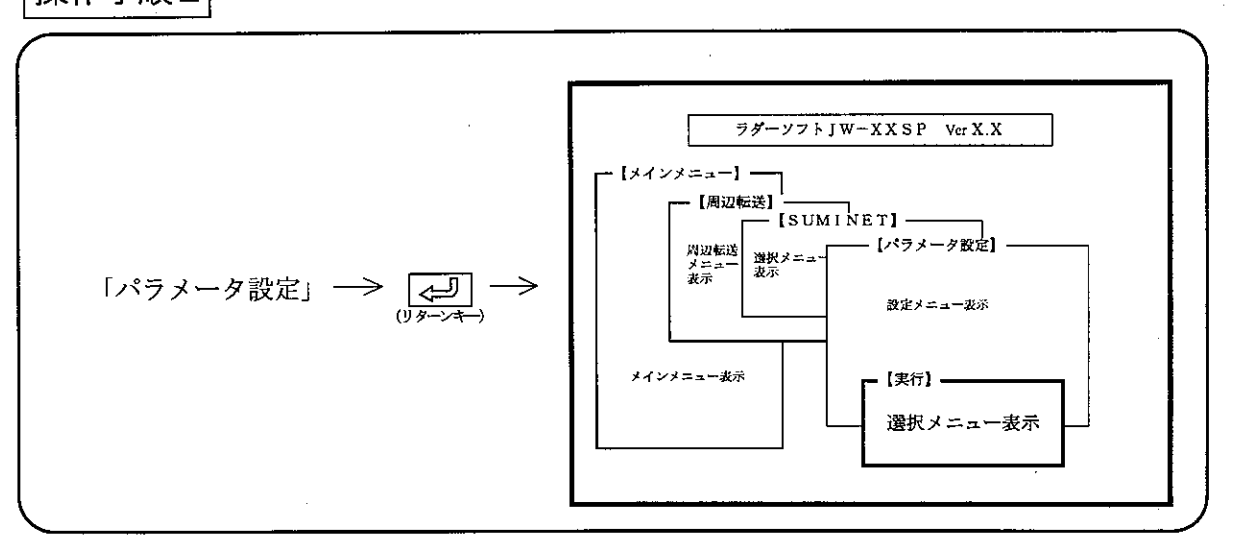

## 操作例

① 設定したパラメータを登録(書込)する場合

②設定したパラメータを登録(書込)しない場合

「中止」→ <> <>> <>>
<>>
(リターンキー)

(2) SUMINETパラメータプリント

ネットワークユニット (ZW-30CM) のパラメータ内容をプリントします。

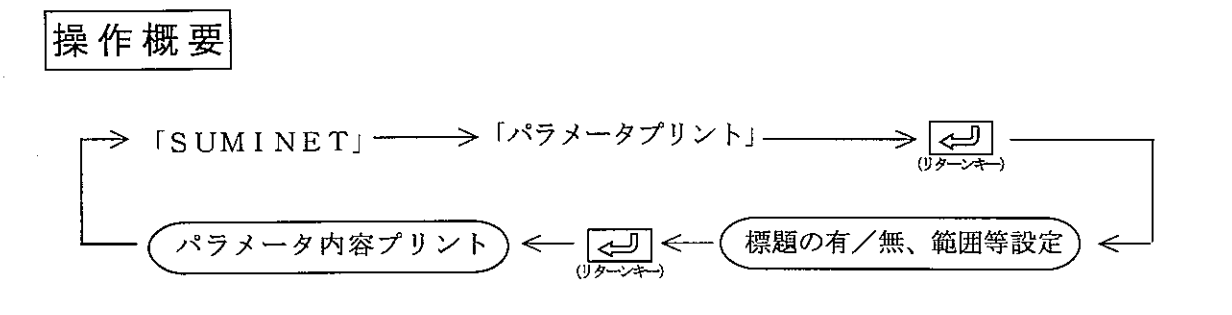

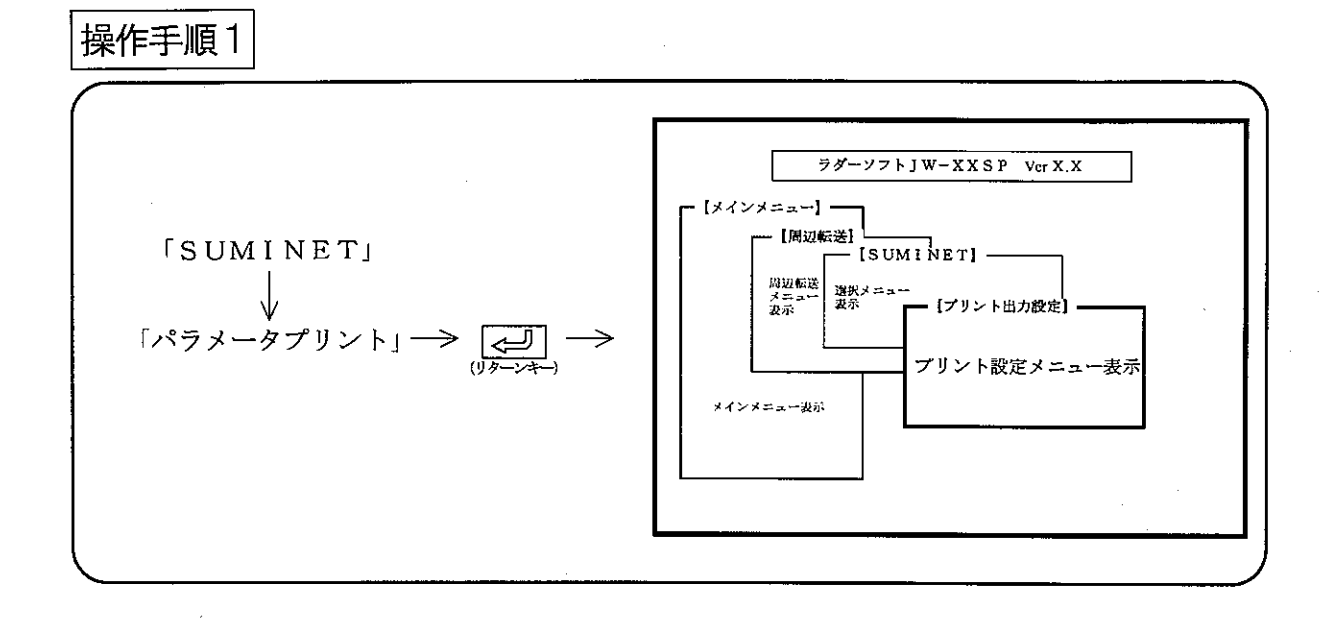

操作例

(1) 標題

「付き」に設定すると、「標題設定」で入力した内容を各ページの右下に付けて印字します。 数値キーまたは、カーソル移動キー( ← → ) を押し、「無し」/「付き」を選択しま 寸。

 $(2)$   $\pm - 15$ 

「高速」に設定すると、印字速度が速くなりますが、標題の縦線等が1~2ドット分、左右上下 にずれる場合があります。

 $10$ 

数値キーまたは、カーソル移動キー( (← | → )) を押し、「高速」/「高品位」を選択しま す。

## 全リストを印字する場合

- のパラメータをすべて印字します。
- ·印字終了すると、画面表示は「ZW-30CM」メニューに戻ります。

## 印字範囲を指定する場合

- (1) ↓ ↑ キーで、カーソルを「開始番号」欄へ移動後、数値キーより開始アドレスを 入力します。
- (2) ↓ キーで、カーソルを「終了番号」欄へ移動後、数値キーより終了アドレスを入力し ます。
- (3) <= <= (リターンキー)を押し、「実行メニュー」で「実行」キーを押すと開始アドレス より終了アドレスまで印字します。
- (4) 印字終了すると、画面表示は「SUMINET」メニューに戻ります。

## 印字途中で停止(終了)する場合

- (1)「停止」キーを押すと、表示中のアドレス印字後、停止します。
- (2) 停止している時「終了」キーを押すと、「SUMINET」メニューに戻ります。
- (3) 停止している時「解除」キーを押すと、「パラメータ印字」を再開します。

留意点

・標題付きでプリントされる場合は、9・19ペジを参照して「標題設定」を行ってください。 · パラメータはPC-PR201H (日本電気製)、ESC/P (エプソン製) およびLIPSI+ (キヤノン製)と互換性のプリンタでプリントできます。

# プリント例

#### $<$  Z W - 3 0 C M K 5 x - 5 - % X >

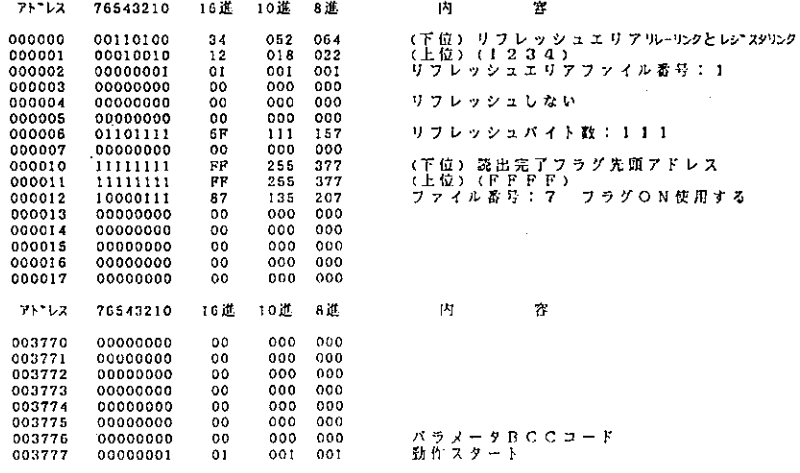

### 10-5 その他OPパラメータ設定

パラメータアドレスを参照しながら設定する方法です。

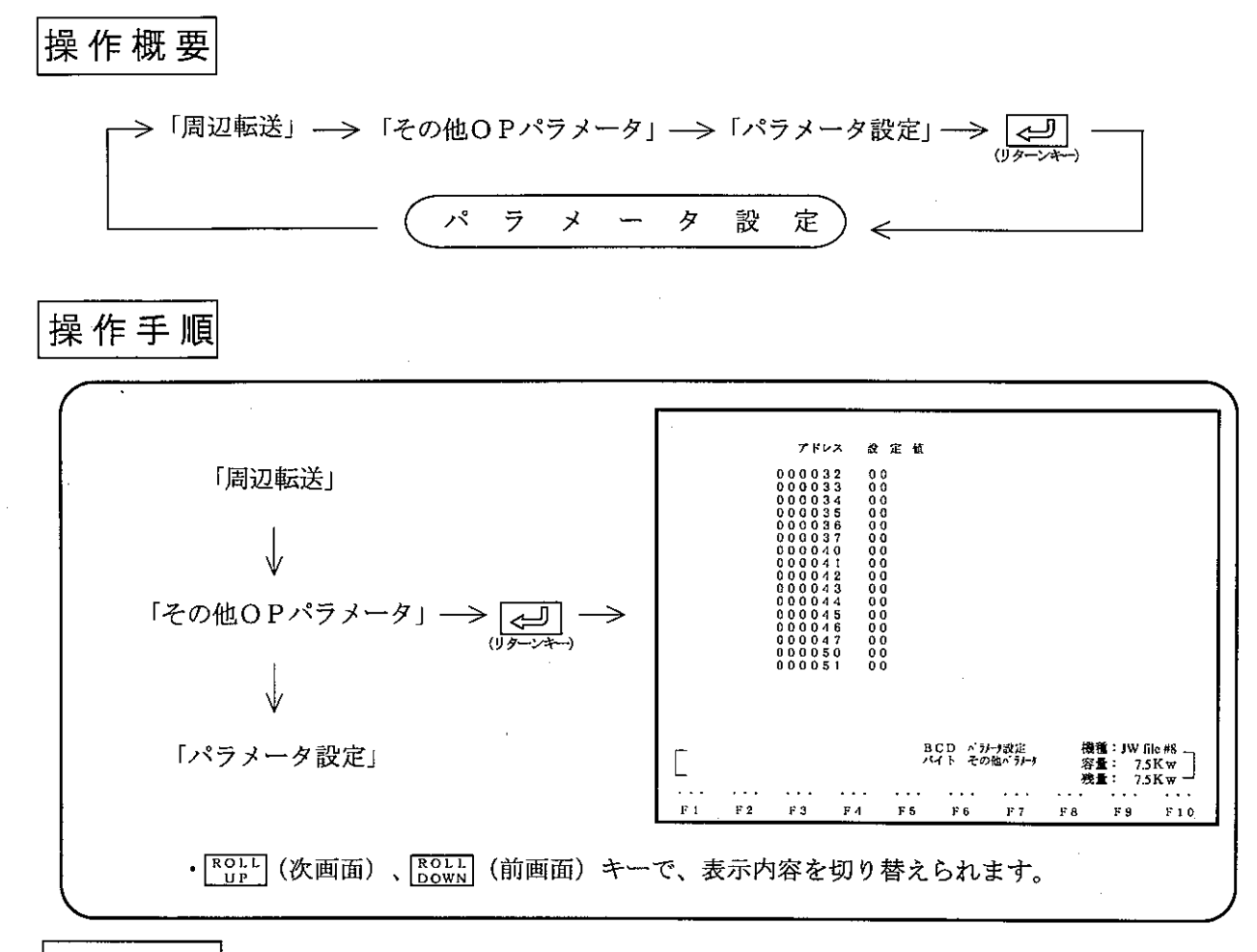

## 操作例

1 「アドレス」キーを押し、アドレスを入力します。

② <=
](リターンキー)を押し、アドレスを確定します。

3 設定値を入力します。(設定値は、「コード変換」キーで、HEX→8進→10進→2進→ →JISと切り替えられます。)

4 設定値を入力後、「書込」キーでメモリに書き込みます。

留意点

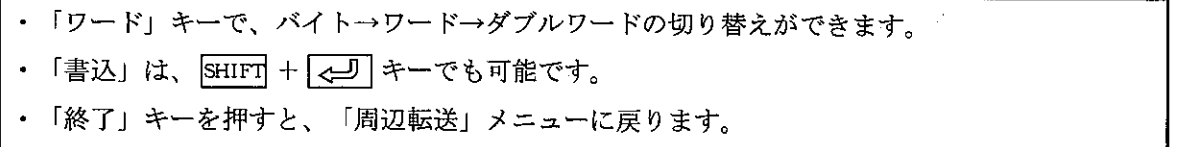

第 11章 迷 F D 転

·ユーザーディスク(FD)へ、プログラム・システムメモリ等の書き込みおよび、読み出し·照合等を 行うモードです。

· パソコンで作成したデータ(プログラム·システムメモリ等)は、必ずFDで保存してください。

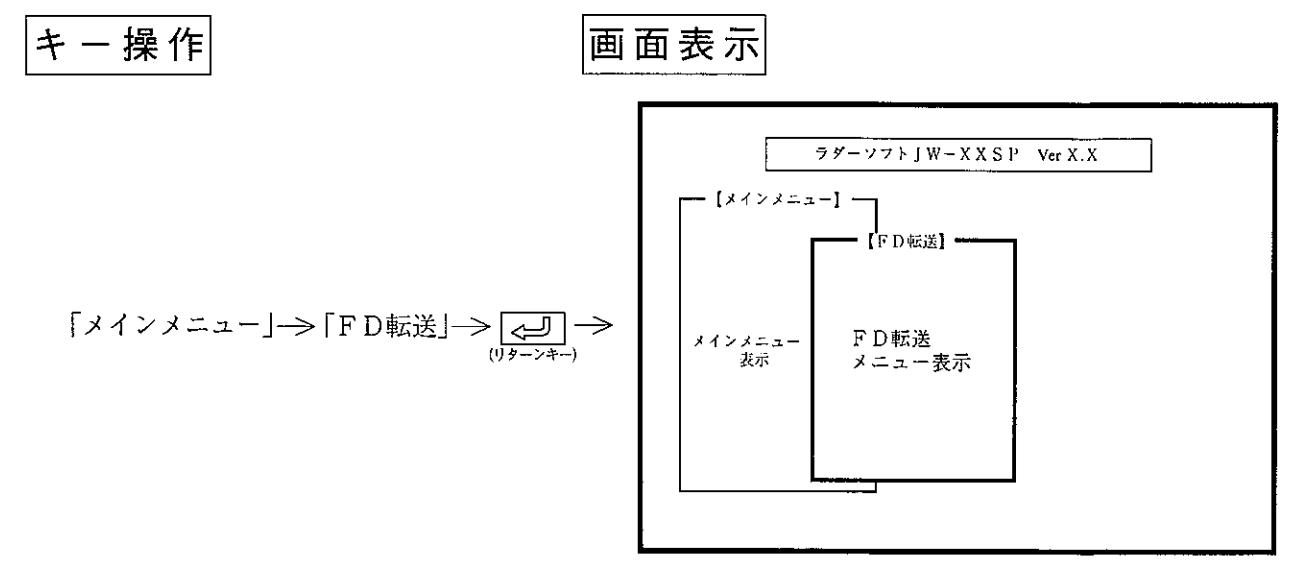

※ FD転送は、メインメニューおよびプログラム編集、 モニタ、プリント、周辺転送、初期設定の各モードか ら選択できます。

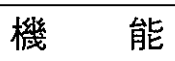

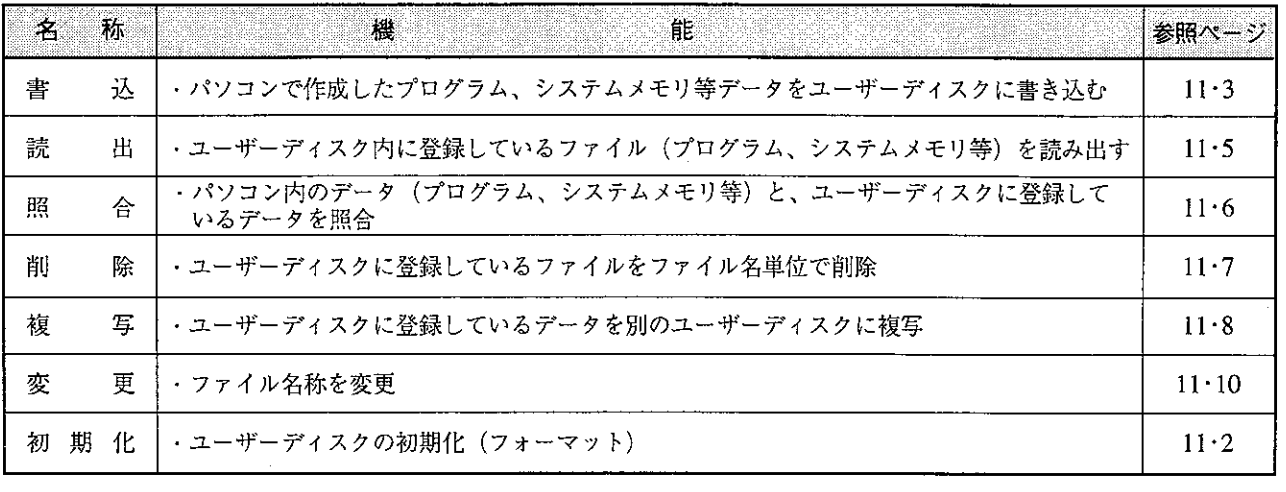

留意点)

· ESC キーを押すと、各モードのメニュー表示に戻ります ・各メニューは、数値キーまたはカーソル移動キーで選択できます。

(1) 初期化

ユーザーディスクとして使用できるフロッピーディスクは、下記操作で初期化したディスク、またはDOS フォーマットしたディスクです。

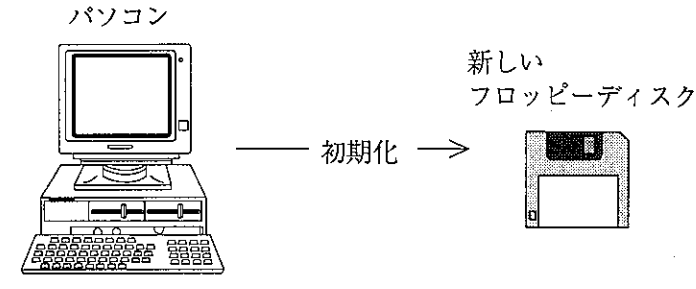

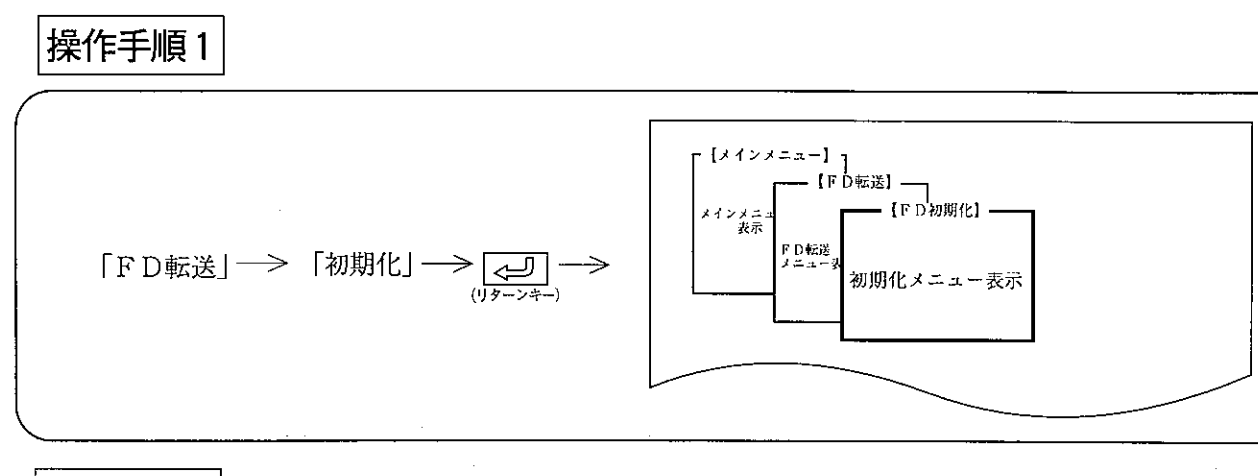

操作手順2

第<br>11

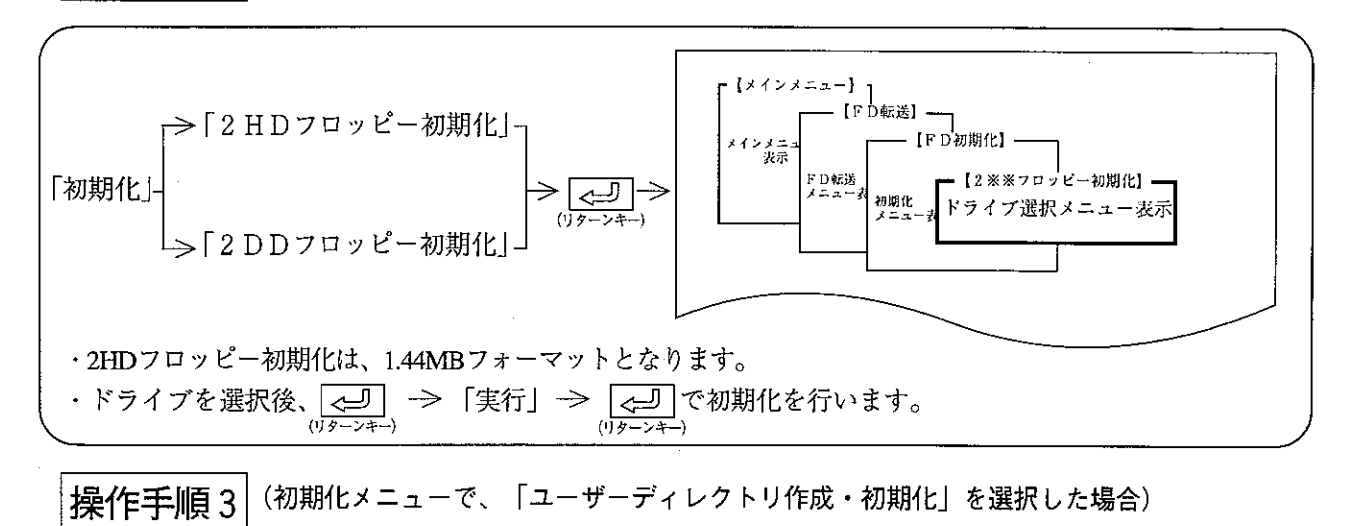

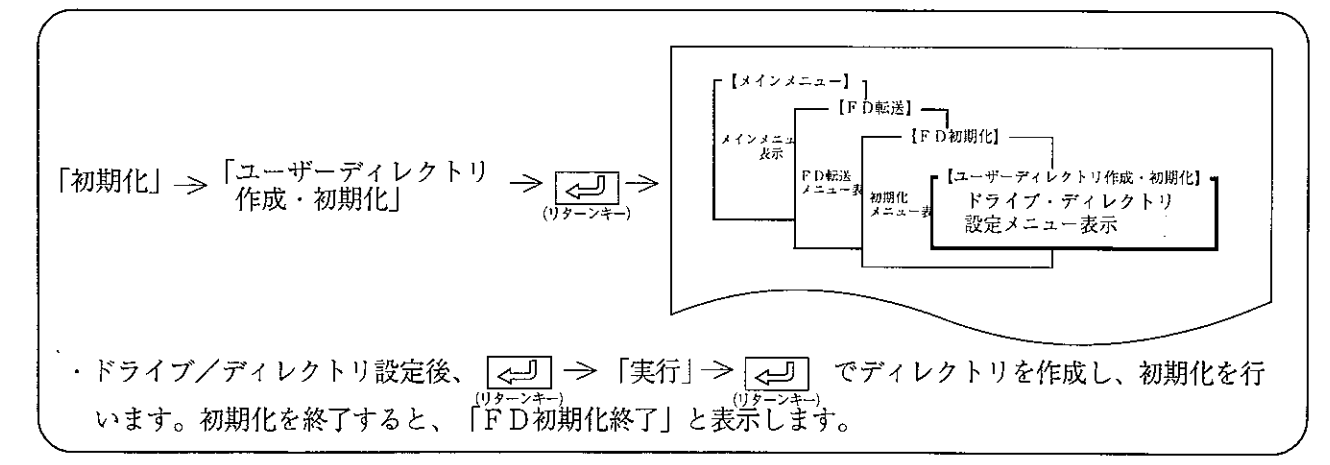

#### (2) 書 込

パソコンのメモリ内容(プログラム、データ等)をユーザーディスクに書き込みます。

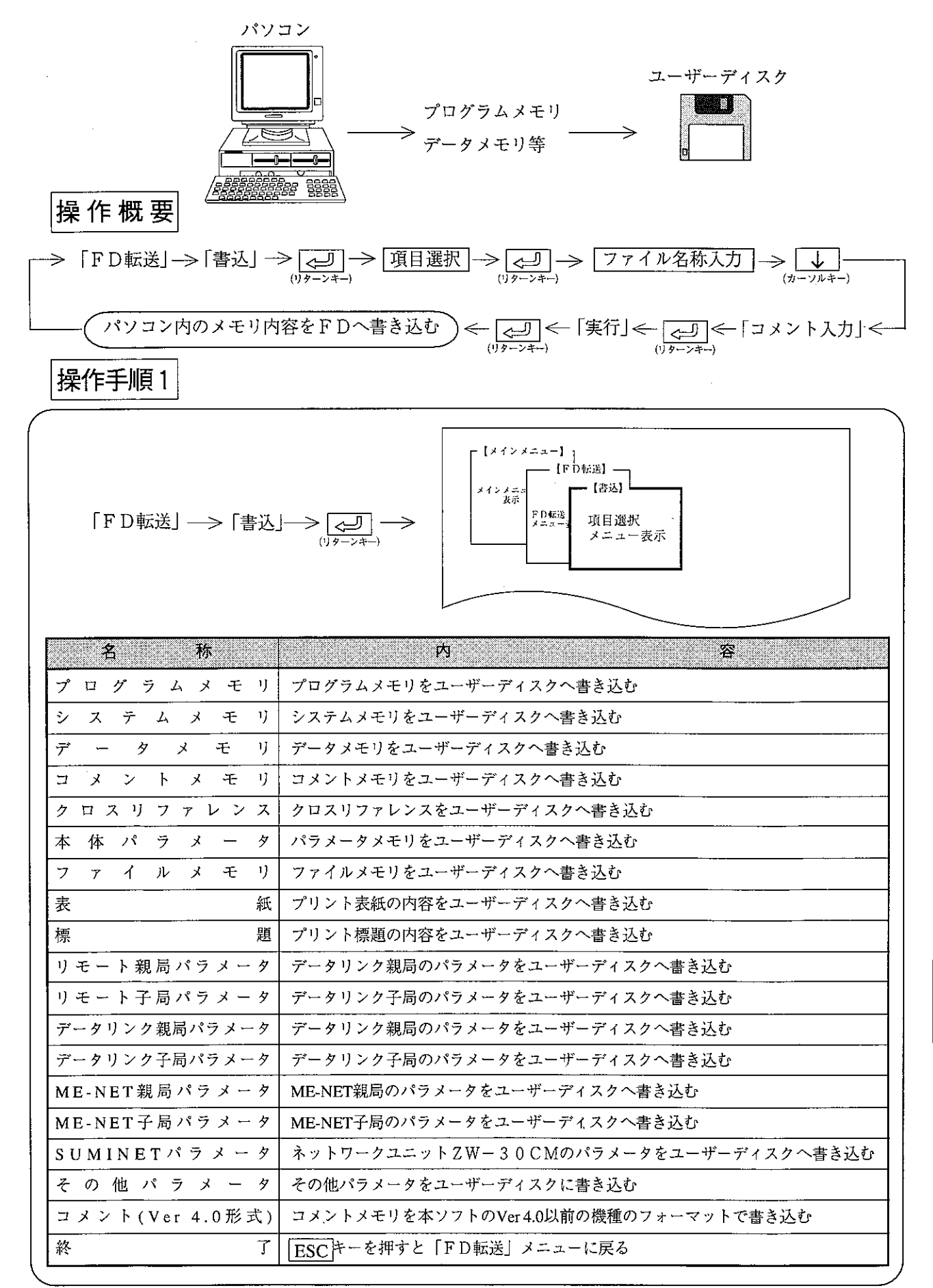

 $11 \cdot 3$ 

操作手順2

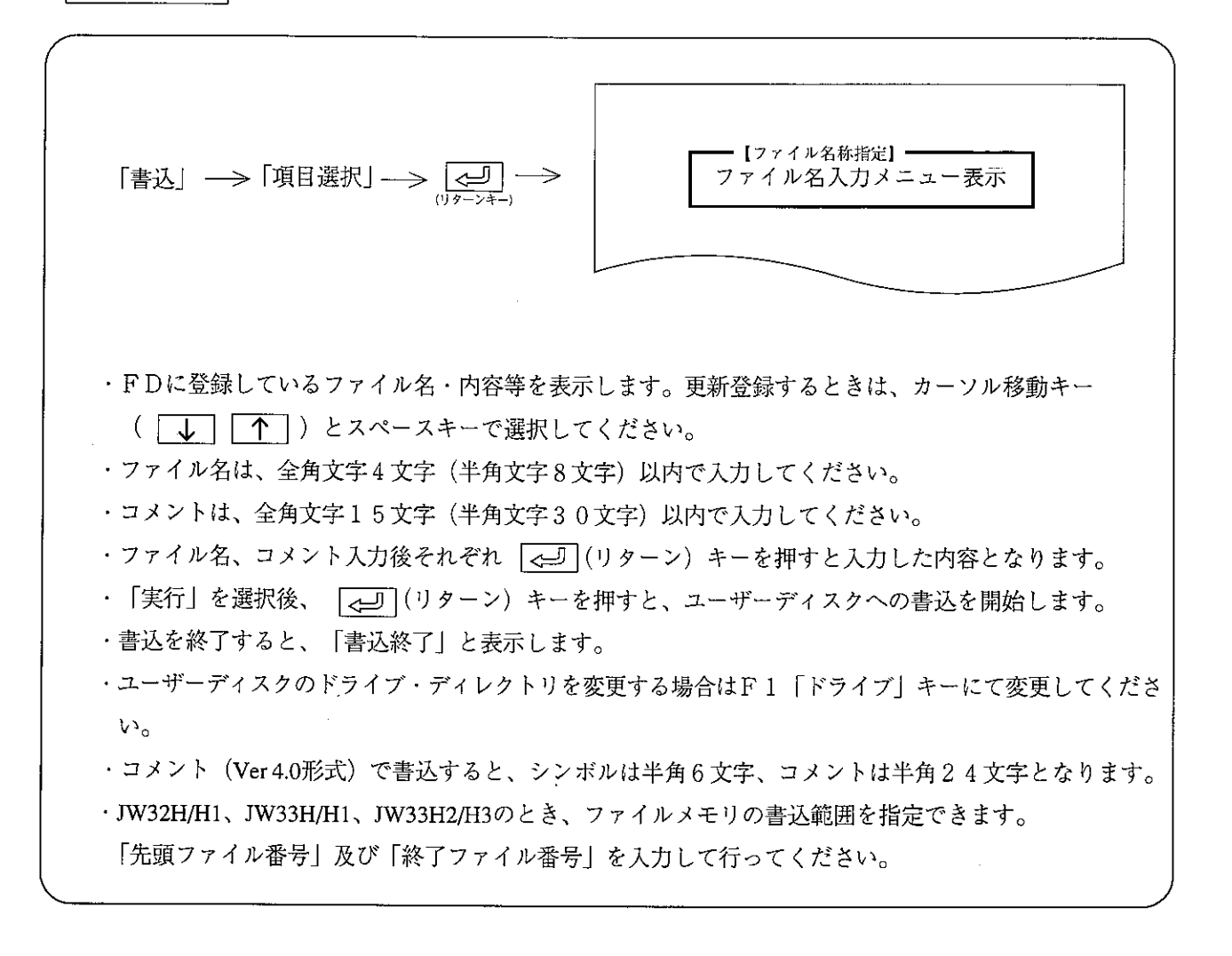

留意点

・プログラムメモリとパラメータメモリは必ずユーザーディスクへ書き込んで保存してください。

(3) 読 出

ユーザーディスクに登録している内容(プログラムメモリ、システムメモリ等)をパソコンのメモリに読 み出します。

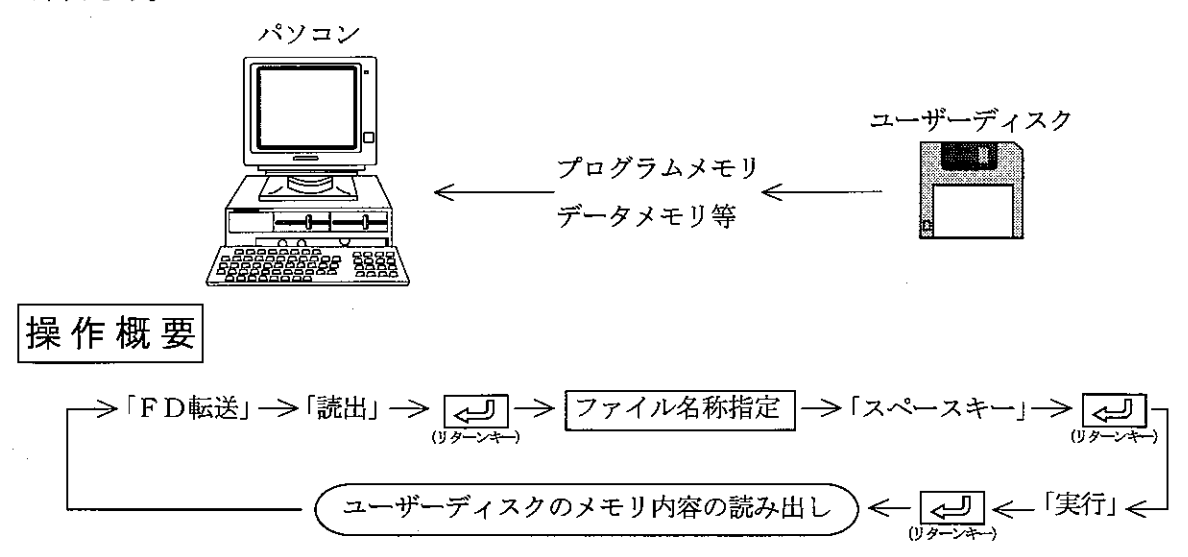

操作手順

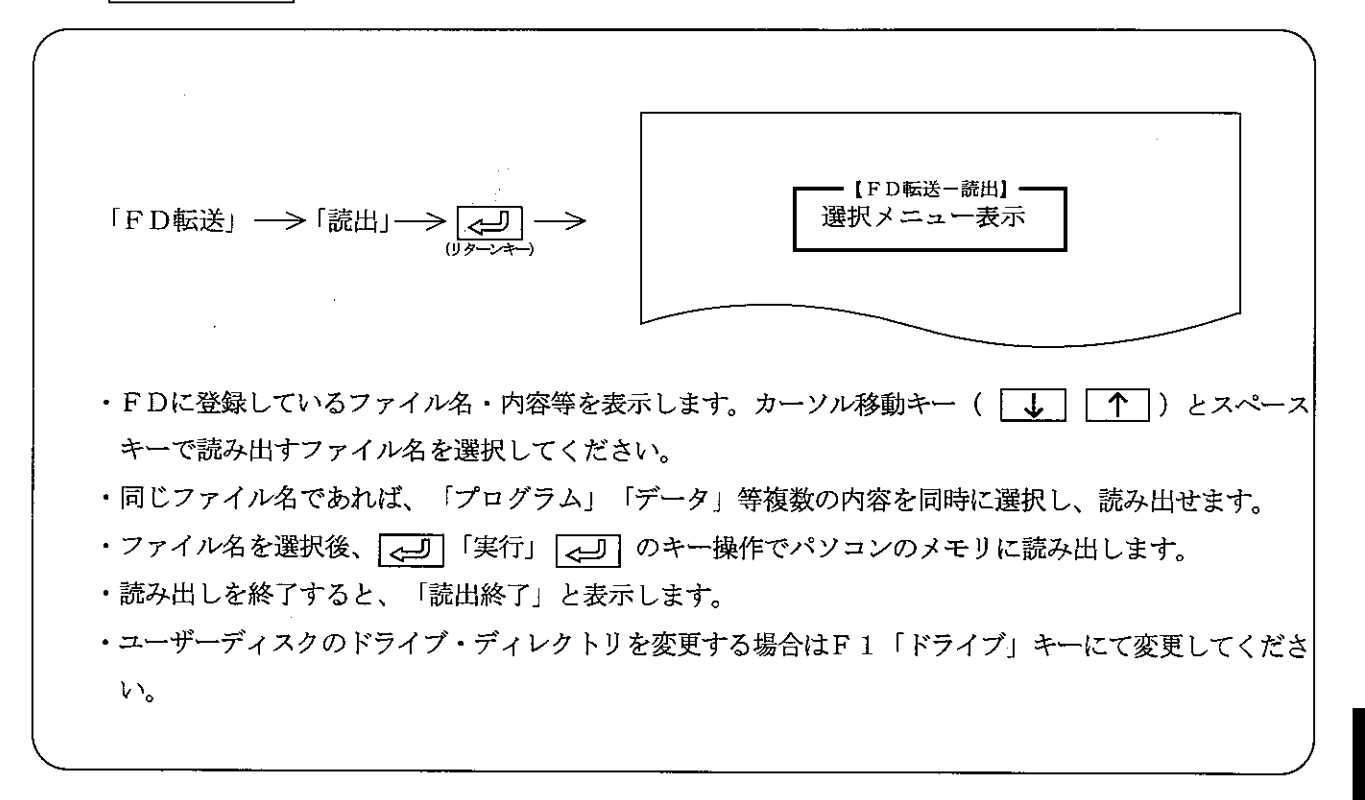

们

(4) 照 合

パソコンのメモリ内容とユーザーディスクの登録内容を照合します。

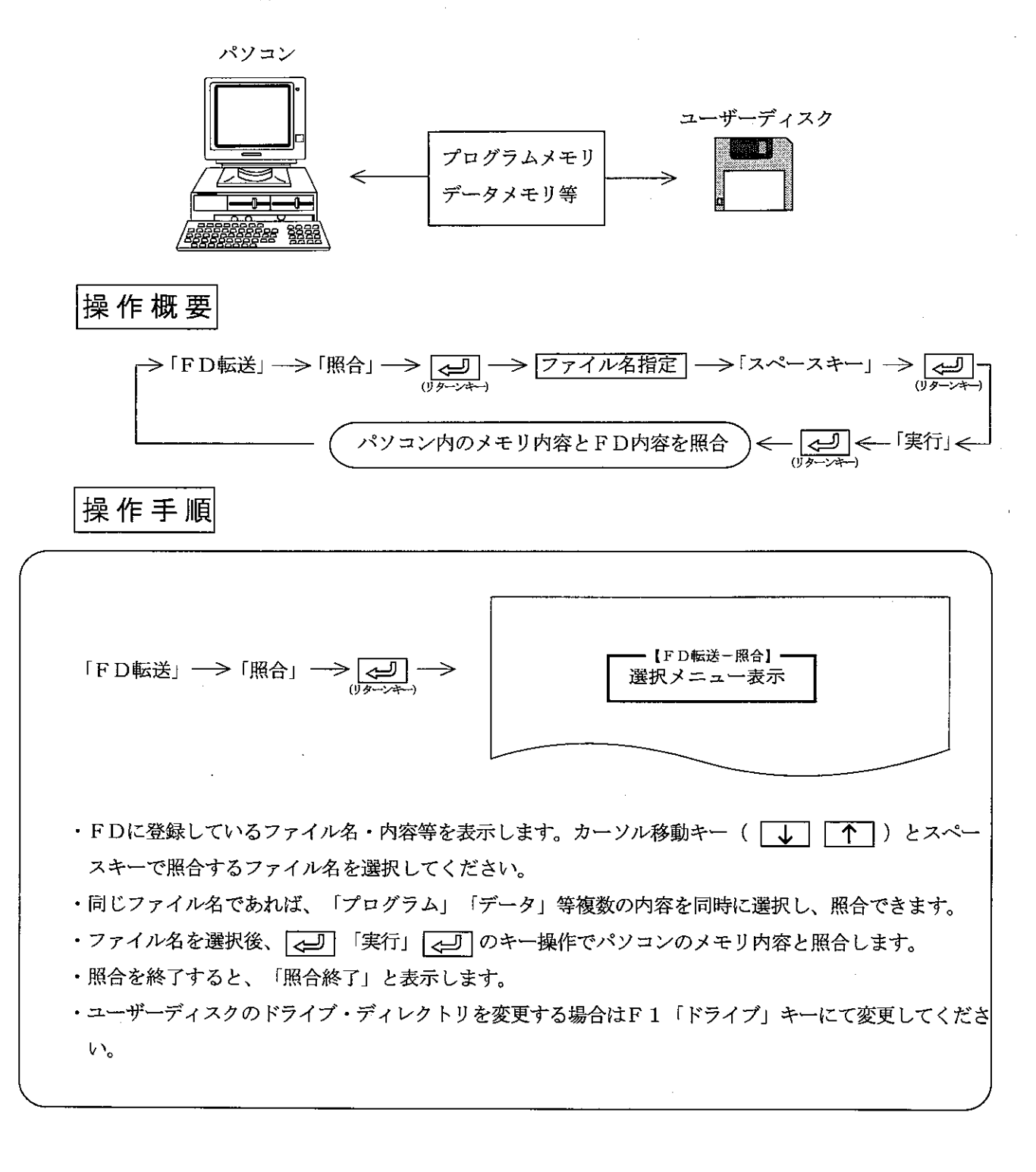

(5)削除

ユーザーディスクに登録(保存)しているファイルを削除します。

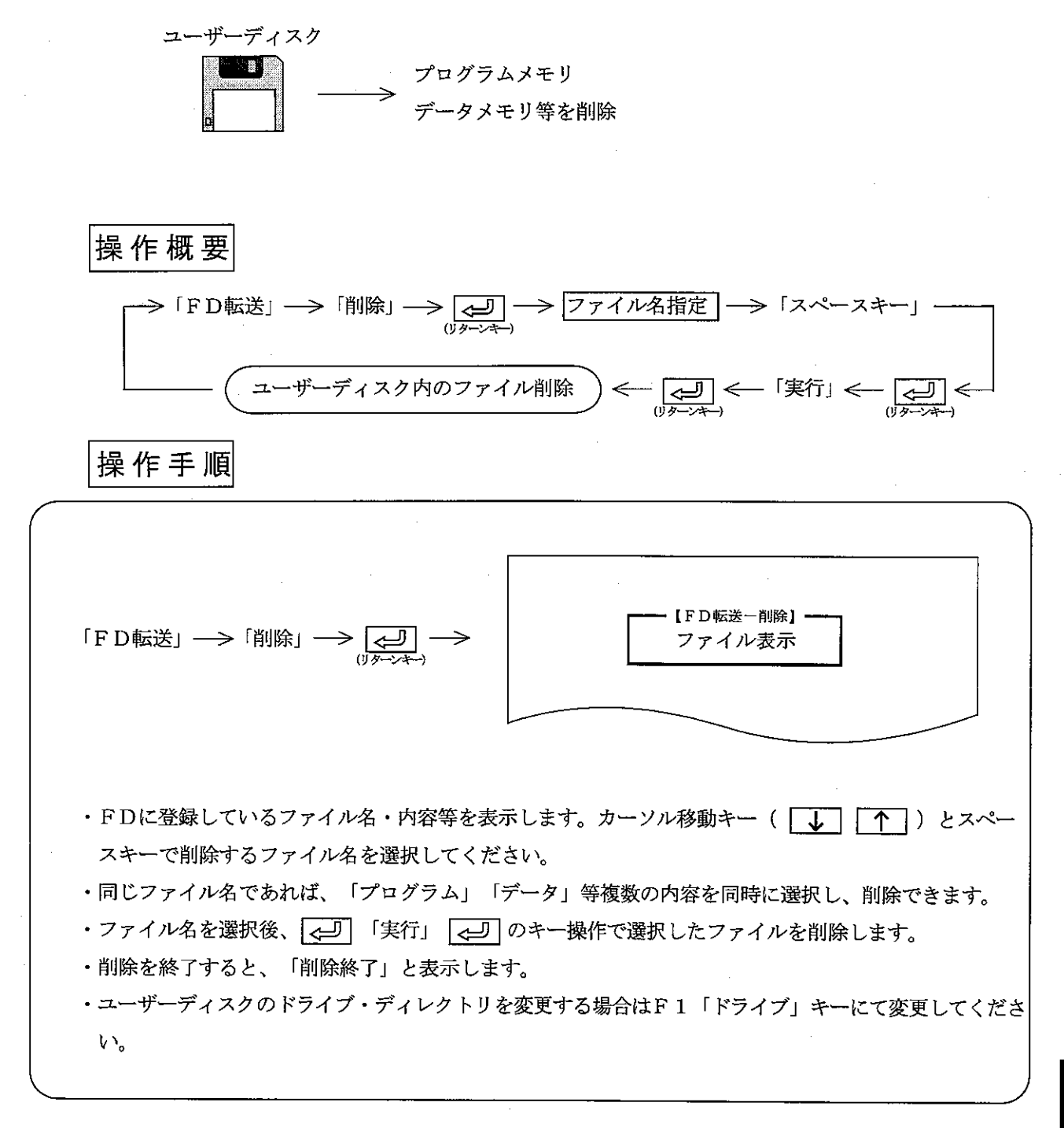

$$
\frac{\text{H}}{\text{H}}
$$

(6) 複写

ユーザーディスクの内容を、ファイル単位または、ディスク単位で指定先のディレクトリに複写します。 複写時自動照合します。

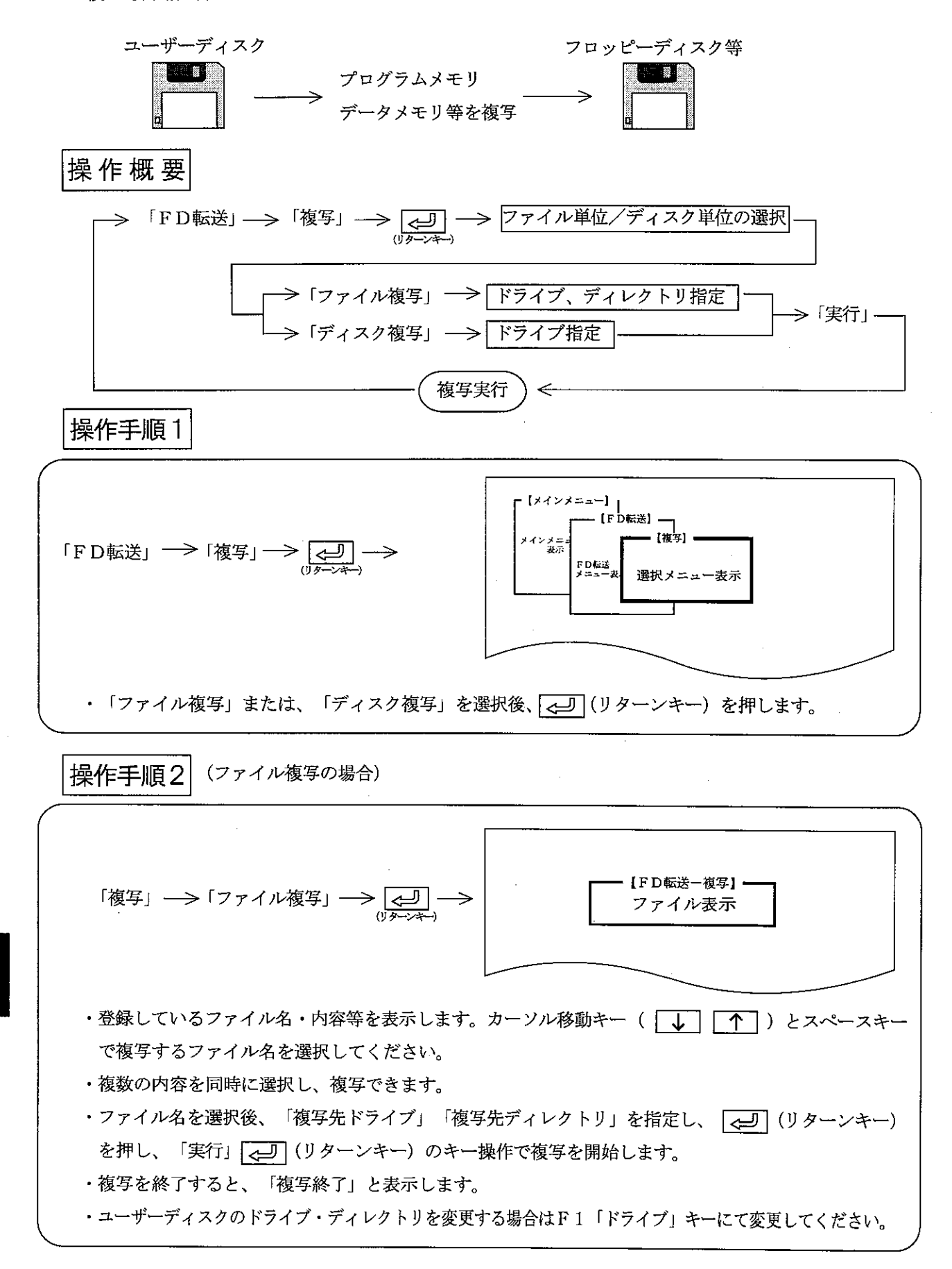

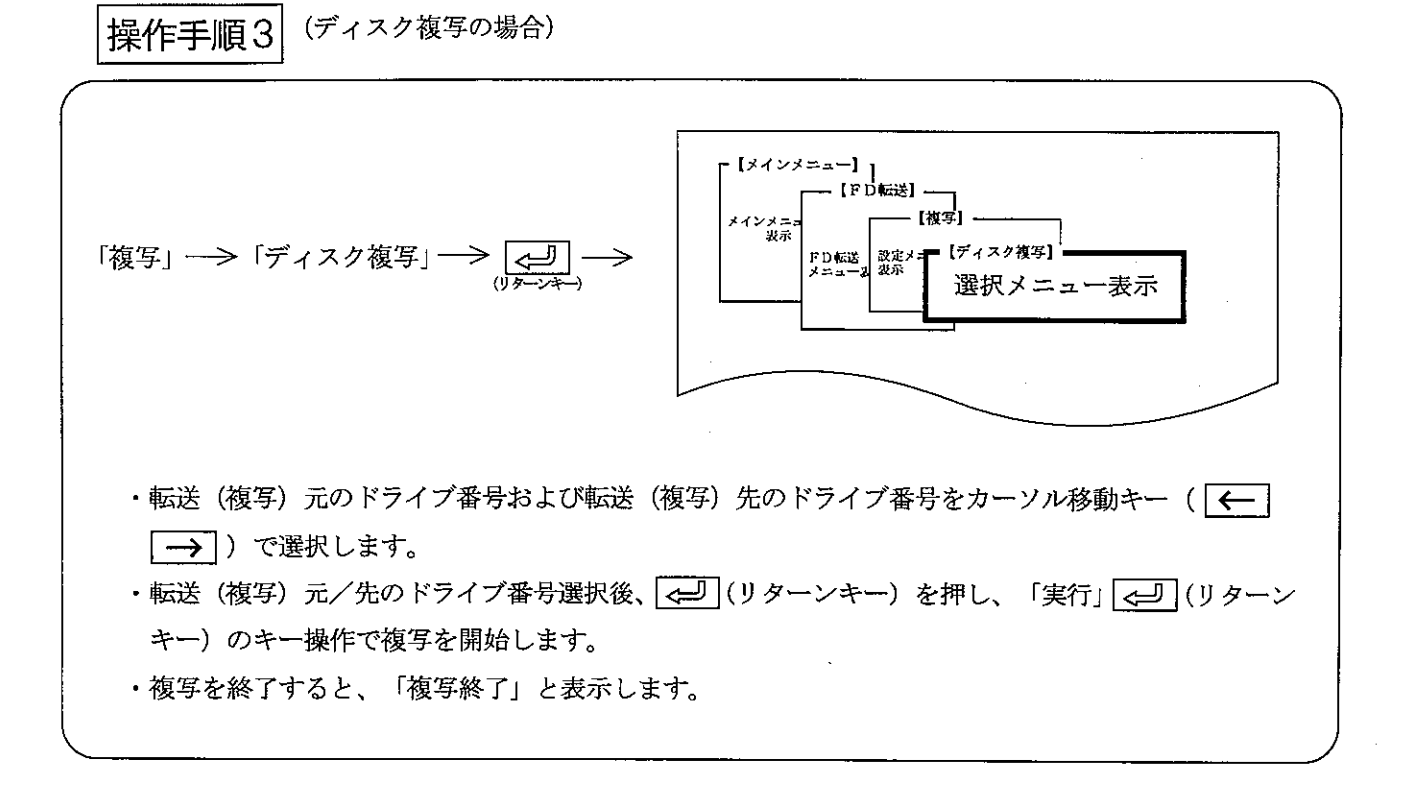

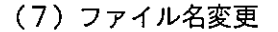

ユーザーディスクに登録しているファイル名を変更します。

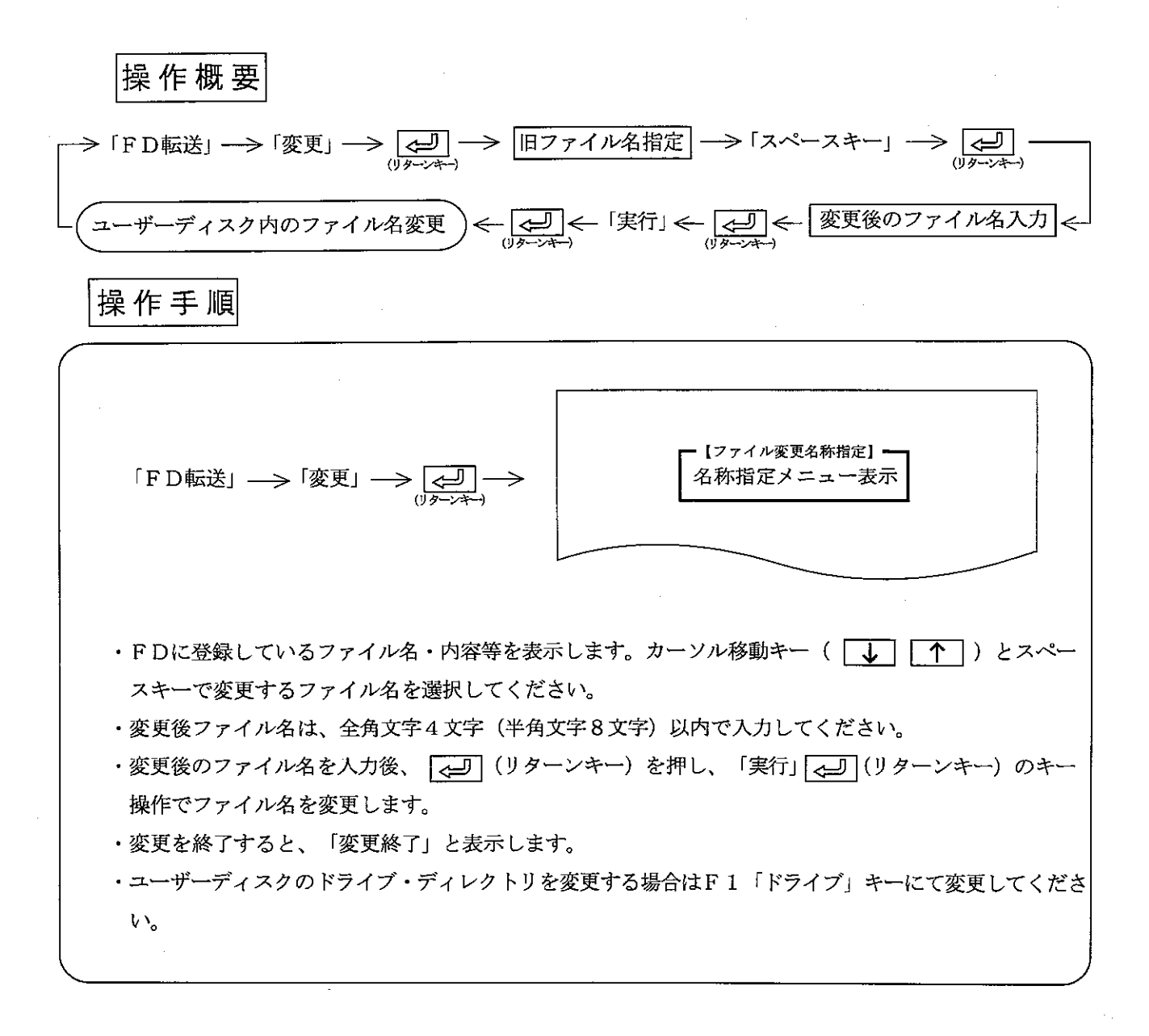

PCとパソコン間でプログラム、データ等の転送および、PCの運転/停止操作等を行うモードです。 PC転送を行う前に、PCとパソコン間を接続してください。

 $\mathsf{P}^-$ 

 $\mathcal{C}$ 

鲸、

迷

第 12 章

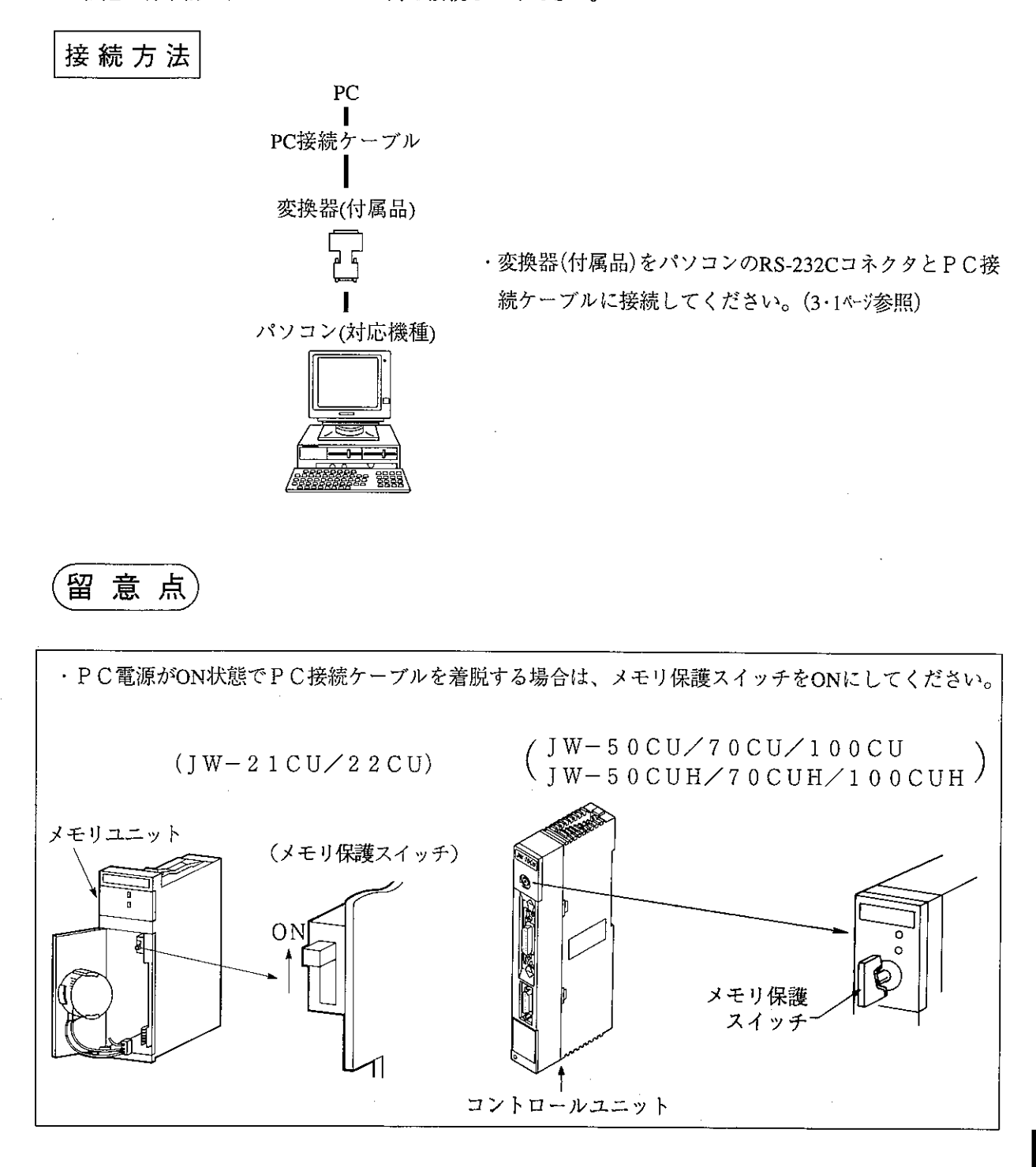

$$
|\!+\!-\mathbb{\ddot{R}}\,\mathit{f}\varepsilon|\!\\
$$

 $\sim$   $\sim$ 

 $\sim$ 

画面表示

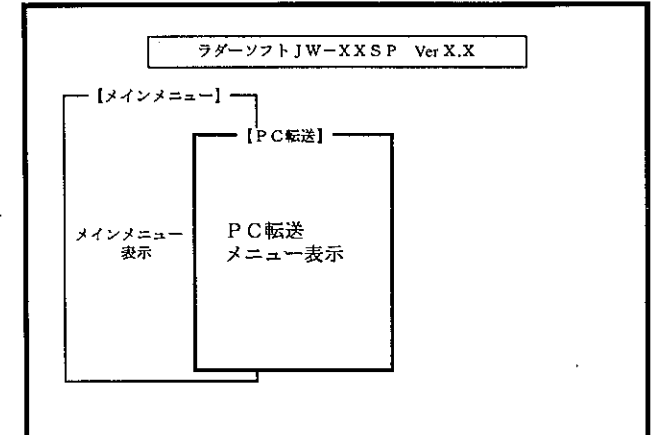

※ PC転送は、メインメニューおよびプログラム編集、 モニタ、プリント、周辺転送、初期設定の各モードか ら選択できます。

機 能

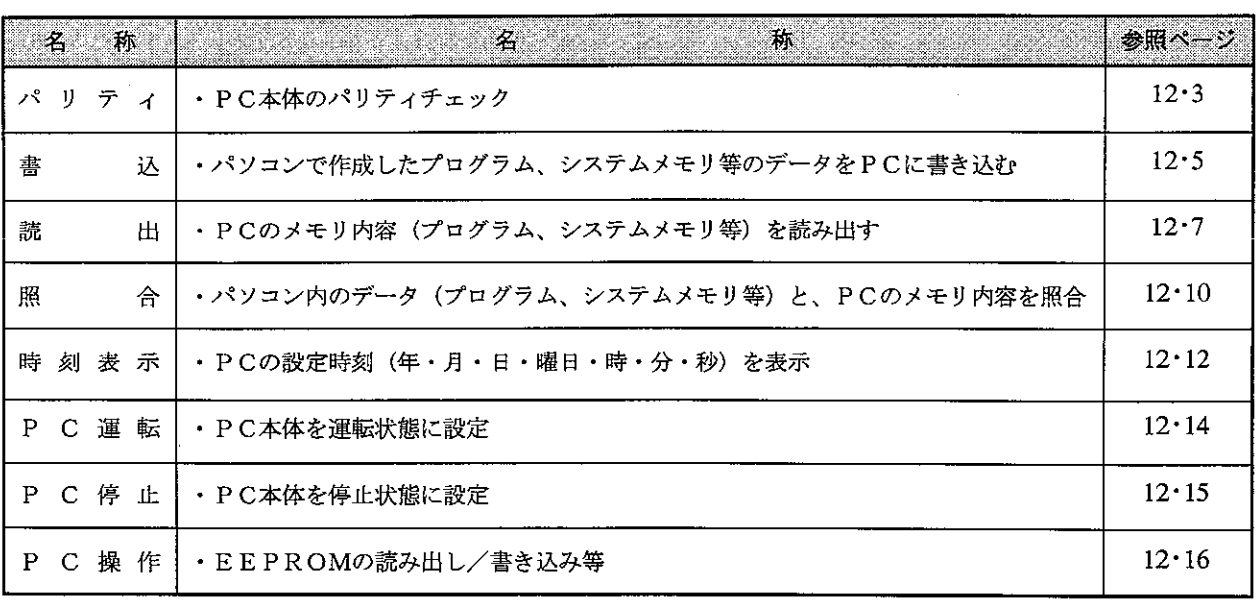

留意点)

- ・PC操作の機能はPC機種設定がWシリーズのとき操作できません。
- ·「初期設定」の通信設定で設定したユニット (PC本体、ネットワークユニット等) と接続して ください。
- · ESC キーを押すと、各モードのメニュー表示に戻ります。
- ・各メニューは、数値キーまたは、カーソル移動キーで選択できます。

(1) パリティ (W10、JW10、JW30Hを除く機種) プログラムのパリティチェックを行います。

# 操作概要

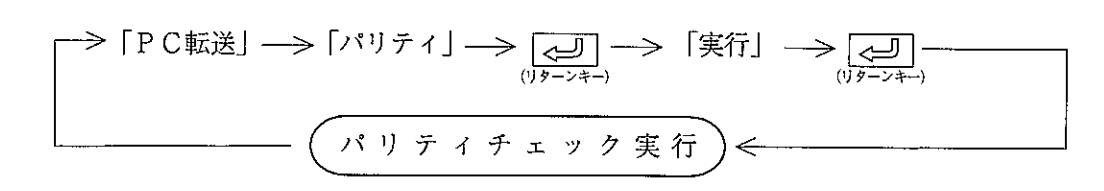

操作手順1

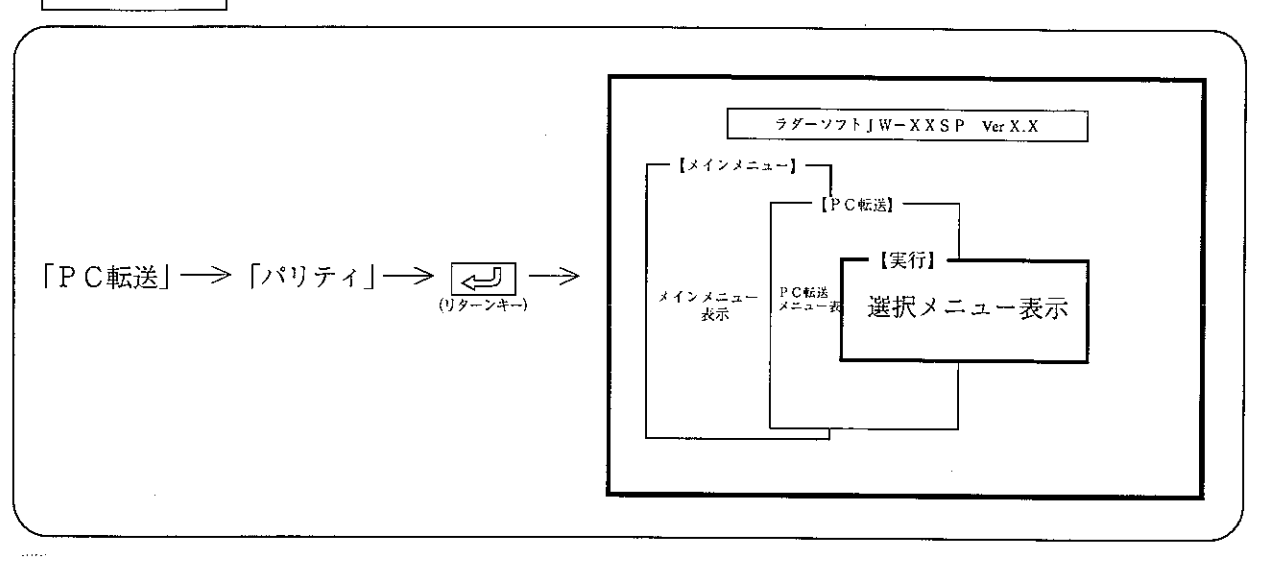

操作手順2

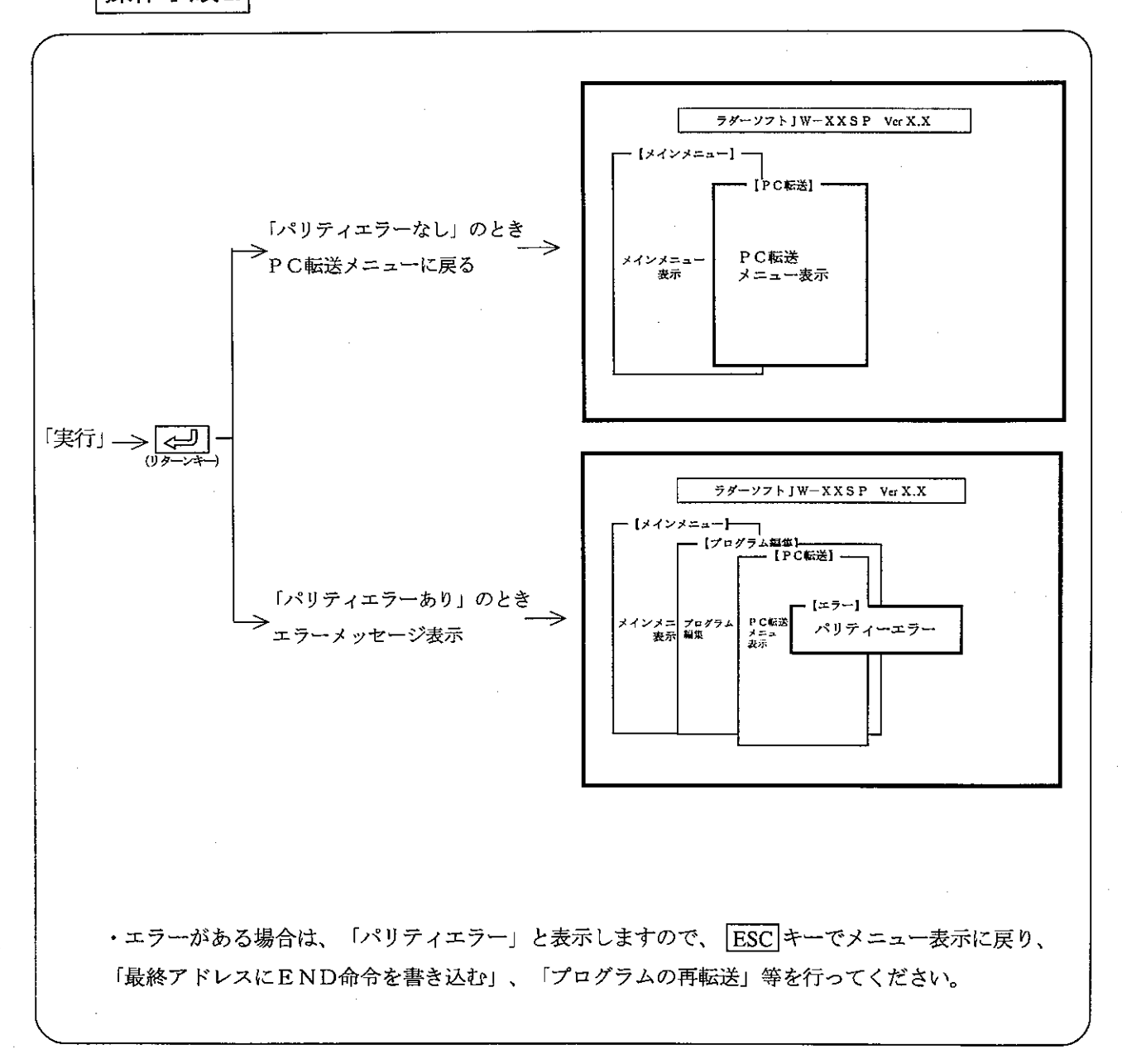

(2) 書込

パソコンのメモリ内容(プログラム、データ等)をPCのメモリに書き込みます。

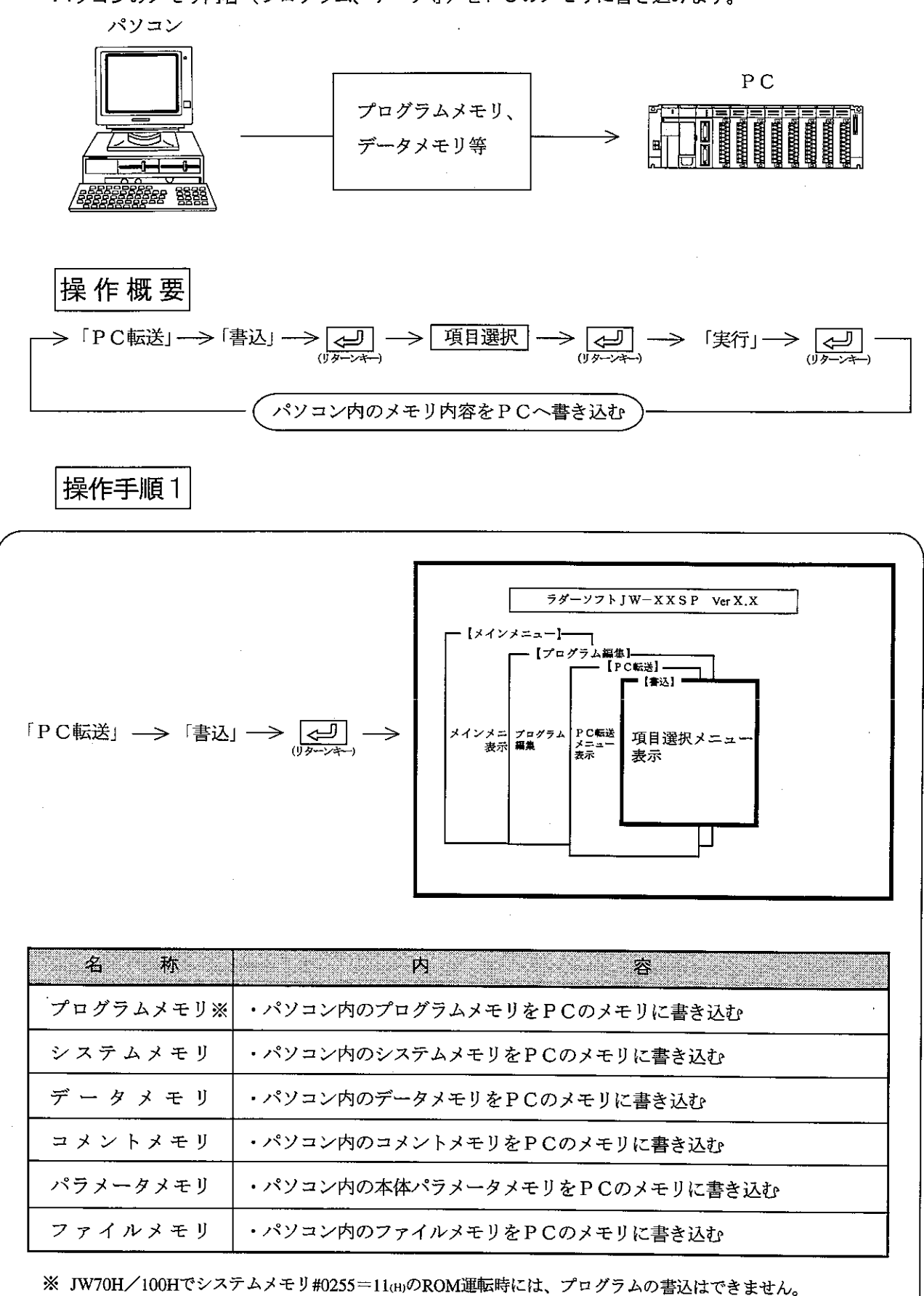

(「ROM運転中」と表示)

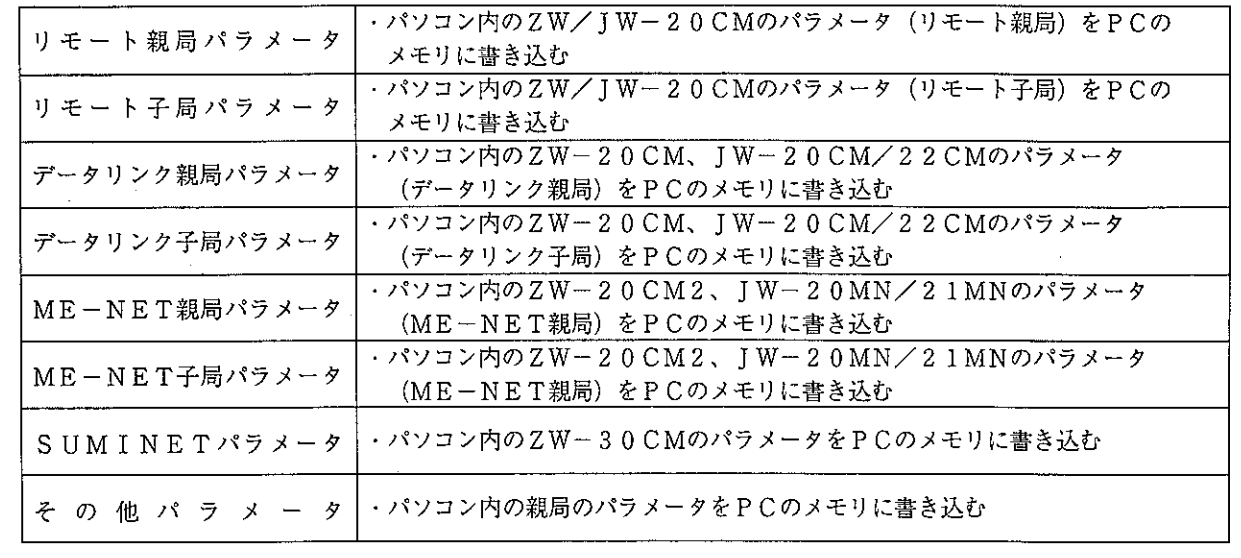

 $\mathcal{L}$ 

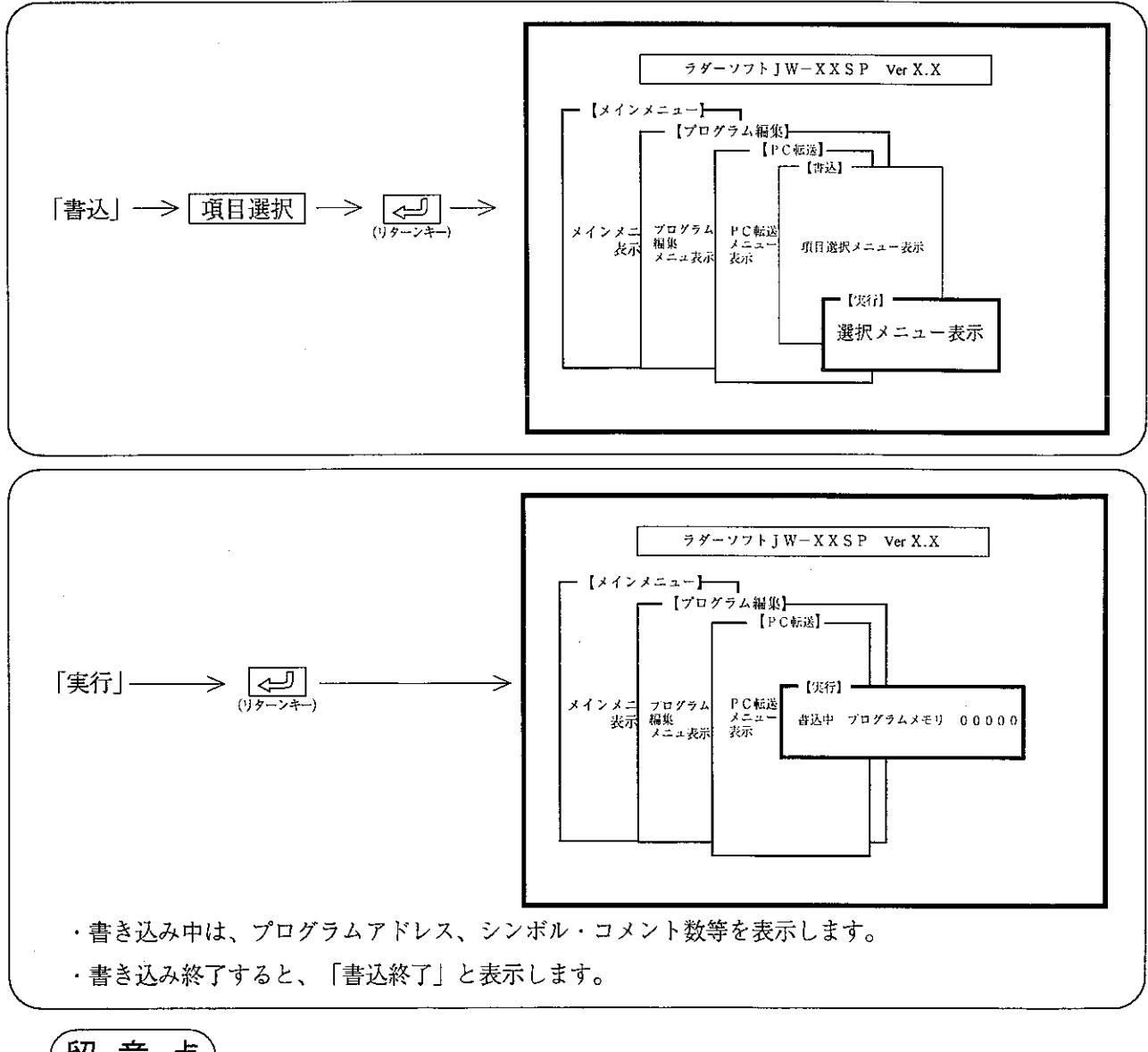

# 留意点

 $\bar{\mathcal{A}}$ 

第12章

· PCへの書き込みは、「PC停止」後、行ってください。 ・ファイル番号「0」は、設定できません。

### (3) 読 出

PCのメモリ内容(プログラム、データ等)をパソコンのメモリに読み出し(再生)ます。

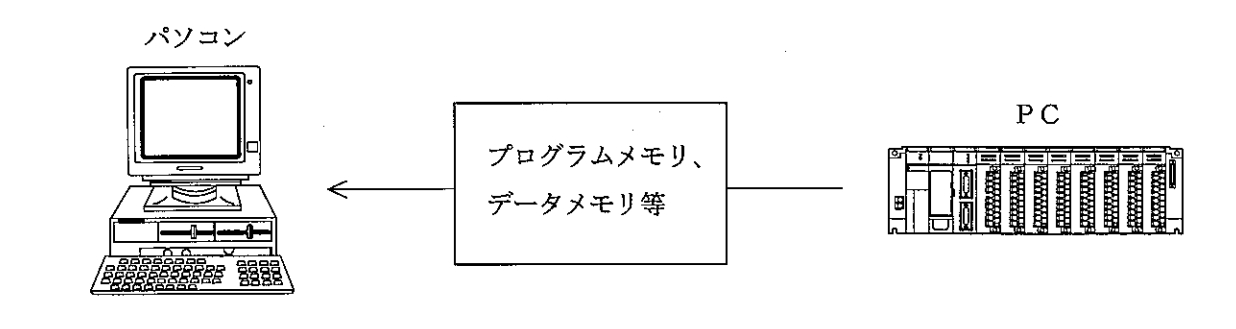

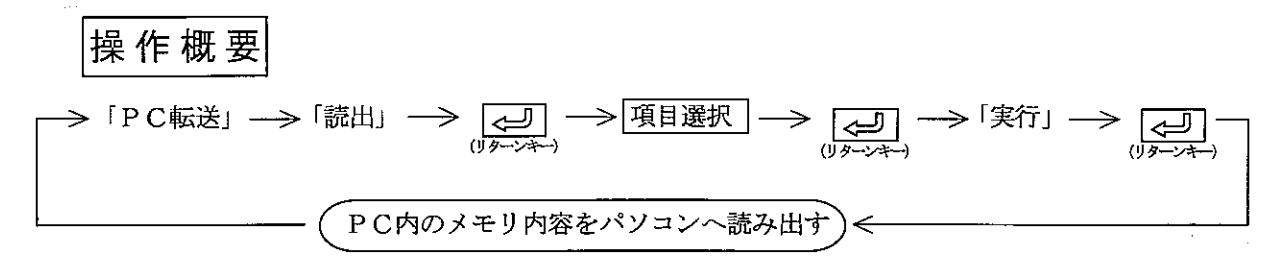

操作手順1

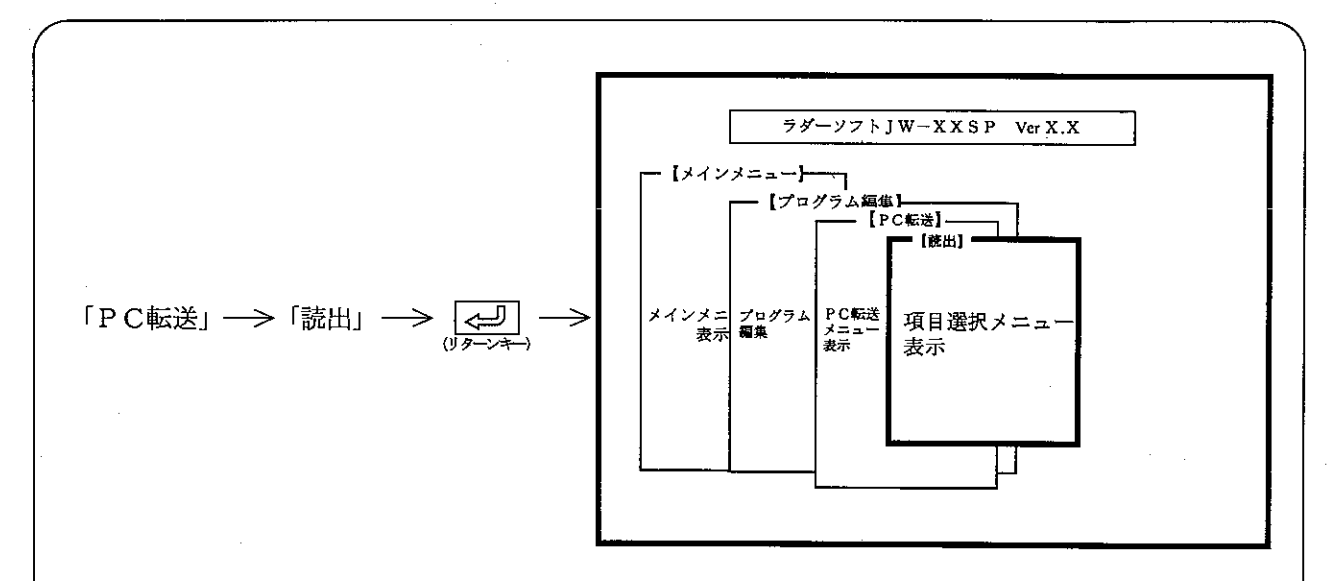

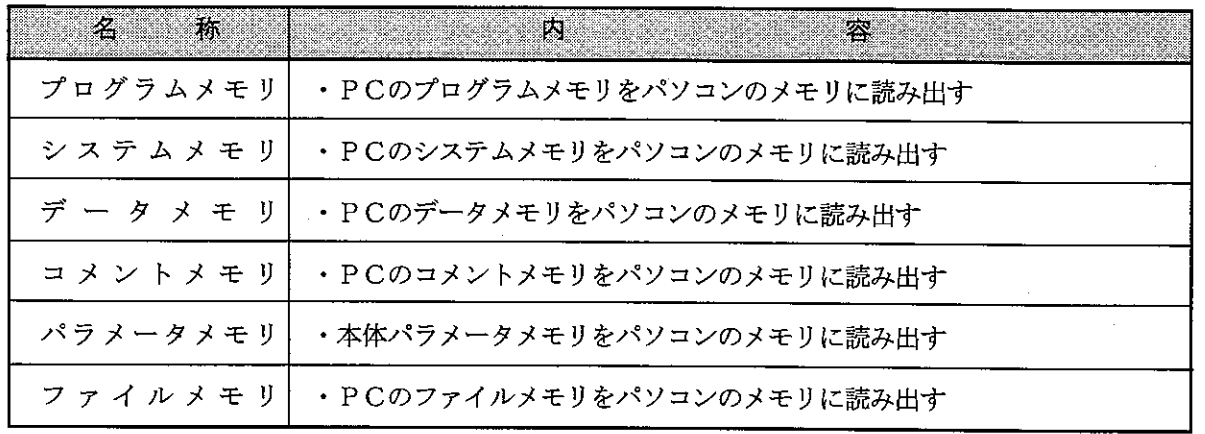

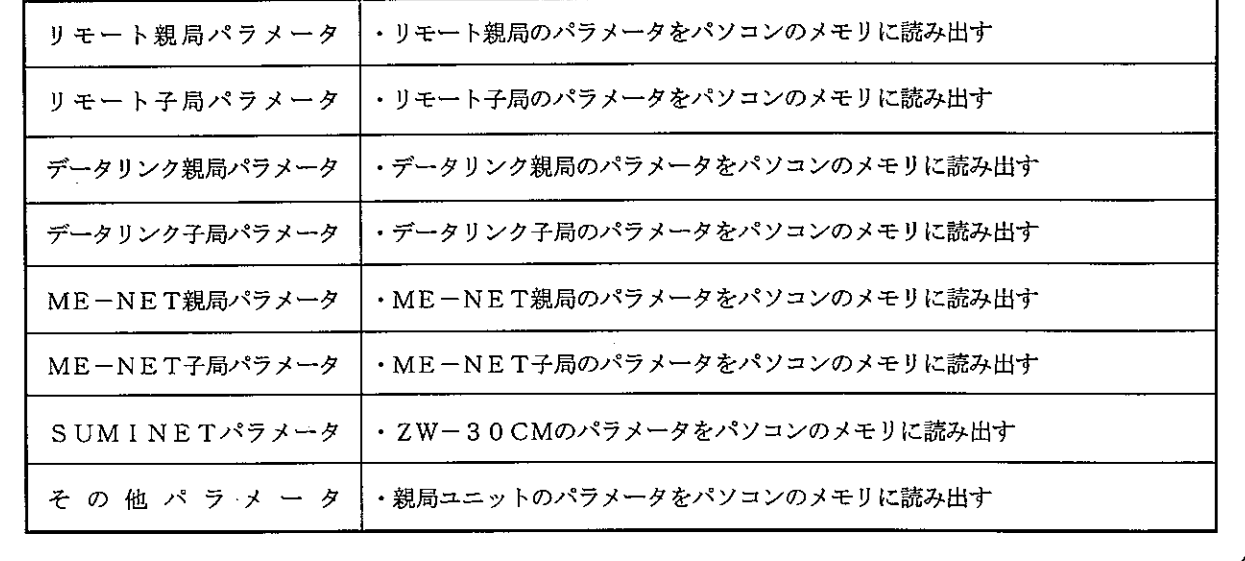

操作手順2

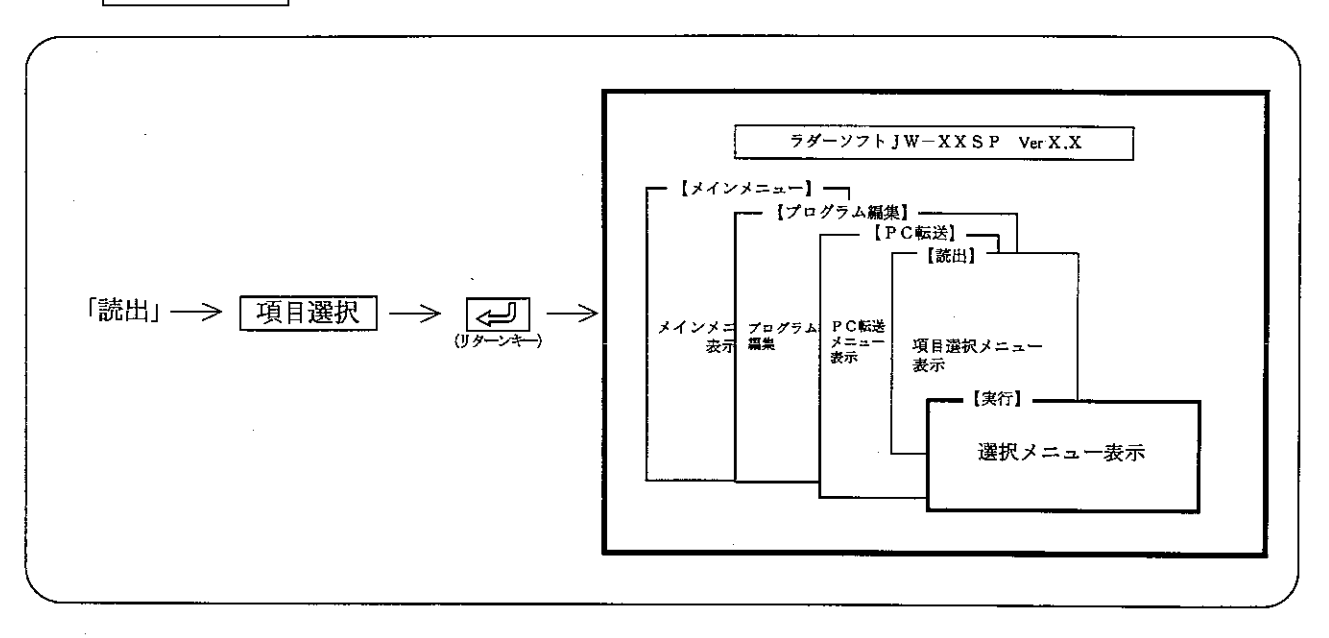

 $\frac{1}{2}$ 

操作手順3

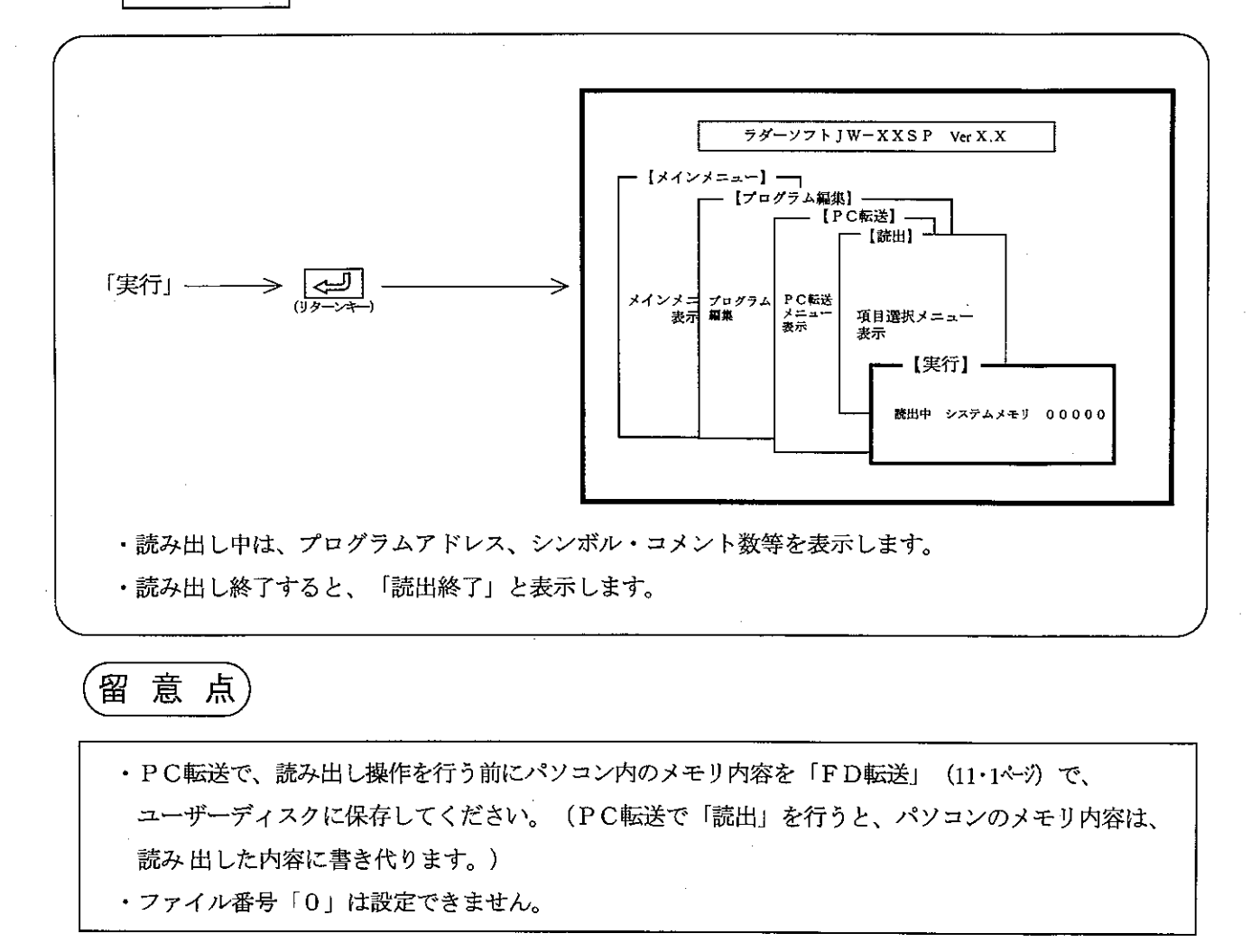

#### (4) 照 合

PCのメモリ内容(プログラム、データ等)とパソコンのメモリ内容を照合します。

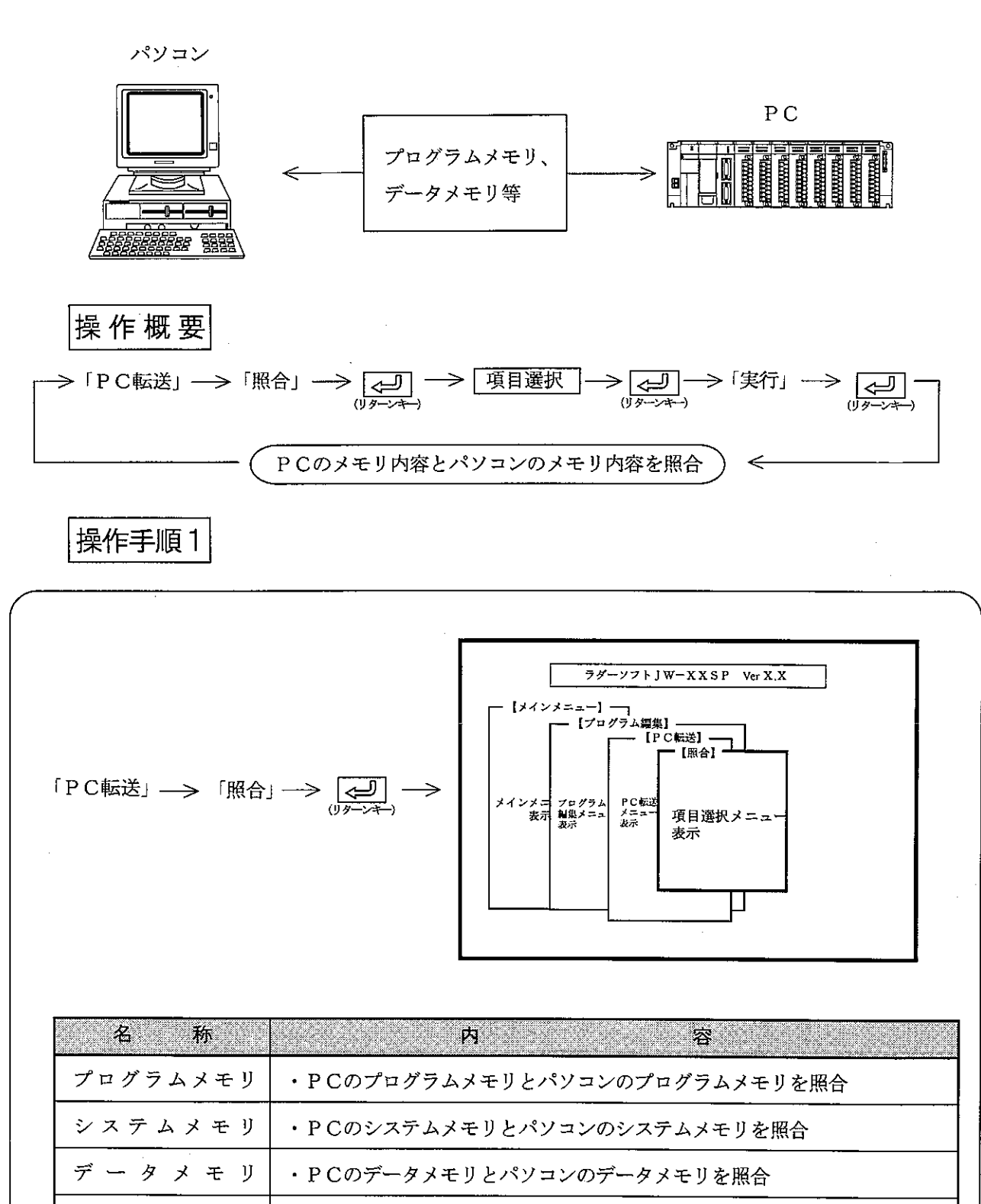

コメントメモリ

パラメータメモリ

ファイルメモリ

·PCのコメントメモリとパソコンのコメントメモリを照合

・PCのファイルメモリとパソコンのファイルメモリを照合

・本体パラメータメモリとパソコンのパラメータメモリを照合
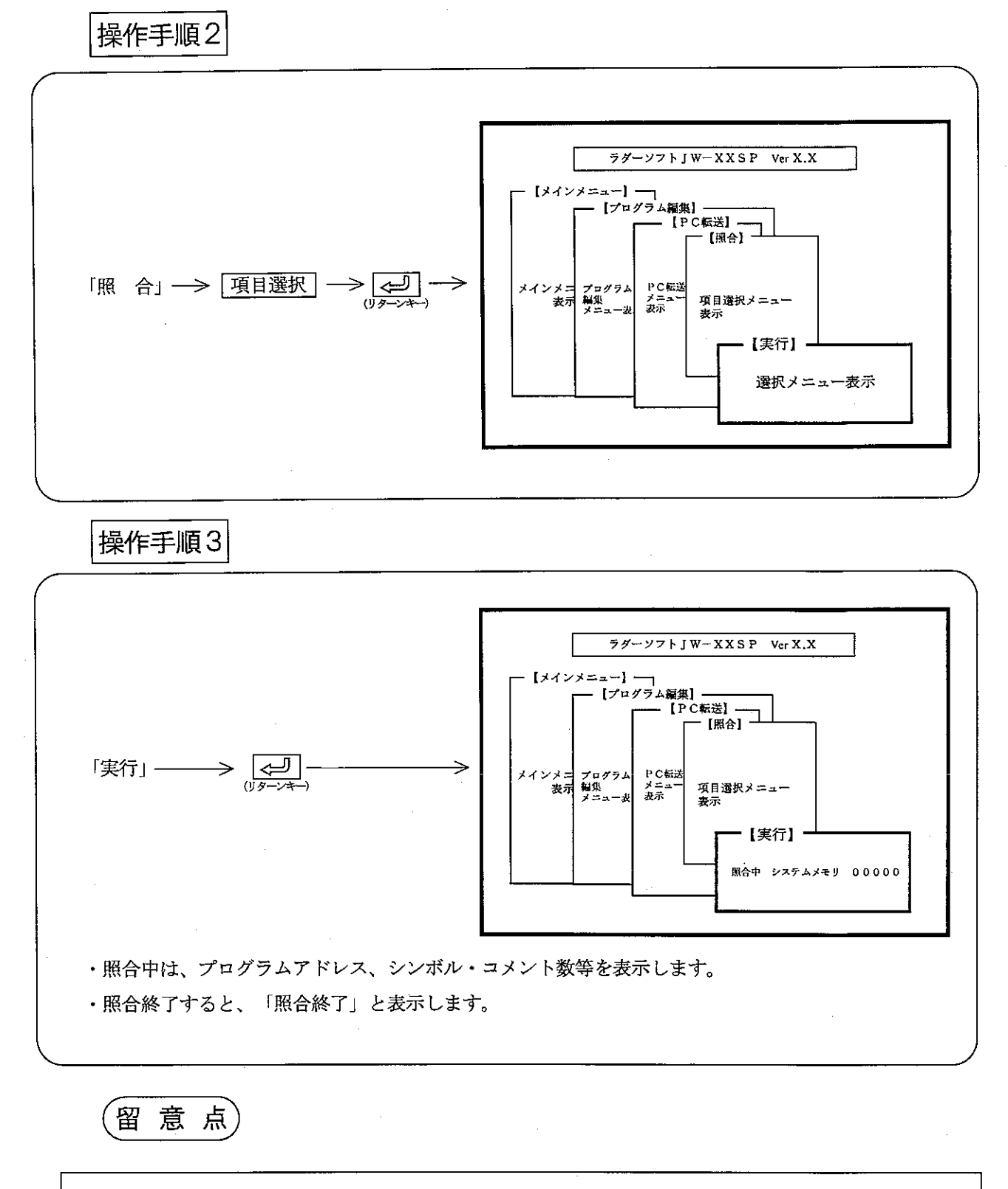

・ファイル番号「0」は、設定できません。

 $\mathbf{i}$ 

第<br>12.

(5) 時刻表示 (JW50/70/100、JW50H/70H/100H、JW10、JW22、JW32H/33H) PCに設定されている時刻を表示します。

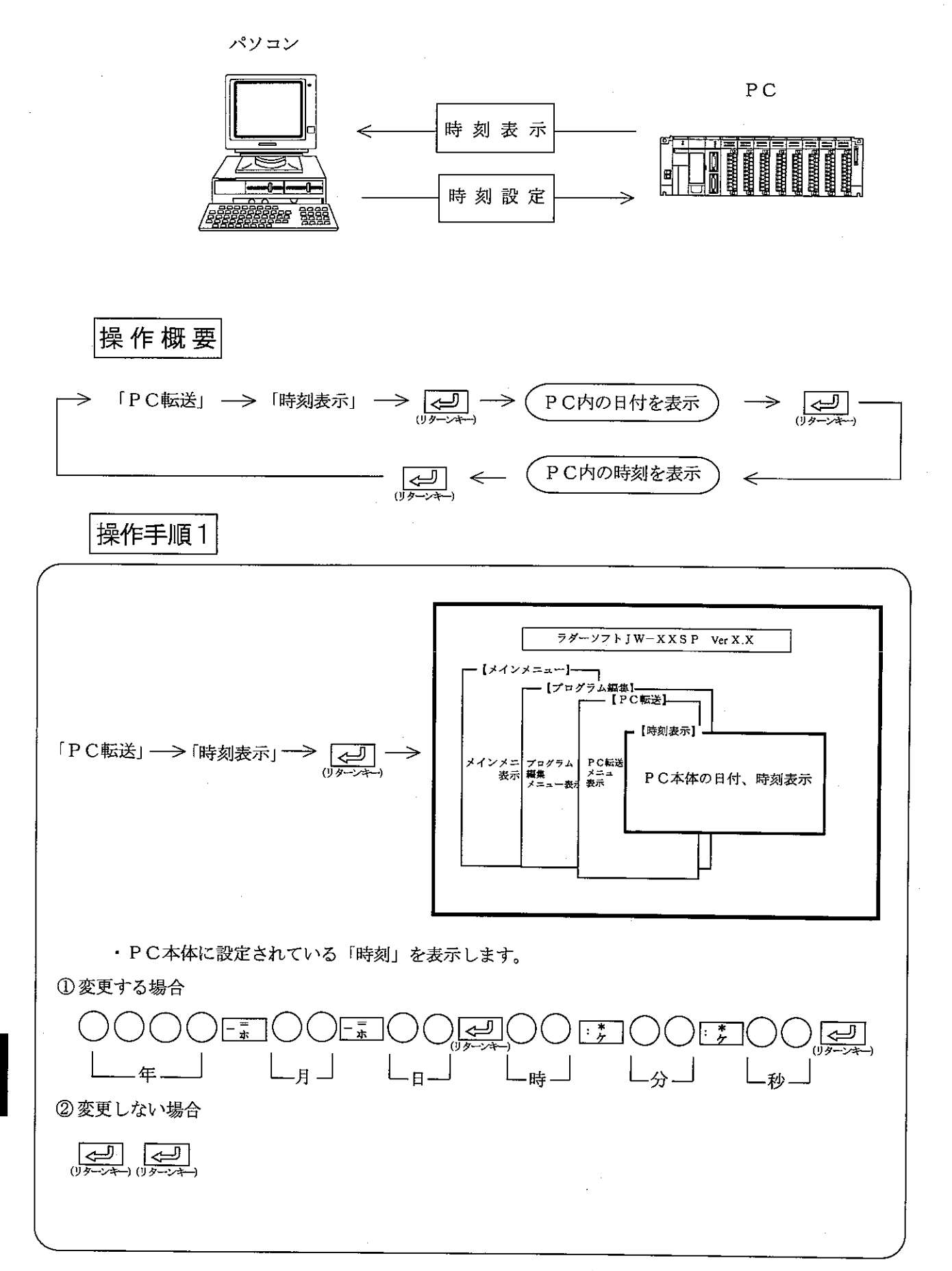

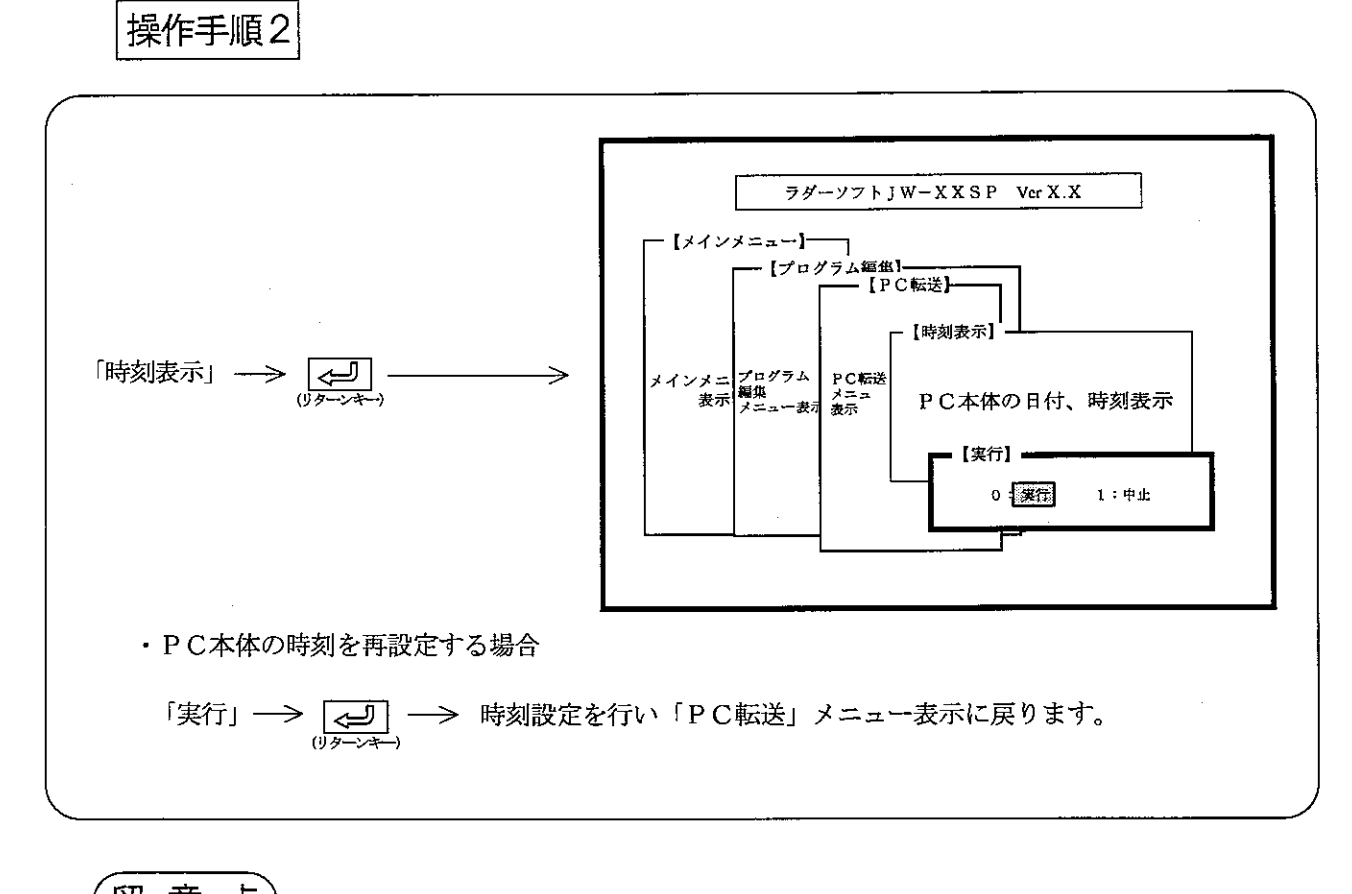

留意点

·時計機能を持たないPC機種の場合、設定できません。

 $\frac{12}{5}$ 

#### (6) PC運転

第<br>12

PC本体を運転状態にします。

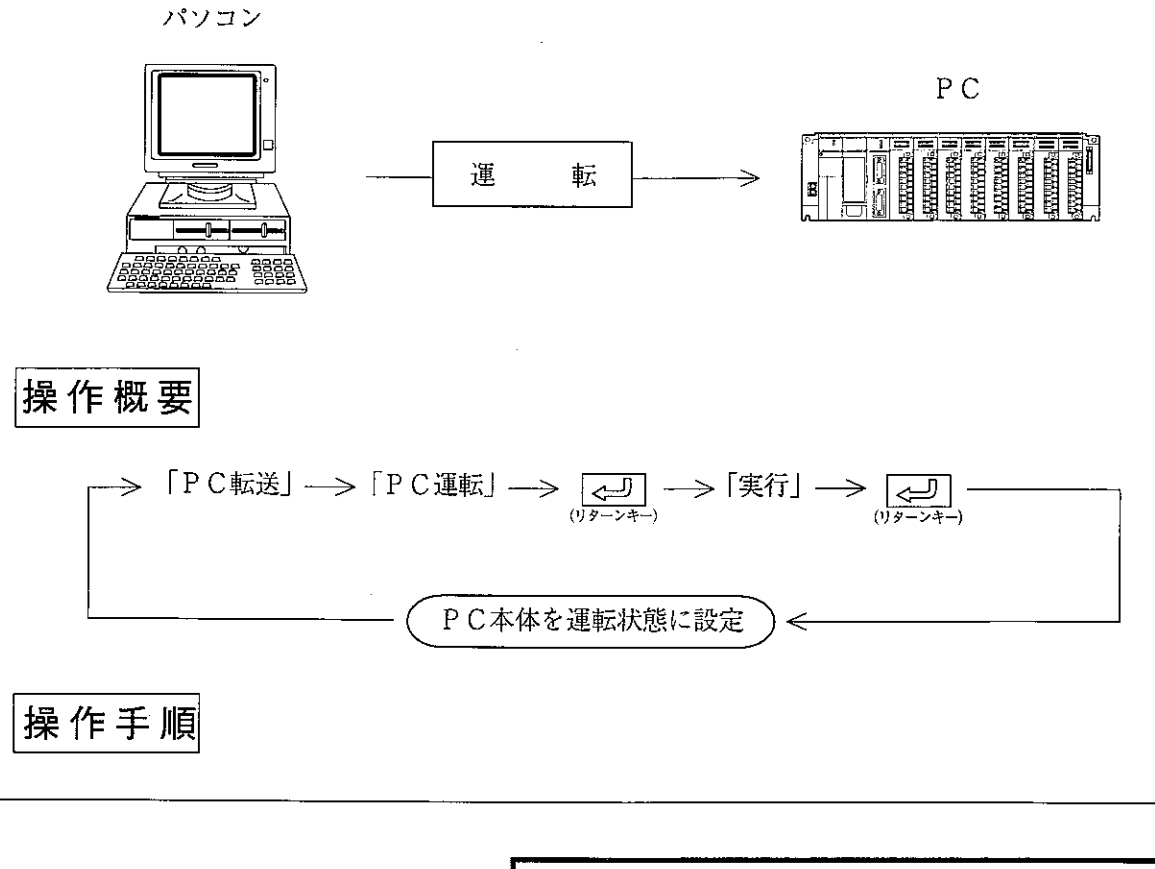

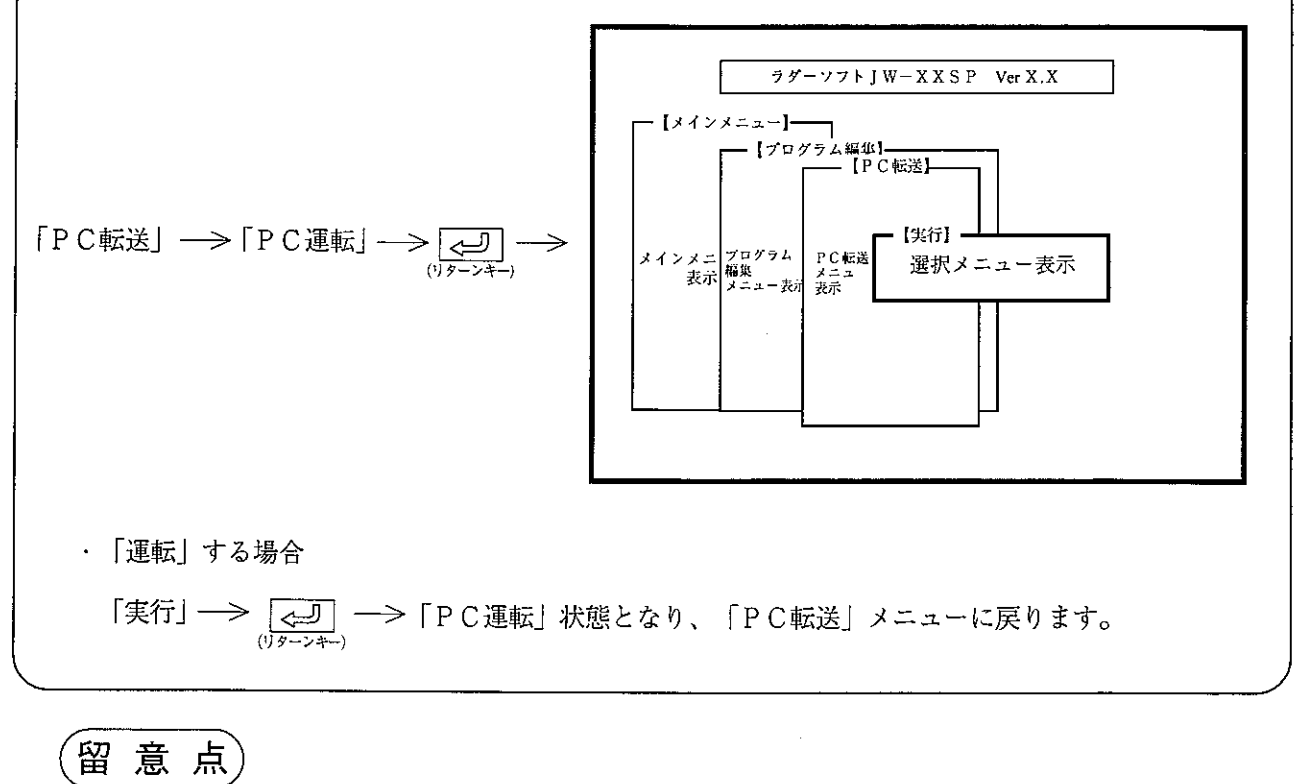

· P C機種が「J W 5 0 H / 7 0 H / 1 0 0 H」のとき、コントロールユニットのメモリ保護スイッチ を「ON」にした状態では「CUプロテクト状態」と表示し、PC本体の運転/停止状態を変えること はできません。

PC本体を停止状態にします。

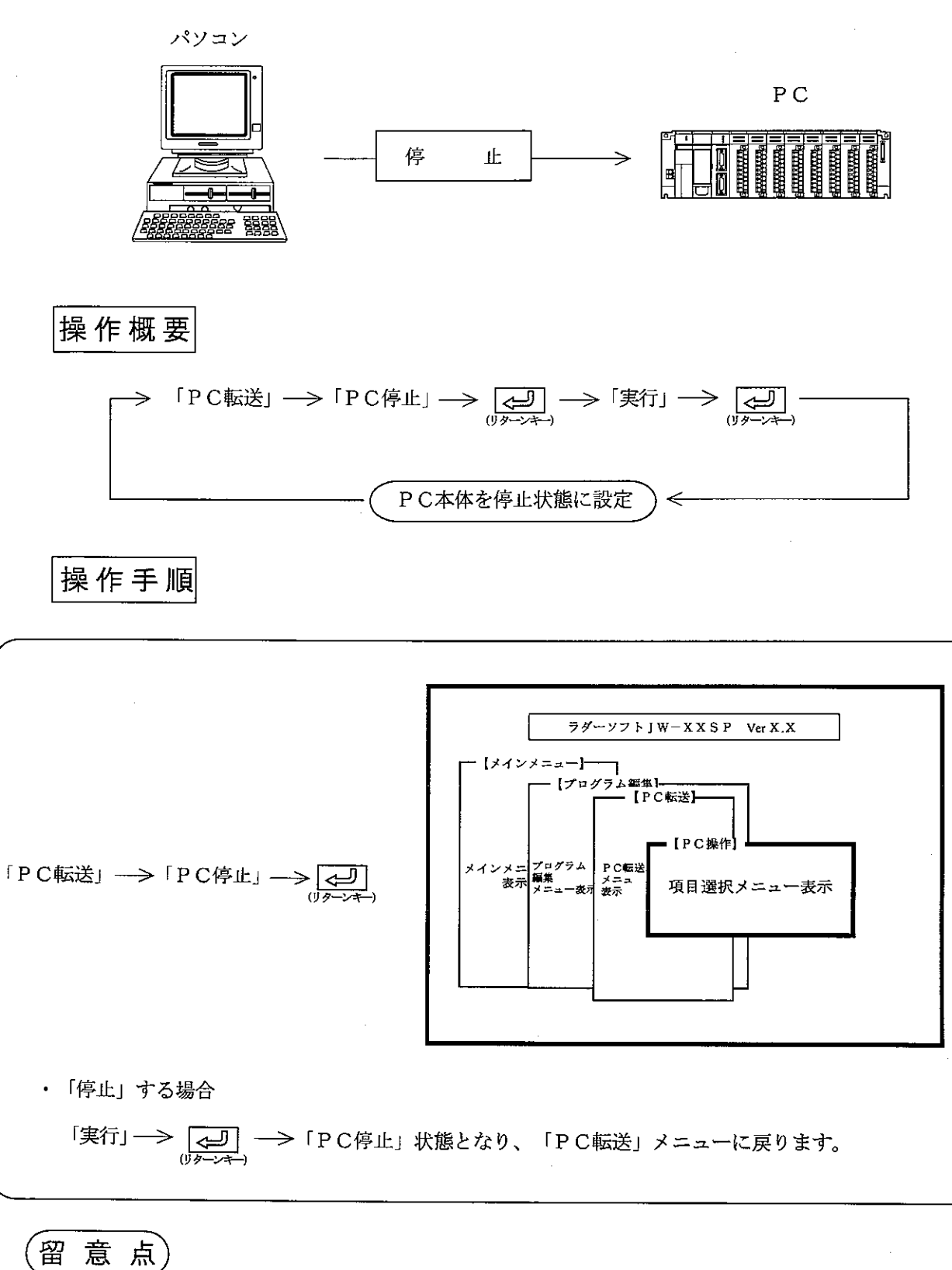

・PC機種が「JW50H/70H/100H」のとき、コントロールユニットのメモリ保護スイッチ を「ON」にした状態では「CUプロテクト状態」と表示し、PC本体の運転/停止状態を変えること はできません。

第12章

(8) PC操作

EEPROMの読み出し/書き込み、CUのメモリクリア、I/Oテーブルの作成/読み出しを行うモー ドです。

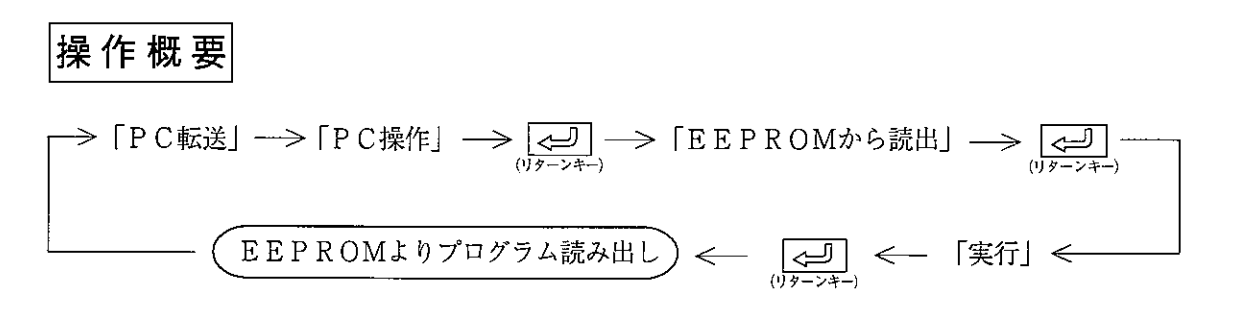

操作手順

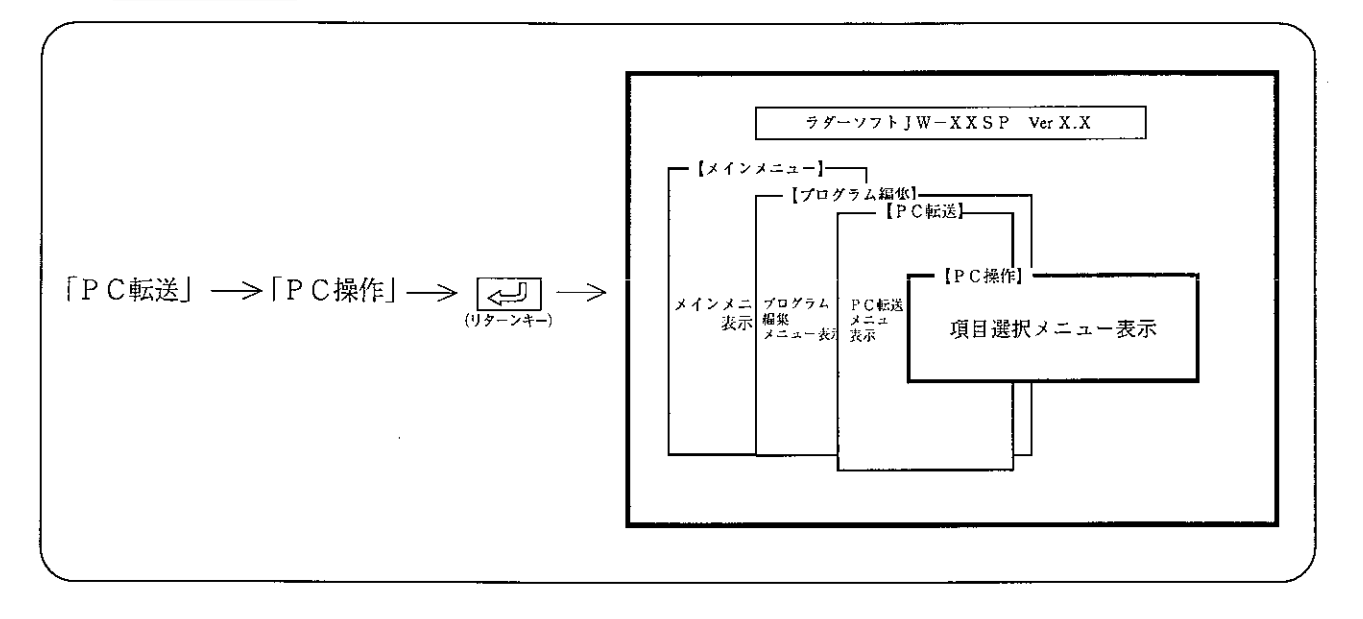

操作例

1 EEPROM (フラッシュROM)の読出/書込

「EEPROMから読出」または、 (フラッシュROM)  $\rightarrow$   $\boxed{\bigoplus\limits_{(\text{I}) \neq -\geq + -}} \rightarrow$   $\boxed{\text{[Eff]}} \rightarrow$ パソコンとPC本体を接続 「EEPROMへの書込」を選択  $(75y)$   $2ROM$ 

PC本体内のEEPROMよりRAMへプログラムを読み出す  $\rightarrow$   $\overline{\left( 5\right) 0}$ または、PC本体内のRAMよりEEPROMへプログラムを書き込む (フラッシュROM)

JW30HのときフラッシュROMとなります。

パソコンとPC本体を接続 →> 「CUメモリクリア」を選択 →

3 I/Oテーブルの作成/読出 (JW21/22、JW30Hのみ)

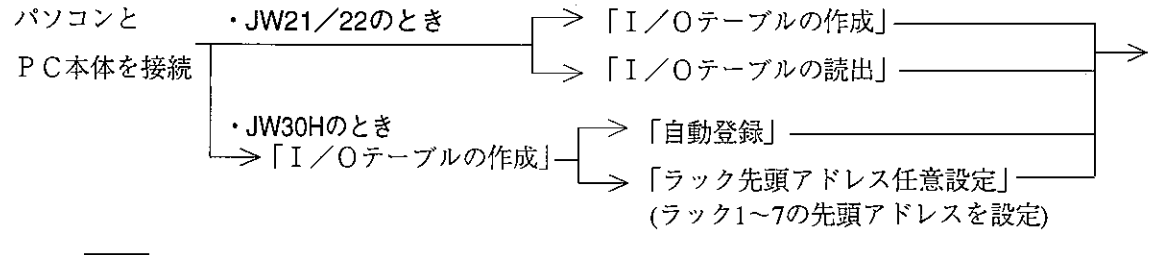

 $\Rightarrow$   $\frac{(-1)}{\sqrt{(-1)^{2}+2^{2}}+1}$  > 「実行」  $\Rightarrow$   $\frac{(-1)}{\sqrt{2-2}}$   $\Rightarrow$  I / Oテーブルを作成、または読出

4 P C より P R O M ライタへの転送 (J W 2 2 のみ)

パソコンとPC本体を接続 → PCのコミュニケーションポートと → [PROMライタ」→<br>.

→  $\overline{\text{C}}$ (写) → 「実行」→  $\overline{\text{C}}$  → PC本体のプログラム内容を<br>
PROMライタへ転送

· コミュニケーションポートとPROMライタの接続方法は、各PCの取扱説明書を参照してく ださい。

5 シークレット (JW10、JW30Hのみ)

PC機種がJW10、JW30HのときPC本体をシークレットすることができます。シークレットON に設定すると、以後パスワードが入力されない限りPCの内容(プログラム、システムメモリ 等)を見ることができません。

逆に、シークレットOFF (解除)を行うと、以後PCの内容を見ることができます。

シークレットOFF後、PCとの処理終了後は、再度シークレットONしなければ、シークレッ トOFFの状態のままとなりますのでご注意ください。

また、パスワードを忘れた場合にはPCのプログラムを参照できなくなりますので、必ずパス ワードを控えておいてください。

#### 1. パスワード登録

PC本体にパスワードを登録します。PCにパスワードを登録後、PCとの処理を行うにはシー クレットOFFの操作が必要となります。

パソコンとPC本体を接続 → 「シークレット」 → リターンキー →

→ 「パスワード登録/変更」 → リターンキー → パスワード入力 → 「実行」 → → リターンキー → パスワード登録完了

パスワードは4桁の英数字で登録できますが、ハンディプログラマ(JW-13PGなど)も使用する 場合は0~9およびA~Fの範囲で登録してください。 パスワードの変更もこのモードで可能です。

#### 2. シークレットOFF

PC本体がシークレットON状態のときPC本体との処理を行うには、シークレットOFFにしな ければなりません。PCとの通信開始前(PC転送/モニタなど選択時)にパスワードの入力を *「*行ってください。なお、シークレットOFFは、シークレットONにする操作を行うまで有効とな ります。従って、PCとの処理終了時には、シークレットONの処理を必ず行ってください。

PCとの処理を選択 → パスワード入力 → PCとの処理開始 (PC転送/モニタなど)

パスワード入力画面

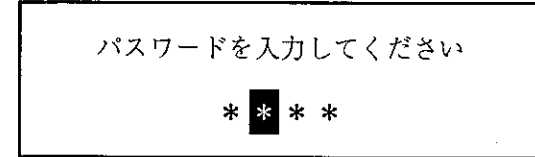

パスワード入力画面で、「一」キー入力後F3「メモリクリア」を選択すると、PC本体のメモ リをすべてクリアします。

#### 3.シークレットON

一旦解除されたシークレットOFFを再度ONにします。

パソコンとPC本体を接続 → 「シークレット」 → リターンキー →

- → 「シークレットON」 → リターンキー → 「ON」 → リターンキー →
- → シークレットON完了

シークレットONにするとシークレットOFF (パスワード入力) されるまで、PCとの処理は できなくなります。パスワードは、以前に設定されている内容のものとなります。

#### 4. パスワードの消去

設定されているパスワードを消去します。

パソコンとPC本体を接続 → 「シークレット」 → リターンキー →

→ 「パスワード消去」 → リターンキー → [消去] → リターンキー →

→ パスワード消去完了

パスワードの消去を行うにもシークレットOFFにする必要があります。

#### $12 \cdot 18$

付 メッセージー覧 録

[あ]

- ・新しいディスクをドライブ\*にセットし実行キーを押して下さい。 「対策」初期化するユーザーディスクをドライブ\*にセットする。
- ・アドレス

|状態| アドレス表示又は、アドレス設定中。

・アドレス順プリント実行中

【状態】 プリント実行中。

・同じファイル名があります。

|原因| ユーザーディスク内にすでに同じファイル名で登録されている。 | ファイル名を変更して登録する。 対策

〔か〕

- ・回路が大きすぎます。 ┃原因┃ 1行の要素が63個以上である。 ┃ 補助リレーを使用し、1行の要素を63個以下に分割する。 対策
- ・回路が見あたりません。

|原因| 回路要素が全くない。

・回路が短絡しています。

|原因| 書き込もうとした回路が短絡している。|

・回路が断線しています。接続して下さい。

|原因| STR命令とOUT命令間が正しく接続されていない。

・カーソルを命令語位置に移して下さい。

|原因| カーソルが命令語位置以外にあるため、アドレスが確定しない。 |対策| カーソルを命令語位置へ移動する。

・機種が異なります。

|原因| パソコンに設定しているPCと接続先のPC機種が異なる。または、ユーザーディスクから 読み出したファイルのPC機種と異なる。

対策 | パソコンの設定PC機種を合わす。

- ・機種が異なります。\*\*\*に変更しますか?
	- | 原因 | パソコンに設定しているPCと接続先のPC機種が異なる。または、ユーザーディスクから 読み出したファイルのPC機種と異なる。
	- 【対策】 PC機種を合わせる。
- ・行の開始部にリレーをセットして下さい。

| 原因 | 行の開始部にリレー接点(STR命令)がない。

・クロスリファレンスの書込みができません。

| 原因 | ワークディスク(実行ディスク1等)の空容量が不足しています。

- ・クロスリファレンスファイル作成終了 |状態| クロスリファレンスファイルの作成終了。
- ・クロスリファレンス作成を行って下さい。
- |原因| クロスリファレンスファイルが正しく作成されていない。または、別プログラムのファイル である。
- 「対策」クロスリファレンス作成を実行する。
- ・コイルリスト作成中

┃状態┃ コイルリスト作成中

- ・コメント(入力領域を越えています。)
	- | 状態 | データメモリのコメント入力中
	- ┃原因┃ コメントを24桁越えて入力した。
	- ┃対策┃ 入力領域内で再設定する。
- ・コメントメモリ容量が設定されていません。

原因 システムメモリ#224、#225が設定されていない。

| 対策 || システムメモリ#224、#225でコメントメモリ使用領域を設定する。

- ・コメントメモリ容量が不足しています。
- |原因| システムメモリ#224、#225で設定したコメントメモリ容量が不足している。 (PC転送時)
- |対策| システムメモリ#224、#225の設定値を変更する。(PC転送時)

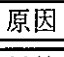

|原因 | FDからの読み出しを正常に行えない。(FD転送時) |対策 | 再度FDより読み出しを行う。(FD転送時)

- ・構造化領域が多すぎます。
	- 原因 | 構造化に使用している領域数が多すぎる。
	- 対策| 構造化領域を減らす。

付·2

 $\lceil \Delta \rceil$ 

·作成中PASS 「状態」クロスリファレンスファイル作成中。

- ・削除する要素がありません。 「状態 | 要素削除キーを押したが、削除する要素がない。
- ·削除するOR線がありません。 |状態| ○R削除キーを押したが、削除する○R線がない。
- ・終了作業中、しばらくお待ちください。 |状態| 終了作業中。
- ・出力命令の入力端子が短絡しています。 |原因| CNTのセット/リセット間が短絡している。
- ・照合エラー

|原因| ユーザーディスクと照合時および、PCのメモリと照合時エラーが発生した。 対策 | 再度読み出し、書き込みを行う。

#### ・時刻の設定が違います。

原因 | 時刻の設定方法が誤っている。 対策 | 時刻を正しく設定する。

·実行キーを押してください。PC運転(PC停止) |状態| PC運転または、PC停止の実行待ち中。

・システムに必要なプログラムがみつかりません。 「原因」 フロッピーディスクまたは、ハードディスクに必要なプログラムがない。 「対策」マスターFDより再度コピーする。

# ・システムの読み込み中

┃状態┃ JW-52SPのシステム読み込み中。

・システム読み込み中 システムの読み込みを行っています。しばらくおまちください。 ┃状態┃ JW-52SPのシステム読み込み中。

・システムエラー

「原因 何らかの原因で、モニタ中PCより「NAK」が応答された。

・シンボル・コメントの書込みができません。

「原因」ワークディスク (実行ディスク1等)の空容量が不足しています。

・シンボル、コメントの設定ができません。

「原因」カーソルがデータメモリ位置以外にある。

対策 カーソルをデータメモリ位置に移す。

シンボル

|状態| シンボル、コメント設定時のシンボル(コメント)入力中。

- ·シンボル (入力領域を越えています。)
	- |原因| シンボルを6桁を越えて入力した。
	- 対策 入力領域内で再設定する。

#### ・接続機器が異なります。

**「原因」パソコンの設定機種(20CM/20RS/30CM等)と接続機種が異なる。** |対策| 設定機種を接続機種に合わす。

・接続されている本体の種類が異なります。

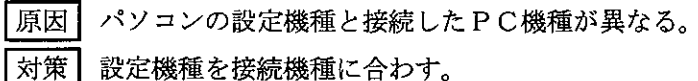

接続エラ

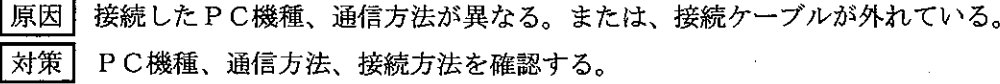

 $(tz)$ 

### ・立上がりトリガ

|状態| トリガ条件「立上り」でのトリガモニタ中

・チェック中

|状態| プログラムチェック中

・チェック中= チェック完了 エラー個数= 個 |状態| プログラムチェック結果表示中。

· チェック中= リターンキーを押して下さい。 |状態| エラー個数16個以上のとき、エラー個所を16個表示毎に表示。 ・転送タイムアウト

状態 タイムアウトエラーにより、PCと通信できない。

原因】・規定値設定(初期設定)のタイムアウト時間が00sになっている。

· PCと正しく接続されていない。

·パソコン側の設定でRS-232Cポートを「使用しない」の設定になっている。

#### ・ディスク容量不足

|原因| ユーザーディスクに登録するだけの残容量がない。 | 対策 | 他のユーザーディスクを使用して登録する。

・ディスクエラーです。ディスクを交換しどれかキーを押してください。 |原因| 何らかの原因により、セットしているフロッピーディスクが破壊している。 対策 | JW-52SPのシステムディスクまたは、ユーザーディスクを交換する。

#### ・データリスト作成中

|状態| データリストの作成中。

・動作停止して下さい。

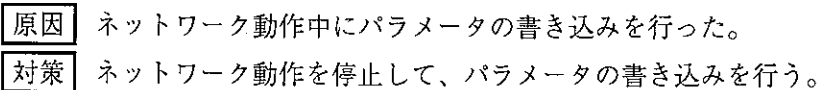

・トリガ

|状態| トリガ条件により表示保持中。

・ドライブの準備ができていません。〈読取り中〉〈ドライブ\*:〉中止〈A〉、もう一度〈R〉、無 視〈1〉 ?

|原因| ドライブ\*にFDがセットされていない。

- ┃対策┃ ドライブ\*に「JW-52SPシステムディスク」または、「ユーザーディスク」をセット する。
- ・ドライブ\*:にディスクを挿入してください。準備ができたらどれかキーを押して下さい。 |対策| ドライブ\*にユーザーディスクをセットする。

[な]

・入力回路が不足しています。

|原因| CNT、F-60命令等で入力回路が不足している。

・入力領域を越えています。

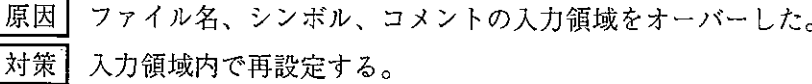

 $[11]$ 

・範囲指定

|状態| 複写・移動・削除および、プリント範囲指定完了

## ・範囲指定が正しくありません。

|原因| 移動、複写、削除、メモリクリア、プリントの時範囲指定が誤っている。

#### ・範囲指定中

【状態】移動、複写、削除、プリントの範囲指定中。

・範囲設定が正しくありません。

|原因| プリント範囲設定時、開始番号より終了番号が小さい。 対策 | 終了番号を開始番号より大きくする。

- ・範囲設定後実行キーを押してください。
	- |状態| プリント範囲設定中。
- ・パリティーエラー |状態 | PC転送で、パリティエラー発生。
- ・日付の設定が違います。
	- | 原因 | 日付の設定方法が誤っている。
	- 対策 日付を正しく設定する。
- ・ファイル (名) がみつかりません。

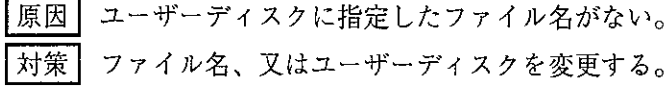

- ・ファイル名を正しく入力して下さい。
	- 原因」ファイル名の入力が誤っている。
	- 対策 | ファイル名を正しく入力する。
- ・ファイル容量がありません。

「対策」ファイル容量をシステムメモリ#205で正しく設定する。

・ハードディスクの容量が不足しています。

- |原因| ハードディスクの空容量が足りない。
- |対策| 不要なファイル等をDOS上で削除する。

·ファイルNo. =0 ファイルNo. 設定後、実行キーを押して下さい。 |対策| 書込/読出/照合を行うFDのNo. 設定を行う。

- ・フォーマットエラー 原因 受信データのフォーマットエラー。
- ・フレーミングエラー 原因 受信データのフレーミングエラー。
- ・ブレーク |状態| ブレークモニタ実行中。
- ・ブロックの開始部にリレーをセットして下さい。 「原因」ORの開始部にリレー接点がない。
- ・プリント実行中 状態 ラダー図、命令語等をプリント実行中。
- ・プリント実行中 範囲指定 |状態| プリント範囲指定中。
- ・プログラム順プリント実行中 |状態| 接点使用リストをプログラム順でプリント中。
- ・プログラム領域の空が有りません。 |原因| 変換した命令を書き込むための、プログラム領域の残量が足りない。
- ・本体運転中 |状態| PC本体運転中。
	-
- ・本体運転中 アドレス |状態| モニタモードでアドレス設定中。
- ・本体運転中 シンボル(又はコメント) |状態| モニタモードでシンボルまたは、コメント設定中。
- ・本体運転中 検索中+ (又は検索中ー) 状態 モニタモードで検索中。

・本体運転中 F-番号

| 状態 | モニタモードで応用命令(F番号)設定中。

・本体書込禁止エラー

┃状態┃ PC本体が書き込み禁止状態になっている。

·本体停止中

|状態| PC本体停止中。

 $(\ddot{\boldsymbol{\pi}})$ 

・命令語が検索できません。 原因 検索指定した命令語が存在しない。

・命令語が正しくありません。

「原因」正しくない命令(応用命令で存在しない番号を設定等)を設定後、書込/挿入/検索を行っ た。

・命令語の削除ができません。

|原因 | 削除したアドレスの命令が1語目以外にある。

対策 | 応用命令、タイマ・カウンタ等は、1語目へカーソル移動後行う。

・命令語の書込みができません。

|原因| 回路表示中、モニタ中に命令語を変更した。または、メモリ容量が不足している。

・命令語の挿入ができません。

|原因| 挿入したアドレスに他の命令の1W目以外がある。または、挿入できるだけのメモリ容量が ない。

・メモリクリアが終了しました。

|状態| 部分メモリクリアの完了。

# ・モニタ登録

|状態| 任意ラダーモニタ登録中。

 $[$   $\uparrow$   $\uparrow$   $]$ 

・ユーザーディスクをドライブ\*にセットし、実行キーを押してください。 |対策| ドライブ\*側にユーザーディスクを挿入する。

#### ・用紙サイズ指定エラー

|原因| プリント用紙サイズの設定時に用紙のインチ数が最小値から最大値の範囲にない。 対策 インチ数を設定可能範囲内に再設定する。

・読出中

状態 | PC本体、ユーザーディスクよりプログラム、システムメモリ等の読み出し中。

 $(5)$ 

・ラダー図に変換中しばらくお待ち下さい。 |状態| ラダー図に変換中。

 $[A, B, C \cdots]$ 

· AND-OUT回路が正しくありません。

|原因| AND命令とOUT命令間の接続が正しくない。

·MS-DOSでエラーが検出されました。同じファイル名があります。ファンクションキーを押して 下さい。

|対策| ファイル名を変更して登録する。

·MS-DOSでエラーが検出されました。書き込み禁止〔書込中〕\* ファンクションキーを押して 下さい。

对策 ドライブ\*のFDを書き込み可にする。

・MS一DOSでエラーが検出されました。機種が異なります。ファンクションキーを押して下さい。 対策 | パソコンのPC設定機種を読み出したPC機種に合わす。

・MS一DOSでエラーが検出されました。入力領域を越えています。ファンクションキーを押して下 さい。

|対策| ファイル名/コメントを入力領域内で再設定する。

・MS一DOSでエラーが検出されました。ドライブを準備してください。ファンクションキーを押し て下さい。

|対策| ユーザーディスクを指定ドライブに挿入する。

·MS-DOSでエラーが検出されました。ドライブを準備してください。〔書込中〕ドライブ\*ファ ンクションキーを押して下さい。

「対策」ドライブ\*に書き込み可のFDをセットする。

·MS-DOSでエラーが検出されました。ドライブを準備してください。〔読出中〕ドライブ\*ファ ンクションキーを押して下さい。

|対策 | ドライブ \*にユーザーディスクをセットする。

- ・MSーDOSでエラーが検出されました。ディスク容量不足。ファンクションキーを押して下さい。 |対策| 他のユーザーディスクを使用して登録する。
- ·MS-DOSでエラーが検出されました。ディスクエラー〔書込中〕ドライブ\* ファンクション キーを押して下さい。

·MS-DOSでエラーが検出されました。ディスクエラー〔読出中〕ドライブ\* ファンクション キーを押して下さい。

┃対策┃ ドライブ\*のFDを交換する。

·MS-DOSでエラーが検出されました。ファイル名がみつかりません。ファンクションキーを押し て下さい。

■対策 ■ ファイル名または、FDを変更する。

・MS一DOSでエラーが検出されました。ファイル名を正しく入力して下さい。ファンクションキー を押して下さい。

「対策」ファイル名を正しく入力する。

・MSーDOSでエラーが検出されました。DOSディスクでない〔読出中〕ドライブ\* ファンク ションキーを押して下さい。

|対策 | MS-DOS上で初期化したFDをドライブ\*にセットする。

- ·MS-DOSに戻ります。実行キーを押して下さい。
	- |状態| 実行キーでMS-DOS(A>)に戻る。
- ・〇尺接続できません。

|原因| OR接続できない。

- · PC運転中です。停止して下さい。
	- |原因| PC運転中に書き込みを行った。
	- 対策 | PCを停止して書き込みを行う。

付・10

<sup>┃</sup>対策┃ MS-DOS上で初期化したFDをドライブ\*に挿入する。

保証について

 $\overline{p}$ 

**Single Street** 

 $\mathcal{L}_{\mathcal{L}}$ 

(1) シャープJW-52SPは取扱説明書の巻末に保証書が付いています。保証書は販売店にて所定 事項を記入してお渡ししますので、内容をよくご確認のうえ、大切に保存してください。

ビスについて

(2) 保証期間はお買いあげの日から1年です。保証期間中でも有料になることがありますので保証規 定をよくお読みください。

修理を依頼されるときは

- (1) 取扱説明書をお読みのうえ、もう一度お調べください。
- (2) それでも異常があるときは、使用をやめてお買いあげの販売店に、この製品の品名·形名および 具体的な故障状況をお知らせのうえ、修理をお申しつけください。お申し出により「出張修理」い たします。
- (3) 保証期間中の修理は、保証規定の記載内容により修理いたします。

39

(4)保証期間経過後の修理は、お買いあげの販売店にご相談ください。修理によって機能が維持でき る場合はお客様のご要望により有料修理いたします。

お問い合わせは

アフターサービスについてわからないことは、お買いあげの販売店または、もよりのシャープお客様ご 相談窓口にお問い合わせください。

シャープお客様ご相談窓口は、裏表紙に記載しています。

巻末の保証書は、本項記載内容で無料修理をさせていただくことをお約束するものです。

an.

保証期間中に故障が発生した場合は、お買いあげの販売店または、もよりのシャープお客様ご相談窓口にご依 頼ください。

89.

'nΞ

お買上げ年月日・販売店名など記入もれがありますと無効となります。必ずご確認いただき、記入のない場合 はお買いあげの販売店にお申し出ください。

保証書は、再発行いたしません。大切に保存してください。

保

#### <無料保証規定>

- 1. 取扱説明書・本体注意ラベルなどの注意書に従った正常な使用状態で、保証期間(1年間)内に故障した 場合にはお買いあげの販売店、または当社サービス会社が無料修理いたします。ただし、離島およびこれ に準ずる遠隔地への出張修理は、出張に要する実費をいただきます。
- 2. 保証期間内でも、次の場合には有料修理となります。
	- (イ) 保証書のご提示がない場合。
	- (ロ) 保証書にお買いあげ年月日·お客様名·販売店名の記入がない場合、または字句を書き換えられた場 合。
	- (ハ) 使用上の誤り、または不当な修理や改造による故障・損傷。
	- (ニ) お買いあげ後の設置場所の移動、または落下などによる故障・損傷。
	- (ホ) 火災・公害・異常電圧および地震・雷・風水害その他天災地変など、外部に原因がある故障・損傷。
	- (へ) 転居などで電源周波数が変わることにより、部品交換や配線の変更が必要な場合。
	- (ト) 消耗品が消耗し、取り替えを要する場合。
- 3. 保証書は、日本国内においてのみ有効です。 (THIS WARRANTY CARD IS ONLY VALID FOR SERVICE IN JAPAN.)
- ★ 保証書は本項に明示した期間・条件のもとにおいて無料修理をお約束するものです。したがいまして保証 書によってお客様の法律上の権利を制限するものではありませんので、保証期間経過後の修理などにつき ましておわかりにならない場合はお買いあげの販売店、またはシャープお客様ご相談窓口にお問い合わせ ください。

修理メモ

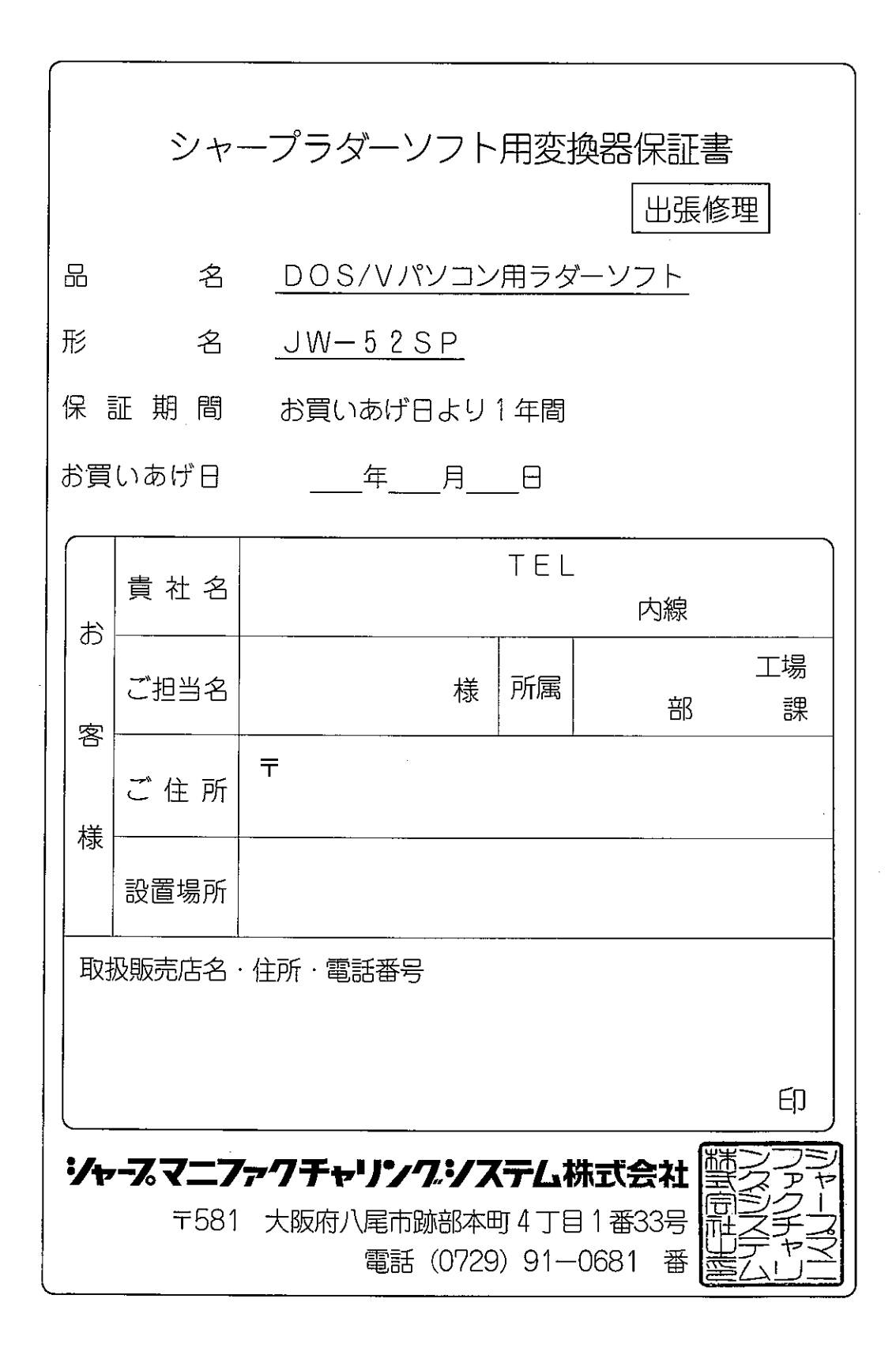

 $\bar{\beta}$ 

# 改訂履歴

版、作成年月は表紙の右上に記載しております。

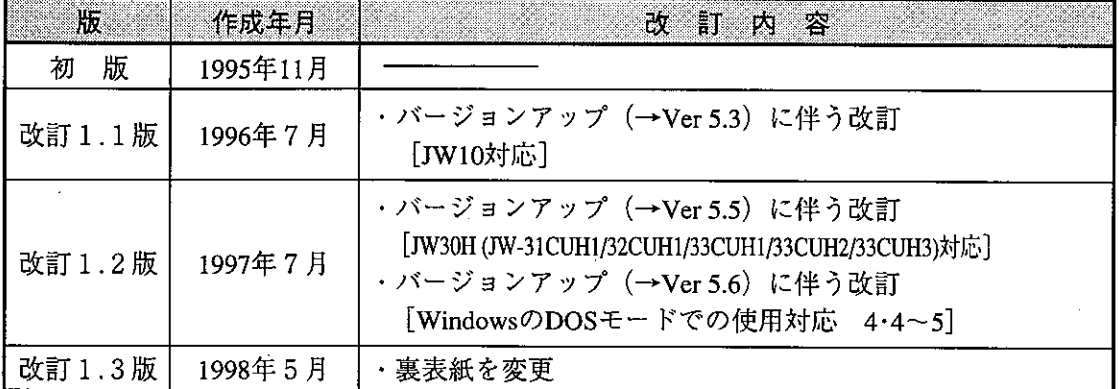

0CEGUID52SP// 98E 0.3 A1 1998年5月作成

20(11) 641-0751

 $288 - 9161$ 

20(028) 634-0256

 $252 - 7311$ 

号

믕

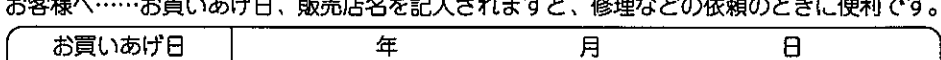

局

番

シャースマニファクチャリンクジステム株式会社 本 社 〒581-8581 大阪府八尾市跡部本町4丁目1番33号

東京フィールド  $20(03)3810 - 9962$ サポートセンター 浜 技術センター 〒235-0036 横浜市磯子区中原1  $\mathbb T$ 目 2 番 23 号 **20** (045) 753-9583 構  $\overline{7422.8006}$ 靜 岡 技術センター 静 岡市曲金  $6T$  $\mathbf{B}$  $8<sup>1</sup>$ 番 44 흥  $283 - 9497$ 名古屋市中川区山王3丁目5番5号 名古屋技術センター 〒454-0011  $20(052)$  332-2671 金 沢 技術センター 〒921-8801 石川県石川郡野々市町字御経塚町1096の1 2076) 249-9033 大阪フィールド 〒547-8510 大阪市平野区加美南3丁目7番19号  $23(06)$  794-9721 サポートセンタ-岡山県都窪郡早島町大字矢尾 8<br>広島市安佐南区西原2丁目 13 番<br>高 松 市 朝 日 町 6 丁 目 2 番<br>松 山 市 高 岡 町 1 7 8 1 山 技術センター 〒701-0301 冊  $\overline{c}$ 8 28(086) 292-5830 技術センター  $7731 - 0113$ <br>T760-0065 目 13 番 4 広  $22(082) 874 - 6100$ 島 믕 技術センター 目 2 番 8 号  $\mathbf{\Omega}^{(087)}$ 823-4980 富 松  $791-8036$ 技術センター  $\boldsymbol{\varpi}$ 松 ய 松  $\overline{1}$  $22(089)$  973-0121 技術センター 〒816-0081 福岡市博多区井相田2 福 ष्ठि 丁日12 番1号 200921572-2617 ※上記の所在地·電話番号などは変わることがあります。その節はご容赦願います。

 $\blacksquare$  $\mathbf{3}$  番

幌 技術センター T063-0801 札幌市西区二十四軒1条7丁目3番17 刺.

〒984-0002

〒320-0833

〒371-0855

電話(

⟩

シャープマニファクチャリングシステム(株) 東京都新宿区市谷 首都圏営業部 〒162-8408 八幡町 8 番  $26(03)3235 - 7351$ 一地 中部営業部 〒454-0011 名古屋市中川区山王3丁目5番5 号  $\hat{\mathbf{T}}(052)$  332-2691 豊田営 〒471-0833 豊田市山之手  $8$   $\overline{)}$  8 1 2 4 番 業所 tib  $29 - 0131$ 近畿営業部 大阪市阿倍野区西田辺町1丁目19番20号 〒545-0014  $20(06)$  606-5459 広島営  $T(082) 875 - 8611$ 

● 商品に関するお問い合わせ先

技術センター

宇 都 宮技術センター

دا عده سا

販売店名

橋 技術センター

仙 台

前

〒114-0012 東京都北区田端新町2丁目2番12号

字都宮市不動前4丁<br>前橋市 周屋 町 1 丁

● アフターサービスについてのお問い合わせ先

シャープシステムサービス(株)

業所 〒731-0113 広島市安佐南区西原2丁目13番地4号